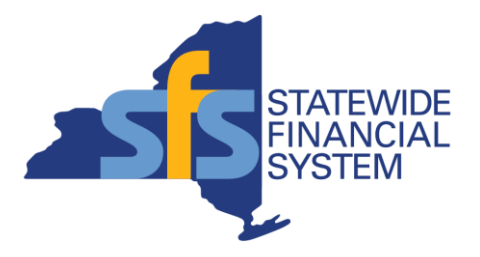

# **SFS Handbook: Grantee Processing in SFS (Grantee User Manual)**

**Published Date:** March 25, 2024

# **Table of Contents**

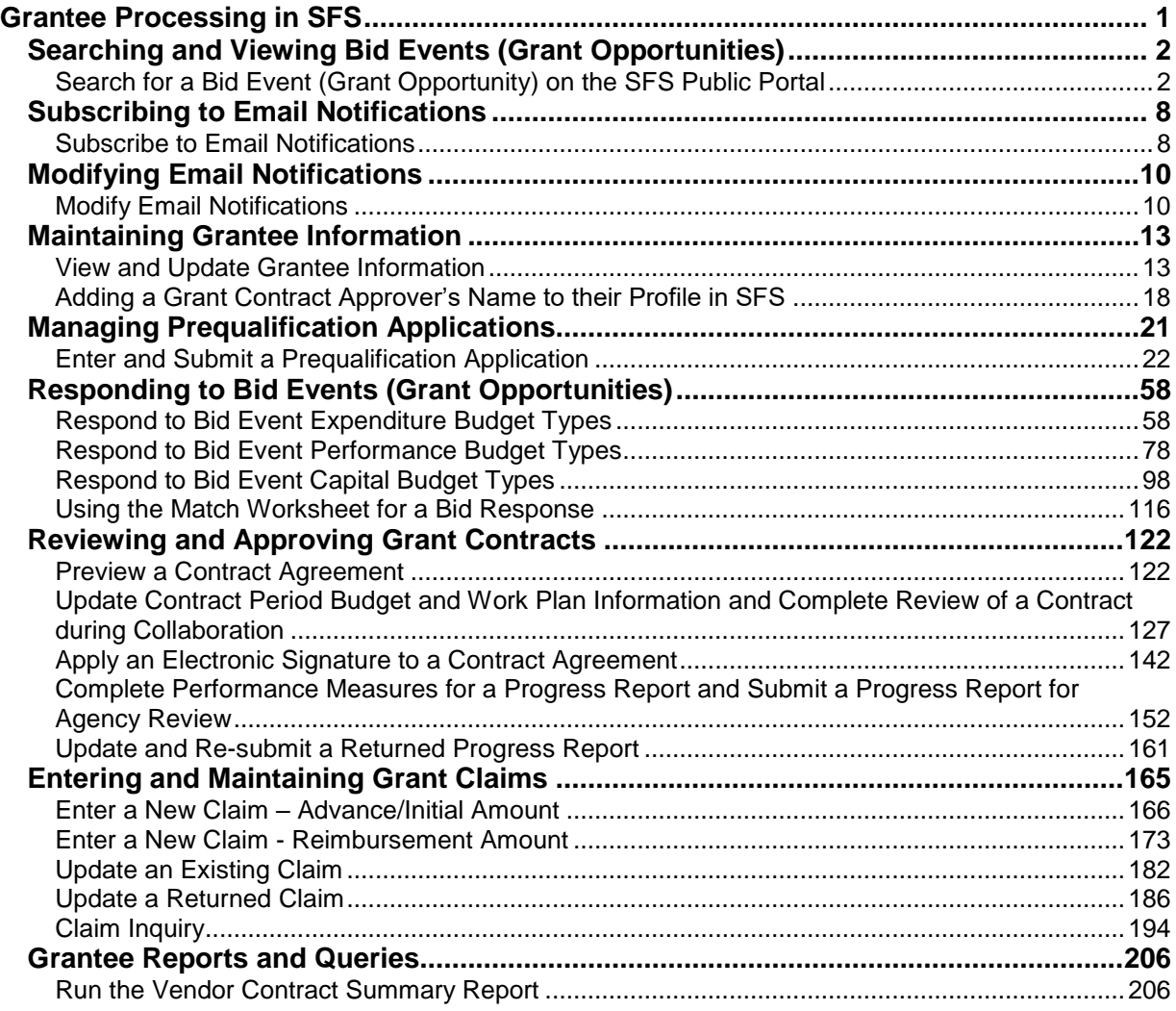

For questions regarding the information included in this Guide, contact the SFS Help Desk: Phone: 518-457-7717 or 855-233-8363 (toll free) | Email: [HelpDesk@sfs.ny.gov](mailto:HelpDesk@sfs.ny.gov) | Using the SFS Support tile in the SFS Vendor Portal

### <span id="page-2-0"></span>**Grantee Processing in SFS**

#### **Handbook Description:**

This Handbook provides the knowledge and skills to support grants management activities using the [Statewide Financial System \(SFS\)](https://esupplier.sfs.ny.gov/psc/fscm/SUPPLIER/ERP/c/NUI_FRAMEWORK.PT_LANDINGPAGE.GBL?&) Public Portal and the [SFS Vendor Portal.](https://esupplier.sfs.ny.gov/psp/fscm/SUPPLIER/?cmd=login) The endto-end grants management business process includes prequalification, searching for grant opportunities, bid submission, bid award, contract collaboration and execution, progress reporting, claims submission and payment processing.

The Statewide Financial System (SFS) is New York State (NYS) government's accounting and financial management system used to manage contracts and payments.

Using SFS, Agencies post grant opportunities in the form of bid events. From the SFS Public Portal, prospective grantees and the general public can search for grant opportunities (also known as bid events) and sign up to receive grant notifications.

Prospective grantees interested in responding to a grant opportunity must have credentials to access\* the SFS Vendor Portal and be prequalified. Prequalification is a process applicable to Non-profits (or other organizations as defined by State policy) that requires the completion and acceptance of an online application to compete for state funding. Non-profits complete prequalification applications and submit them for agency review. Agencies are responsible for reviewing submitted prequalification applications and taking action on the application (e.g., approving it or returning it back for additional information).

Prequalified grantees log in to the SFS Vendor Portal to submit their bid response to the agency for review. The agency scores and reviews bid responses in order to award a grant to a grantee. The Grantee is the legal entity to which a grant is awarded and who is accountable for the use of the funds. Grantees collaborate with agencies on grant contract development and approval.

Once a grant contract has been approved, grantees can initiate and submit progress reports in the SFS Vendor Portal for agency review and approval. Grantees are encouraged to discuss the process for submitting claims with the agency they are doing business with, to confirm how payments will be processed based on the terms of the contract agreement.

\***Note**: The SFS Delegated Administrator (Admin) within each organization is responsible for managing SFS Vendor Portal account changes, designating roles for User IDs within their organization, and managing address and contact information. Roles control what an individual has access to do and the tasks they can perform in the SFS Vendor Portal. Additional information regarding roles can be found in the [SFS Vendor Role Guide](https://upk.sfs.ny.gov/UPK/VEN101/FILES/SFS_Vendor_Role_Guide_Reference_Sheet.xlsx) and the [Vendor Portal](https://upk.sfs.ny.gov/UPK/VEN101/FILES/SFS_Vendor_Portal_Access_Reference_Guide.pdf)  [Access Reference Guide.](https://upk.sfs.ny.gov/UPK/VEN101/FILES/SFS_Vendor_Portal_Access_Reference_Guide.pdf)

#### **Handbook Concepts:**

This Grantee Handbook explores the following concepts:

- Searching and Viewing Bid Events (Grant Opportunities)
- Subscribing to Email Notifications
- Maintaining Grantee Information
- Managing Prequalification
- Responding to Bid Events
- Reviewing and Approving Grant Contracts
- Entering and Maintaining Grant Claims
- Running Grantee Reports

#### **Using SFS Handbooks:**

This Handbook includes multiple lessons and training topics. Each training topic includes a series of steps which walkthrough how to perform a specific task. There are different types of steps within a training topic: steps that are action oriented, and steps that are intended to provide additional information and context to assist you with performing a task.

- Handbook steps that include text in **bold blue font** indicate that action is required (e.g., Click the **Add** button).
- Handbook steps that include text in **bold red font** are used for illustrative data entry purposes (e.g., Enter the applicable value into the **Schedule ID** field. For example, Enter "**5243**".)
- Handbook steps that include text in **bold black font** provide additional information and clarification about an SFS page, field, process, report, navigational elements, and processing tips (e.g., The **Process Scheduler Request** page displays. This page is used to verify and/or select the process that you want to run.)

### <span id="page-3-0"></span>**Searching and Viewing Bid Events (Grant Opportunities)**

#### **Lesson Description:**

This lesson provides the knowledge and skills to search and view Bid Events. Bid Events are posted by Agencies to allow bidders to submit responses in order to apply for a funding award. Bid Events are created by Agencies to capture details about a grant opportunity. It is comprised of customizable questions, fields, and attachments specific for the need of each award.

#### **Lesson Objectives:**

In this lesson, you will learn how to:

• Search and view bid events

### <span id="page-3-1"></span>**Search for a Bid Event (Grant Opportunity) on the SFS Public Portal**

#### **Topic Description:**

This topic provides the knowledge and skills to search for and view bid events.

#### **Topic Objectives:**

In this topic, you will learn:

• How to search for and view bid events

#### **SFS role required to perform this task:**

 No role required. Users do not need to log in to SFS to search for grant opportunities on the SFS Public Portal.

#### **Procedure**

**Scenario:** As a member of the public, you can search and view public bid events (grant opportunities) without signing in to the SFS Vendor Portal by visiting the [SFS Public Portal](https://esupplier.sfs.ny.gov/psc/fscm/SUPPLIER/ERP/c/NUI_FRAMEWORK.PT_LANDINGPAGE.GBL?&)  [Homepage](https://esupplier.sfs.ny.gov/psc/fscm/SUPPLIER/ERP/c/NUI_FRAMEWORK.PT_LANDINGPAGE.GBL?&) and selecting the **Search for Grant Opportunities** tile.

**Disclaimer:** The data used in this scenario provides a realistic example and was selected for instructional purposes only. The actual data used in the SFS will be driven by the real-life transactional requirements.

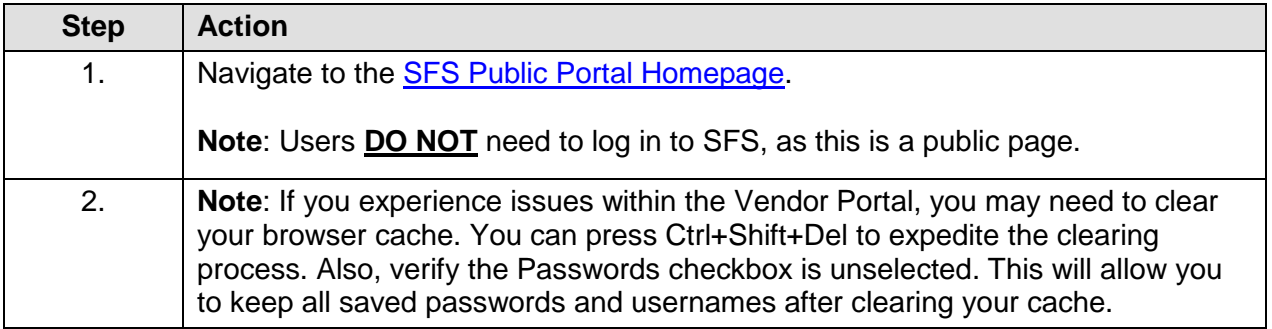

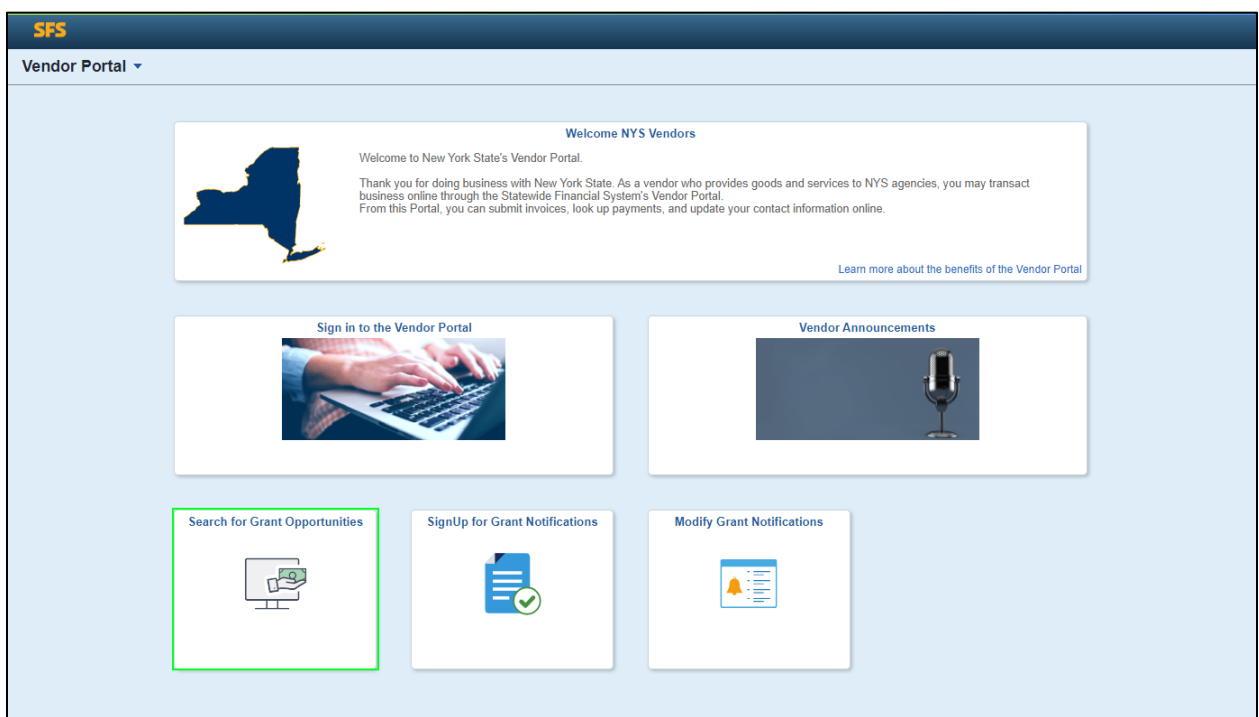

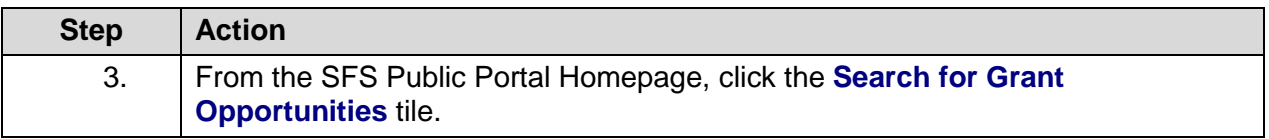

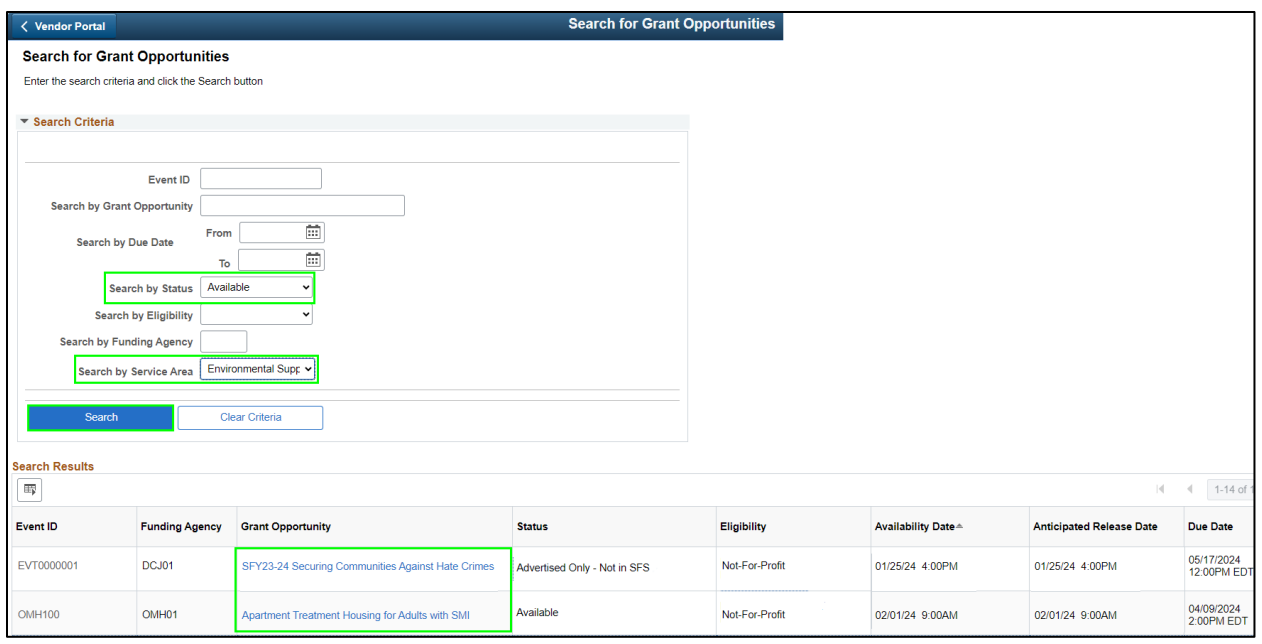

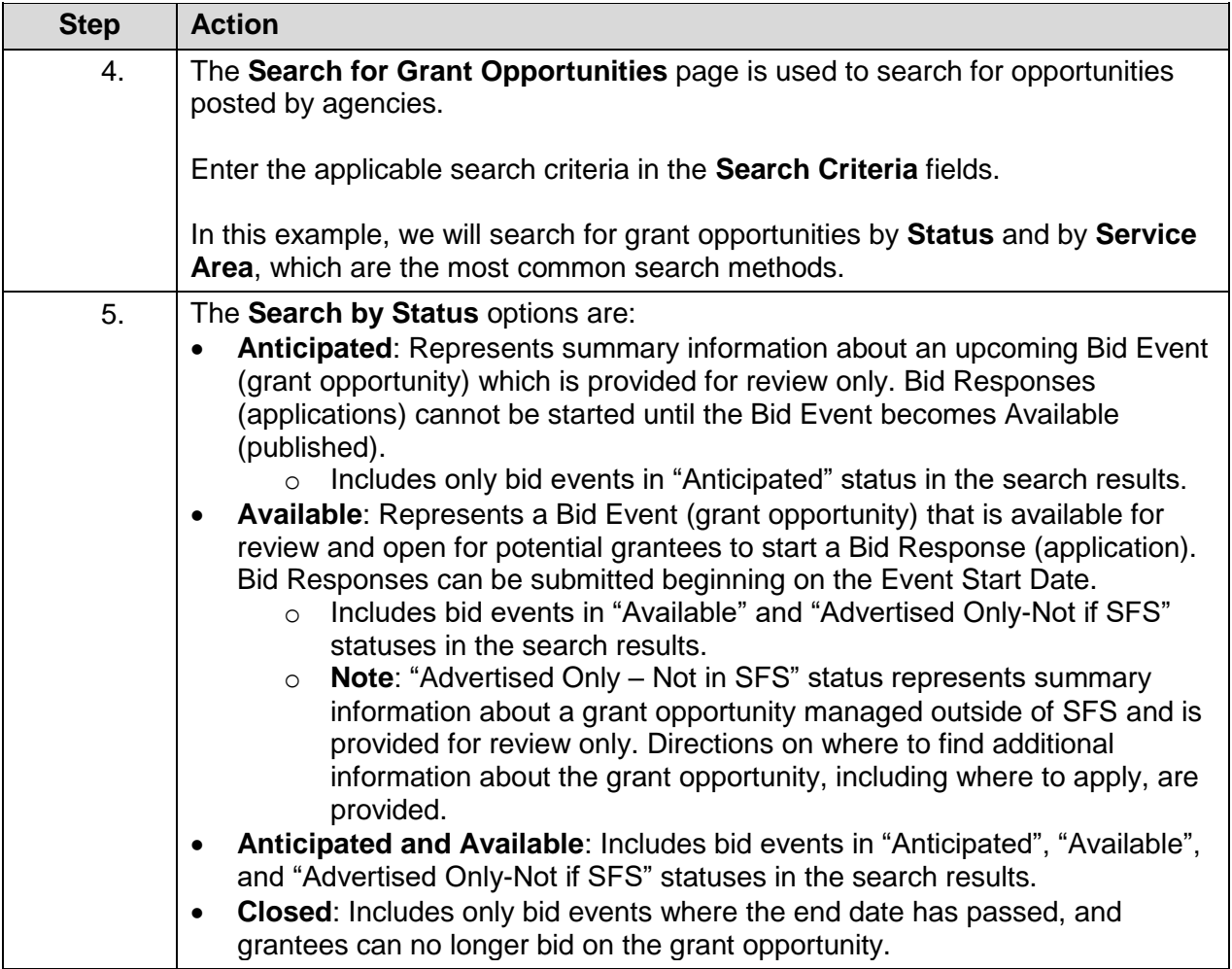

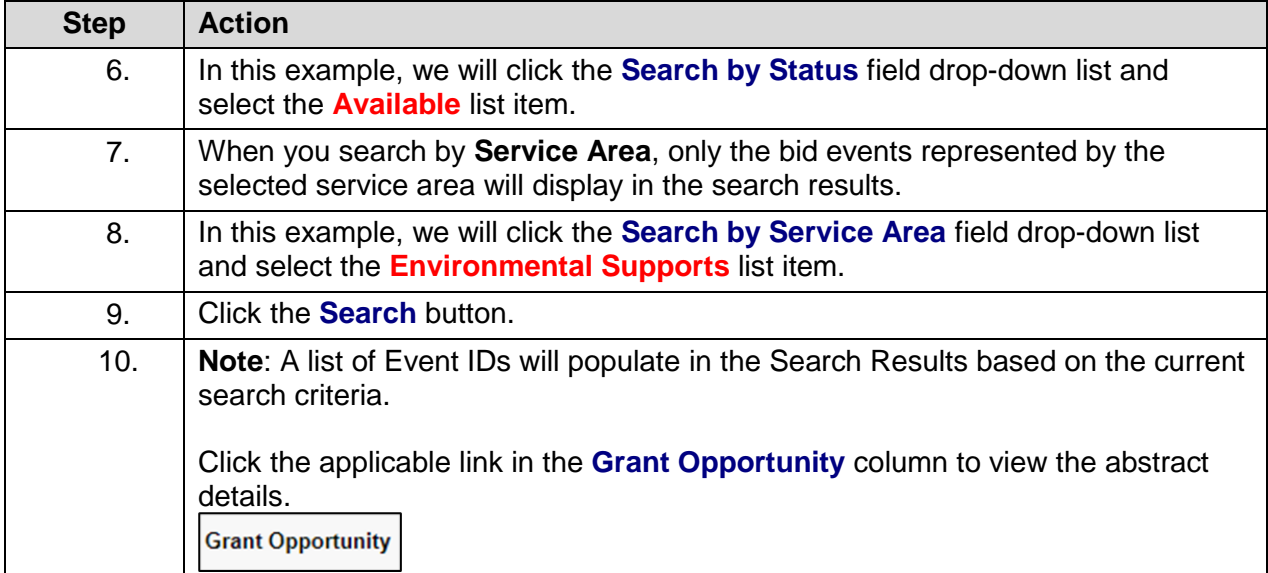

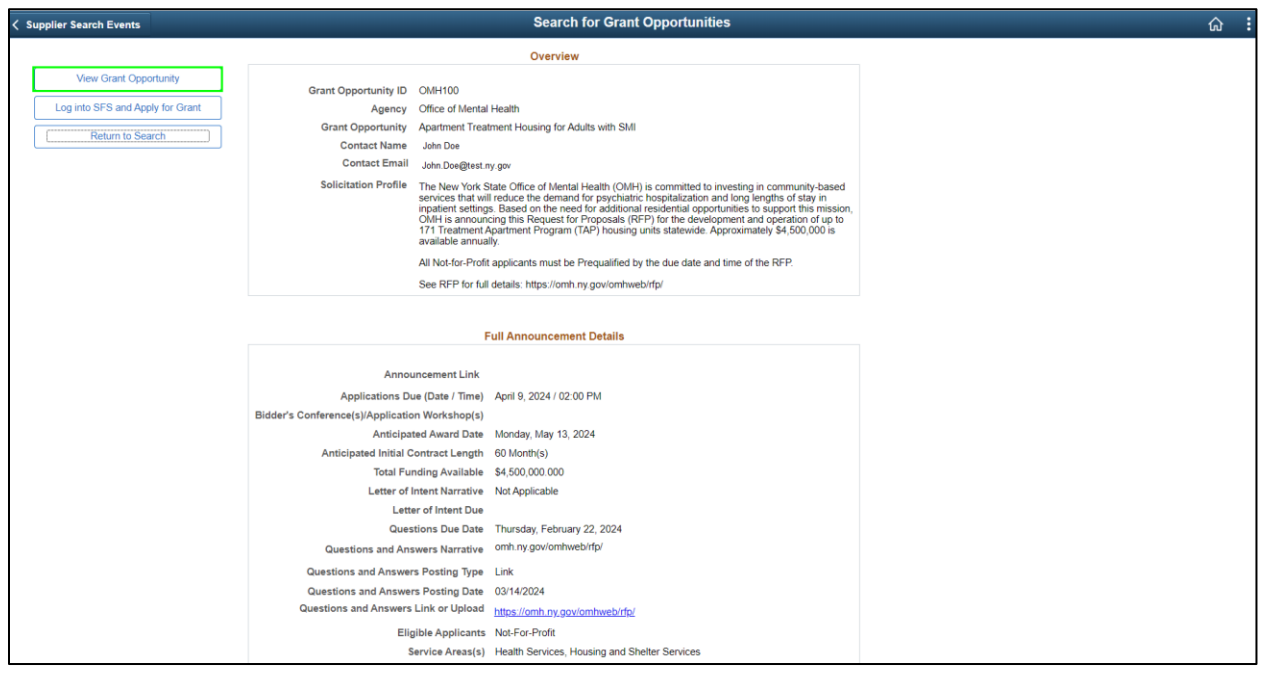

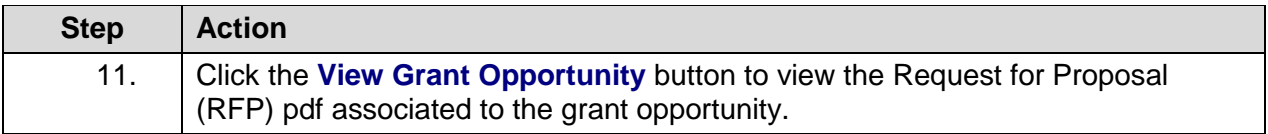

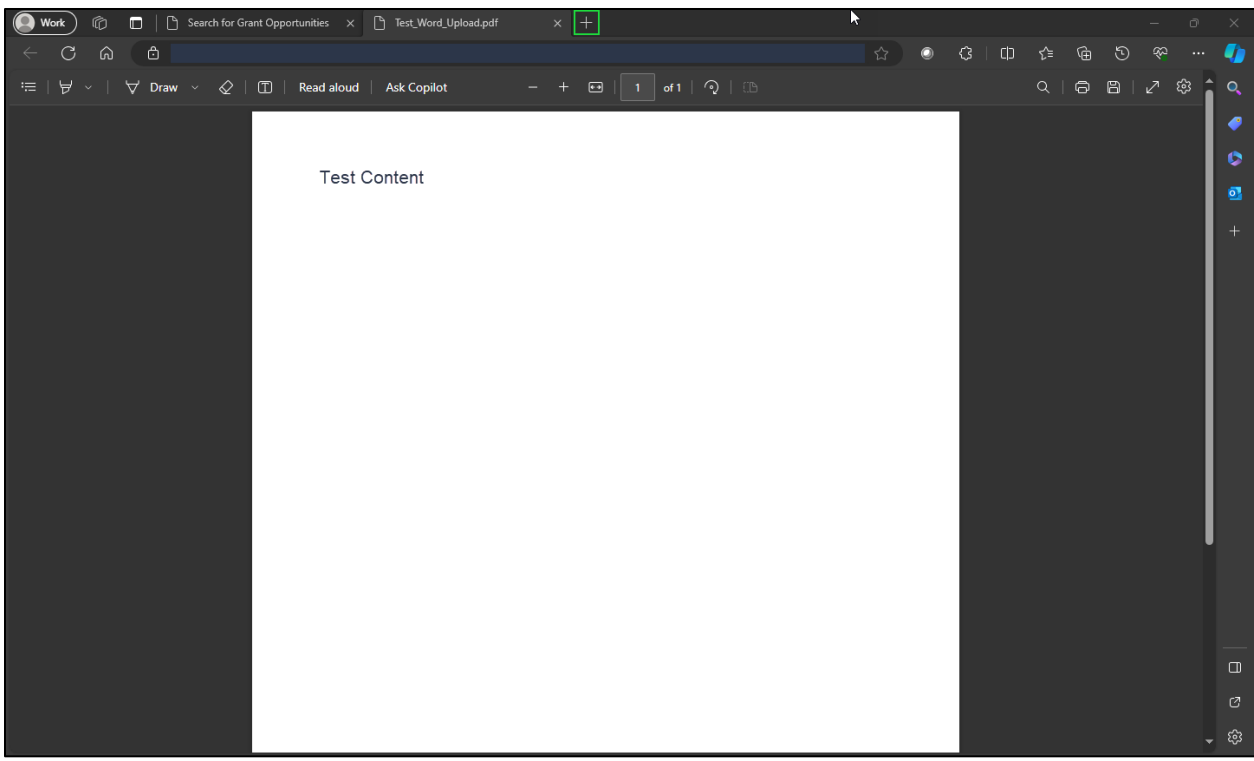

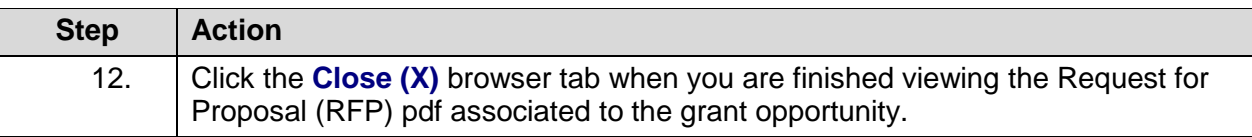

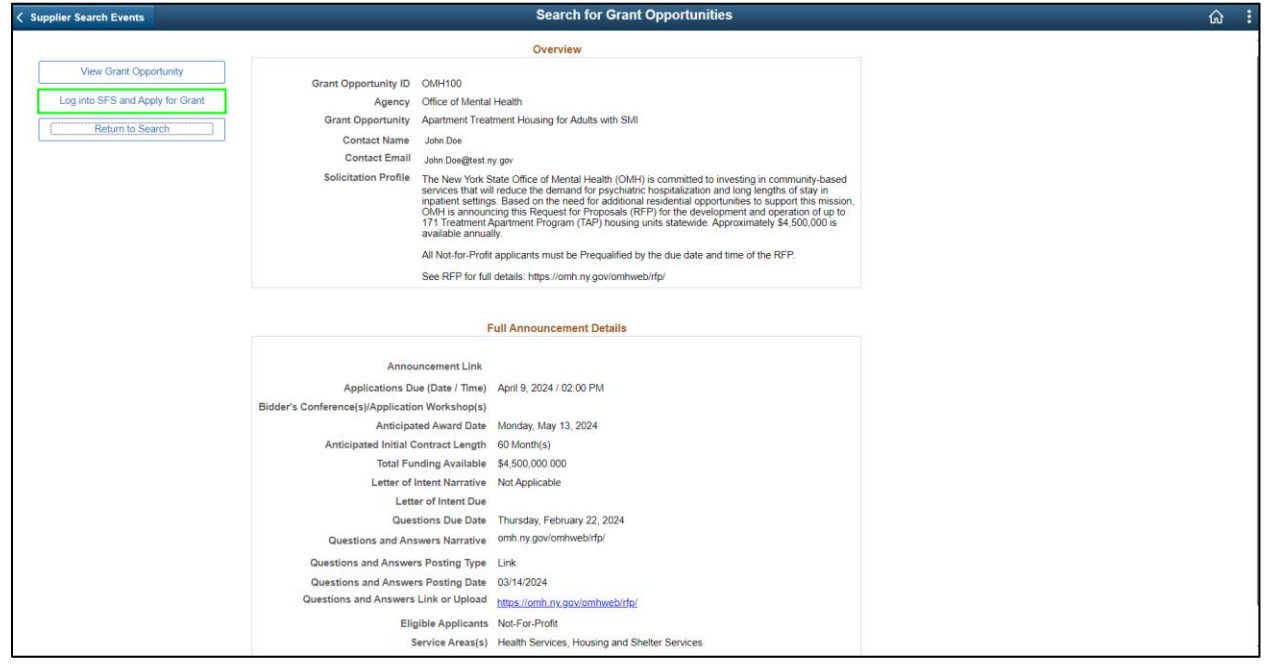

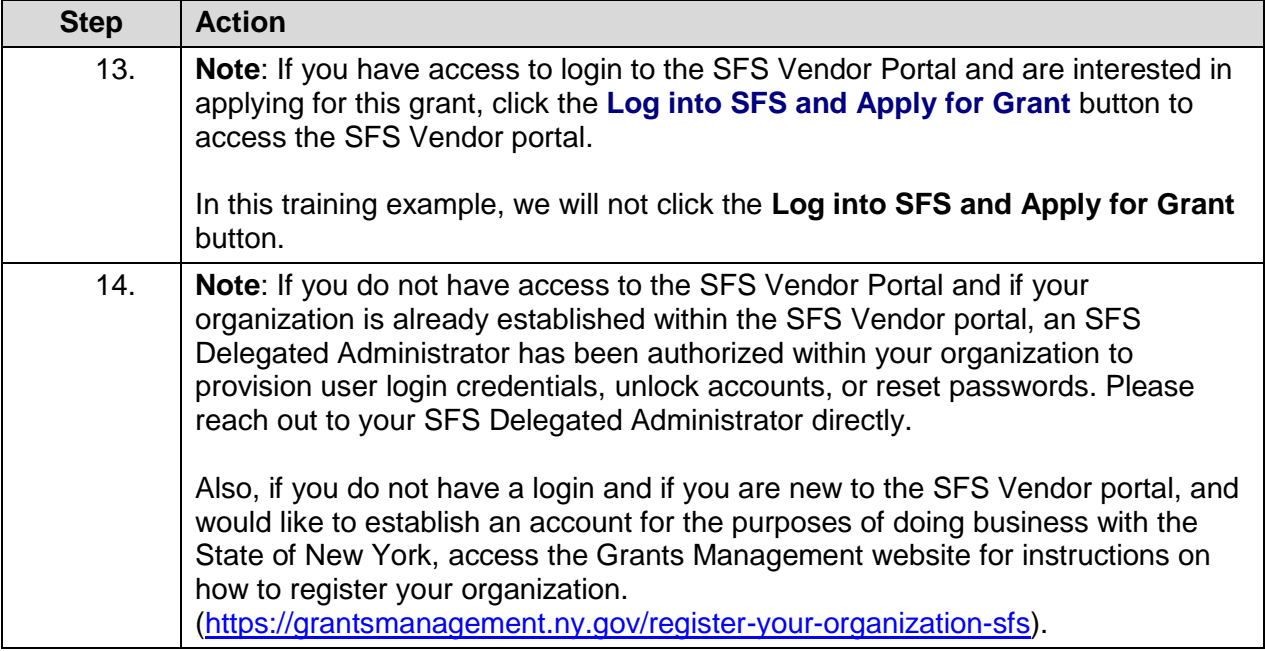

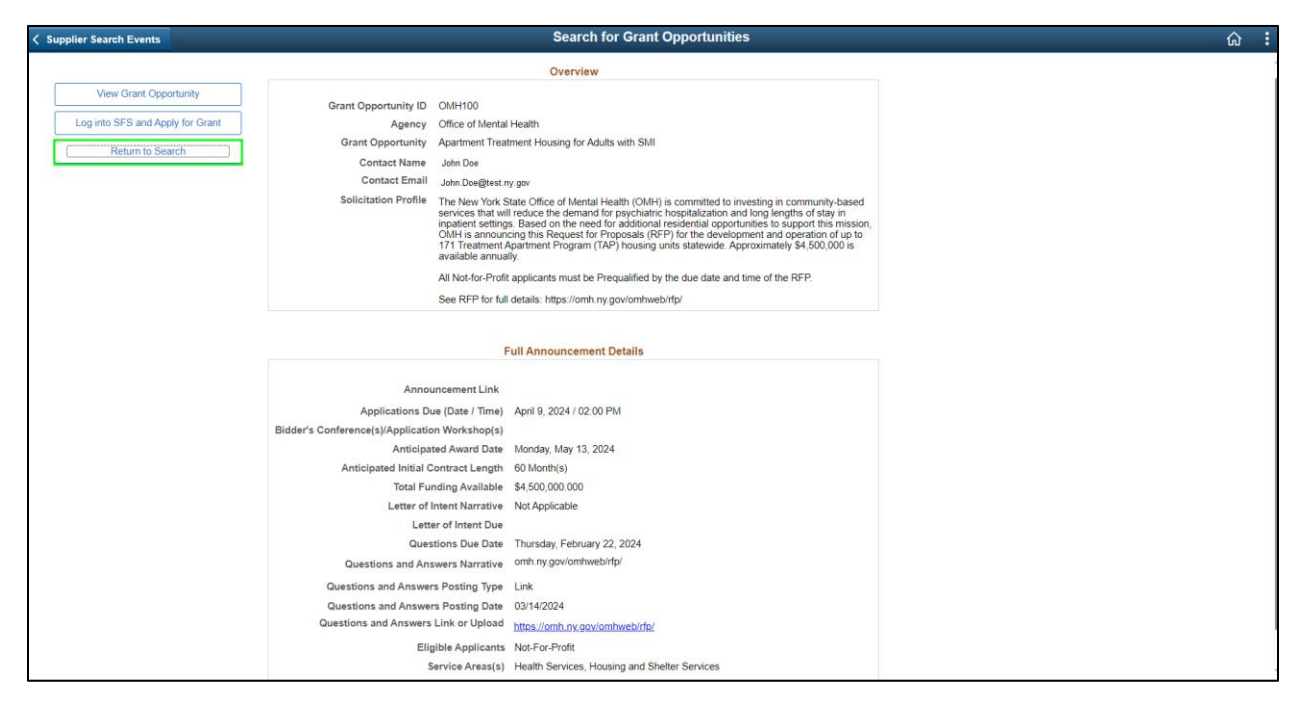

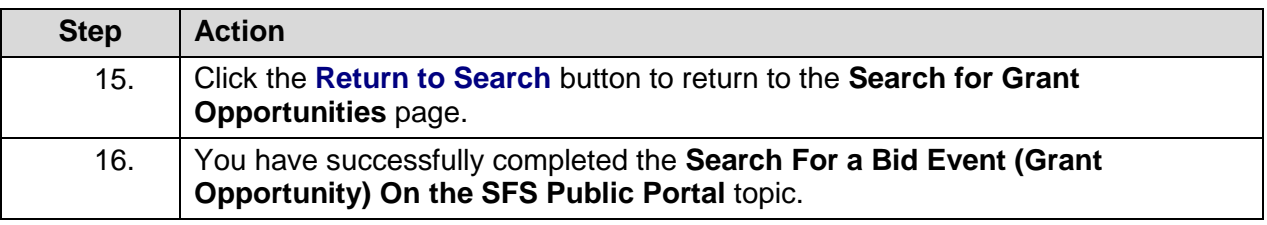

### <span id="page-9-0"></span>**Subscribing to Email Notifications**

#### **Lesson Description:**

This lesson provides the knowledge and skills for Grantees to subscribe to email notifications to receive information about grant opportunities for one or more service areas.

#### **Lesson Objectives:**

In this lesson, you will learn how to:

• Subscribe to email notifications.

### <span id="page-9-1"></span>**Subscribe to Email Notifications**

#### **Topic Description:**

This topic provides the knowledge and skills to subscribe to email notifications to receive information about grant opportunities for one or more service areas.

#### **Topic Objectives:**

In this topic, you will learn:

• How to subscribe to email notifications

#### **SFS role required to perform this task:**

 No role required. Users do not need to log in to SFS to subscribe to email notifications on the SFS Public Portal.

#### **Procedure**

**Scenario:** As a member of the public, you will subscribe to email notifications to receive information about grant opportunities without signing in to the SFS Vendor Portal.

**Disclaimer:** The data used in this scenario provides a realistic example and was selected for instructional purposes only. The actual data used in the SFS will be driven by the real-life transactional requirements.

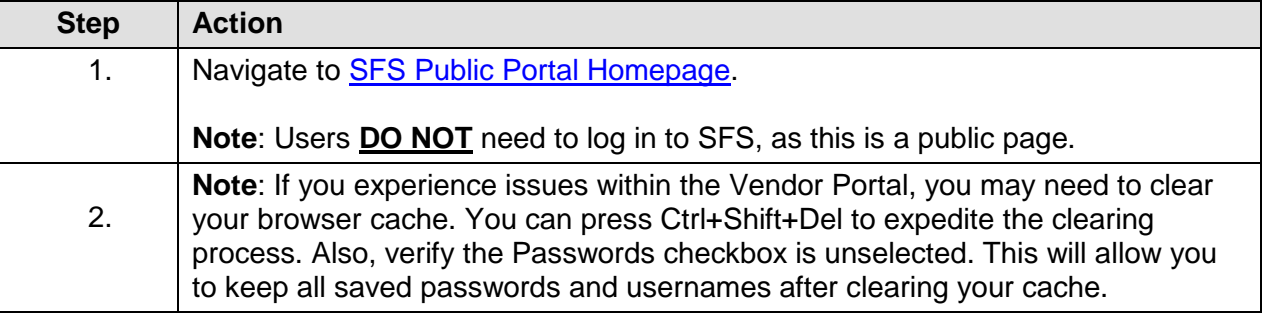

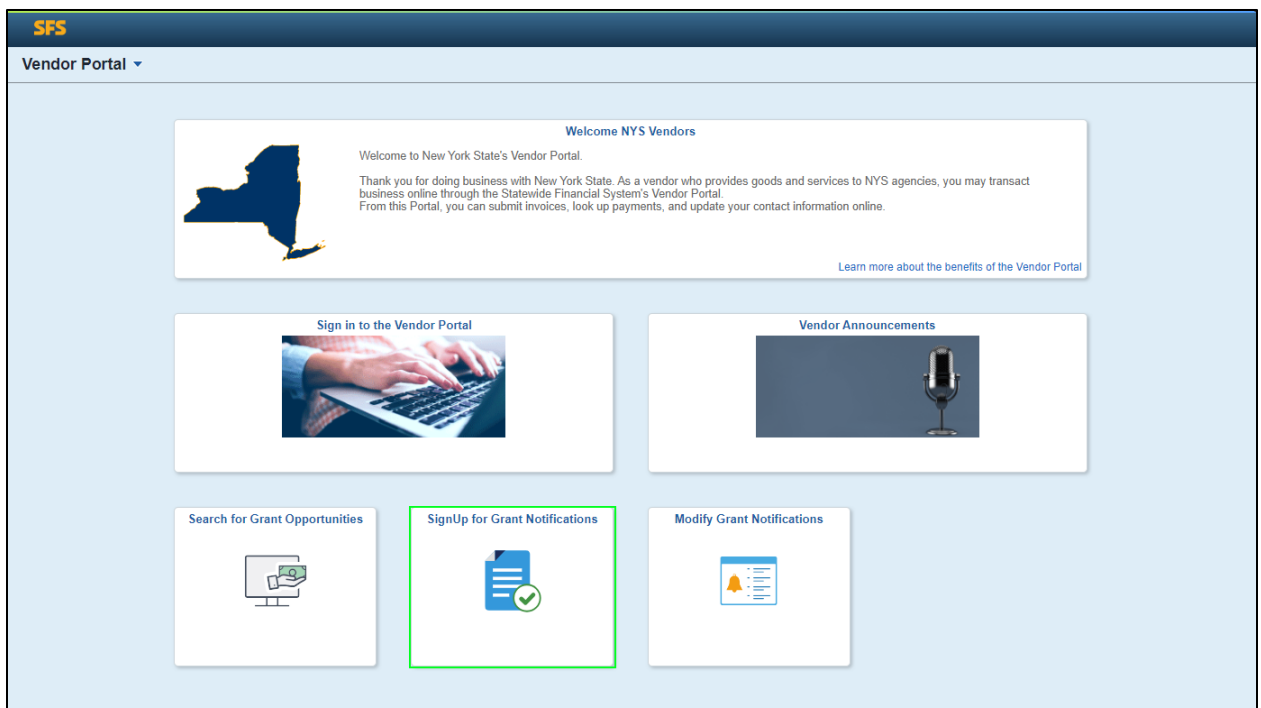

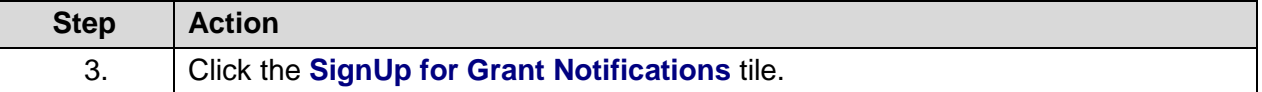

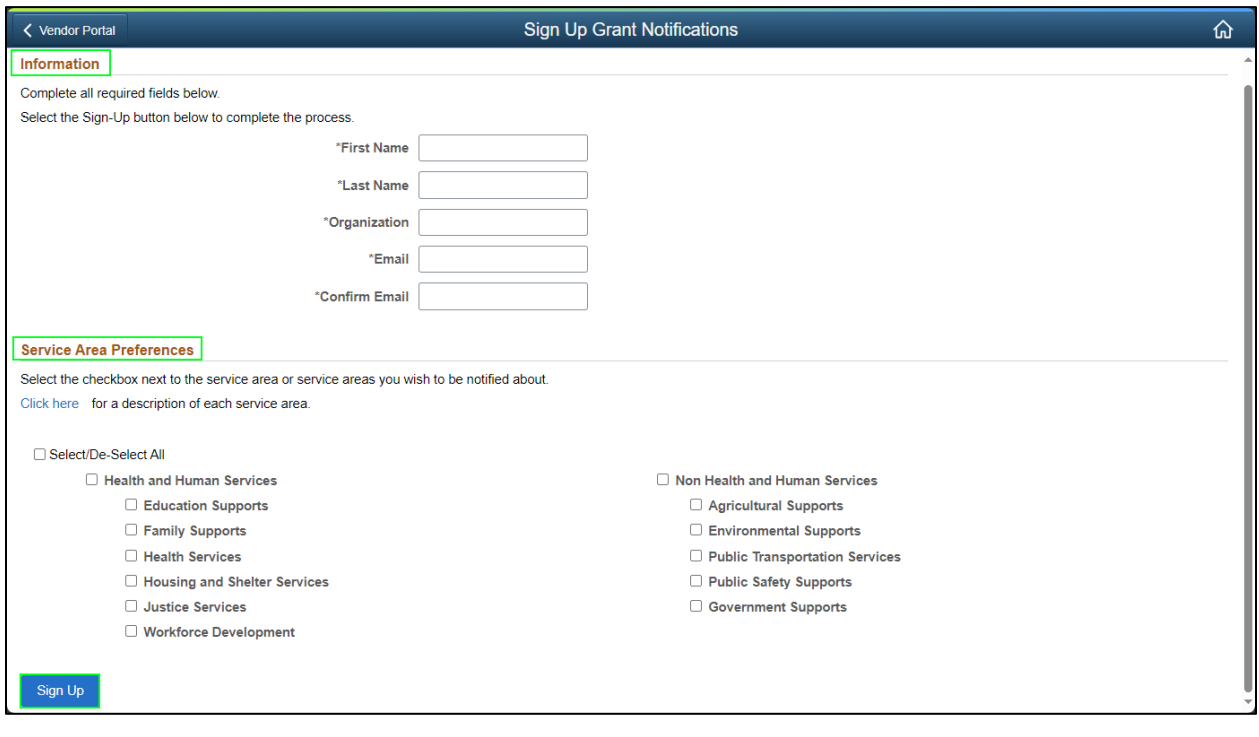

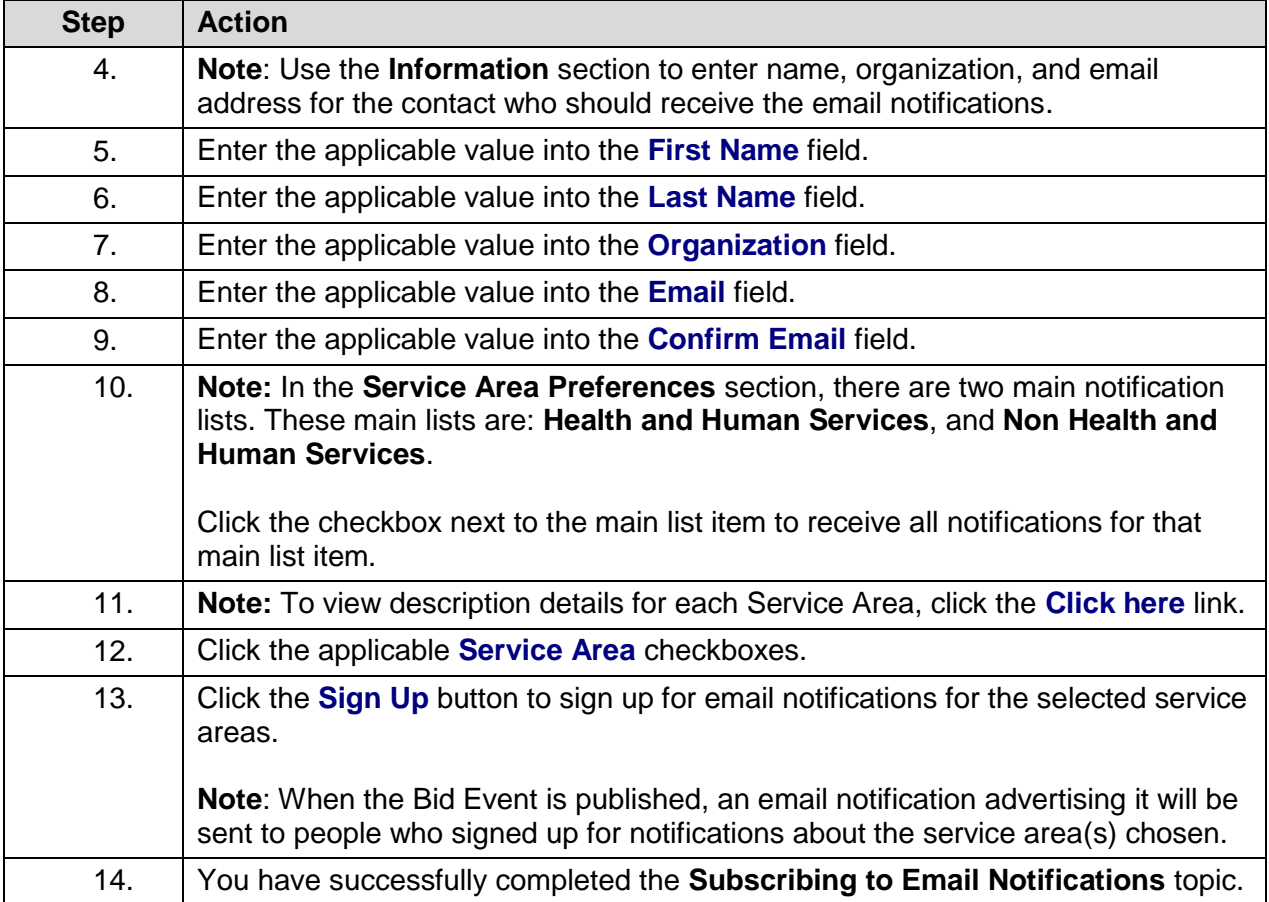

### <span id="page-11-0"></span>**Modifying Email Notifications**

#### **Lesson Description:**

This lesson provides the knowledge and skills for Grantees to modify contact information and/or service area preferences previously selected for email notifications.

#### **Lesson Objectives:**

In this lesson, you will learn how to:

 Modify contact information and/or service area preferences previously selected for email notifications.

### <span id="page-11-1"></span>**Modify Email Notifications**

#### **Topic Description:**

This topic provides the knowledge and skills to modify contact information and/or service area preferences previously selected for email notifications.

#### **Topic Objectives:**

In this topic, you will learn:

 How to modify contact information and/or service area preferences previously selected for email notifications.

#### **SFS role required to perform this task:**

 No role required. Users do not need to log in to SFS to modify contact information and/or service area preferences previously selected for email notifications.

#### **Procedure**

**Scenario:** As a member of the public, you will modify contact information and/or service area preferences previously selected for email notifications without signing in to the SFS Vendor Portal.

**Disclaimer:** The data used in this scenario provides a realistic example and was selected for instructional purposes only. The actual data used in the SFS will be driven by the real-life transactional requirements.

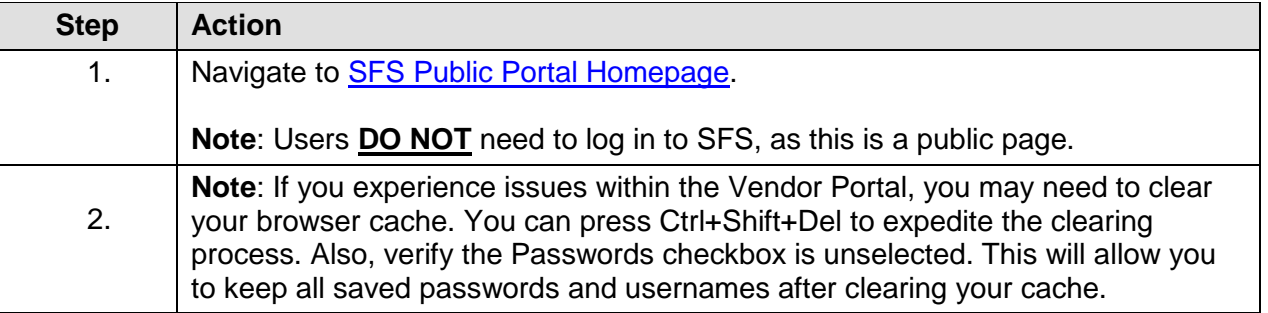

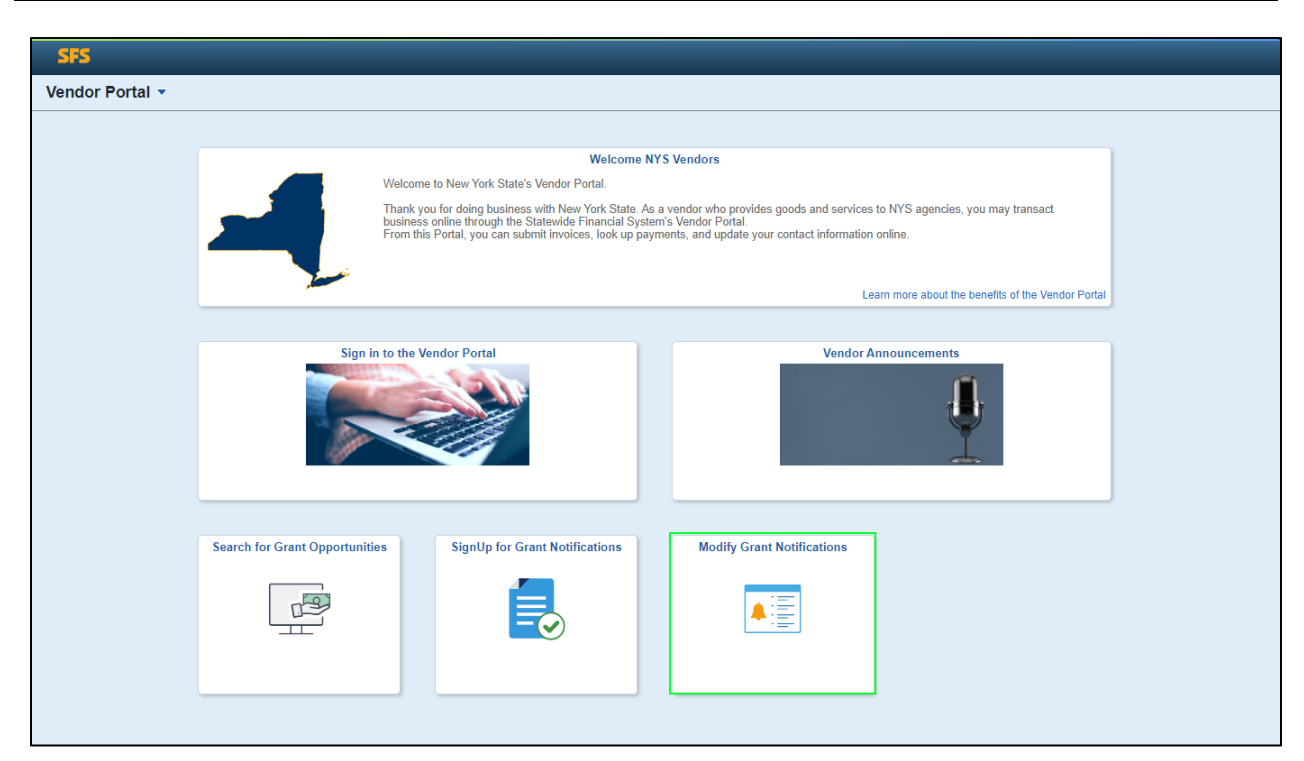

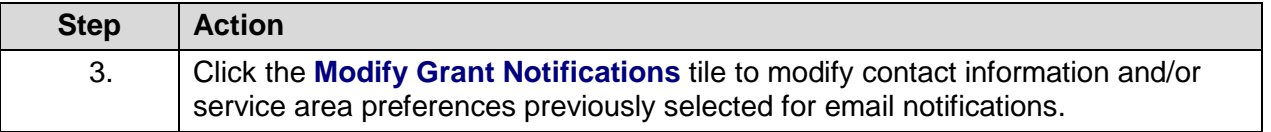

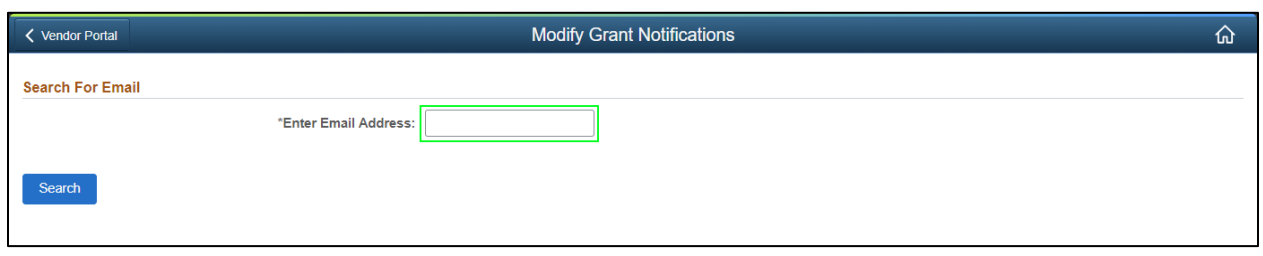

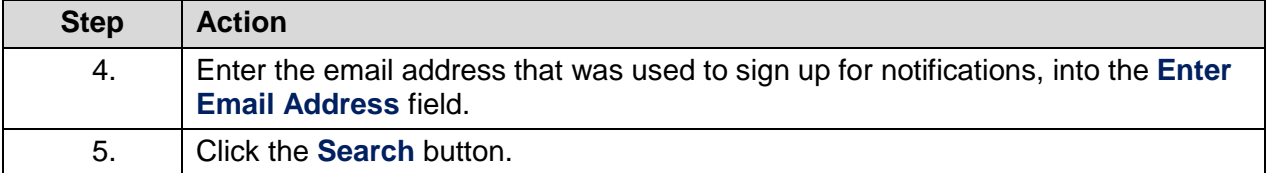

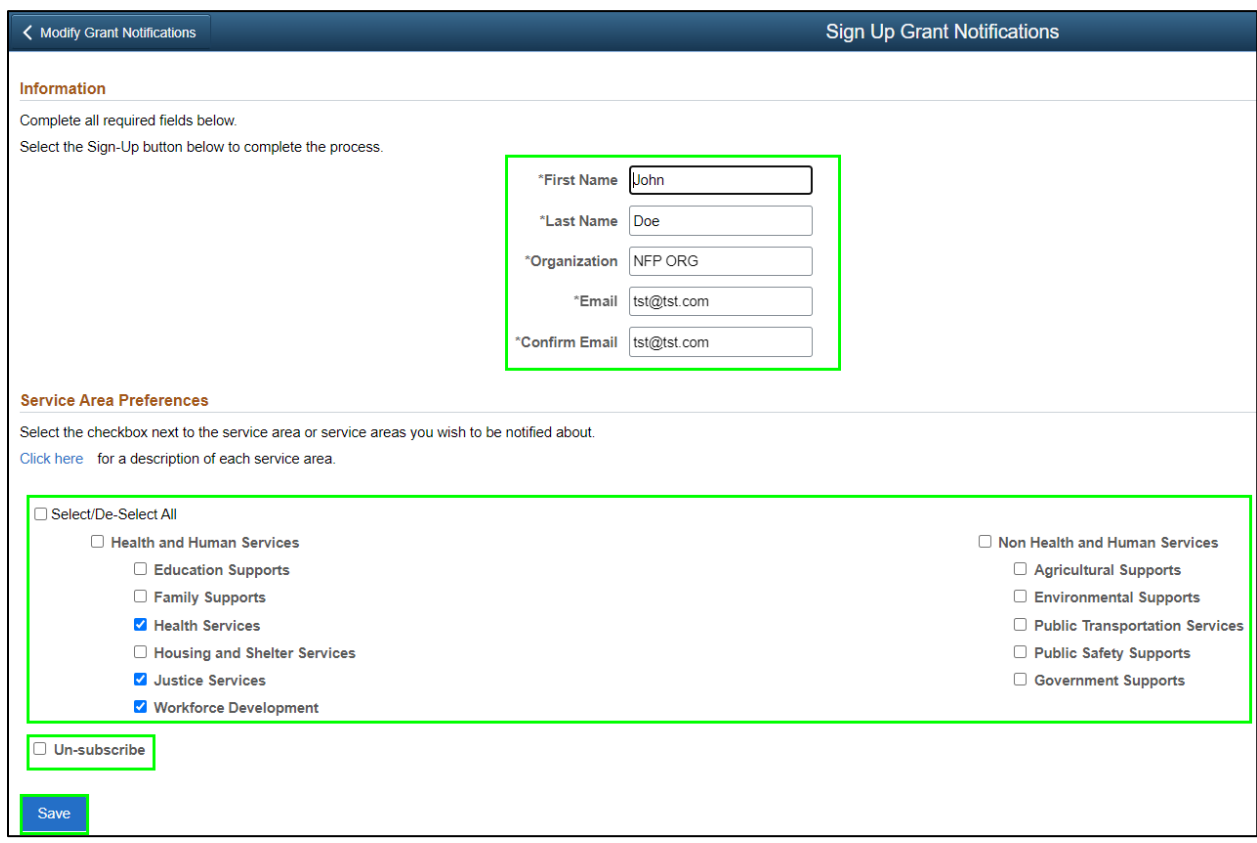

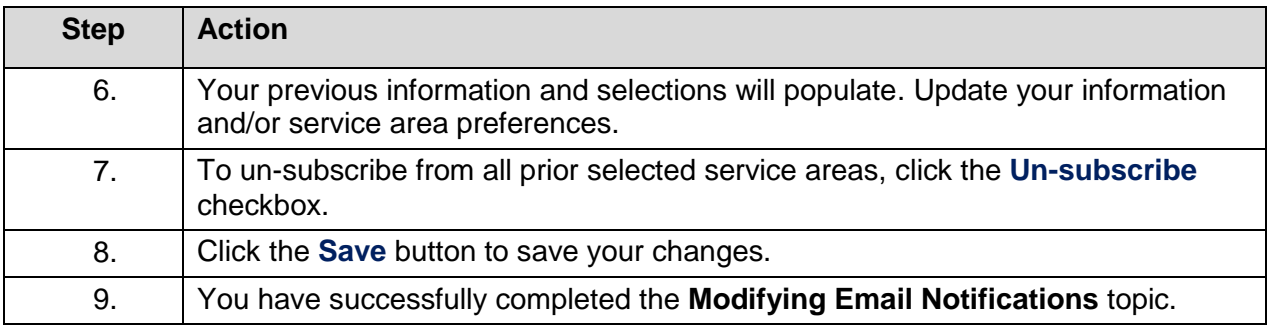

### <span id="page-14-0"></span>**Maintaining Grantee Information**

#### **Lesson Description:**

This lesson provides the knowledge and skills to maintain Grantee Information.

#### **Lesson Objectives:**

In this lesson, you will learn how to:

- View and Update Grantee Information
- Adding a Grantee Contract Approver's Name to their Profile in SFS

### <span id="page-14-1"></span>**View and Update Grantee Information**

#### **Topic Description:**

This topic shows how to update a grantee's grant organizational profile information in the SFS Vendor Portal. Grantees doing business with New York State agencies access SFS by clicking the **Vendor Portal Login** from the [SFS website.](https://www.sfs.ny.gov/) There is a specific page in SFS where Grantees can view and make updates to their grant information.

**Note:** An SFS Vendor Portal account is required to access SFS.

#### **Topic Objectives:**

In this topic, you will learn:

• How to update a grantee's grant organizational profile information in SFS

#### **SFS role required to perform this task:**

• Delegated Admin (NY\_ES\_SUPPLIER\_ADMIN)

#### **Procedure**

**Scenario:** You look up your organization's grant information in the SFS Vendor Portal and notice that some information needs to be updated. You will log in to the SFS Vendor Portal and make the applicable grant information updates before submitting for review and approval.

**Disclaimer:** The data used in this scenario provides a realistic example and was selected for instructional purposes only. The actual data used in the SFS will be driven by the real-life transactional requirements.

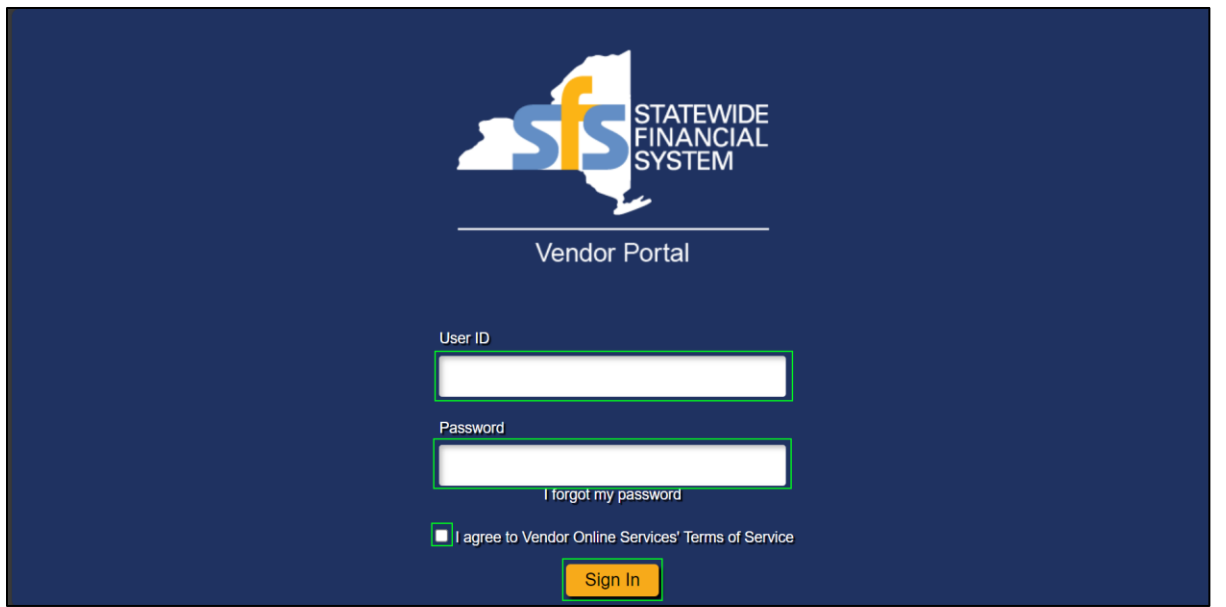

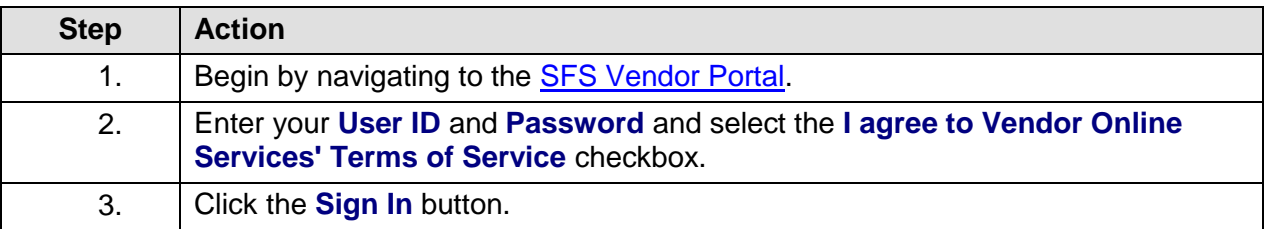

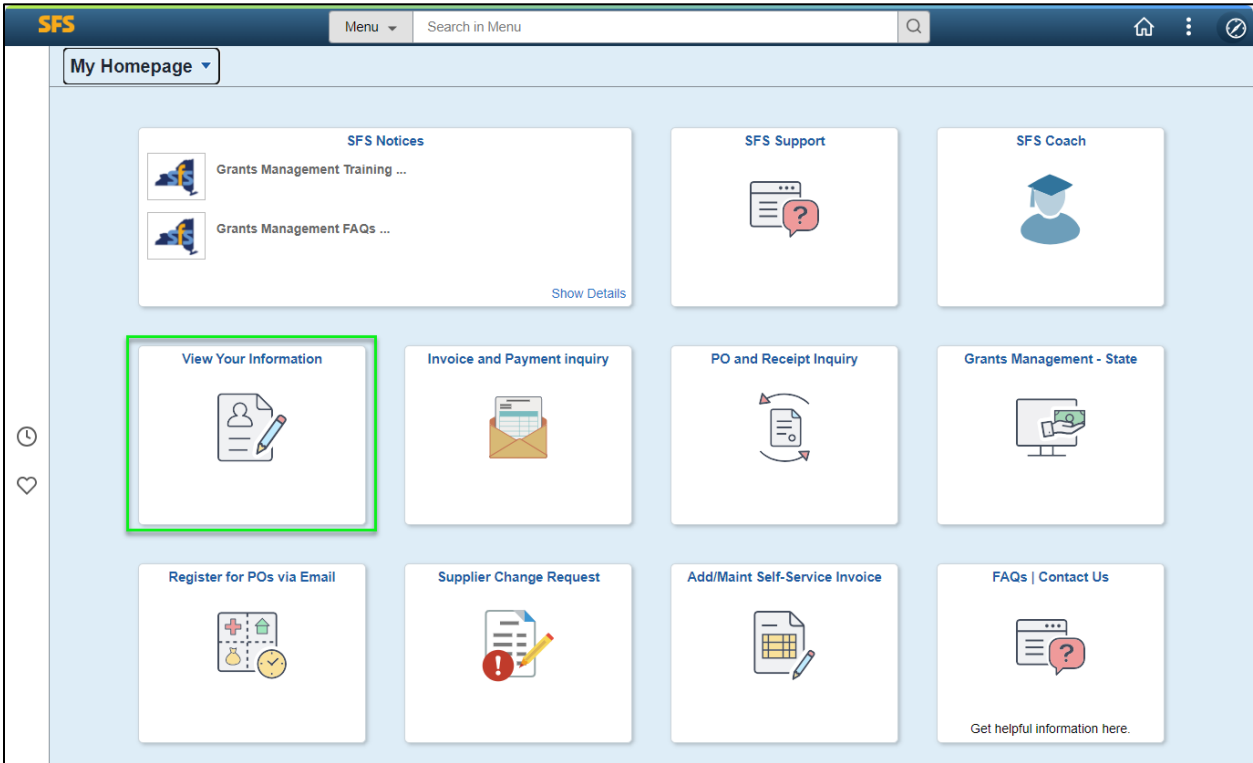

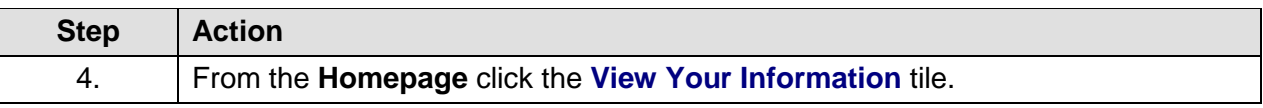

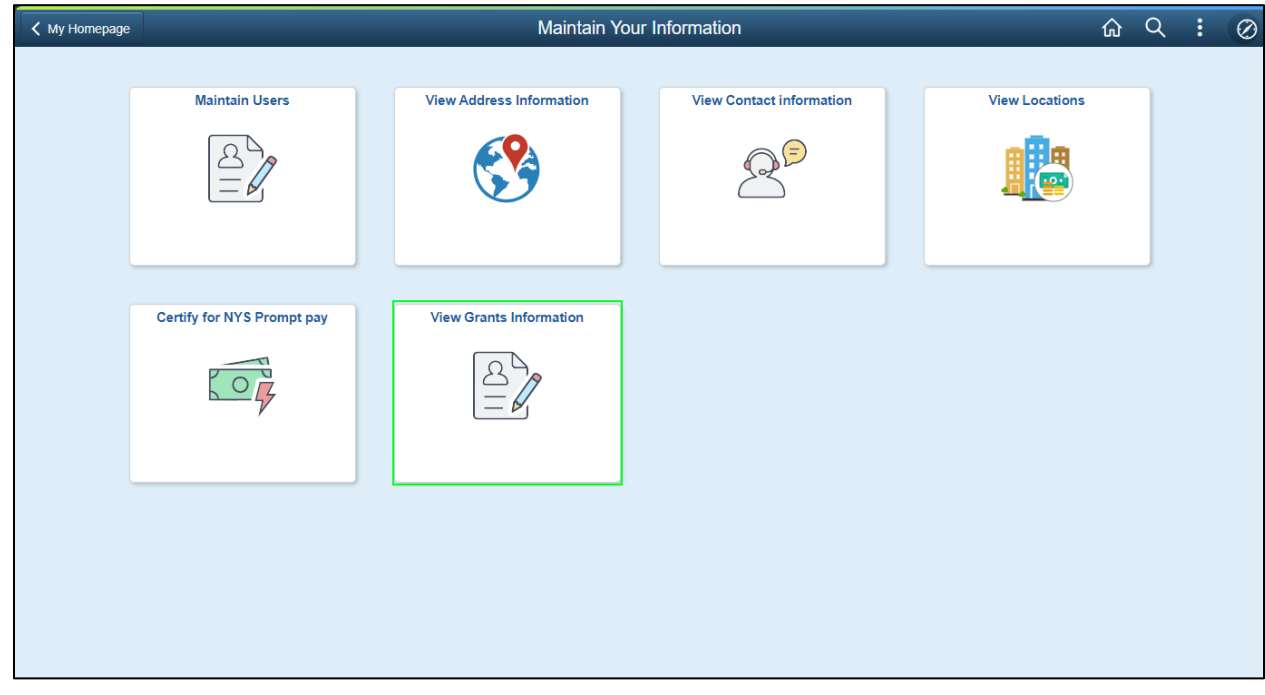

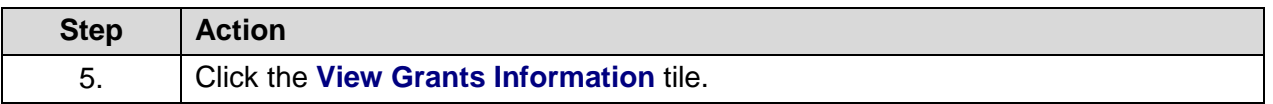

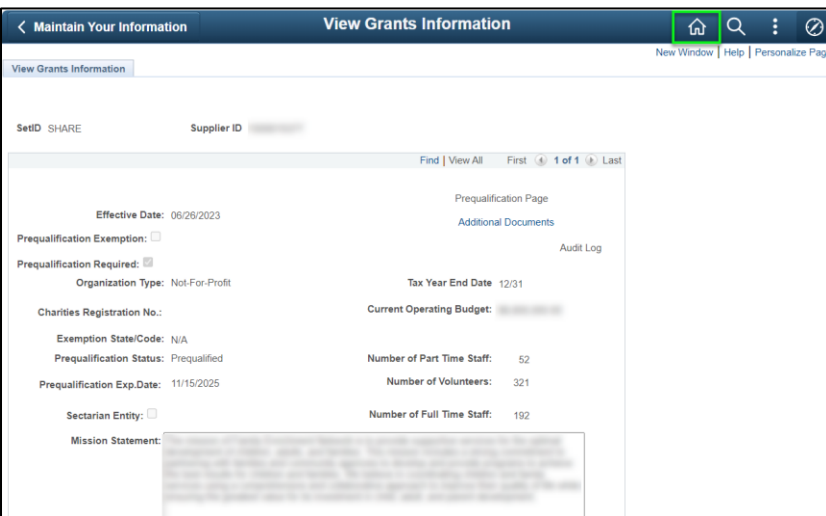

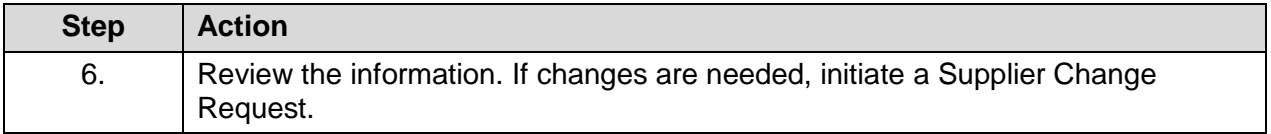

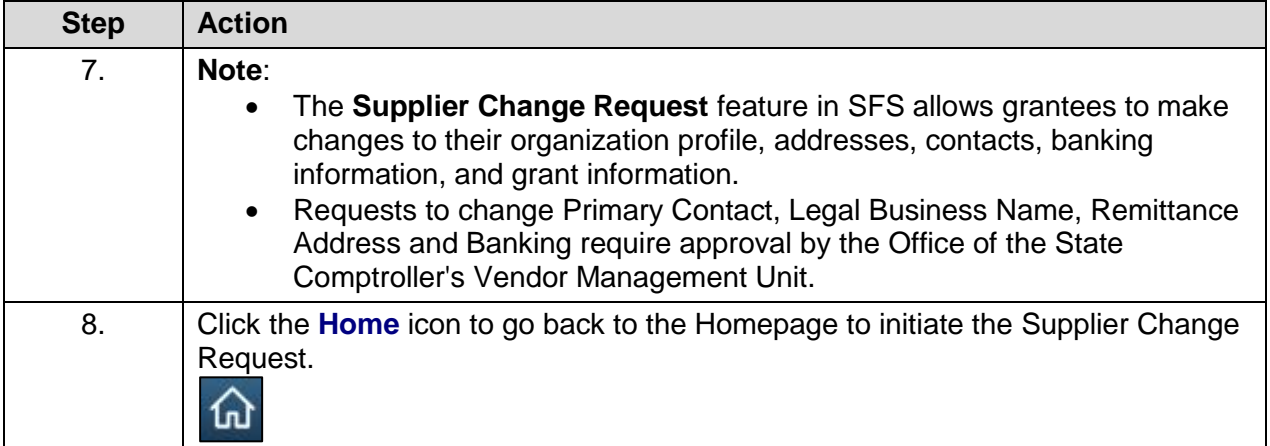

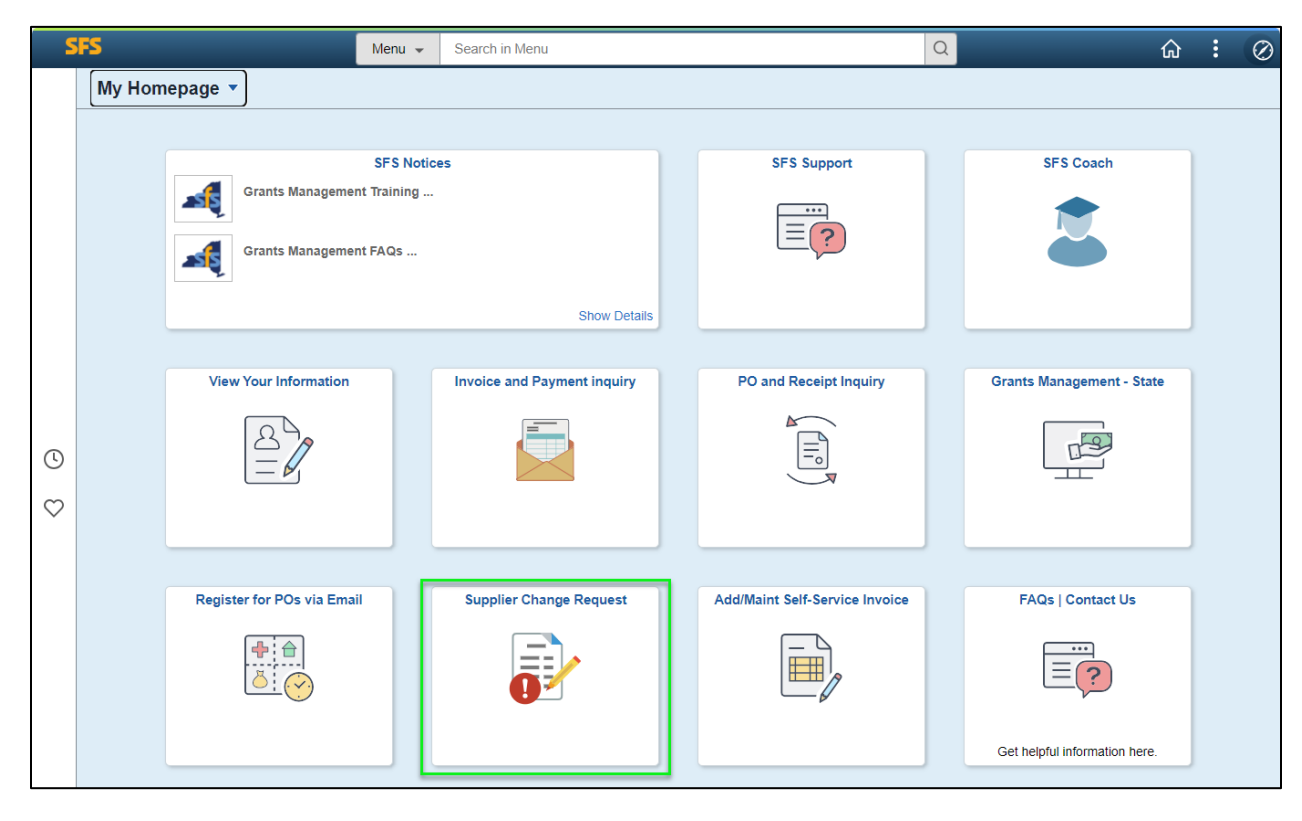

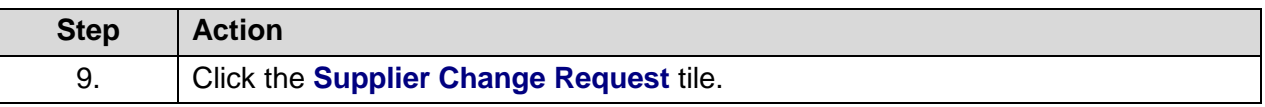

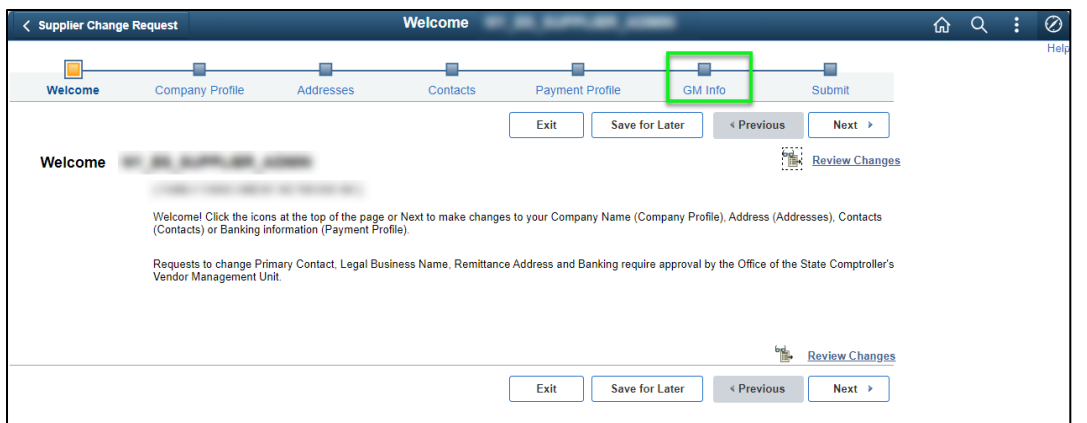

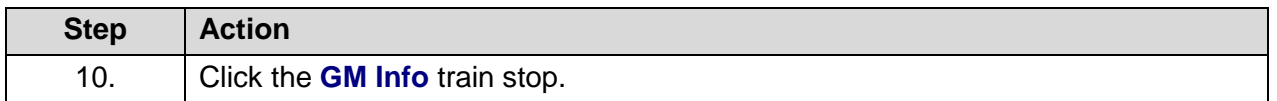

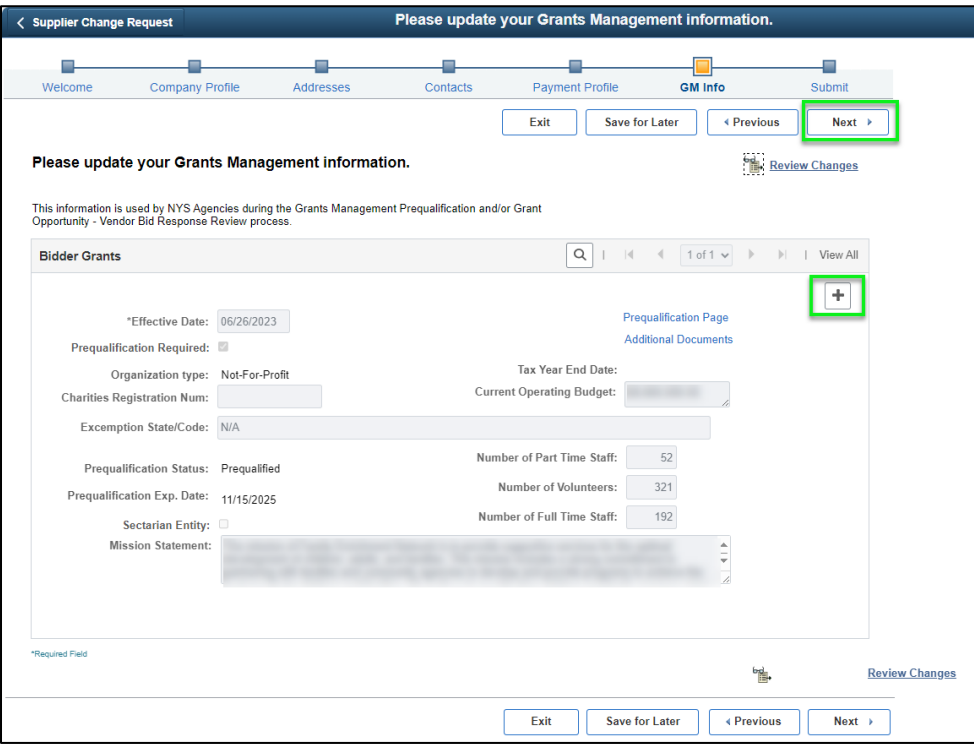

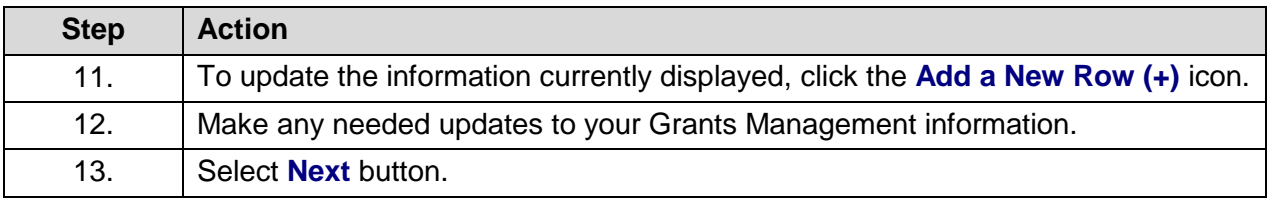

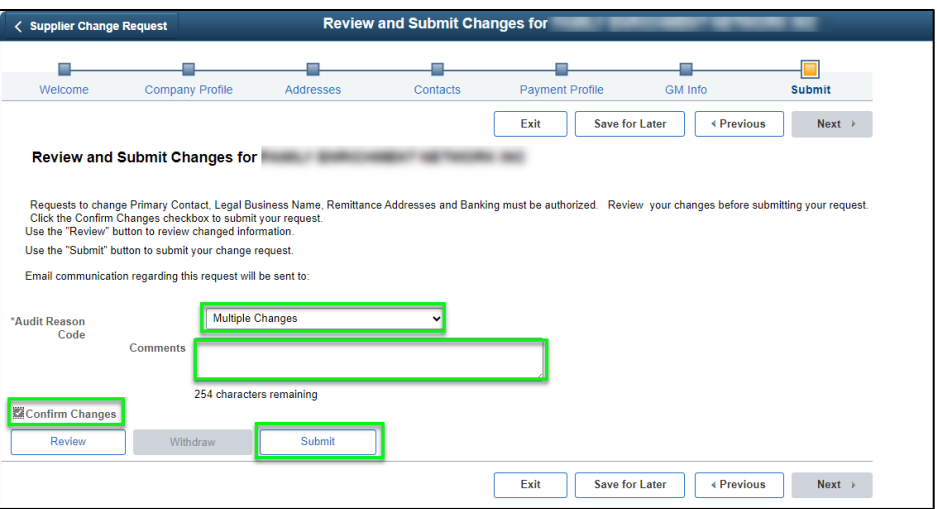

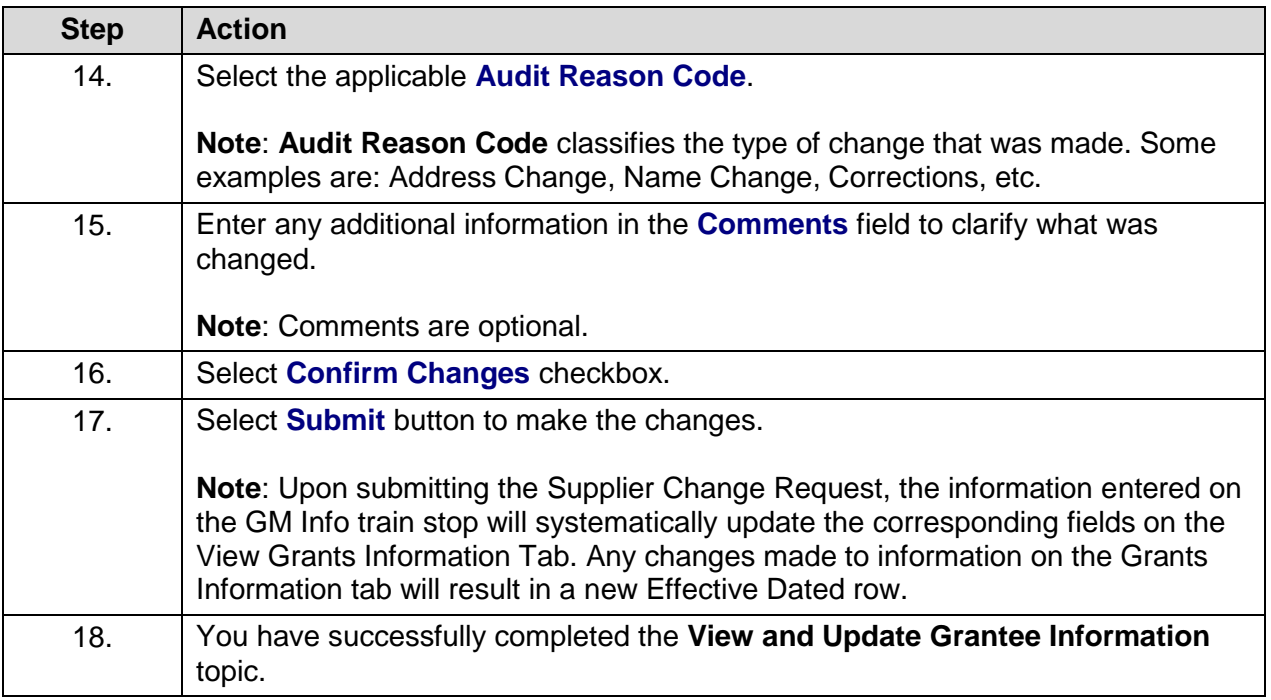

### <span id="page-19-0"></span>**Adding a Grant Contract Approver's Name to their Profile in SFS**

#### **Topic Description:**

This topic shows how to add a grant contract approver's name to their profile in SFS. This is needed so when the contract approver signs the grant contract in SFS, their name will display on the contract agreement.

#### **Topic Objectives:**

In this topic, you will learn:

• How to add a grant contract approver's name to their profile in SFS

#### **SFS role required to perform this task:**

Delegated Admin (NY\_ES\_SUPPLIER\_ADMIN)

#### **Procedure**

**Scenario:** As a Delegated Administrator for your organization, you need to add the name of one of your organization's contract approvers to their profile in SFS. This is needed so when the contract approver signs the grant contract in SFS, their name will display on the contract agreement.

**Disclaimer:** The data used in this scenario provides a realistic example and was selected for instructional purposes only. The actual data used in the SFS will be driven by the real-life transactional requirements.

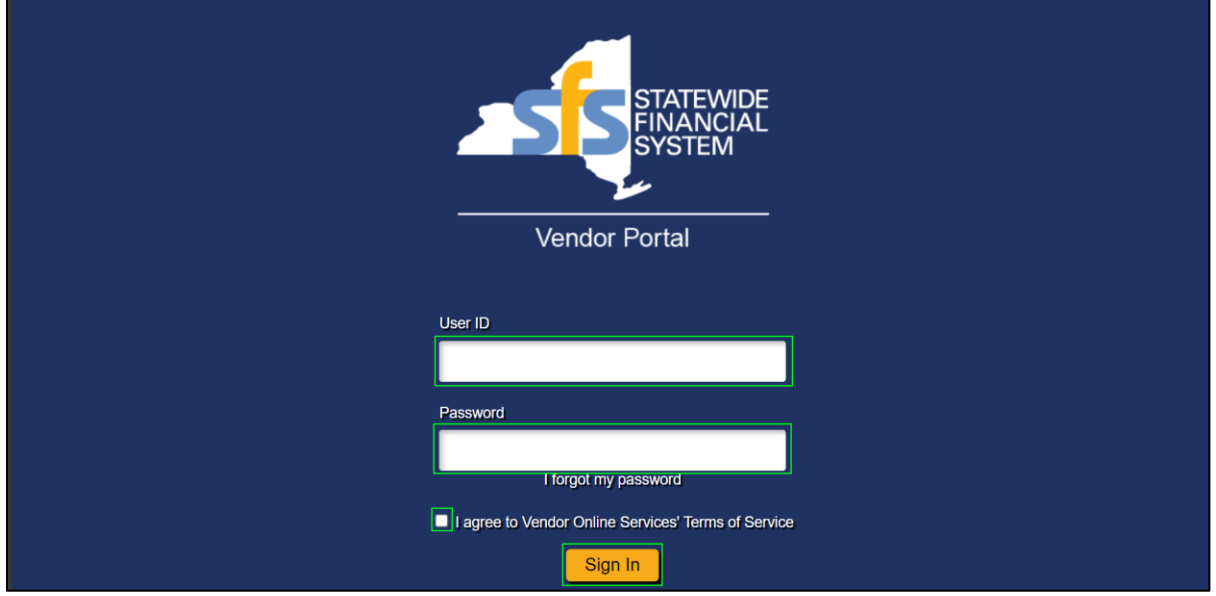

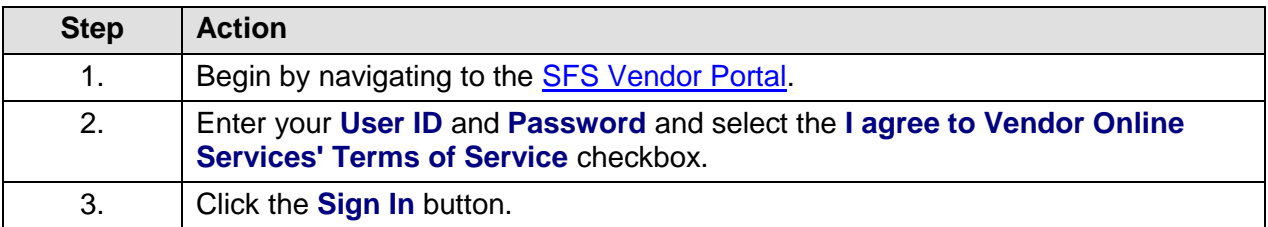

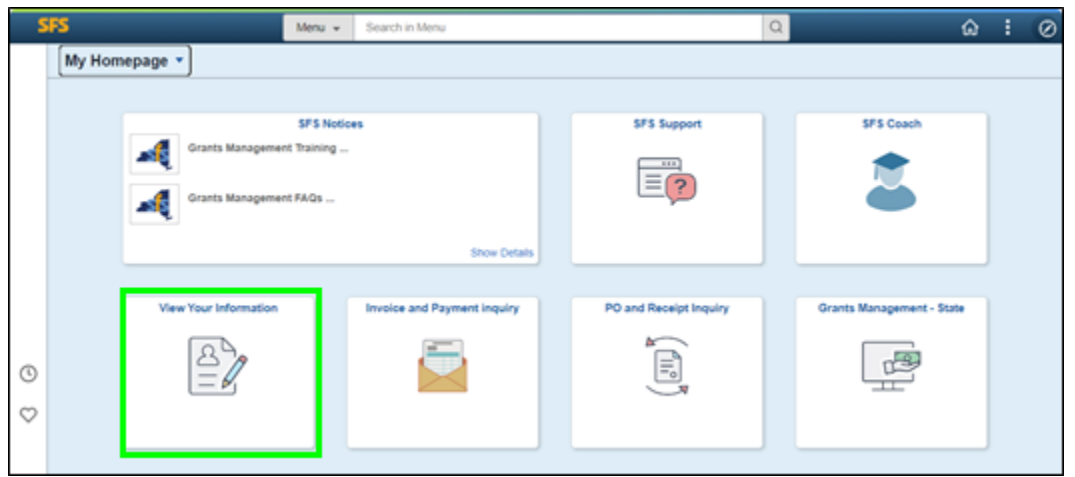

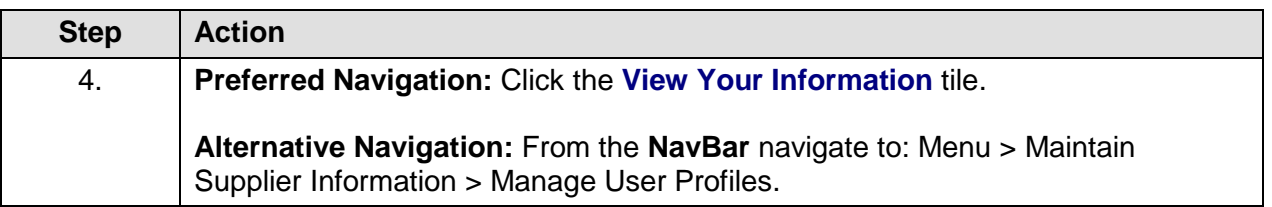

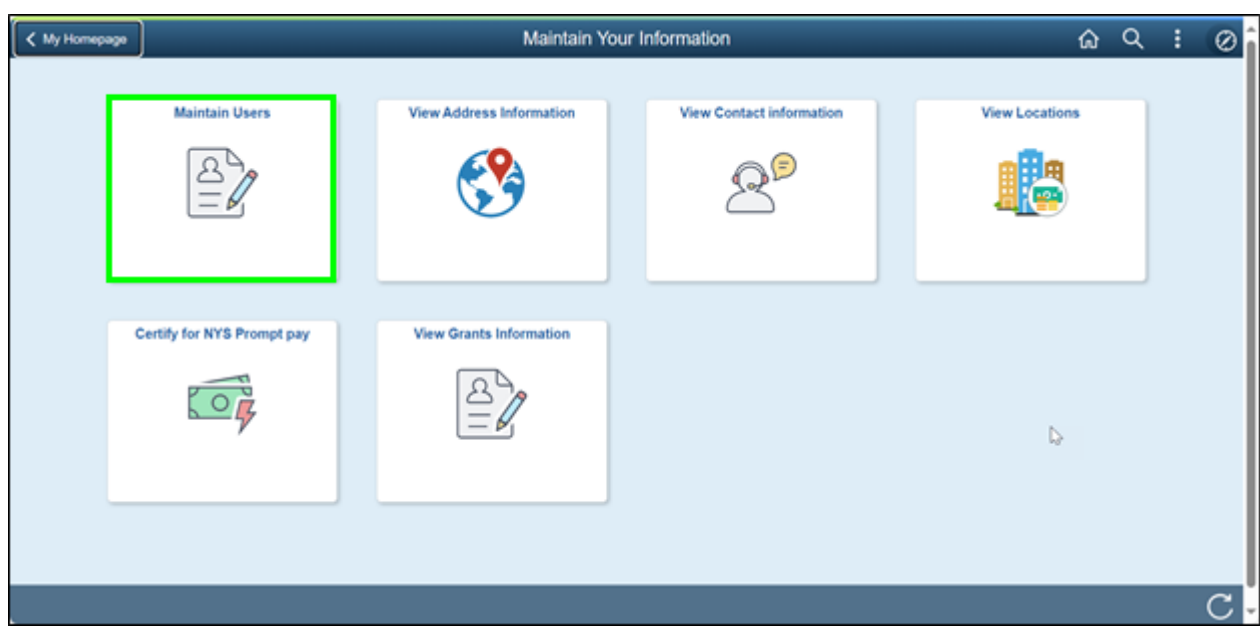

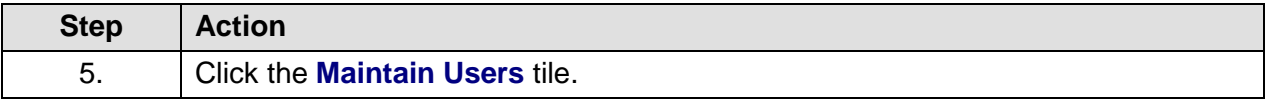

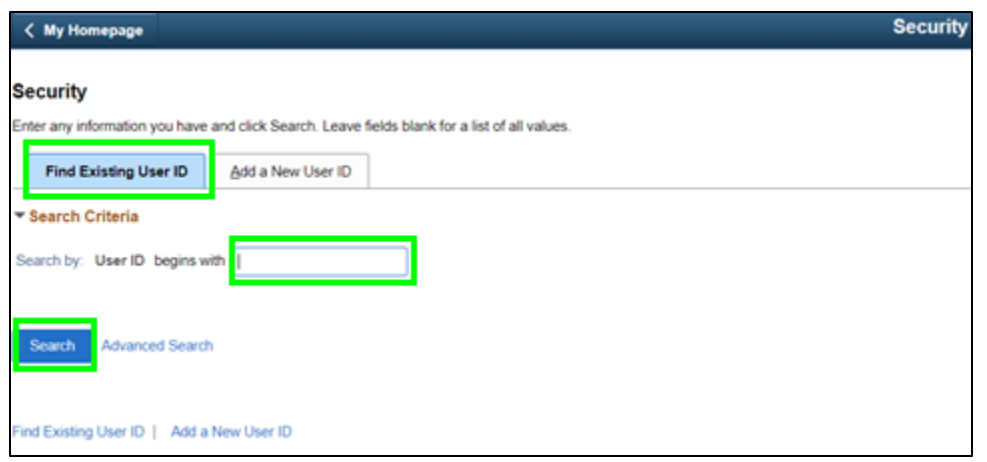

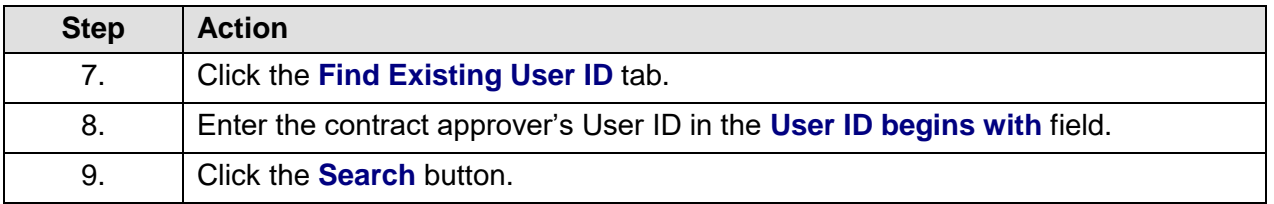

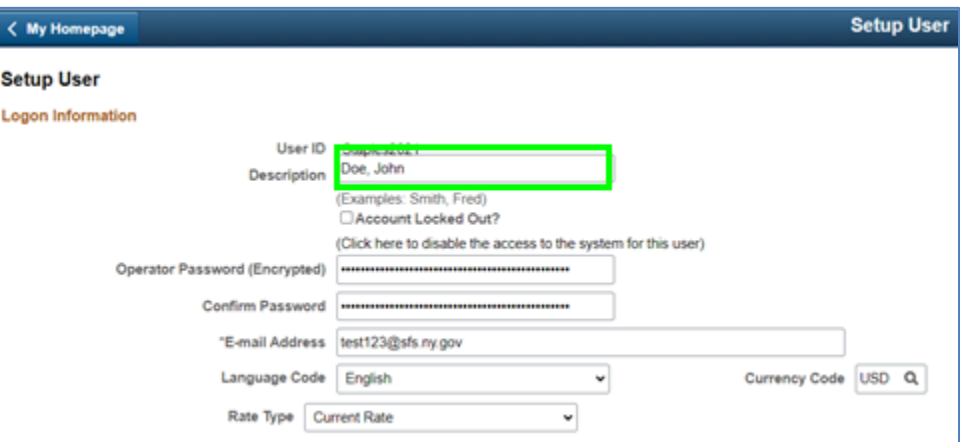

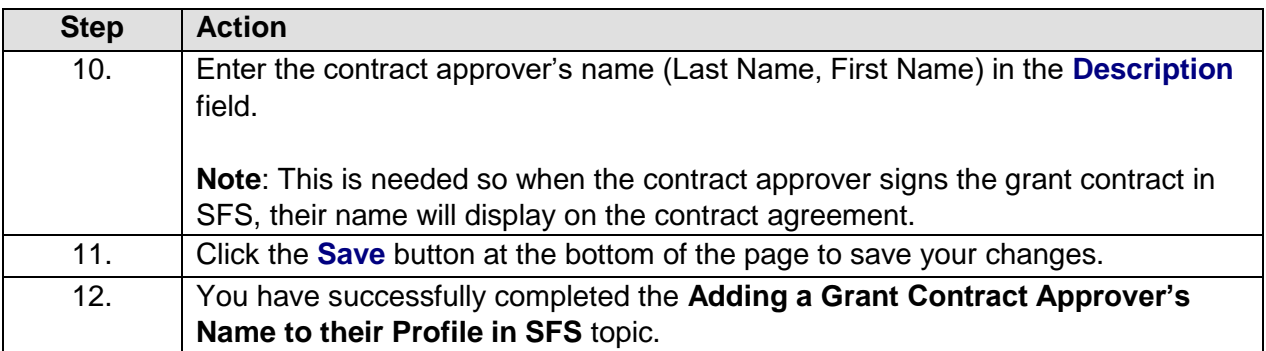

# <span id="page-22-0"></span>**Managing Prequalification Applications**

**Lesson Description:**

This lesson provides the knowledge and skills to manage Prequalification information. Prequalification is a process applicable to not for profits or other organizations as defined by State policy, which requires the completion and acceptance of an online application in order to compete for state funding. The NYS Division of the Budget (DOB) is the policymaking body that drives the prequalification process.

Prequalification requires not for profits to complete an online application and receive an approved prequalification status prior to submitting a grant bid response.

#### **Lesson Objectives:**

In this lesson, you will learn how to:

Enter and Submit Prequalification Information

### <span id="page-23-0"></span>**Enter and Submit a Prequalification Application**

#### **Topic Description:**

This topic provides the knowledge and skills to enter and submit a prequalification application. Organizations must complete an online Prequalification application in SFS which includes answering a series of questions regarding the organization and uploading key organizational documents.

Upon submission of the prequalification application, SFS routes the prequalification application to the state agency with which the organization expects to do the most business with. The agency indicator is based on criteria that exists on the grantee's profile in SFS.

Prequalification Specialists within the agency review the prequalification application. Agencies are responsible for approving the application or returning it back to the organization if it cannot be approved.

Grantees that have successfully prequalified will be assigned a prequalification expiration date based on policy.

#### **Topic Objectives:**

#### **In this topic, you will learn:**

• How to enter and submit a Prequalification Application

#### **SFS role required to perform this task:**

• Prequalification Processor (NY\_GM\_VENDOR\_PREQUAL)

#### **Procedure**

**Scenario:** As a Grantee User, you wish to apply for a grant, but first you must enter a Prequalification application with the Agency you are seeking the grant from. You will enter and submit a Prequalification application.

**Disclaimer:** The data used in this scenario provides a realistic example and was selected for instructional purposes only. The actual data used in SFS will be driven by the real-life transactional requirements.

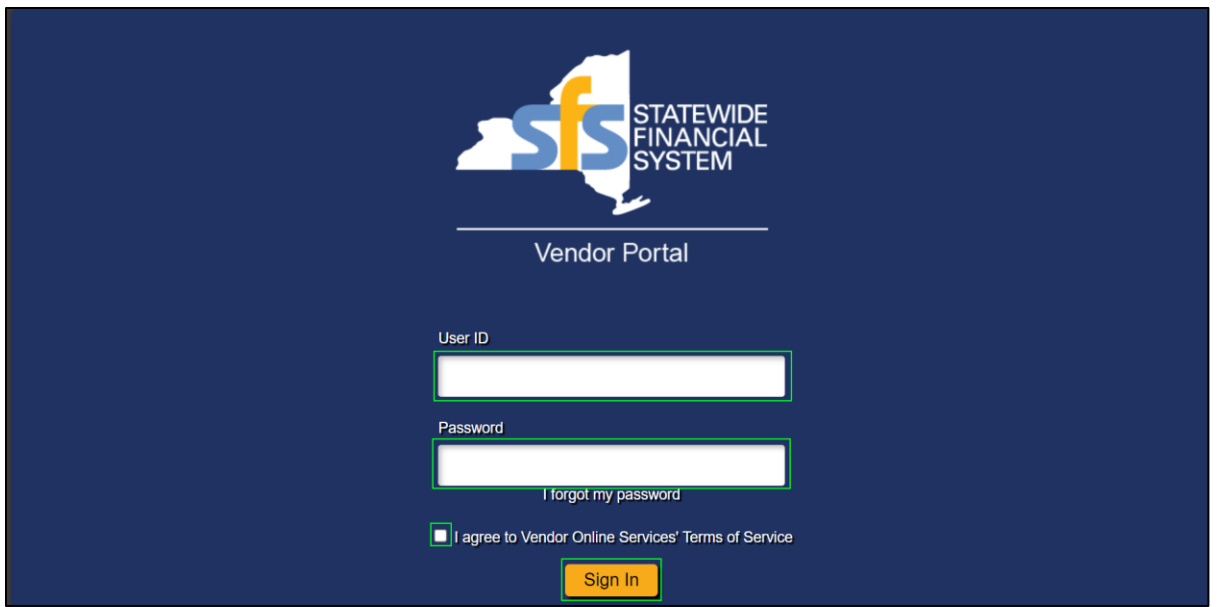

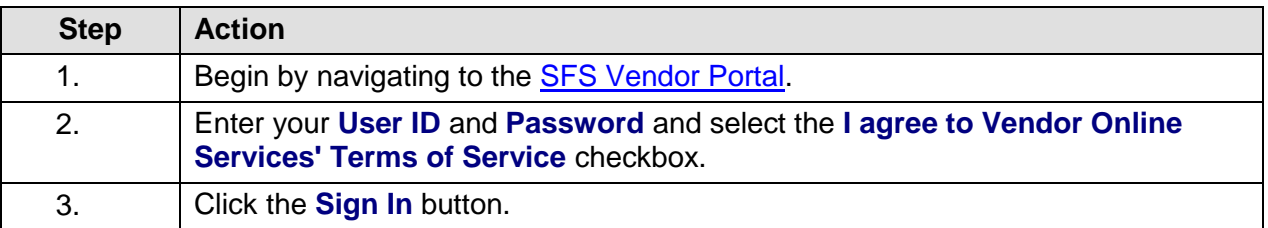

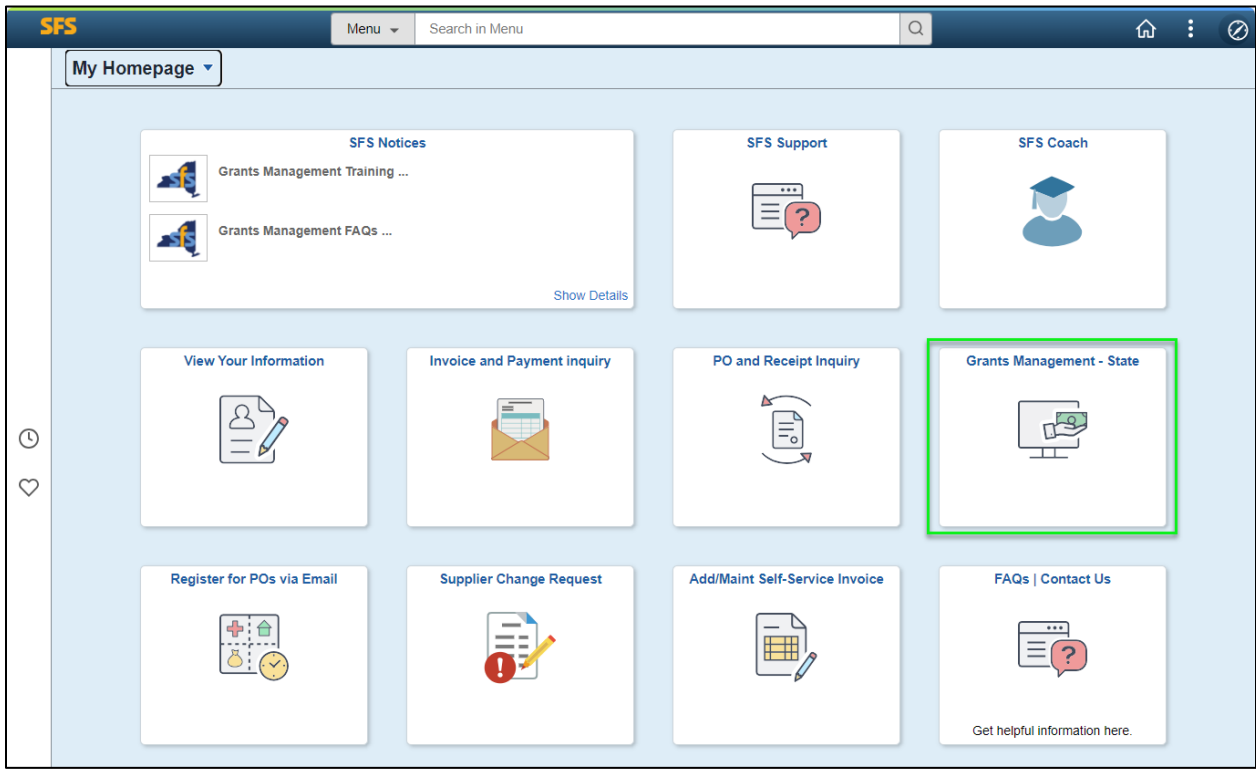

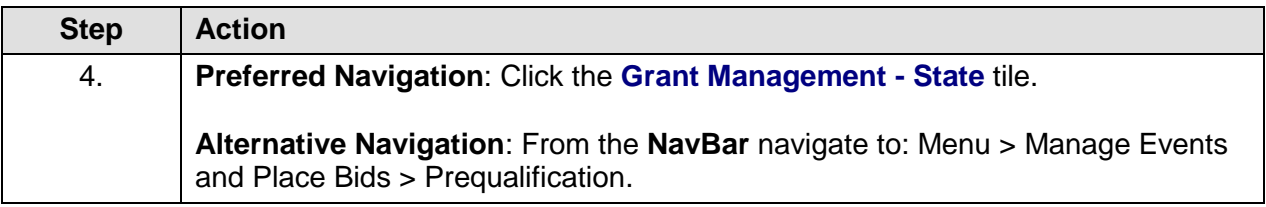

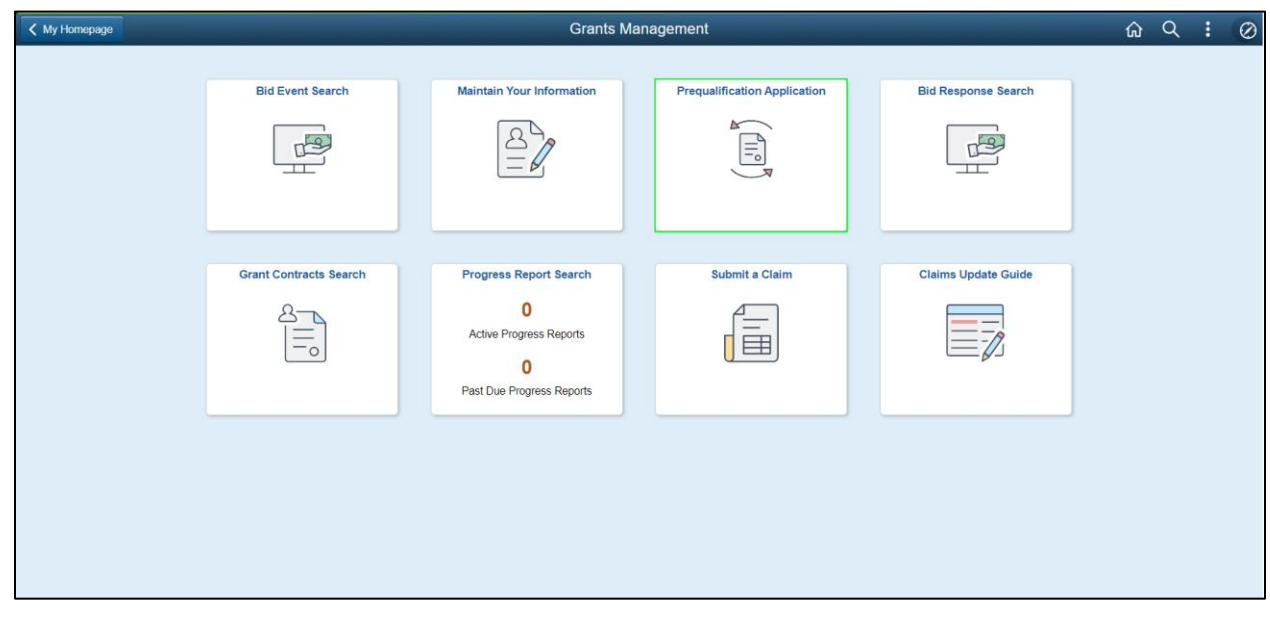

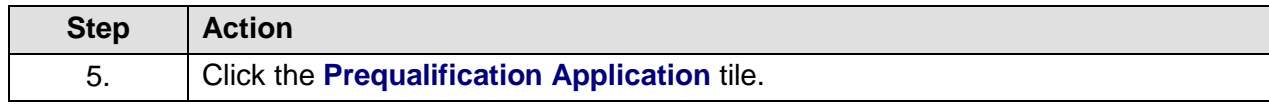

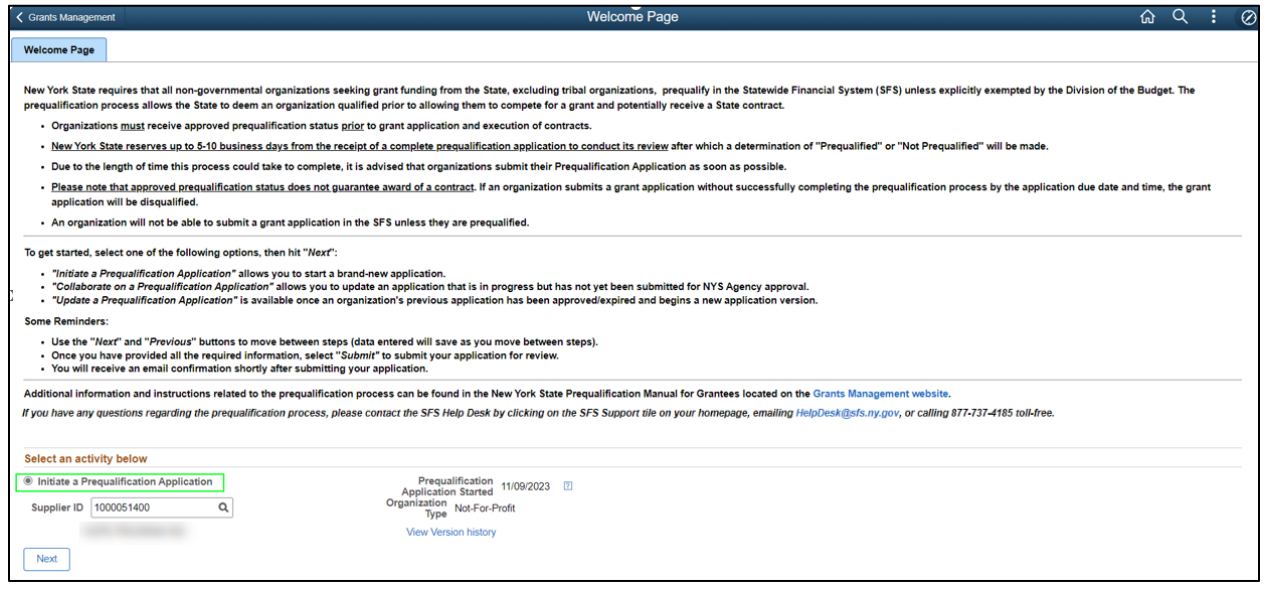

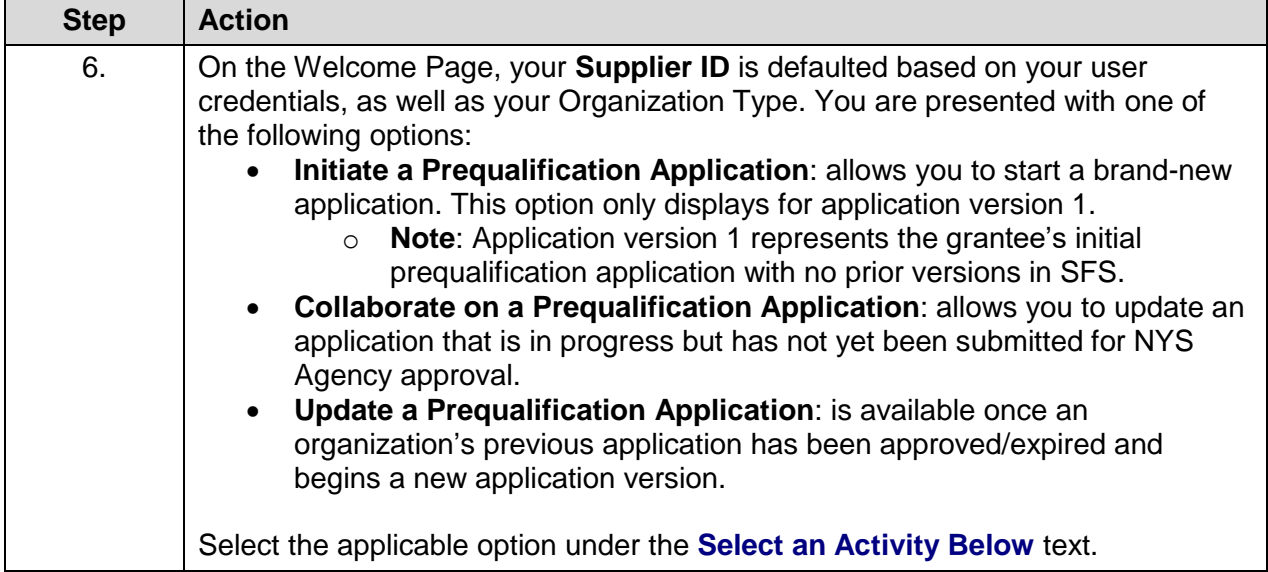

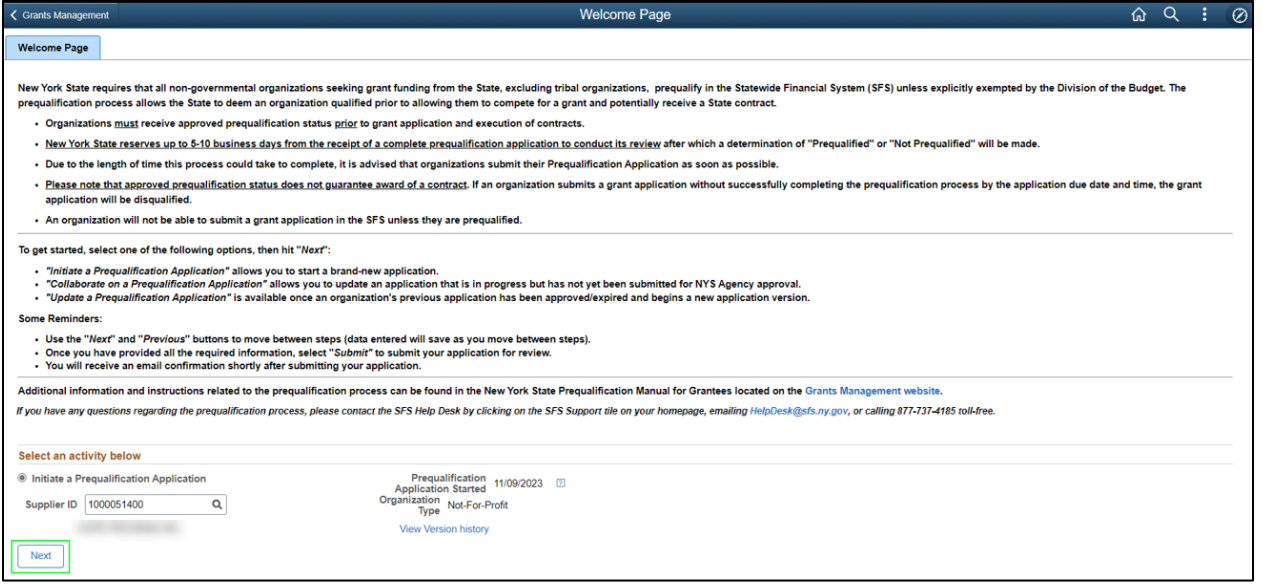

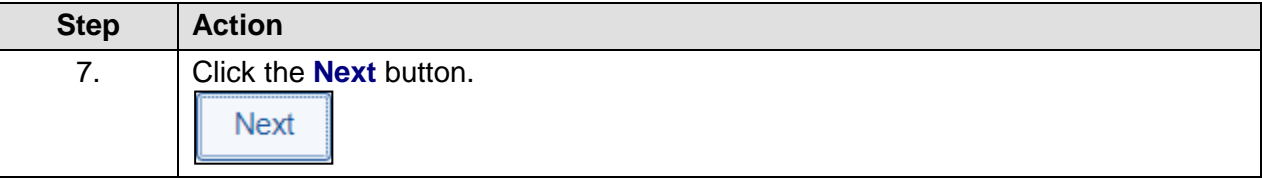

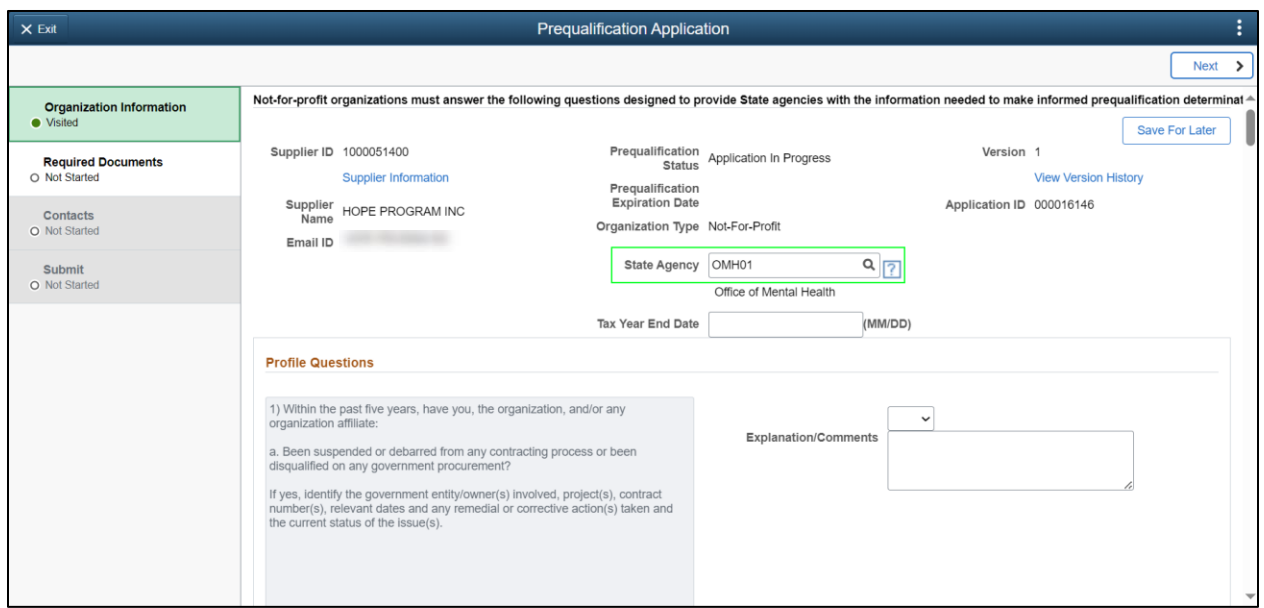

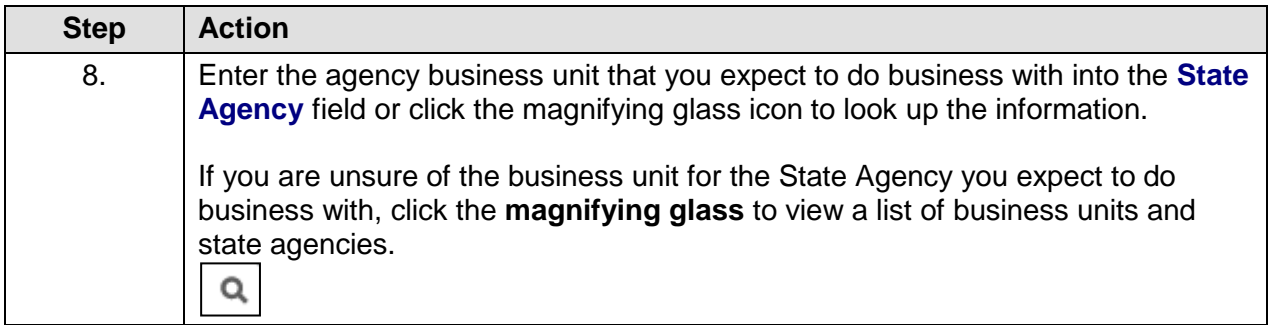

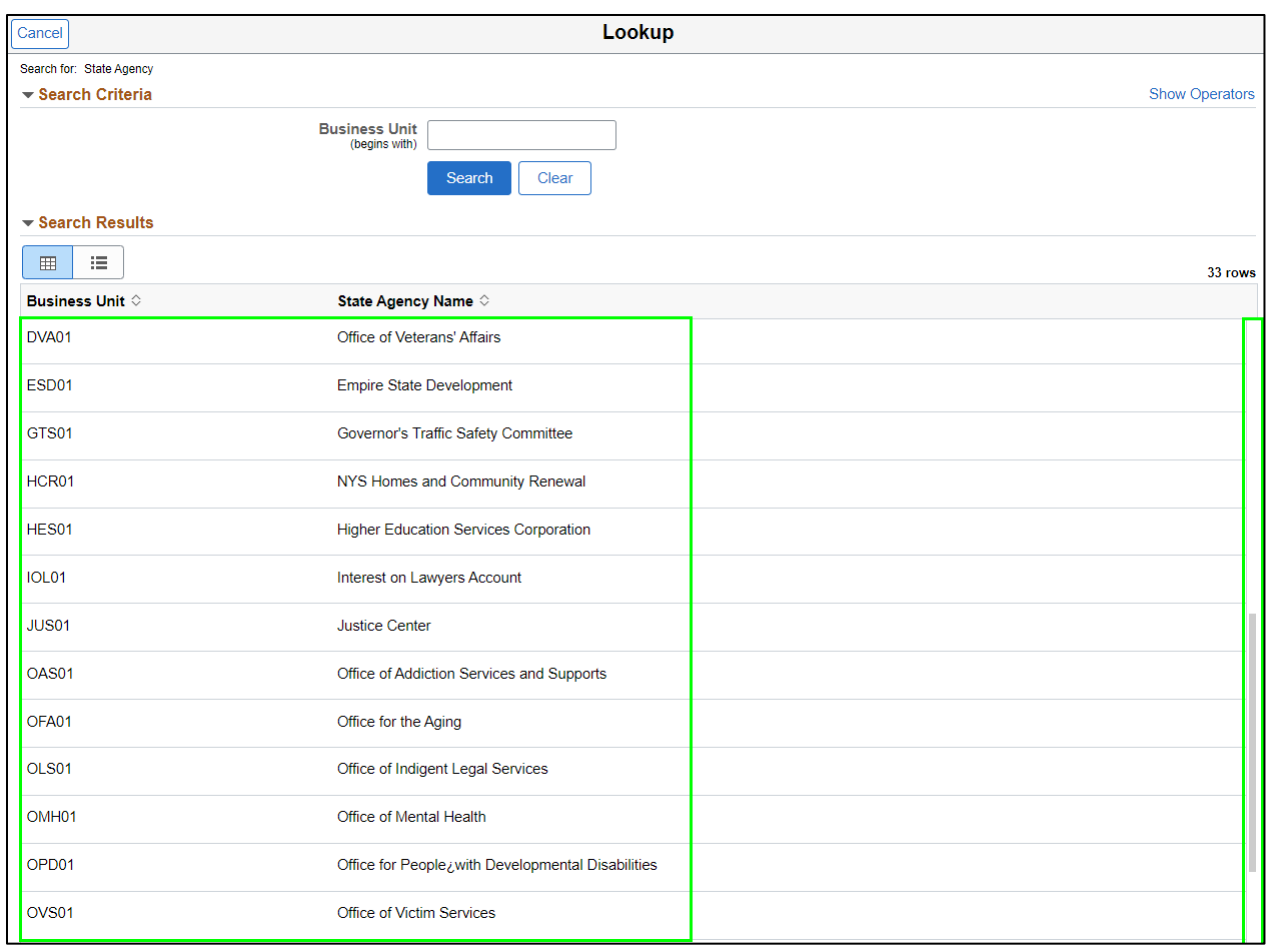

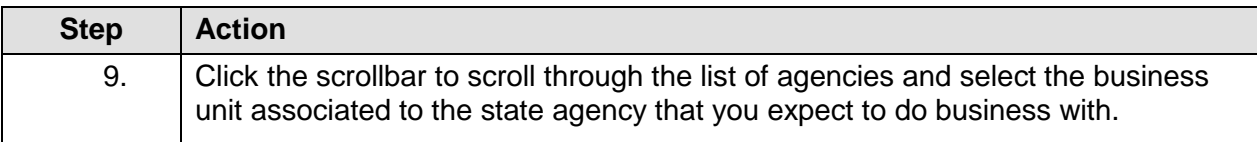

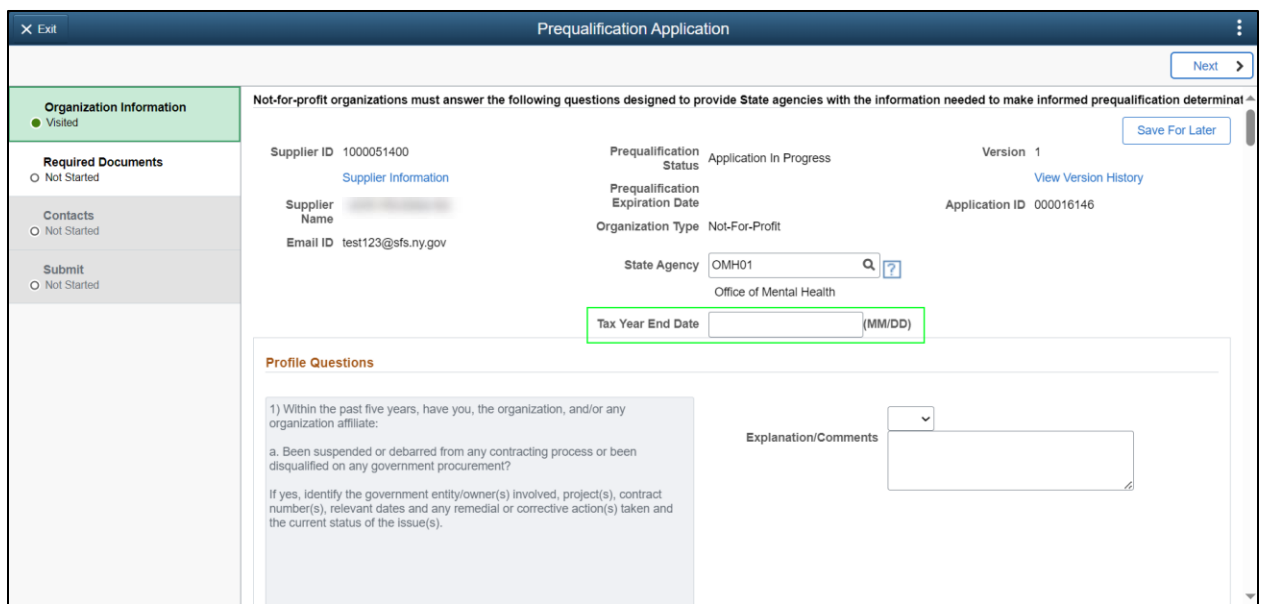

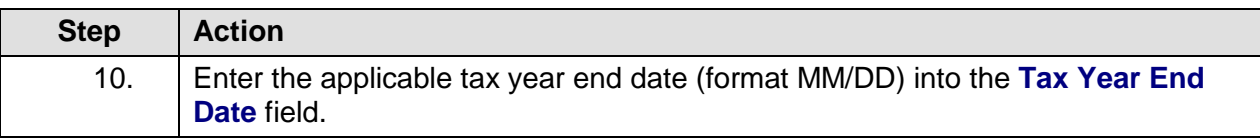

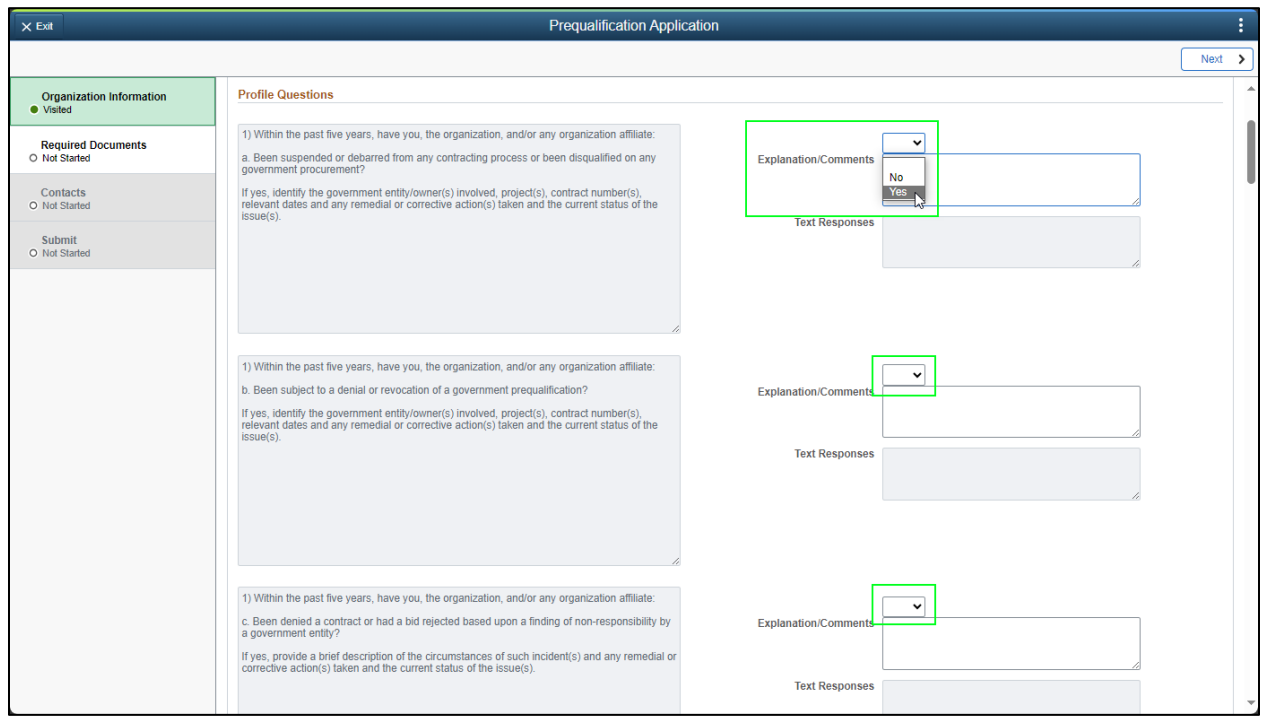

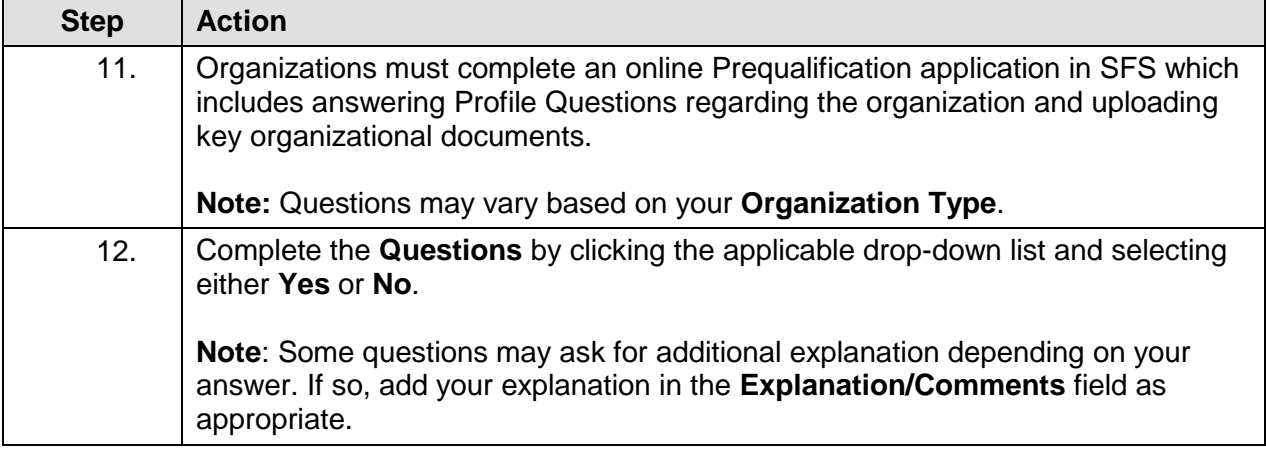

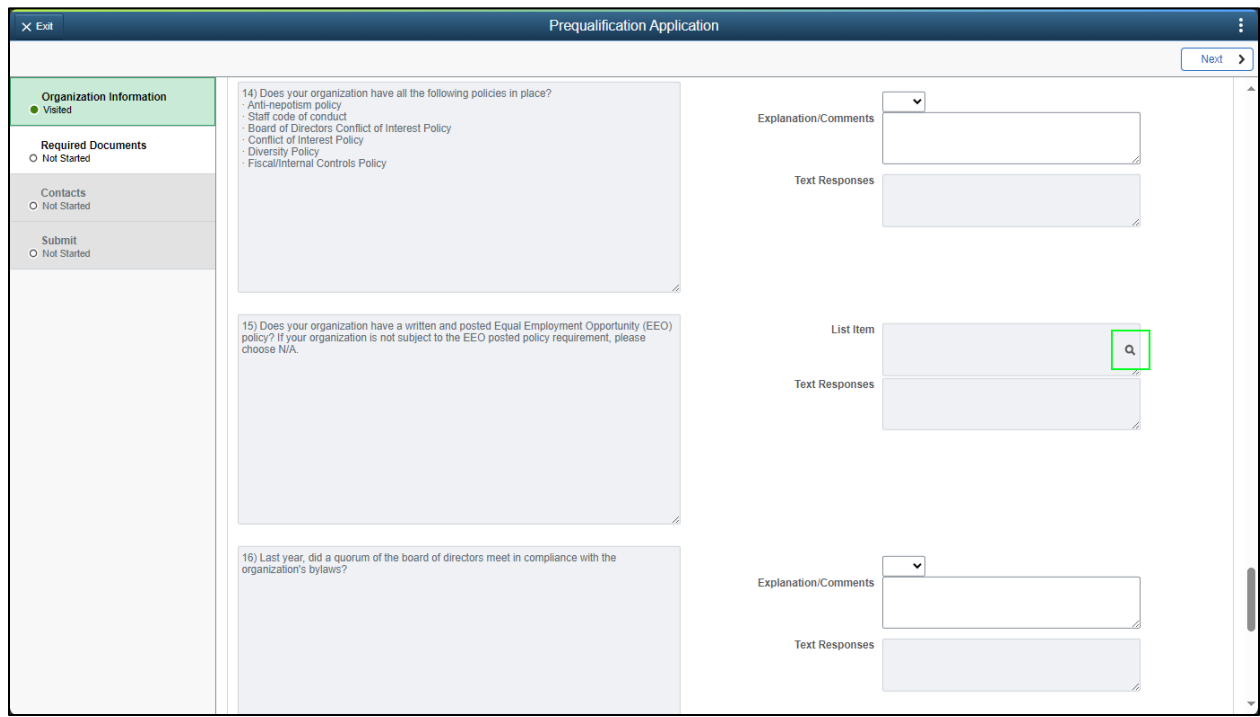

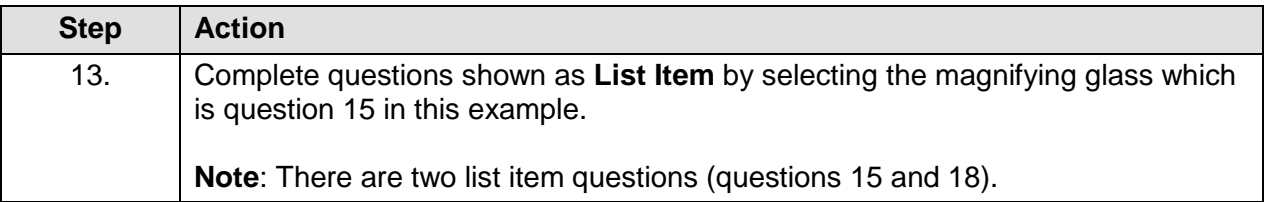

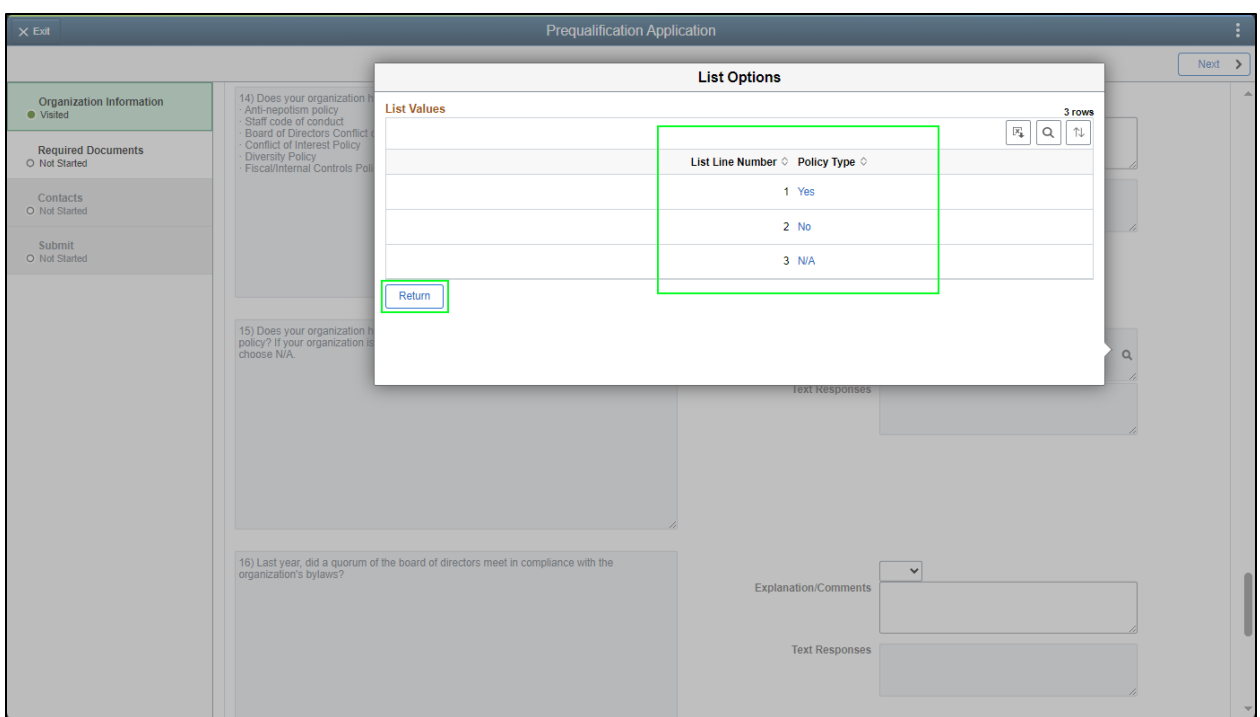

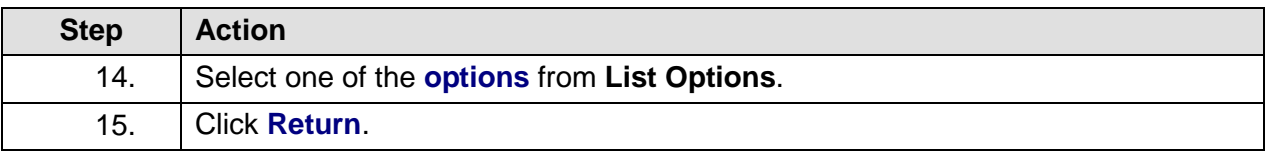

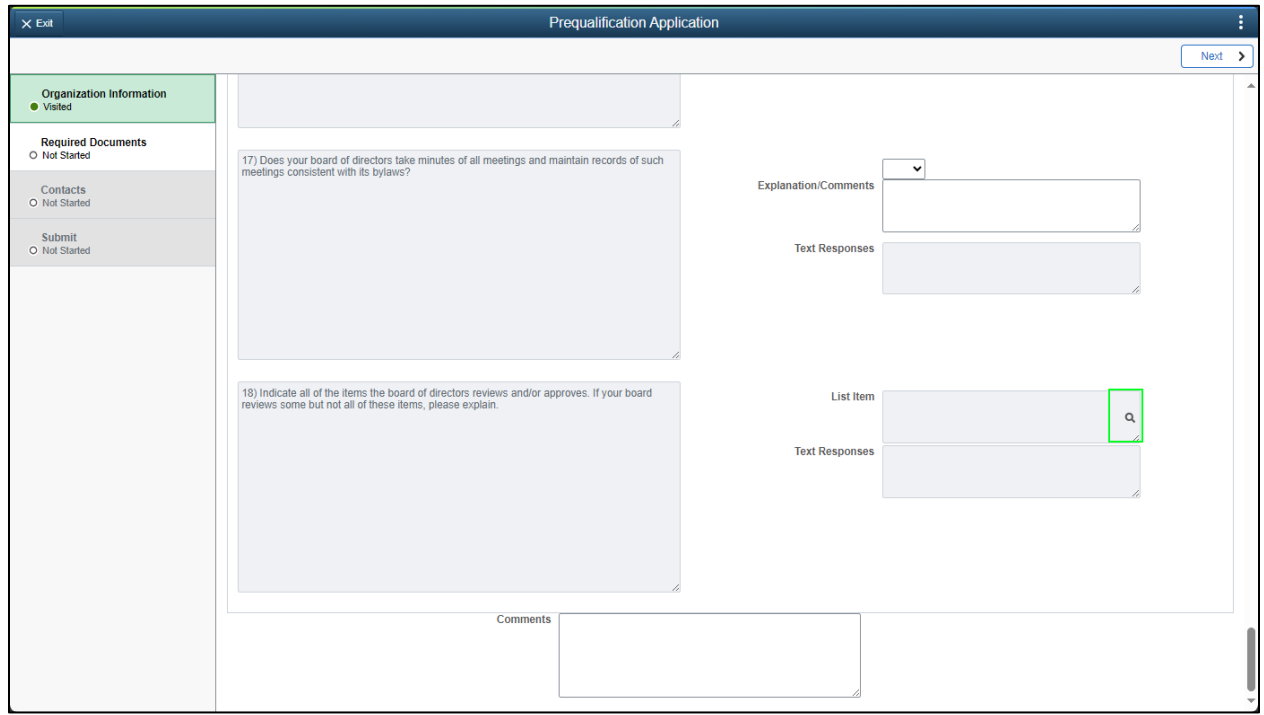

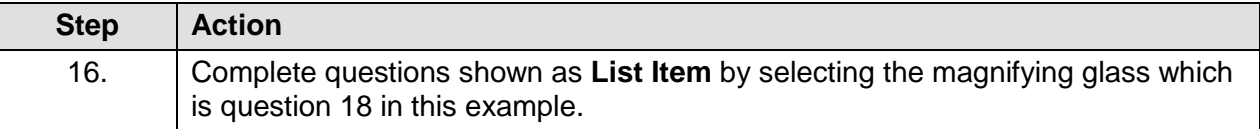

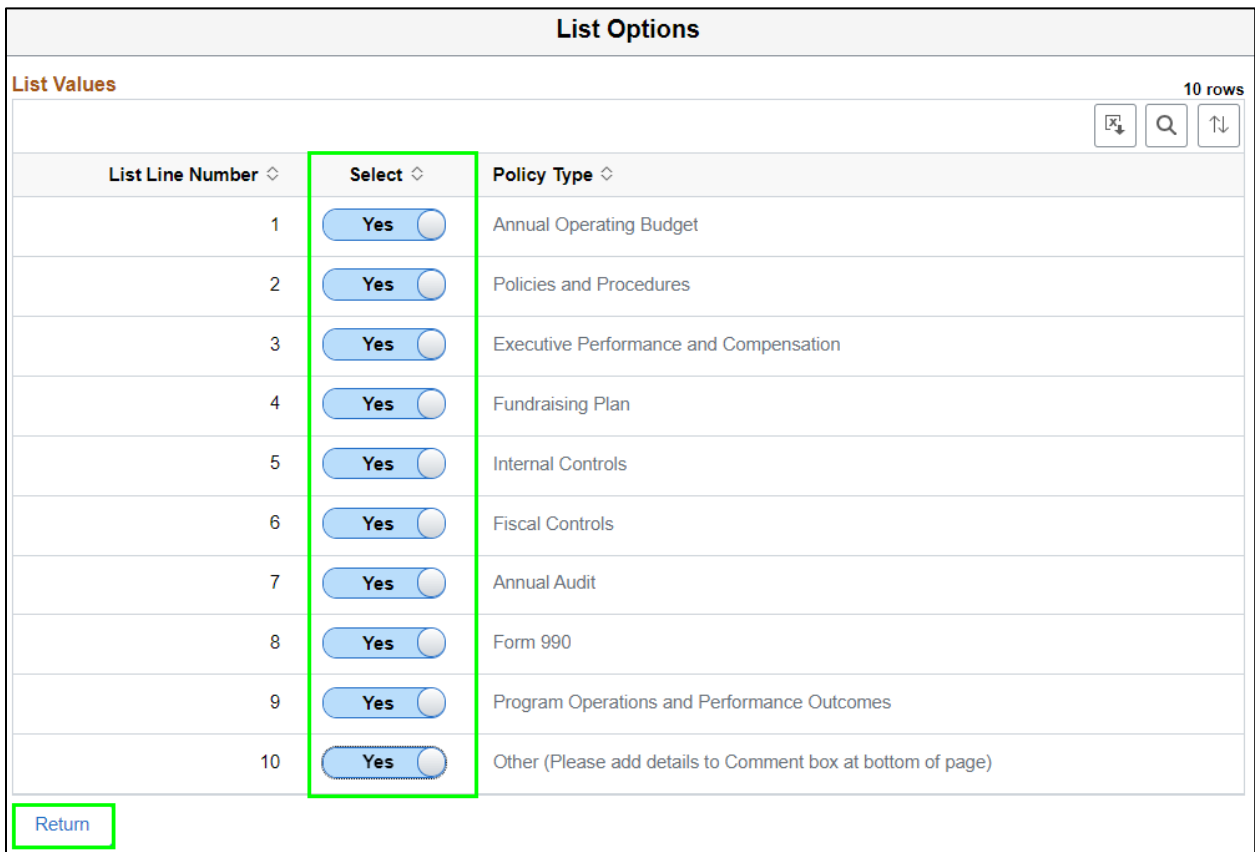

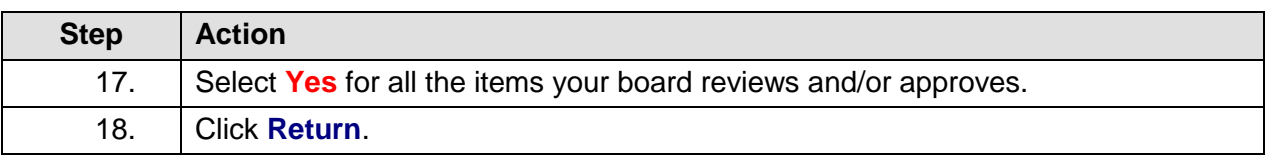

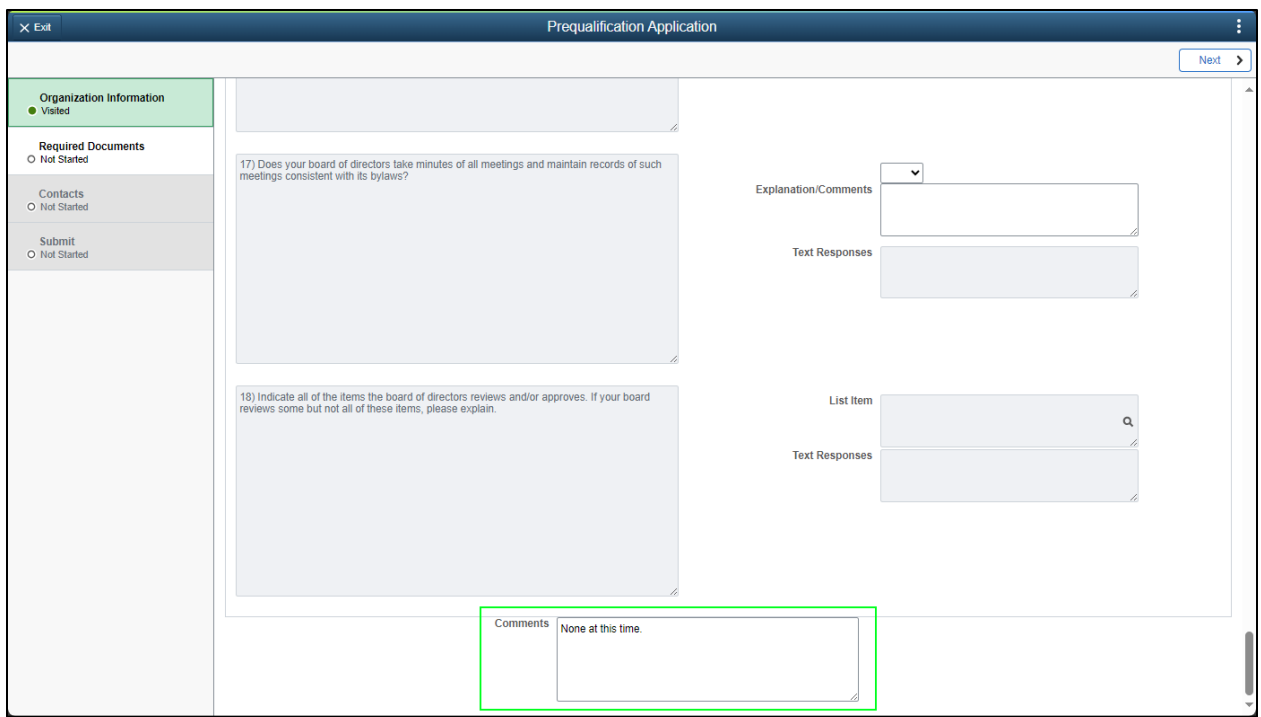

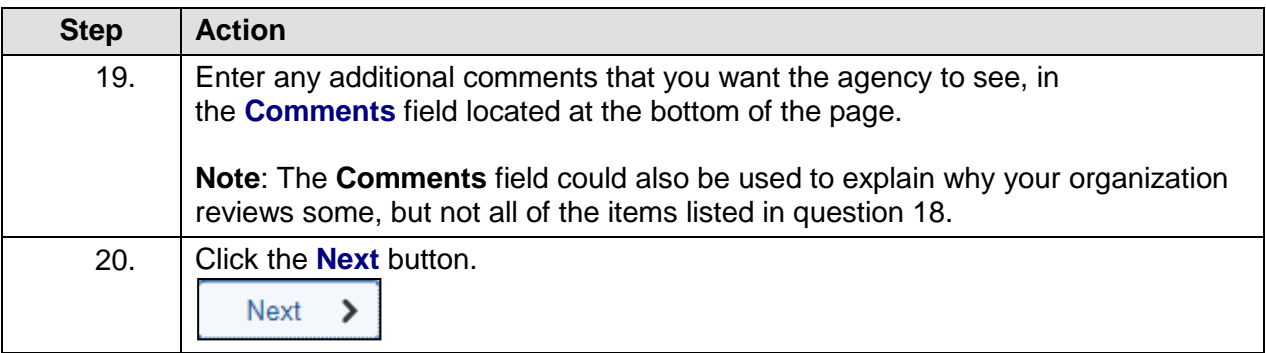

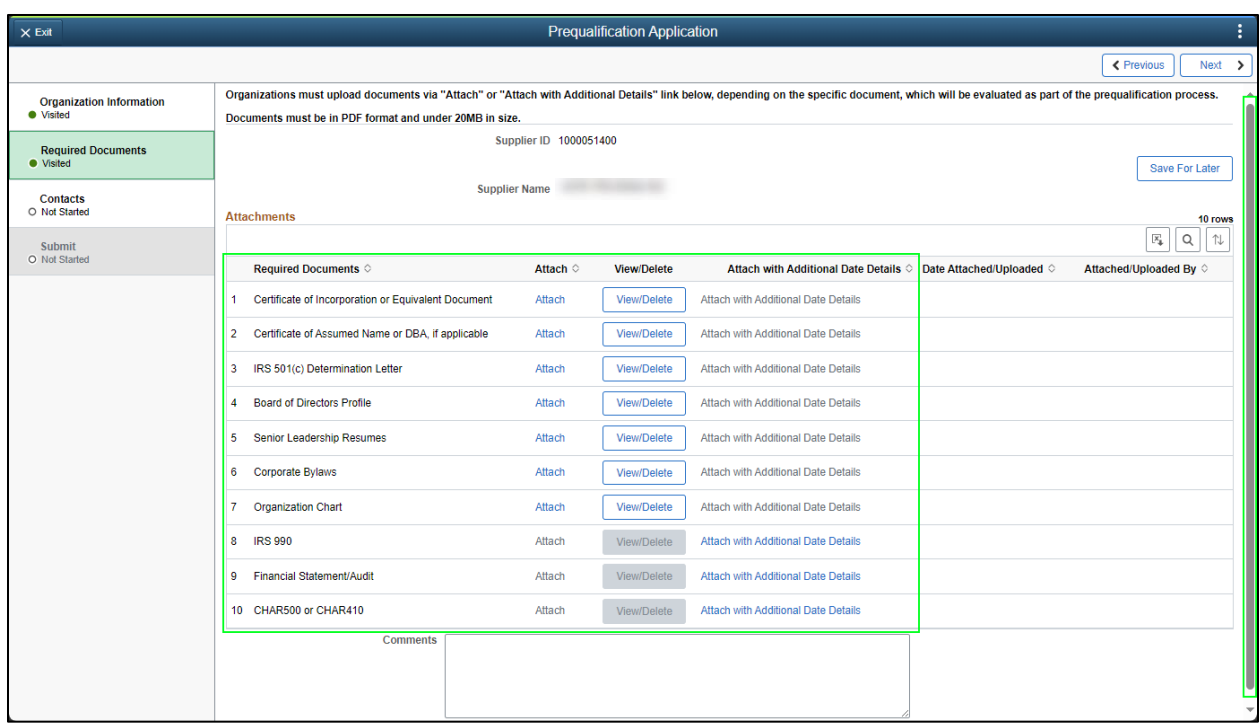

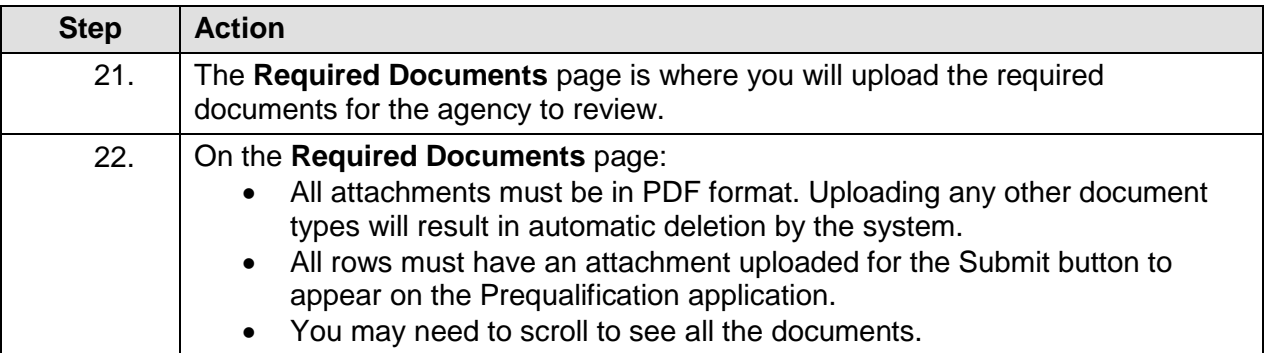

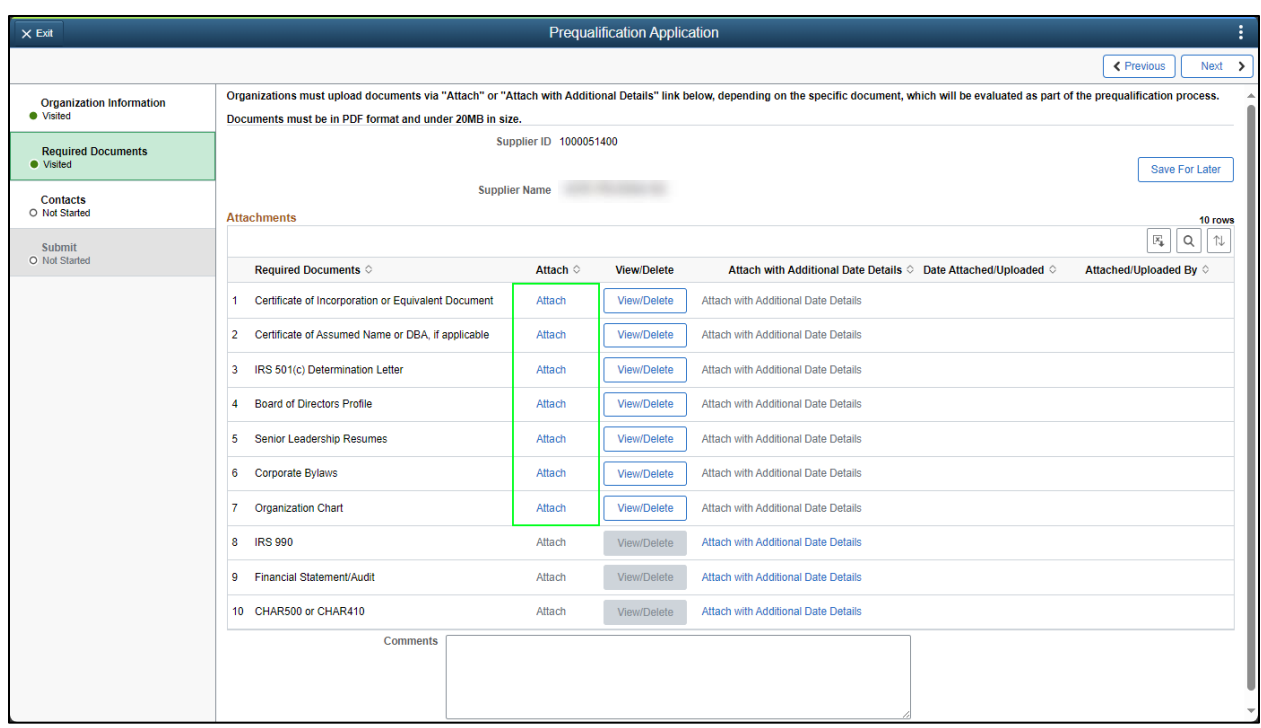

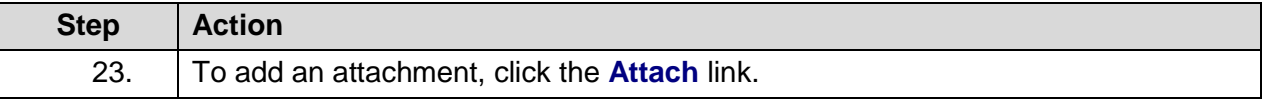

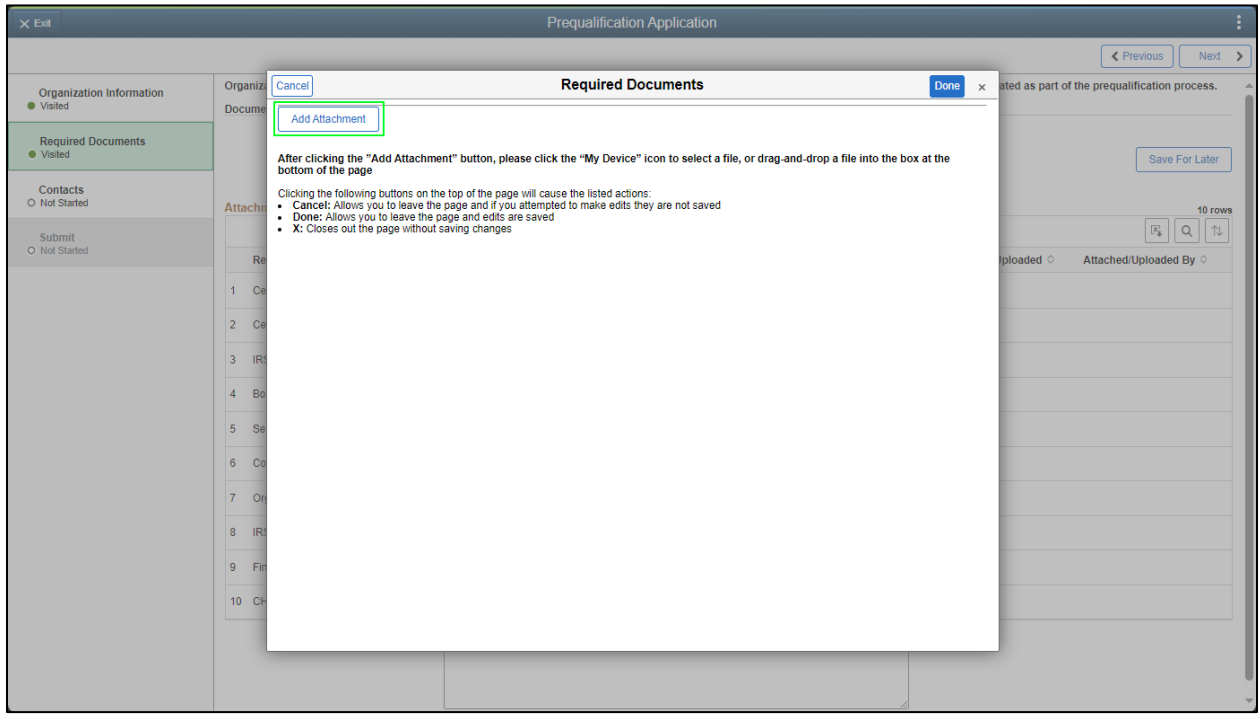
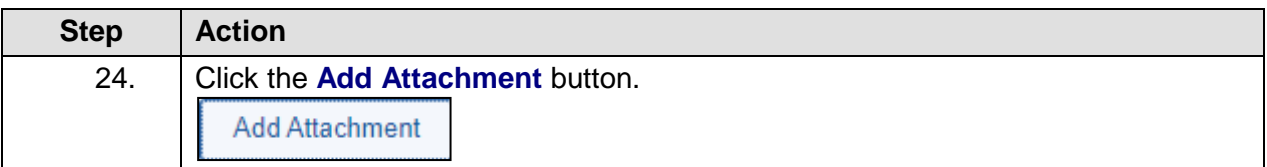

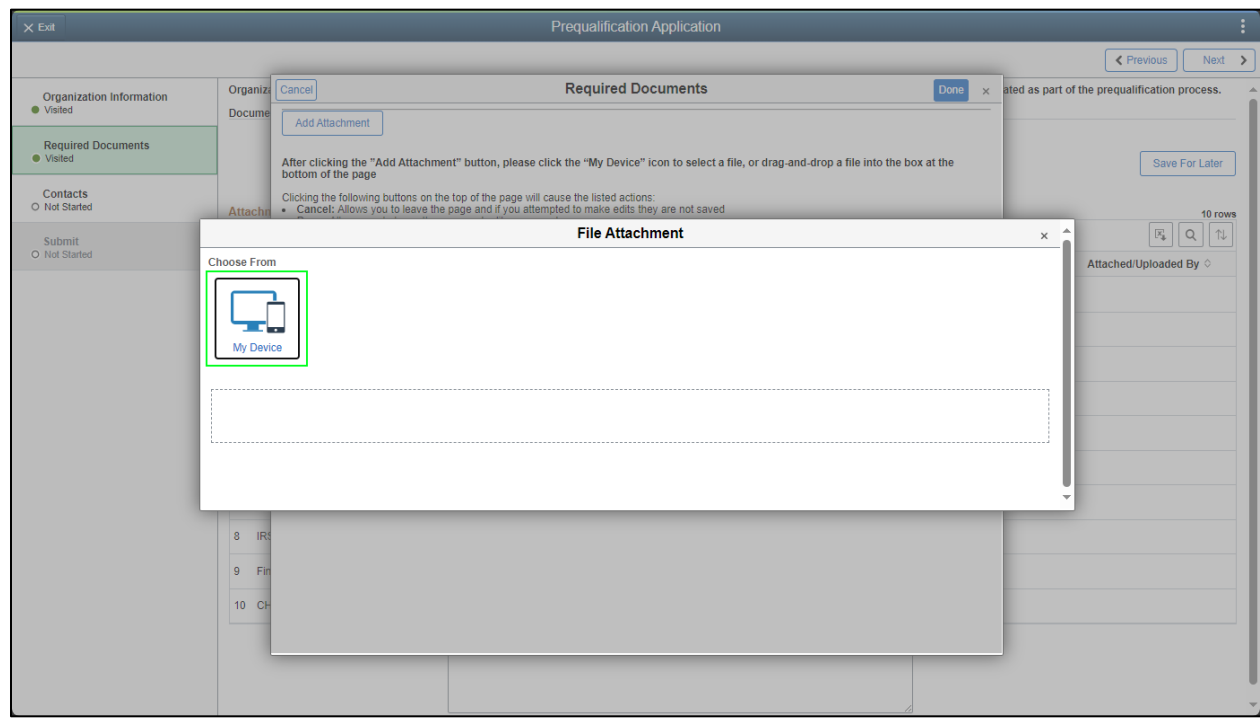

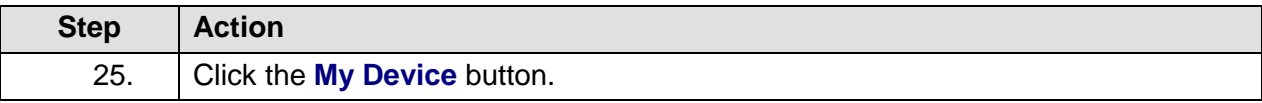

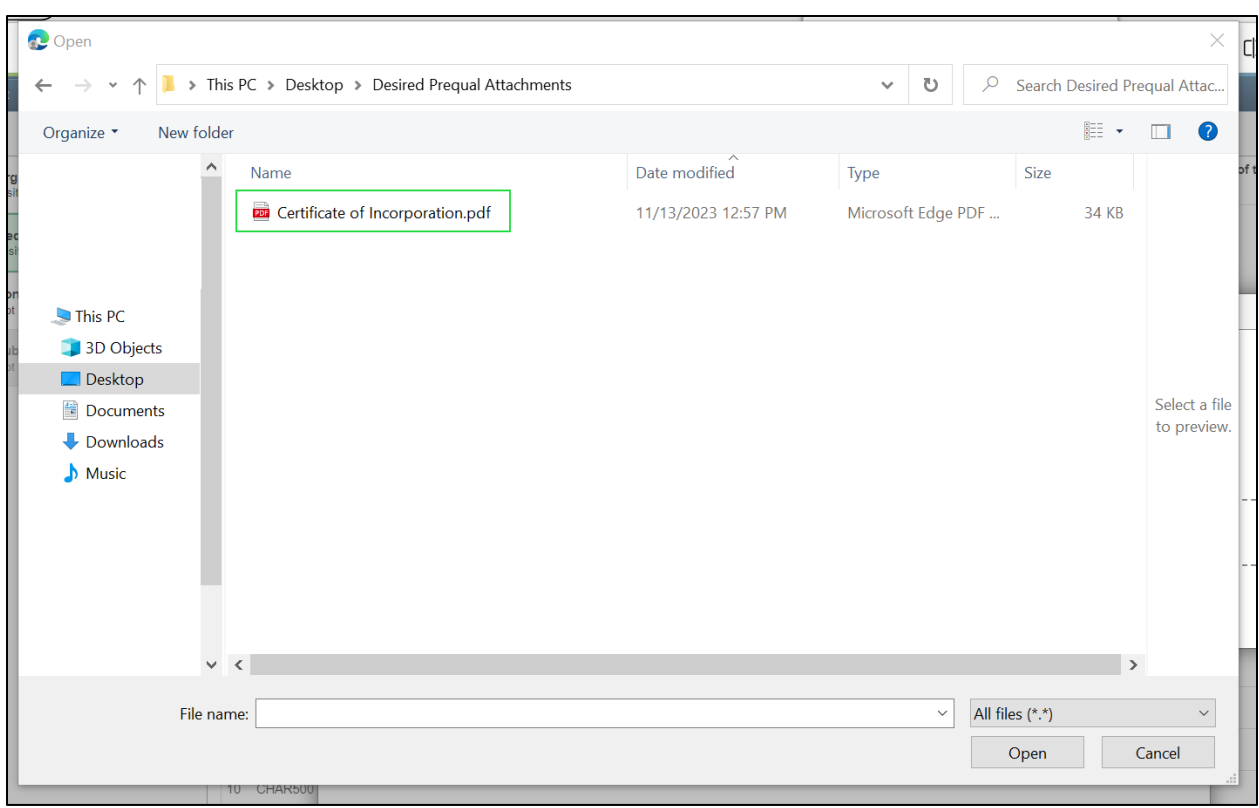

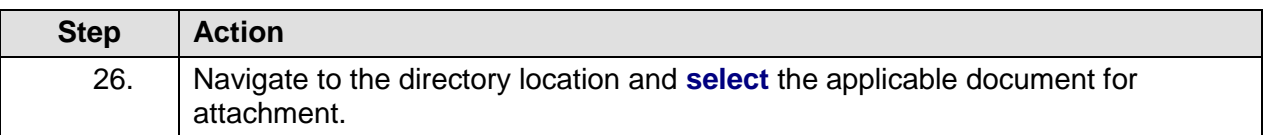

#### Open  $\times$ ← → v ↑ | > This PC > Desktop > Desired Prequal Attachments V | U | O Search Desired Prequal Attac...  $\mathbb{R}$  .  $\Box$  ? Organize \* New folder Date modified Name Type Size 11/13/2023 12:57 PM **D** Certificate of Incorporation.pdf Microsoft Edge PDF ... 34 KB  $\n **This PC**\n$ 3D Objects  $\Box$  Desktop Select a file Documents to preview. Downloads  $\bigwedge$  Music  $\vee$   $\mid$   $\leq$   $\mid$   $\mid$  $\rightarrow$ File name: All files (\*.\*)  $\times$  $\boldsymbol{\times}$ Open Cancel

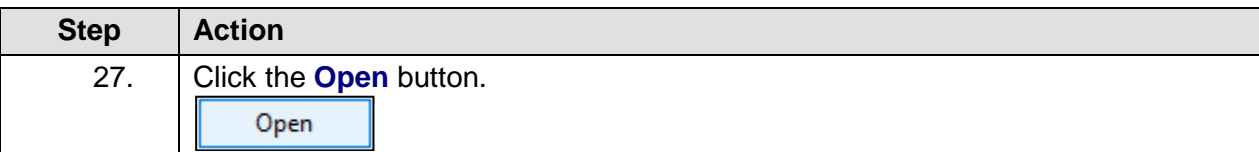

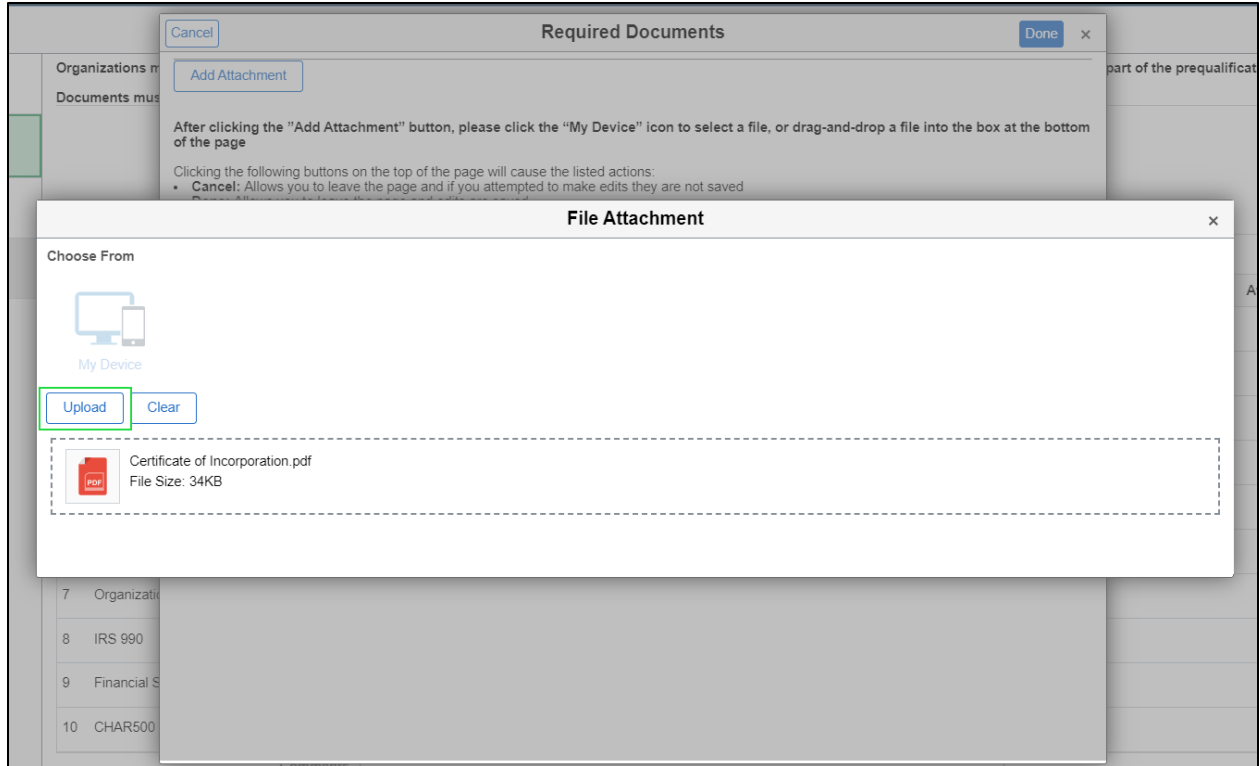

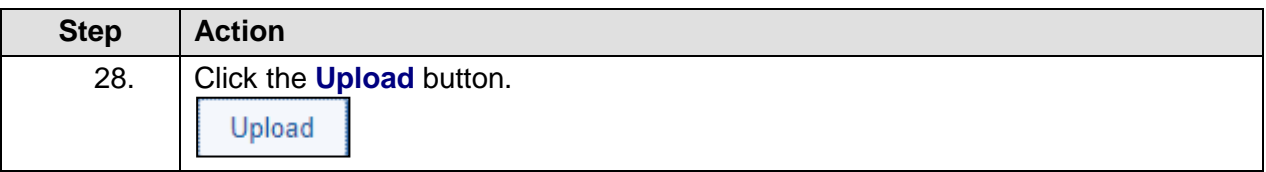

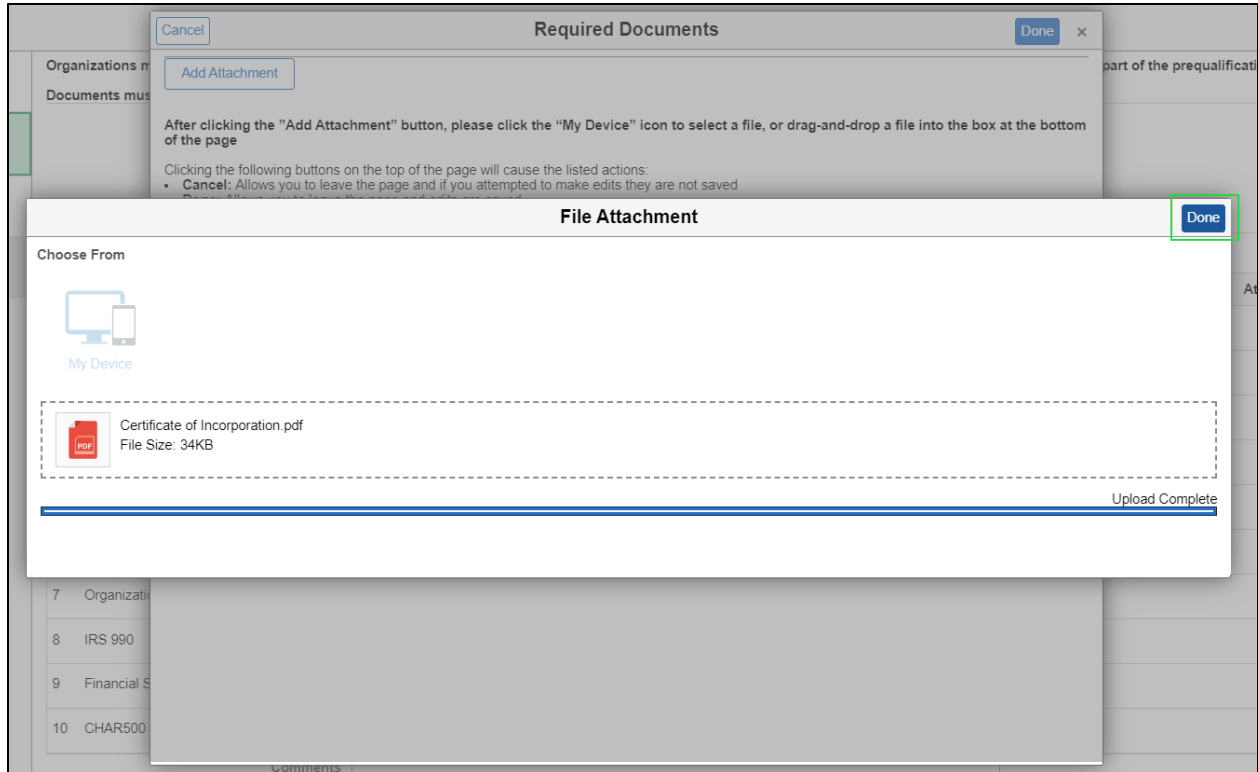

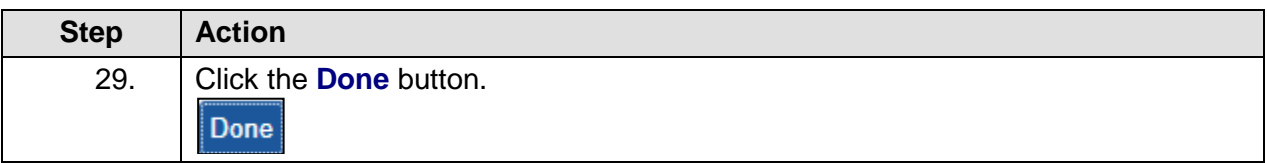

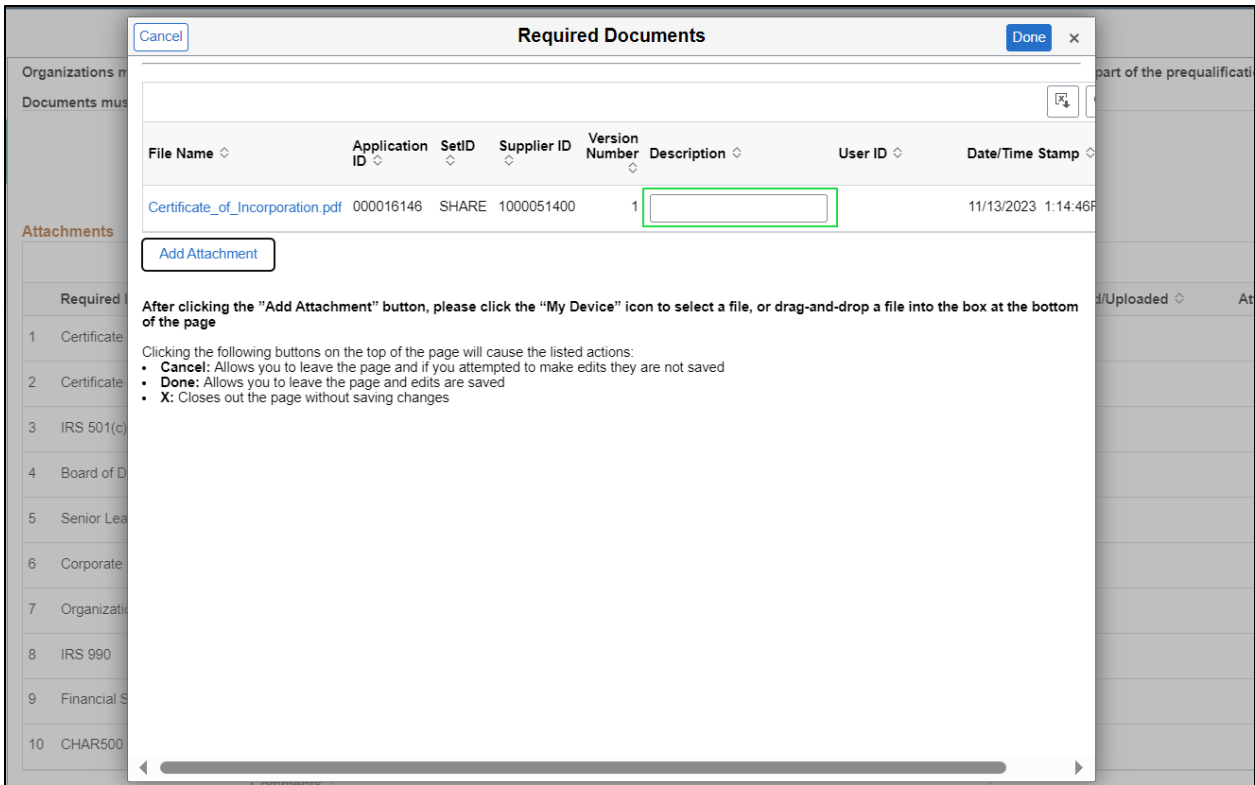

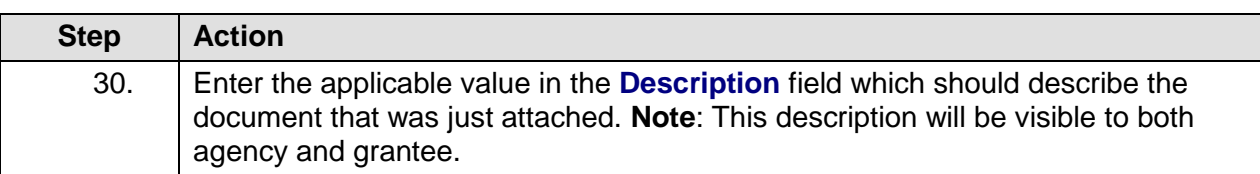

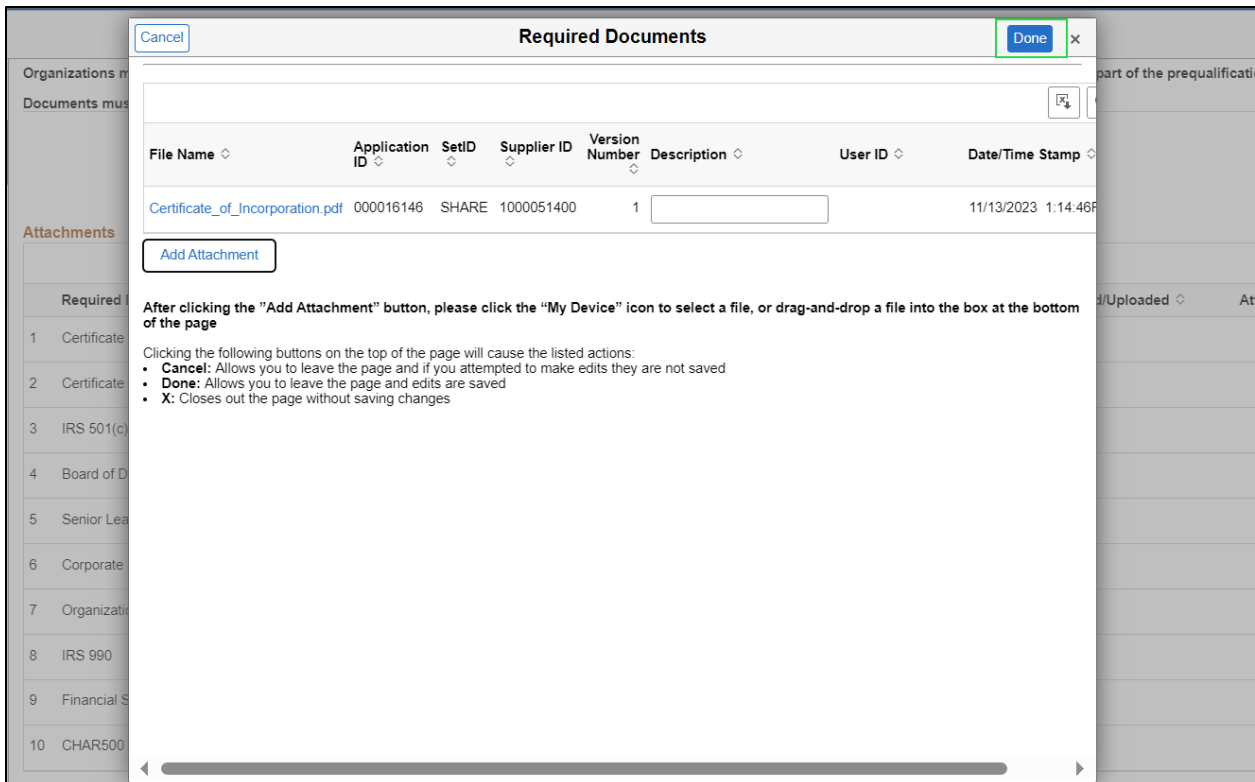

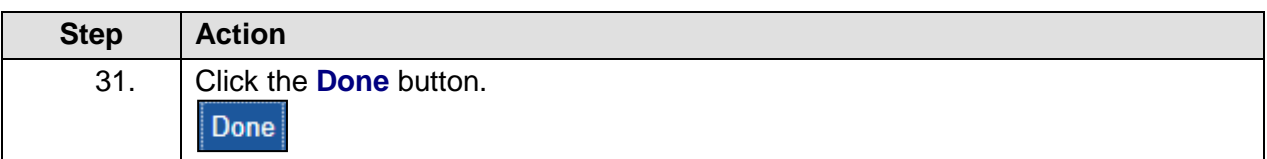

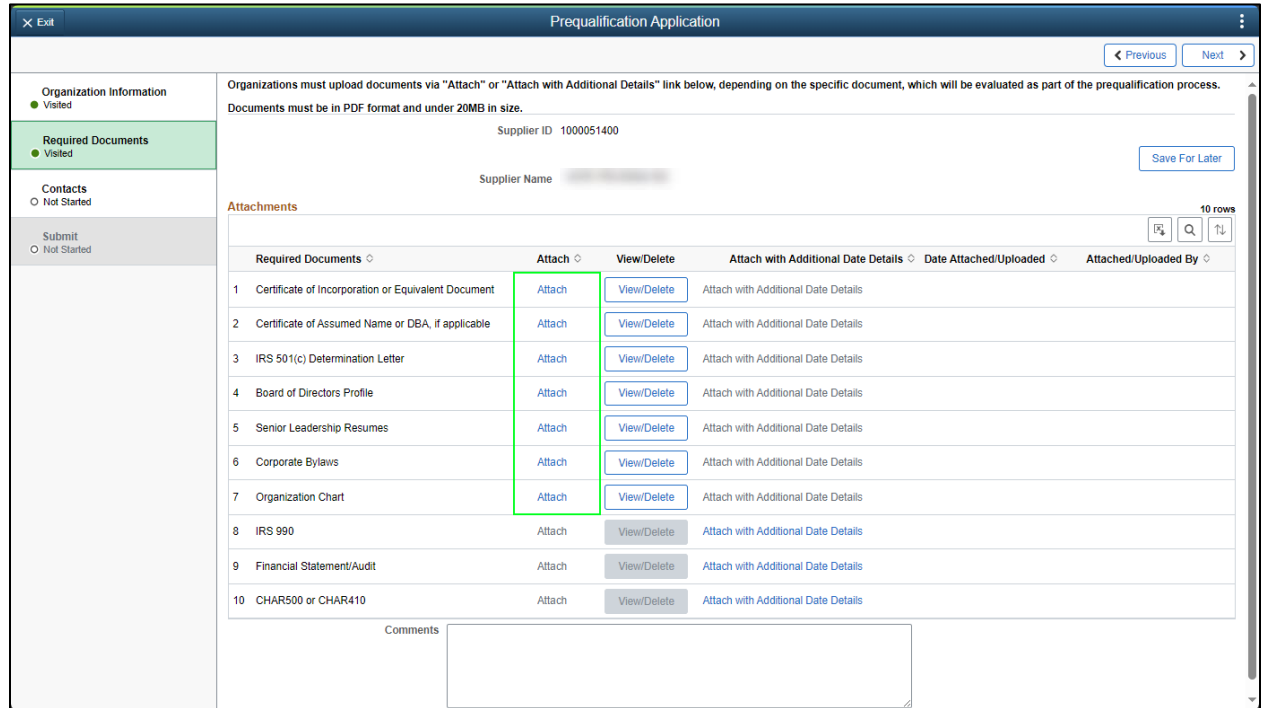

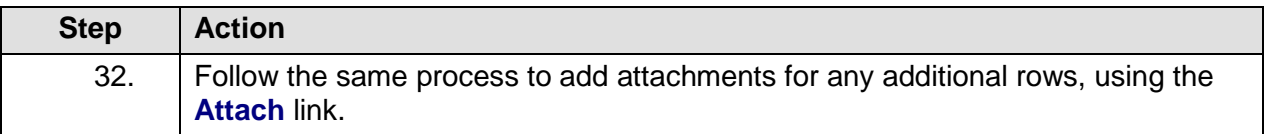

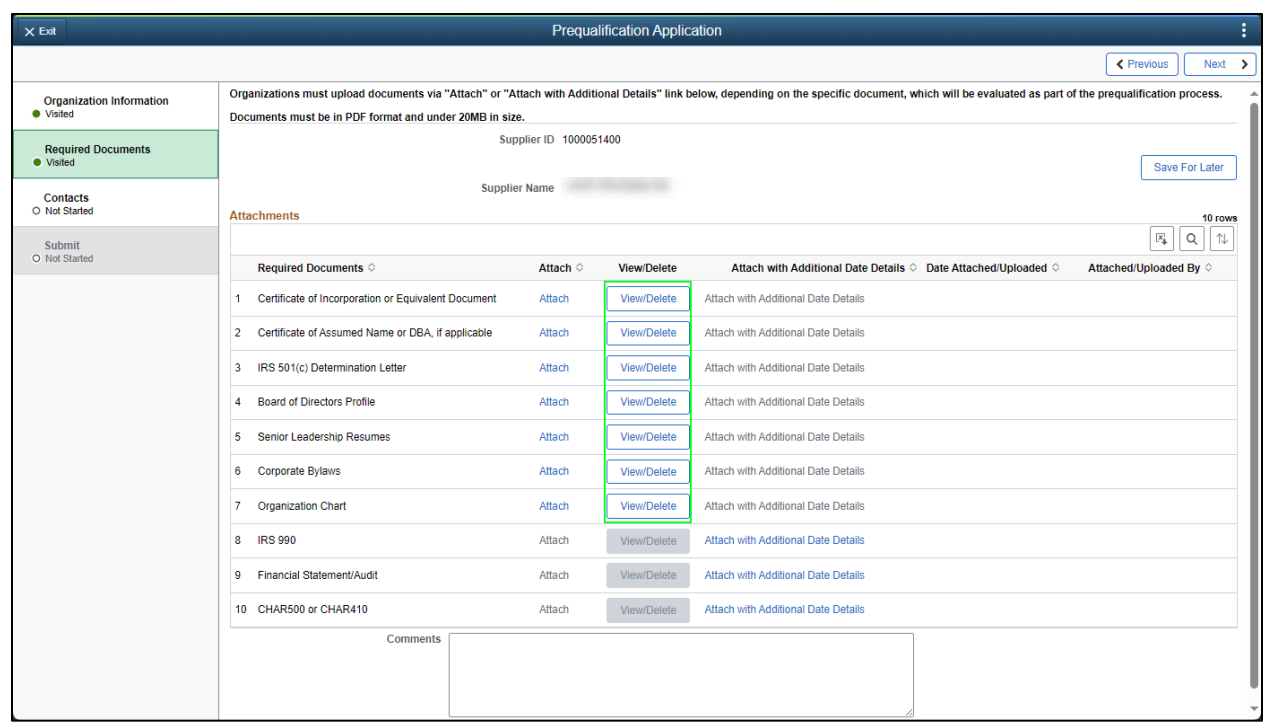

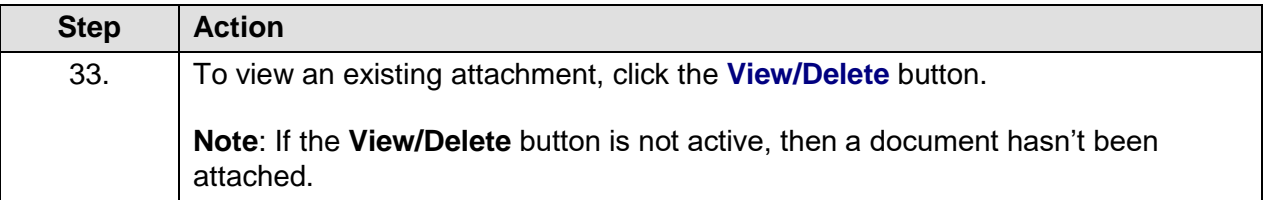

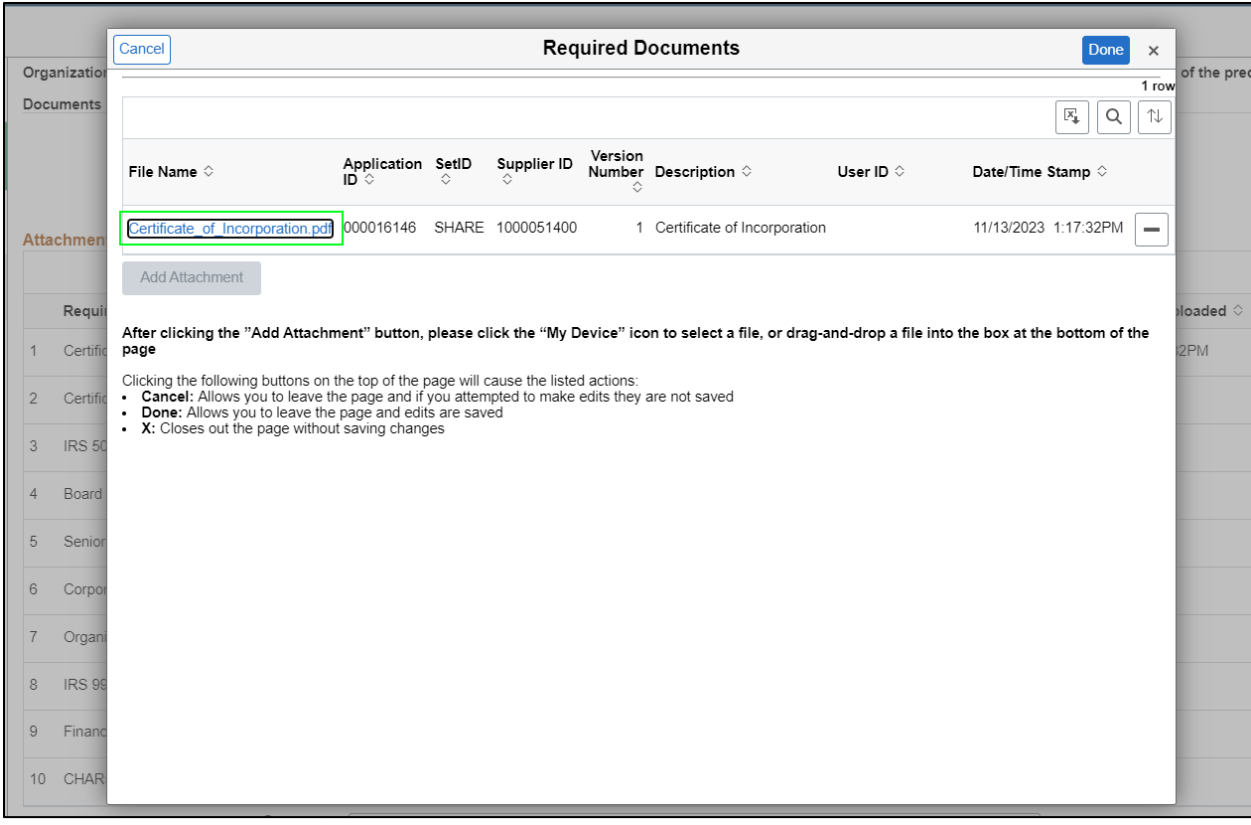

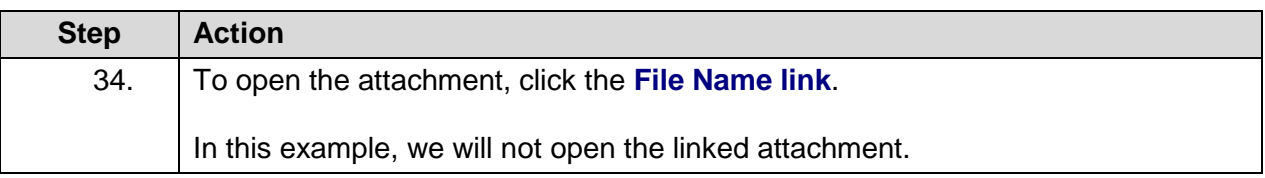

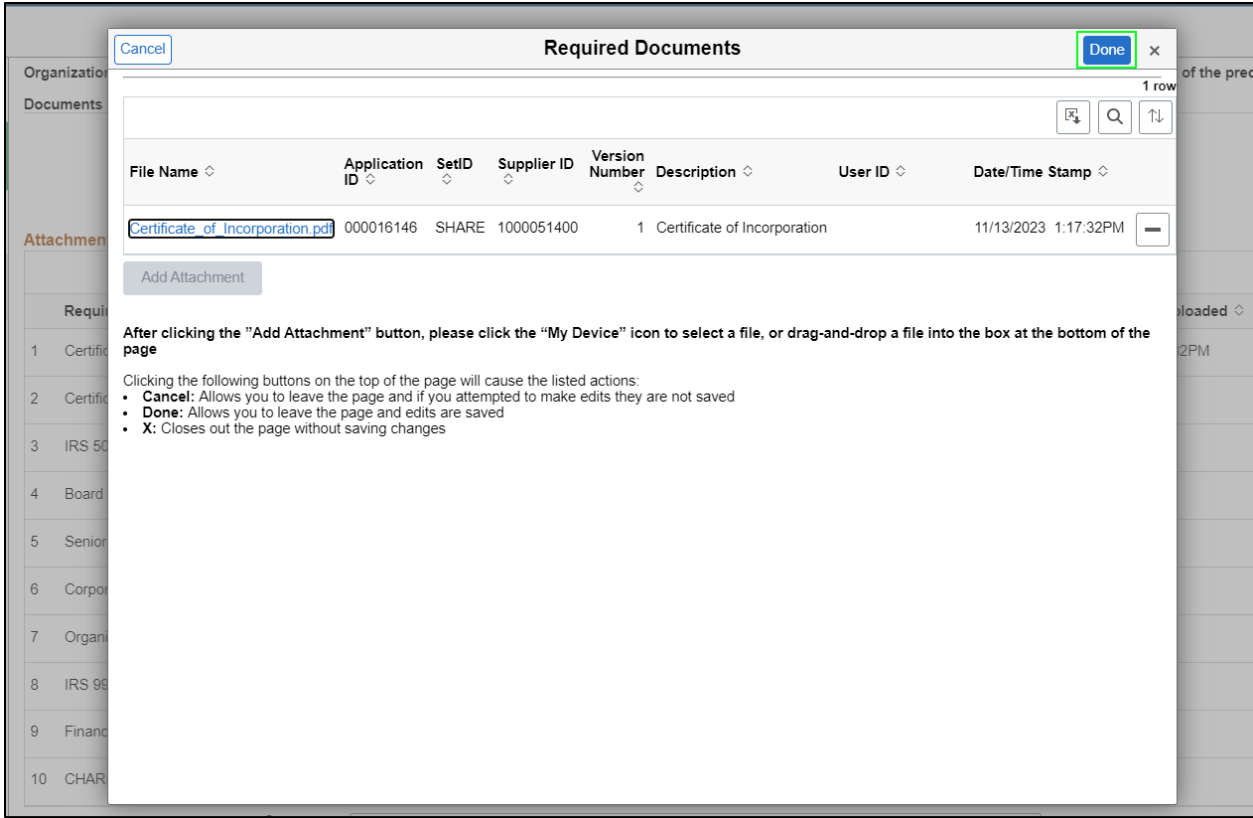

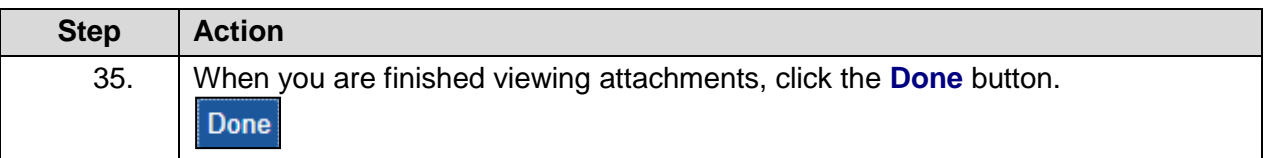

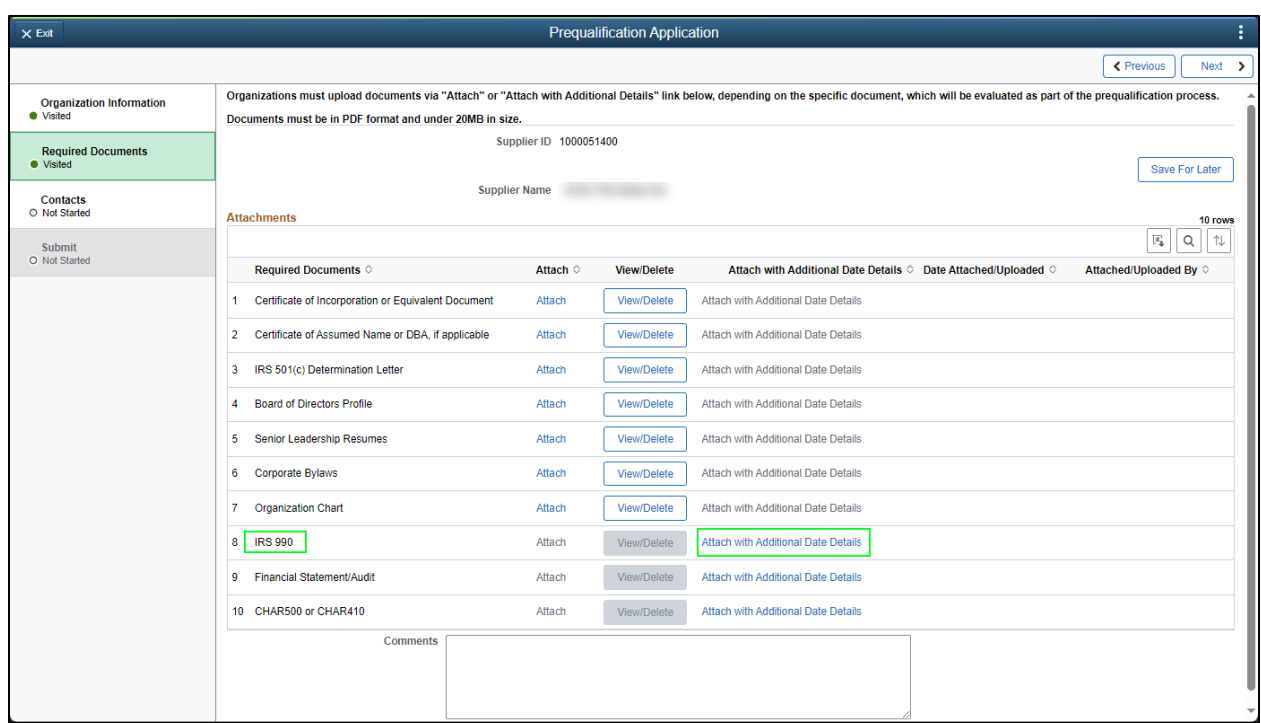

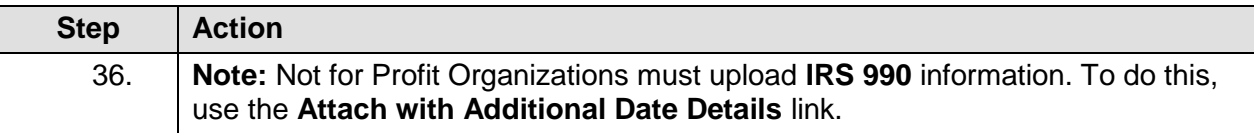

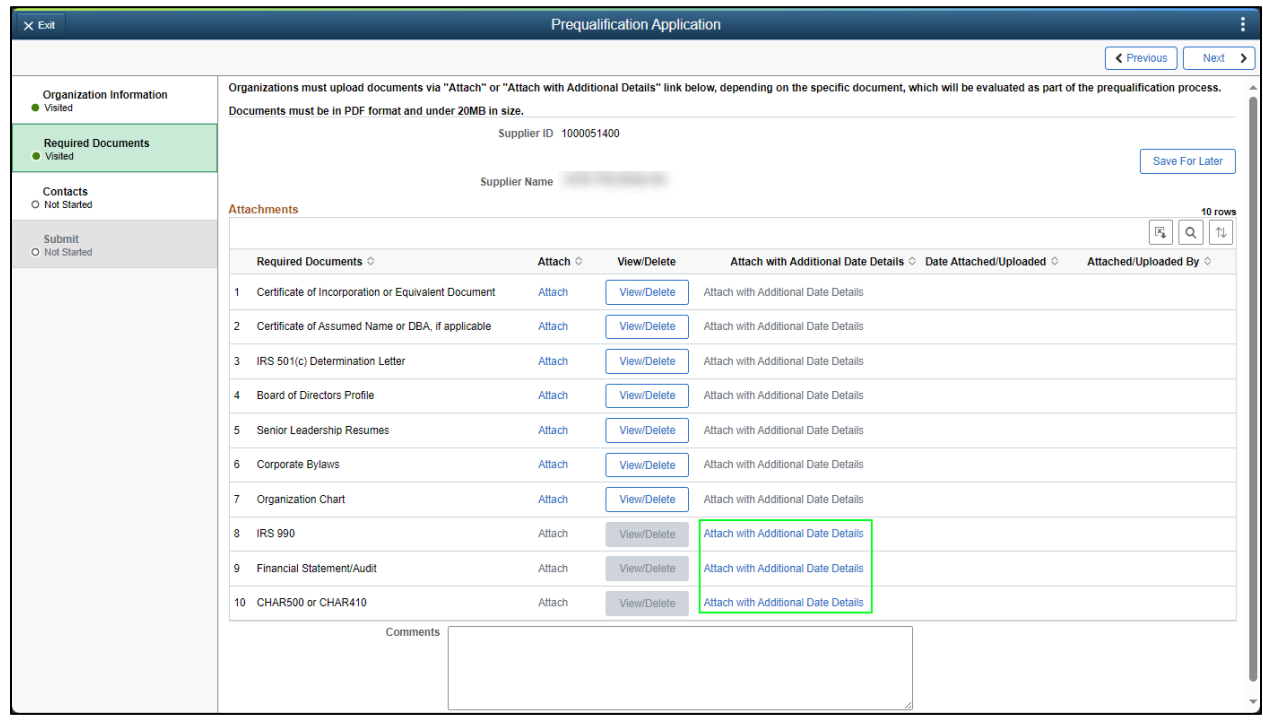

**Step Action**

37. Click the **Attach with Additional Date Details** link.

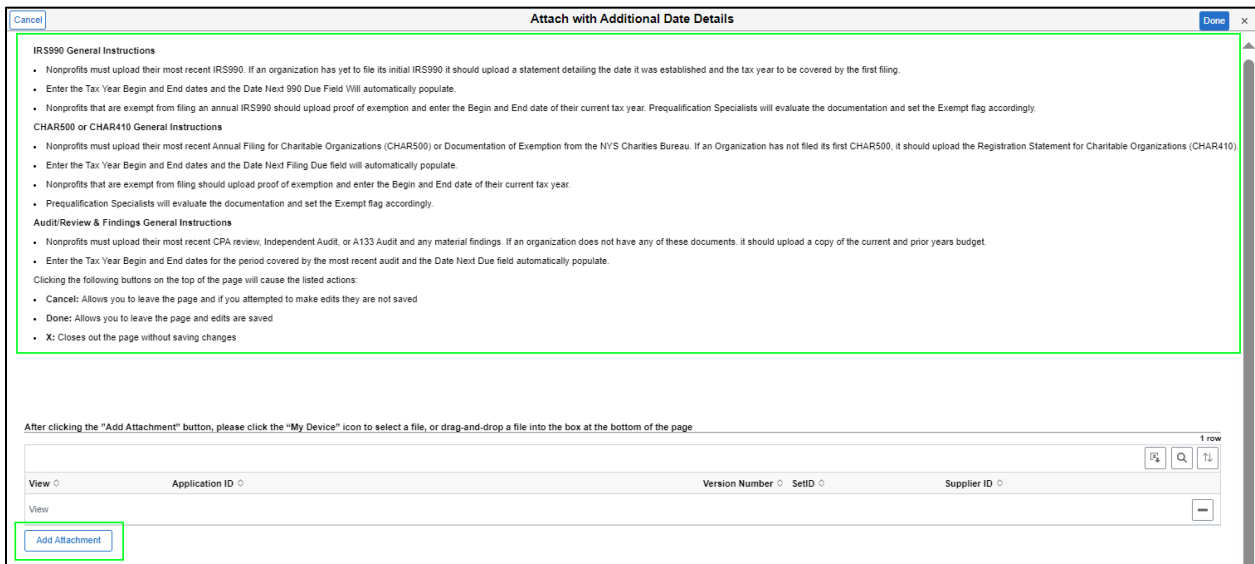

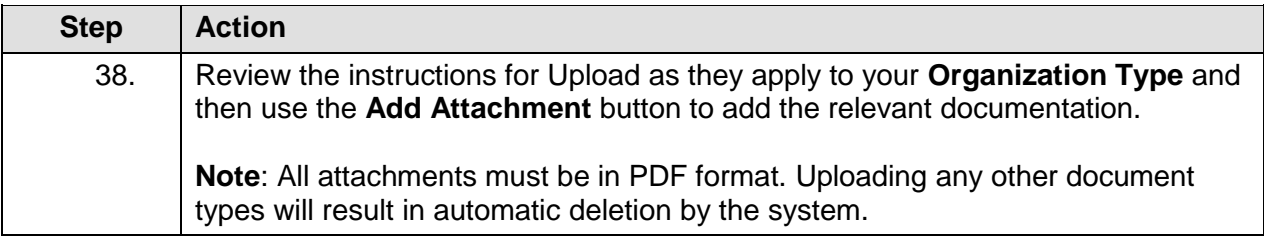

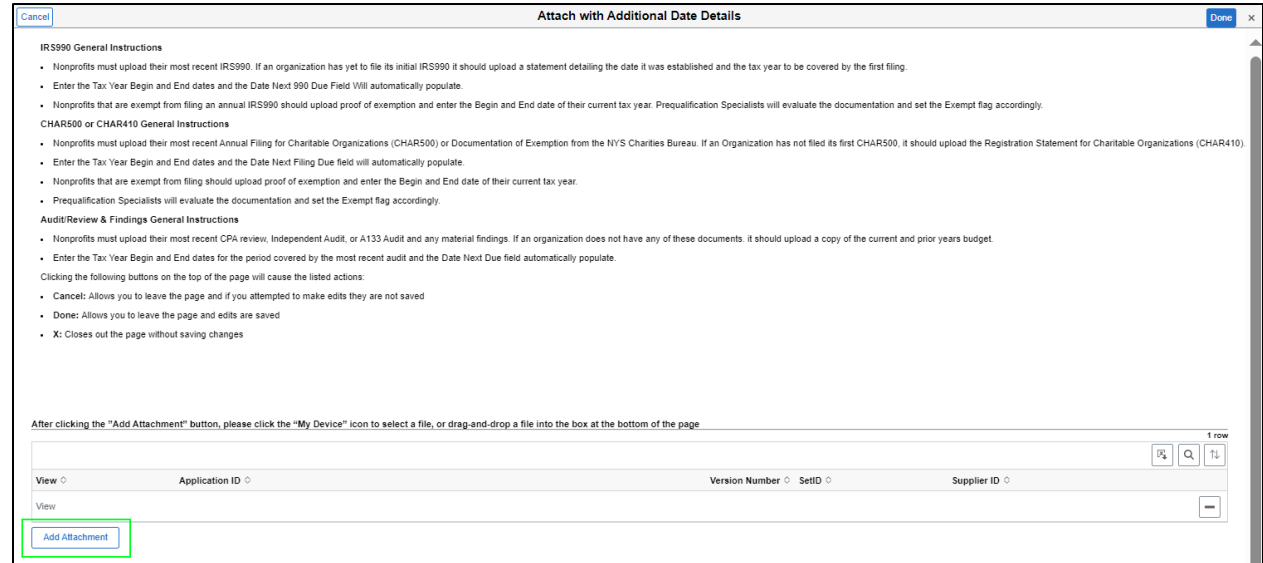

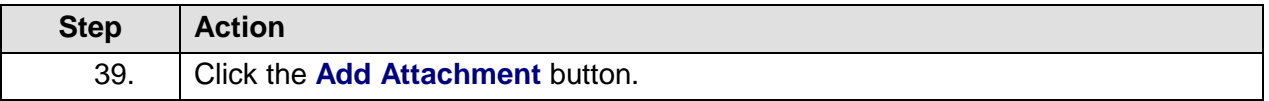

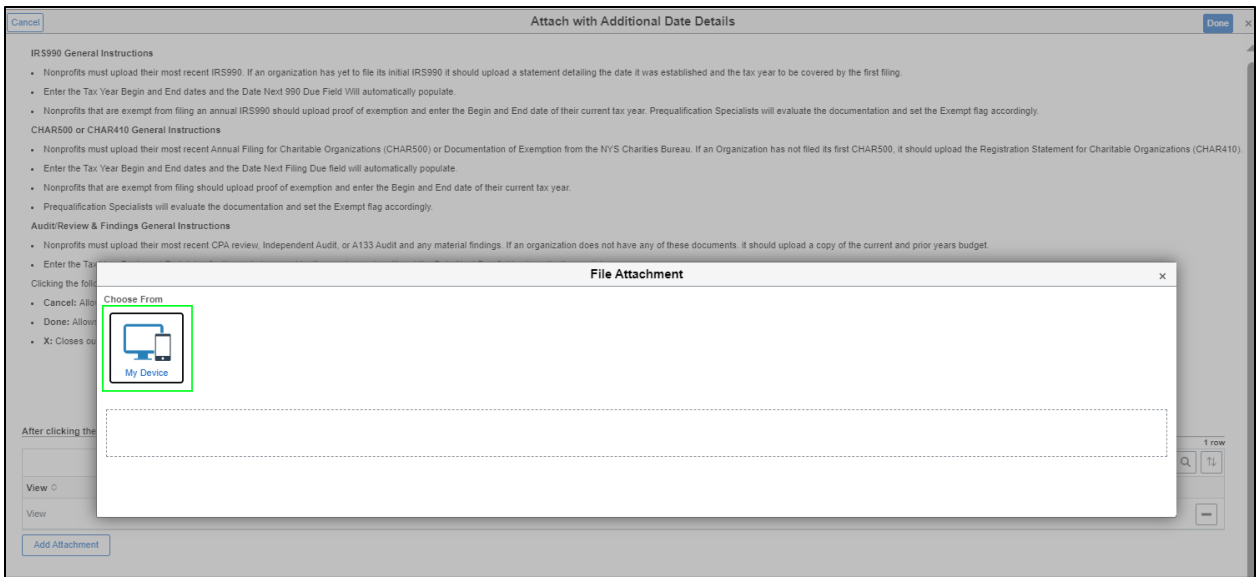

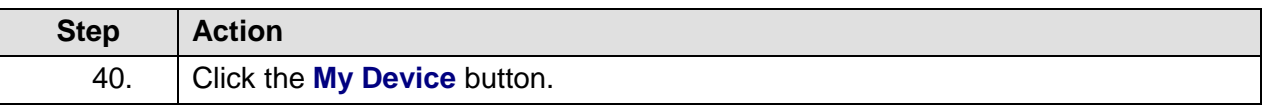

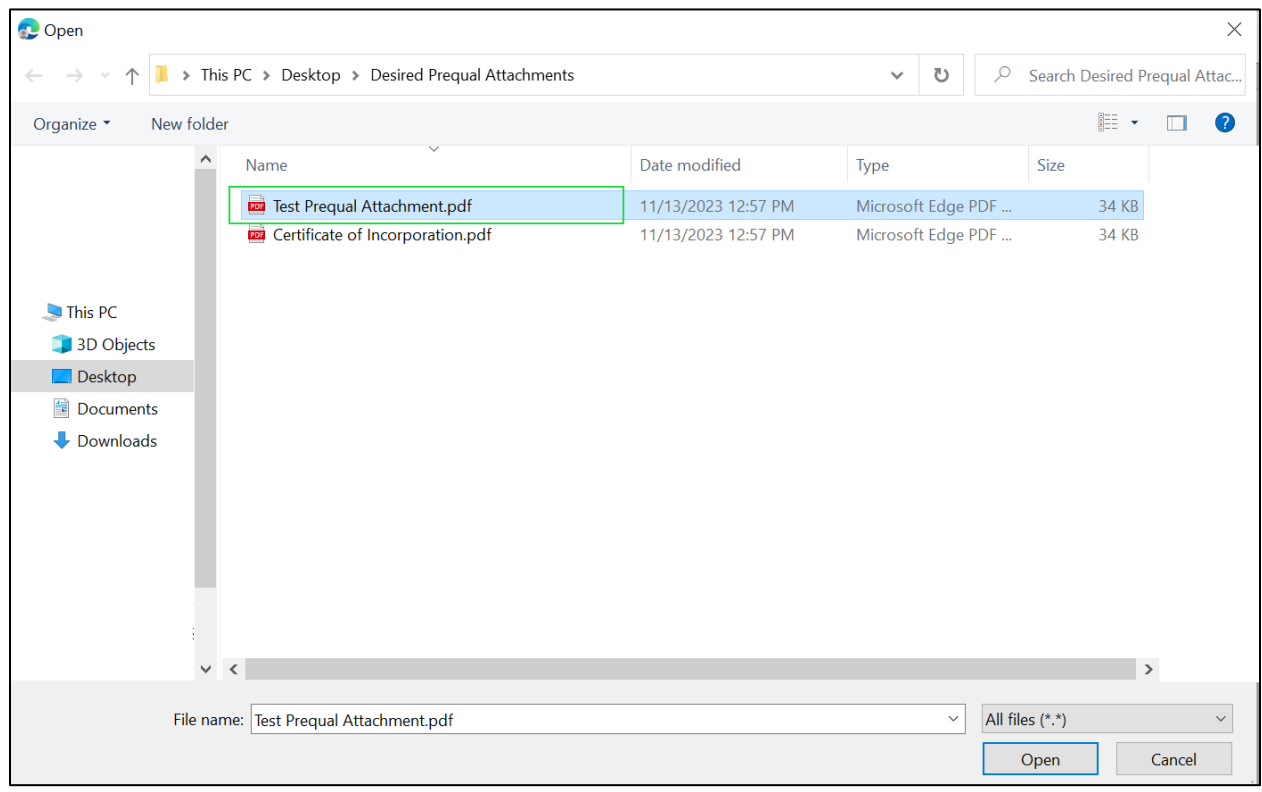

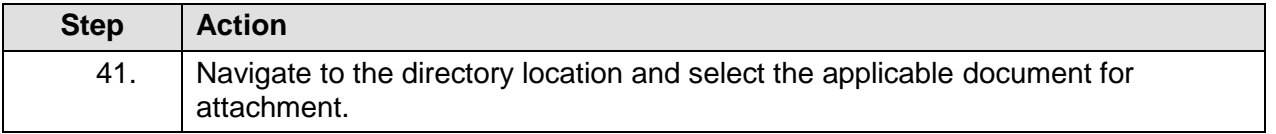

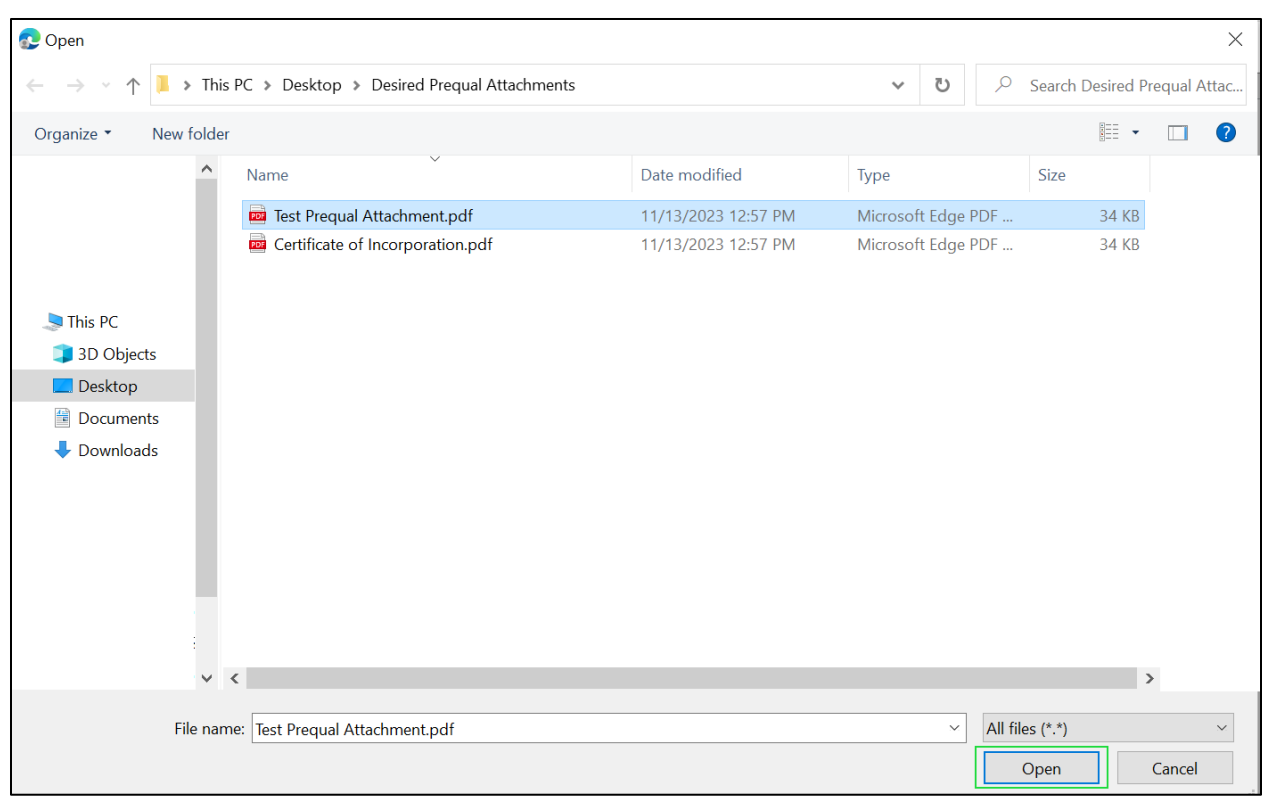

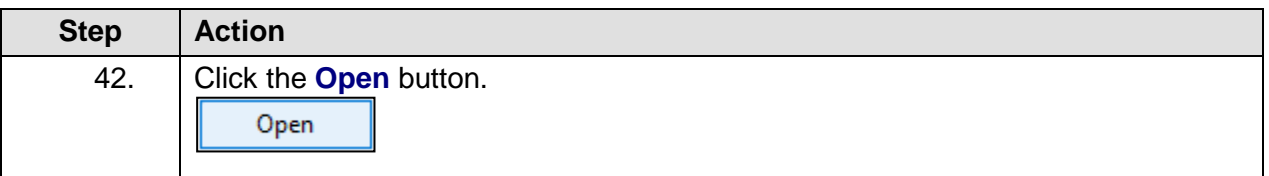

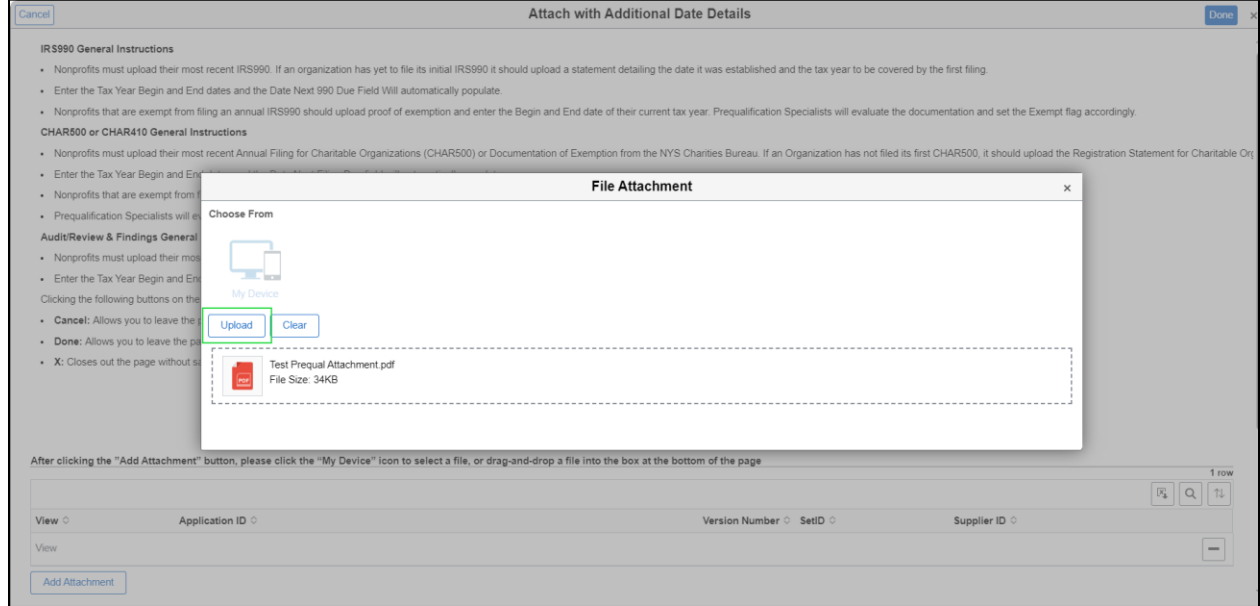

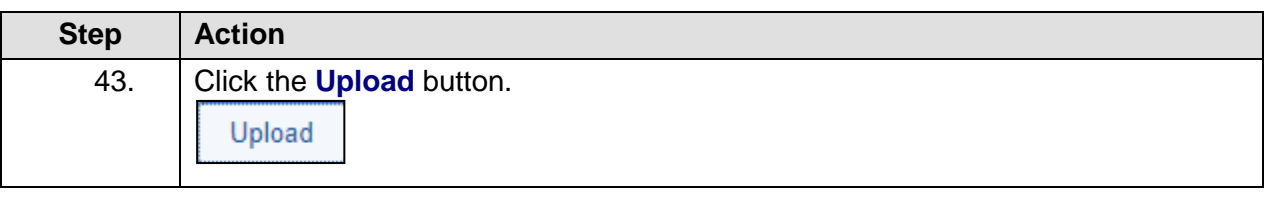

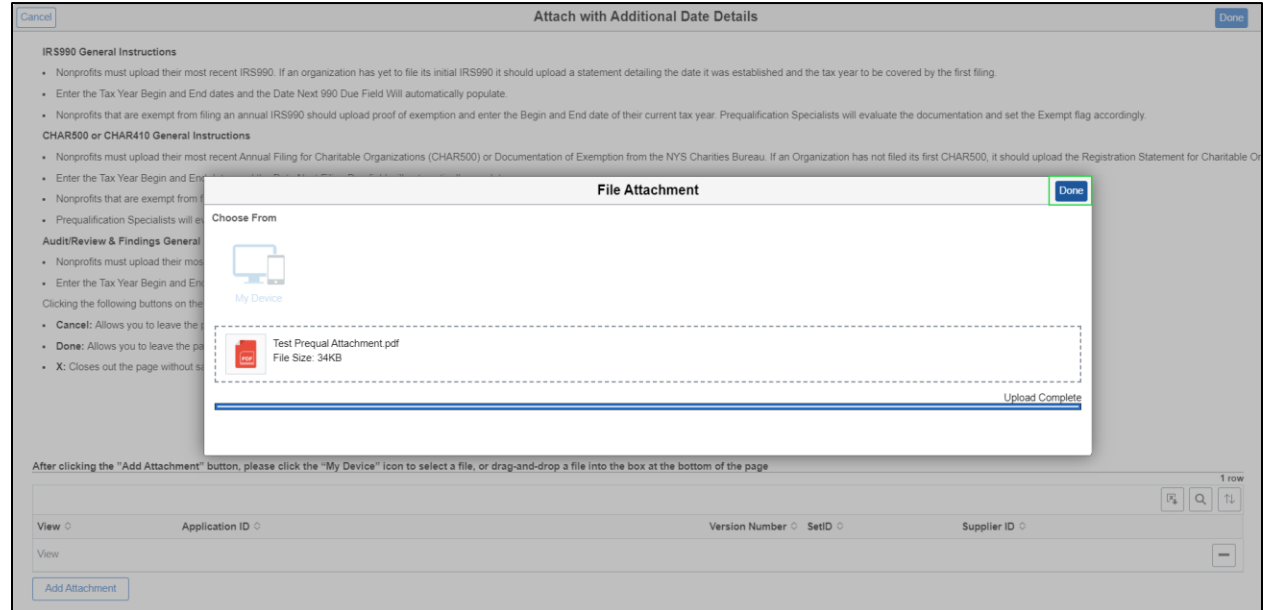

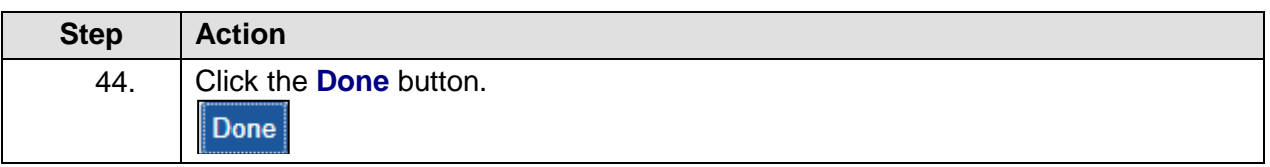

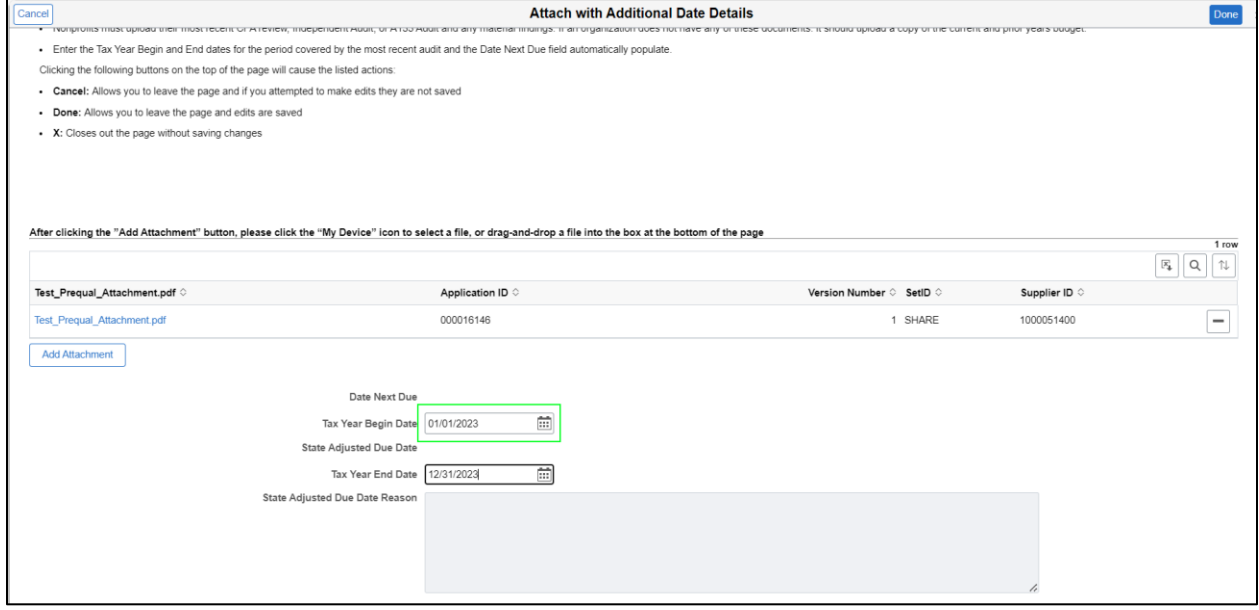

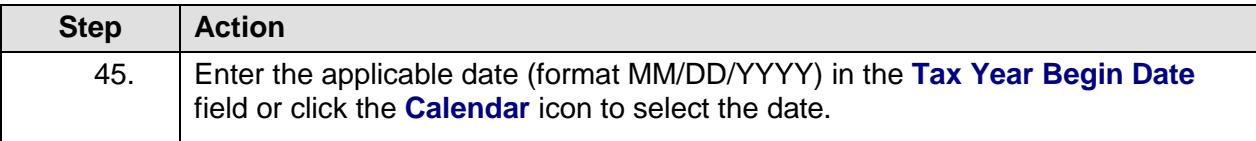

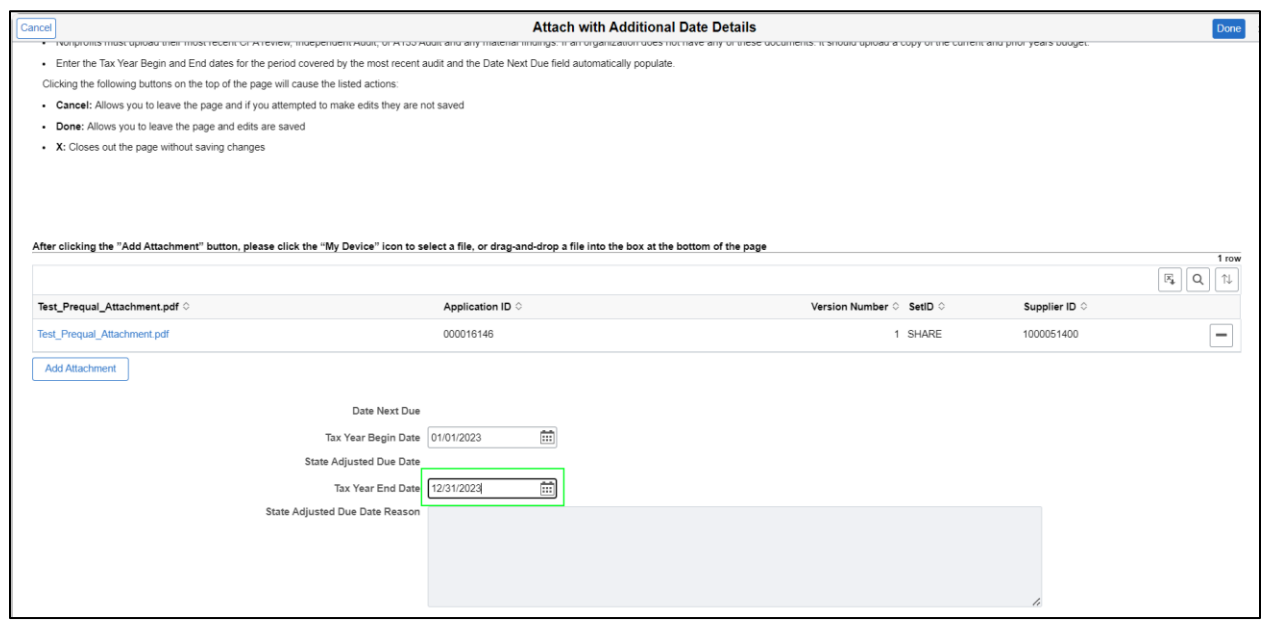

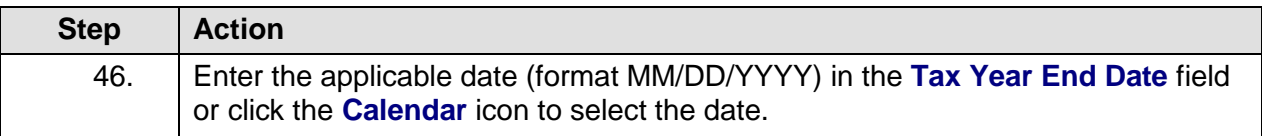

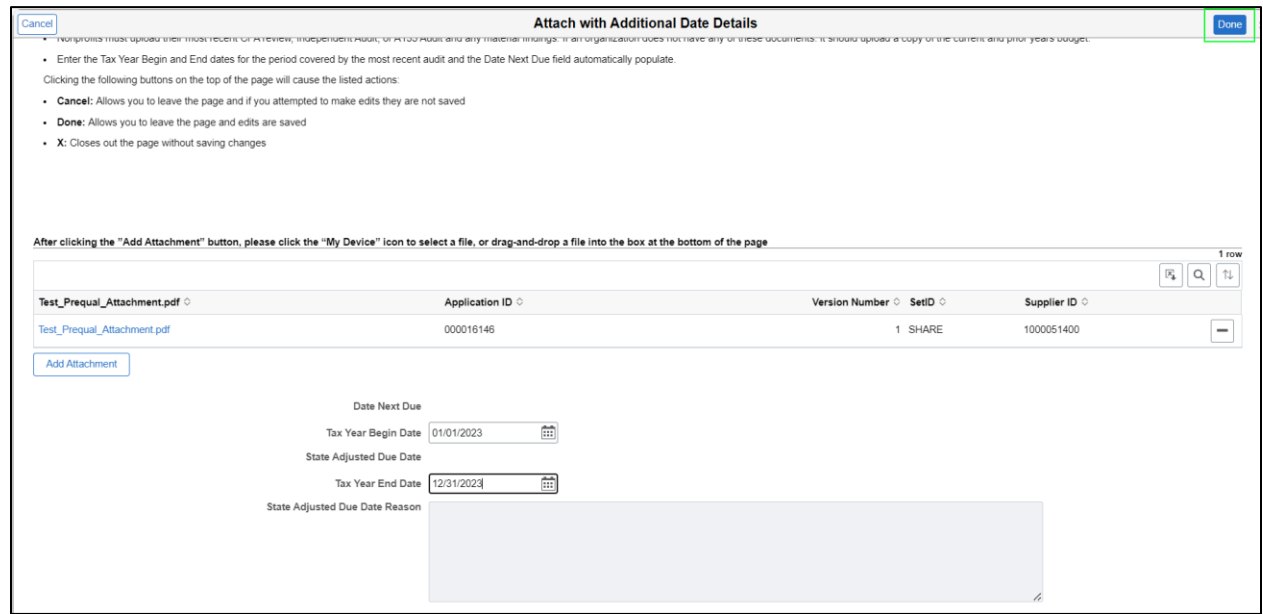

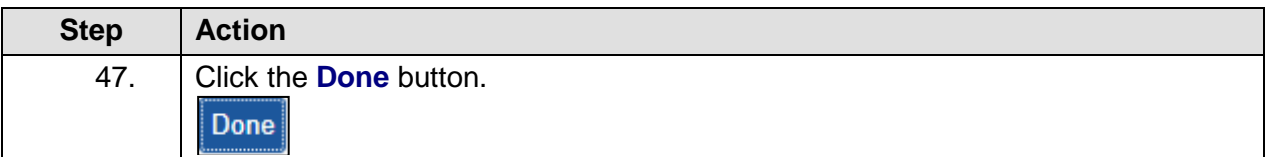

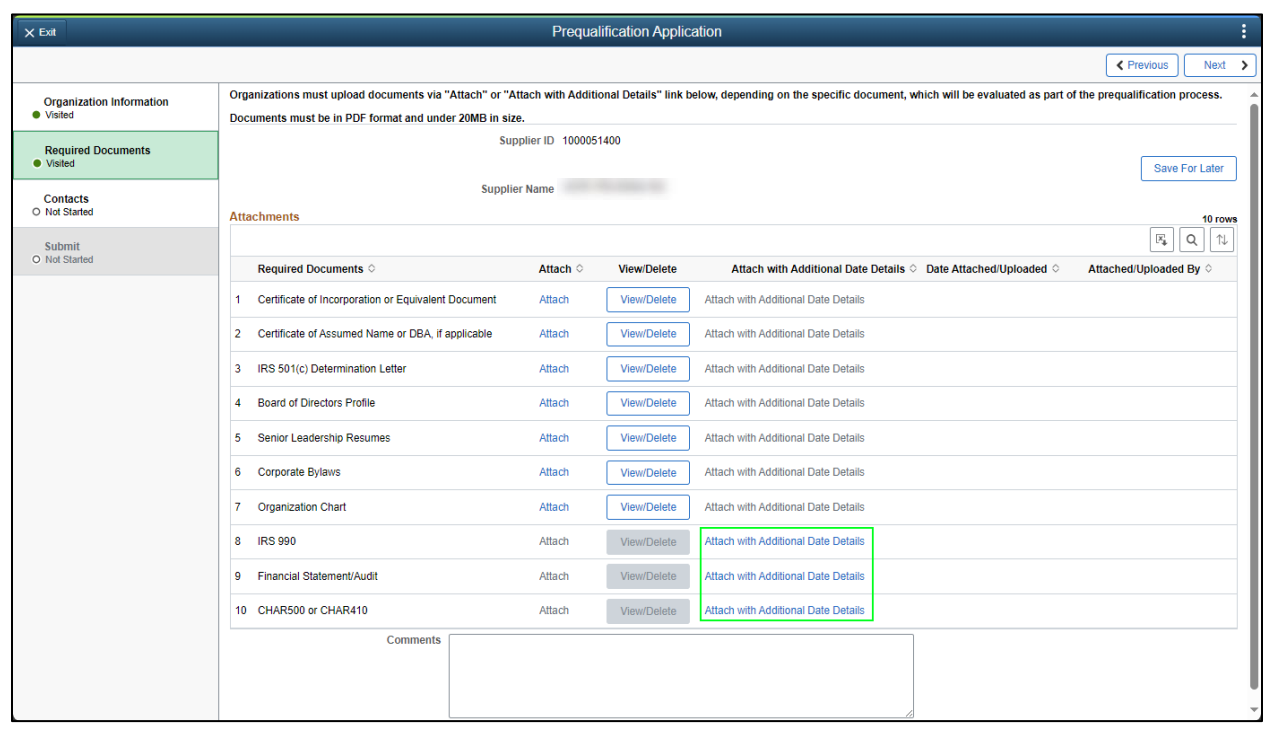

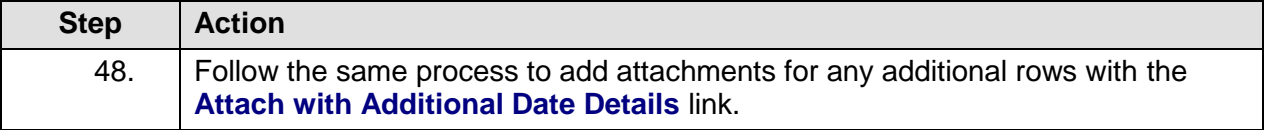

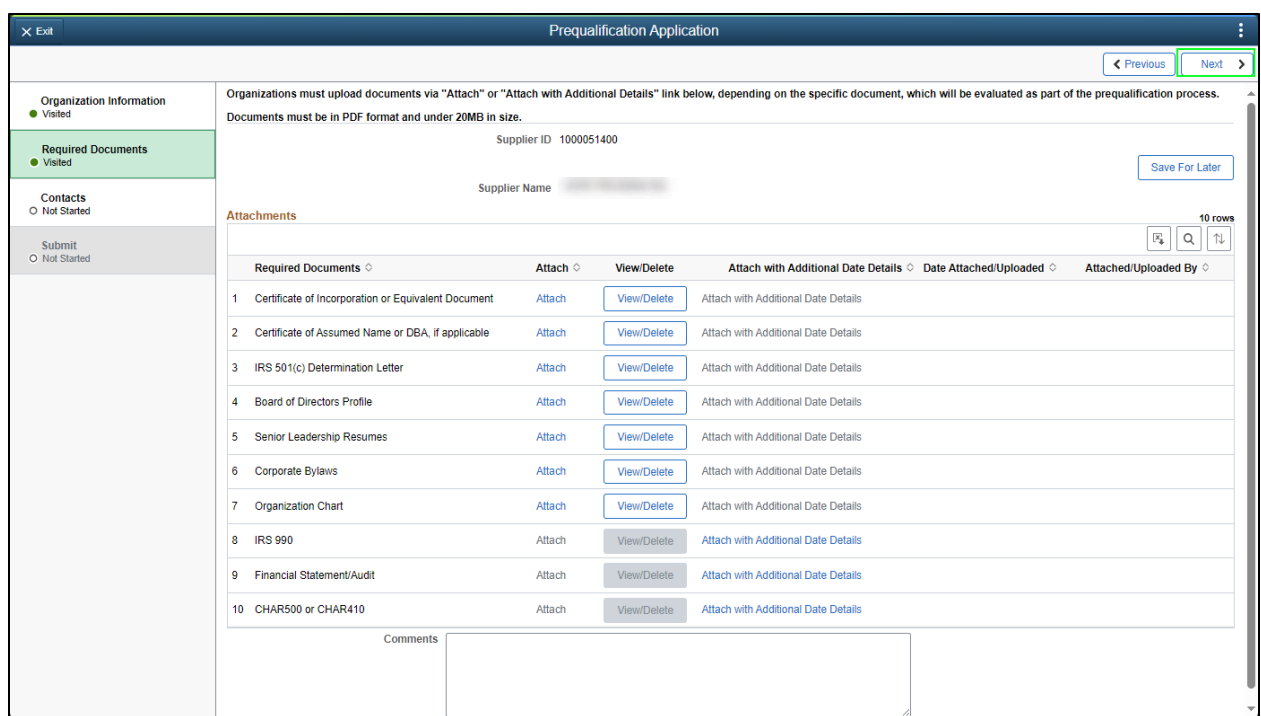

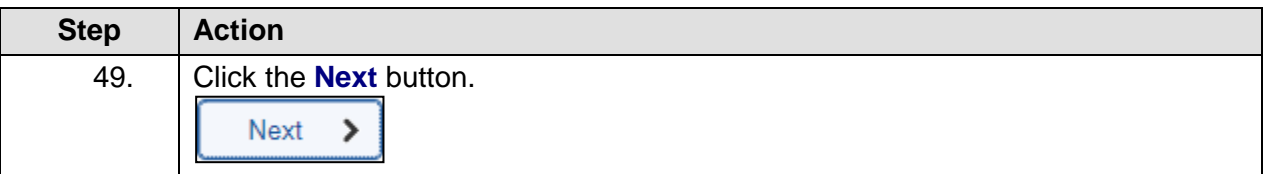

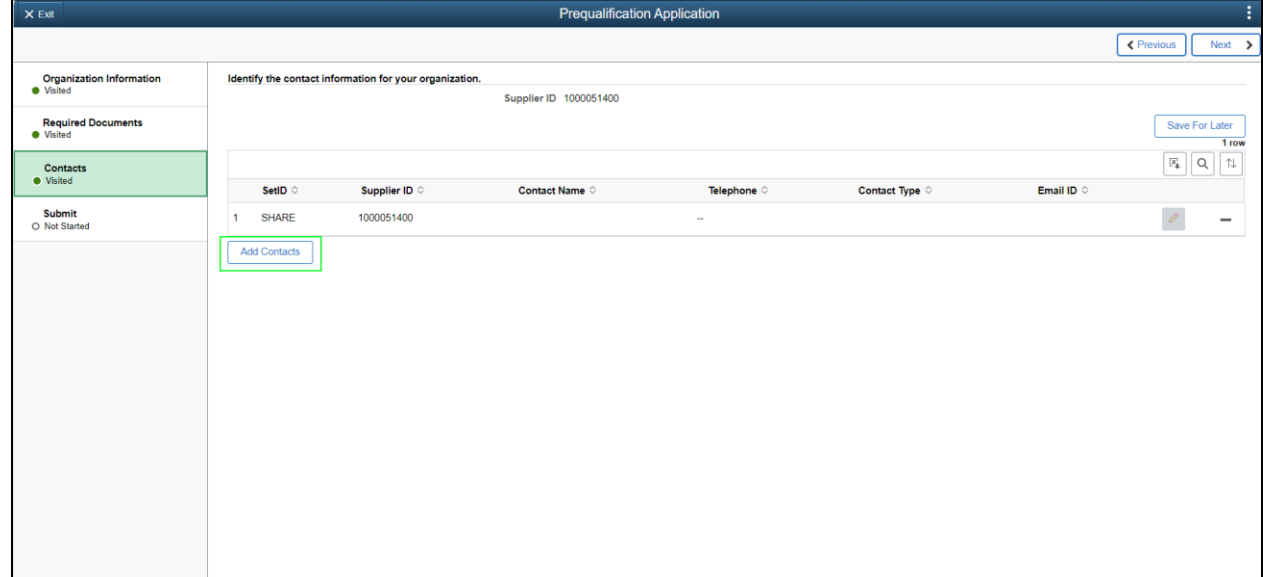

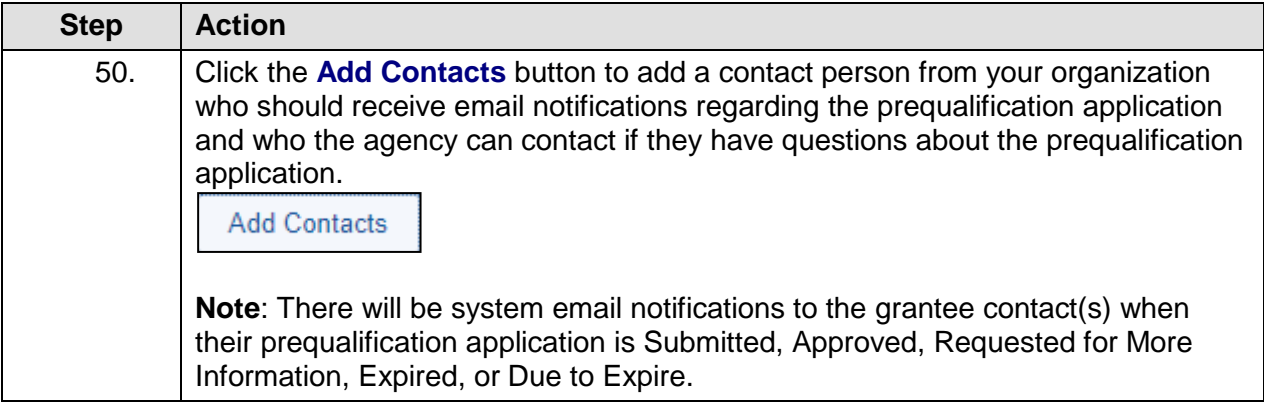

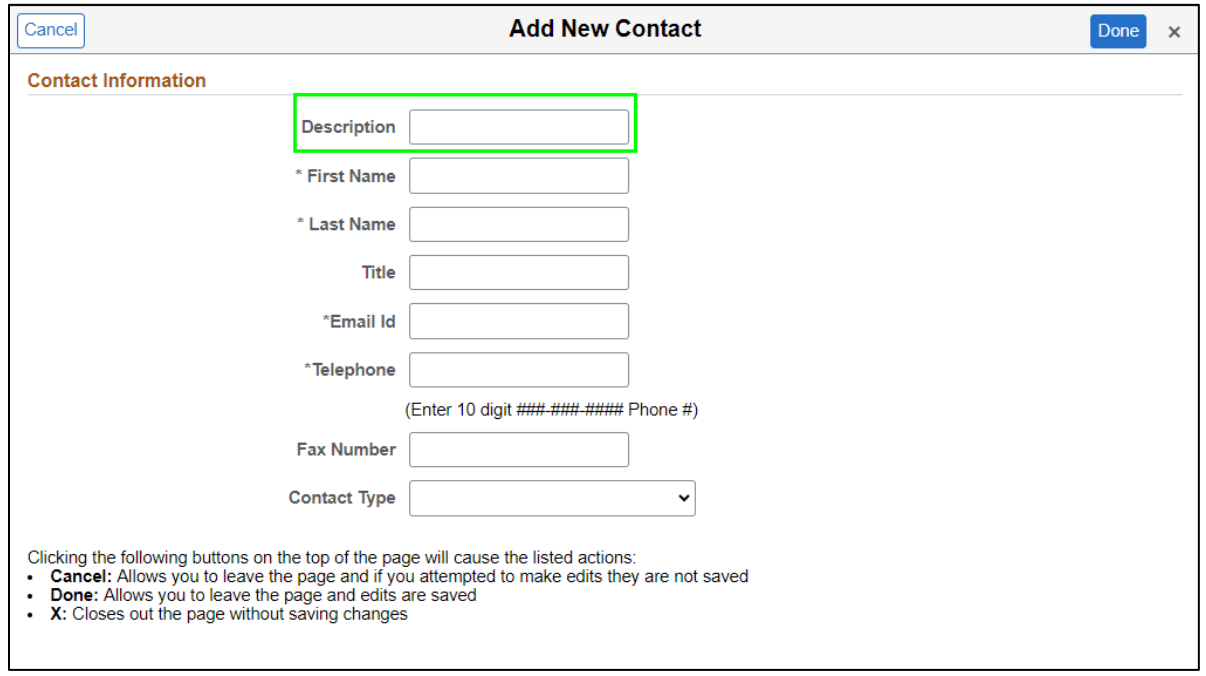

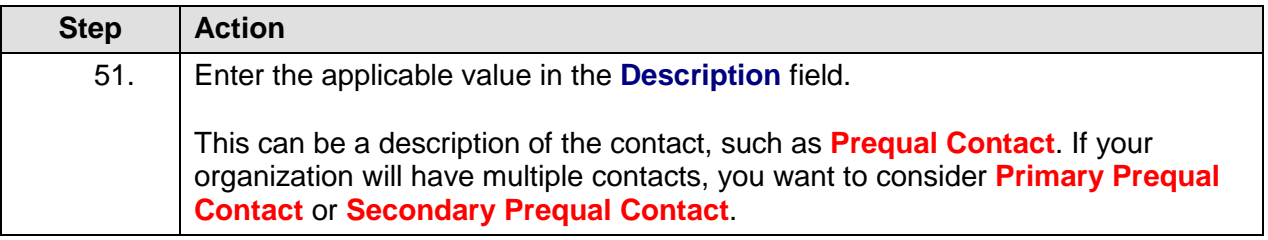

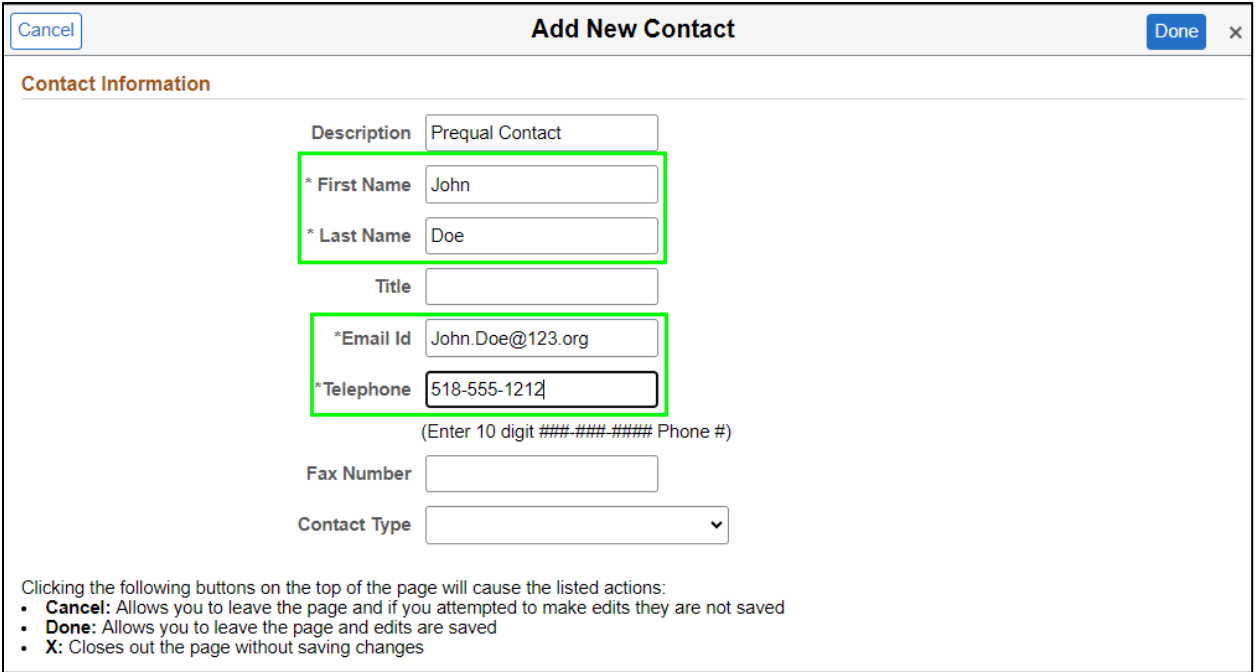

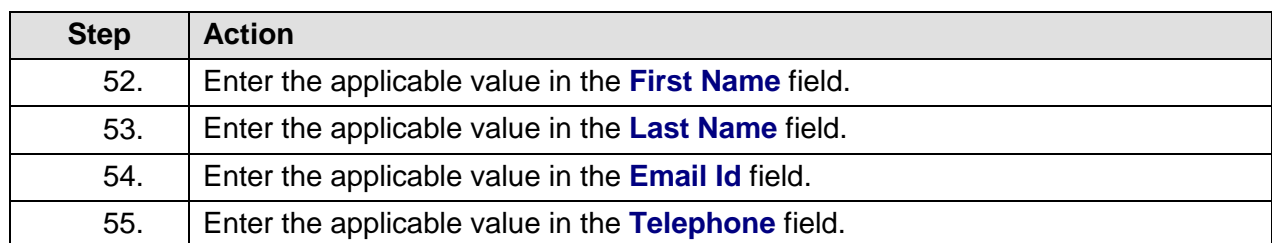

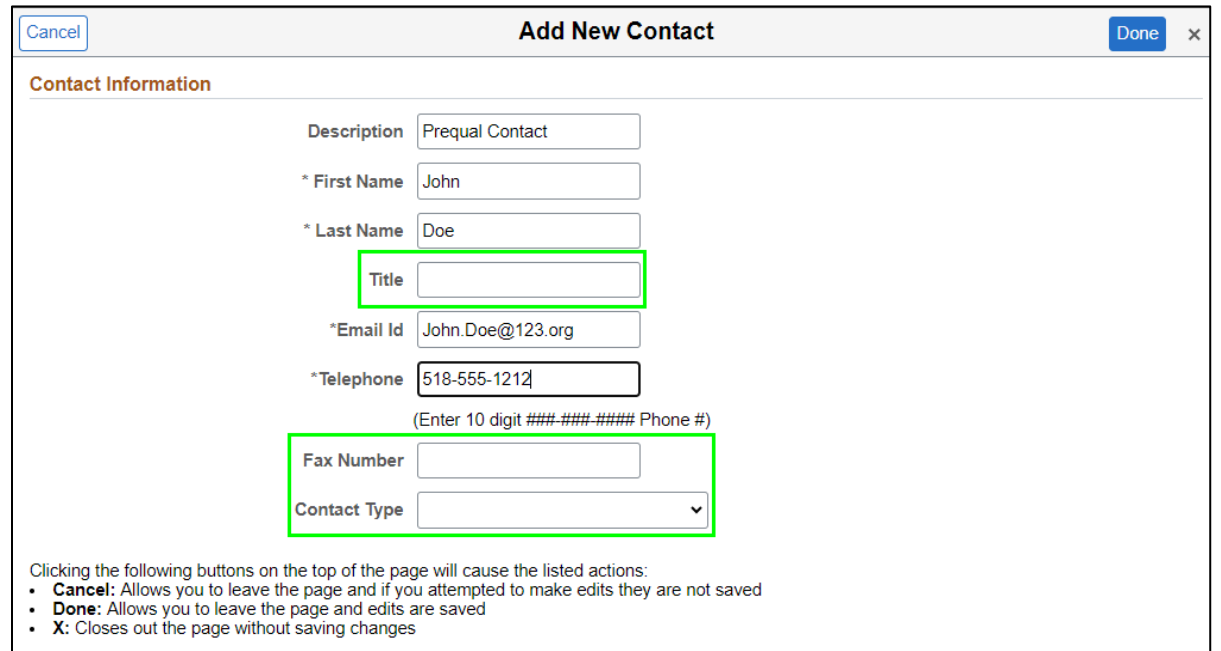

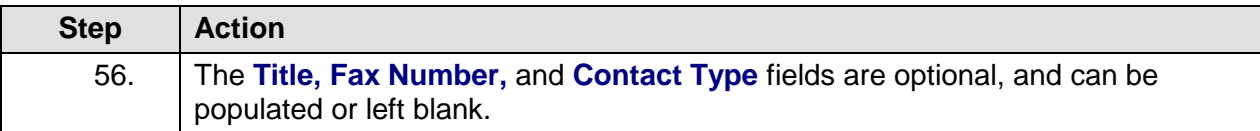

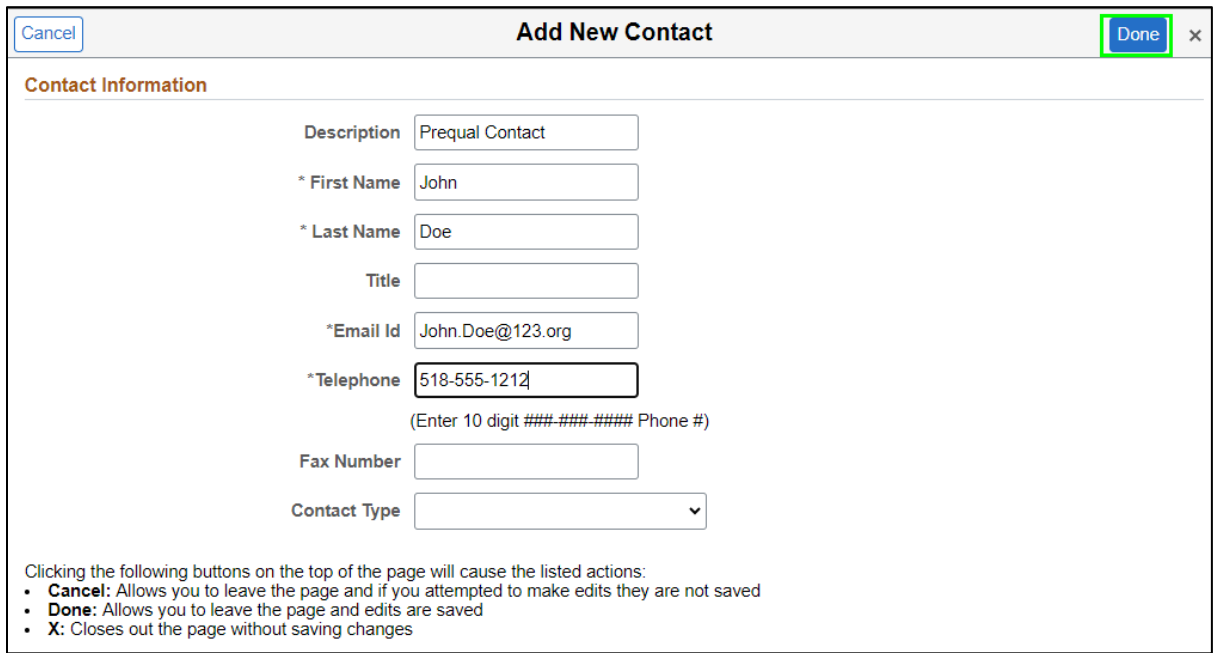

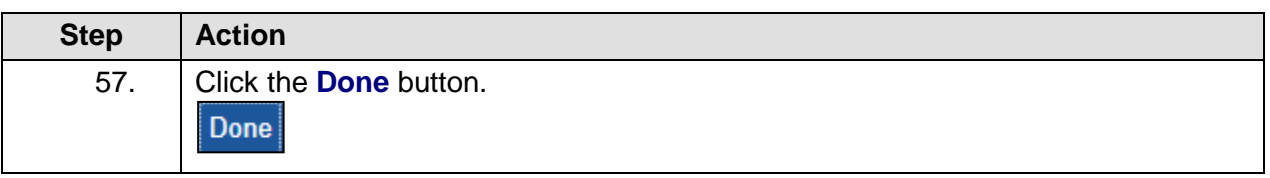

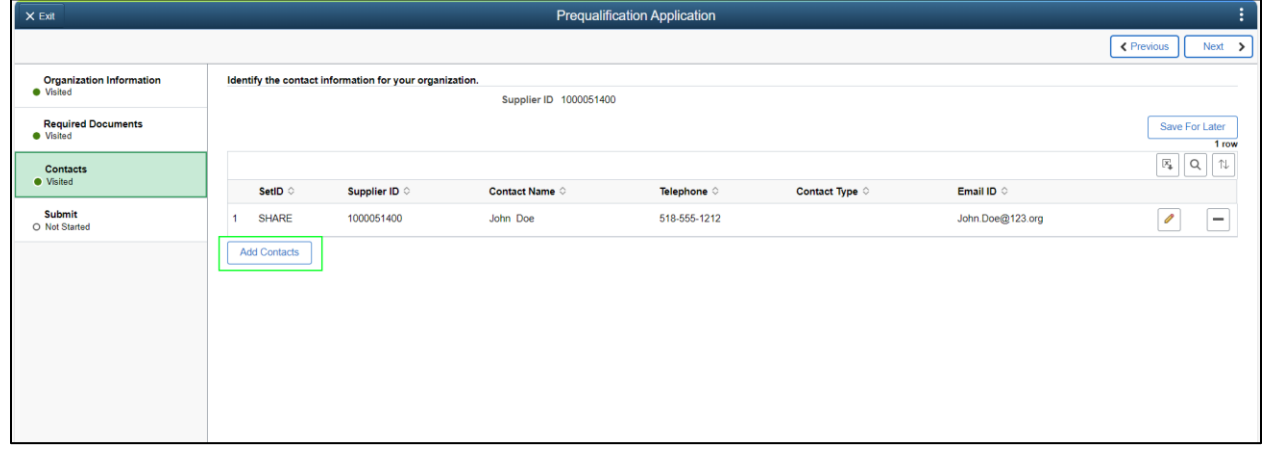

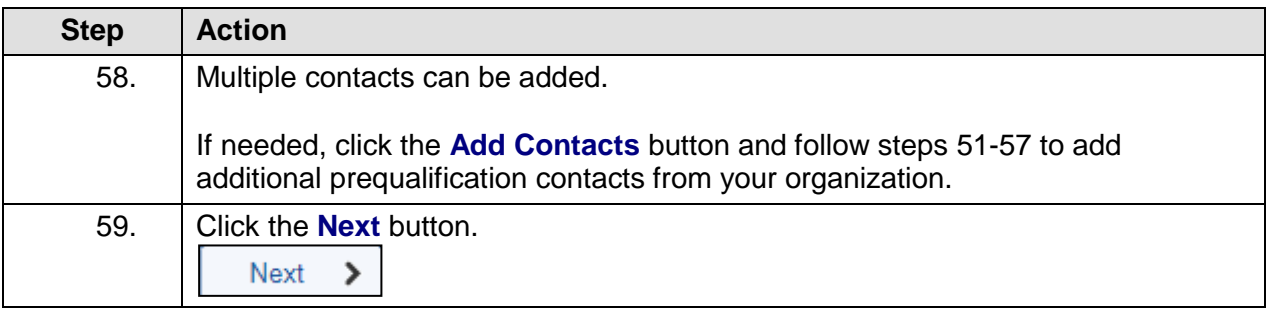

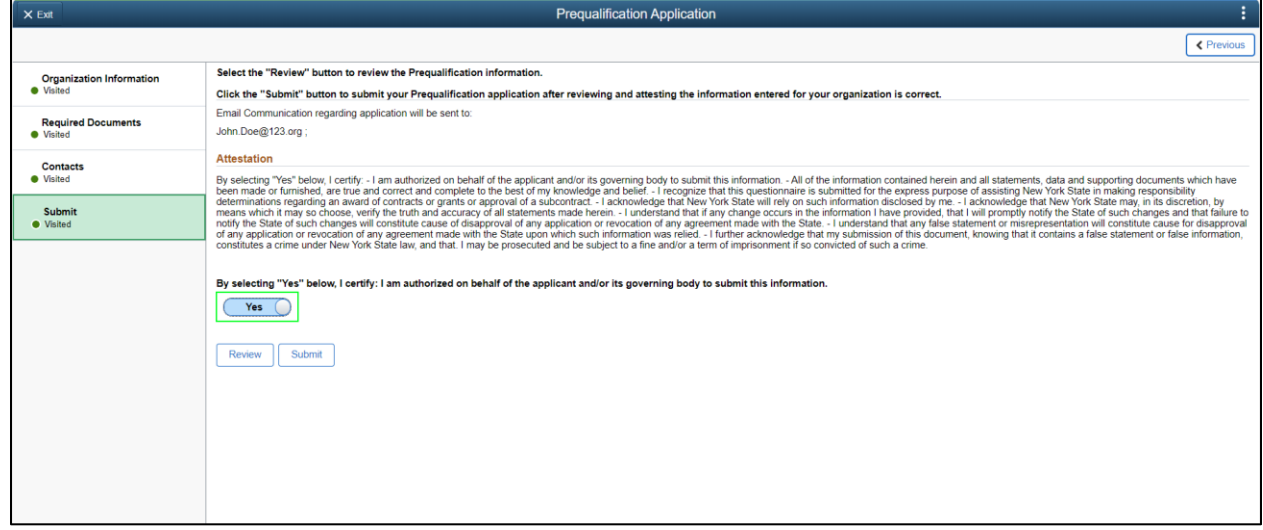

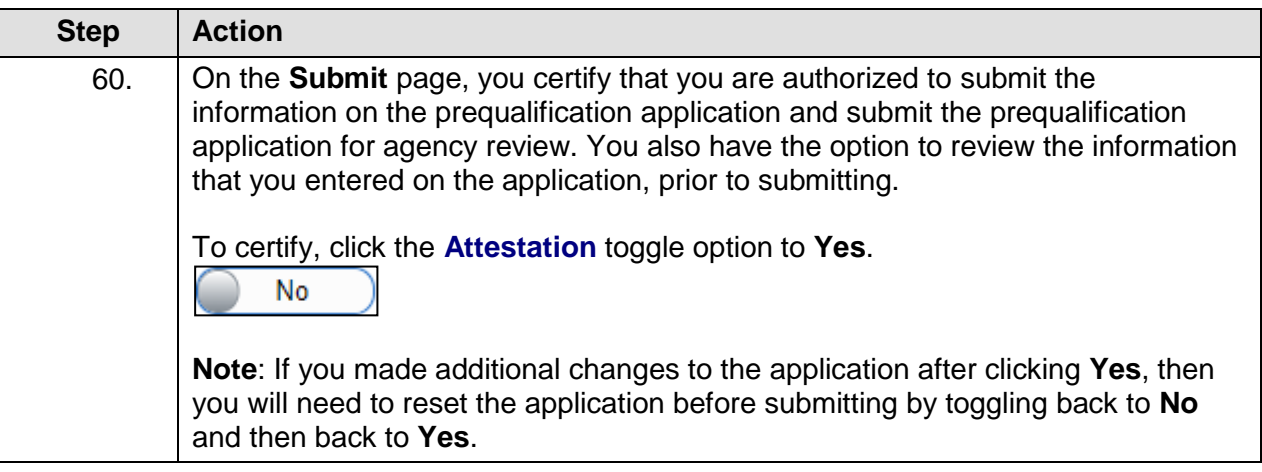

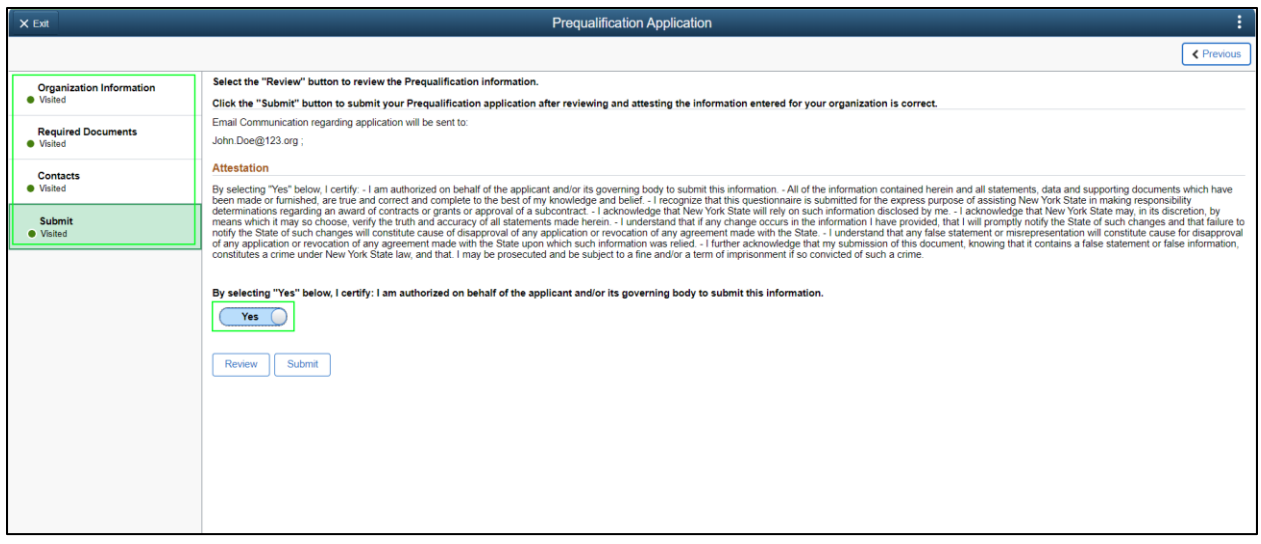

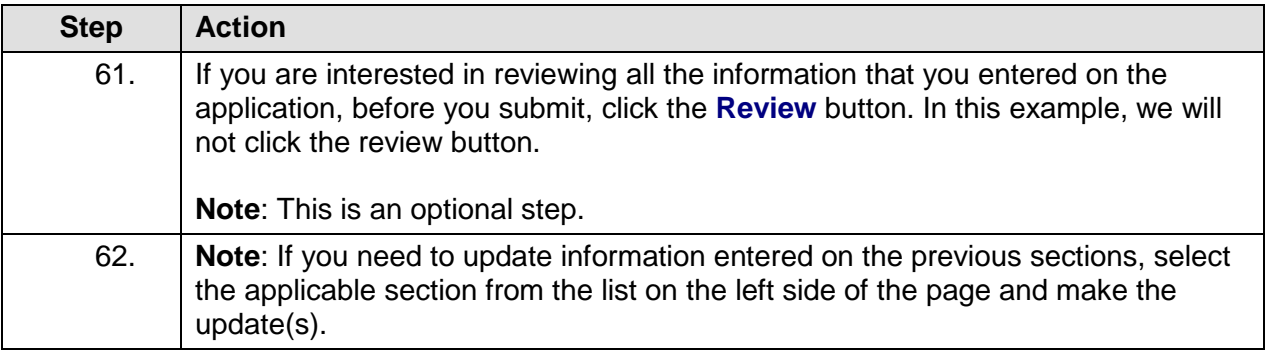

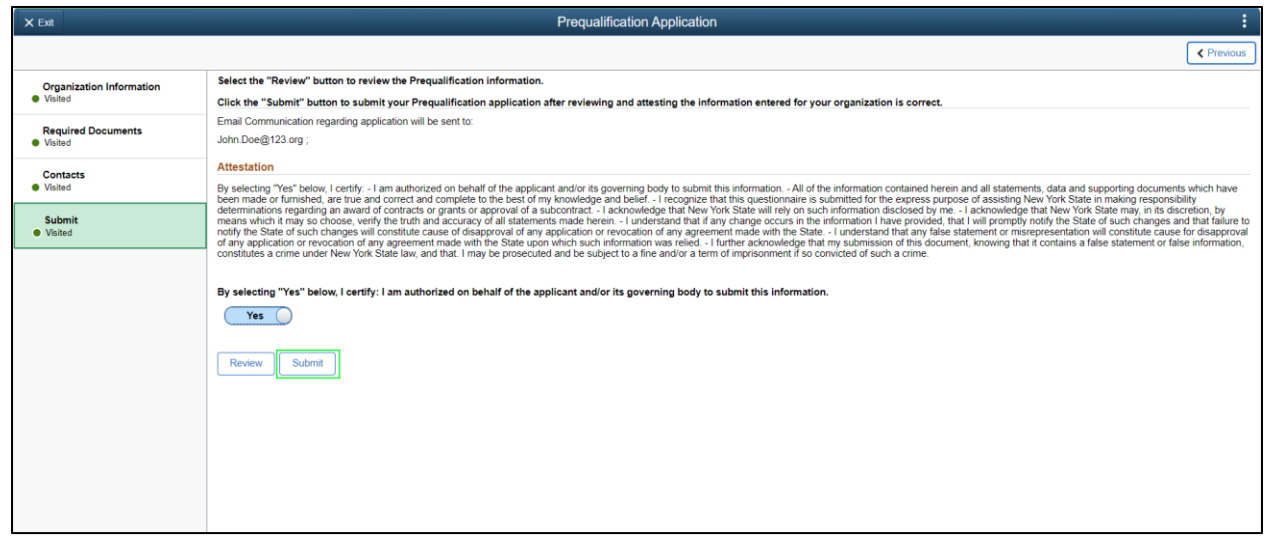

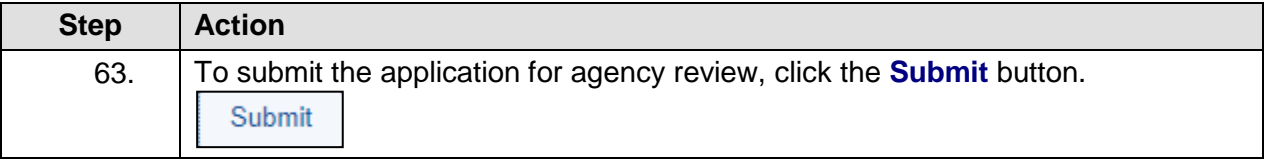

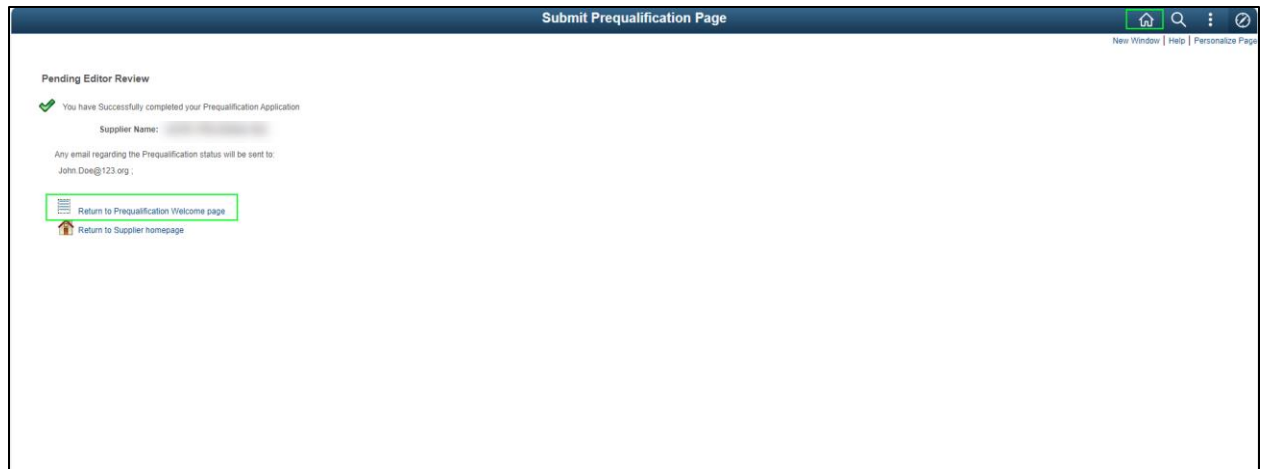

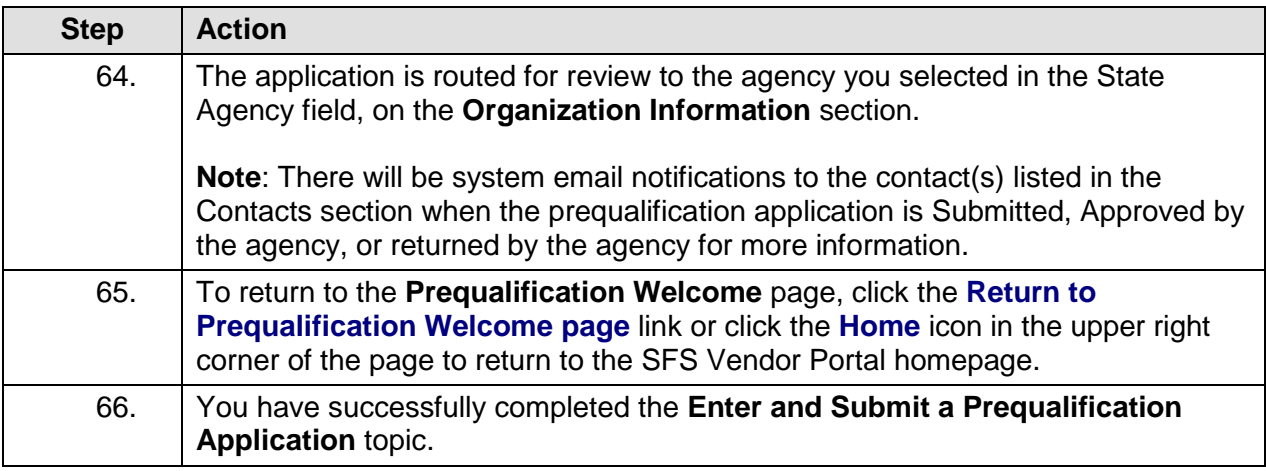

### **Responding to Bid Events (Grant Opportunities)**

#### **Lesson Description:**

This lesson provides the knowledge and skills to respond to Bid Events. Bid Events are grant opportunities that allow bidders to submit a bid response in order to apply for a funding award.

As part of a bid response, bidders provide responses to questions, attach documents, and provide other required, relevant information.

#### **Lesson Objectives:**

In this lesson, you will learn how to:

- Respond to Bid Event Expenditure Budget Types
- Respond to Bid Event Performance Budget Types
- Respond to Bid Event Capital Budget Types
- Using the Match Worksheet for a Bid Response

### **Respond to Bid Event Expenditure Budget Types**

### **Topic Description:**

This topic provides the knowledge and skills to respond to Bid Event Expenditure Budget Types. Budget types dictate the grant opportunity attributes available for each section of a period budget. Expenditure budget types allow grantees to record projected costs on a bid event and on a grant contract.

### **Topic Objectives:**

In this topic, you will learn:

• How to respond to Bid Event Expenditure Budget Types

### **SFS role(s) required to perform this task:**

- Bid Response Initiator (NY\_GM\_VENDOR\_EVENT\_INITIATE)
	- o **Note:** This role allows you to initiate a bid response to a bid event but not submit the bid response to the agency.
- Bid Response Submitter (NY\_GM\_VENDOR\_EVENT\_SUBMIT)
	- o **Note:** This role allows you to both initiate a bid response and submit a bid response to the agency.

### **Procedure**

**Scenario:** You will log in to the SFS Vendor Portal, search for an available bid event (grant opportunity) and respond to the agency questions. You will also enter your budget, work plan information, and your bid price before submitting to the agency for review.

**Disclaimer:** The data used in this scenario provides a realistic example and was selected for instructional purposes only. The actual data used in the SFS will be driven by the real-life transactional requirements.

#### **SFS**  $\boxed{\circ}$  $\overline{\omega}$  :  $\overline{\omega}$ Menu  $\star$ Search in Menu My Homepage v **SFS Support SFS Coach SFS Notices** Grants Management Training ...  $55$  $\equiv$   $\stackrel{...}{\equiv}$   $\stackrel{...}{\equiv}$   $\blacksquare$ Grants Management FAQs ... <u>afs</u> Show Details **View Your Information Invoice and Payment inquiry** PO and Receipt Inquiry **Grants Management - State**  $\begin{matrix} 2 \\ 2 \end{matrix}$ Ē.  $\begin{pmatrix} \frac{1}{2} \\ \frac{1}{2} \\ \frac{1}{2} \end{pmatrix}$  $\begin{tabular}{|c|c|} \hline \quad \quad & \quad \quad & \quad \quad \\ \hline \quad \quad & \quad \quad & \quad \quad \\ \hline \quad \quad & \quad \quad & \quad \quad \\ \hline \quad \quad & \quad \quad & \quad \quad \\ \hline \end{tabular}$  $\odot$  $\heartsuit$ **FAQs | Contact Us** Register for POs via Email **Supplier Change Request Add/Maint Self-Service Invoice**  $\begin{matrix} \begin{matrix} \blacksquare \end{matrix} \end{matrix}$  $\begin{array}{c} \n\begin{array}{c}\n\bullet \\
\bullet \\
\end{array}\n\end{array}$ 囂  $\equiv$   $\stackrel{...}{\equiv}$   $\stackrel{...}{\equiv}$  Get helpful information here.

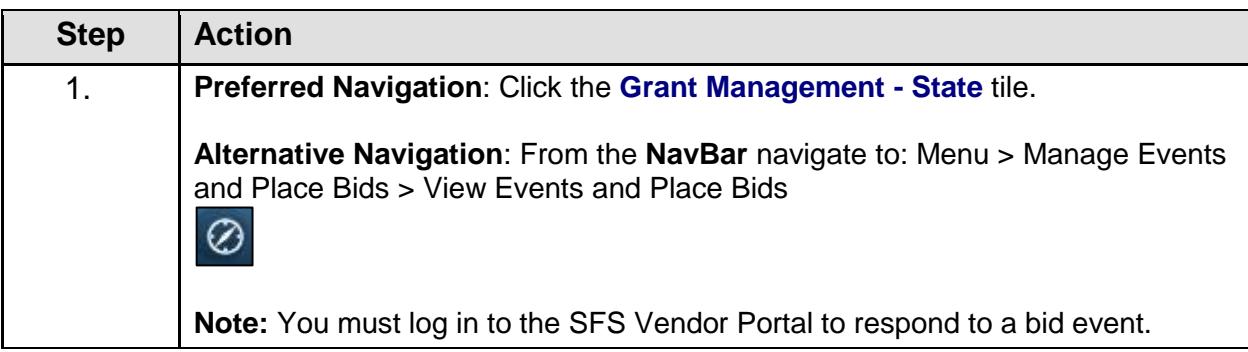

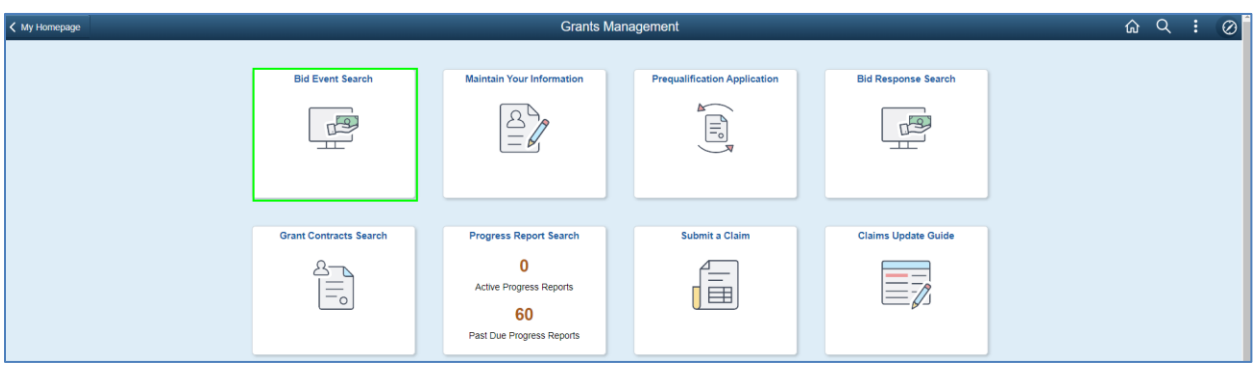

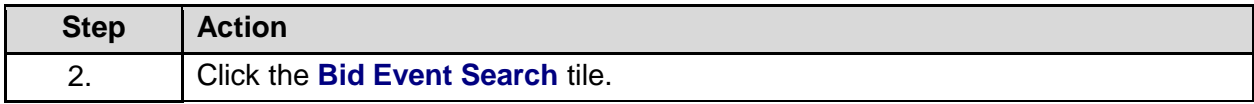

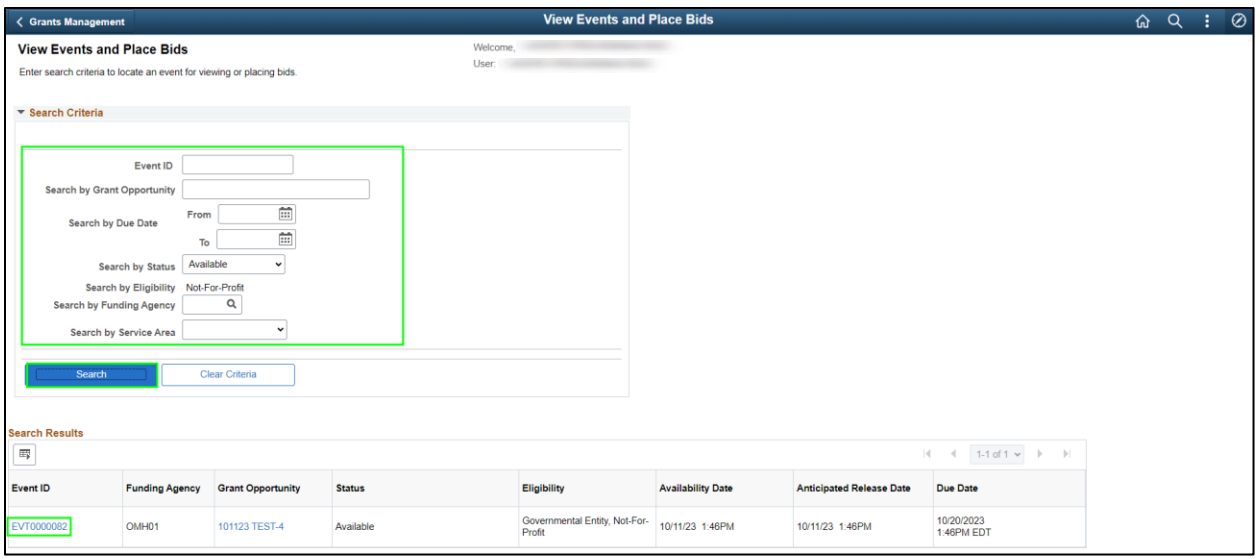

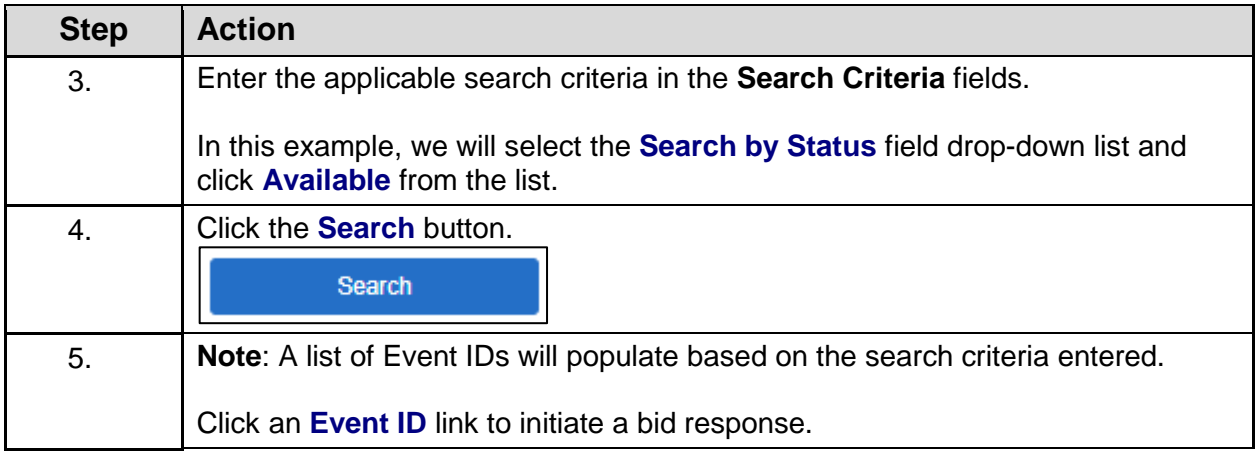

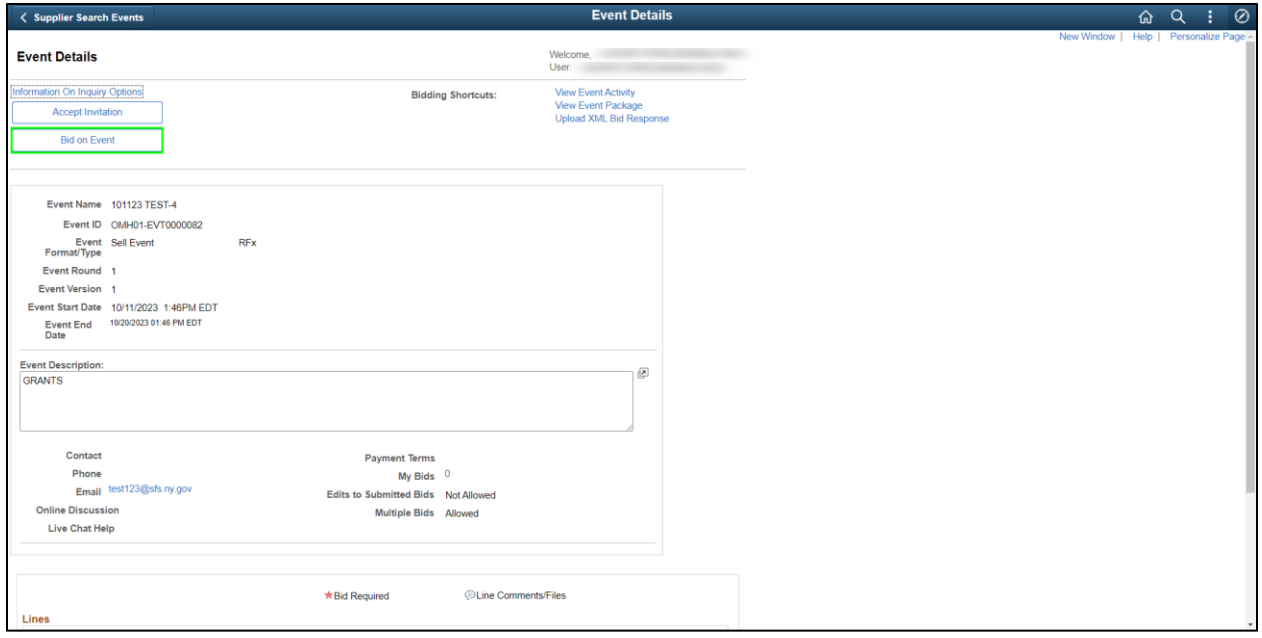

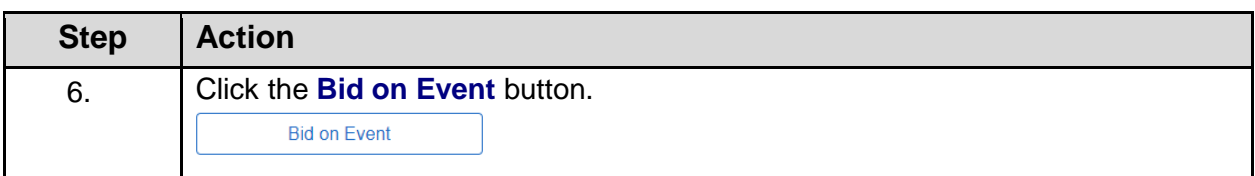

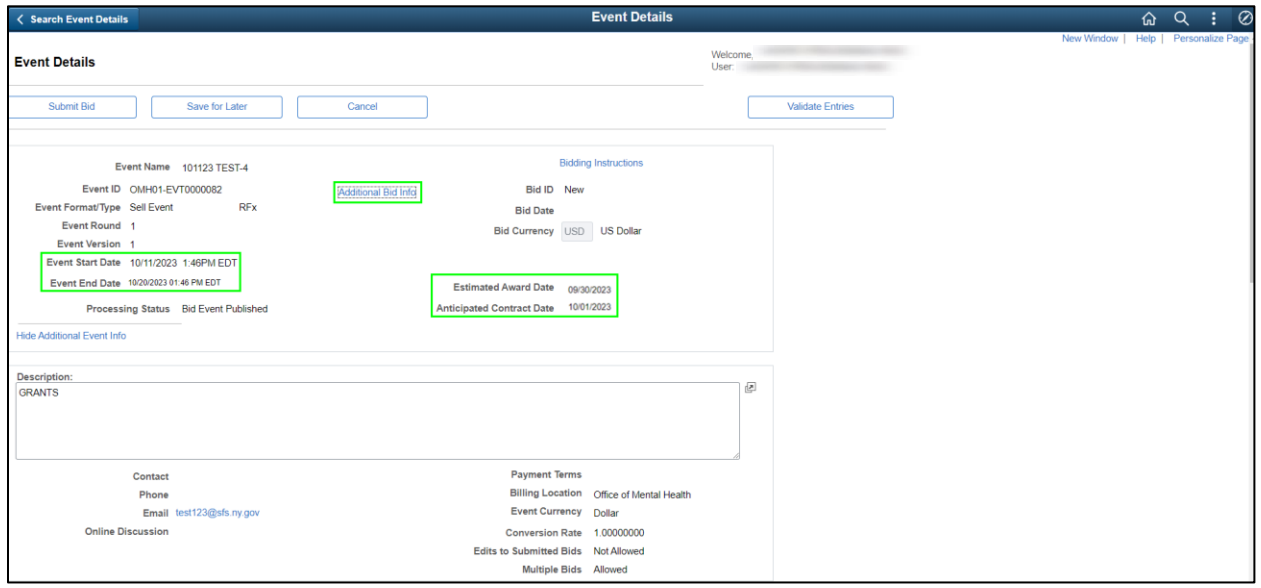

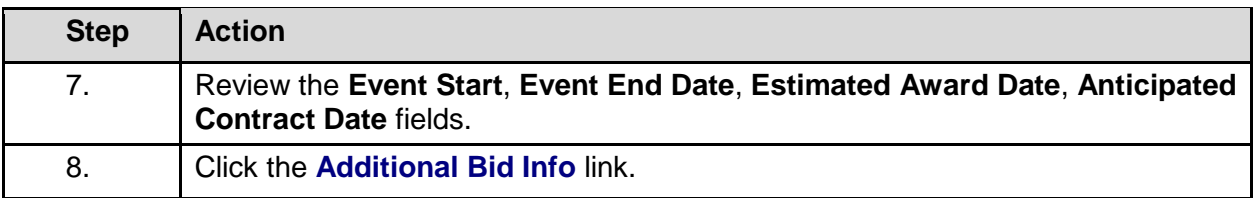

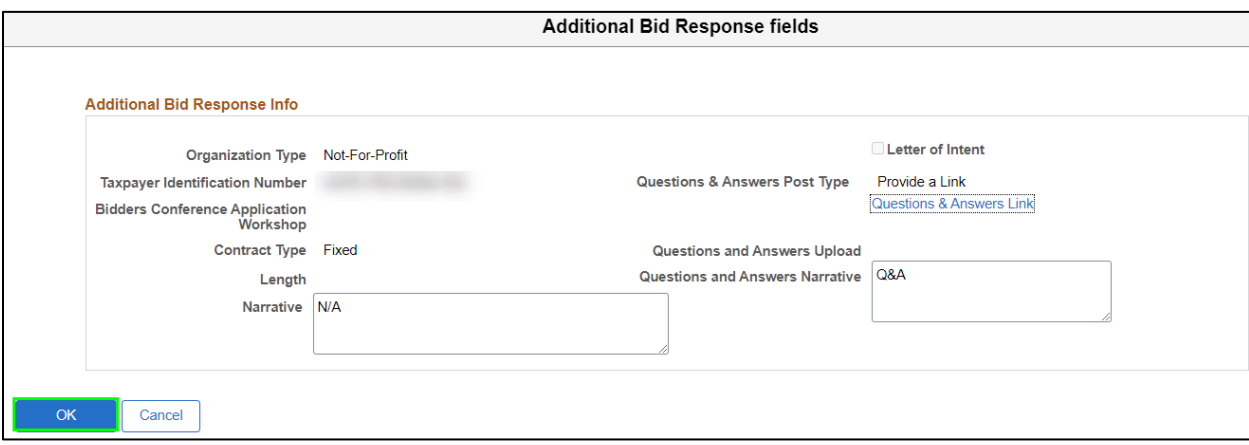

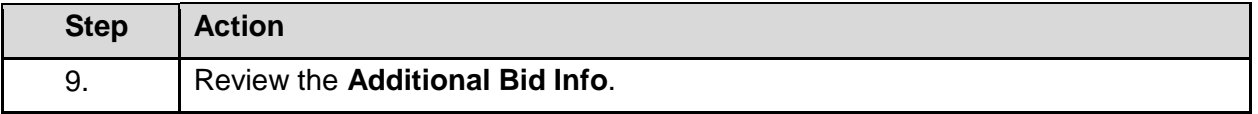

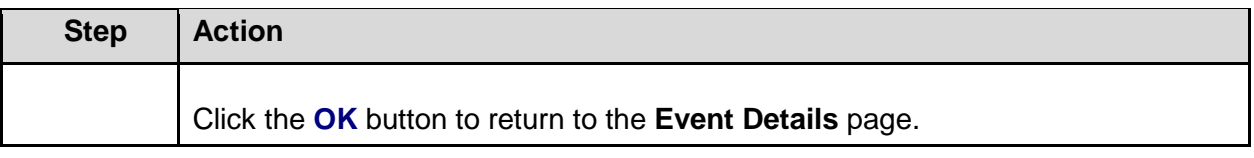

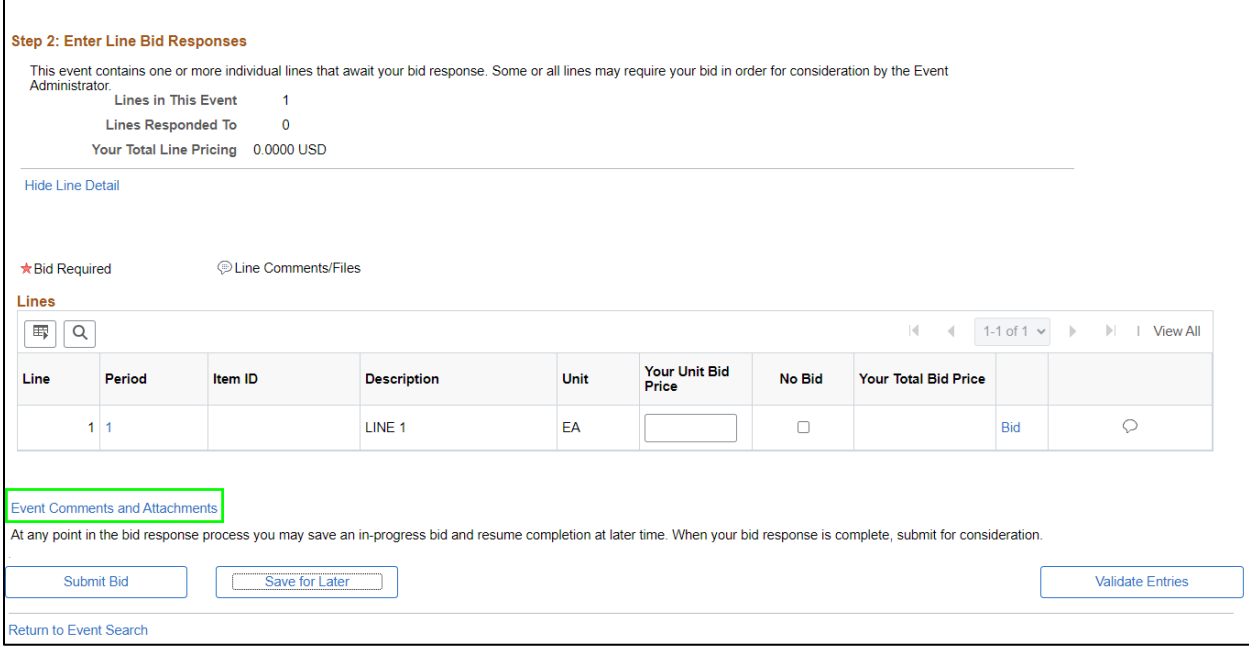

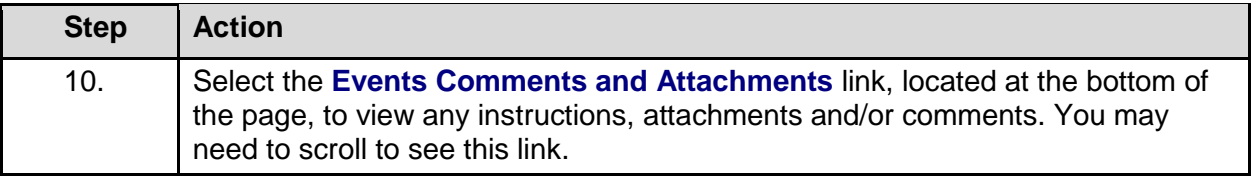

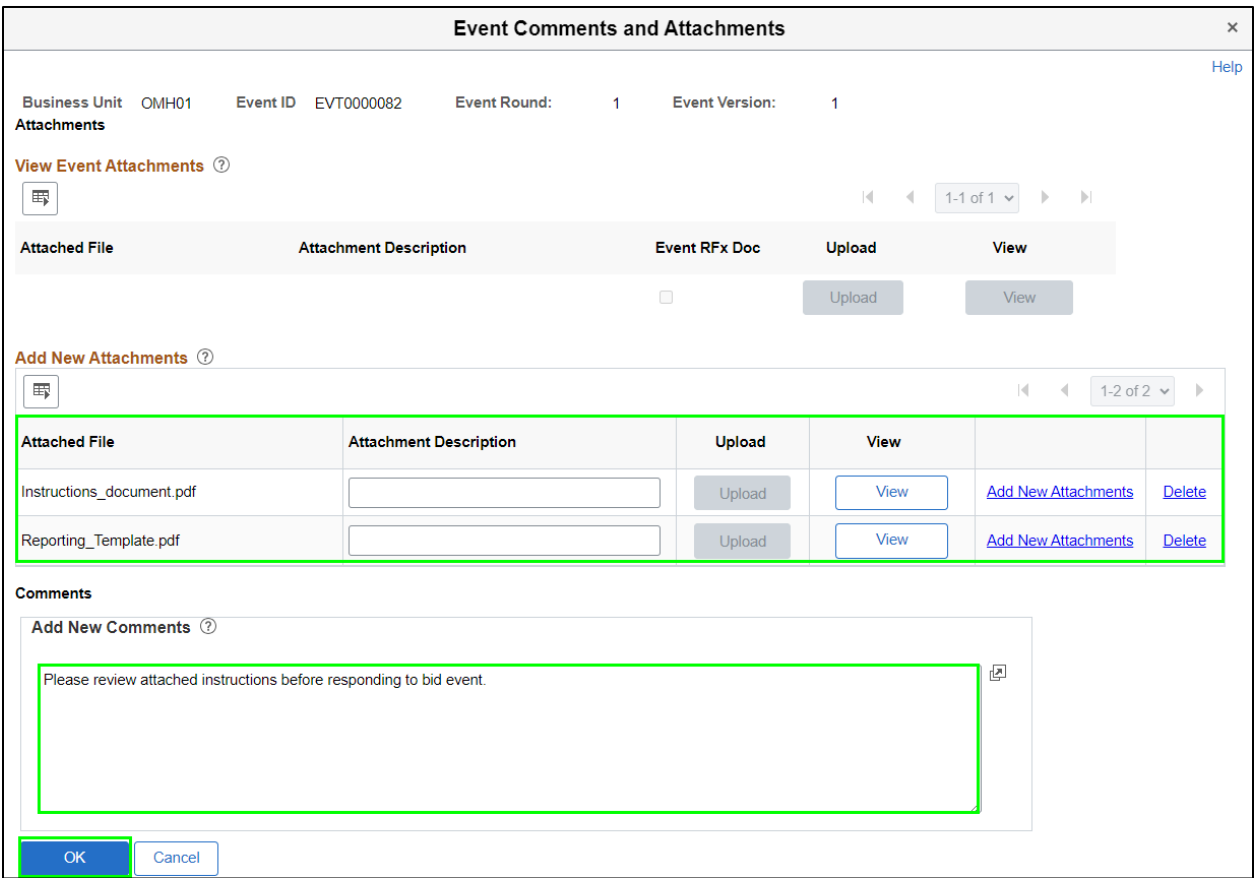

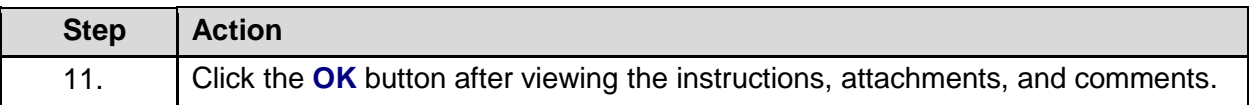

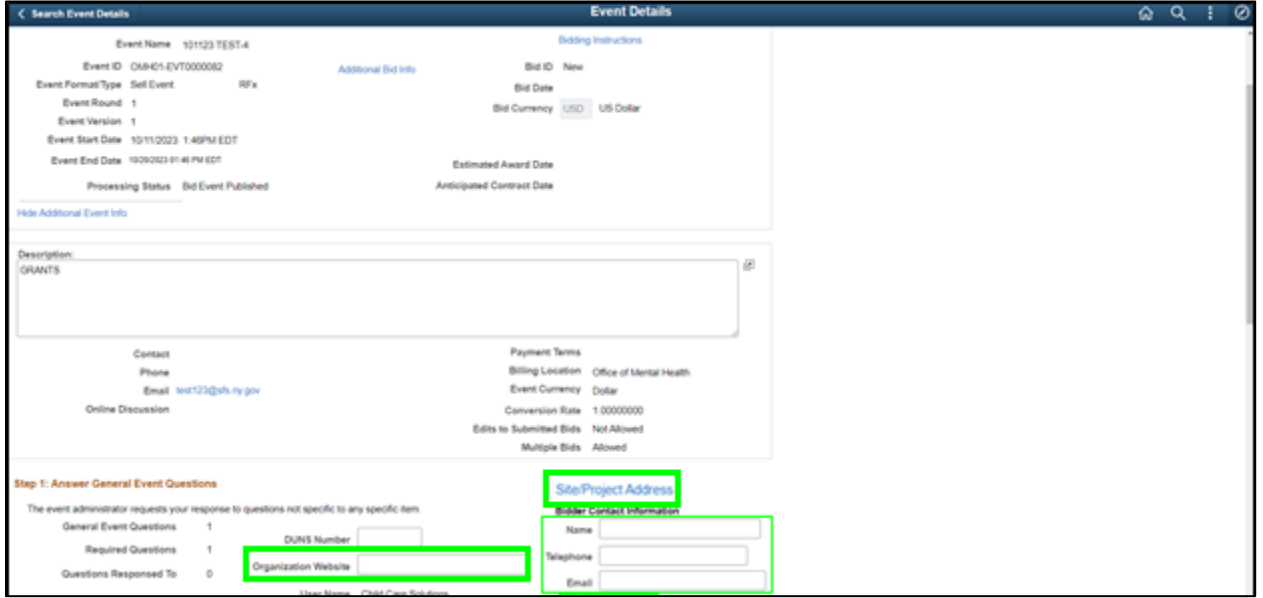

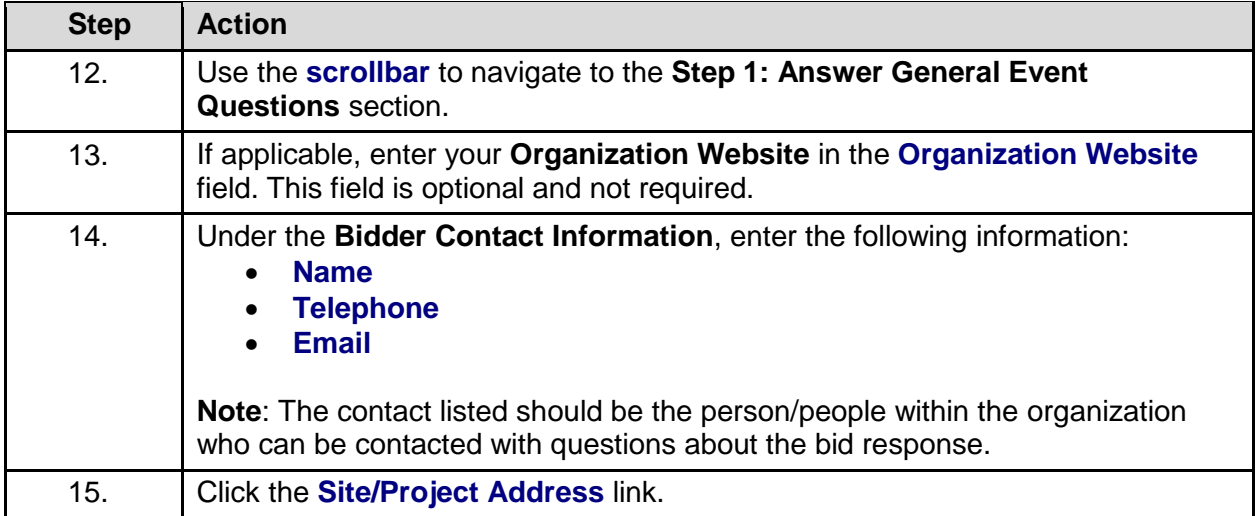

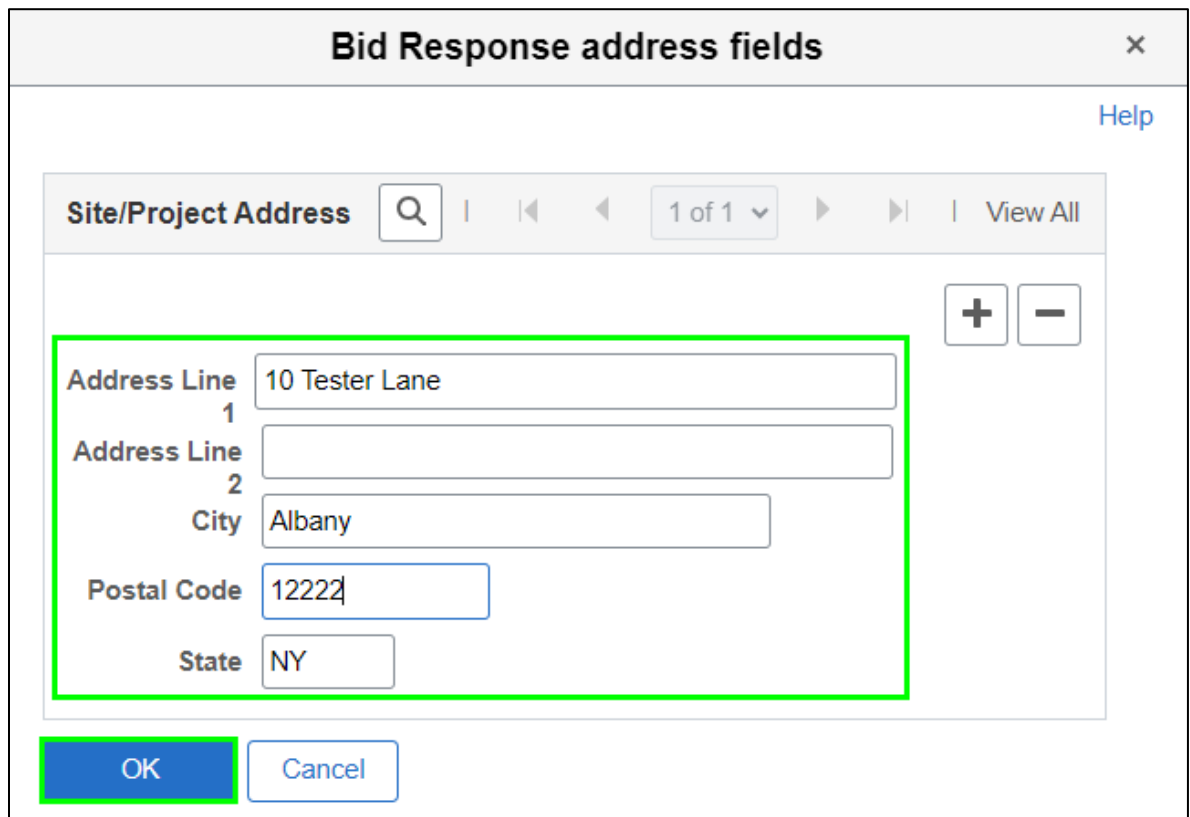

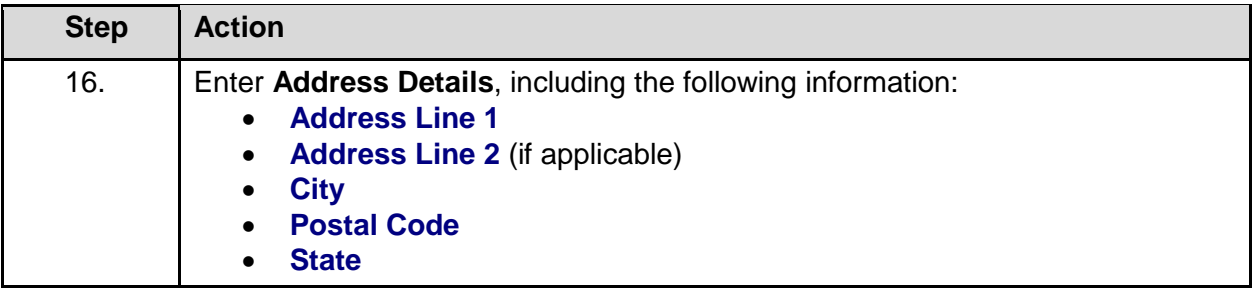

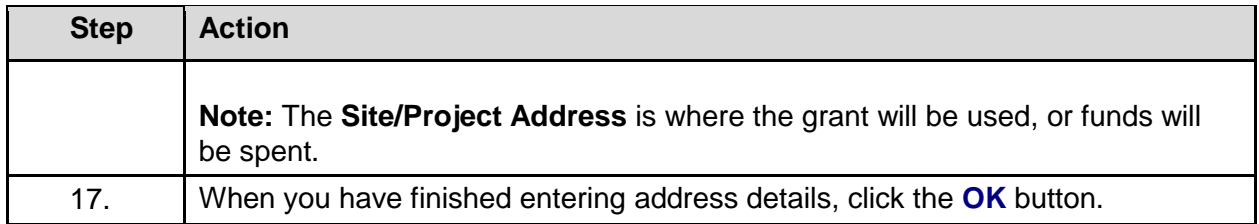

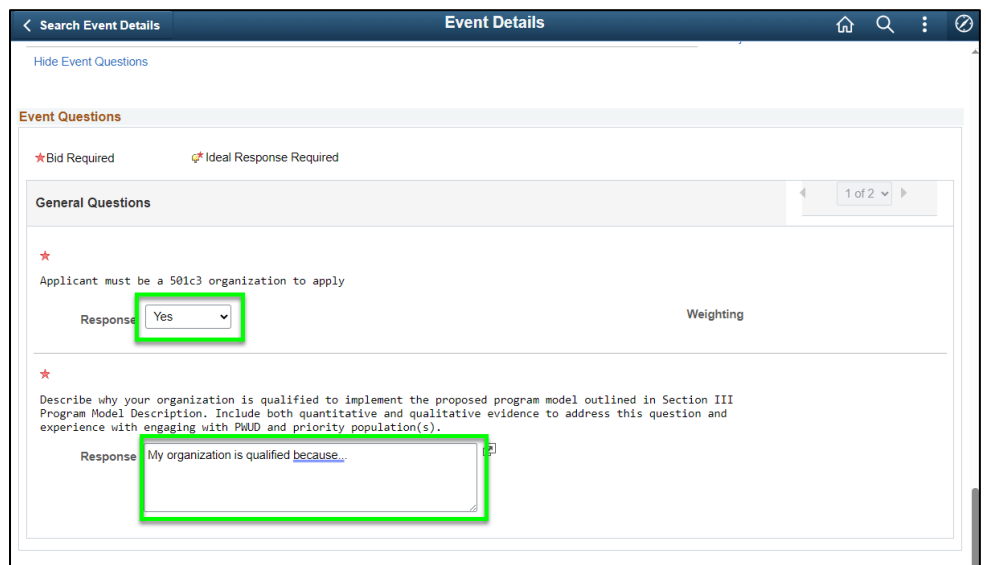

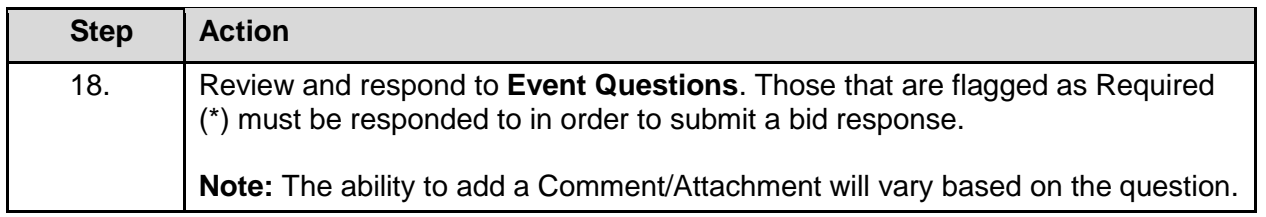

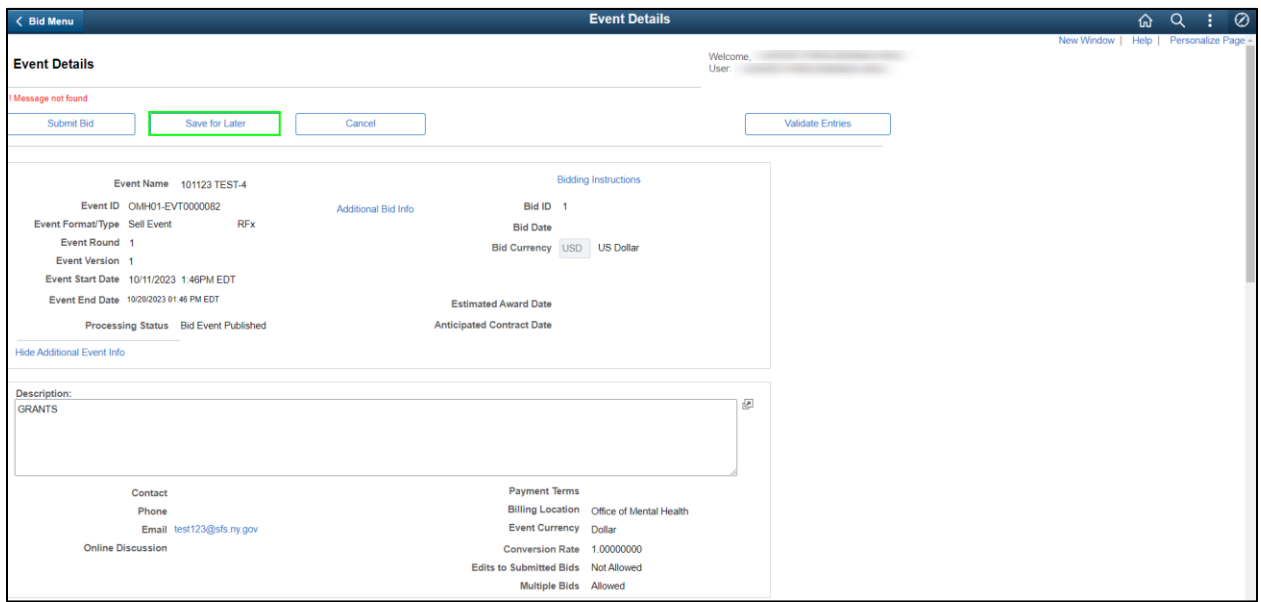

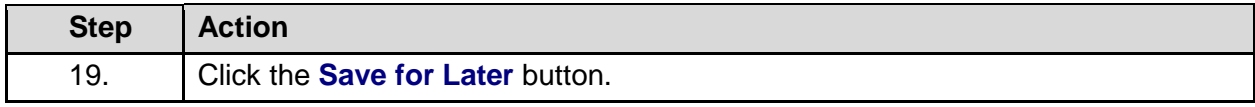

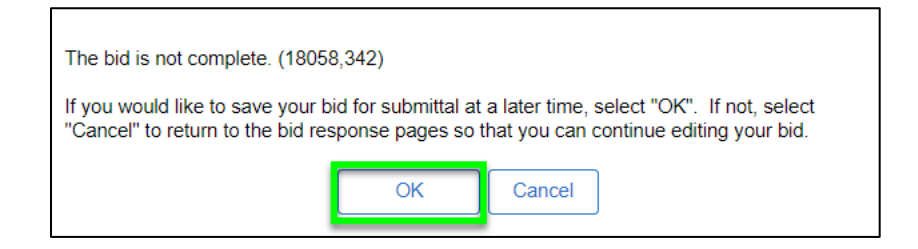

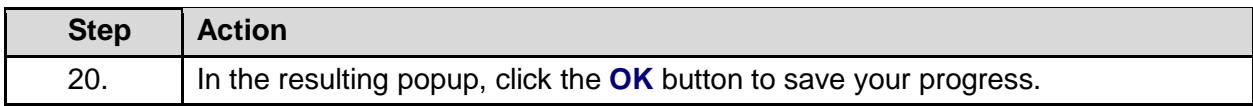

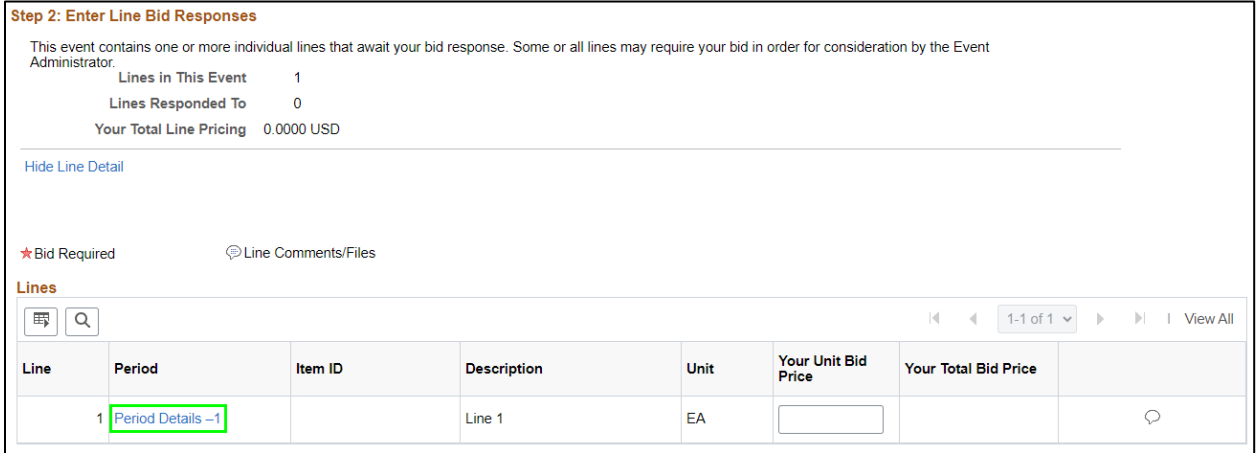

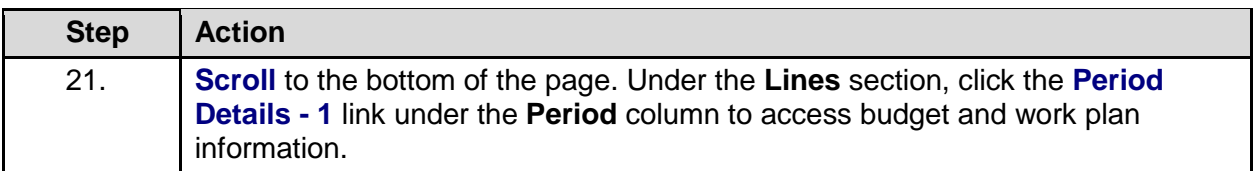

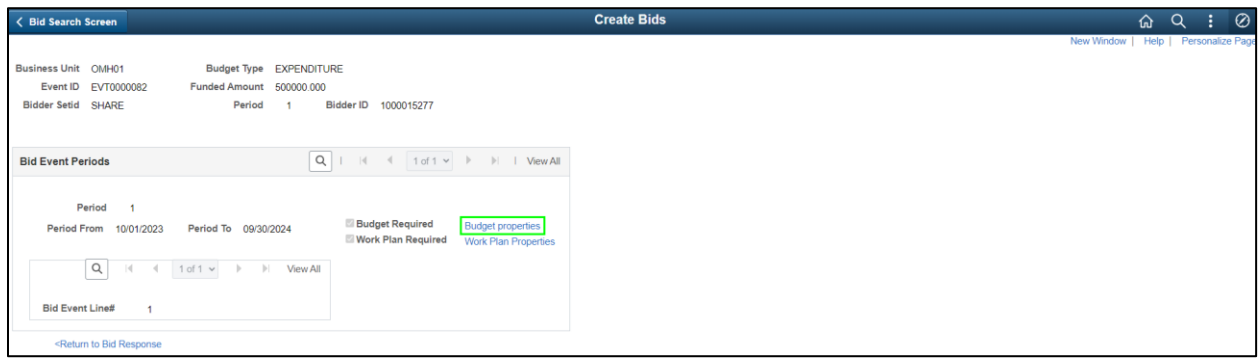

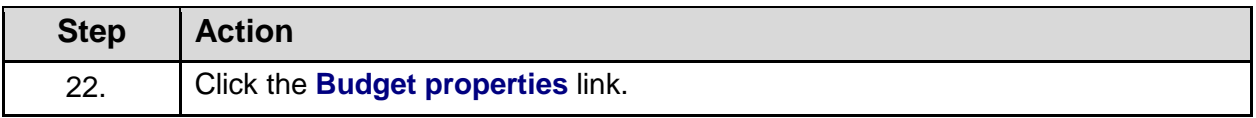

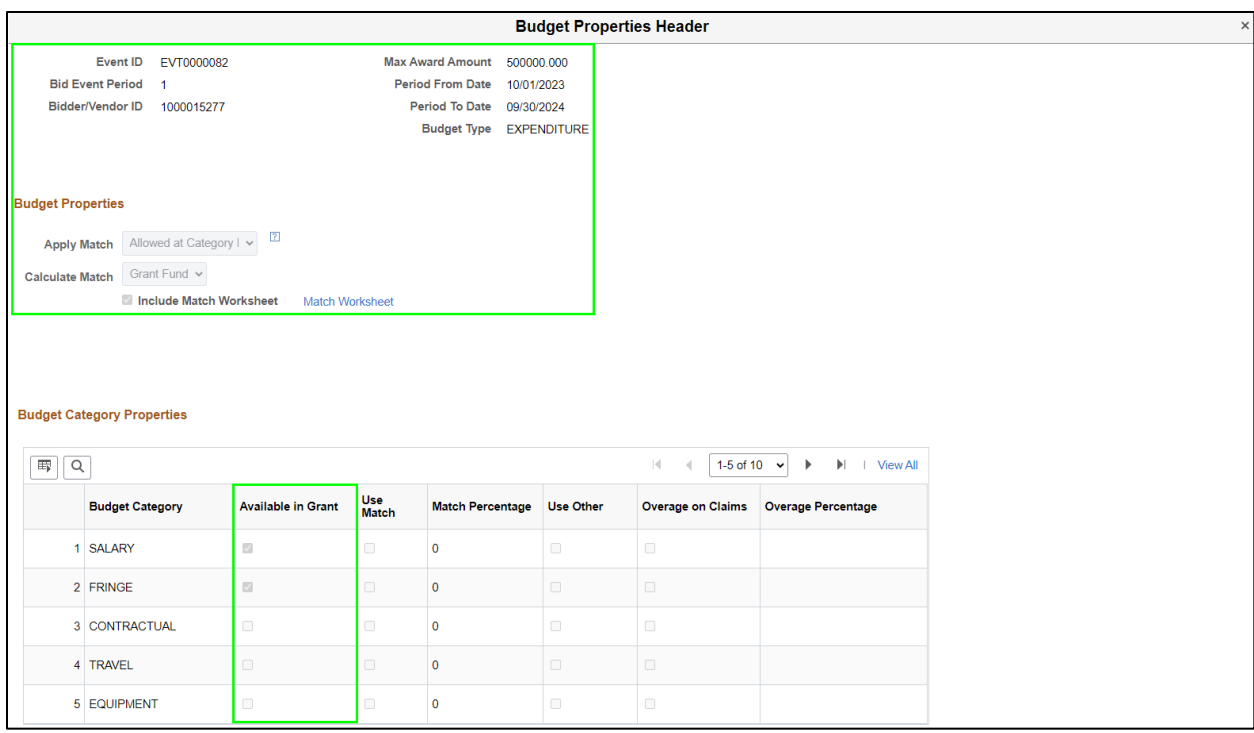

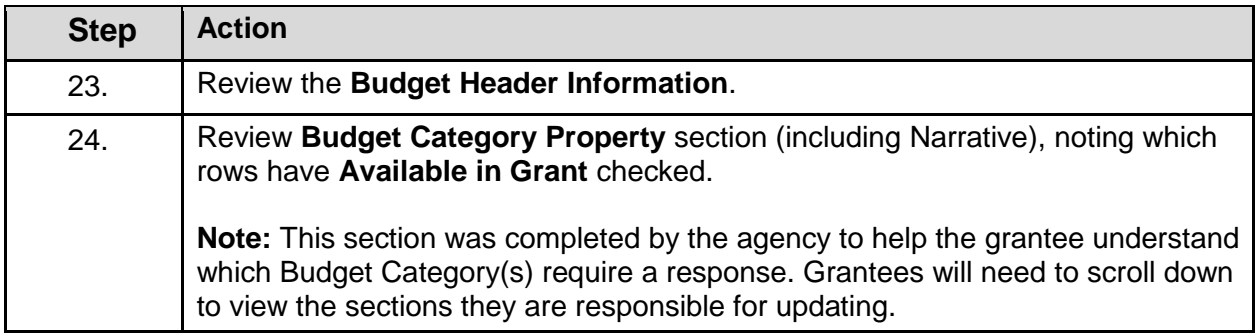

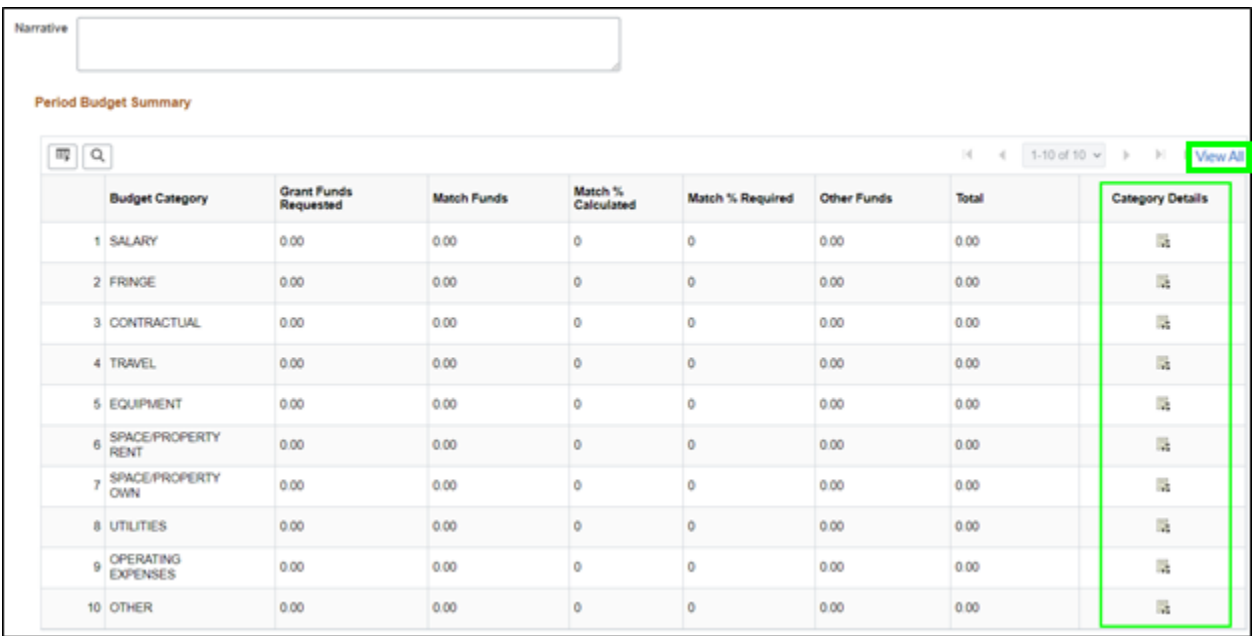

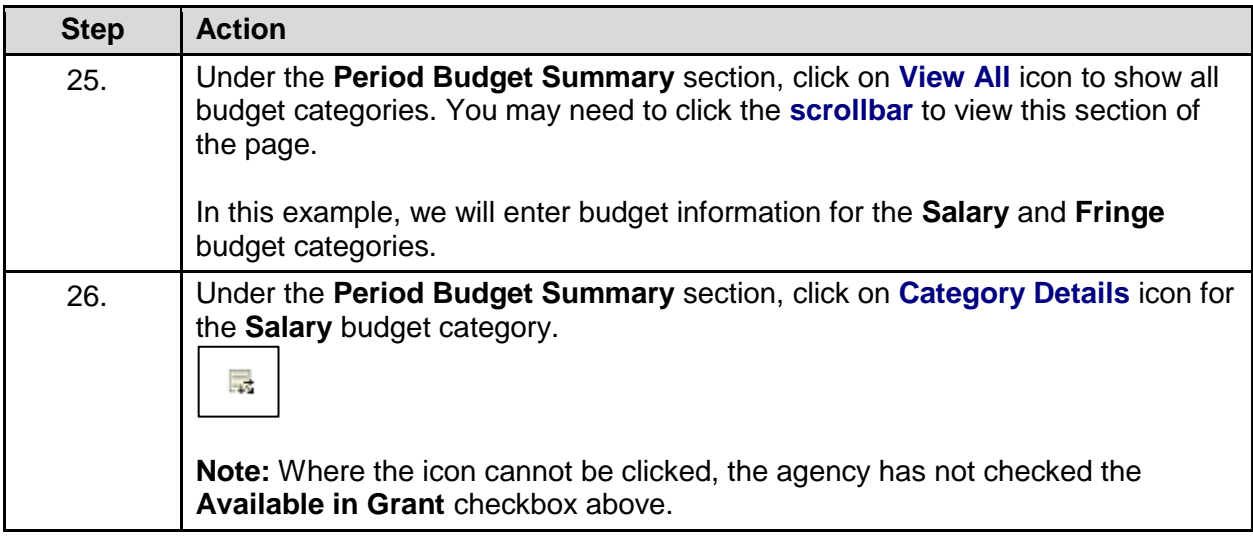

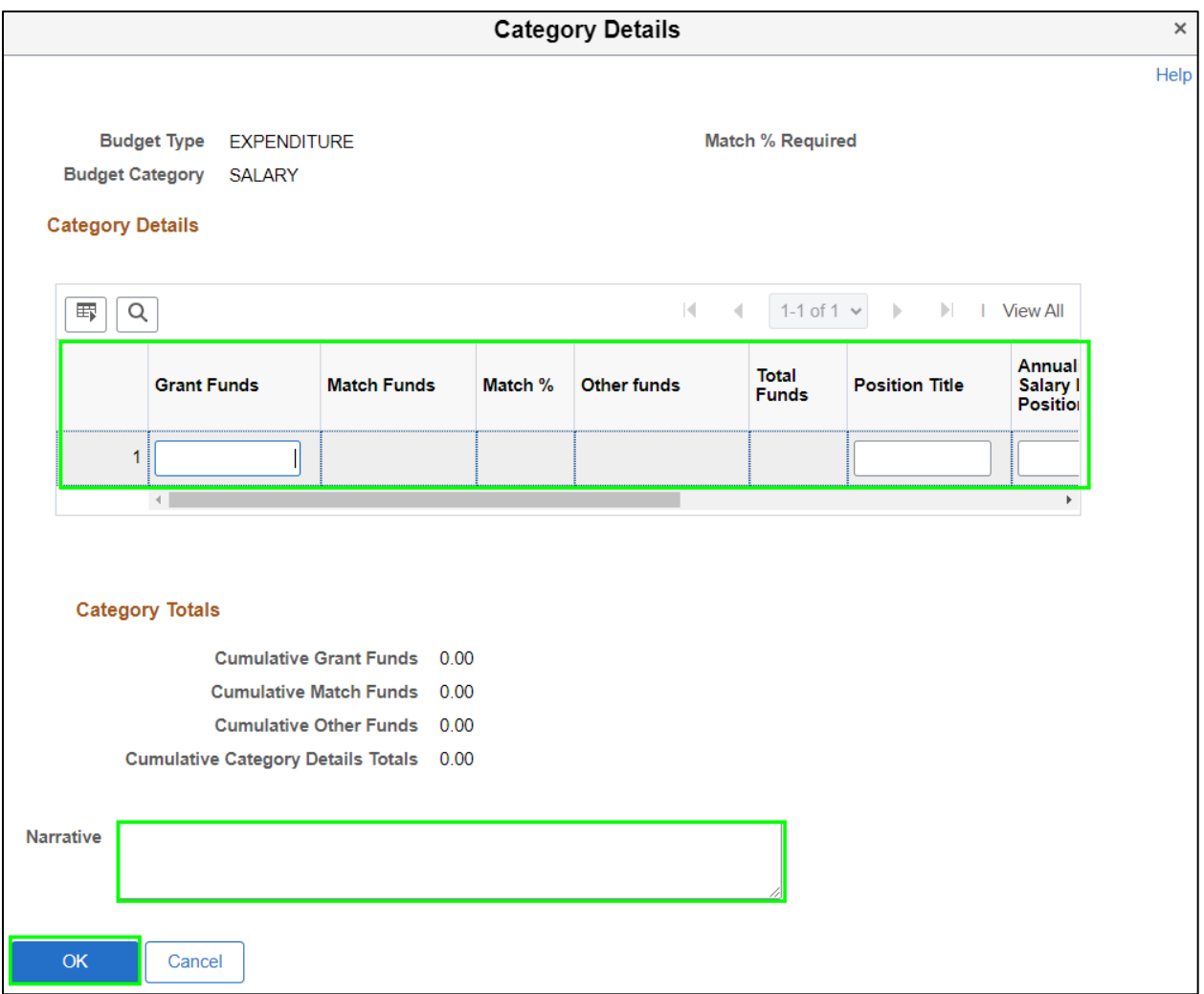

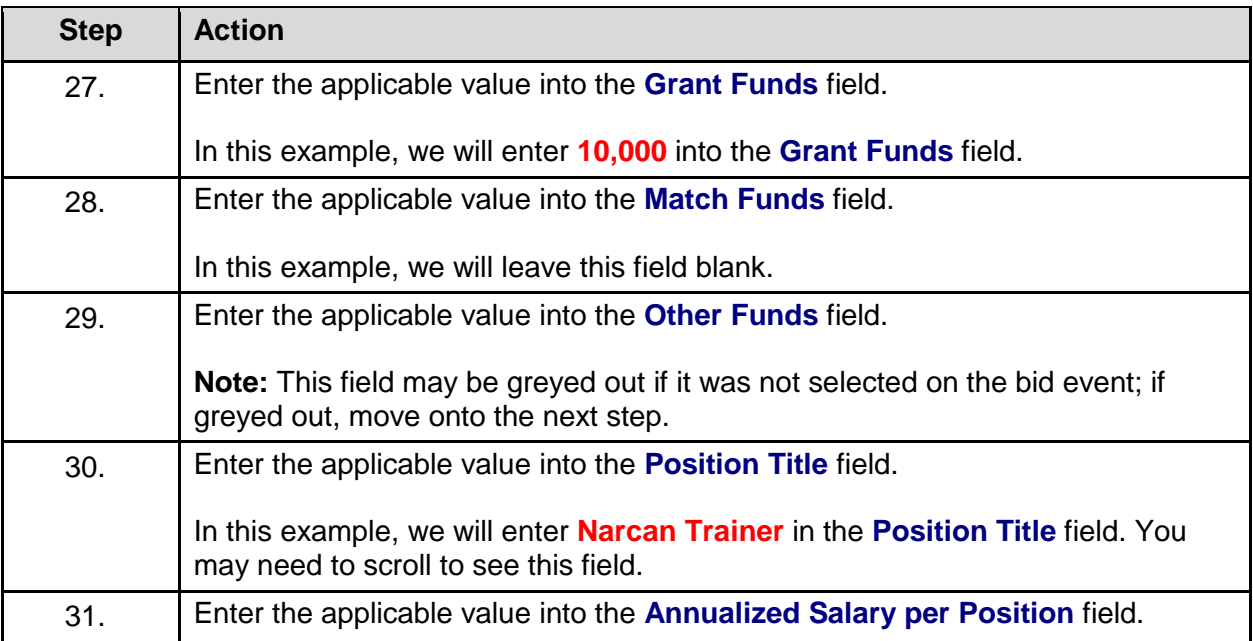
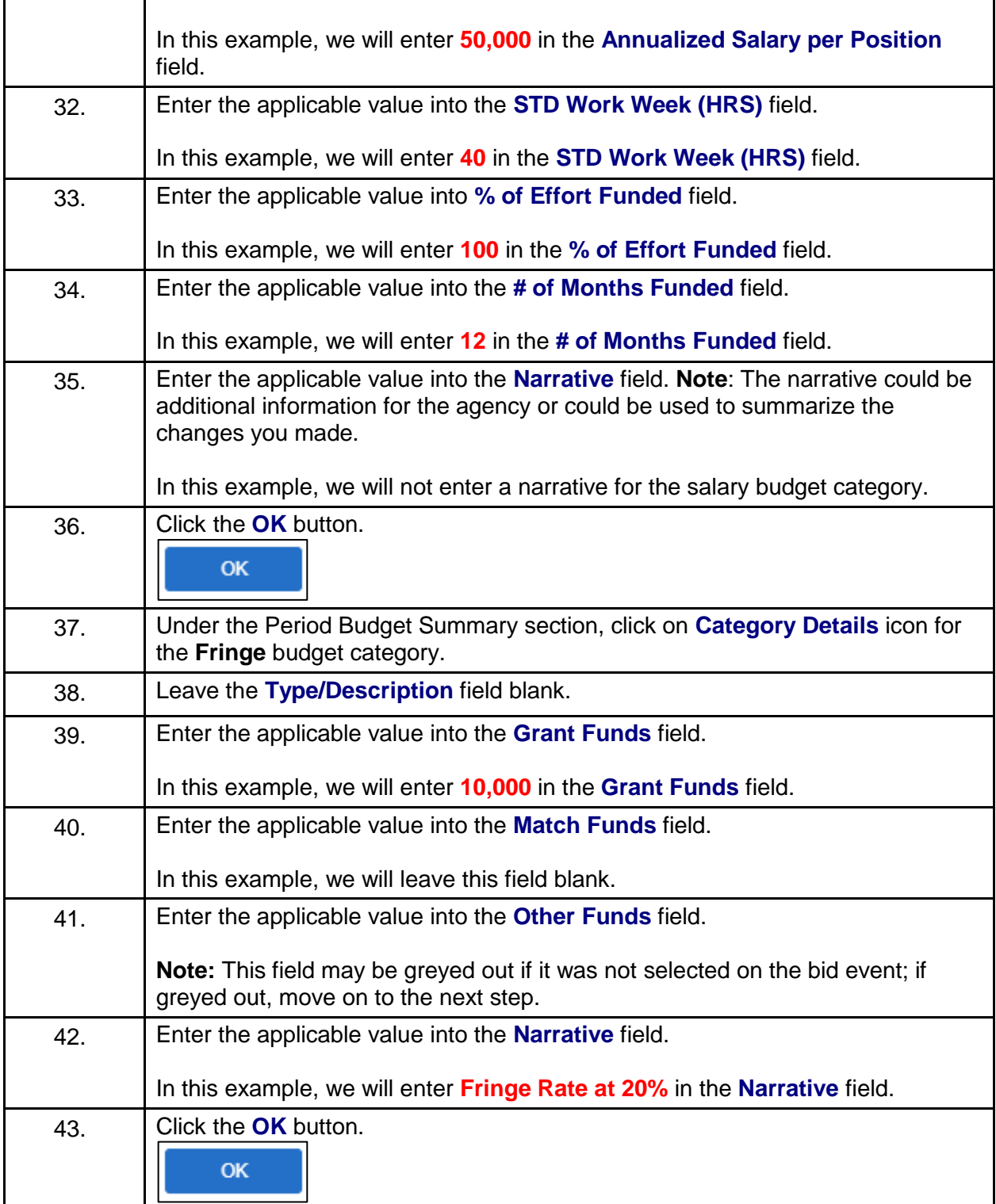

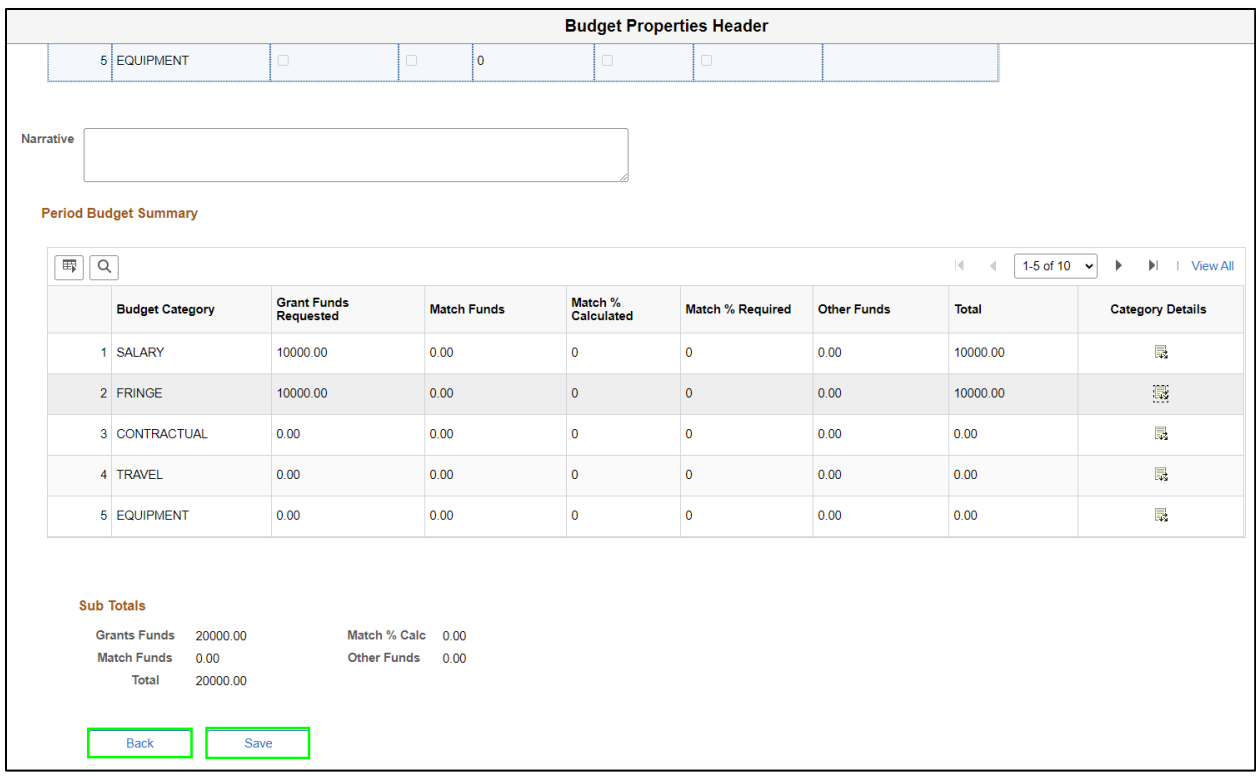

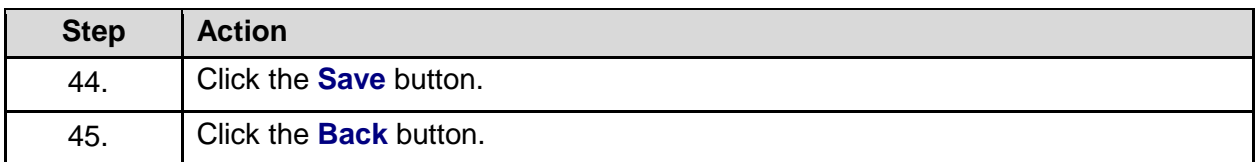

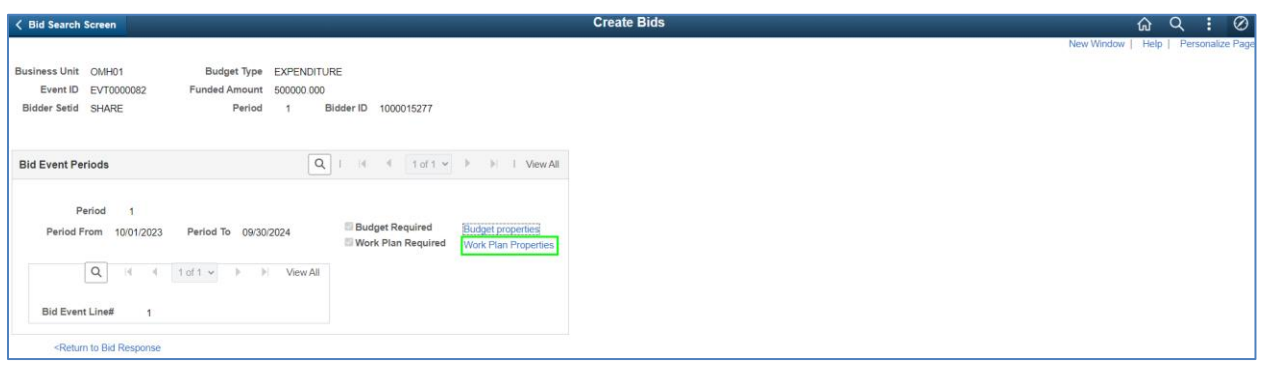

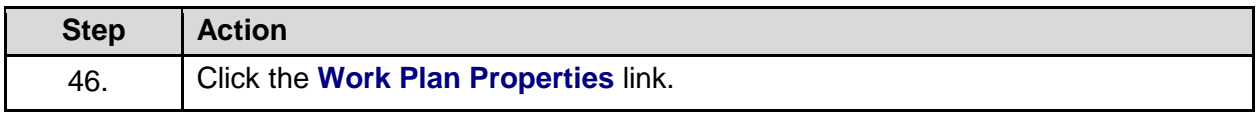

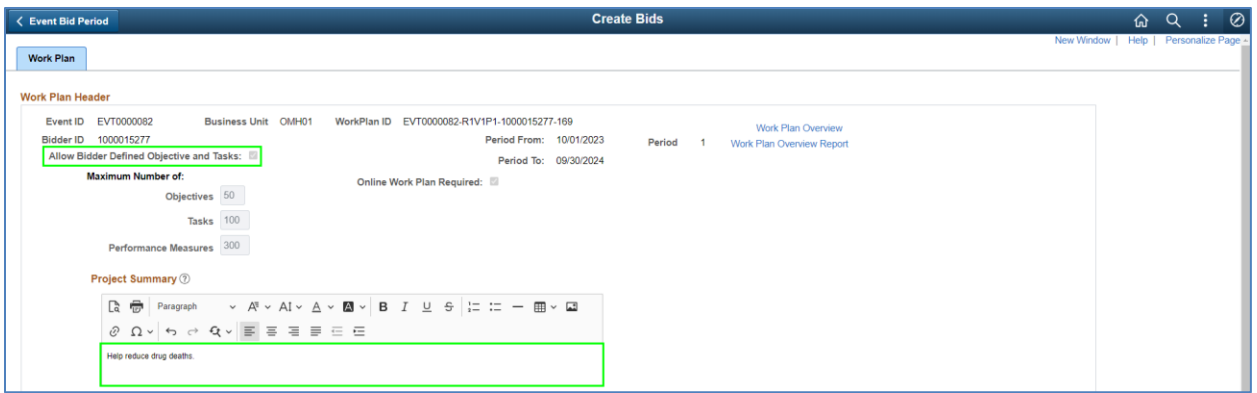

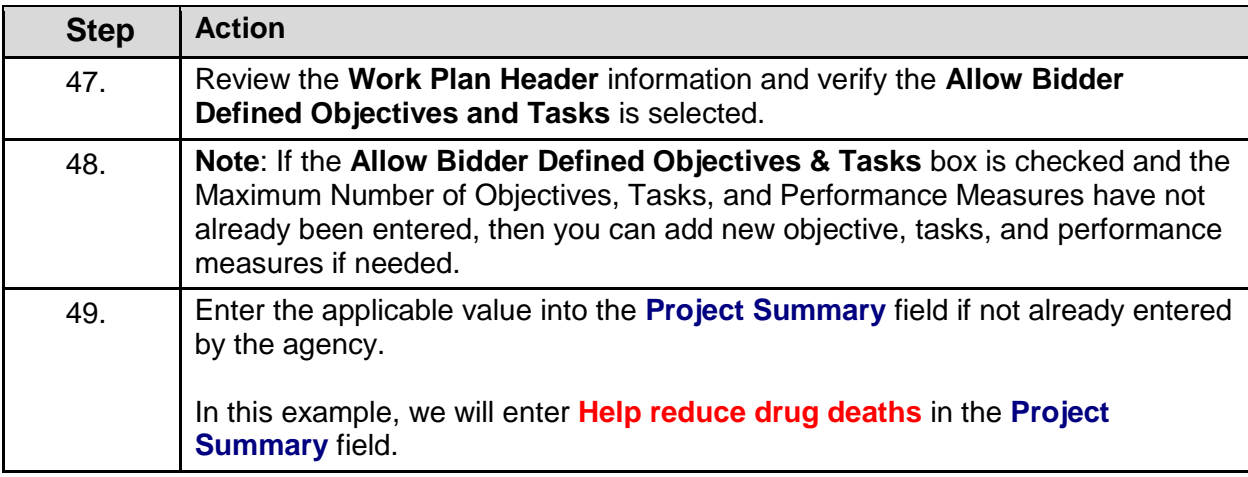

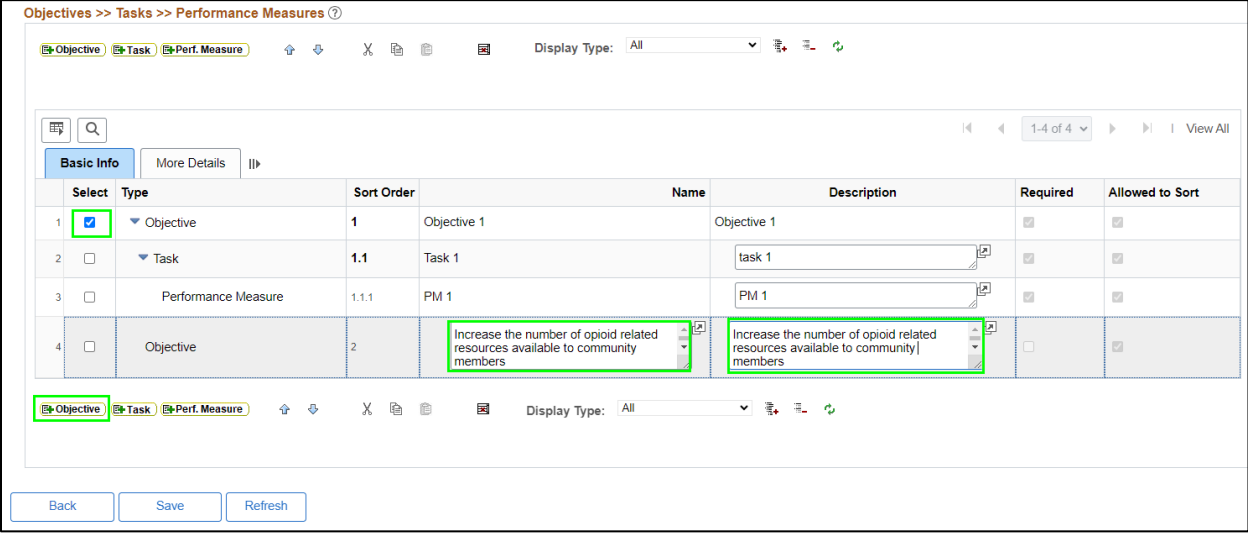

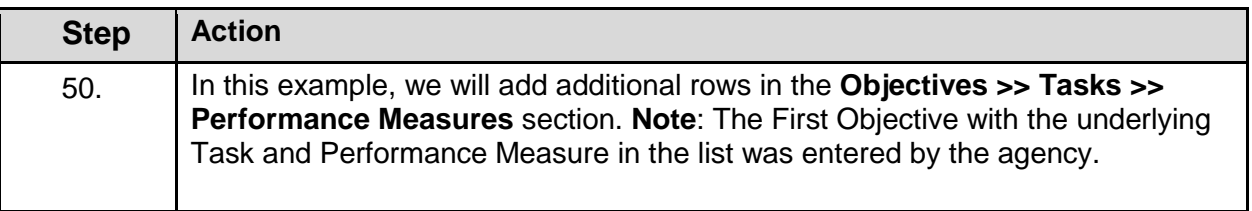

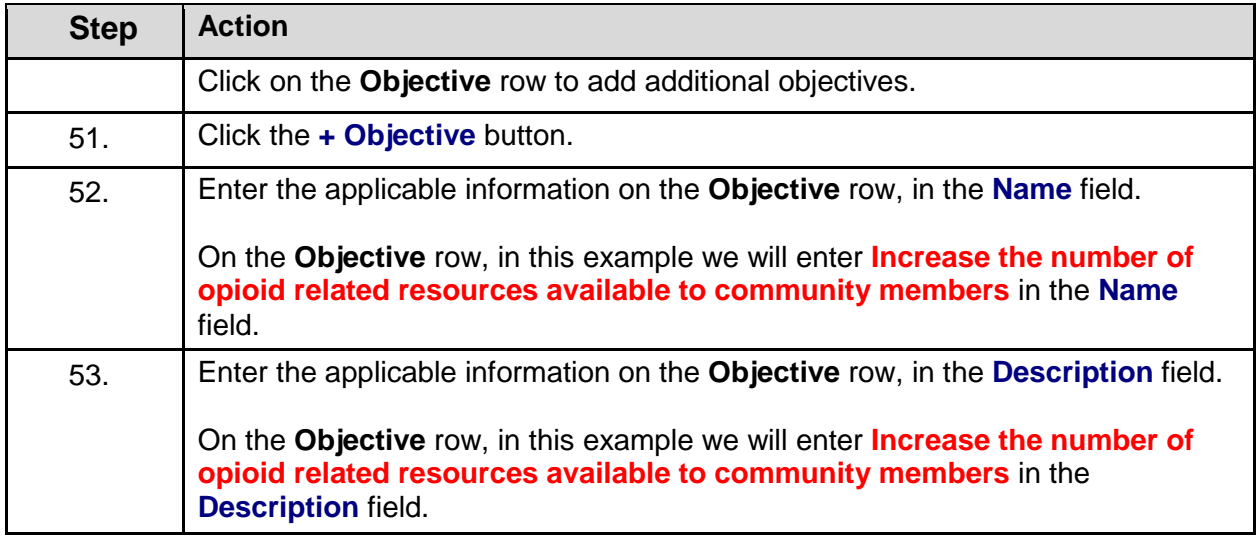

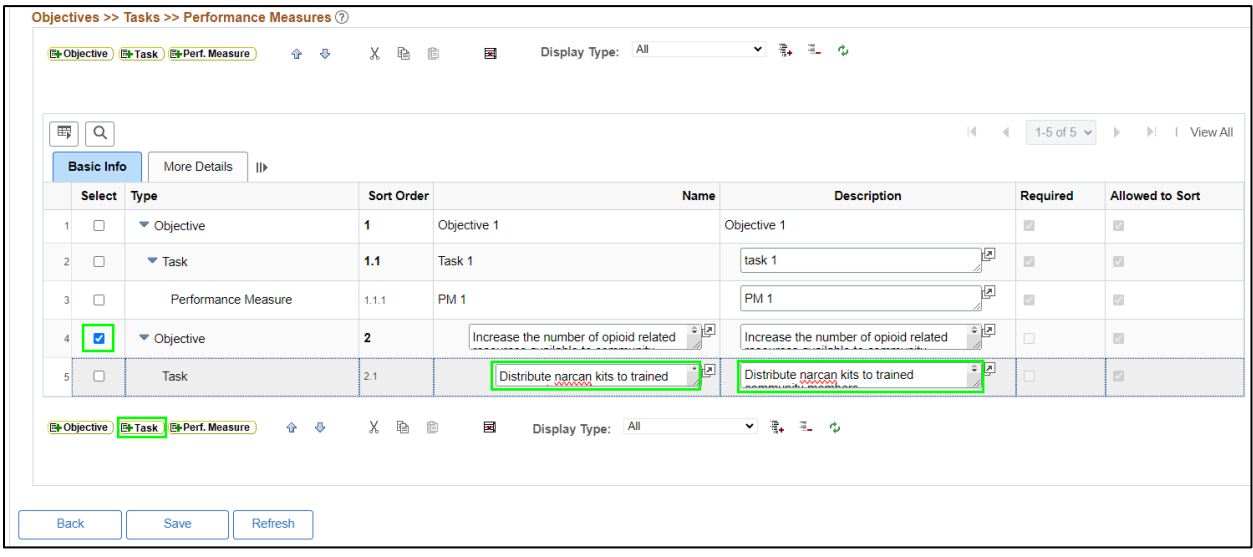

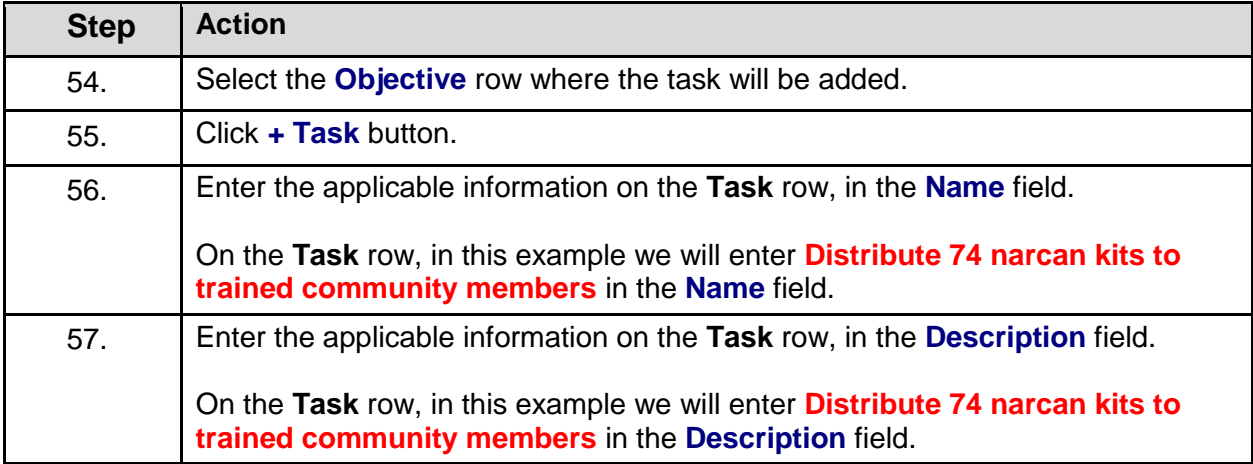

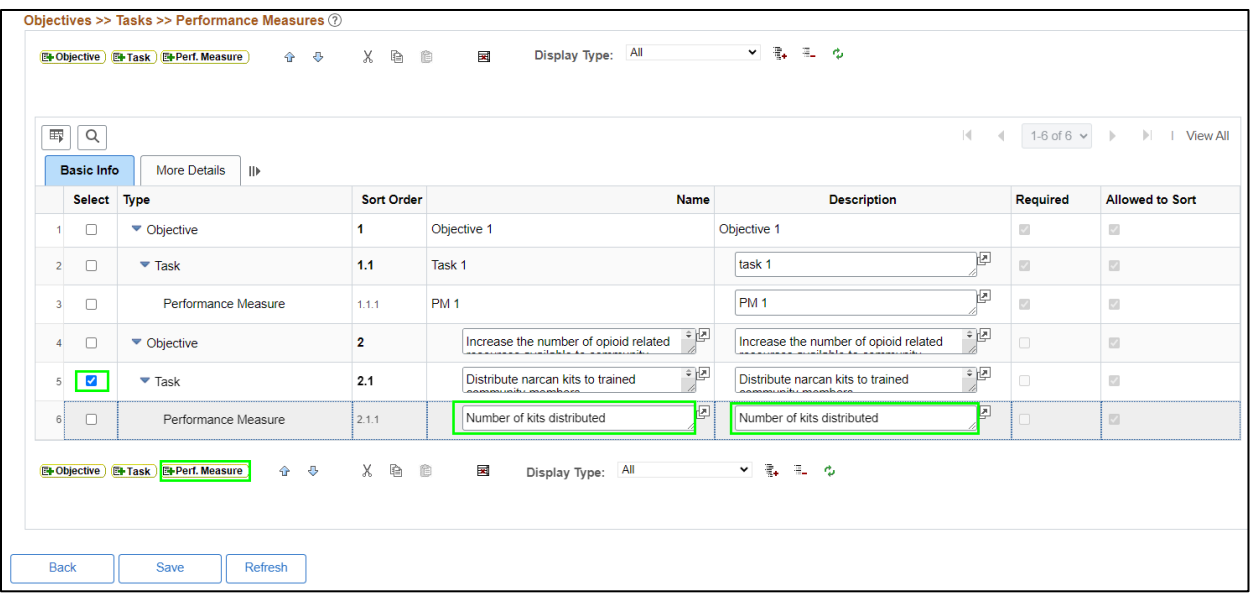

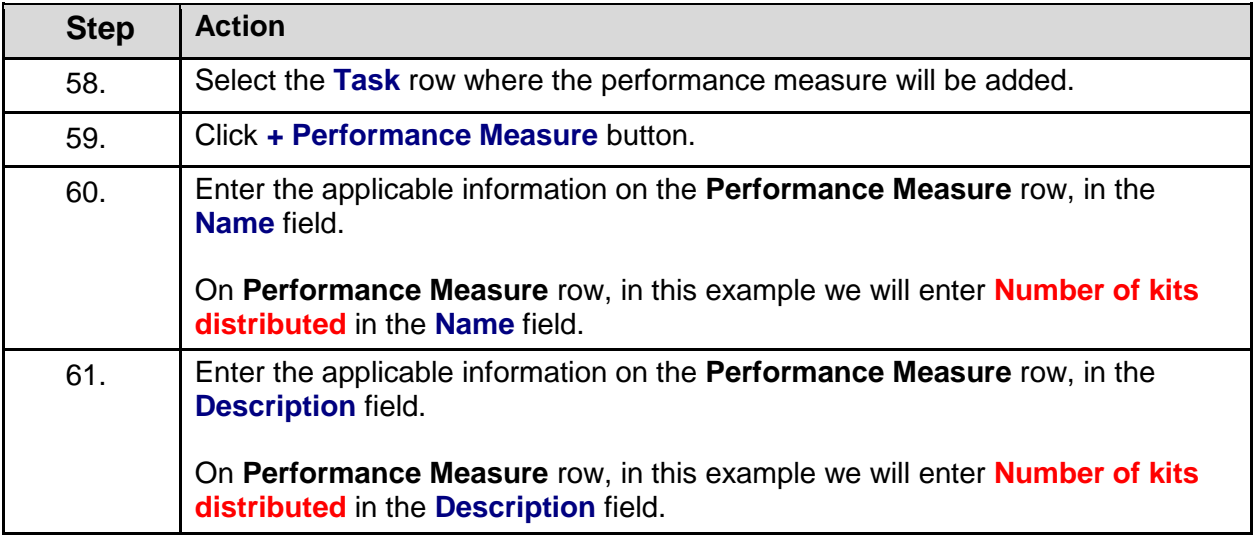

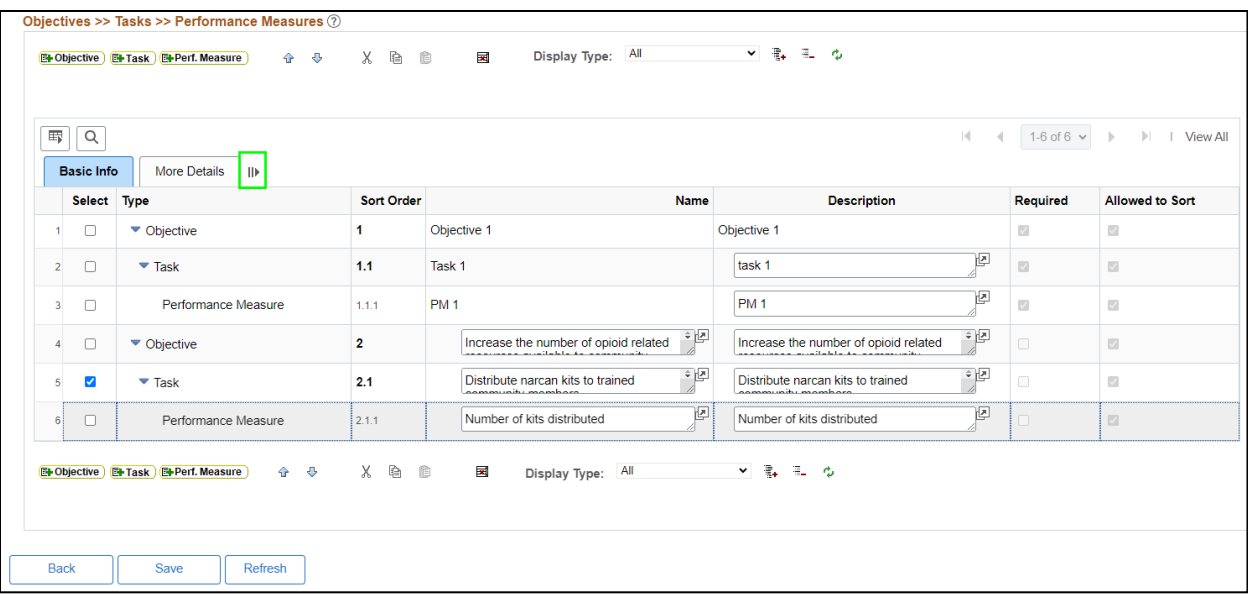

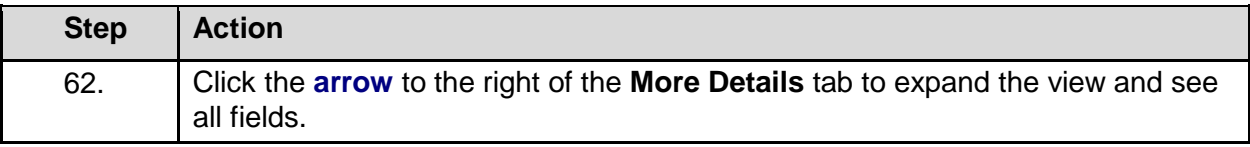

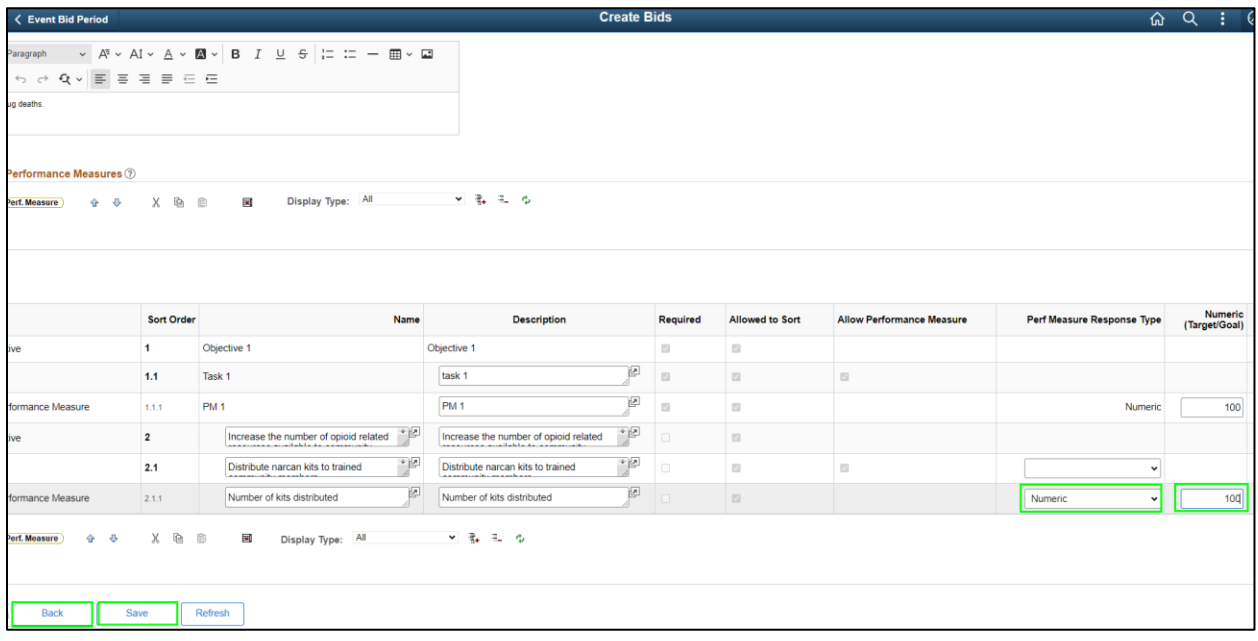

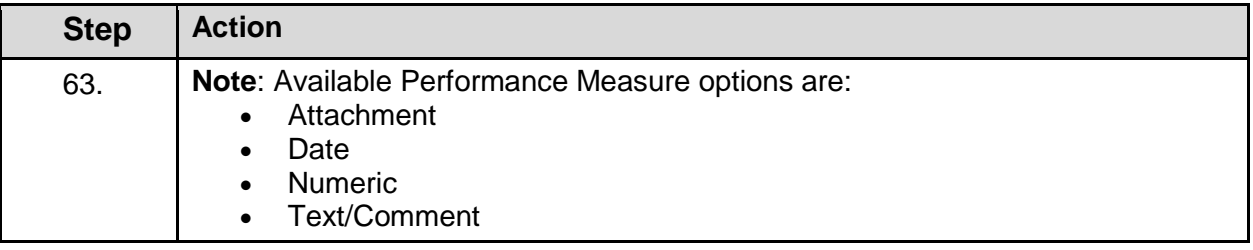

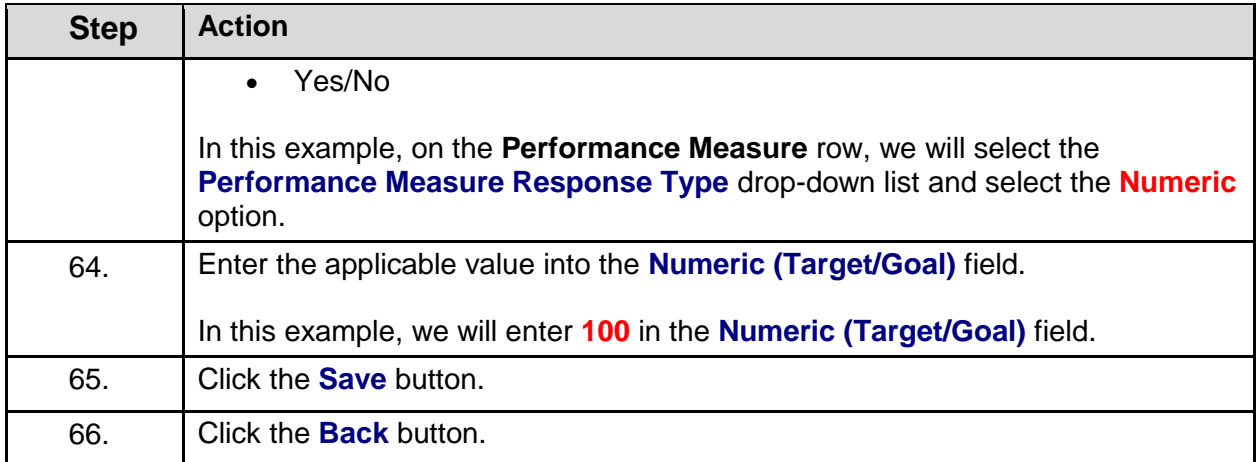

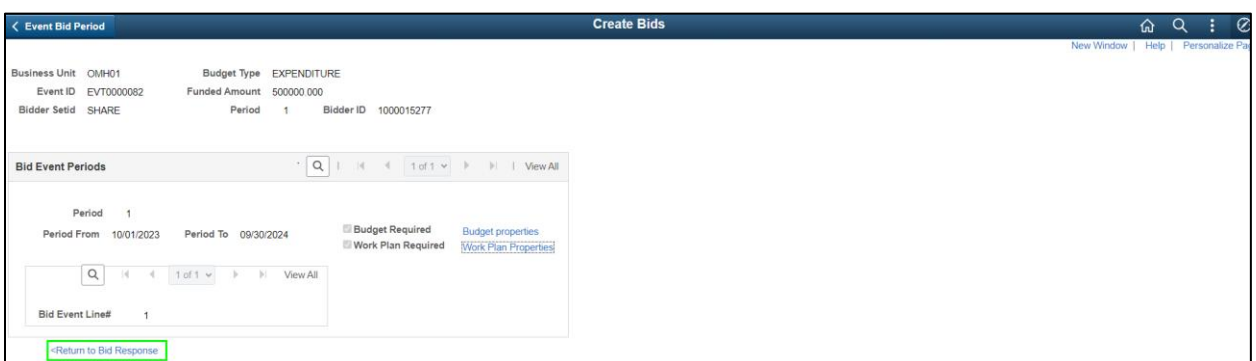

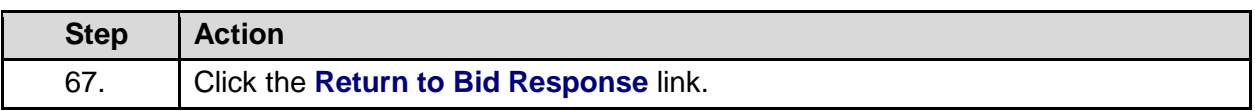

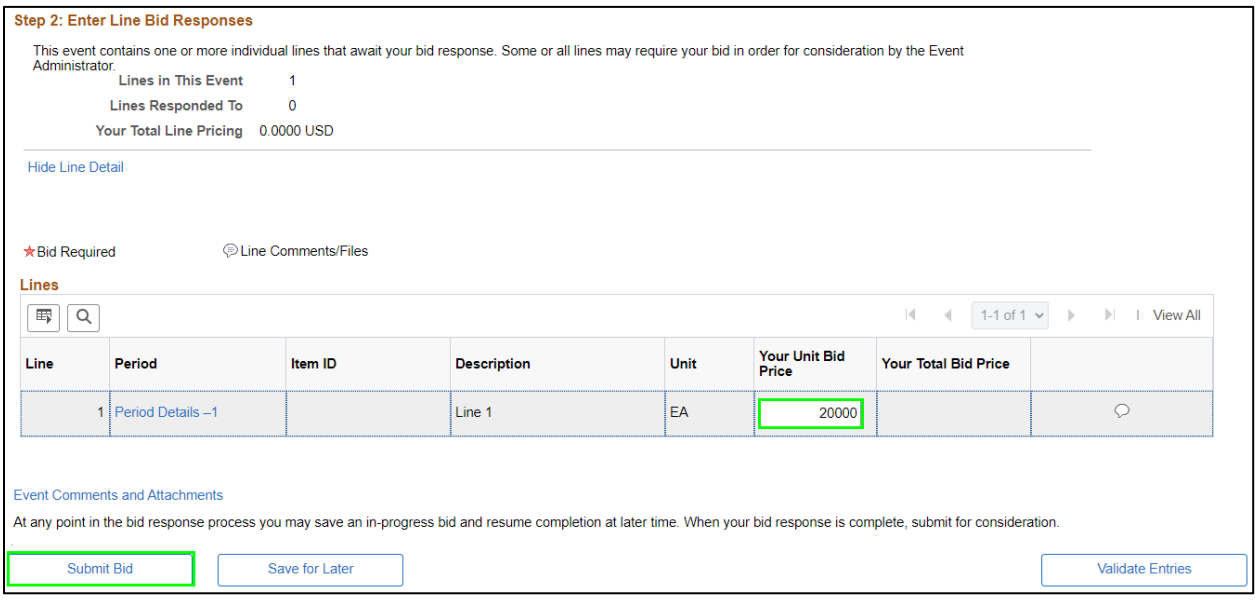

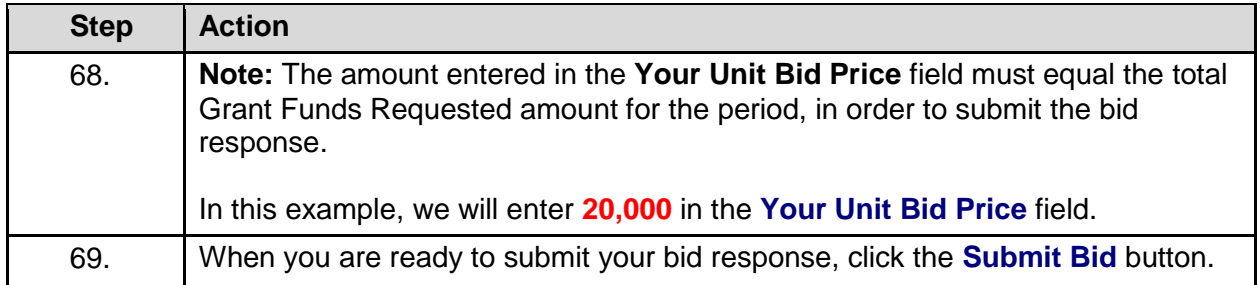

Are you done making changes and would like to post this bid? (18058,398)

Warning: Response may NOT be edited after posting. If you are not planning to make anymore changes to this bid press "Yes", otherwise press "No" and choose "Save For Later".

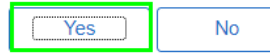

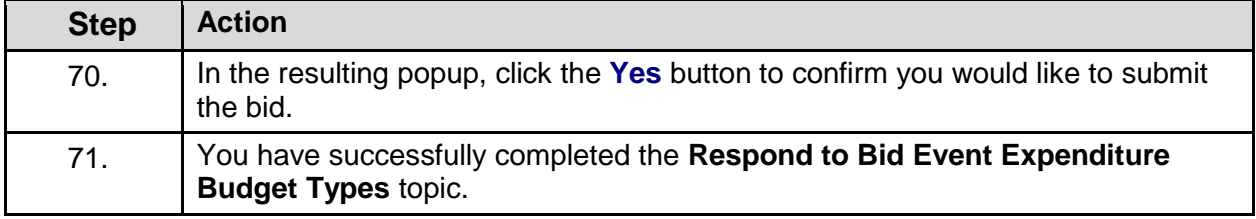

#### **Respond to Bid Event Performance Budget Types**

#### **Topic Description:**

This topic provides the knowledge and skills to respond to a Bid Event Performance Budget Type. Budget types dictate the grant opportunity attributes available for each section of a period budget. Performance budget types allow grantees to add costs and deliverables/outcomes on the bid event and grant contract.

#### **Topic Objectives:**

In this topic, you will learn:

• How to respond to a Bid Event Performance Budget Types

#### **SFS role(s) required to perform this task:**

- Bid Response Initiator (NY\_GM\_VENDOR\_EVENT\_INITIATE)
	- o **Note:** This role allows you to initiate a bid response to a bid event but not submit the bid response to the agency.
- Bid Response Submitter (NY\_GM\_VENDOR\_EVENT\_SUBMIT)
	- o **Note:** This role allows you to both initiate a bid response and submit a bid response to the agency.

#### **Procedure**

**Scenario:** You will log in to the SFS Vendor Portal, search for an available bid event (grant opportunity) and respond to the agency questions. You will also enter your budget, work plan information, and your bid price before submitting to the agency for review.

**Disclaimer:** The data used in this scenario provides a realistic example and was selected for instructional purposes only. The actual data used in the SFS will be driven by the real-life transactional requirements.

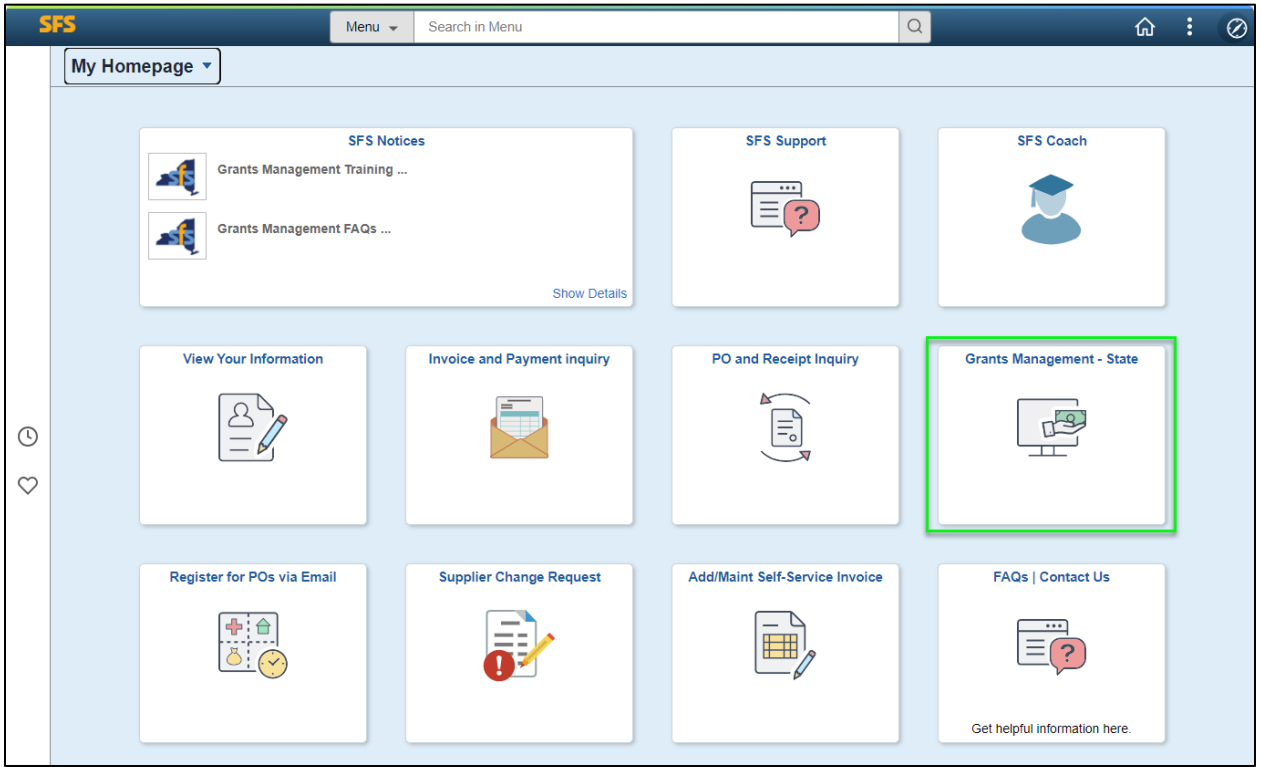

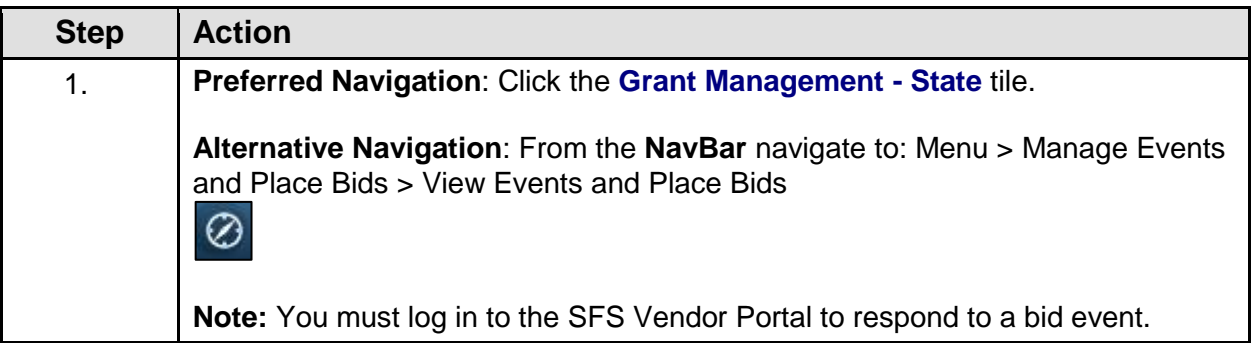

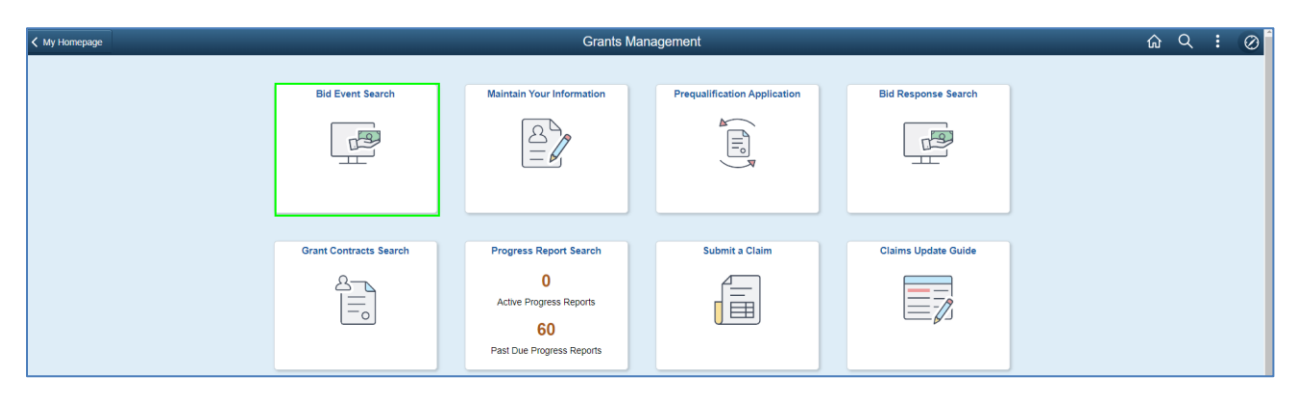

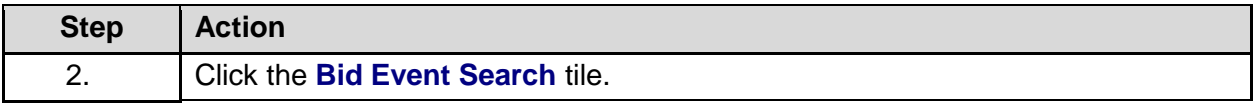

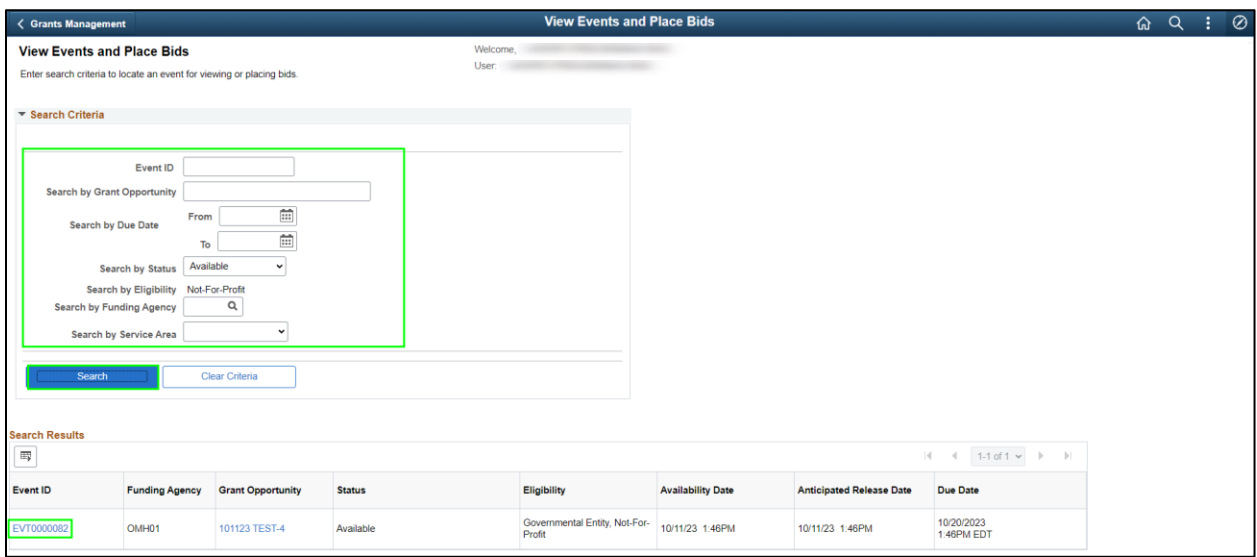

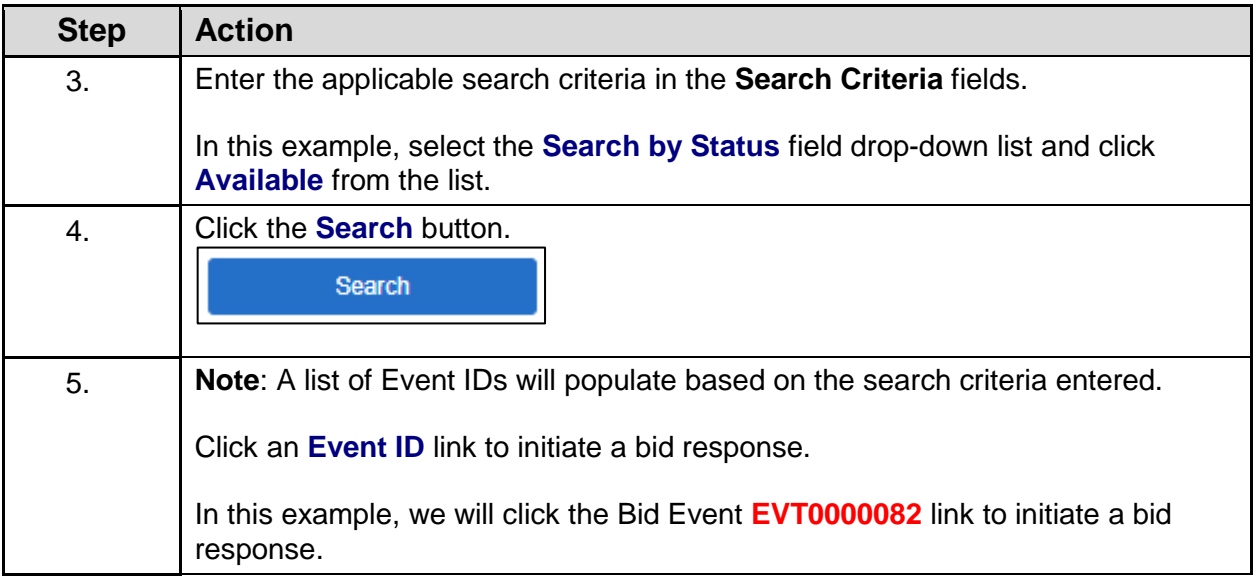

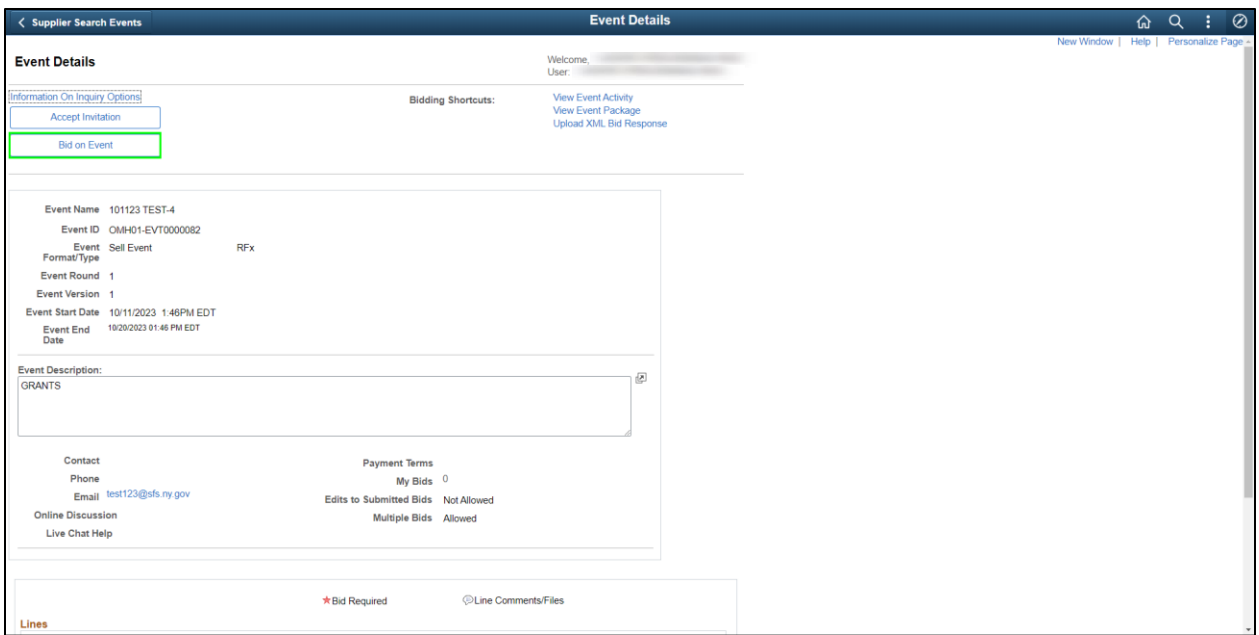

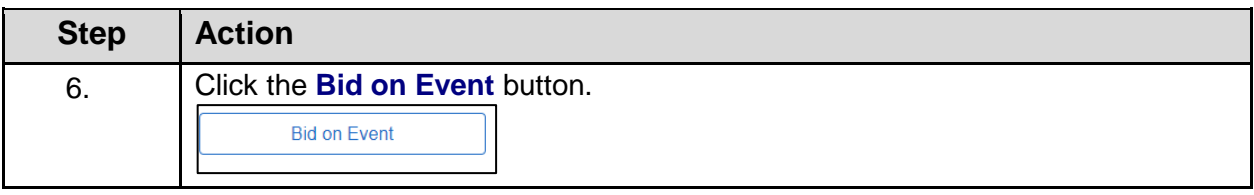

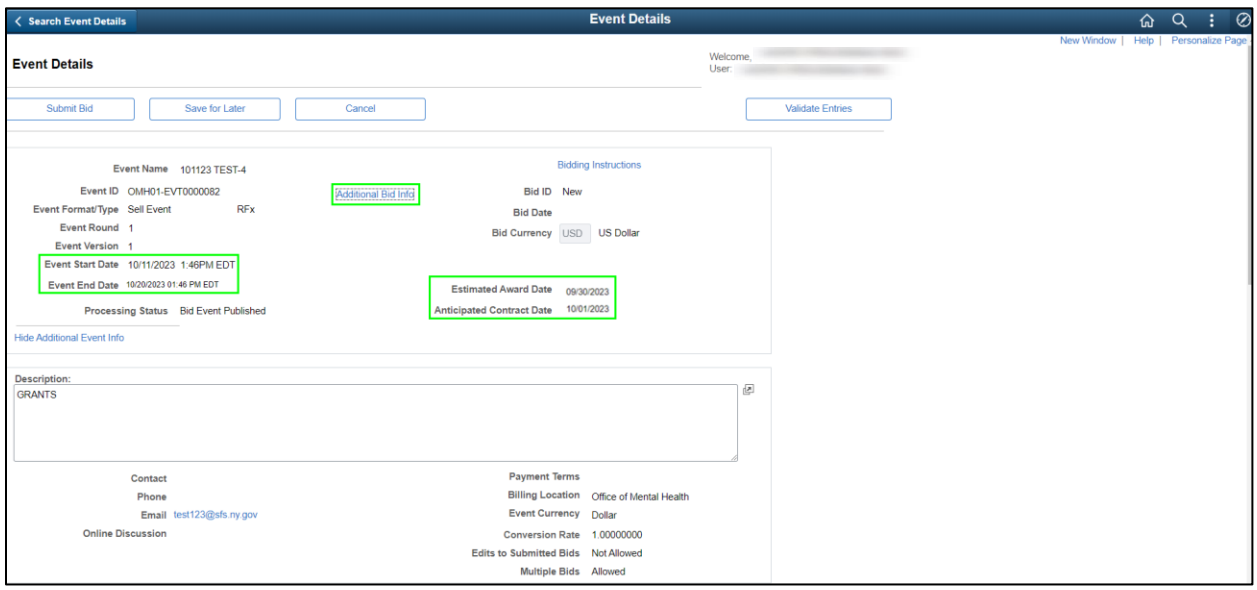

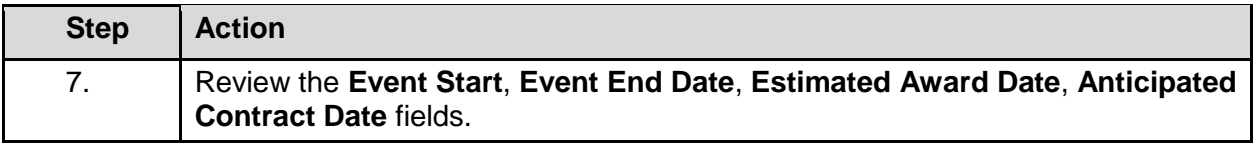

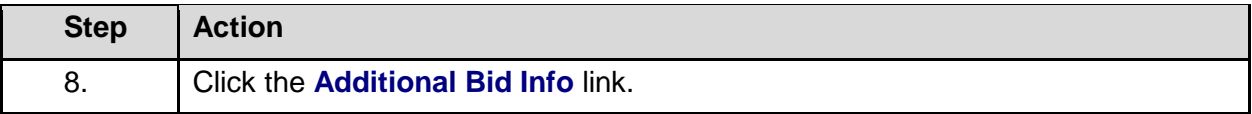

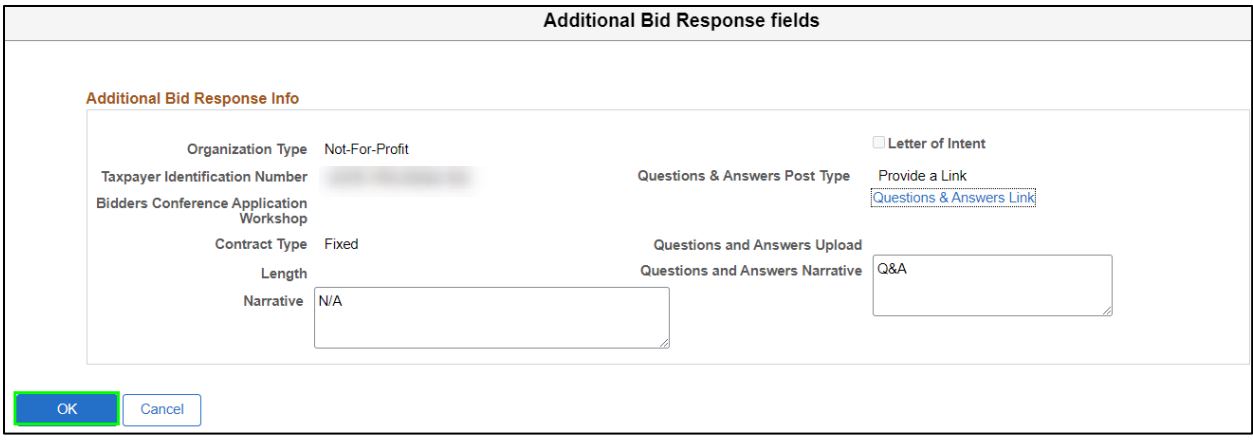

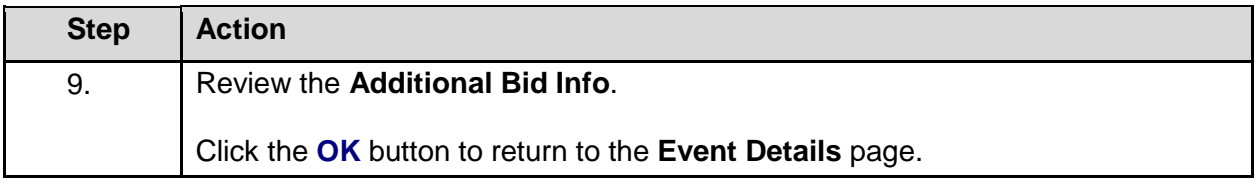

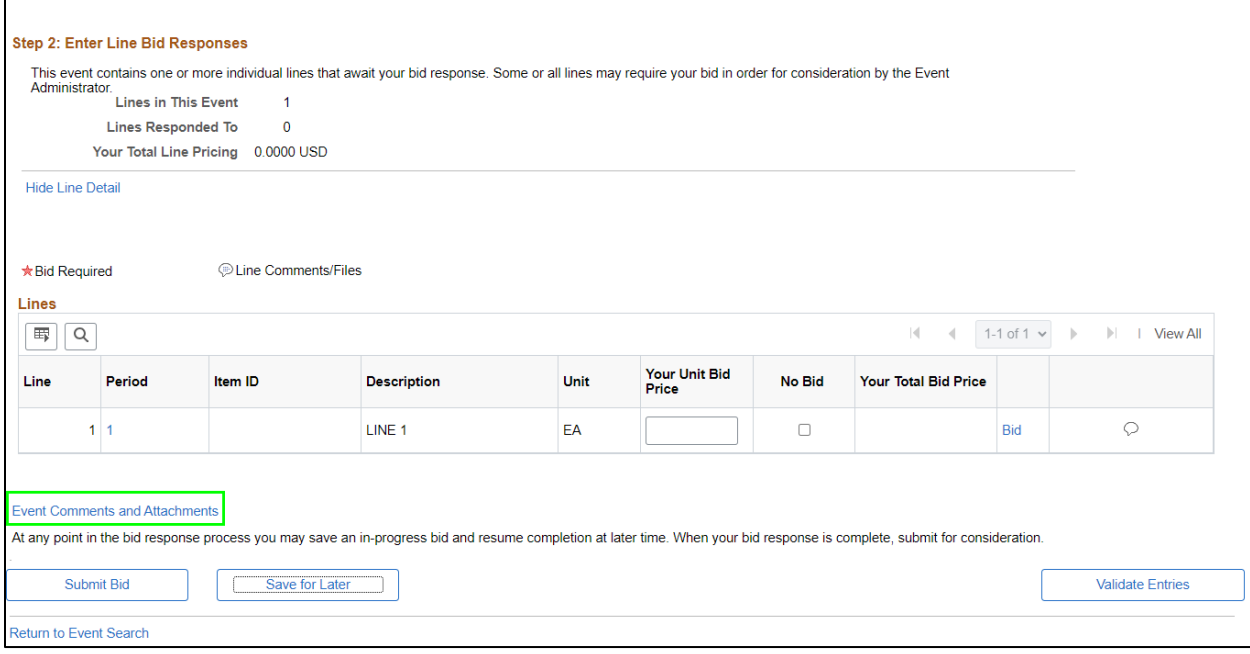

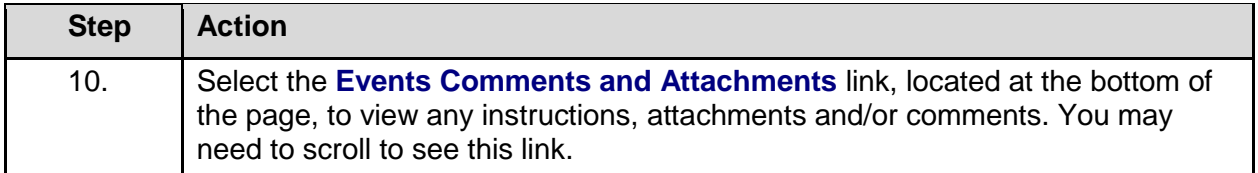

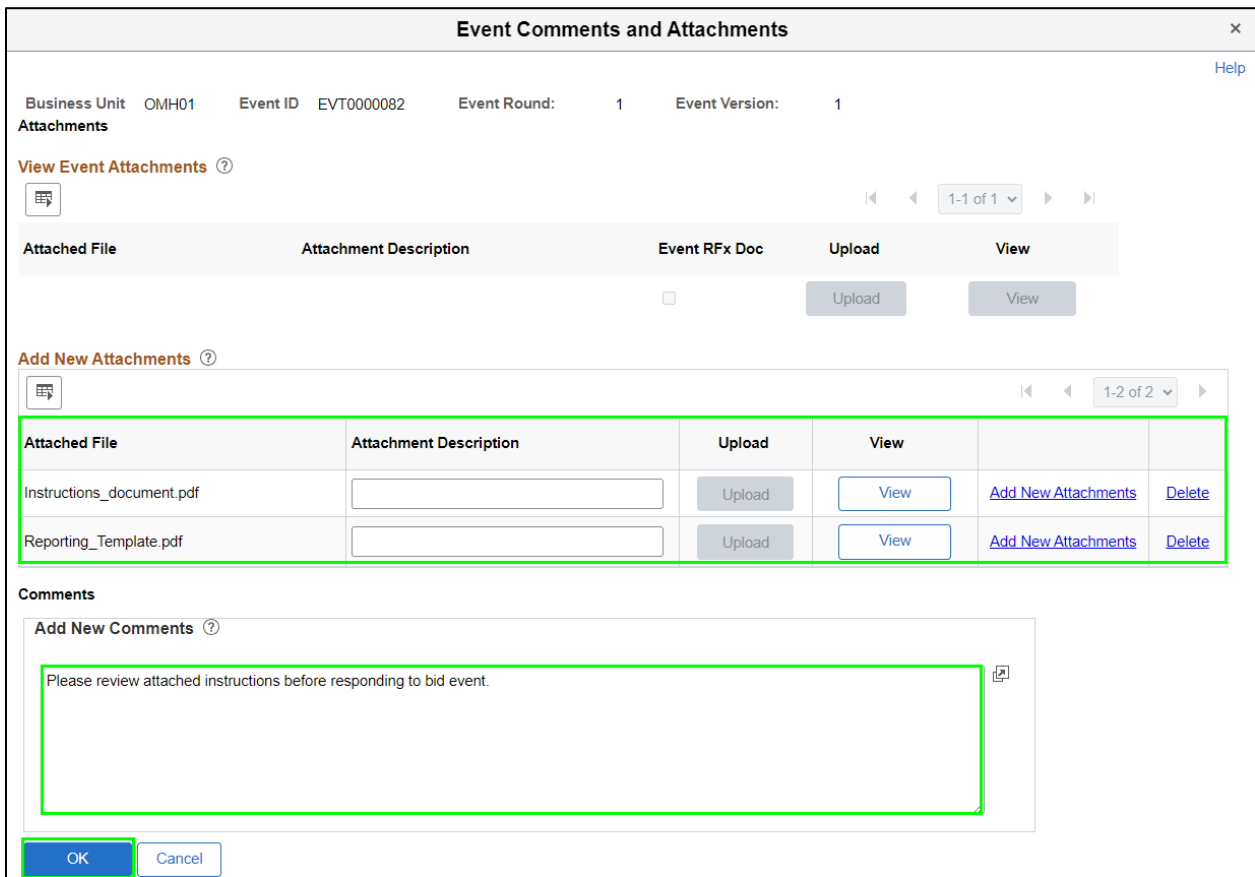

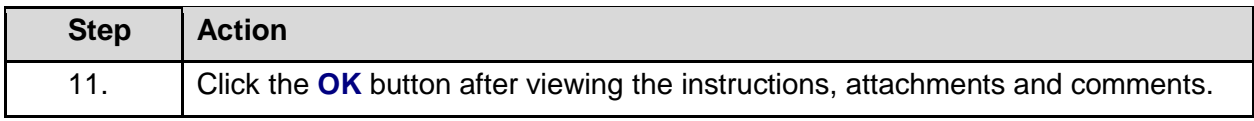

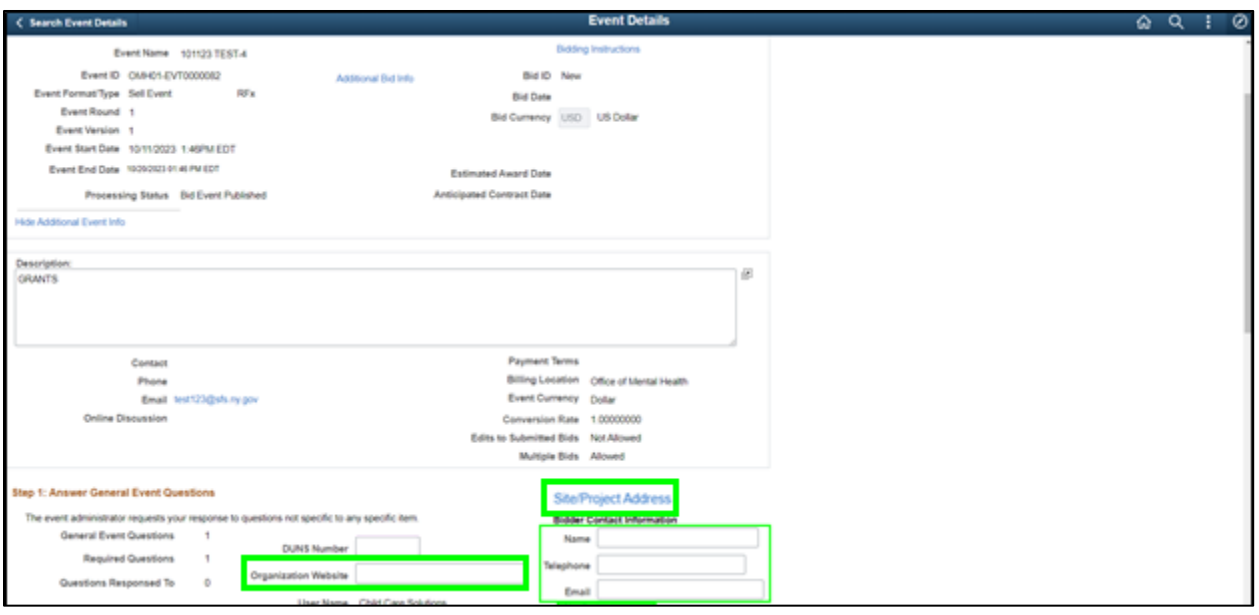

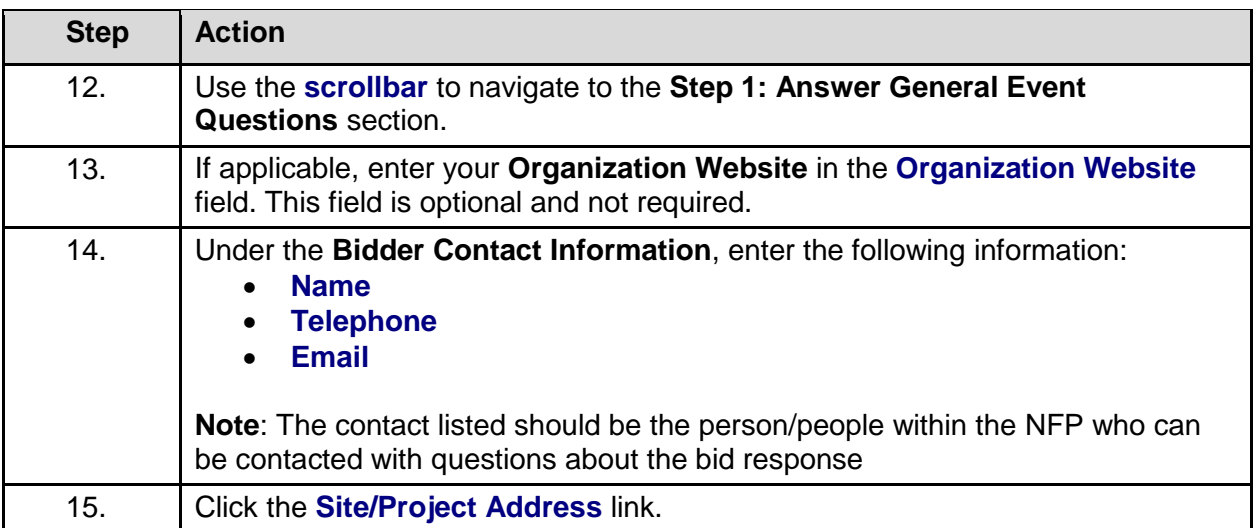

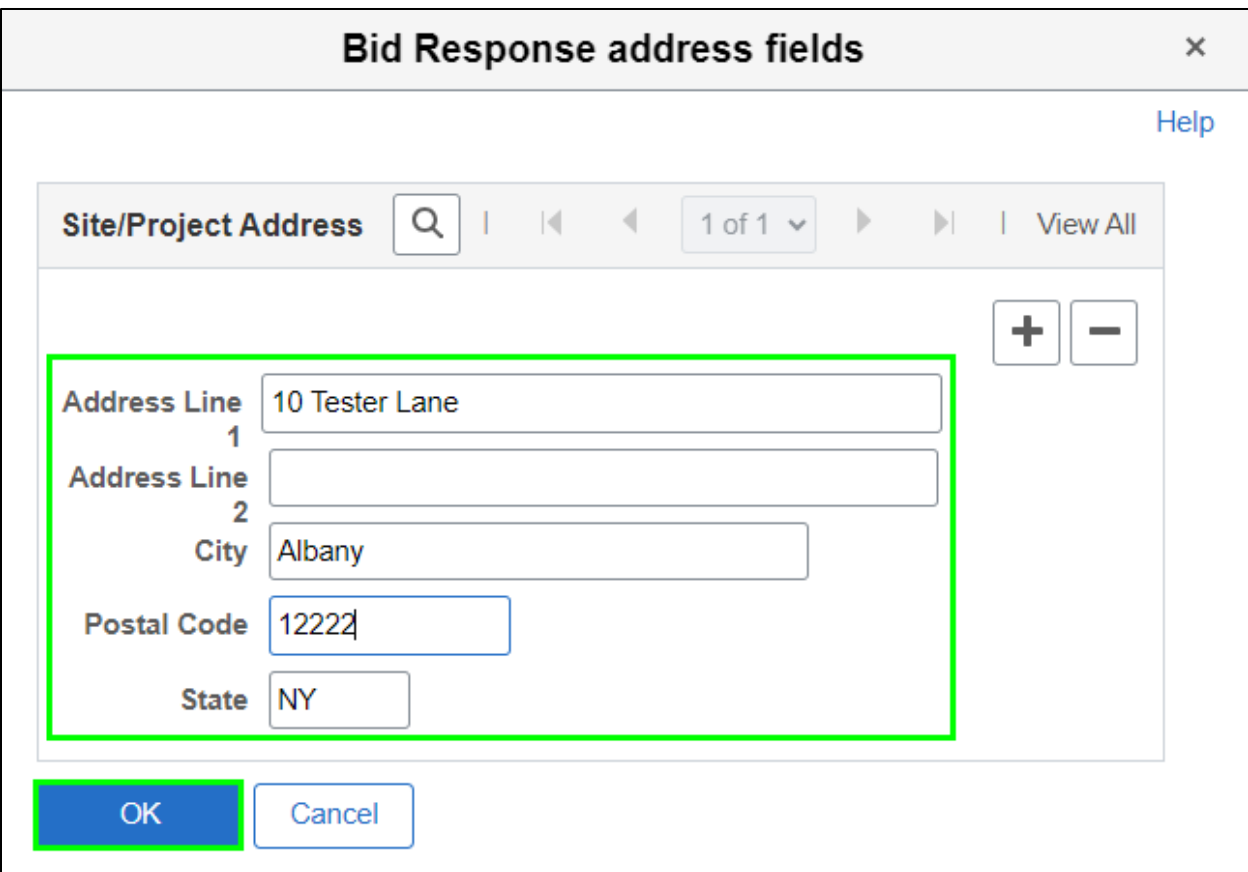

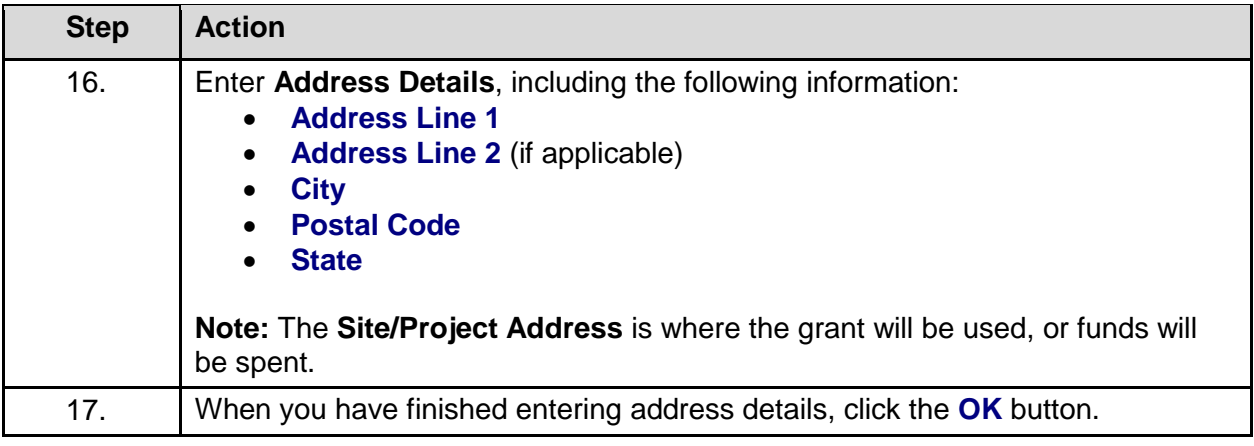

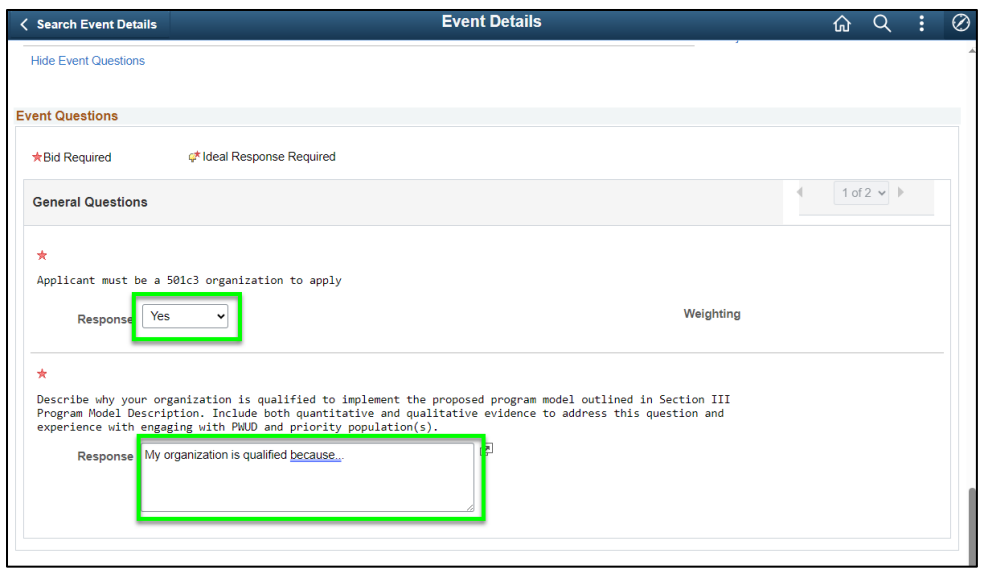

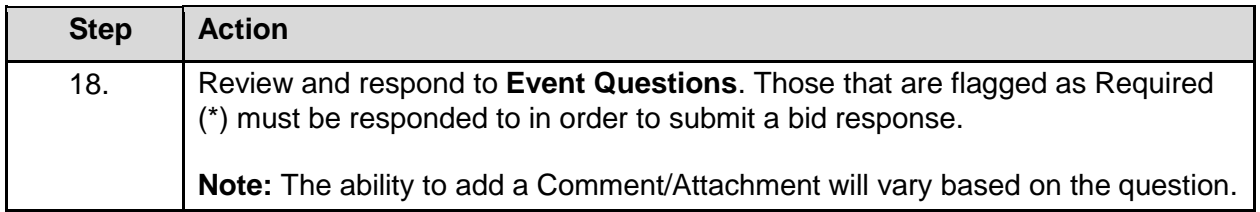

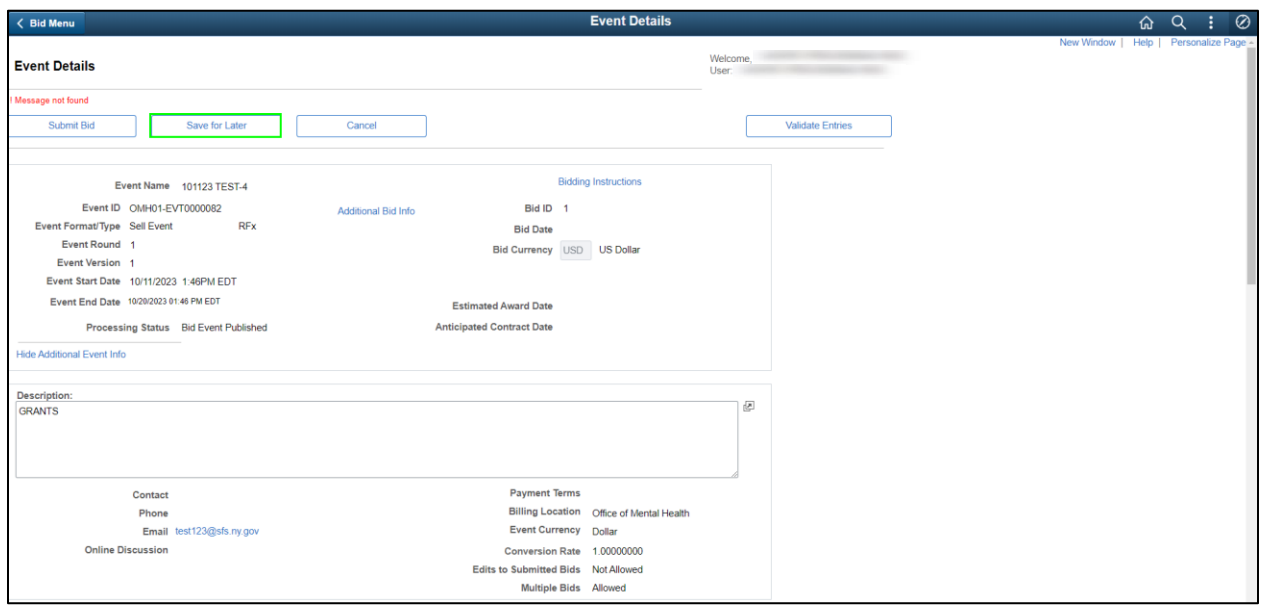

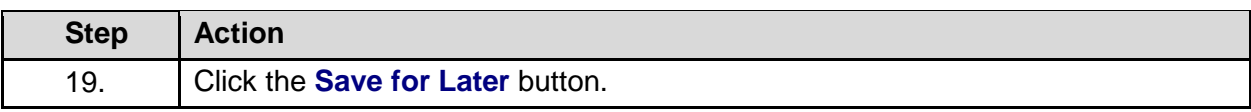

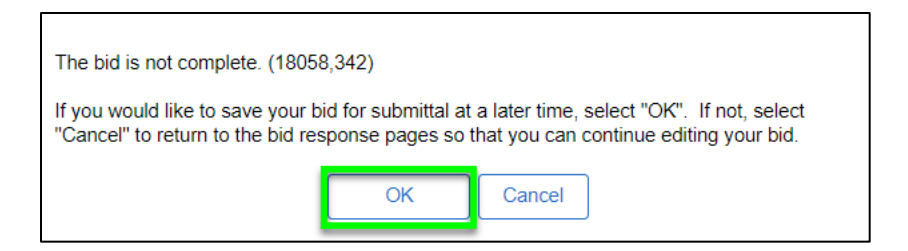

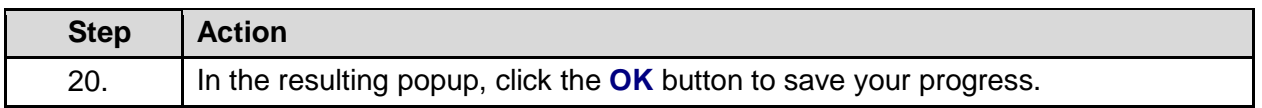

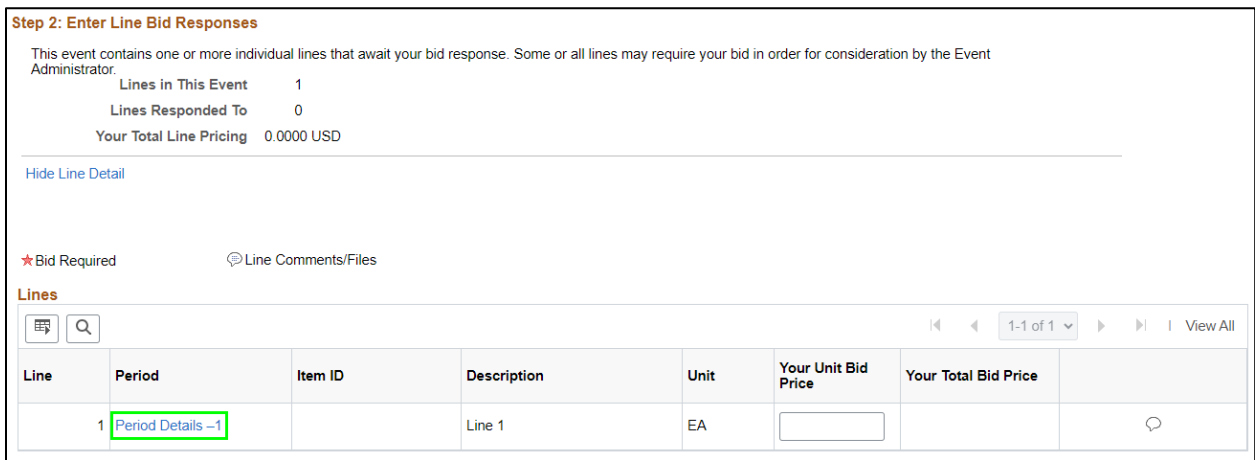

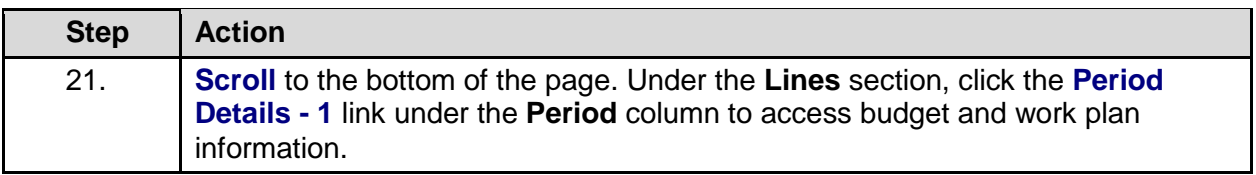

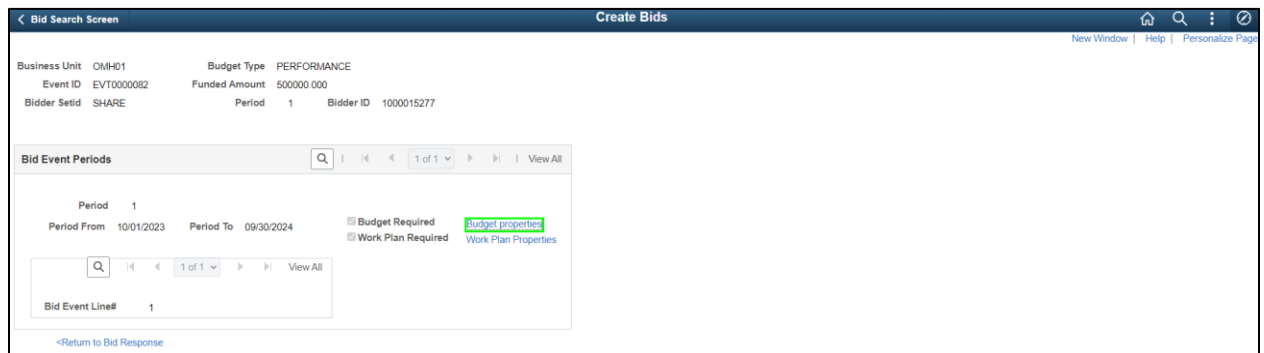

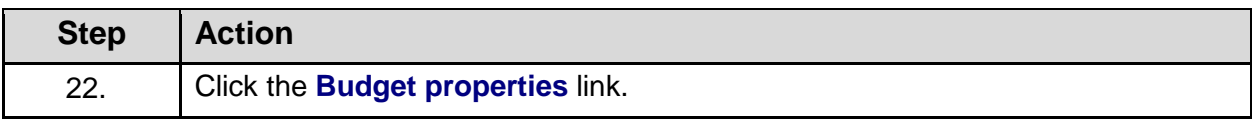

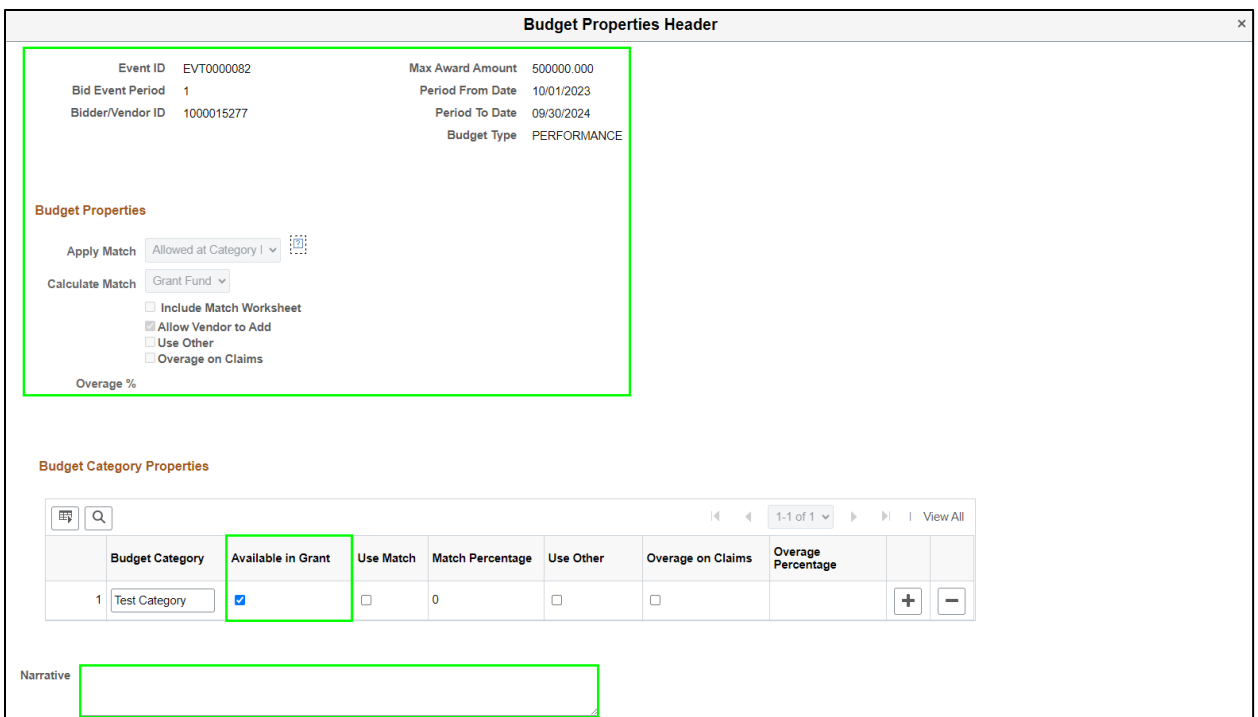

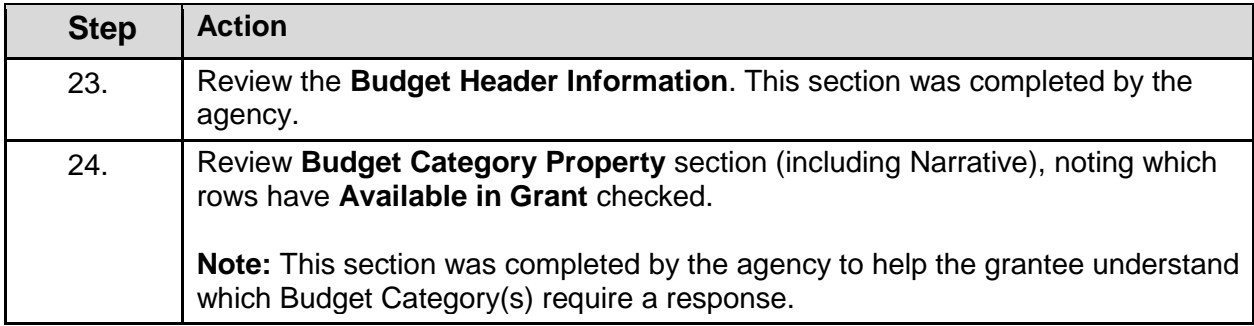

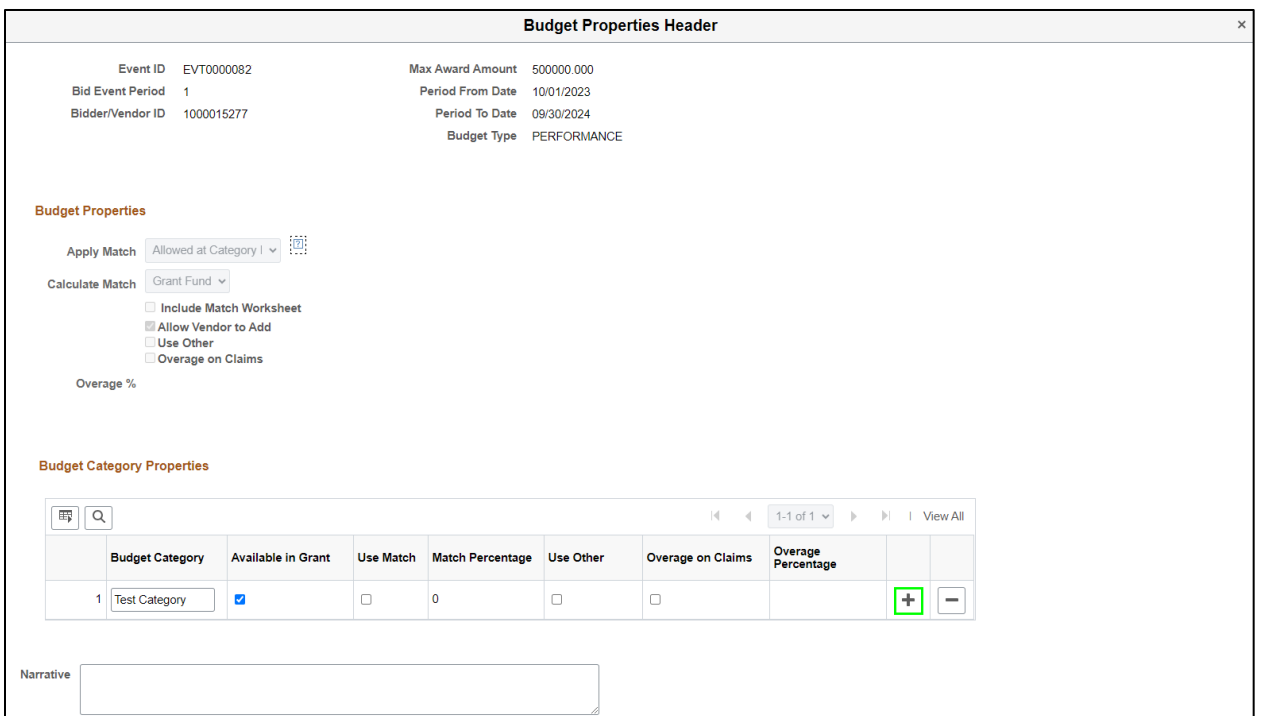

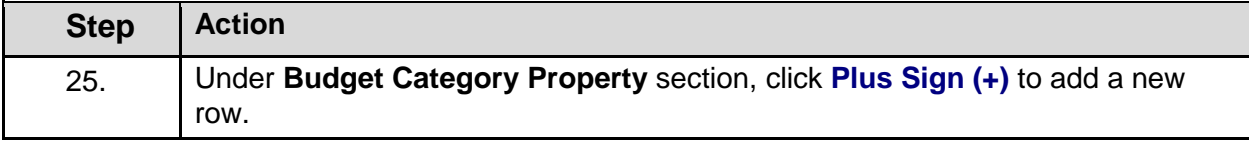

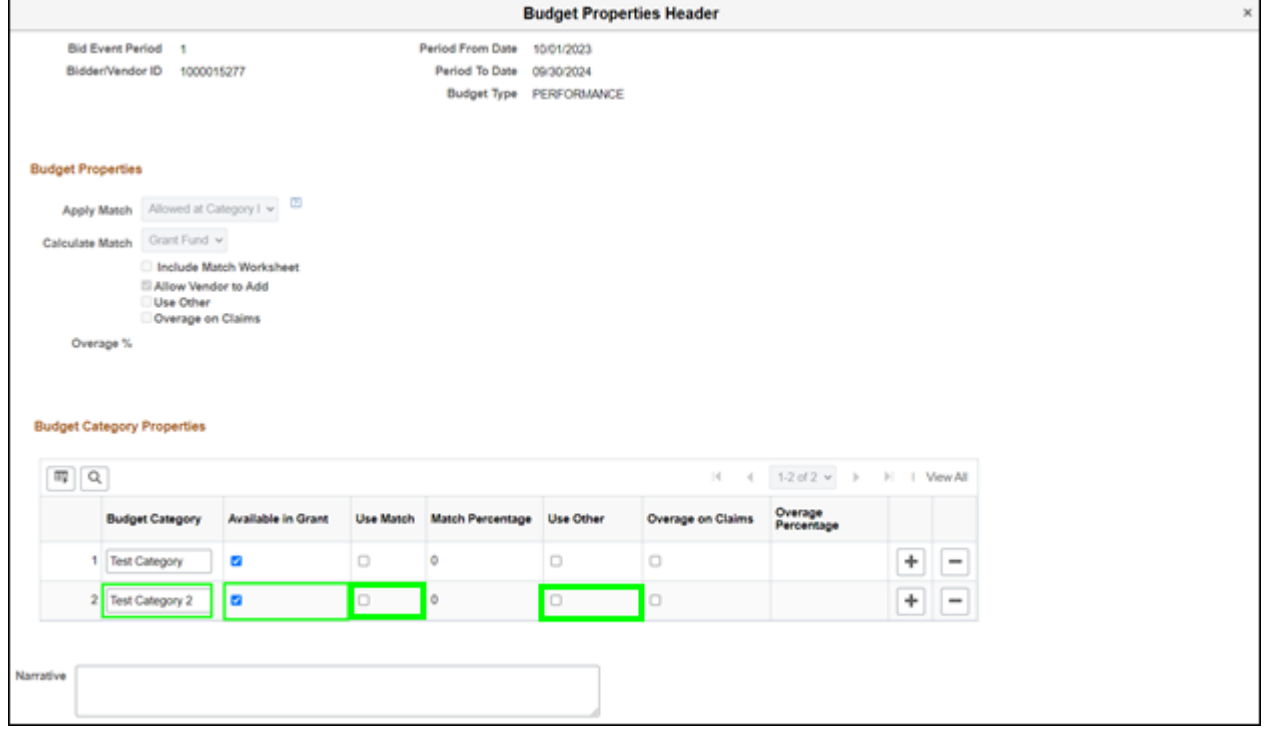

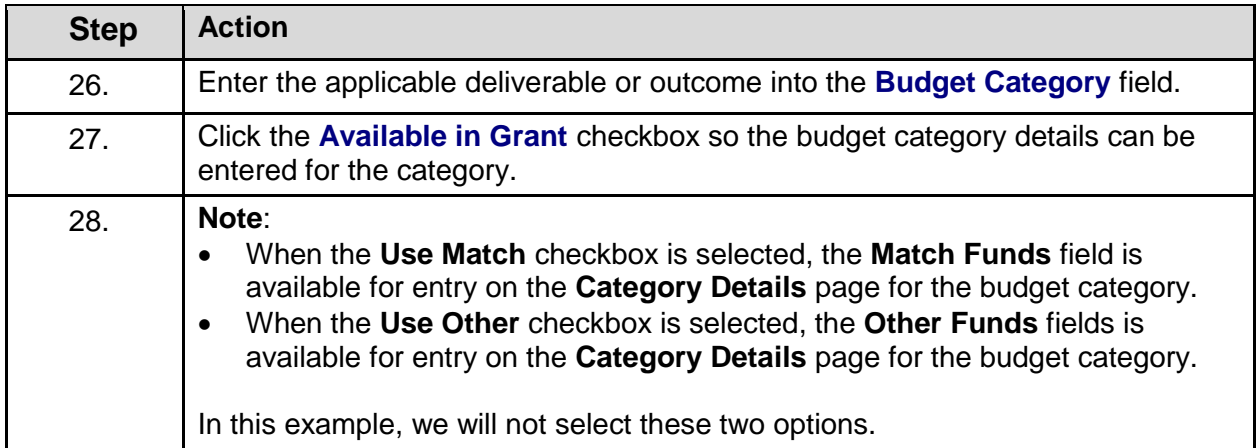

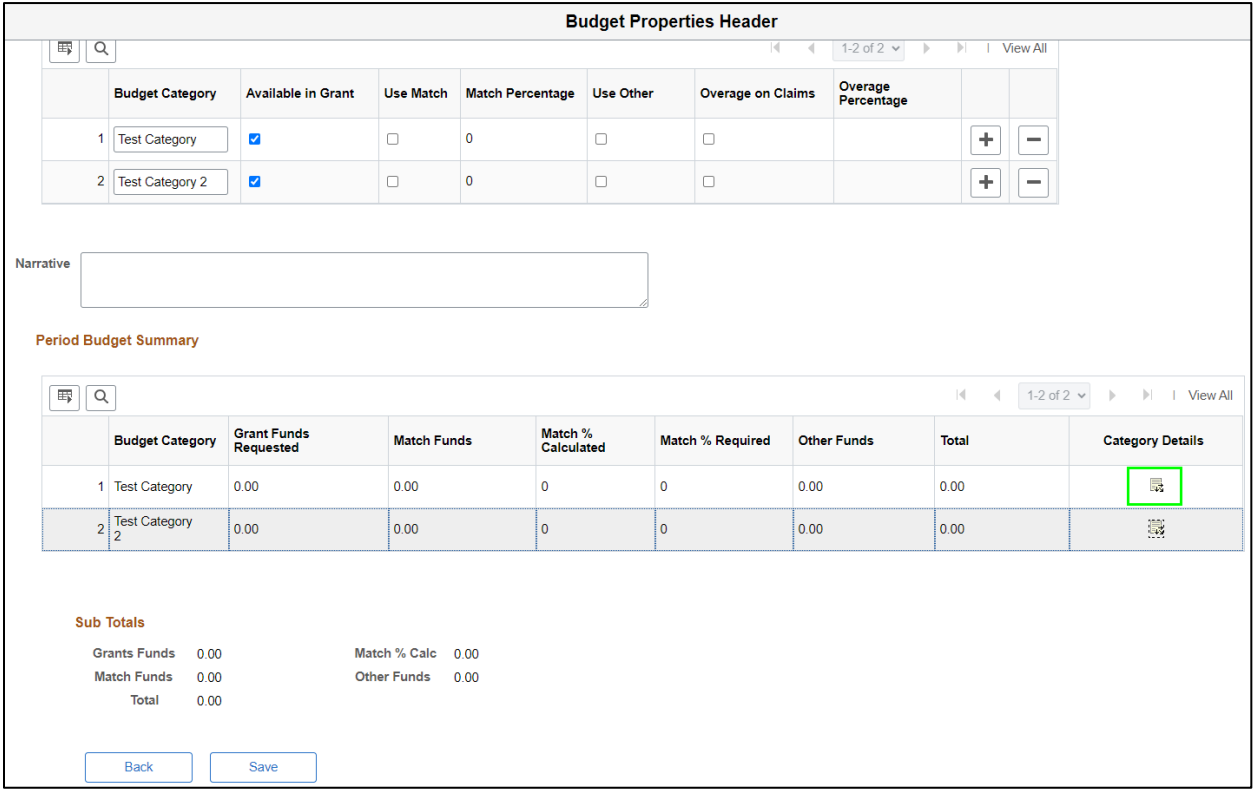

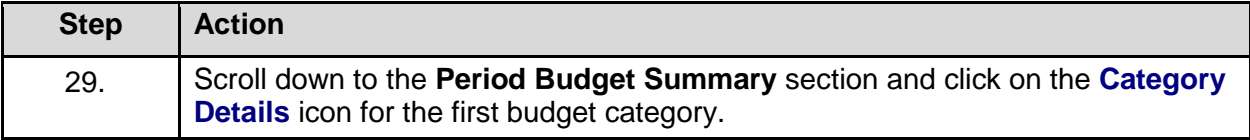

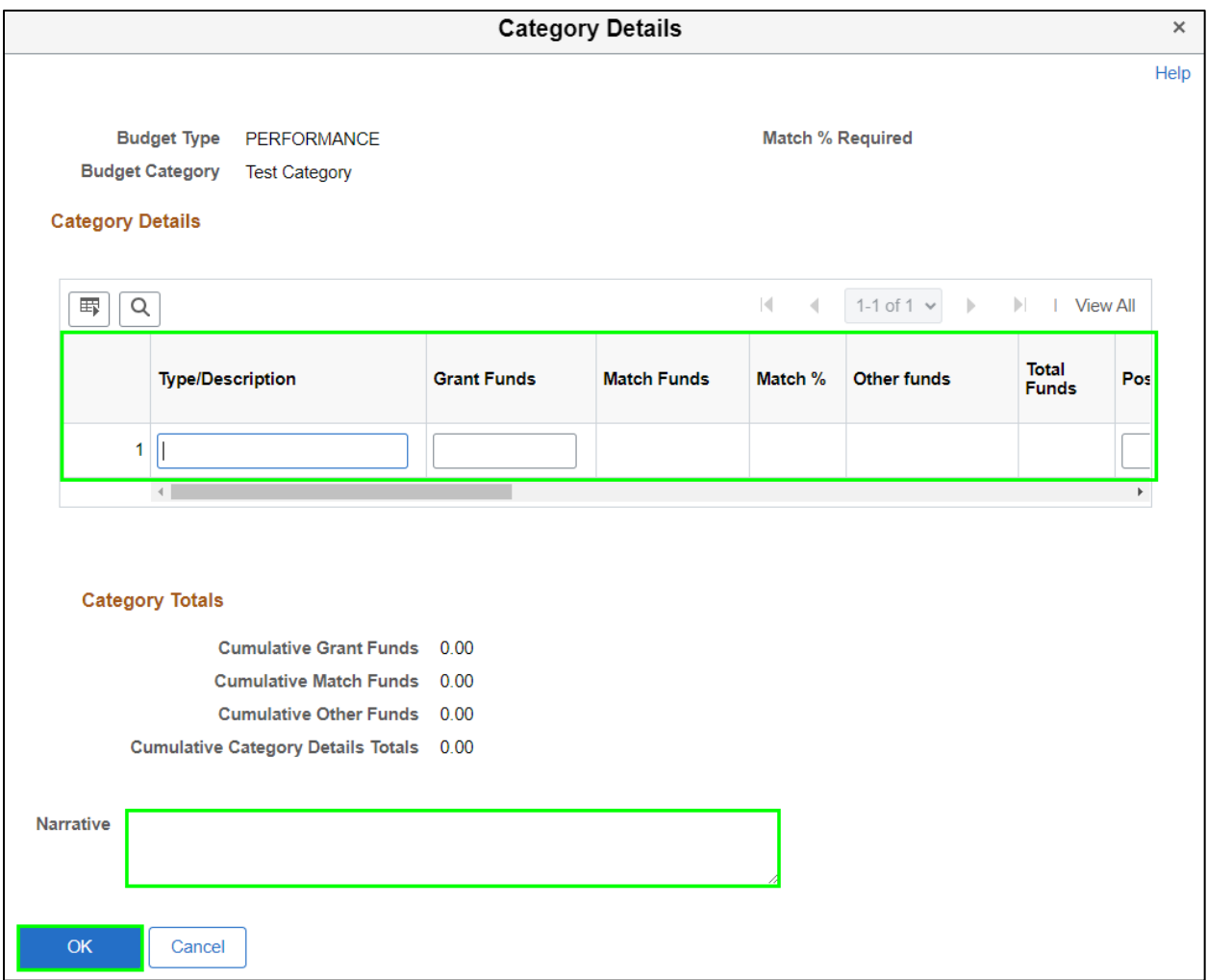

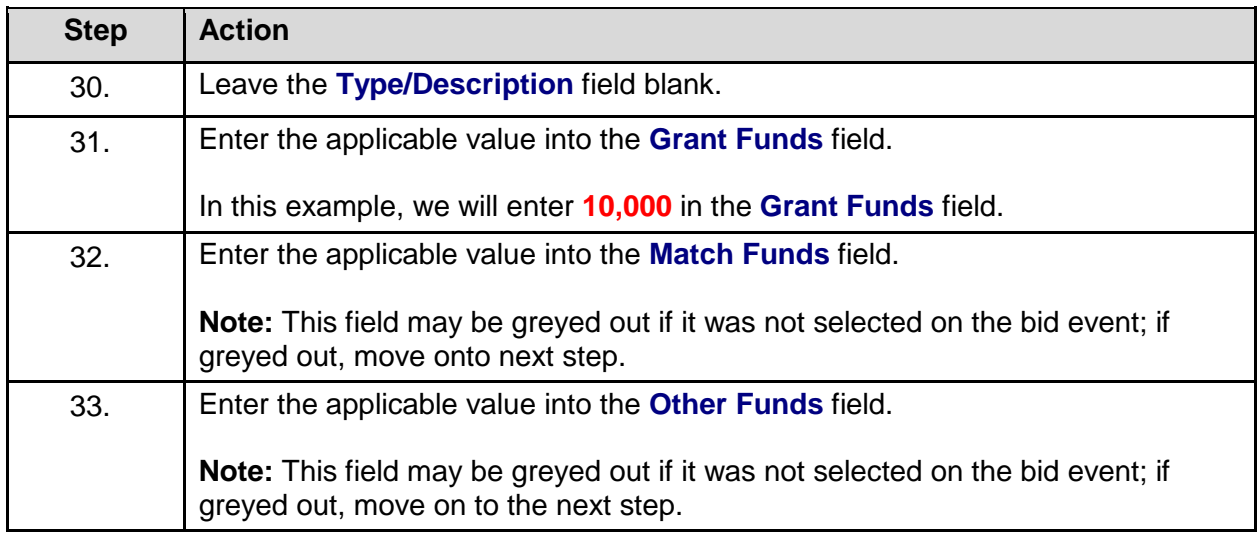

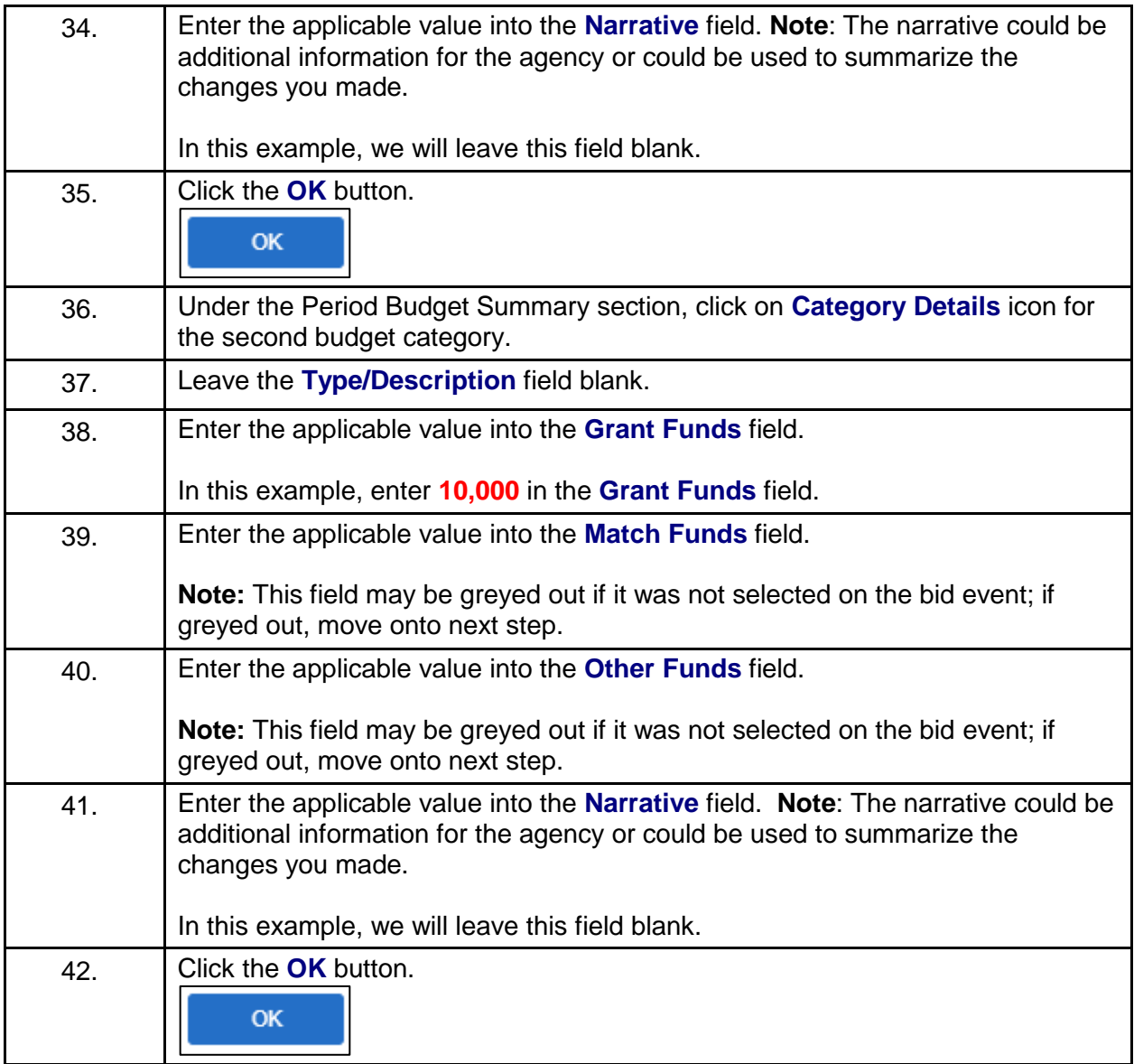

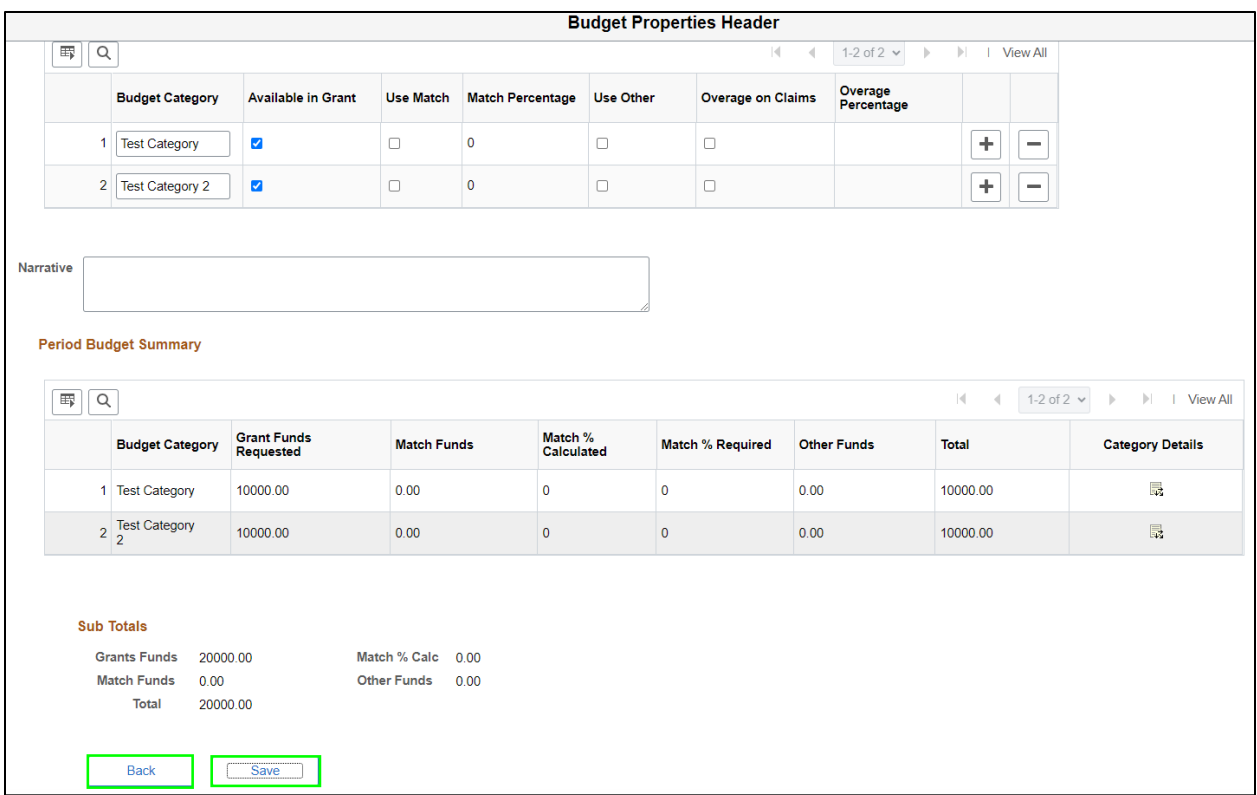

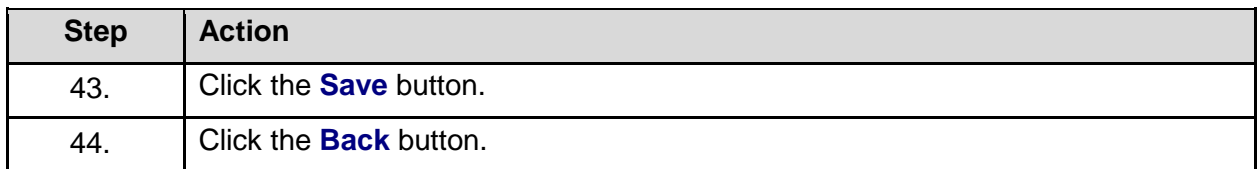

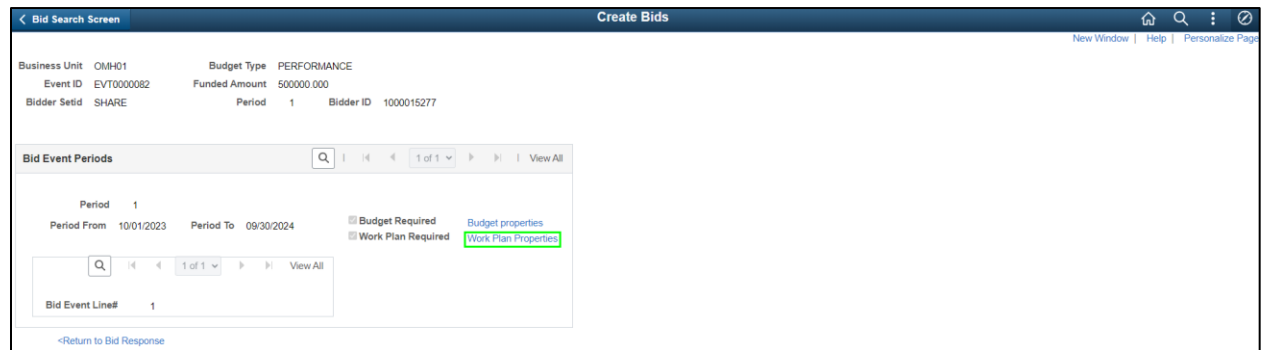

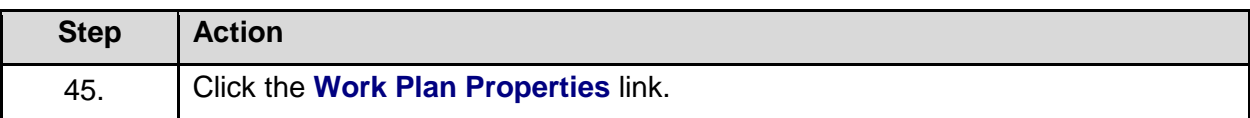

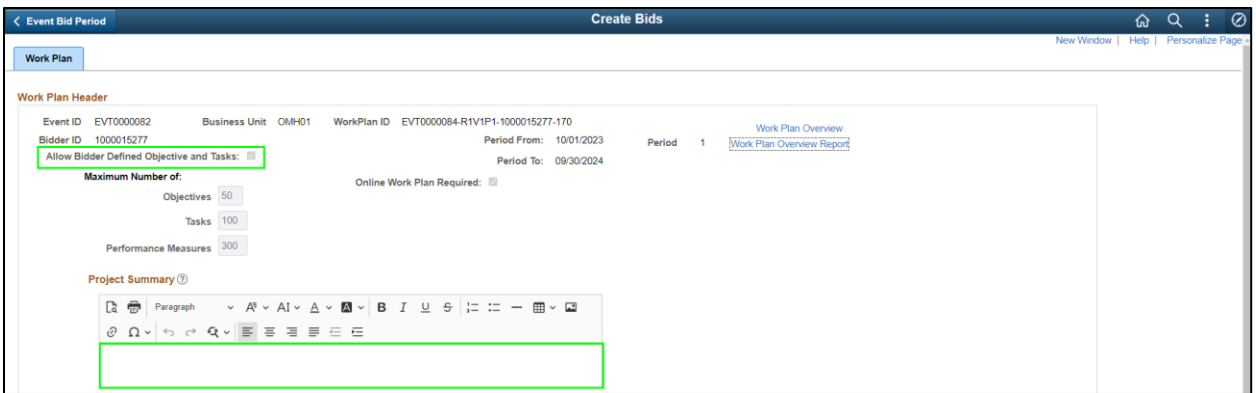

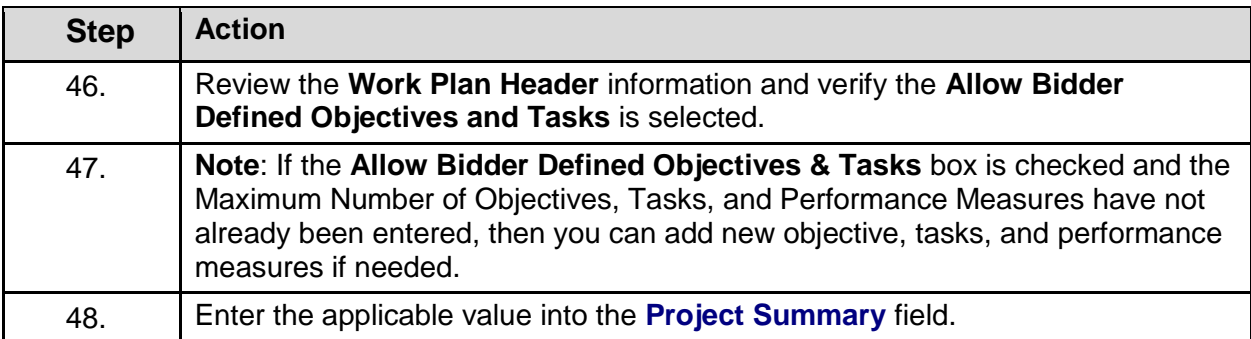

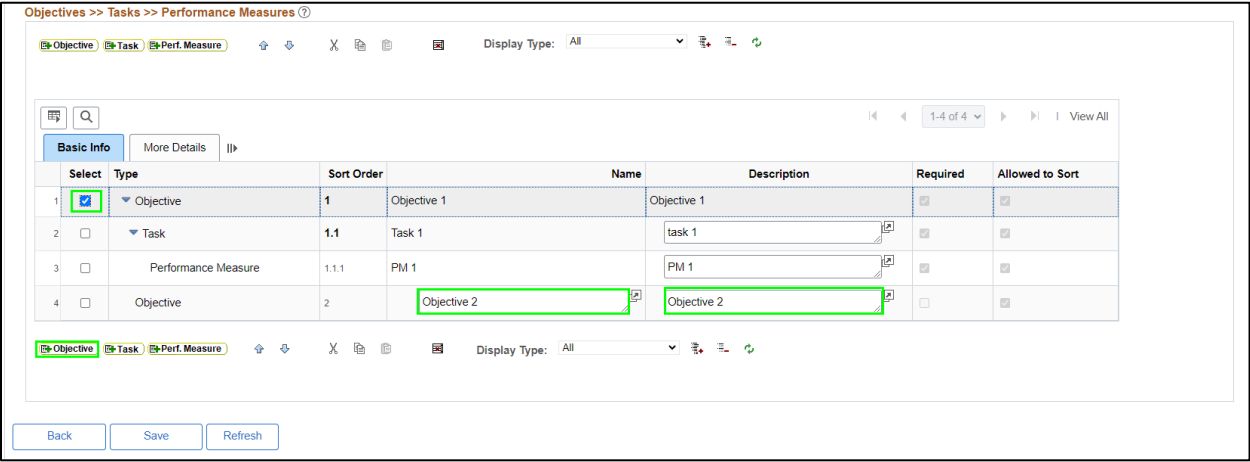

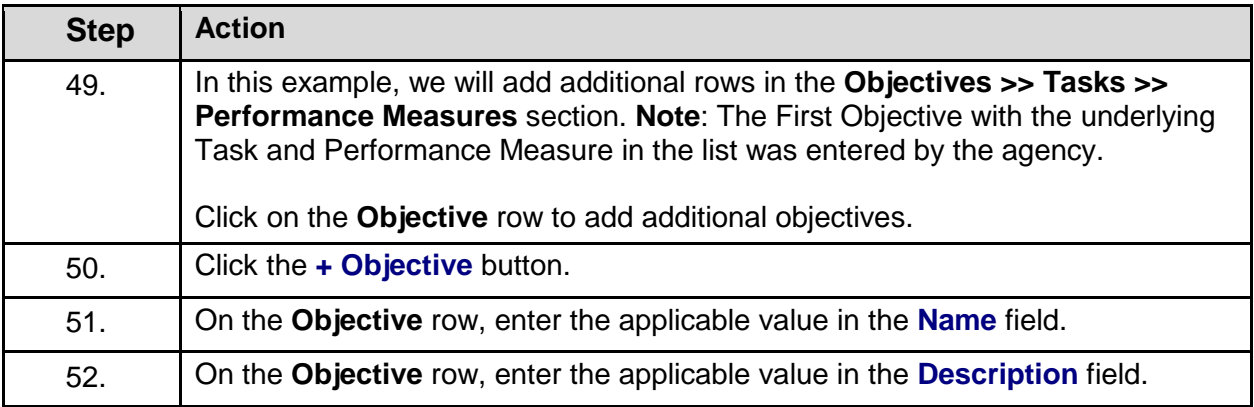

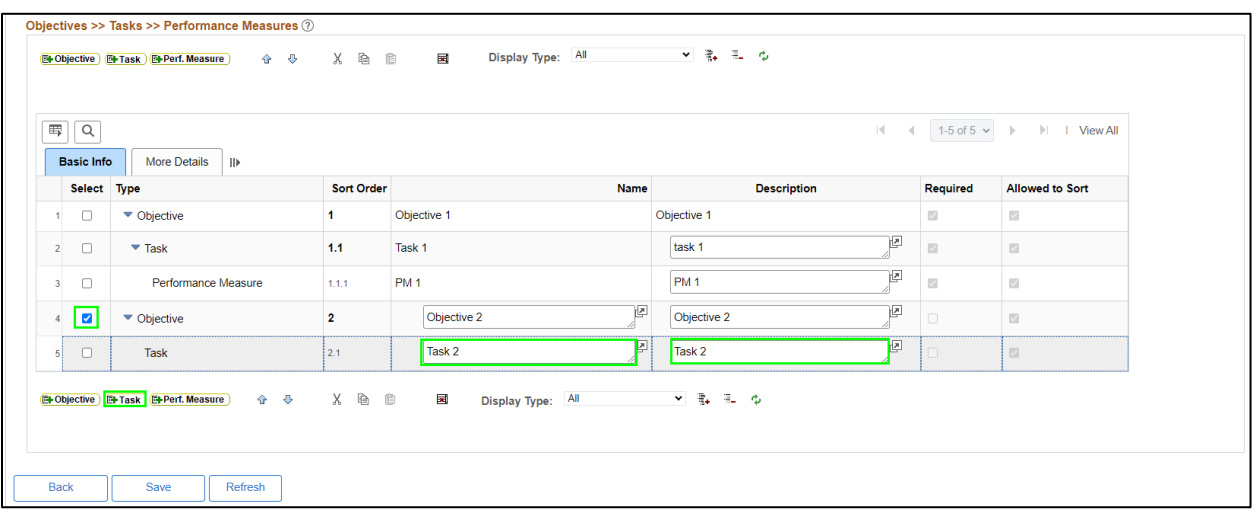

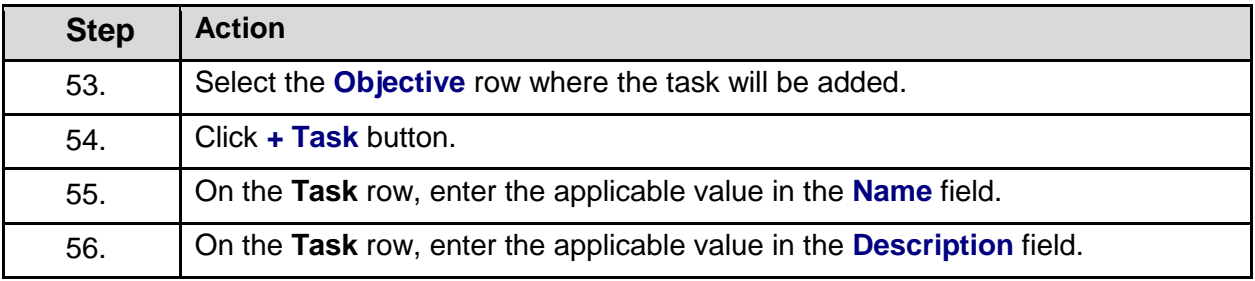

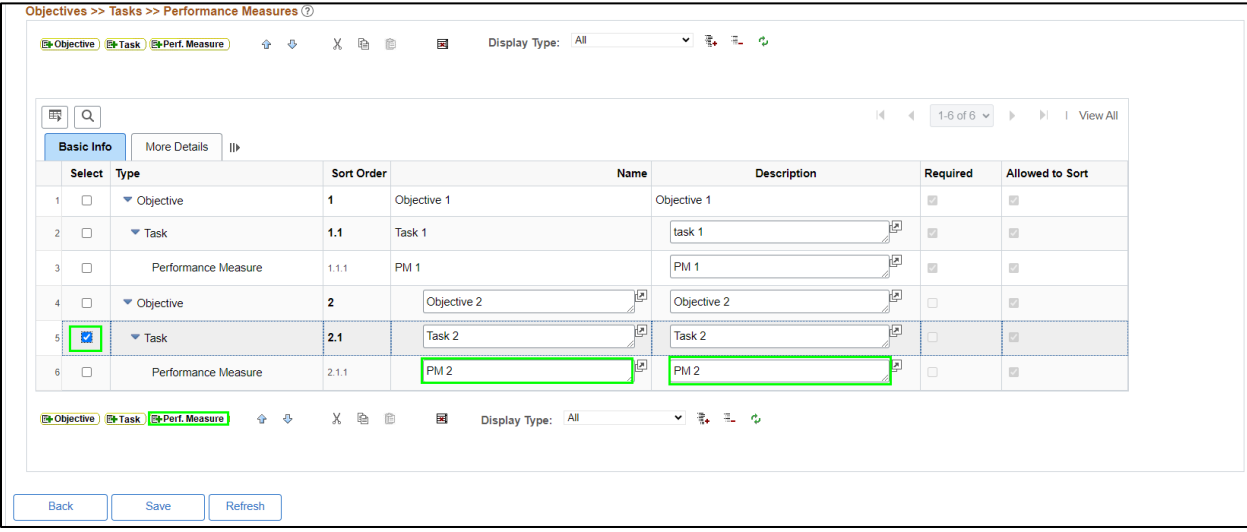

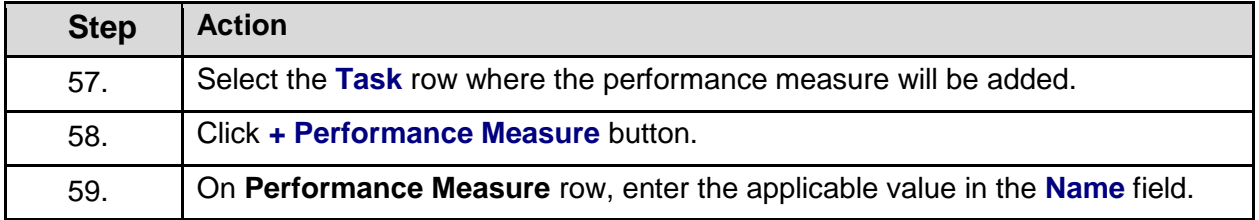

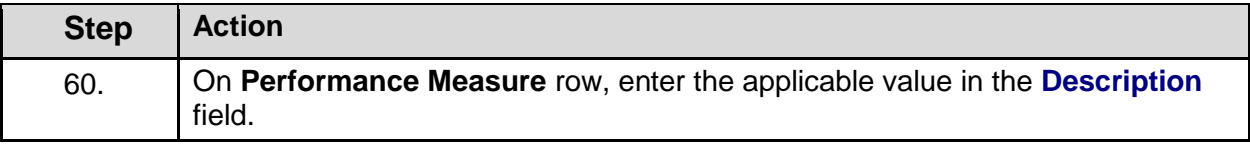

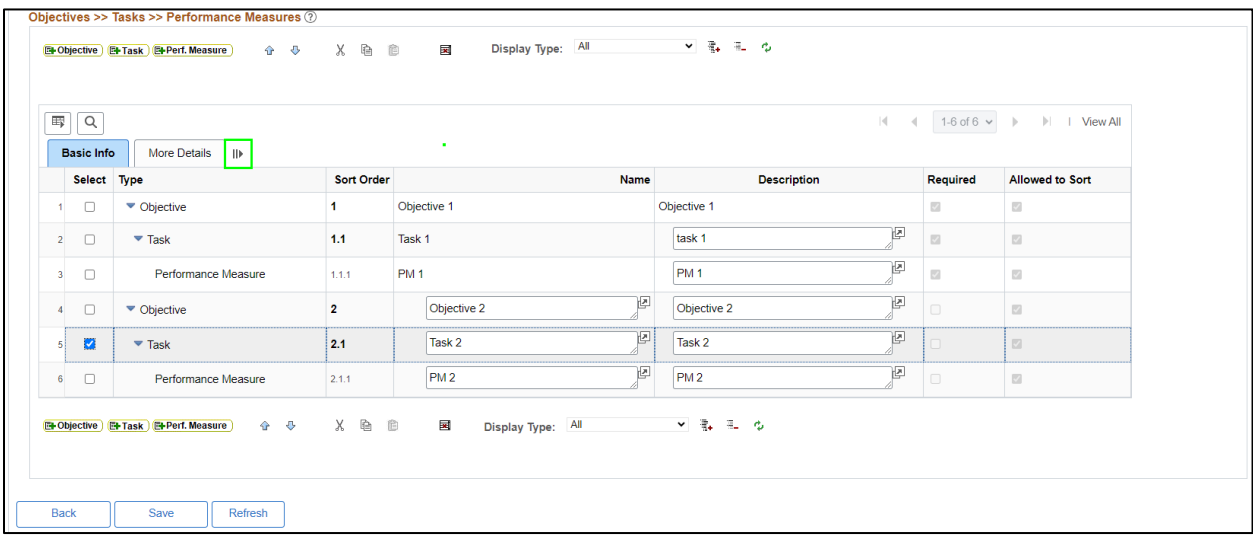

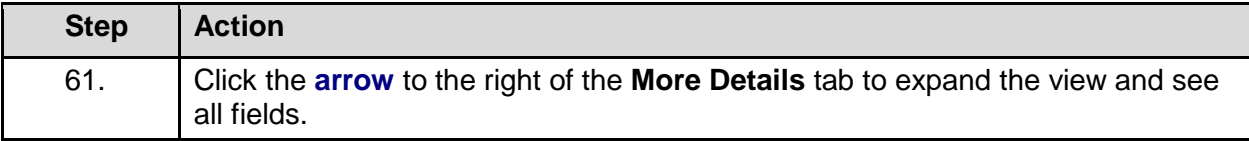

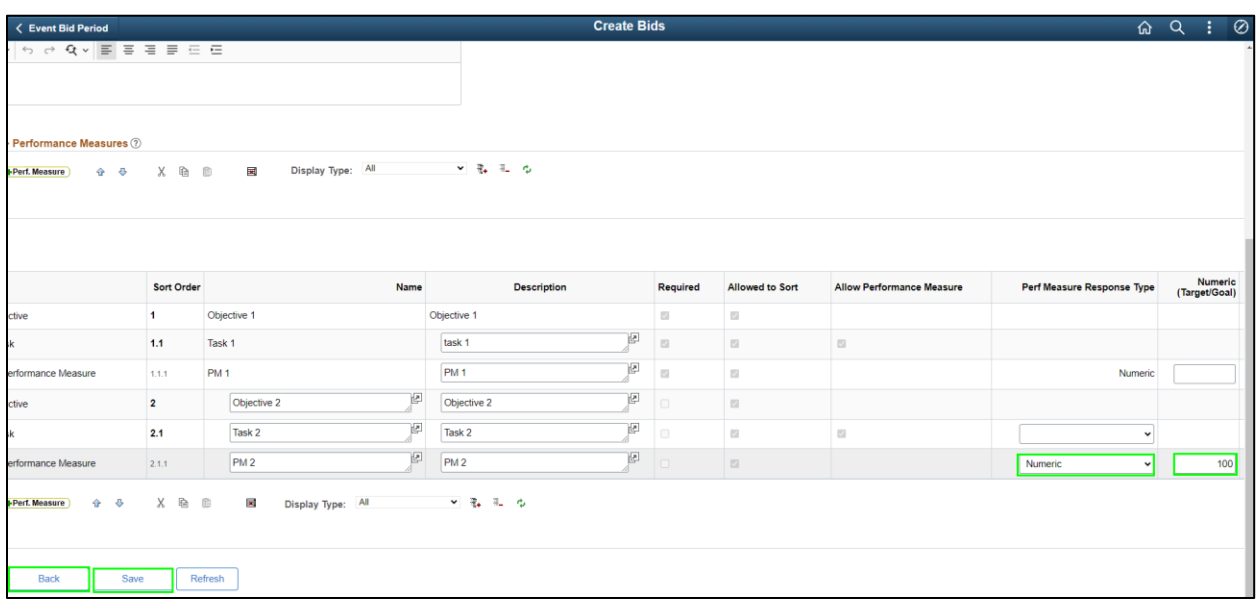

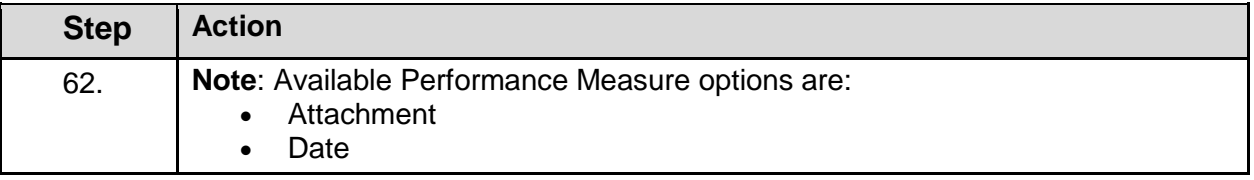

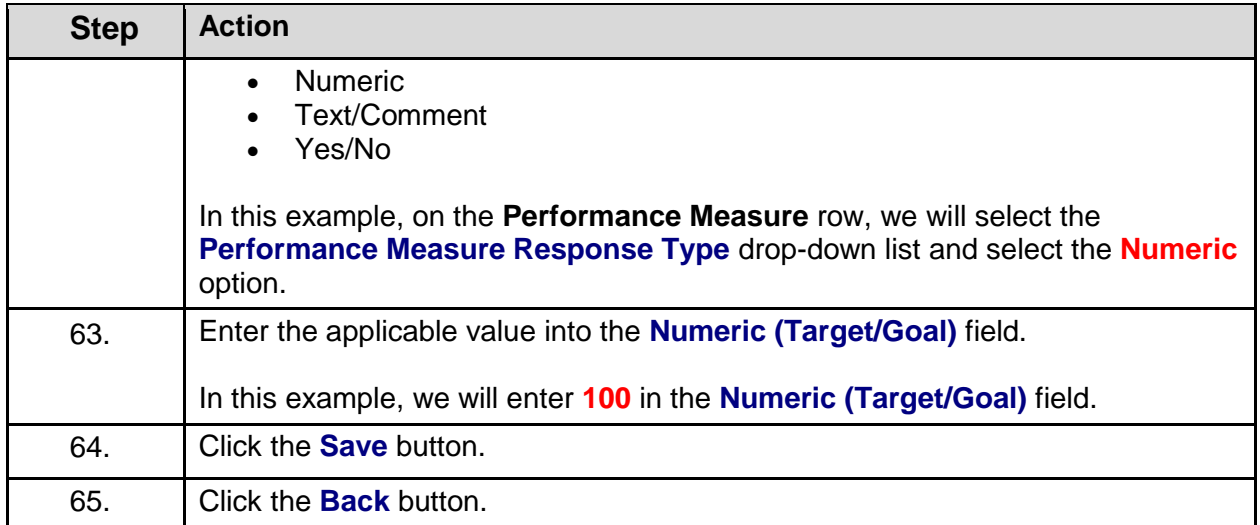

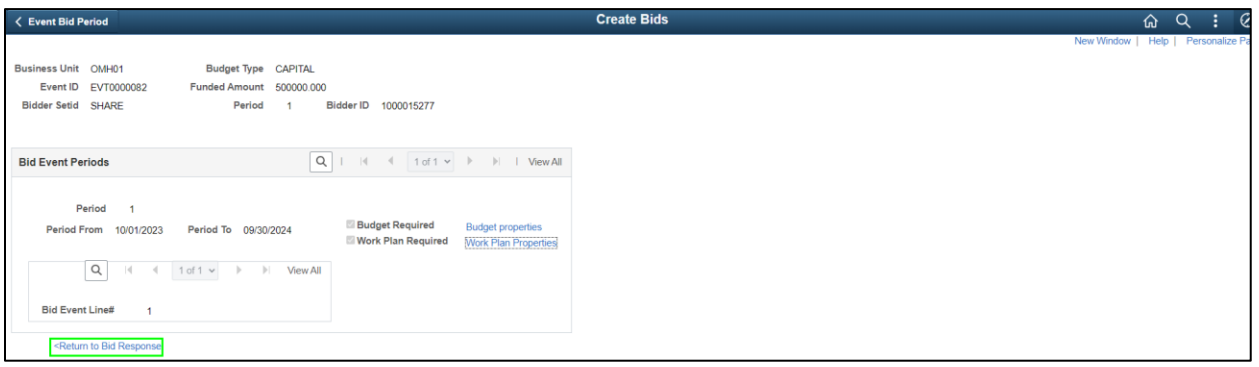

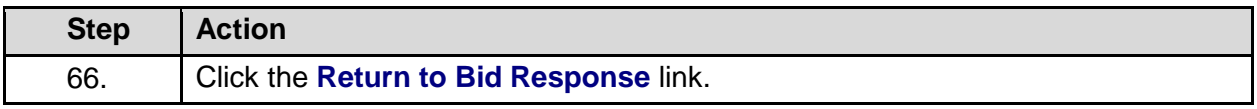

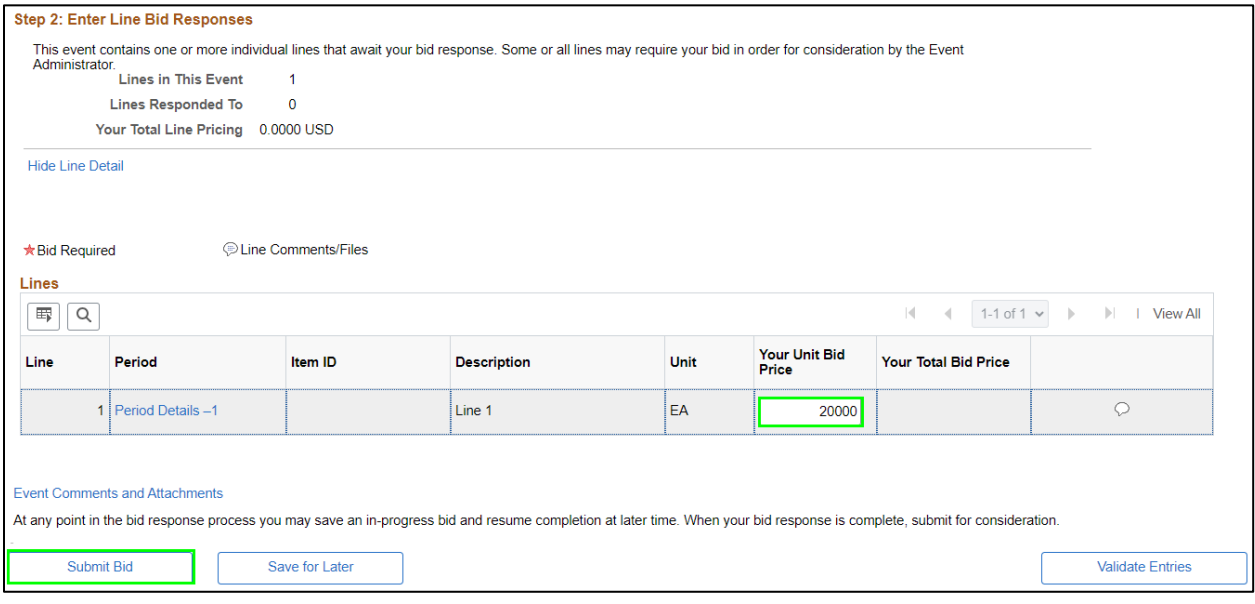

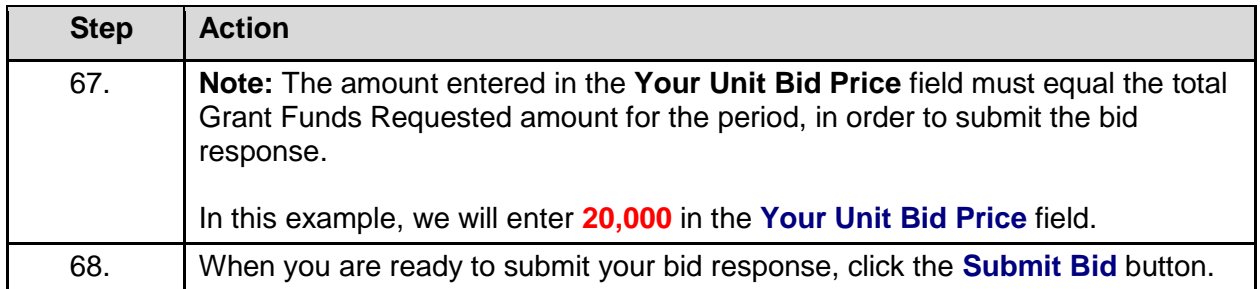

Are you done making changes and would like to post this bid? (18058,398)

Warning: Response may NOT be edited after posting. If you are not planning to make anymore changes to this bid press "Yes", otherwise press "No" and choose "Save For Later".

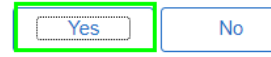

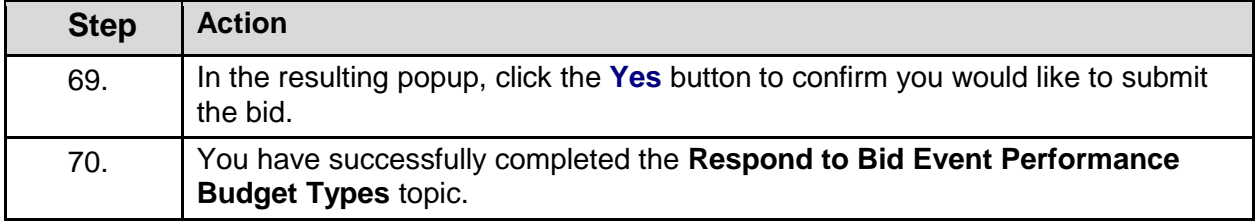

#### **Respond to Bid Event Capital Budget Types**

#### **Topic Description:**

This topic provides the knowledge and skills to respond to Bid Event Capital Budget Types. Budget types dictate the grant opportunity attributes available for each section of a period budget. Capital budget types allow grantees to record costs related to capital spending on the bid event and grant contract.

#### **Topic Objectives:**

In this topic, you will learn:

• How to respond to Bid Event Capital Budget Types

#### **SFS role(s) required to perform this task:**

- Bid Response Initiator (NY\_GM\_VENDOR\_EVENT\_INITIATE)
	- o **Note:** This role allows you to initiate a bid response to a bid event but not submit the bid response to the agency.
- Bid Response Submitter (NY\_GM\_VENDOR\_EVENT\_SUBMIT)
	- o **Note:** This role allows you to both initiate a bid response and submit a bid response to the agency.

#### **Procedure**

**Scenario:** You will log in to the SFS Vendor Portal, search for an available bid event (grant opportunity) and respond to the agency questions. You will also enter your budget, work plan information, and your bid price before submitting to the agency for review.

**Disclaimer:** The data used in this scenario provides a realistic example and was selected for instructional purposes only. The actual data used in the SFS will be driven by the real-life transactional requirements.

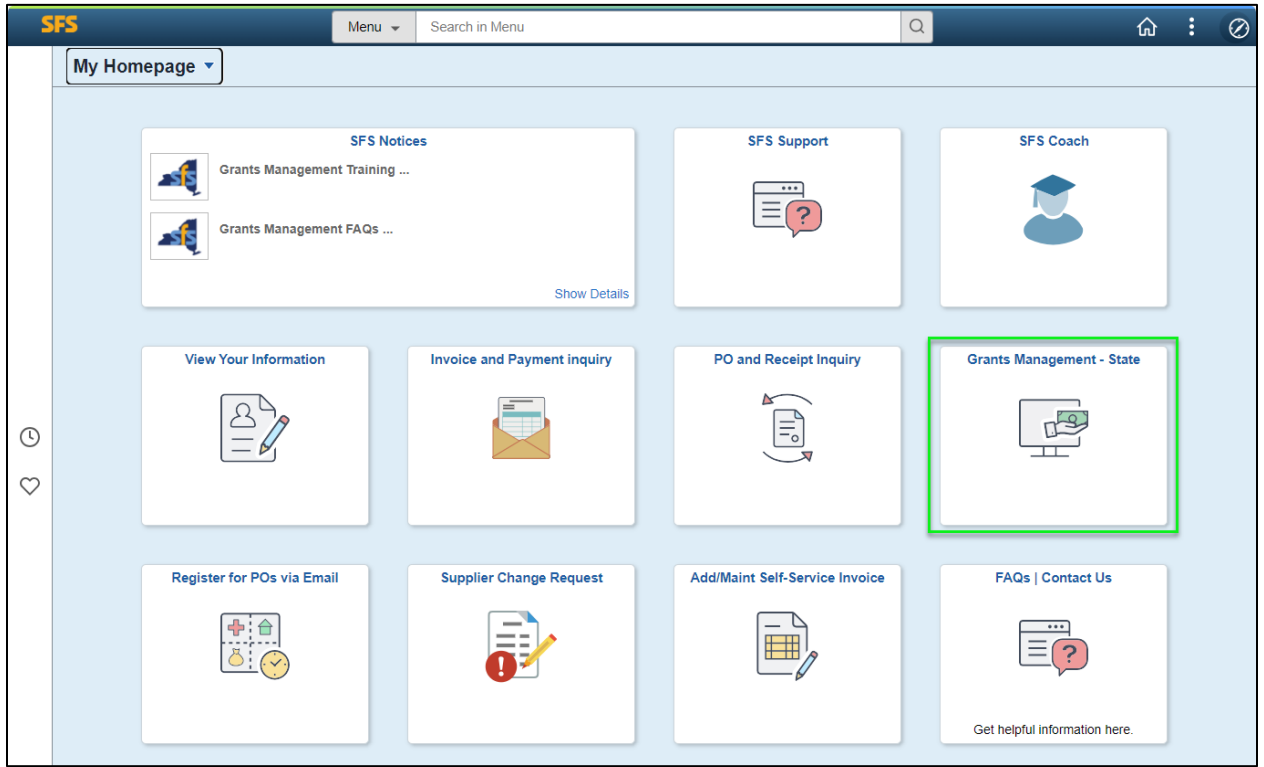

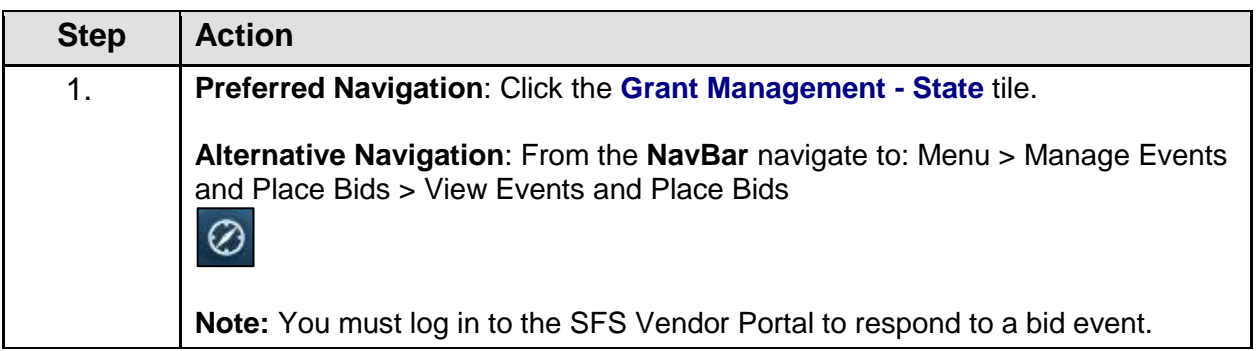

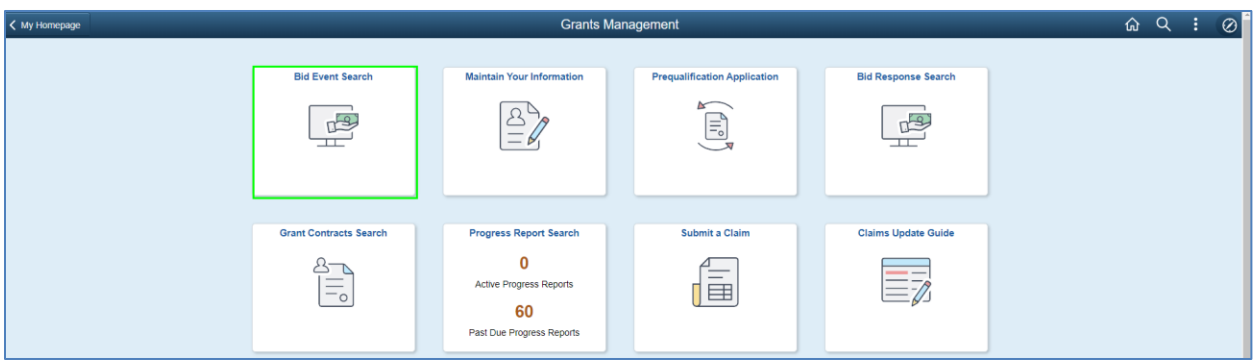

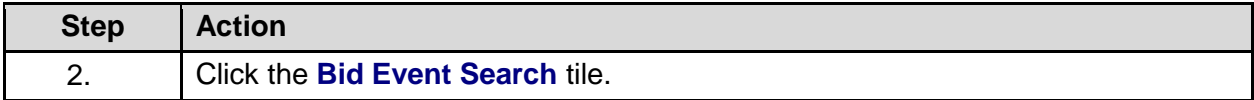

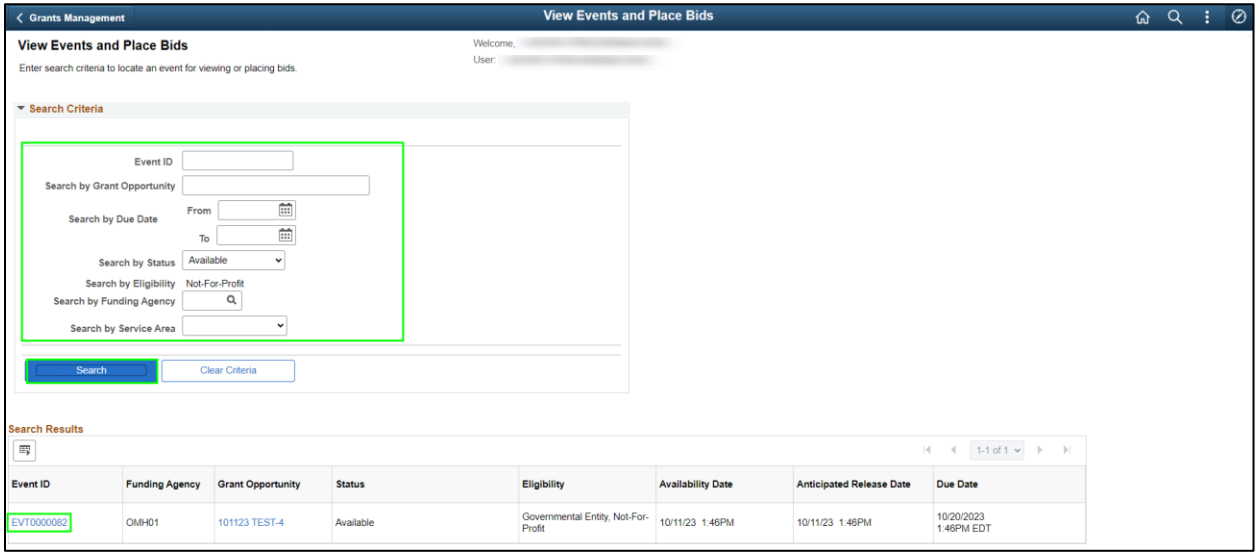

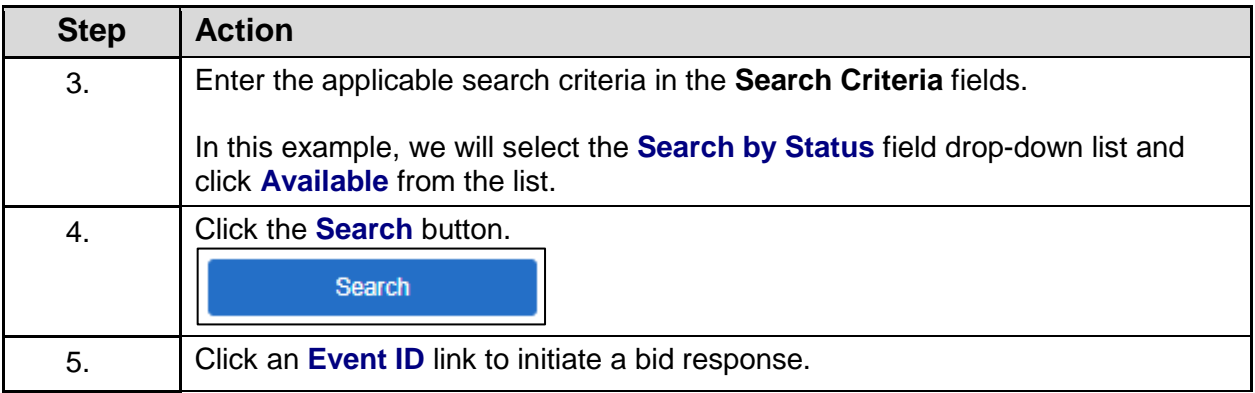

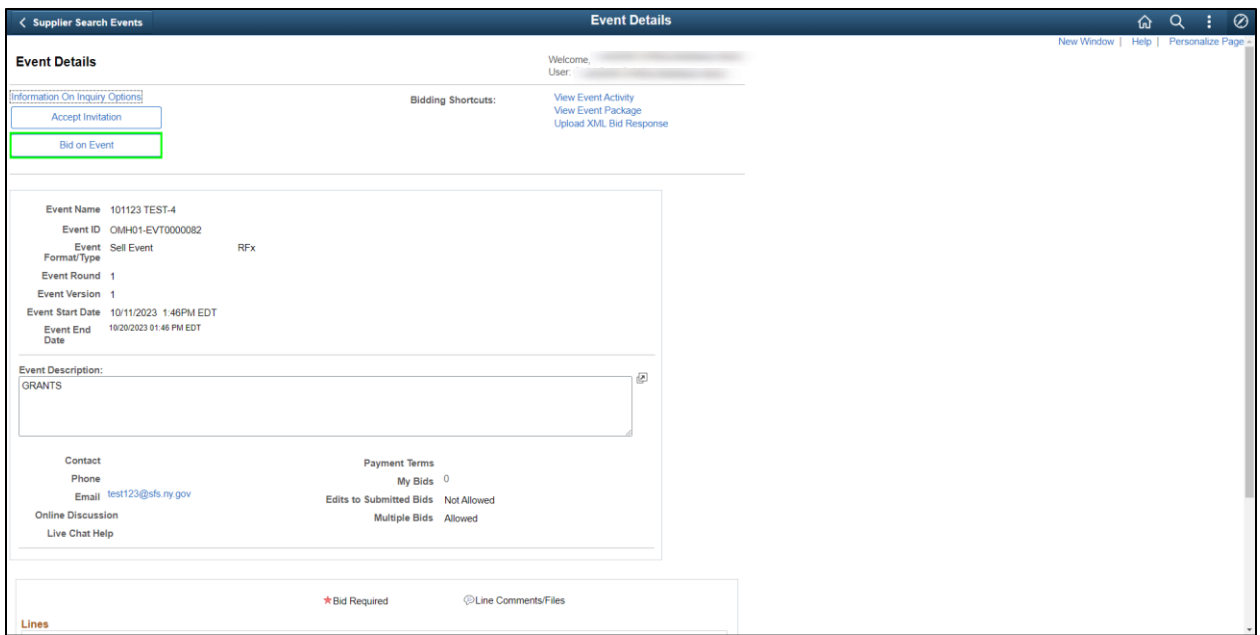

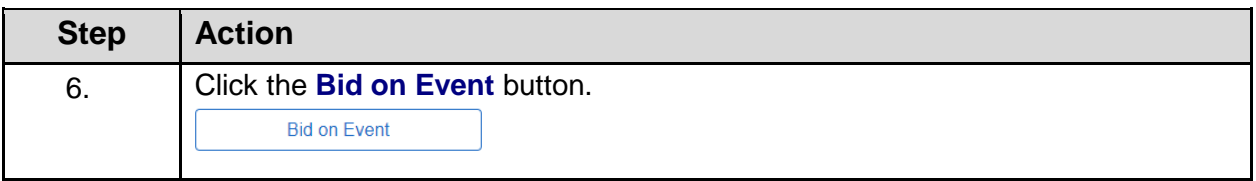

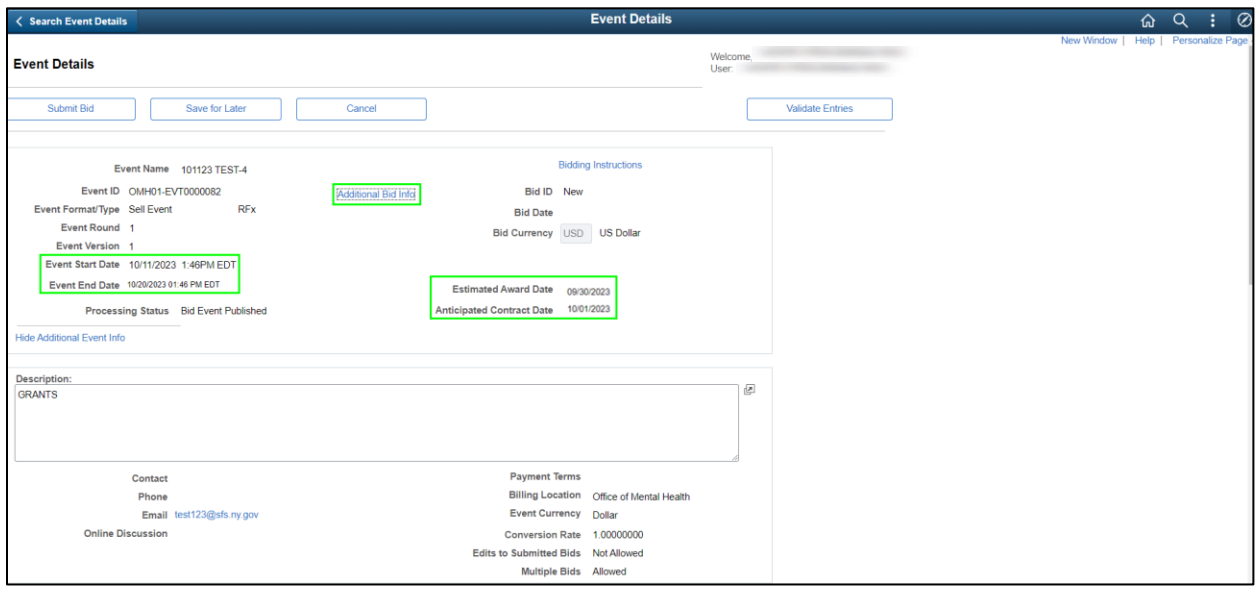

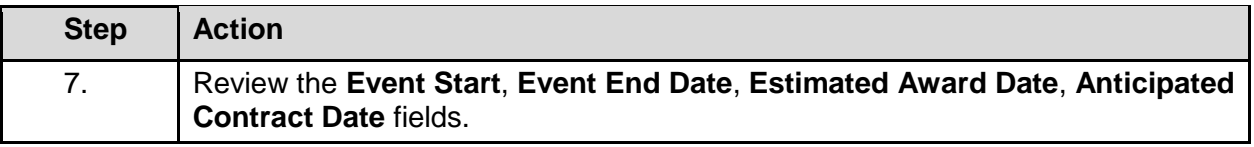

8. Click the **Additional Bid Info** link.

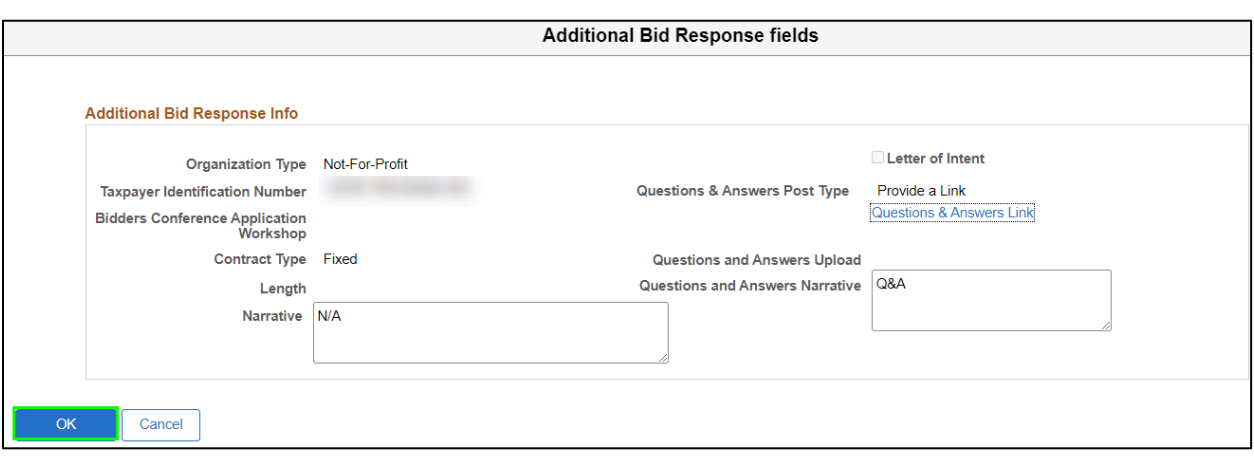

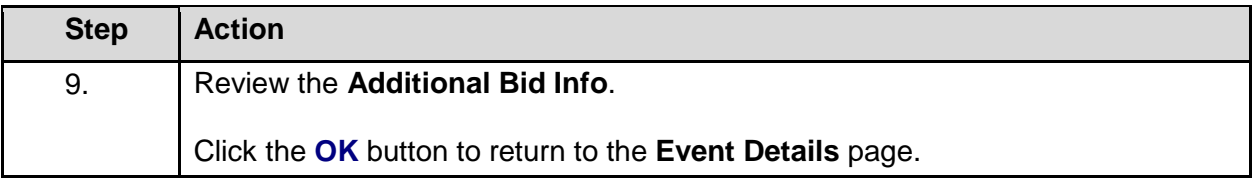

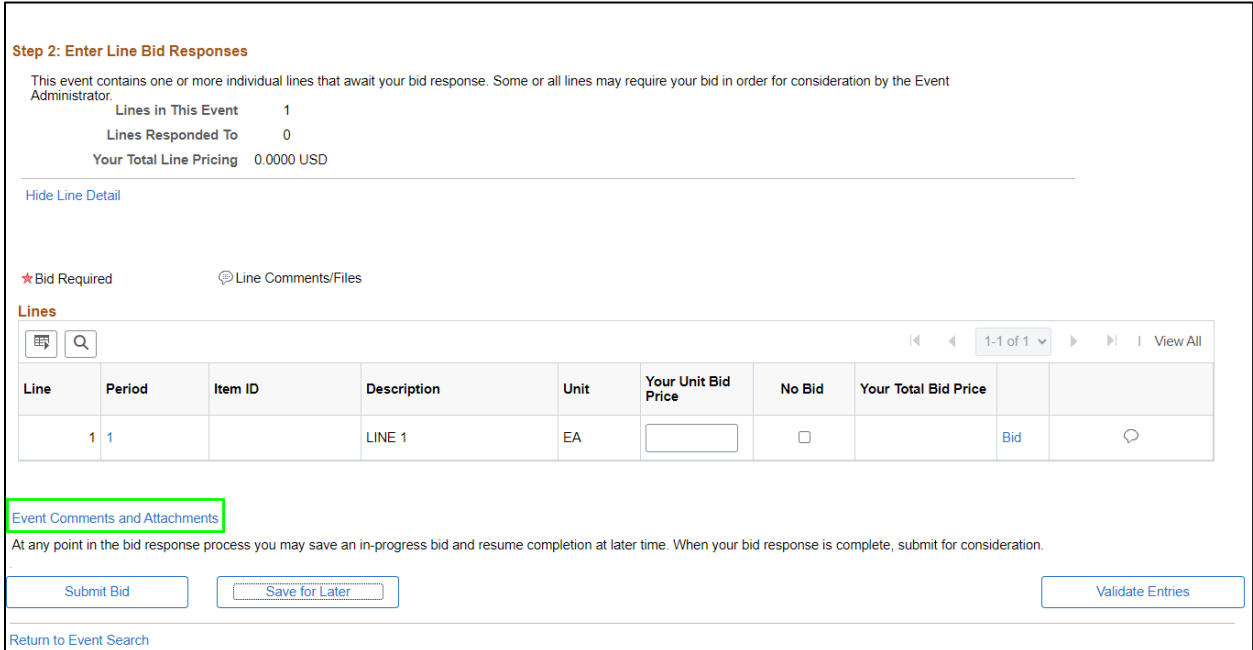

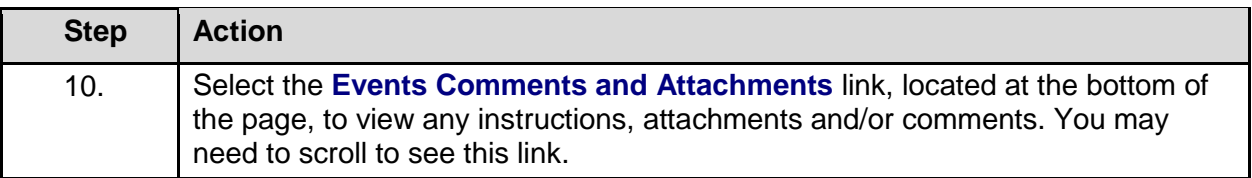

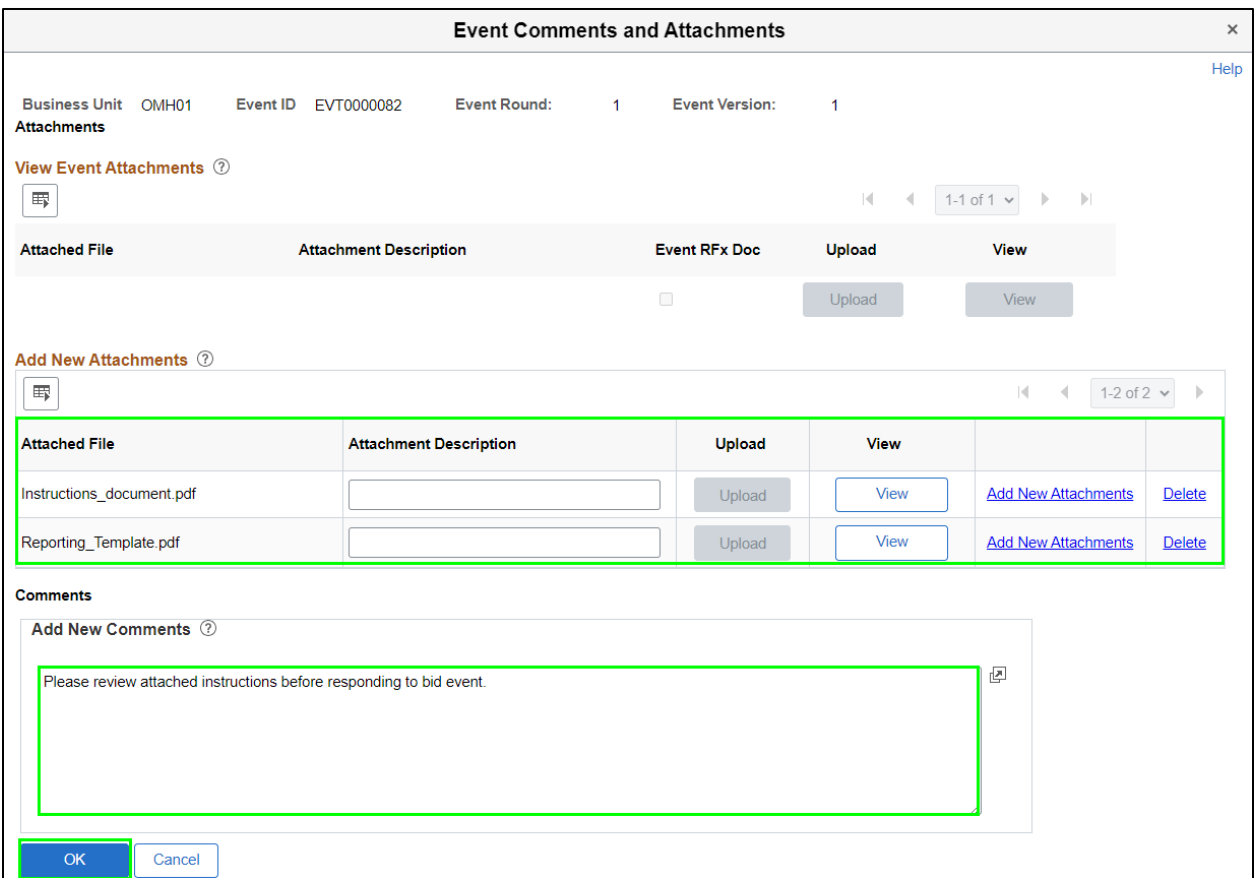

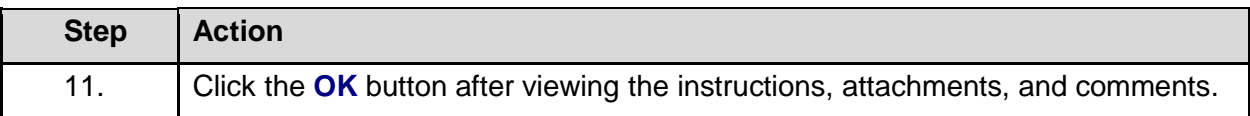

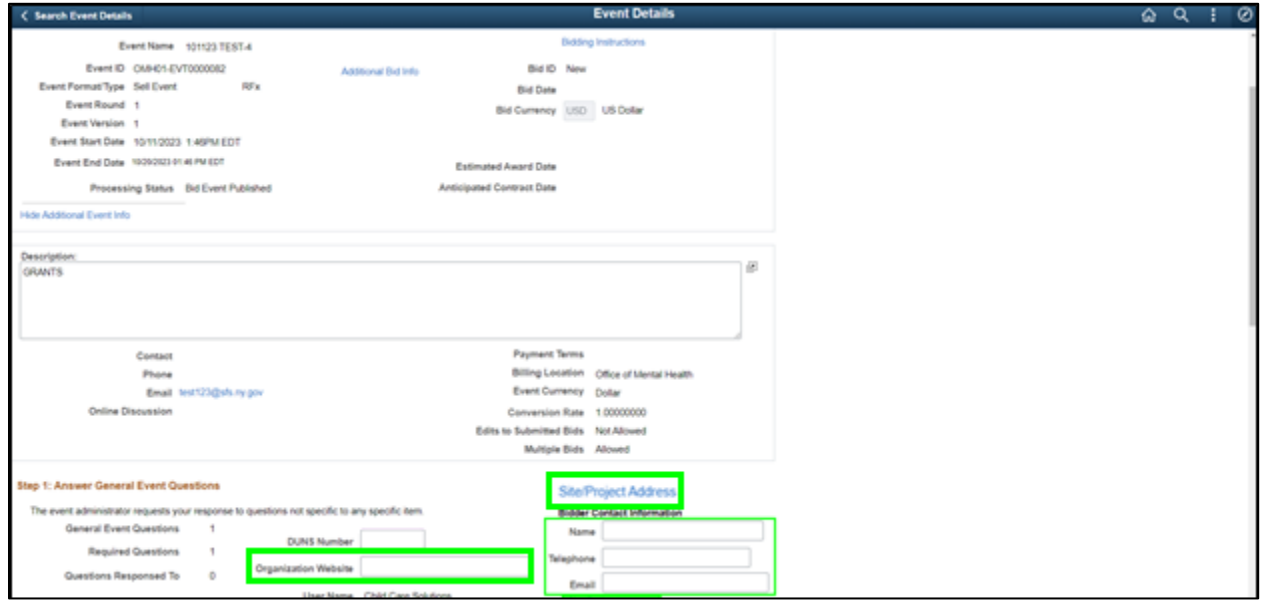

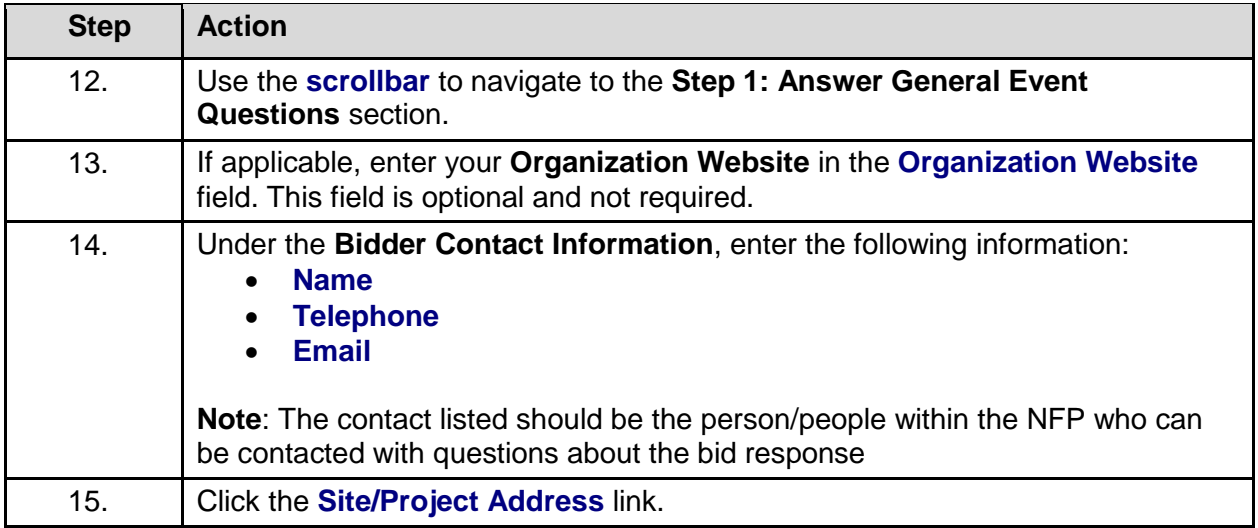

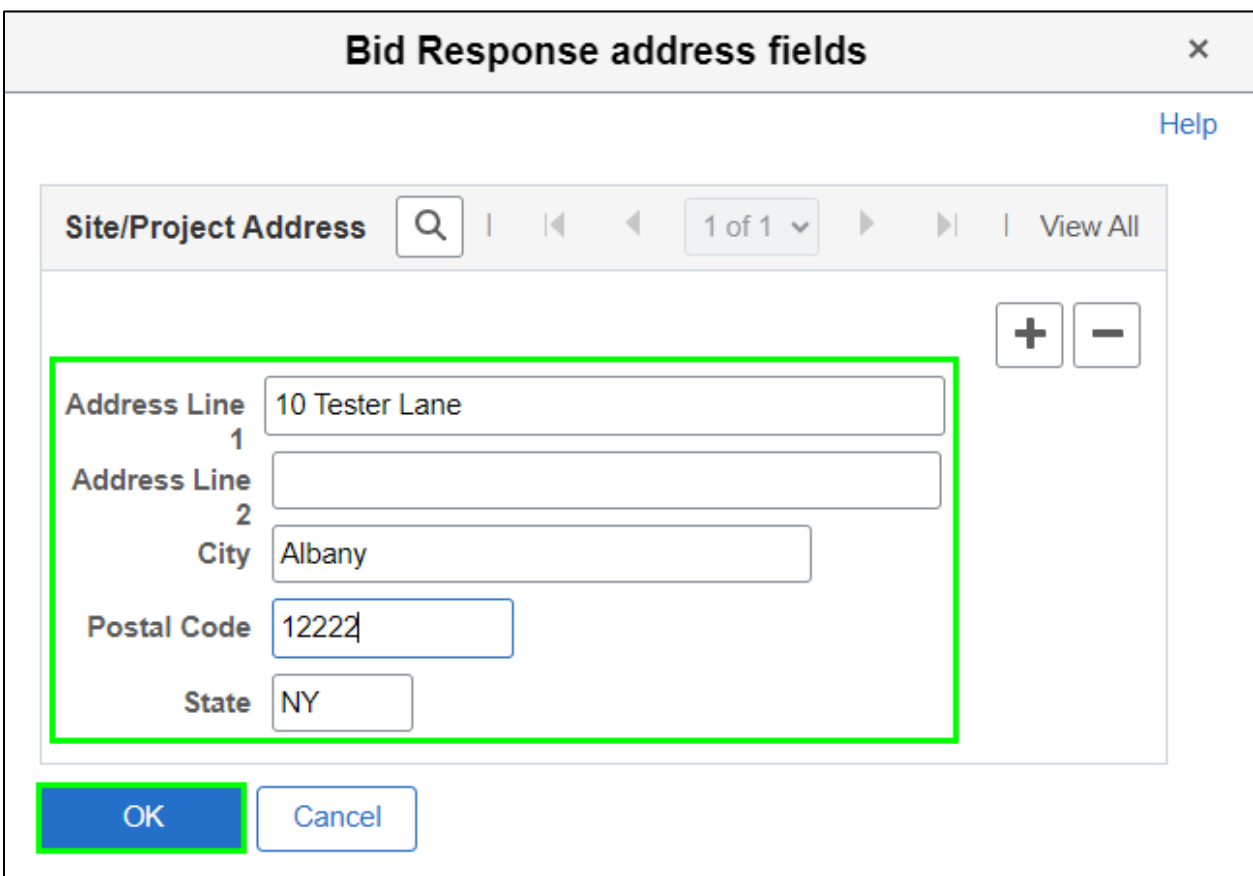

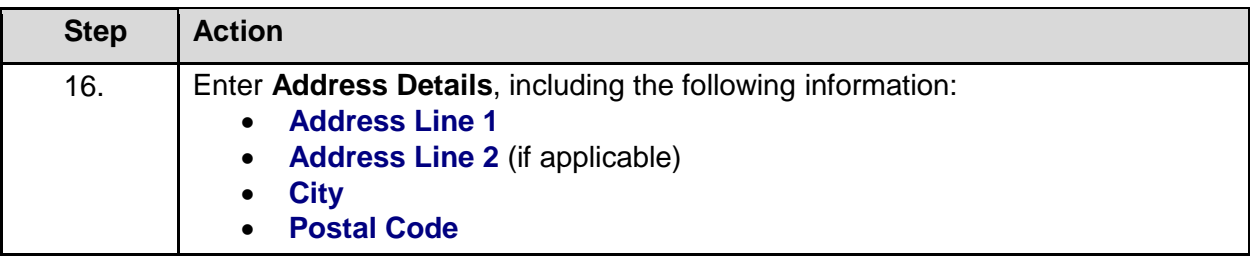

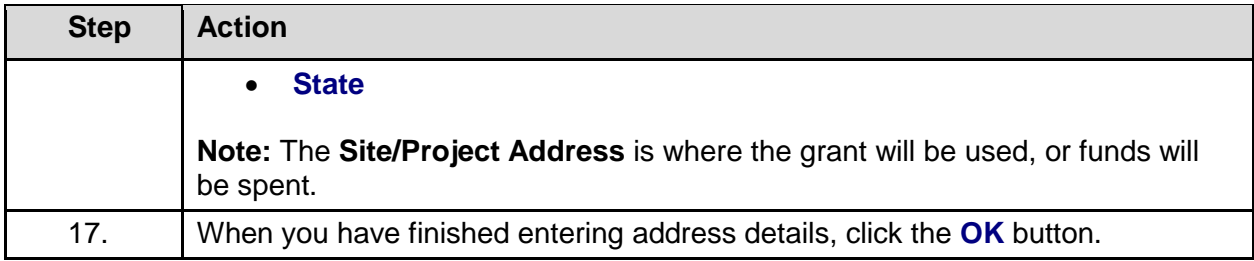

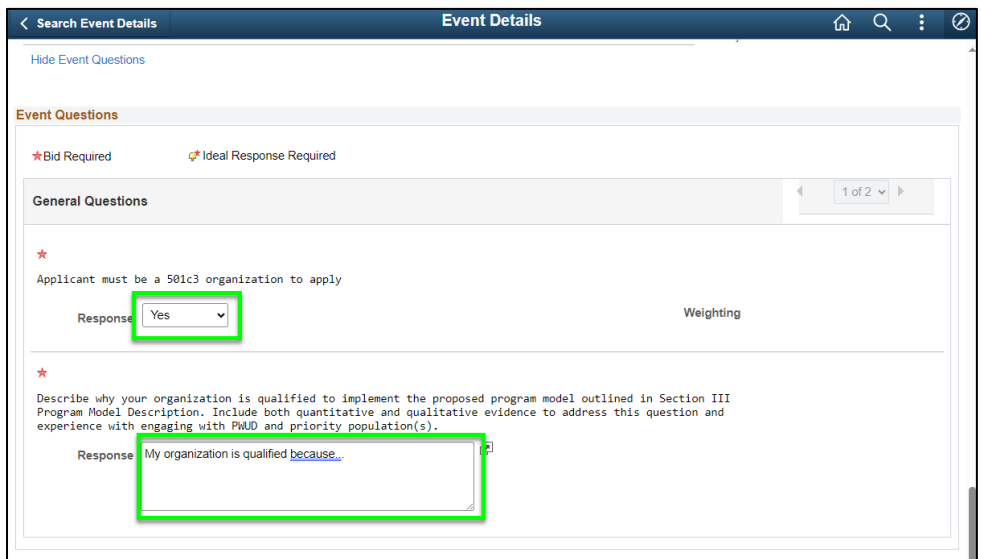

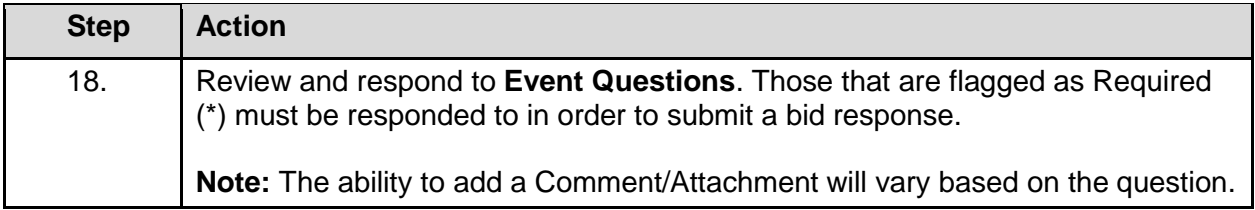

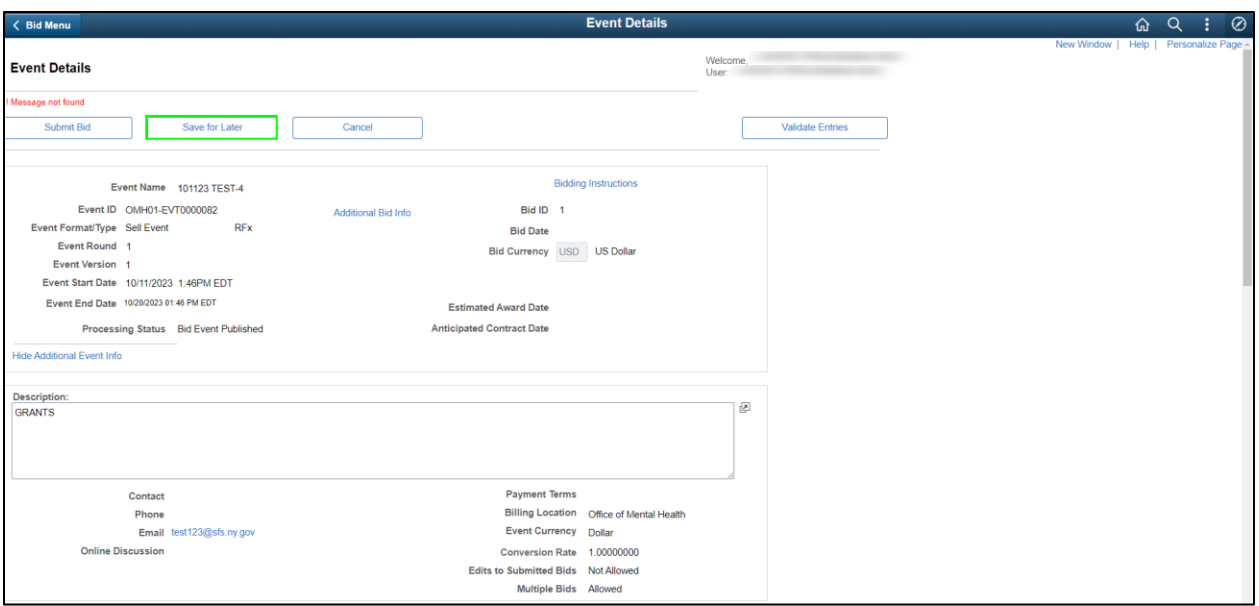

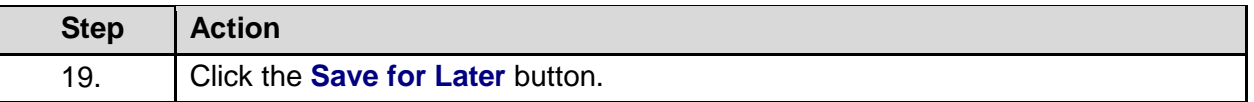

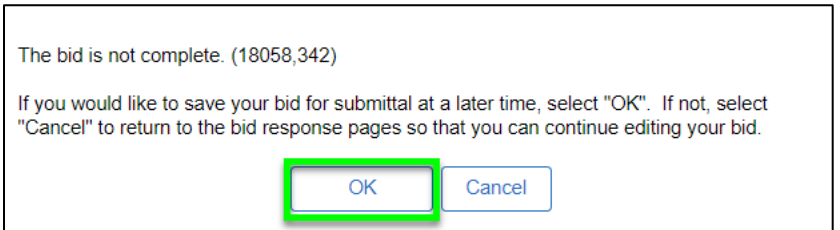

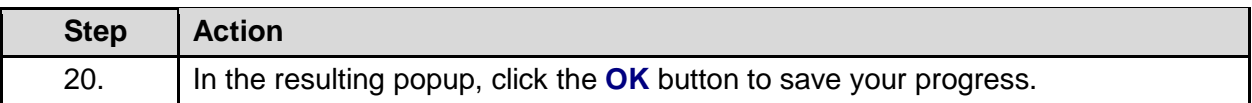

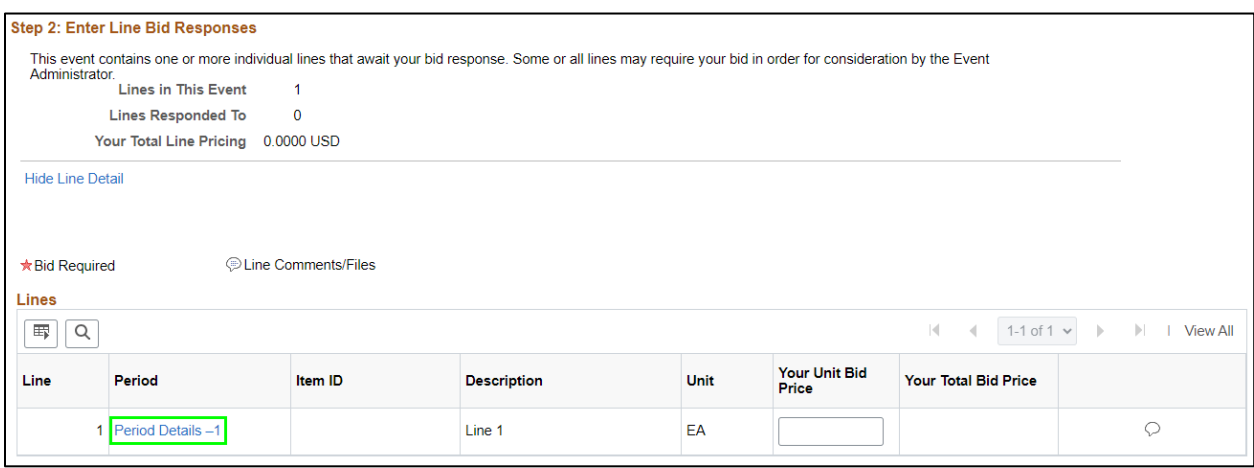

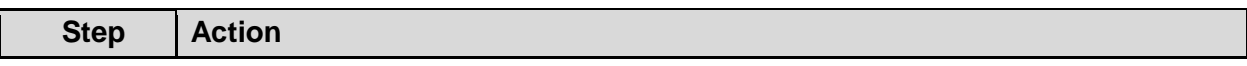
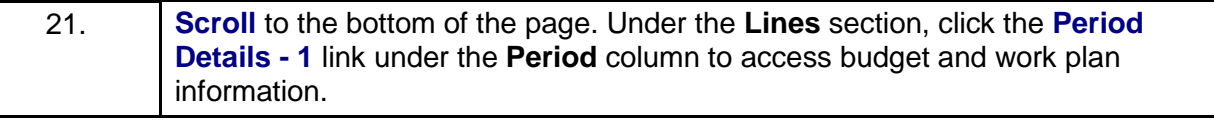

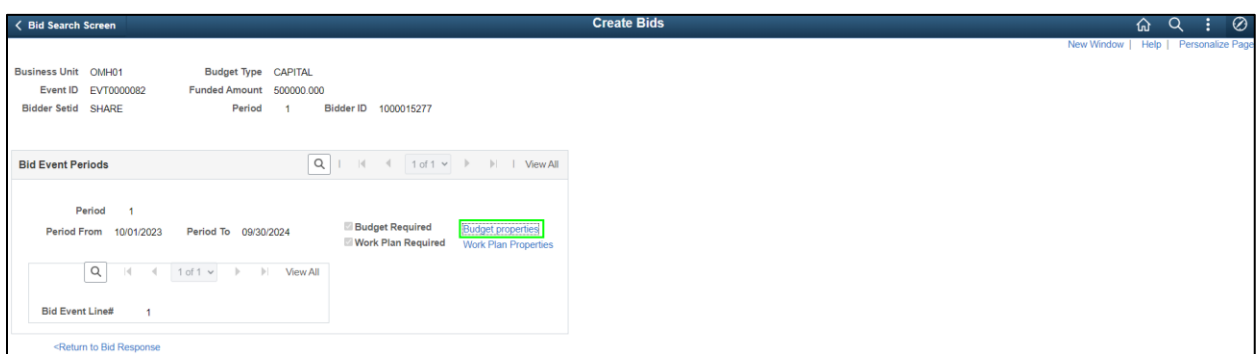

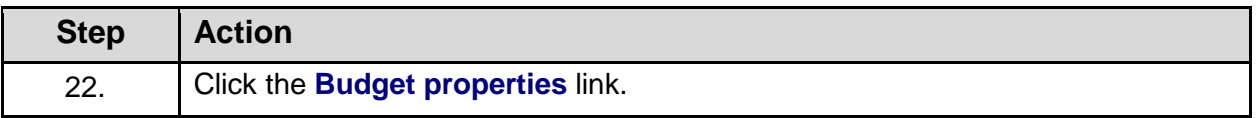

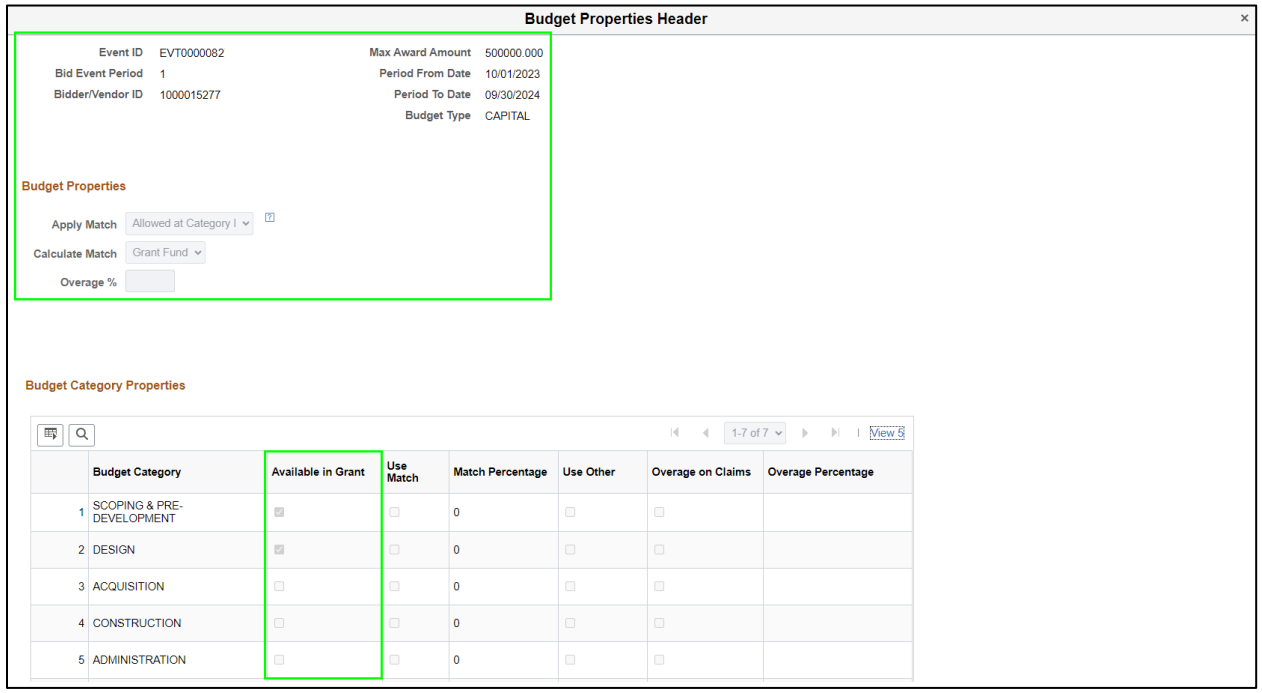

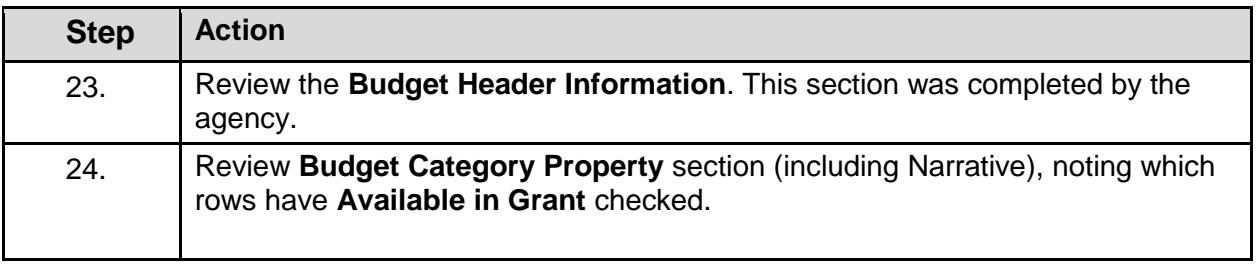

**Note:** This section was completed by the agency to help the grantee understand which Budget Category(s) require a response. Grantees will need to scroll down to view the sections they are responsible for updating.

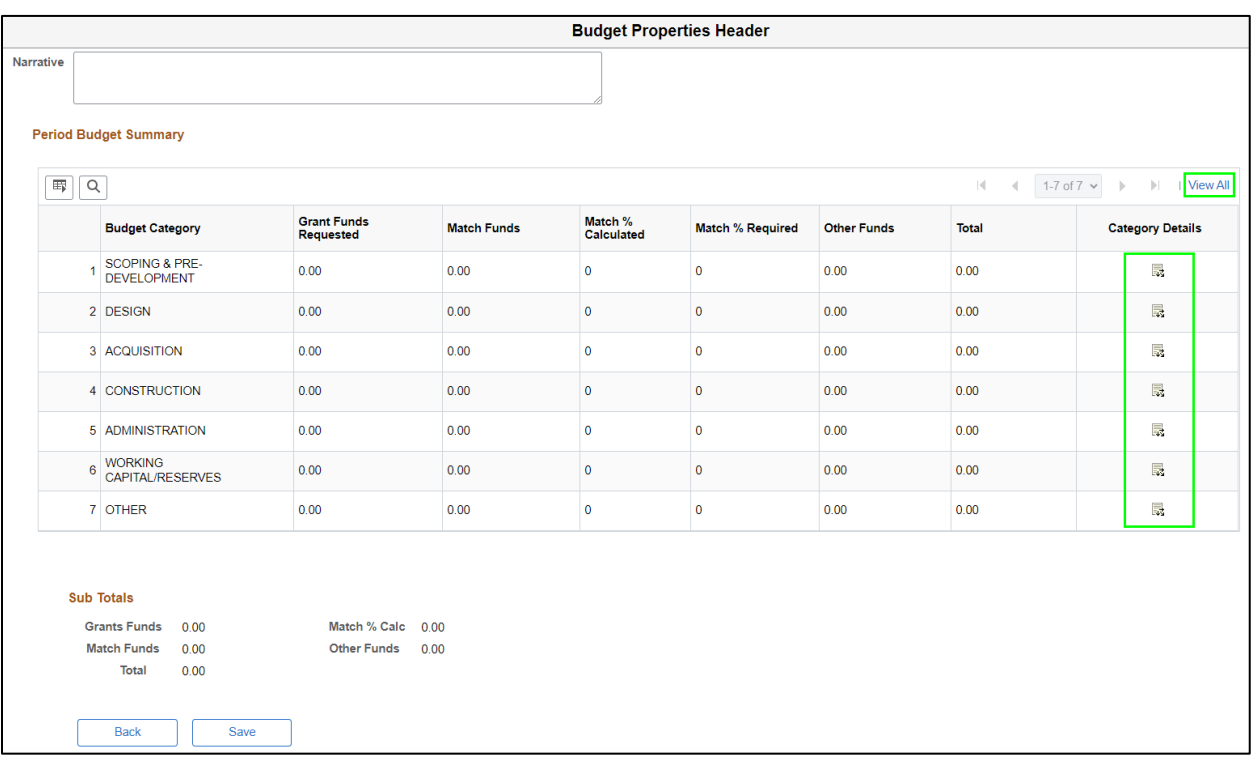

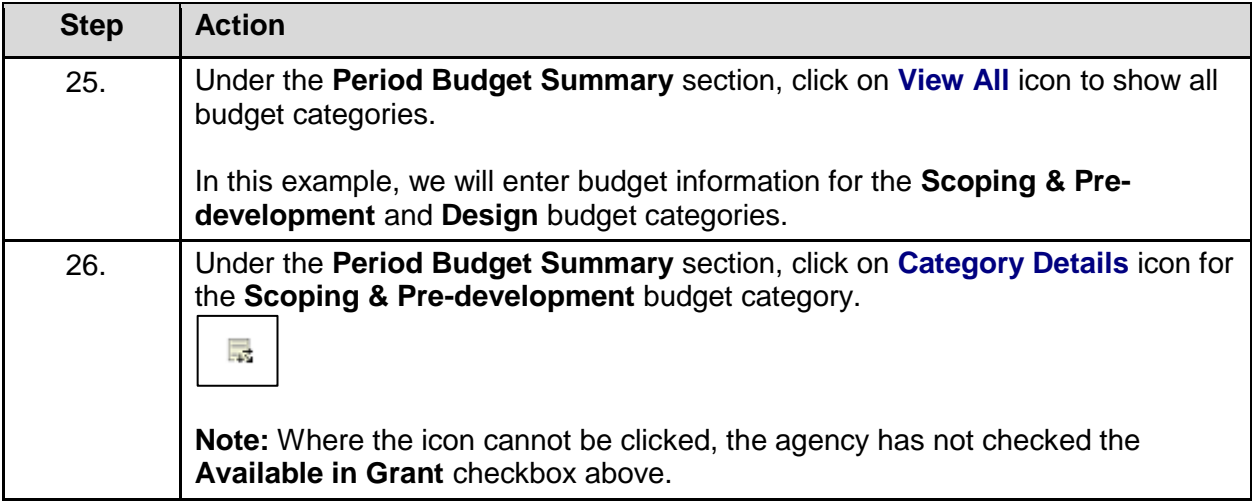

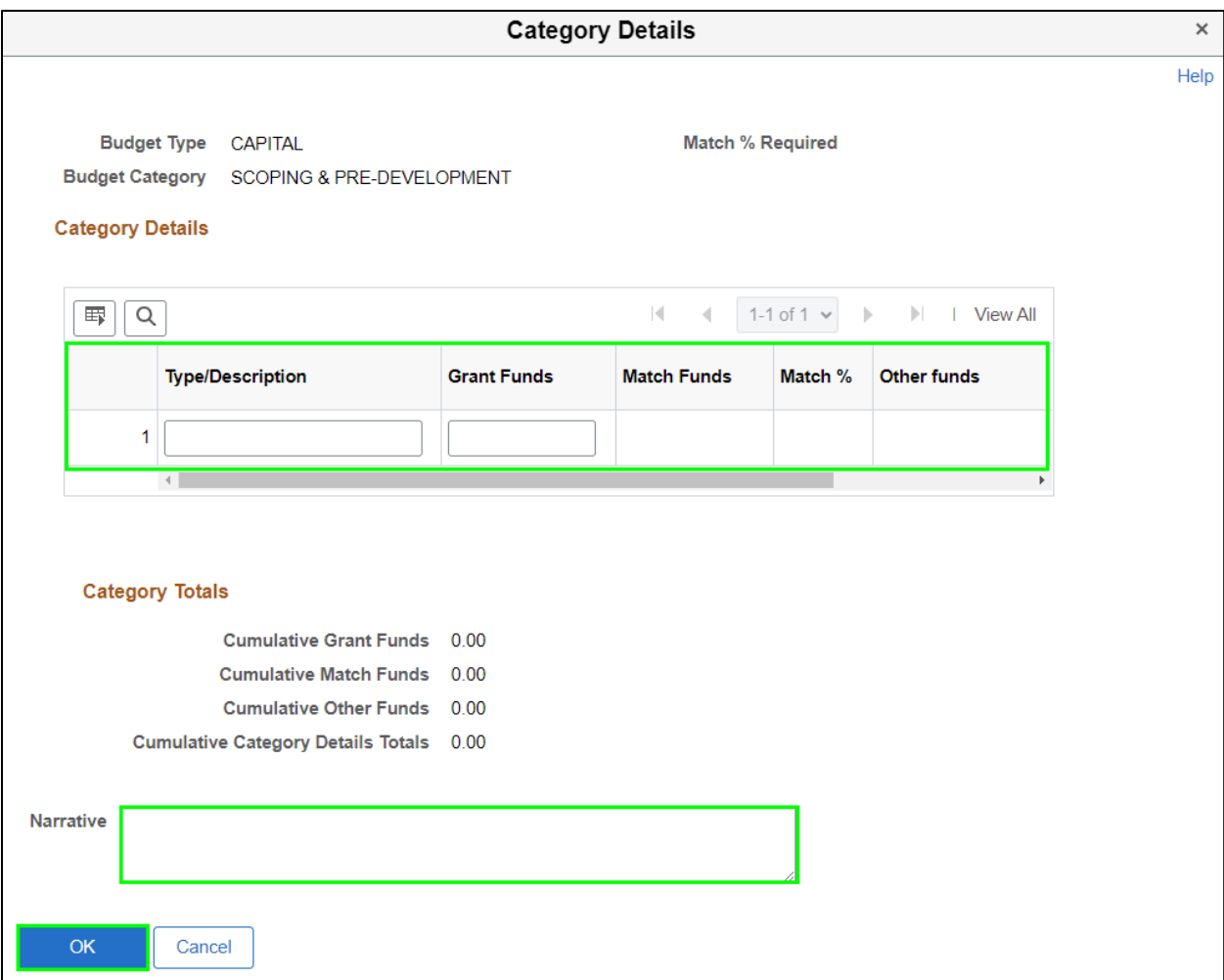

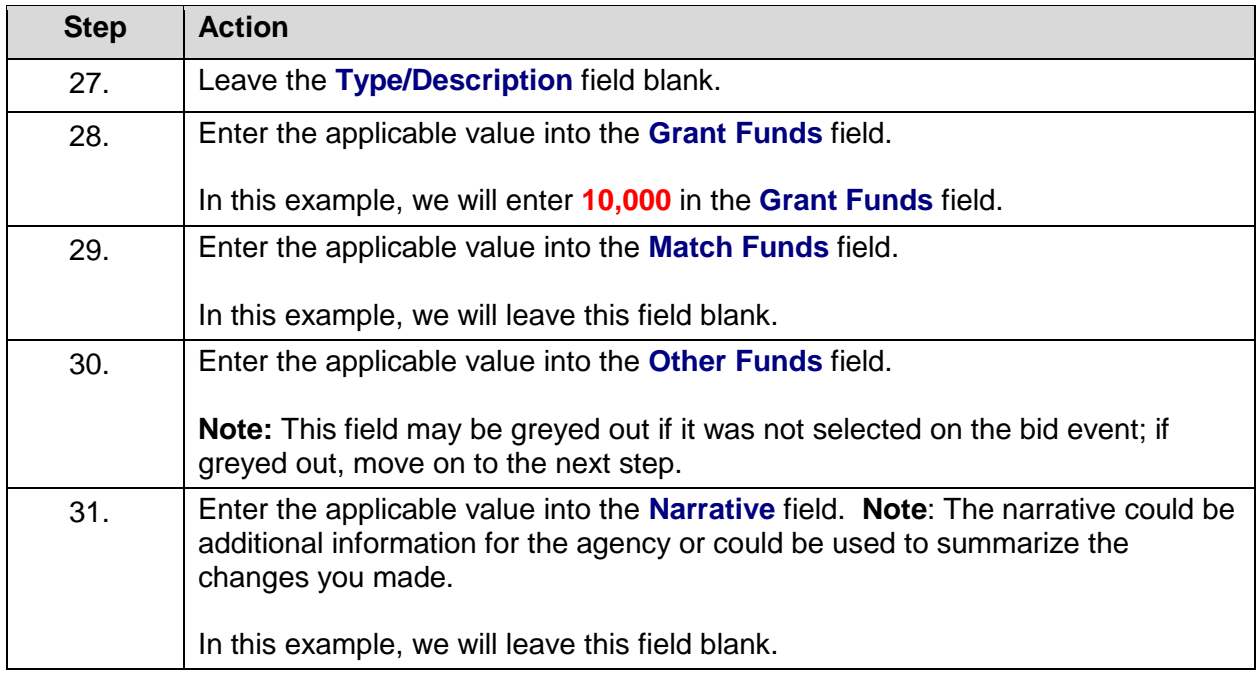

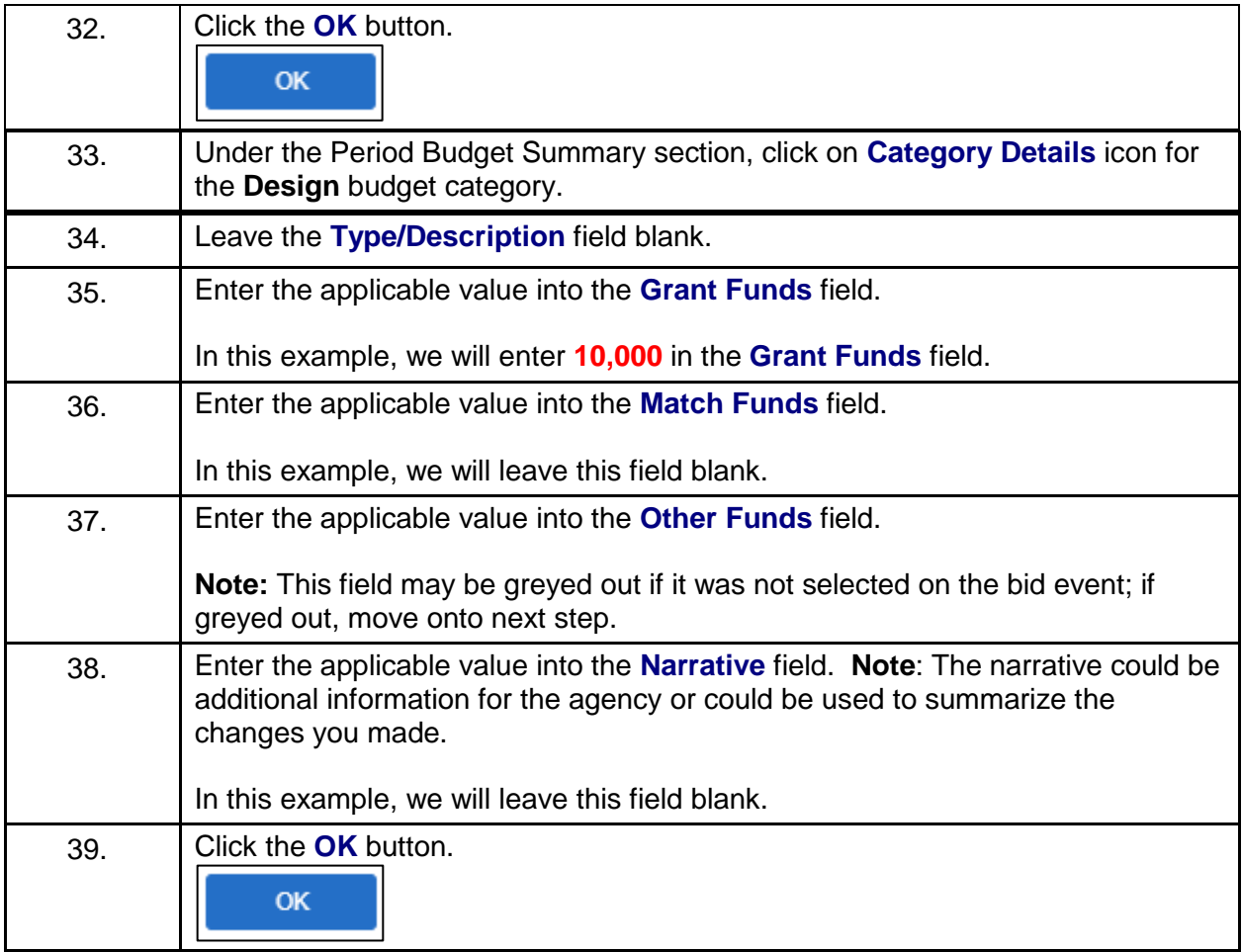

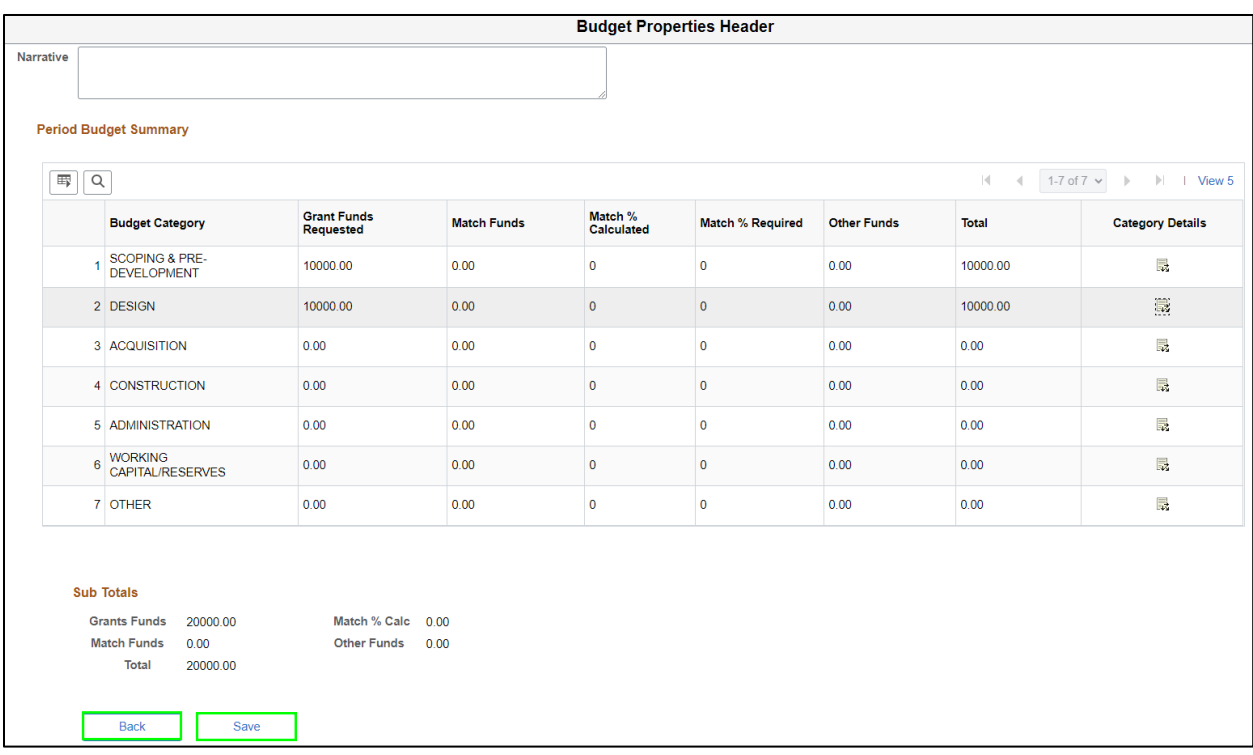

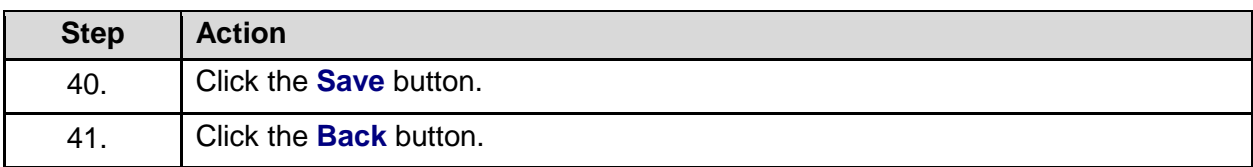

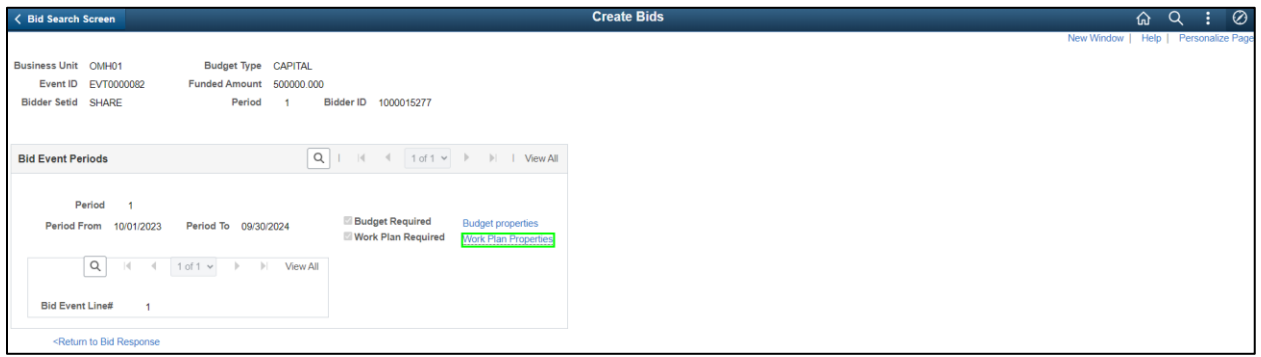

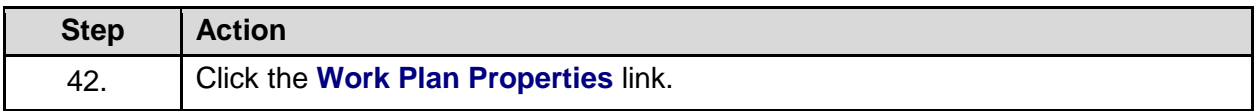

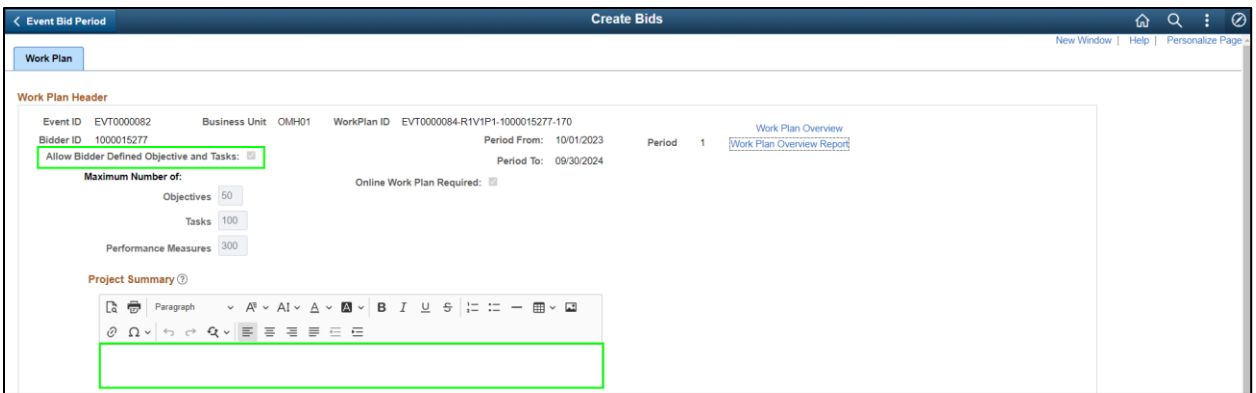

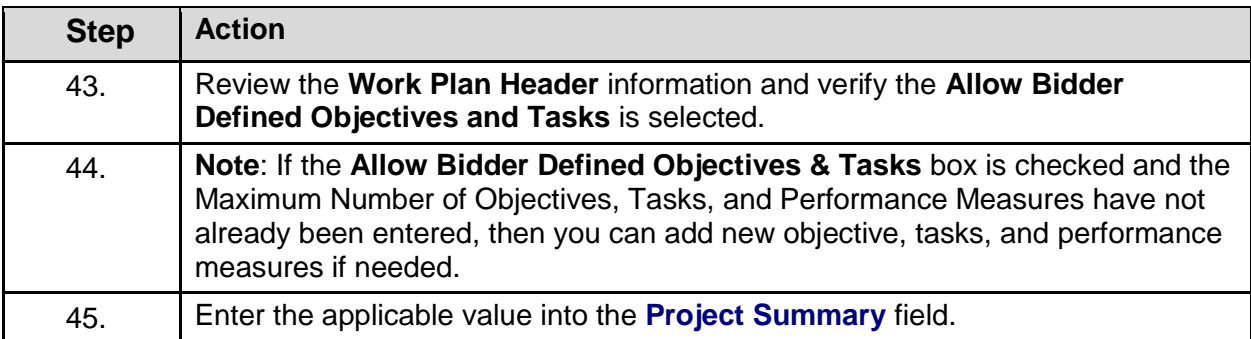

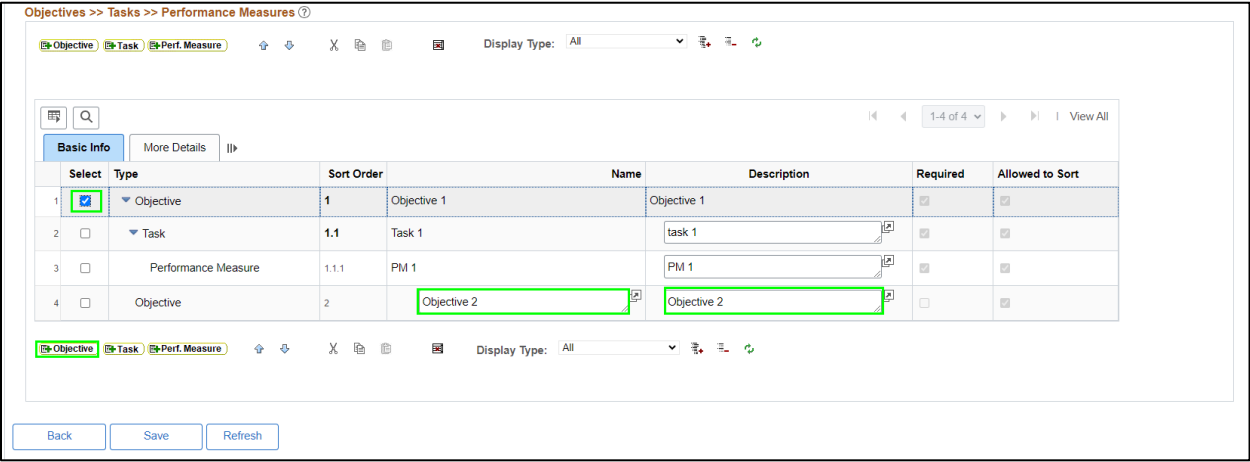

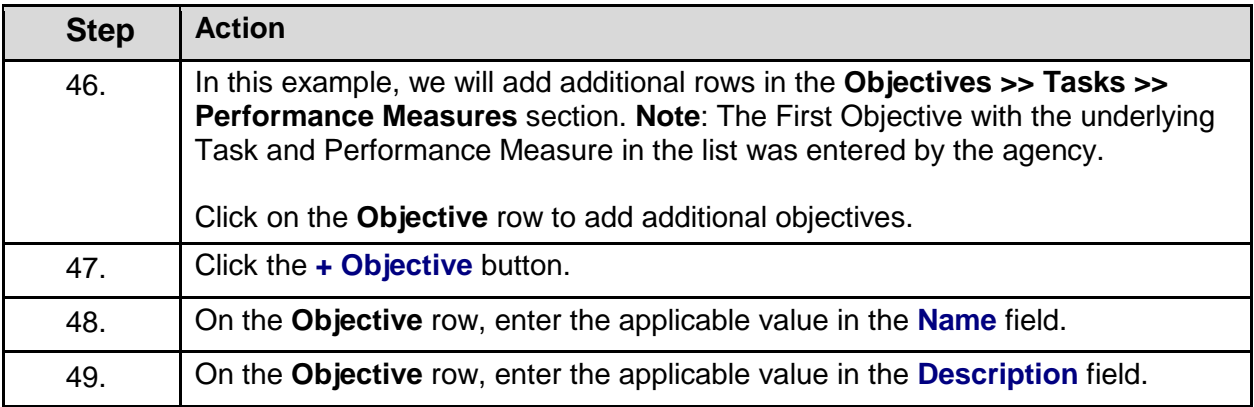

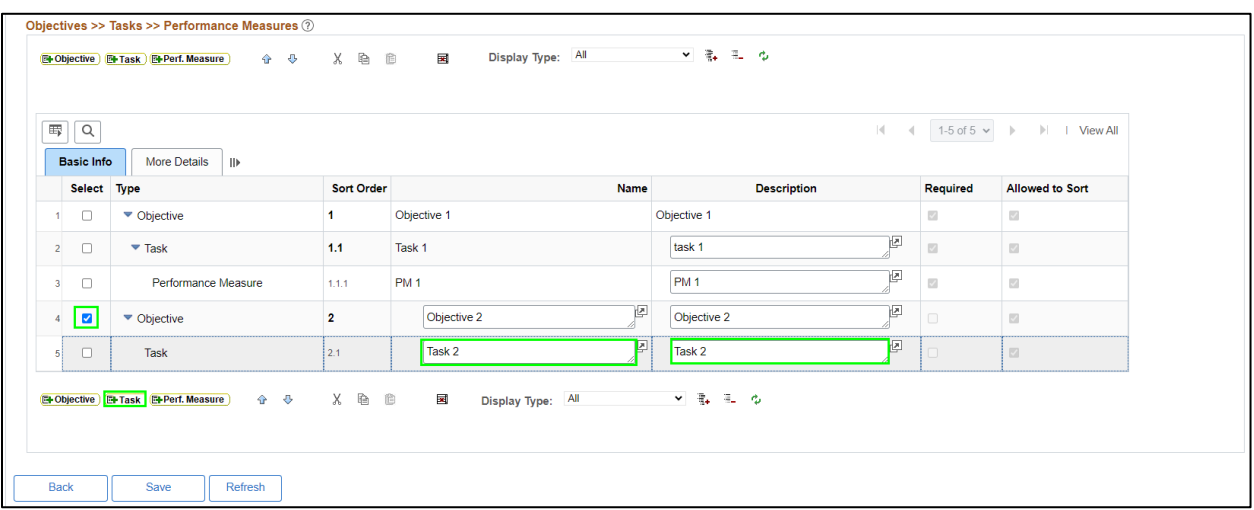

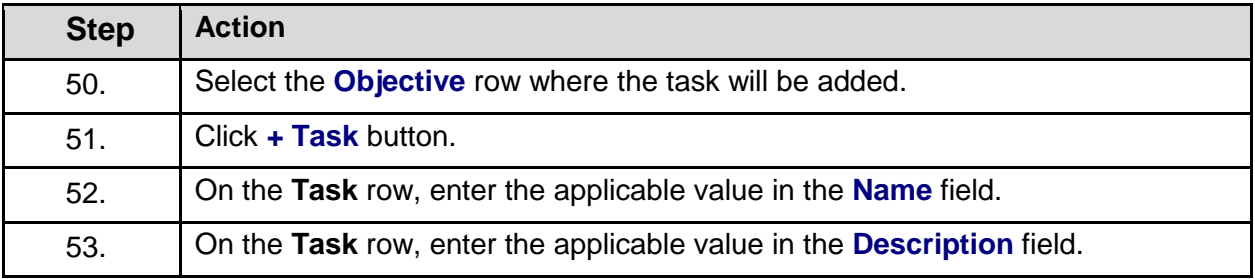

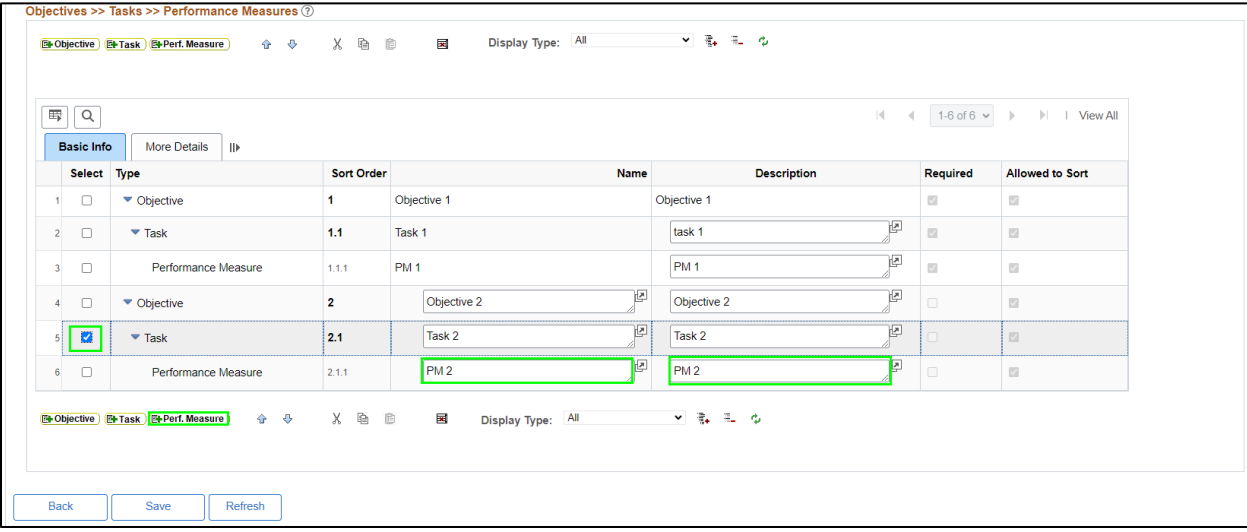

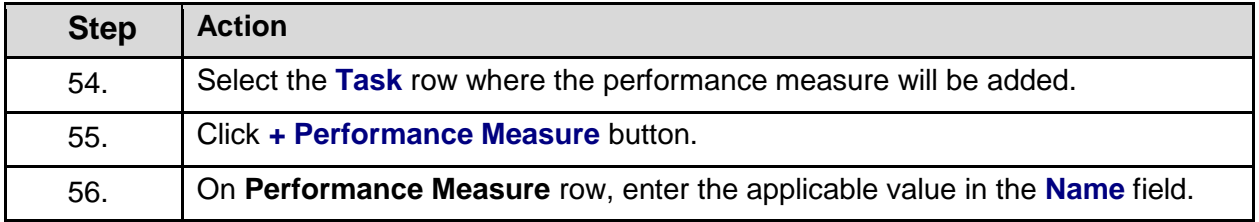

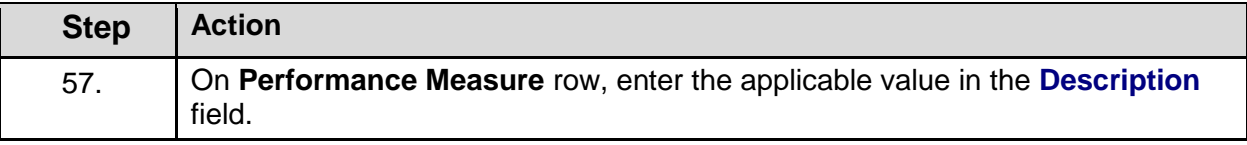

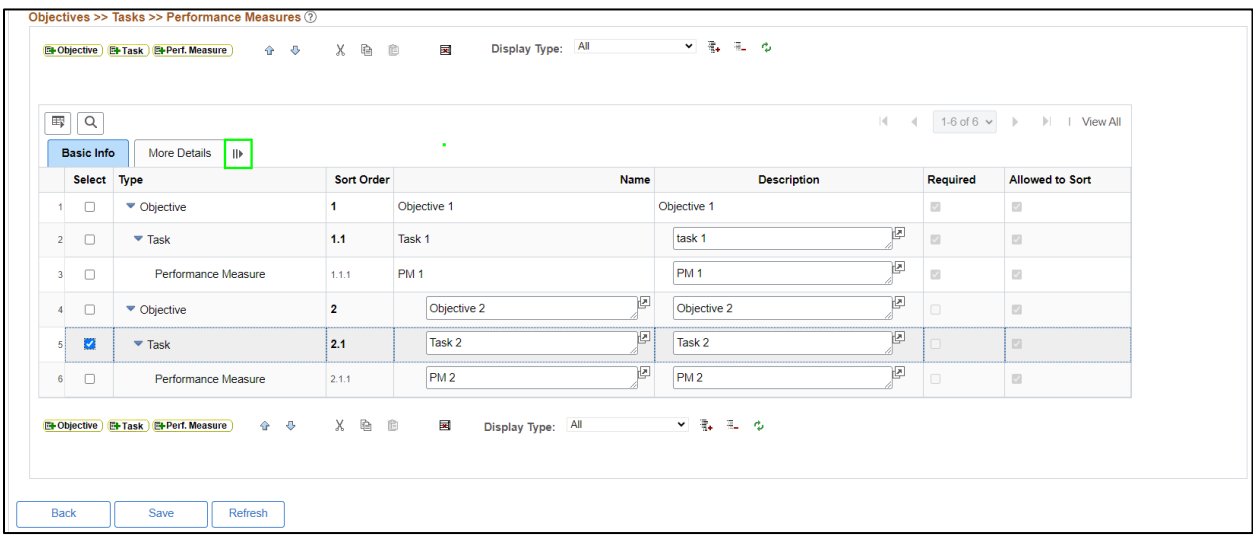

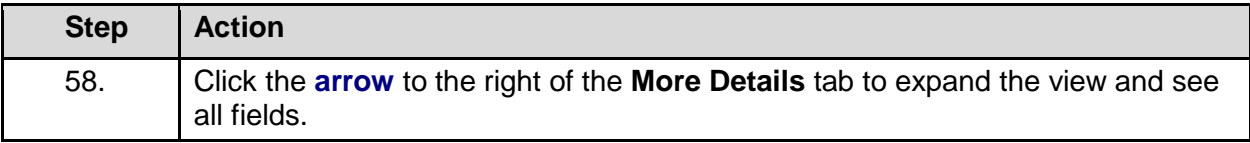

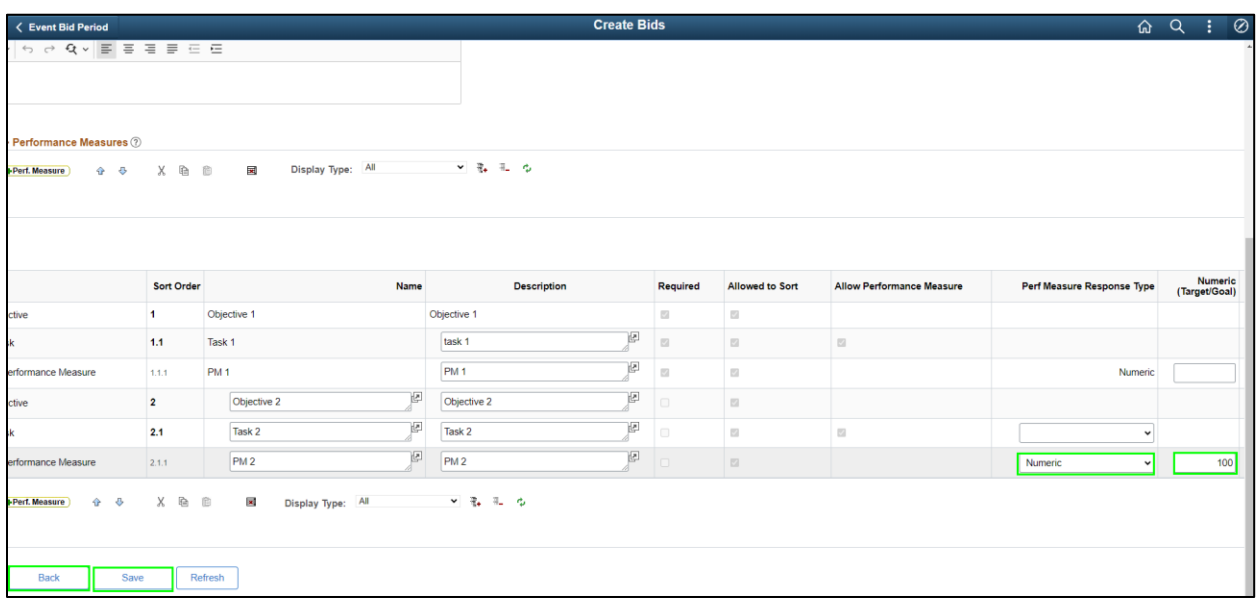

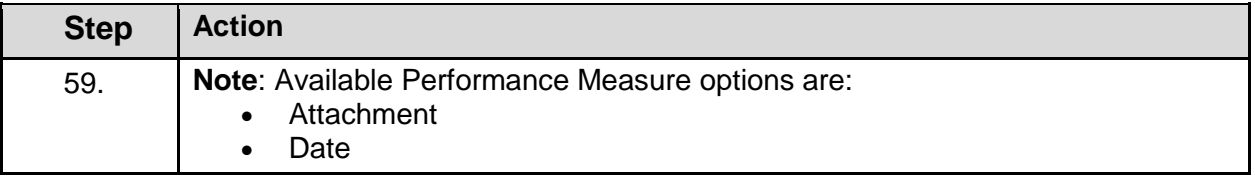

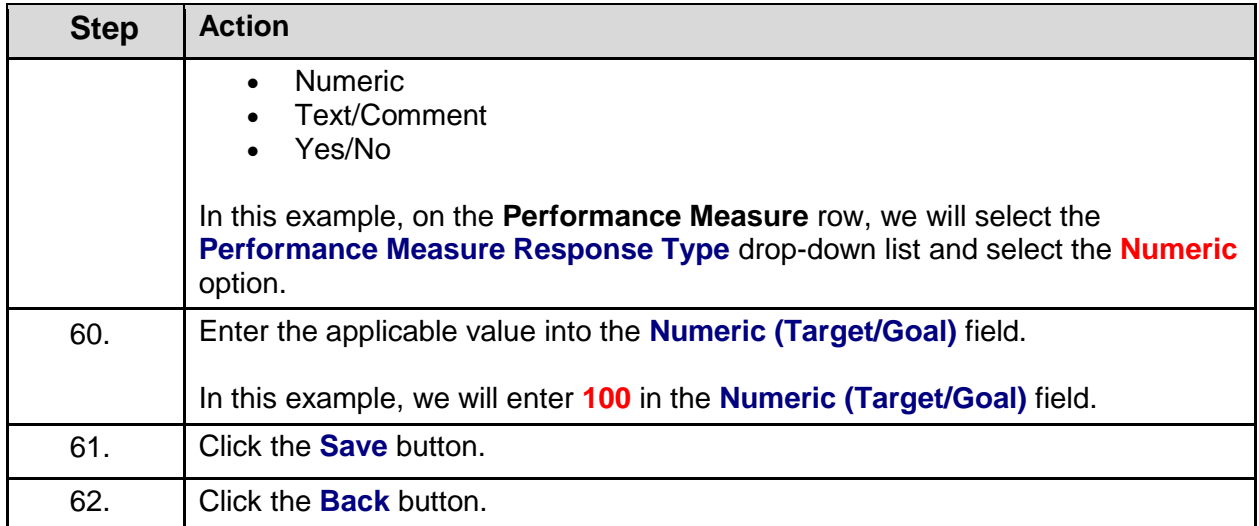

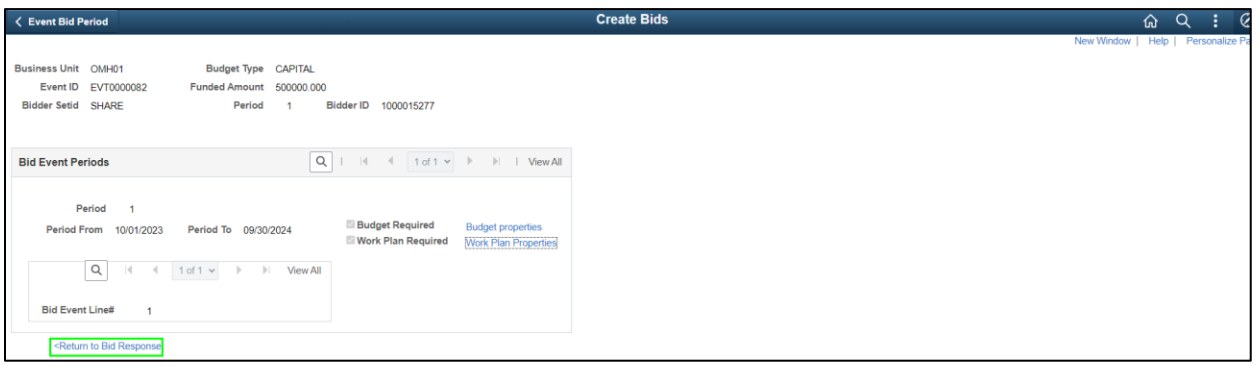

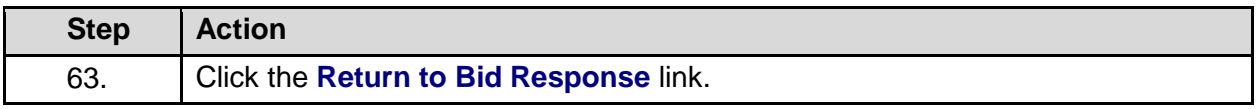

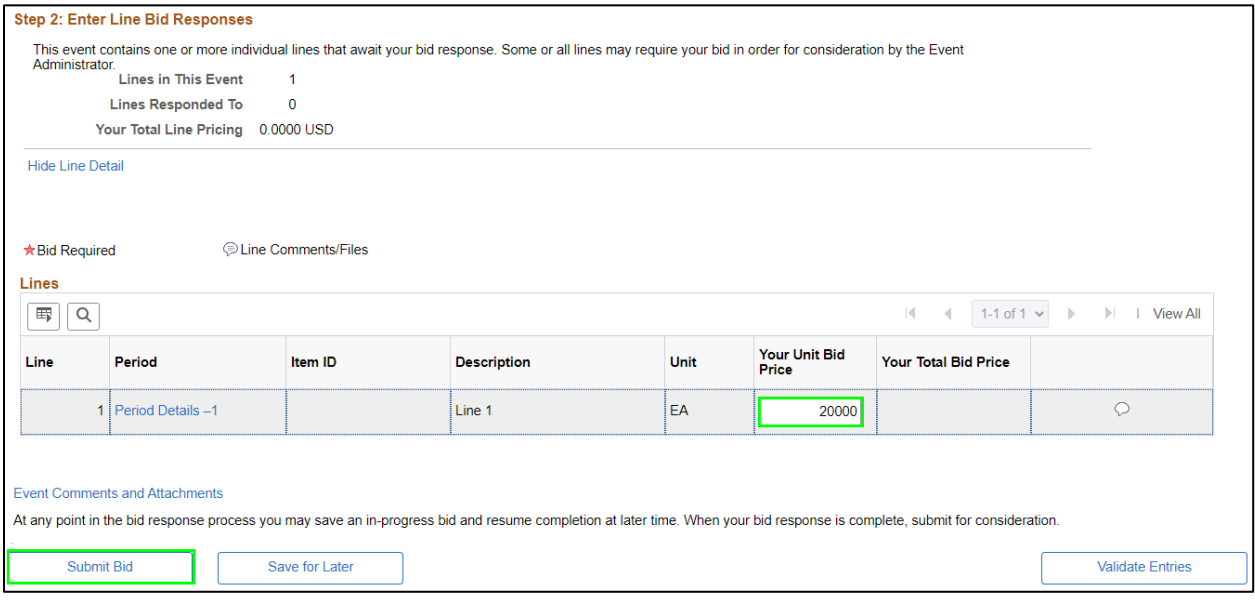

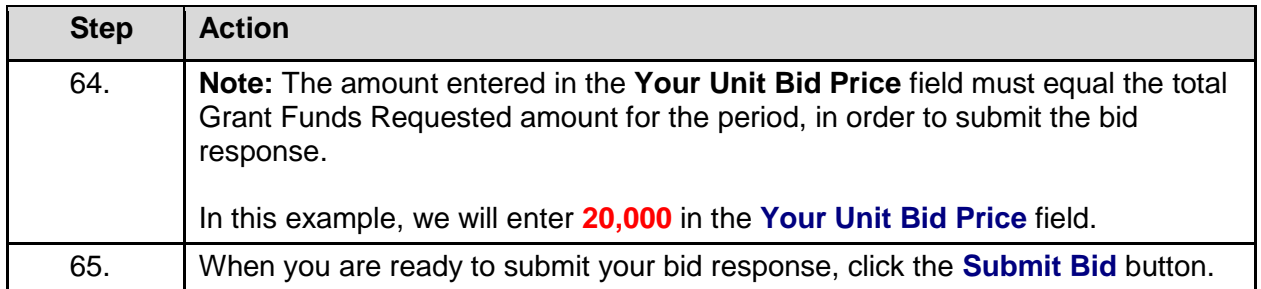

Are you done making changes and would like to post this bid? (18058,398)

Warning: Response may NOT be edited after posting. If you are not planning to make anymore changes to this bid press "Yes", otherwise press "No" and choose "Save For Later".

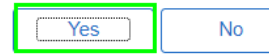

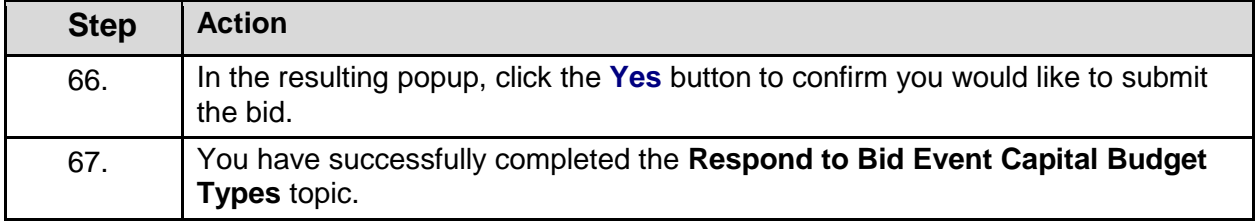

#### **Using the Match Worksheet for a Bid Response**

#### **Topic Description:**

This topic provides the knowledge and skills to use the Match Worksheet for a Bid Response. The Match Worksheet allows grantees to provide details on budget amounts that have been entered. The ability to use the Match Worksheet will vary based on the agency.

#### **Topic Objectives:**

In this topic, you will learn:

• How to use the Match Worksheet for a Bid Response

#### **SFS role(s) required to perform this task:**

- Bid Response Initiator (NY\_GM\_VENDOR\_EVENT\_INITIATE)
	- o **Note:** This role allows you to initiate a bid response to a bid event but not submit the bid response to the agency.
- Bid Response Submitter (NY\_GM\_VENDOR\_EVENT\_SUBMIT)
	- o **Note:** This role allows you to both initiate a bid response and submit a bid response to the agency.

#### **Procedure**

**Scenario:** You have a bid response already saved and in process. You will use the match worksheet to provide details on the budget amounts that have already been entered.

**Disclaimer:** The data used in this scenario provides a realistic example and was selected for instructional purposes only. The actual data used in the SFS will be driven by the real-life transactional requirements.

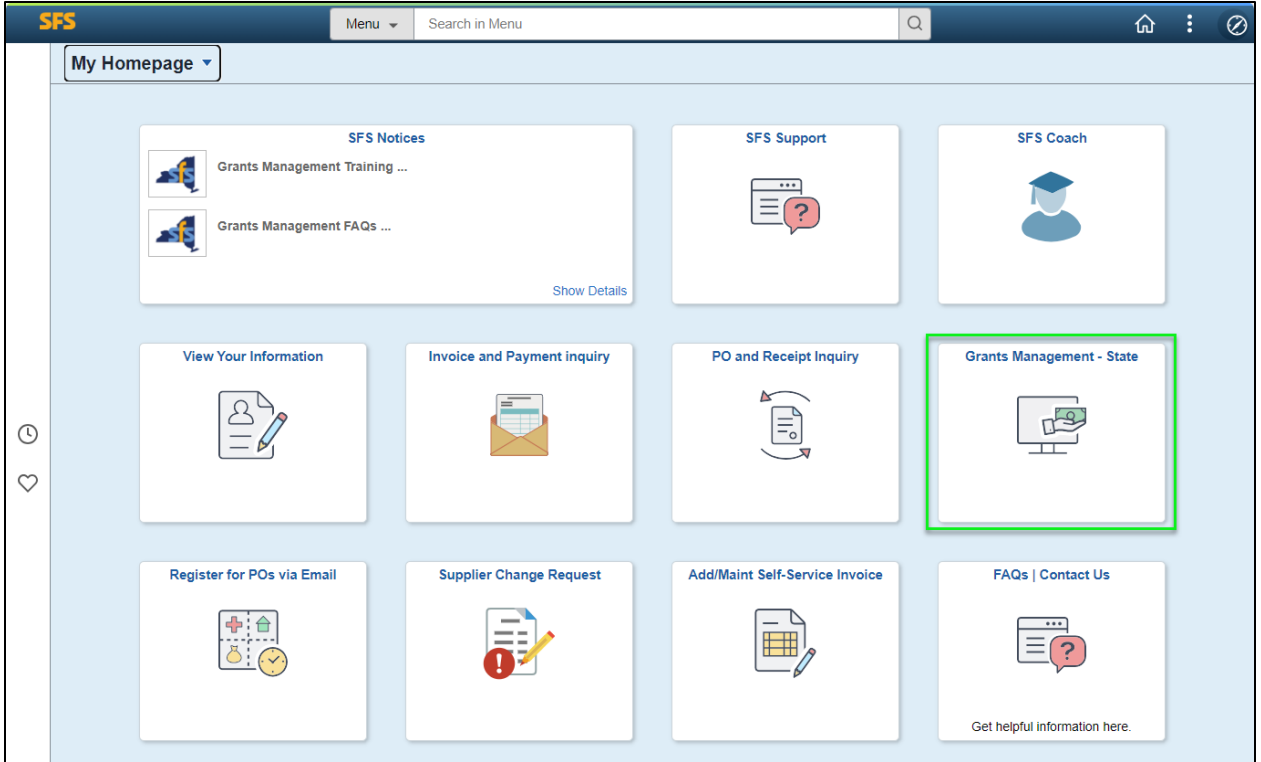

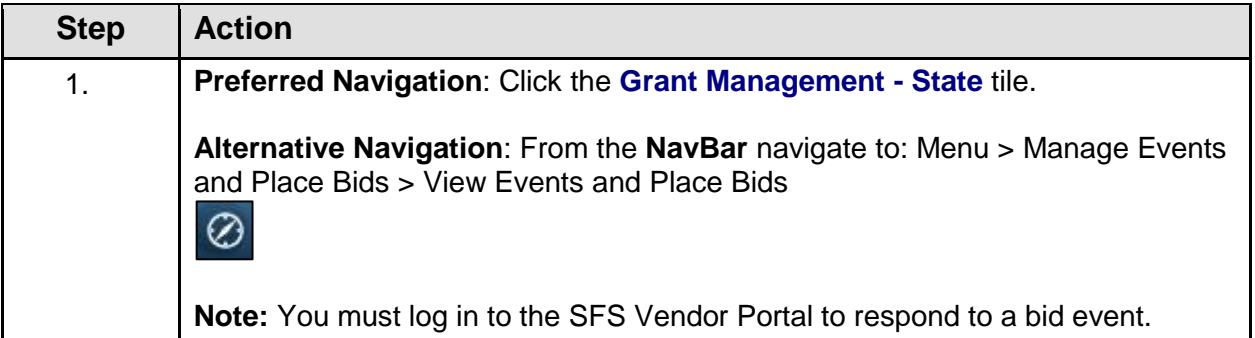

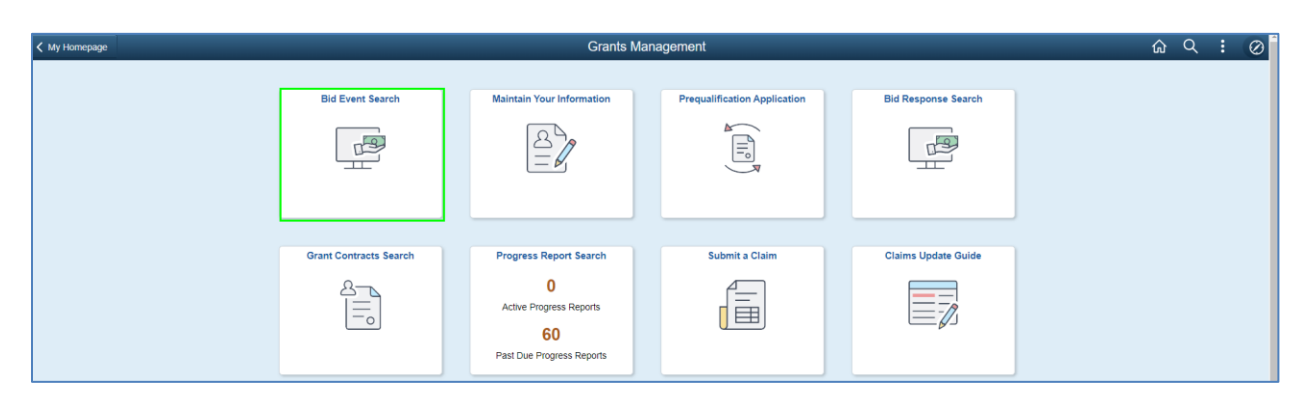

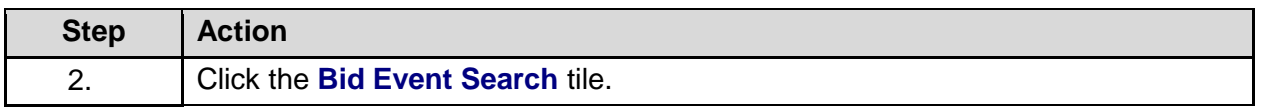

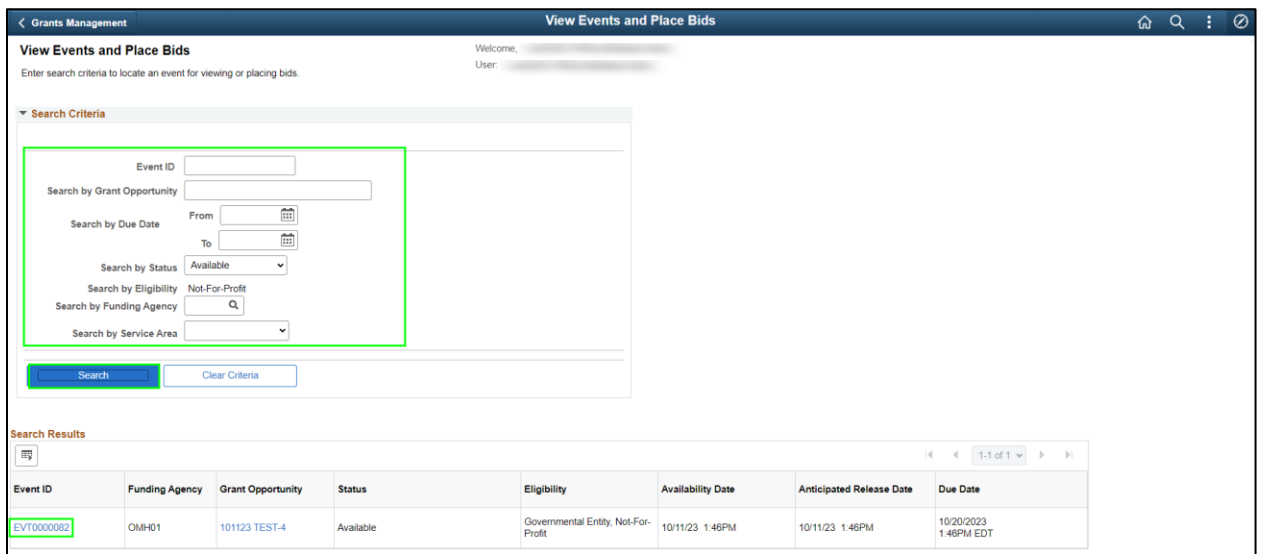

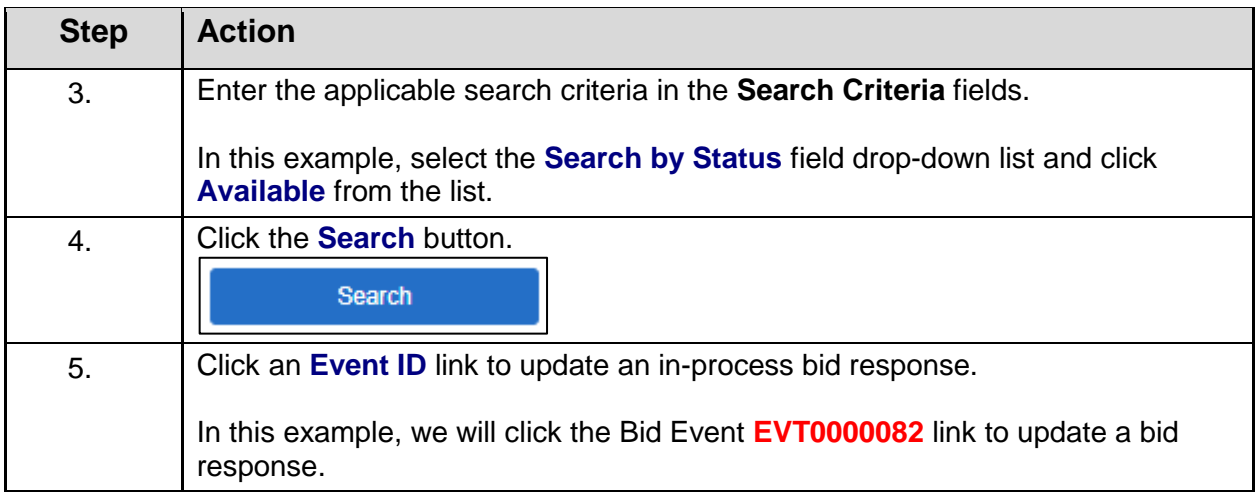

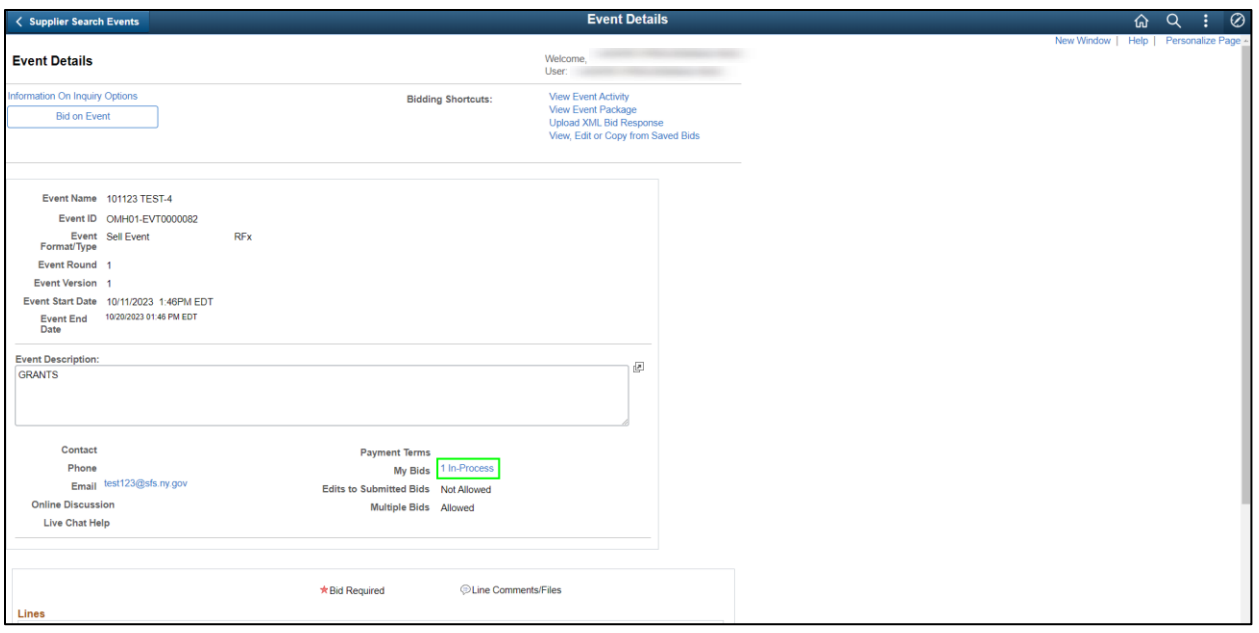

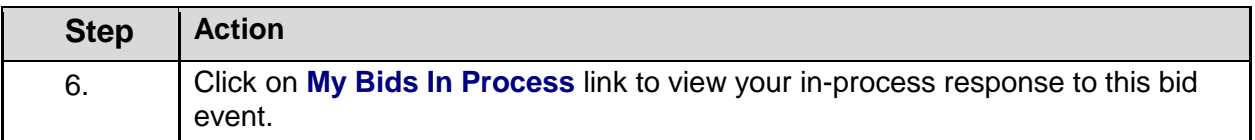

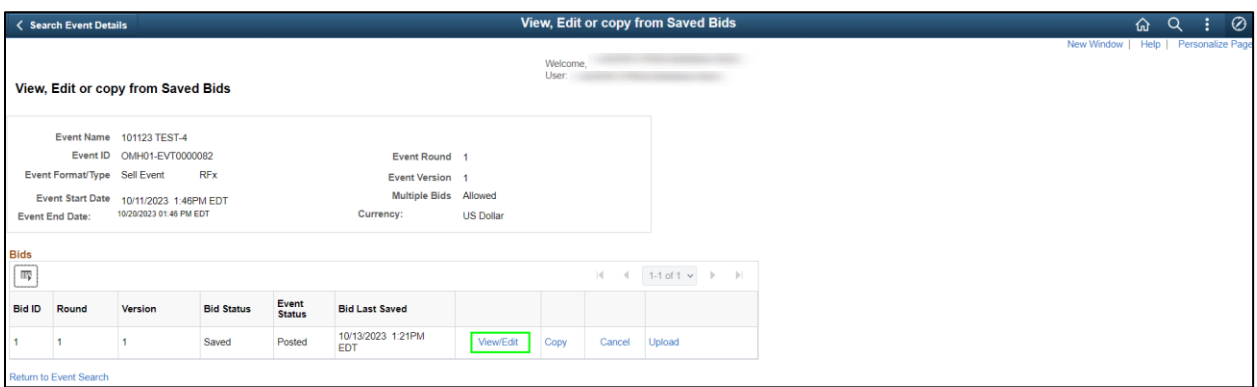

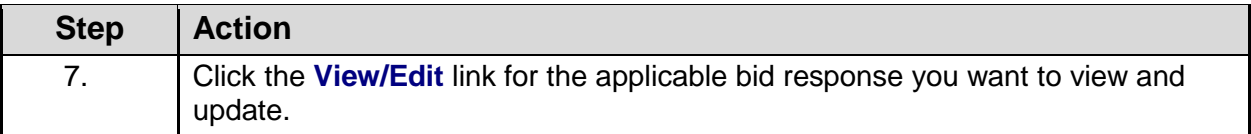

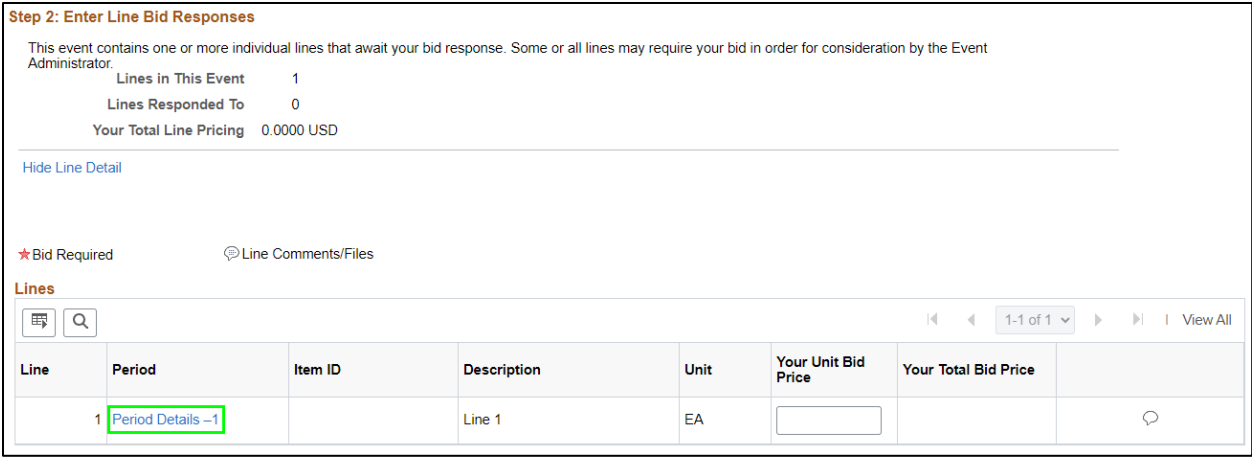

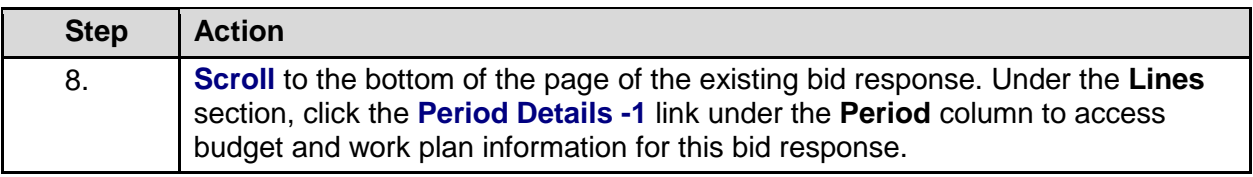

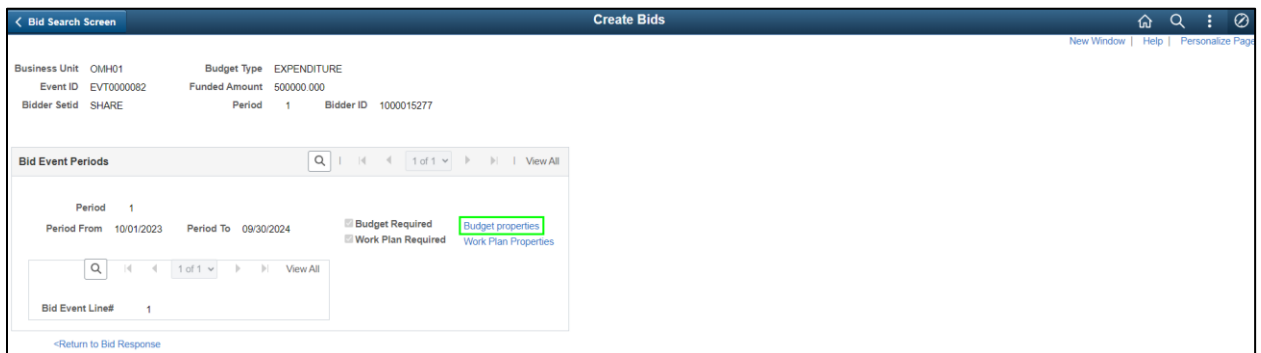

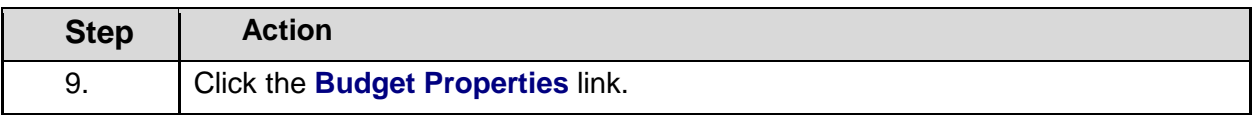

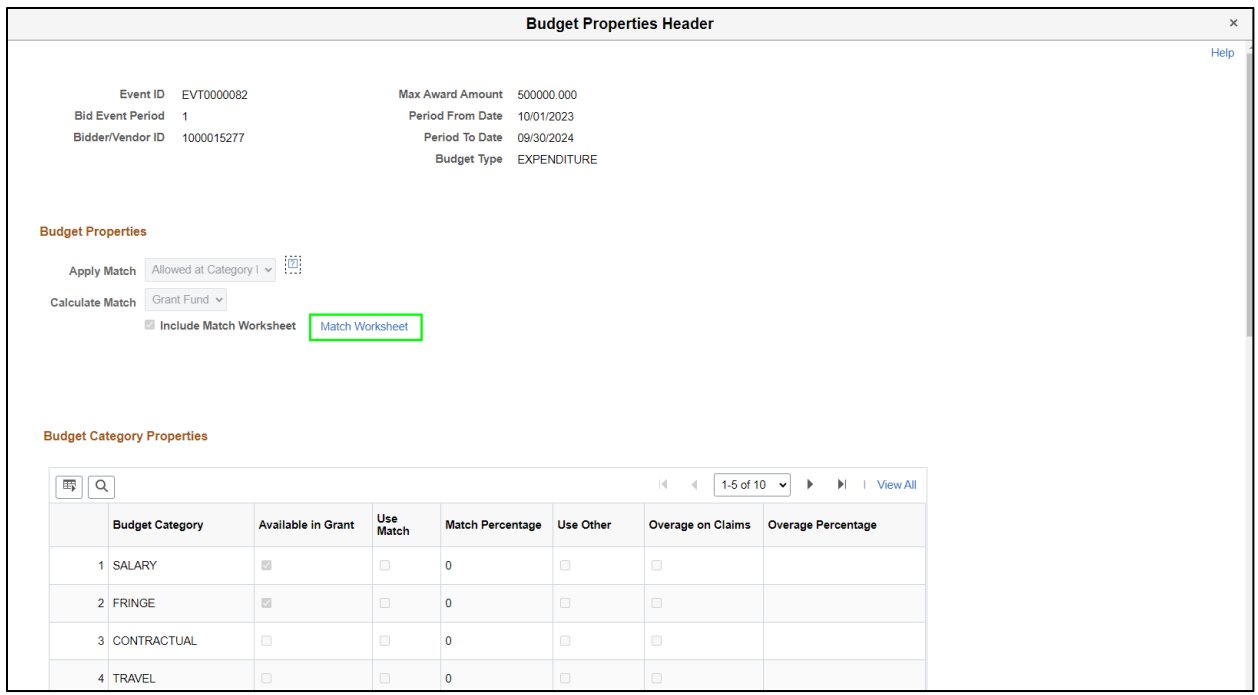

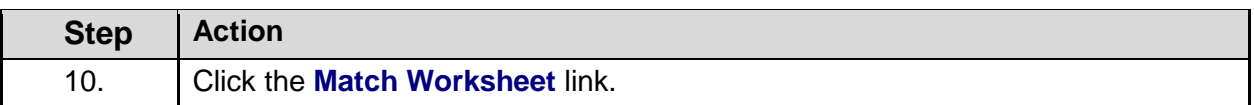

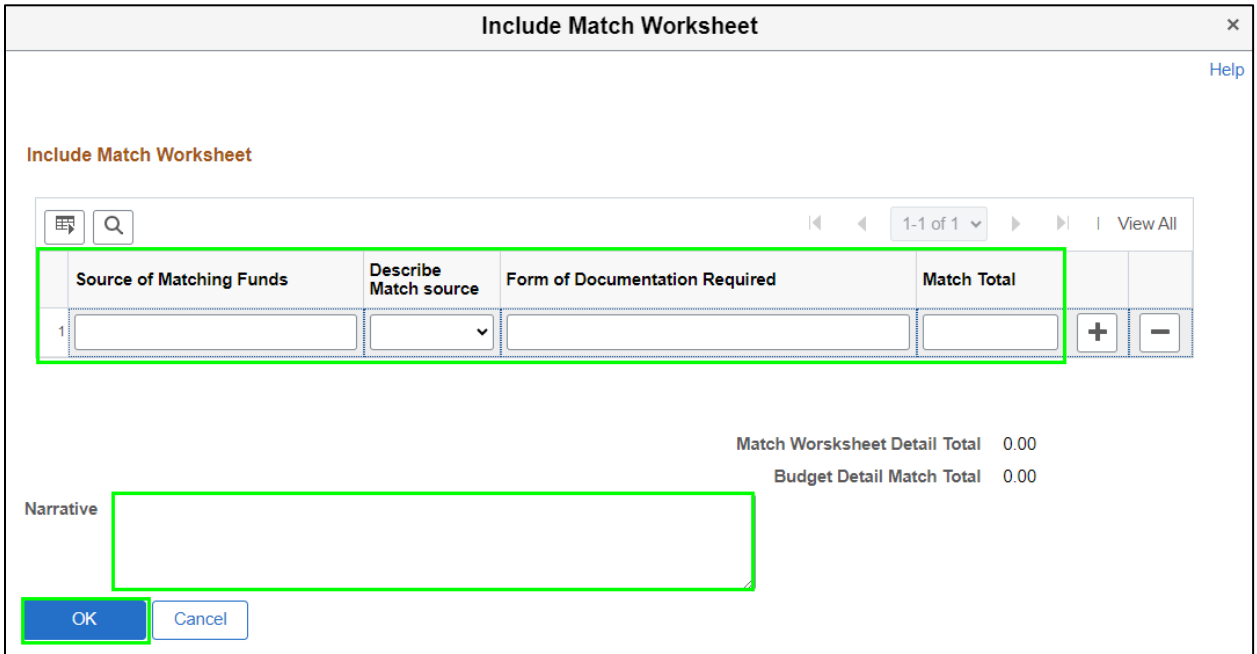

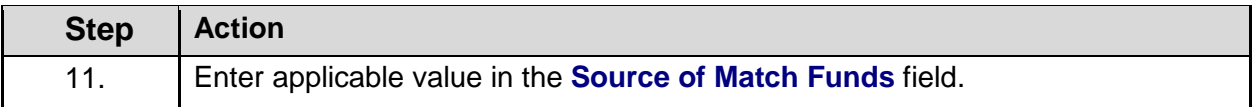

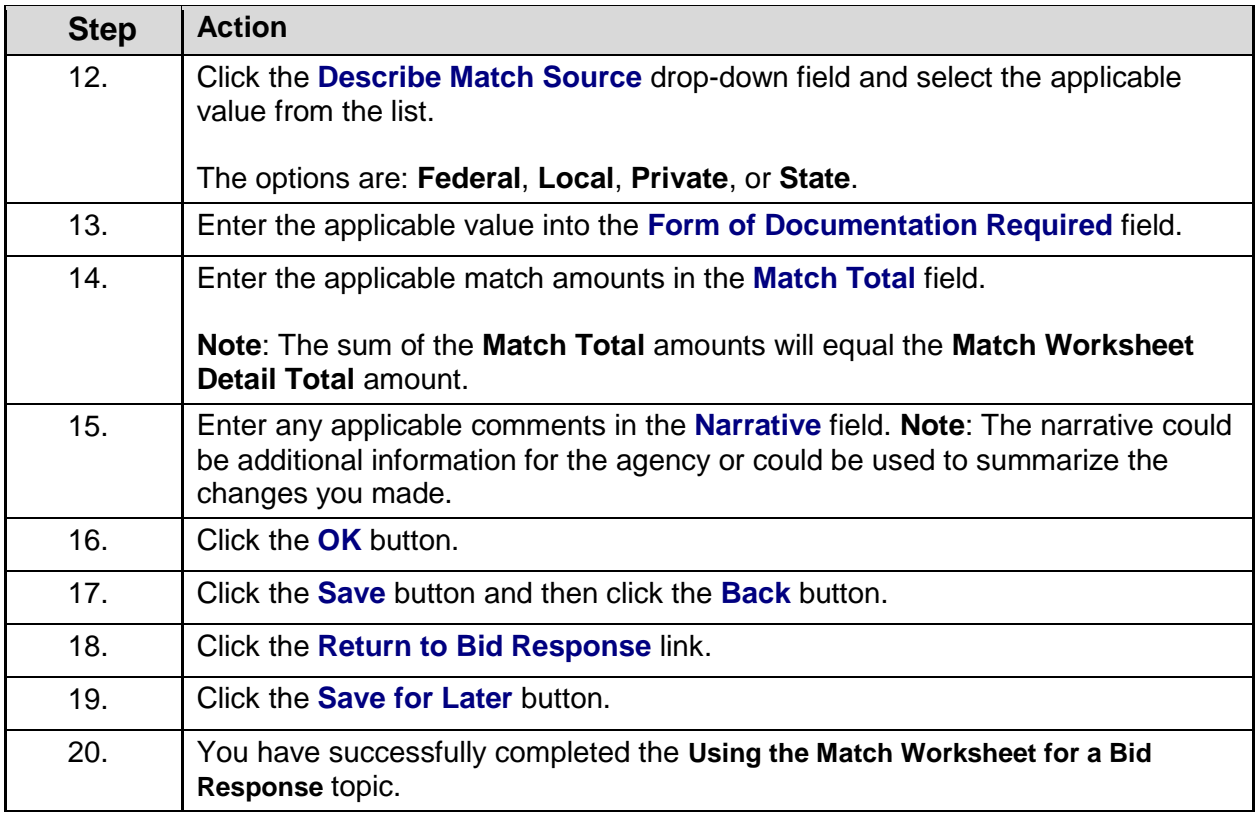

### **Reviewing and Approving Grant Contracts**

#### **Lesson Description:**

This lesson provides the knowledge and skills to review and approve grant contracts. This lesson also provides information on how to complete and submit progress reports for approval.

Progress reporting is a tool that measures the progress of the grant contract over its lifetime in SFS.

#### **Lesson Objectives:**

In this lesson, you will learn how to:

- Preview a Contract Agreement
- Review and Update Budget and Work Plan Information on a Contract
- Approve Contract Collaboration
- Apply Electronic Signature on a Contract Agreement
- Complete Performance Measures for a Progress Report and Submit a Progress Report for Agency Review
- Update and Re-submit a Returned Progress Report

#### **Preview a Contract Agreement**

#### **Topic Description:**

This topic provides the knowledge and skills to review a Contract Agreement.

#### **Topic Objectives:**

In this topic, you will learn:

• How to review a Contract Agreement

#### **SFS role required to perform this task:**

Grants Contract Collaborator (NY\_ES\_SUPPLIER\_CONTRACT\_COLLAB)

#### **Procedure**

**Scenario:** You have been awarded a grant contract and would like to preview the grant contract before you take action on it. You will navigate to the Maintain Contract Documents page and click the View Document button.

**Disclaimer:** The data used in this scenario provides a realistic example and was selected for instructional purposes only. The actual data used in the SFS will be driven by the real-life transactional requirements.

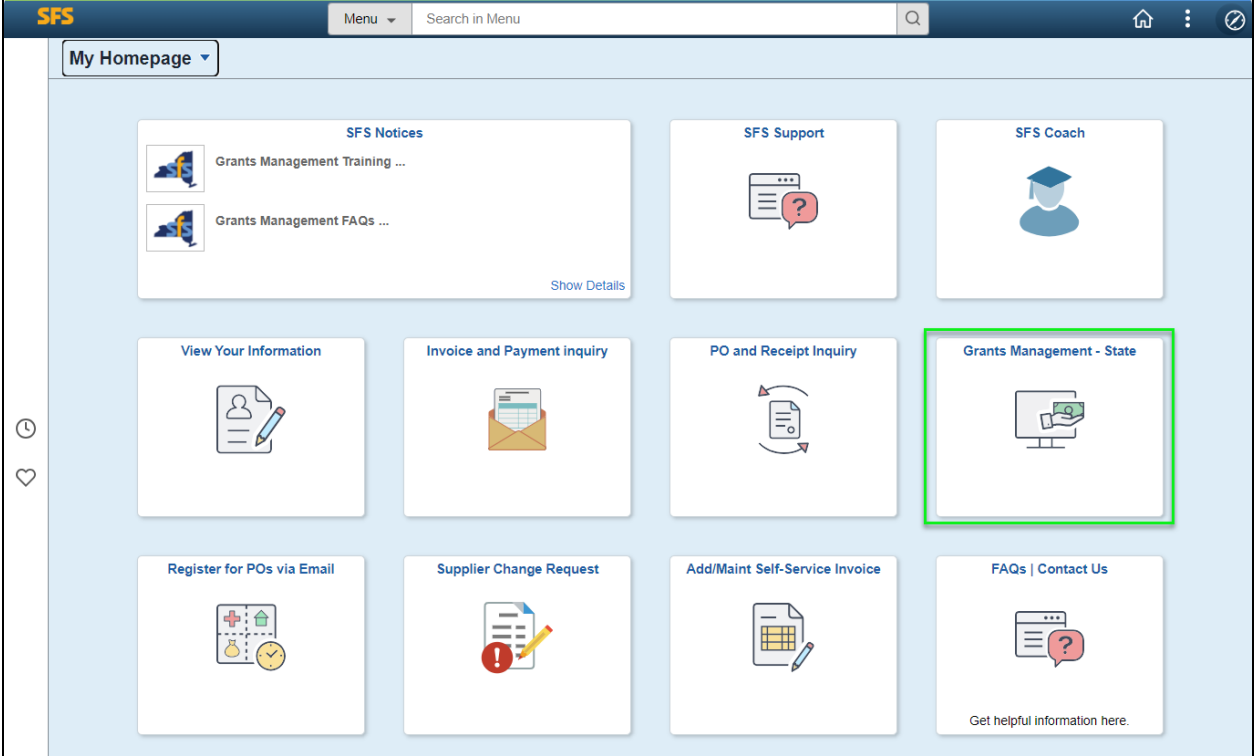

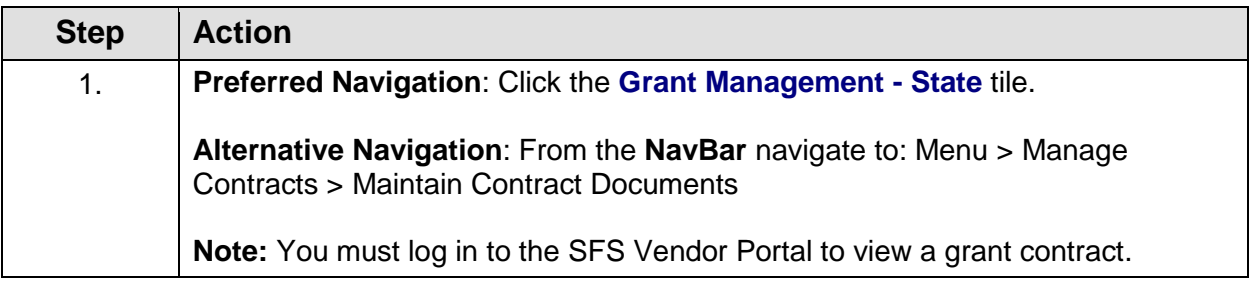

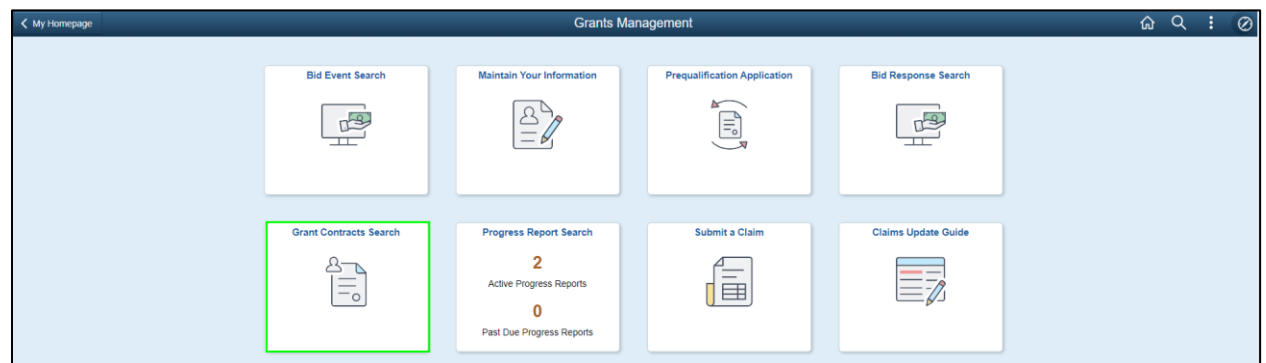

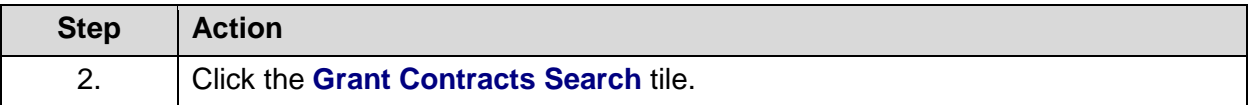

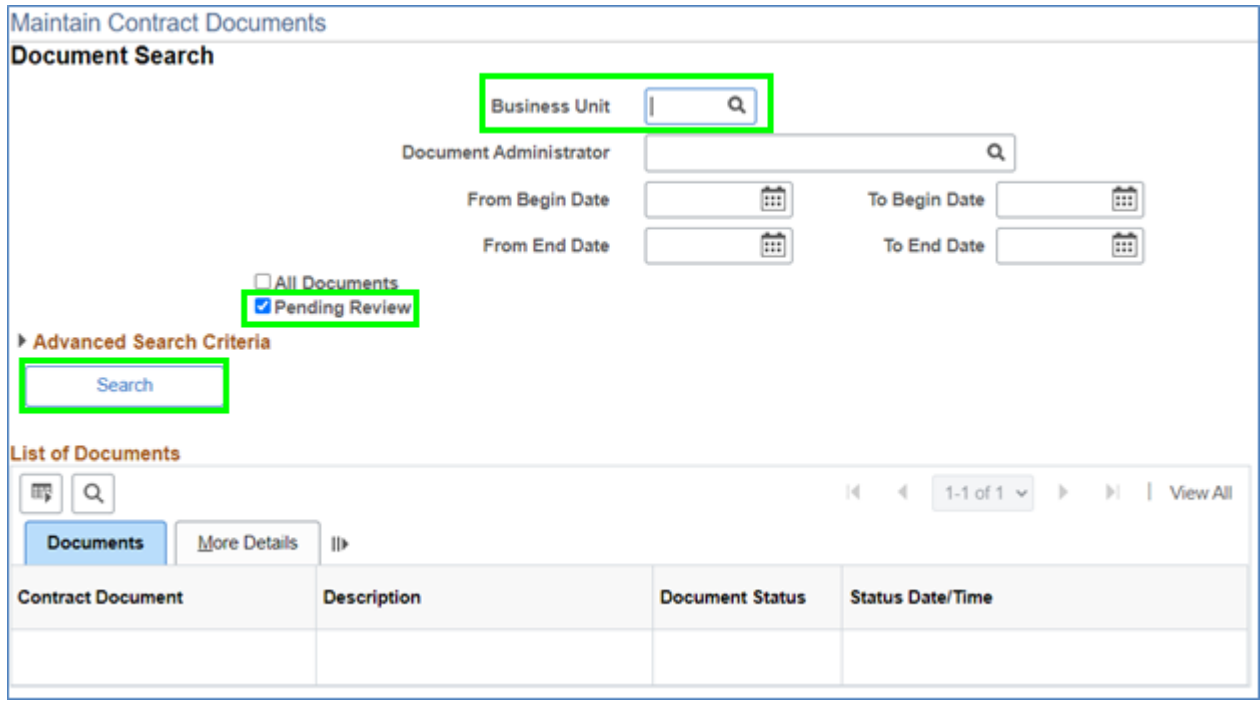

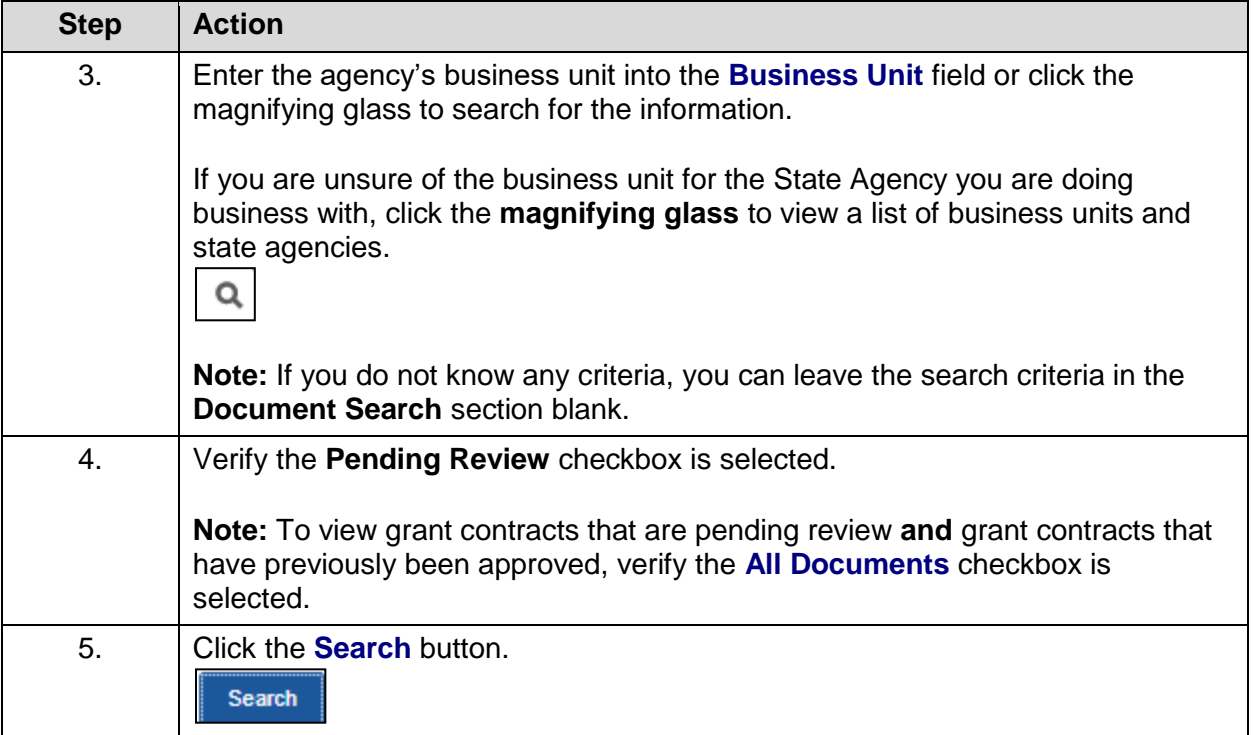

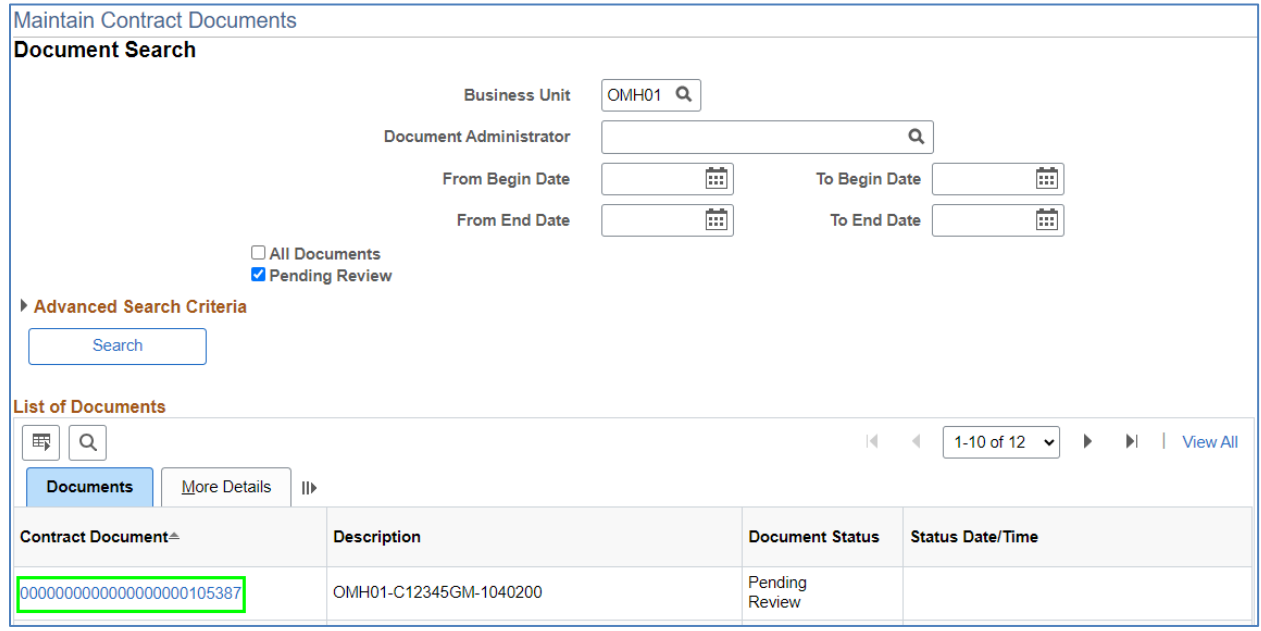

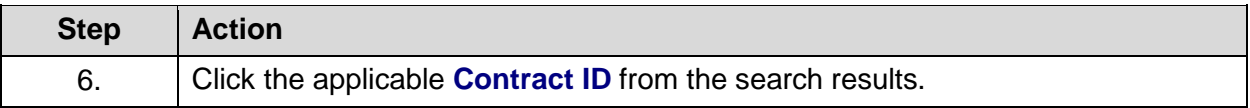

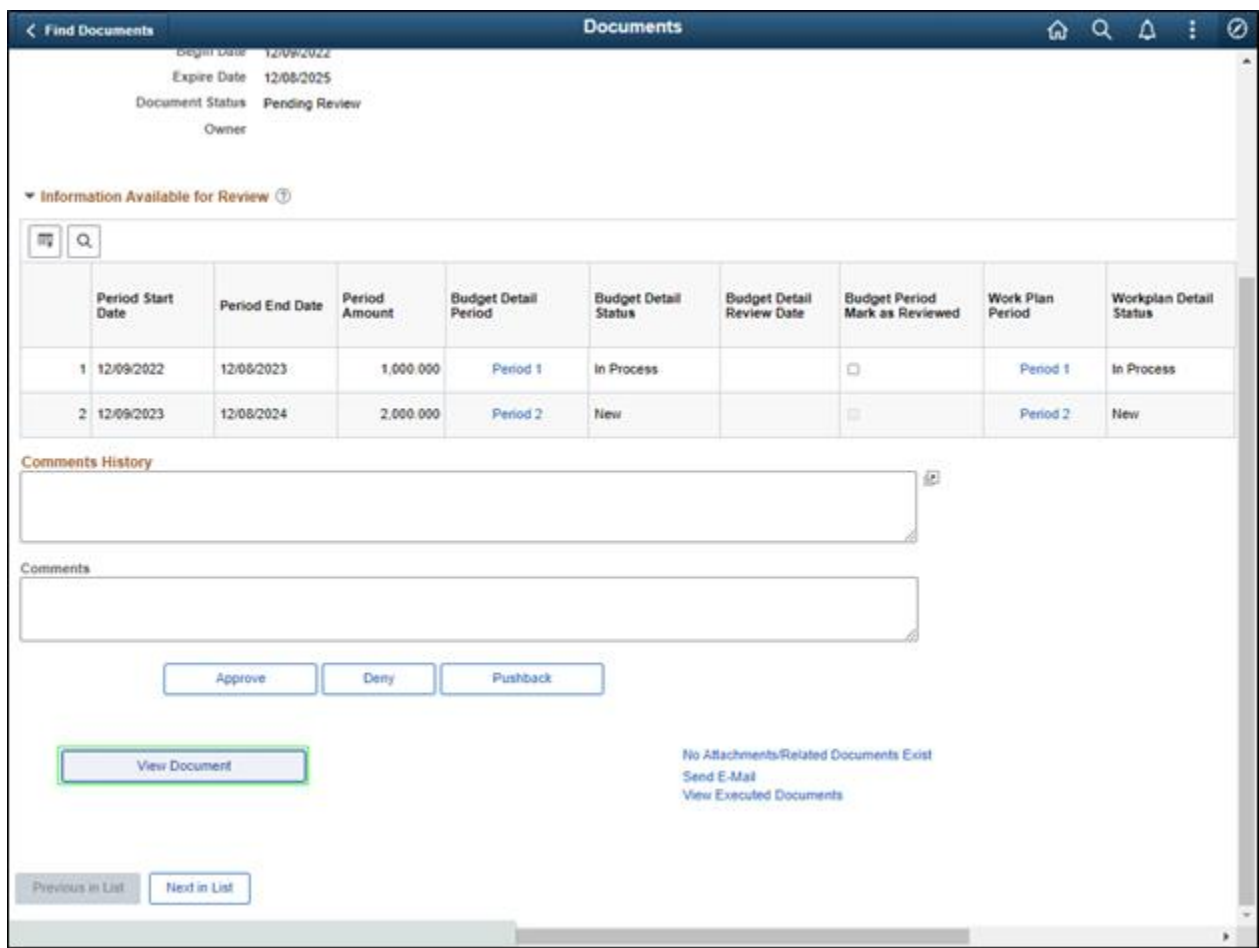

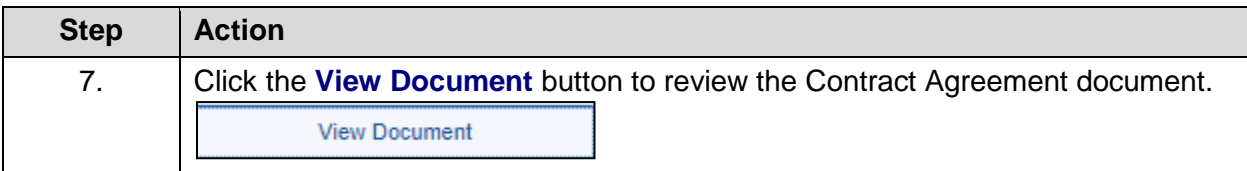

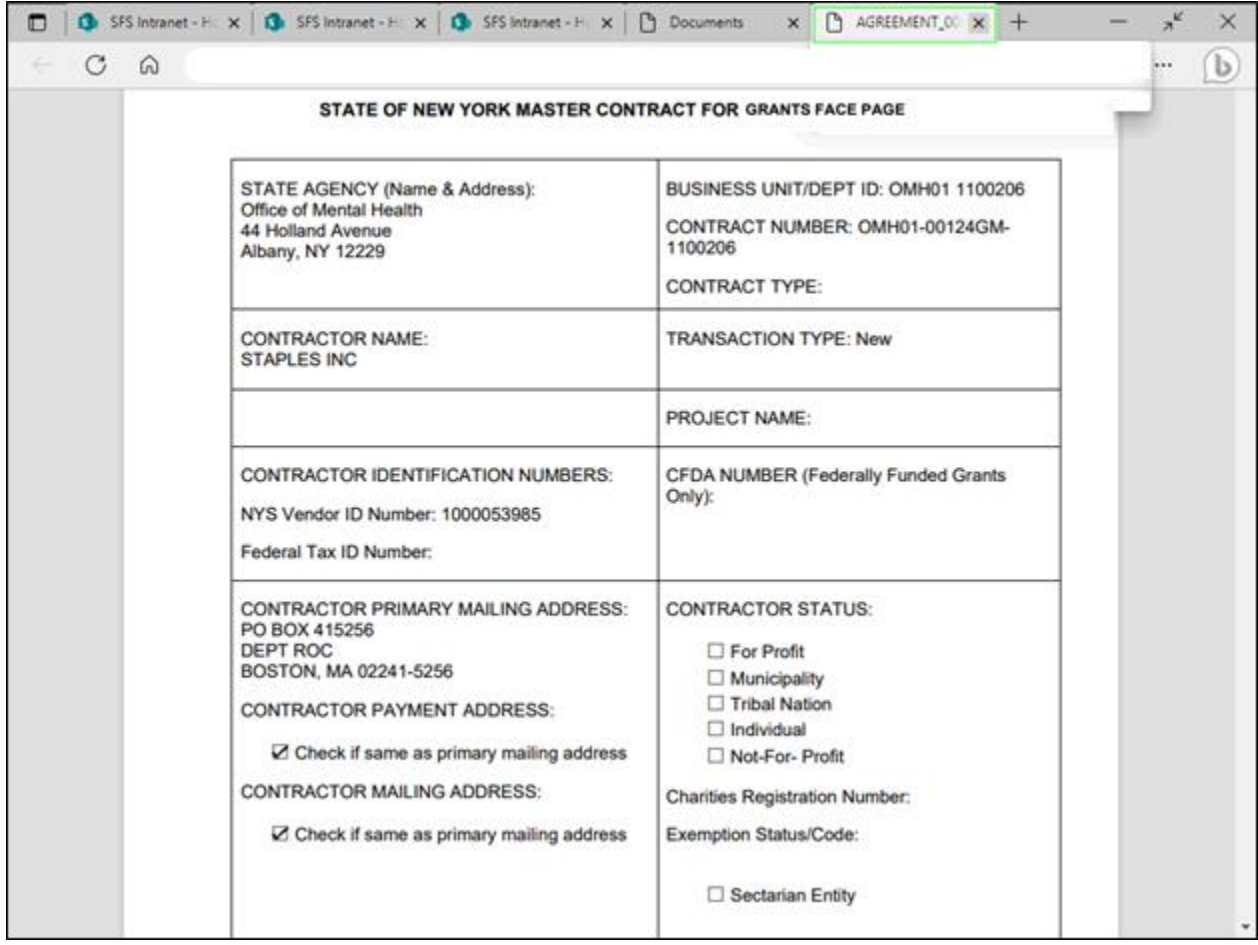

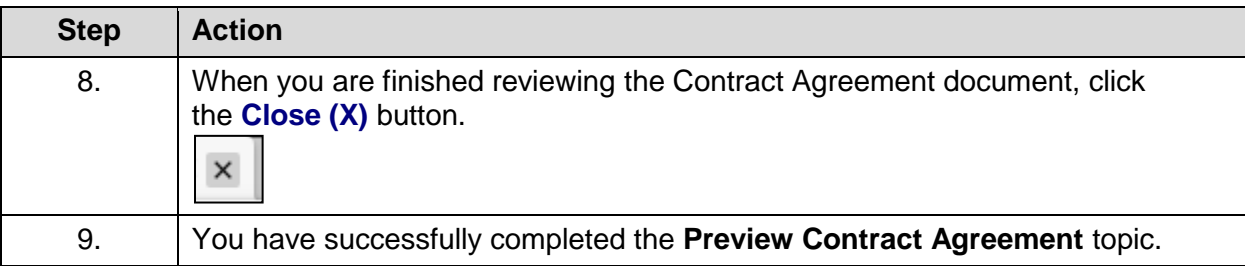

#### **Update Contract Period Budget and Work Plan Information and Complete Review of a Contract during Collaboration**

#### **Topic Description:**

This topic provides the knowledge and skills to review and update budget and work plan information on a contract. This topic also shows how to complete the review of a contract during the collaboration phase. After grantee collaboration is complete, the contract will route back to the agency to complete the collaboration stage. Once the collaboration stage is complete, the contract will route to the grantee for signature.

#### **Topic Objectives:**

In this topic, you will learn:

- How to review and update the budget and work plan information on a contract
- How to complete review of a contract during collaboration

#### **SFS role(s) required to perform this task:**

- Grants Contracts Editor (NY\_ES\_VNDR\_CNTRCT\_CHANGE)
	- o **Note:** This role allows you to make changes to a grant contract budget and work plan.
- Grants Contract Collaborator (NY\_ES\_SUPPLIER\_CONTRACT\_COLLAB)
	- o **Note:** This role allows you to review and collaborate on a grant contract with the agency.

#### **Procedure**

**Scenario:** You have reviewed a Contract Agreement and determined that the budget and work plan information need to be updated. After updating the budget and work plan information, you will indicate your review is complete for the contract.

**Disclaimer:** The data used in this scenario provides a realistic example and was selected for instructional purposes only. The actual data used in the SFS will be driven by the real-life transactional requirements.

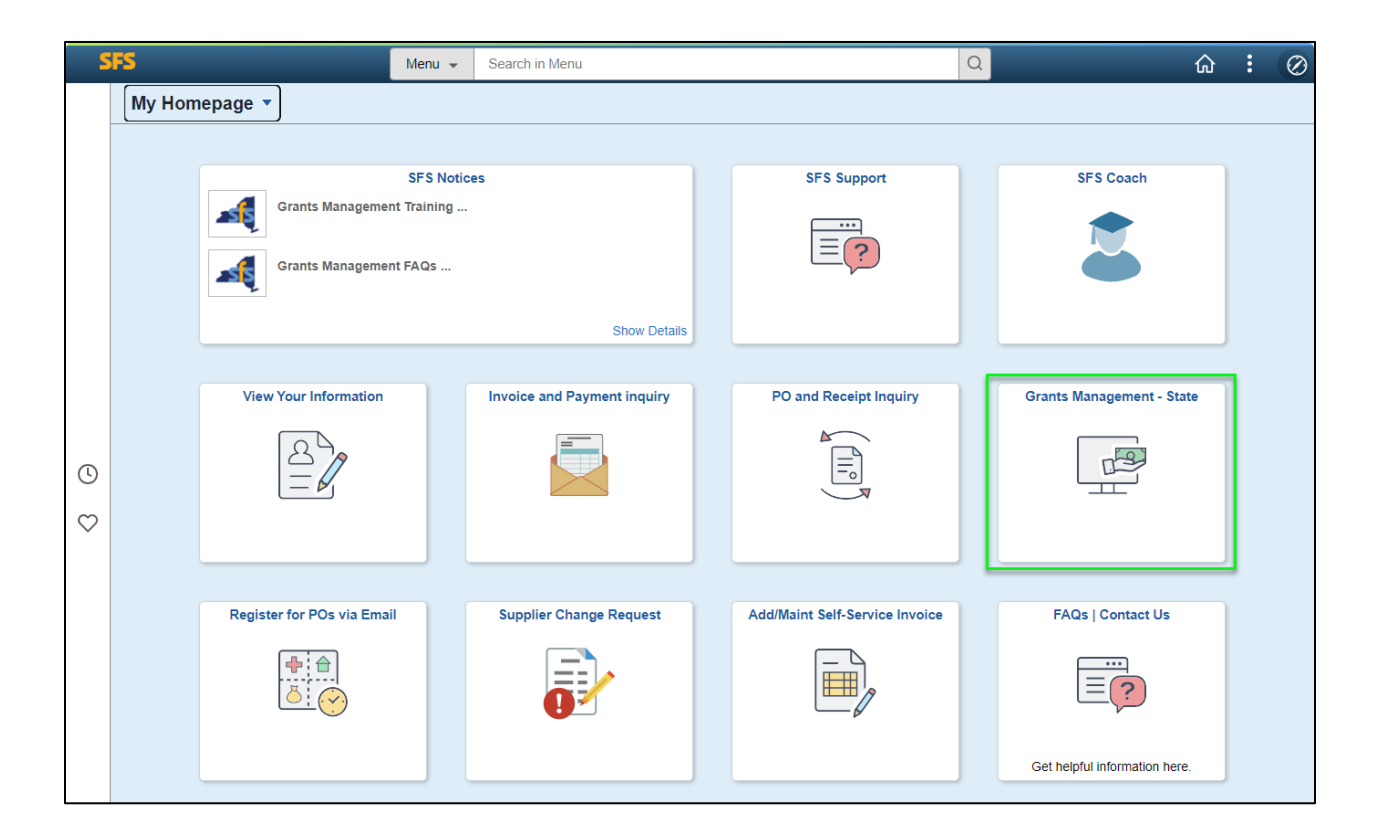

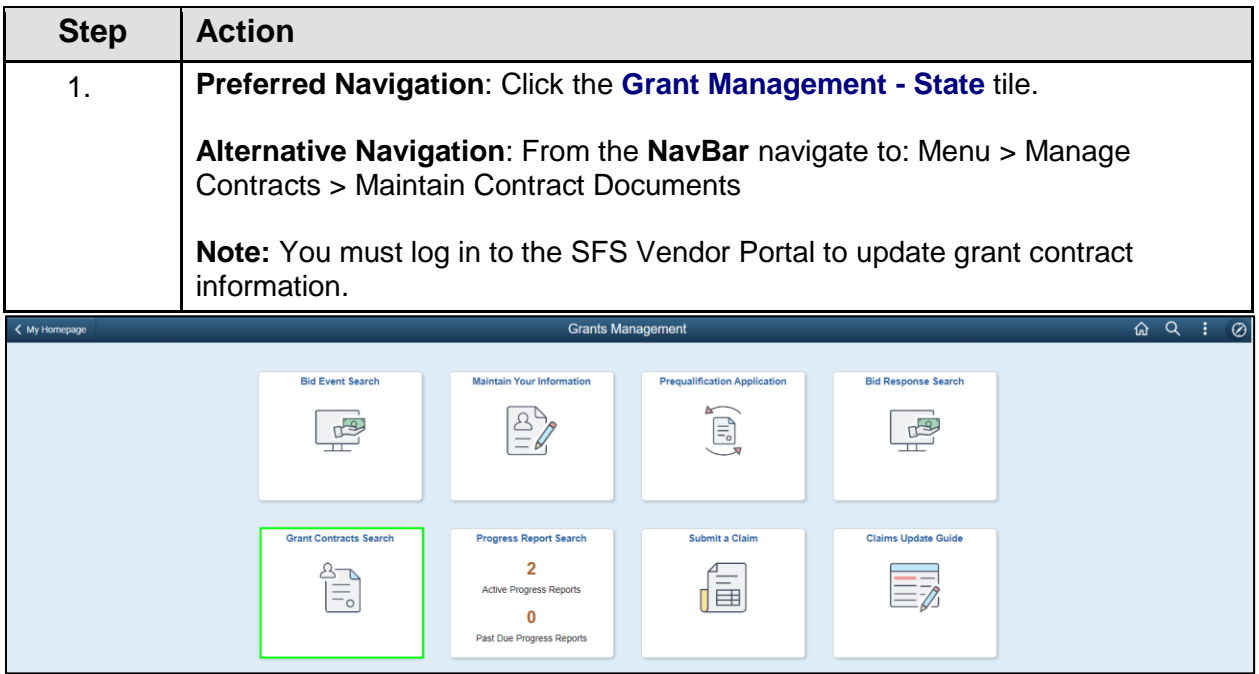

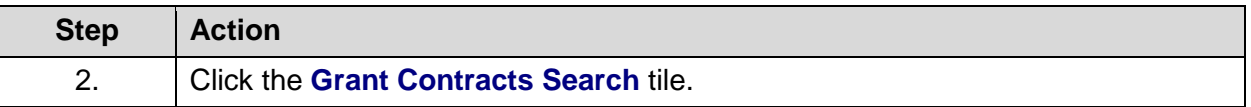

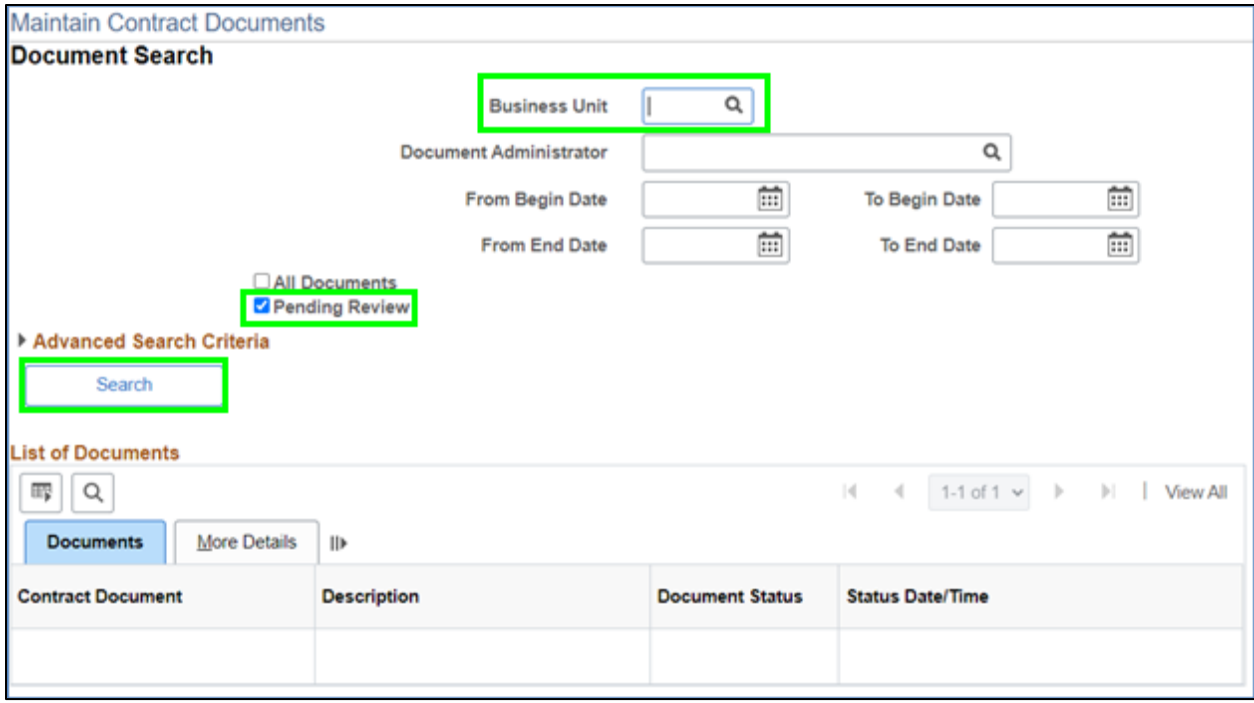

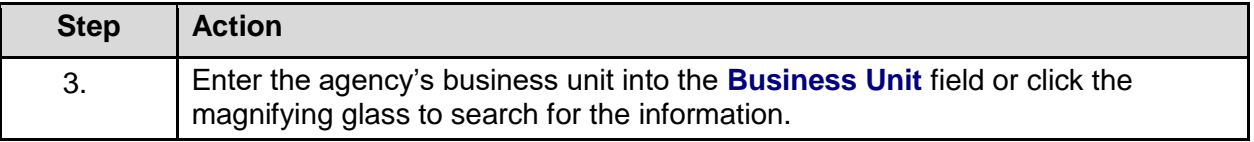

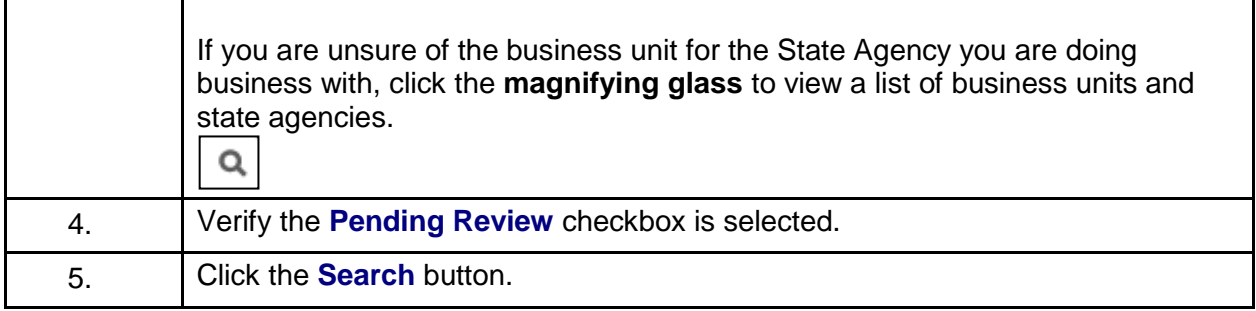

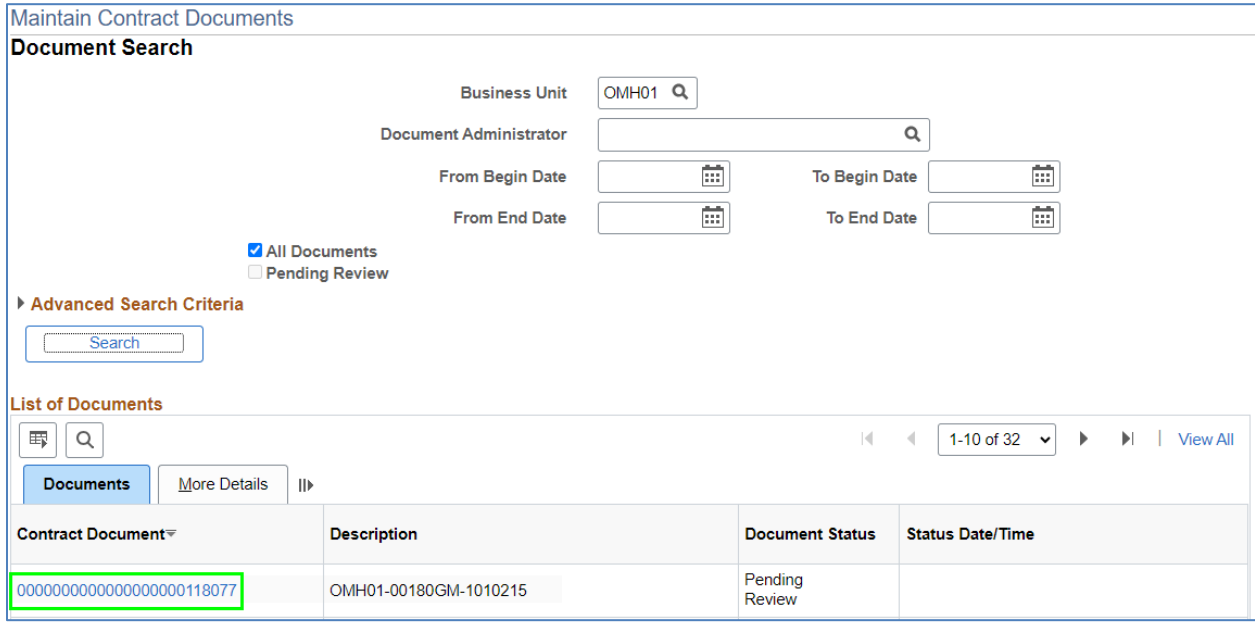

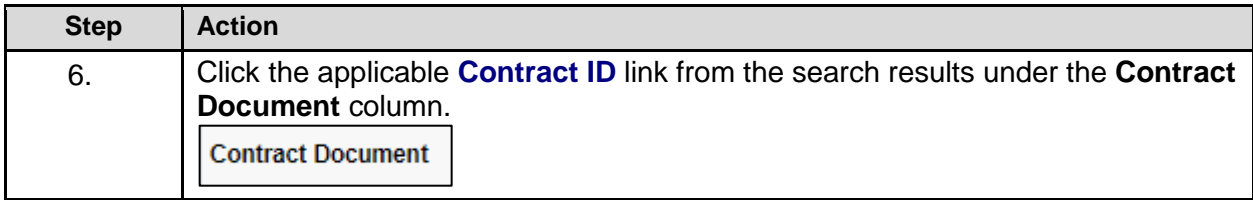

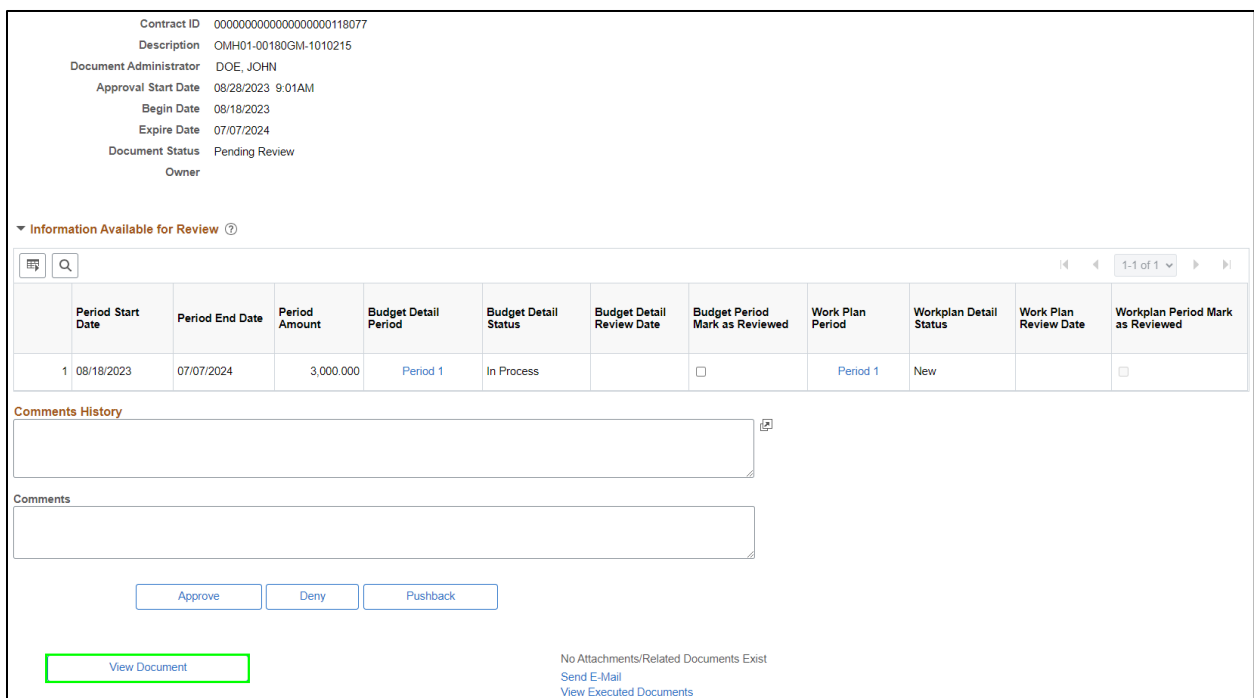

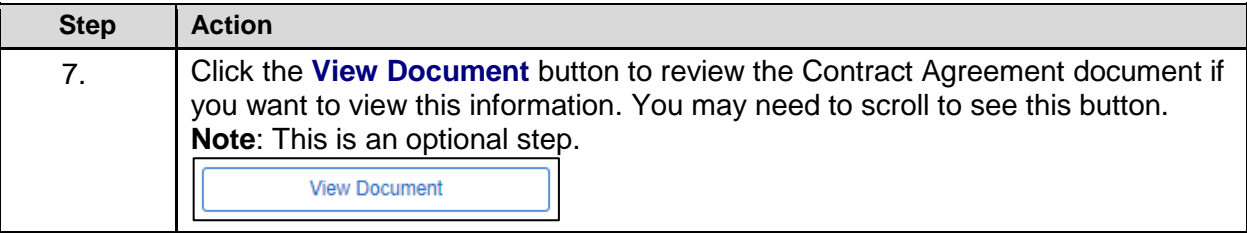

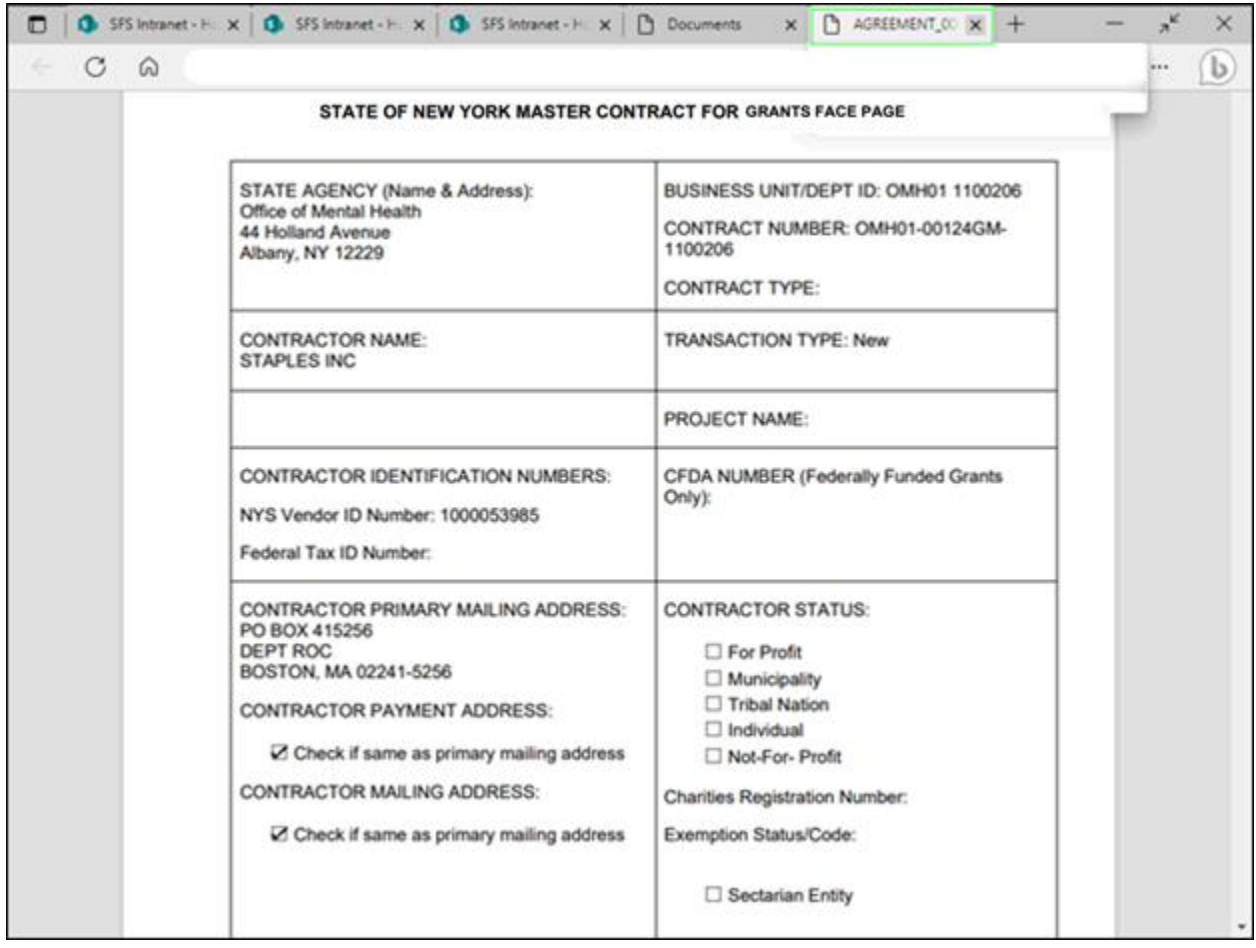

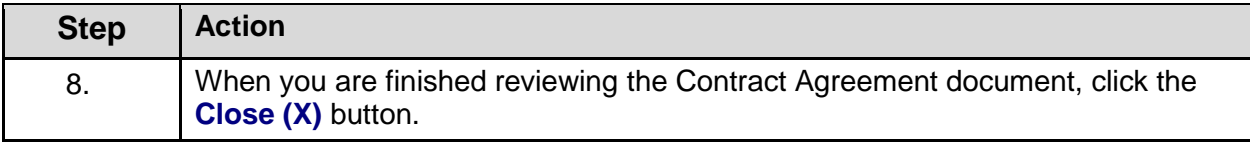

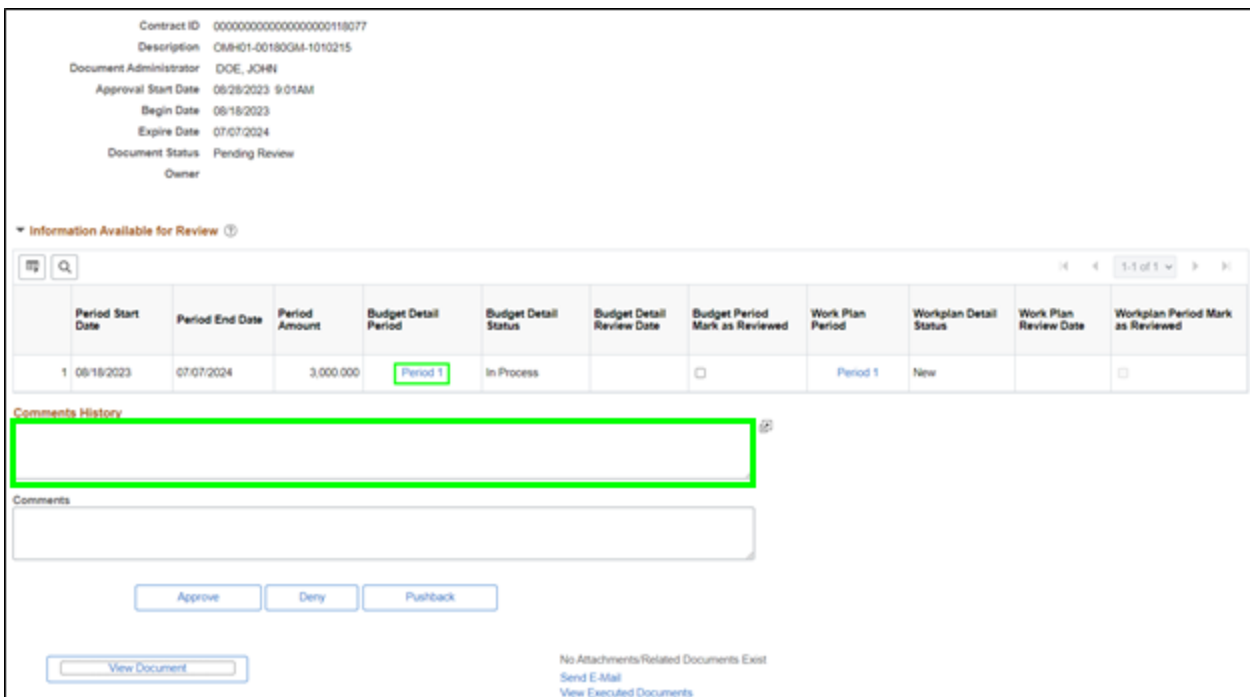

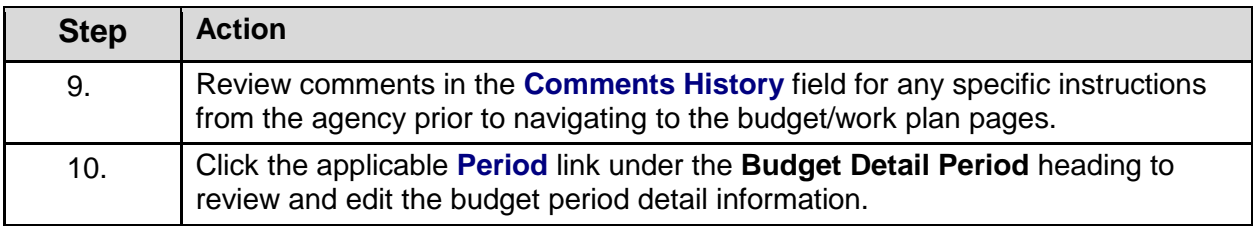

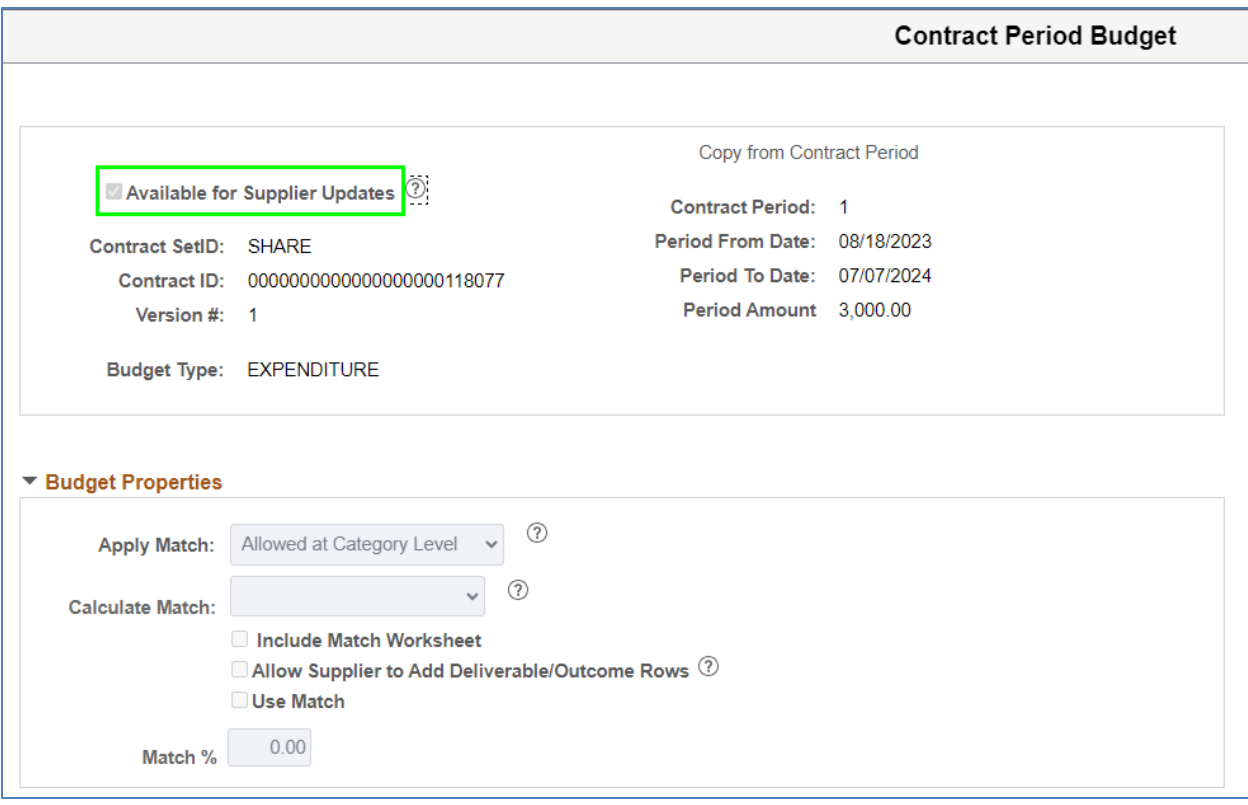

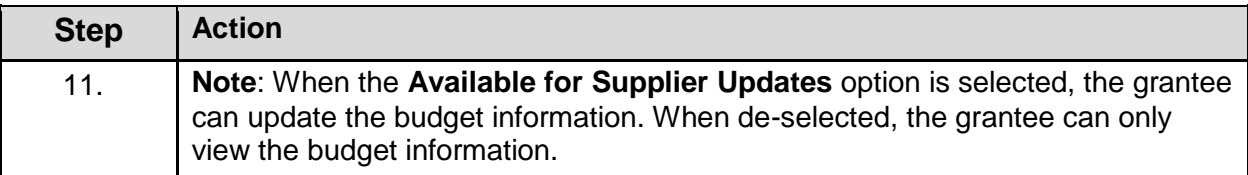

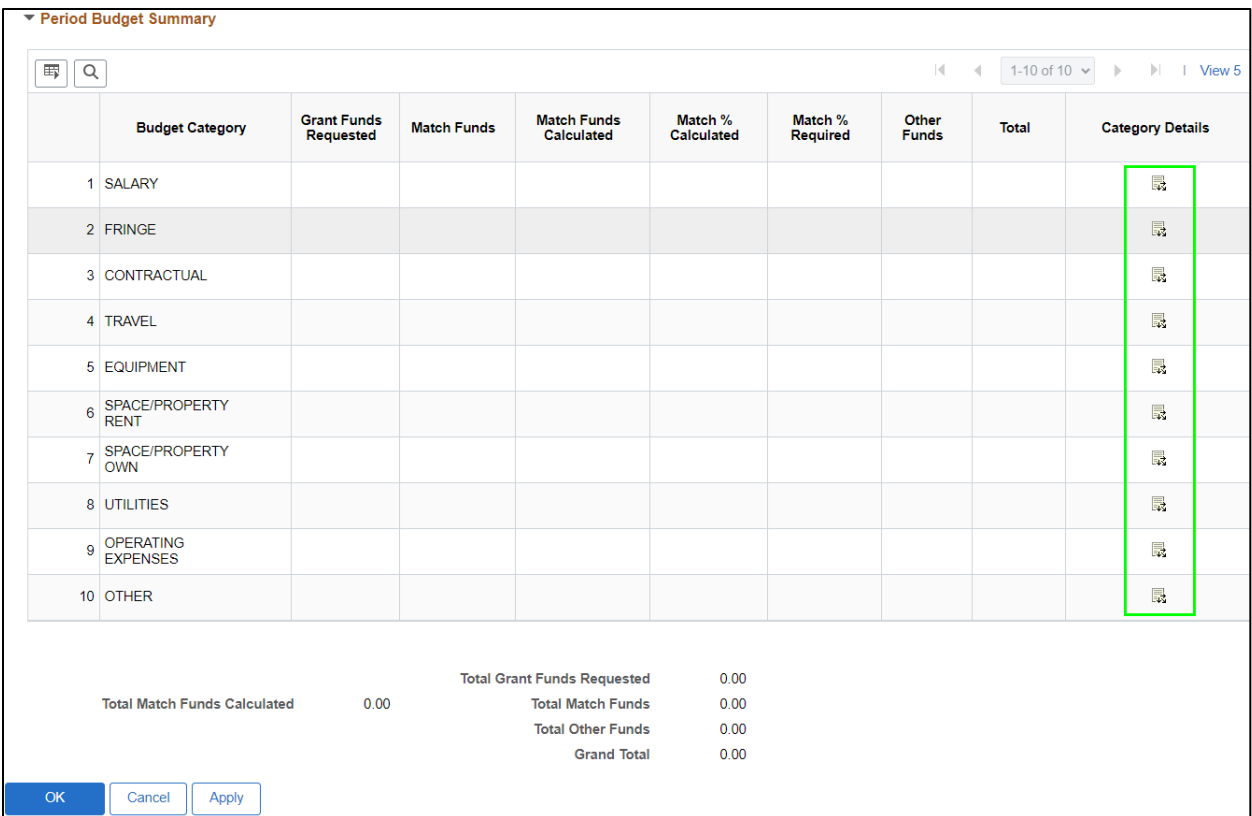

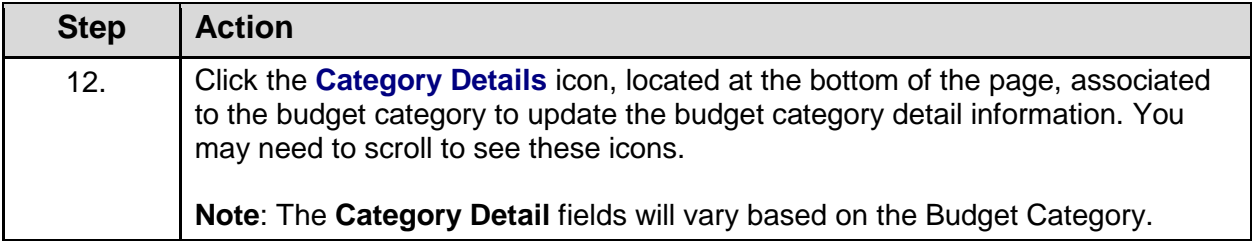

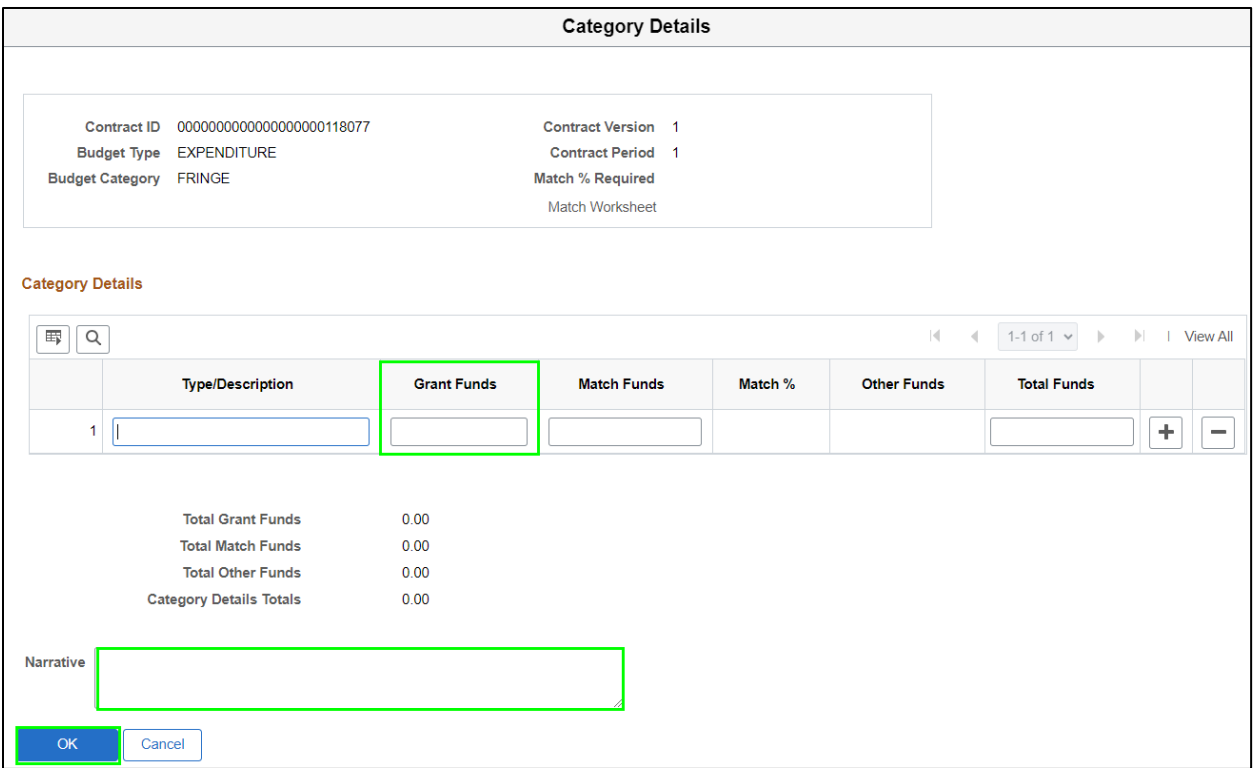

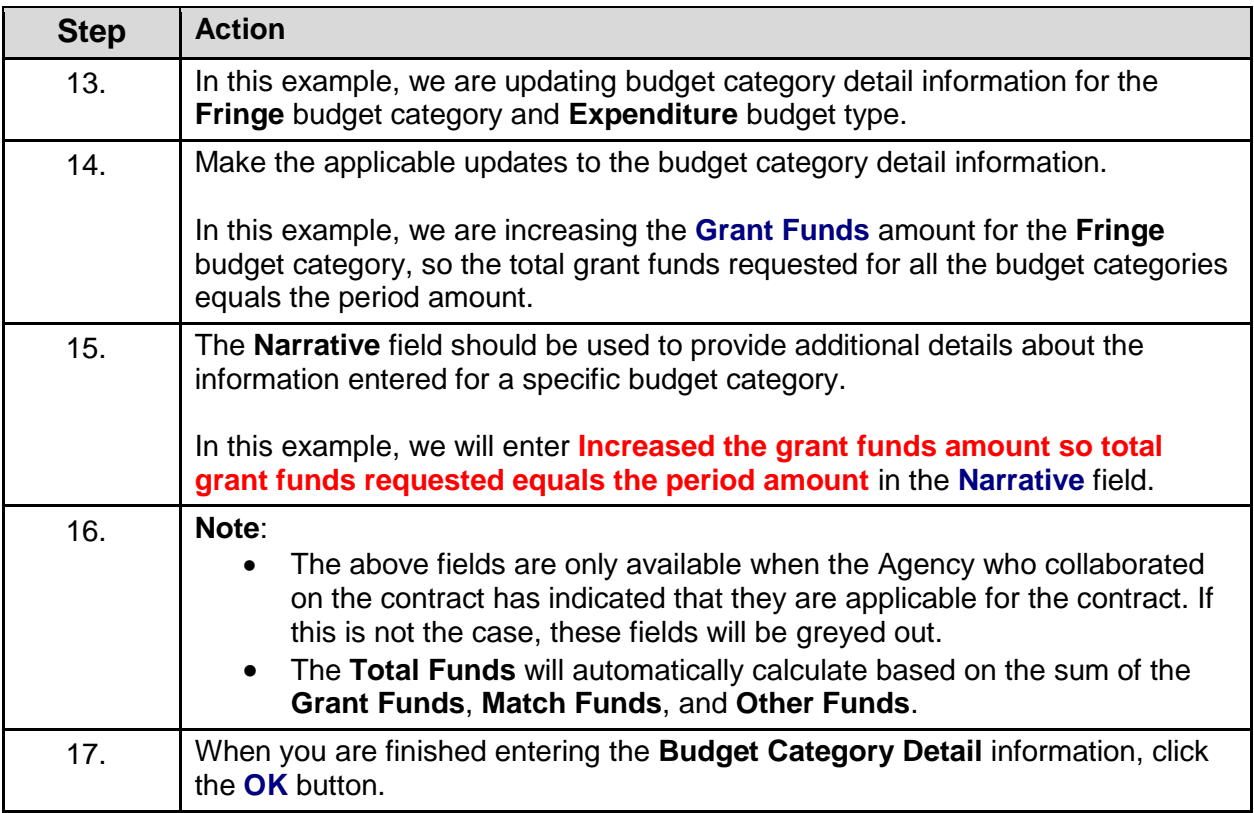

#### **Contract Period Budget**  $\boxed{\mathbb{F}\left[\mathbb{Q}\right]}$ **Grant Funds**<br>Requested **Match Funds**<br>Calculated Match %<br>Calculated Match %<br>Required Other<br>Funds **Budget Category Match Funds** Total **Category Details** 1 SALARY  $3,000.00$ 500.00 500.00  $4,000.00$  $\mathbb{R}$  $\mathbb{R}$ 2 FRINGE 3 CONTRACTUAL  $\frac{1}{2\sqrt{3}}$ 4 TRAVEL  $\overline{\mathbb{R}}$ 5 EQUIPMENT  $\mathbb{R}^3$ 6 SPACE/PROPERTY 最 7 SPACE/PROPERTY<br>OWN  $\overline{\mathbb{R}}$ 8 UTILITIES  $\frac{1}{2}$ 9 OPERATING  $\overline{\mathbb{R}}$ 10 OTHER  $\frac{1}{2}$ **Total Grant Funds Requested** 3,000.00 **Total Match Funds Calculated**  $0.00$ 500.00 **Total Match Funds Total Other Funds** 500.00 **Grand Total** 4,000.00 Cancel Apply

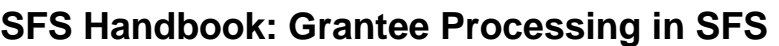

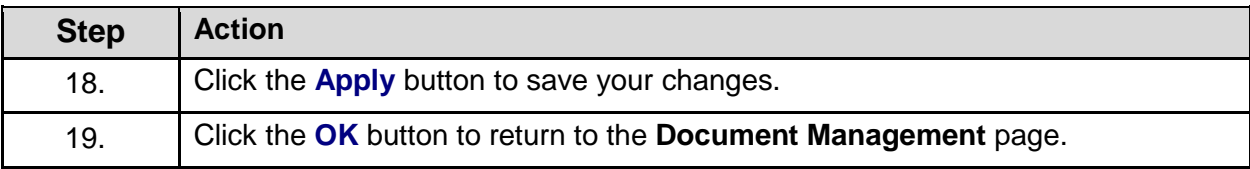

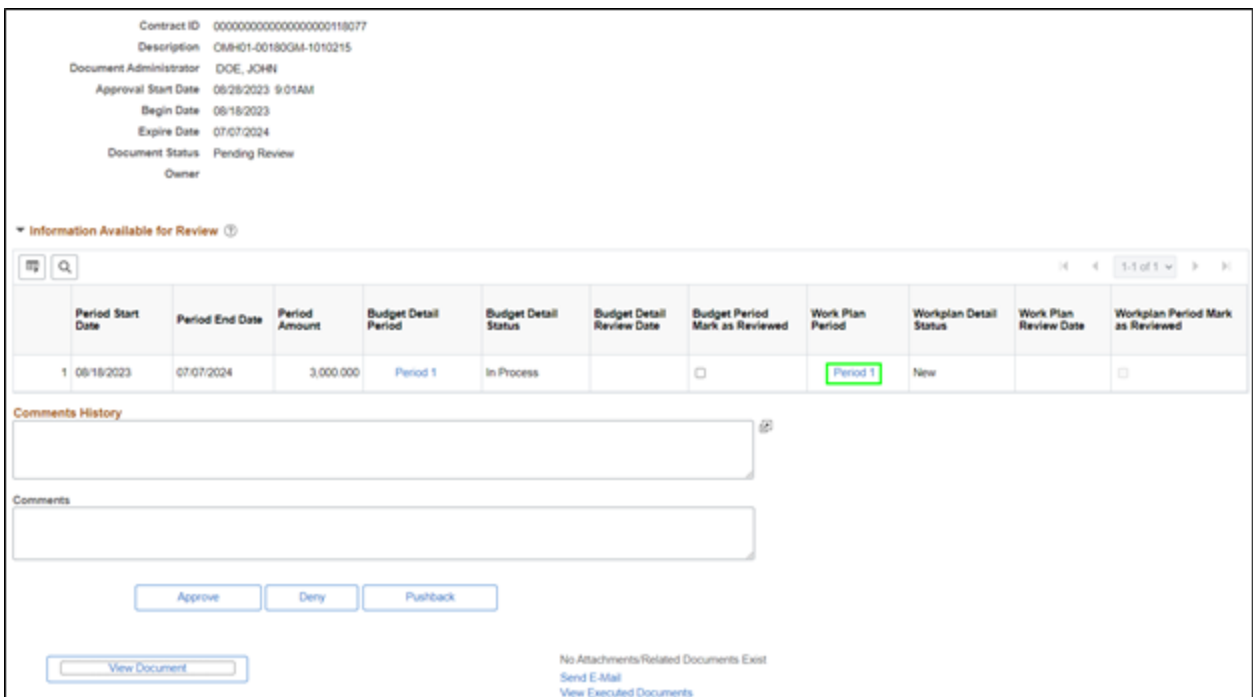

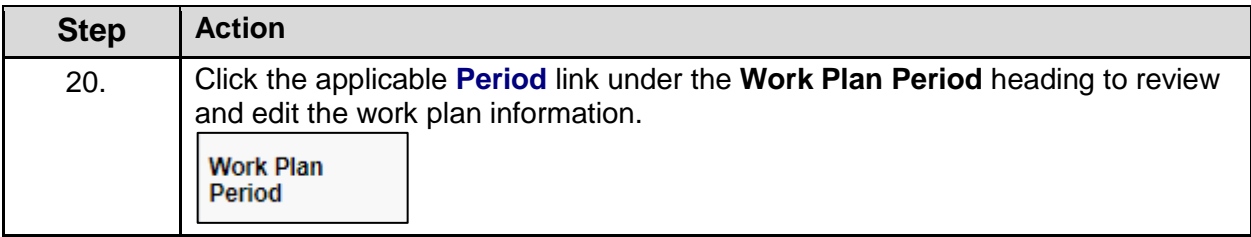

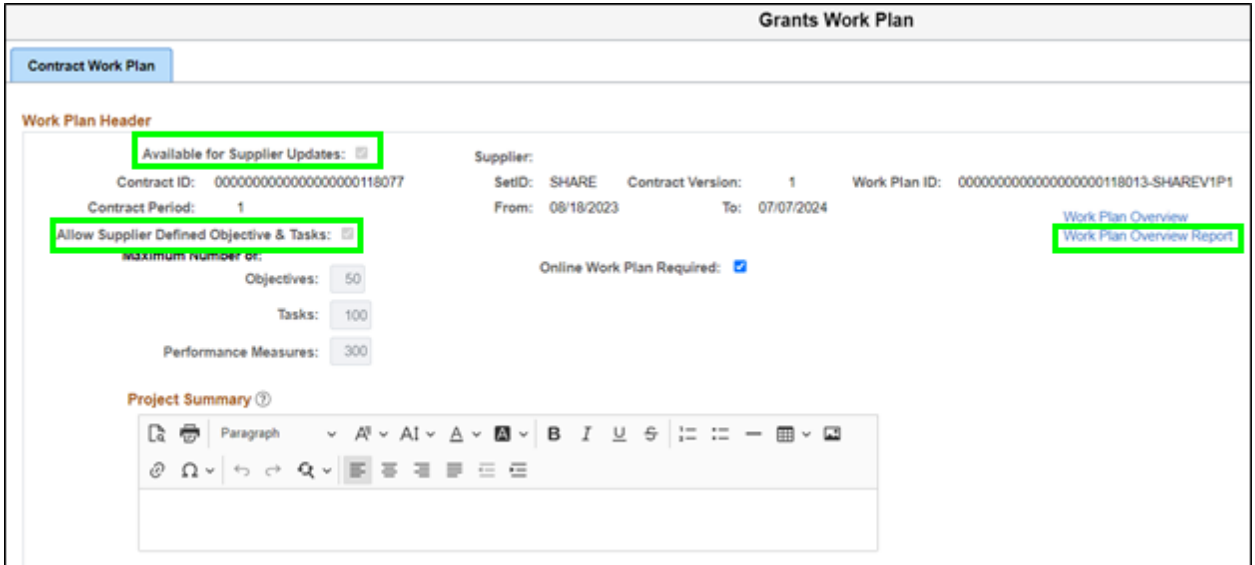

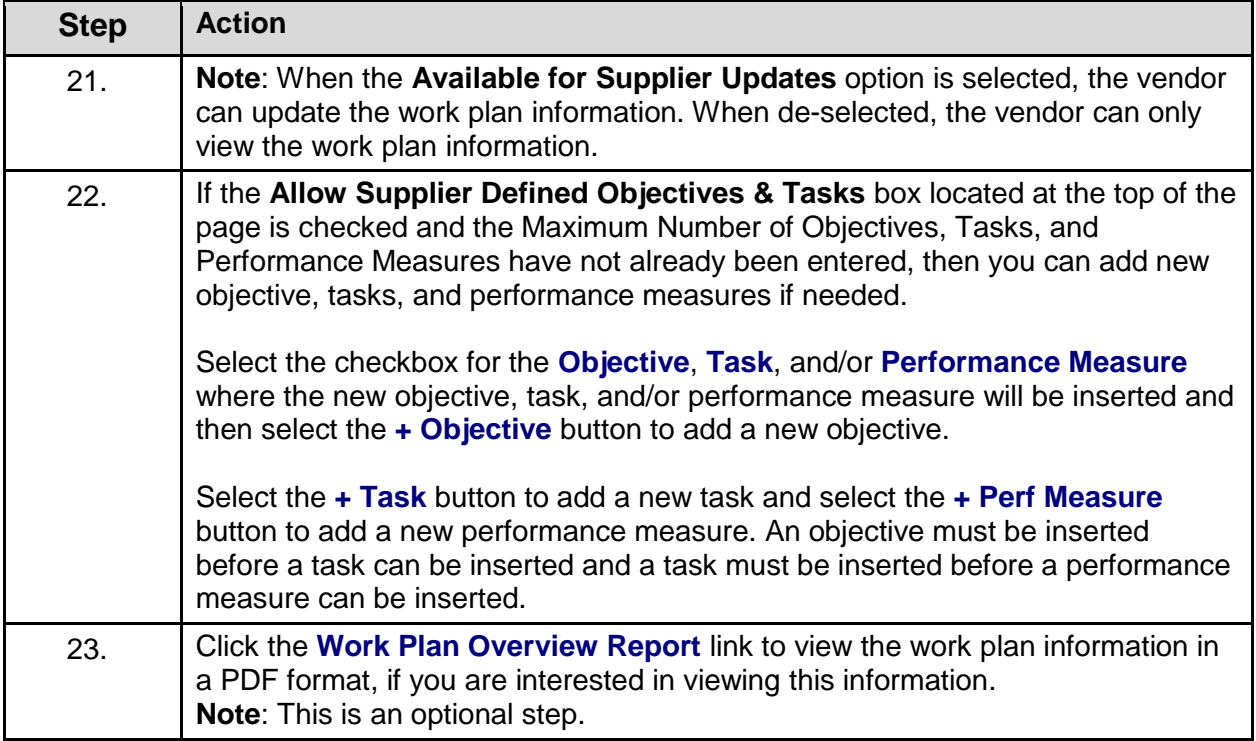

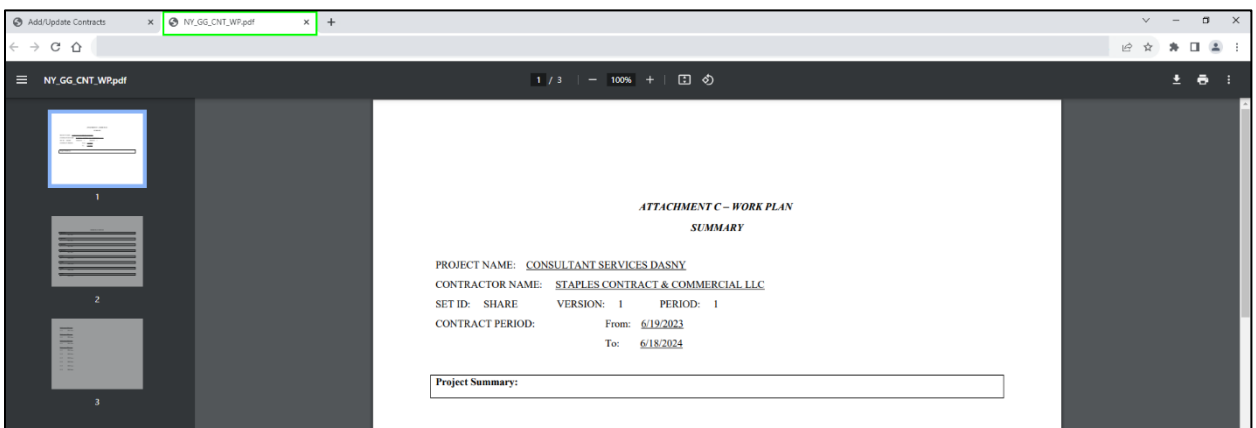

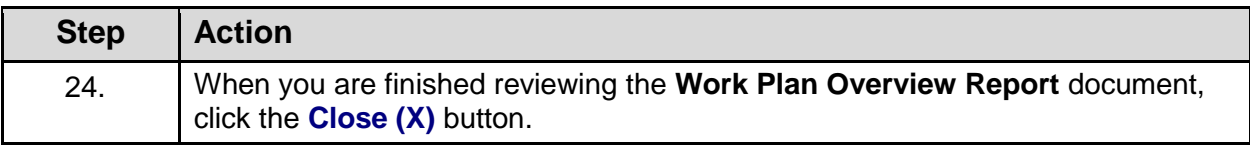

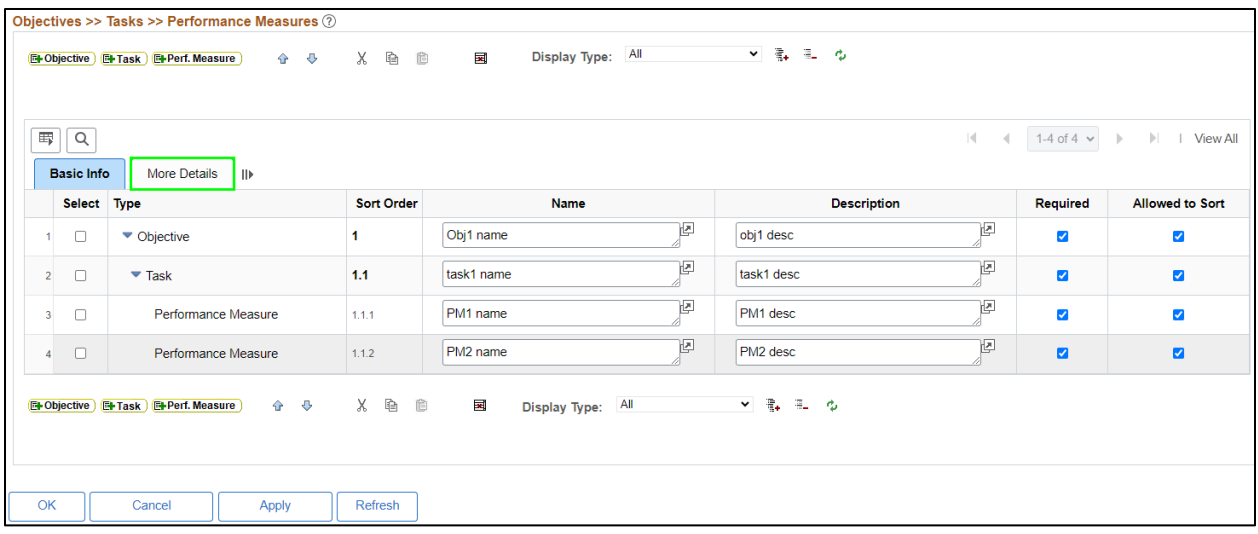

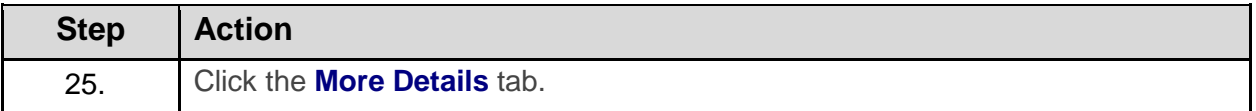

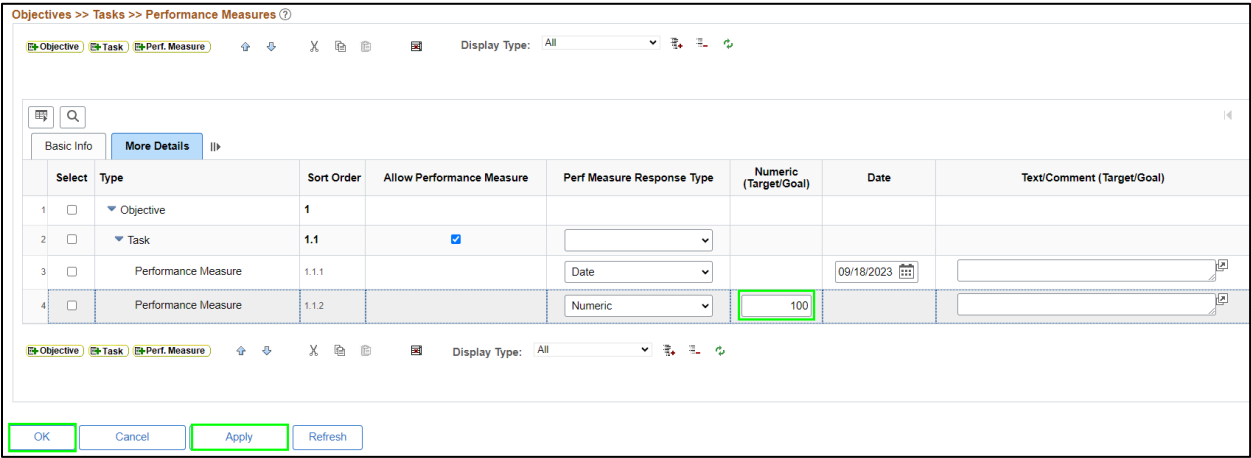

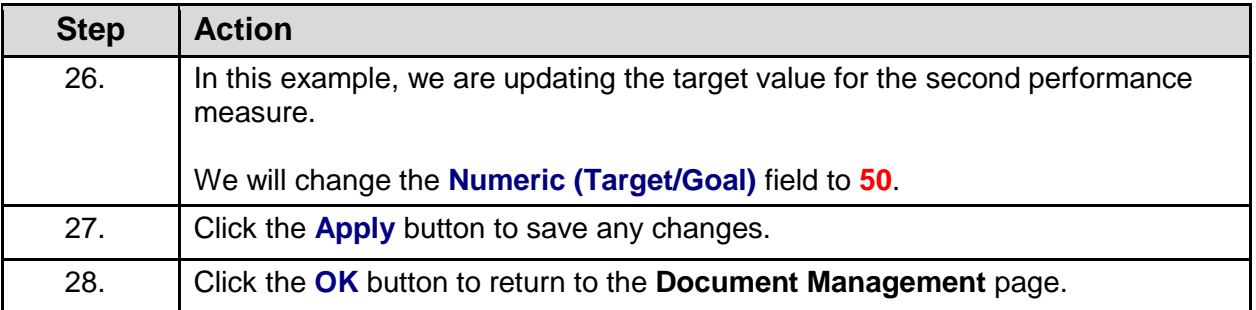

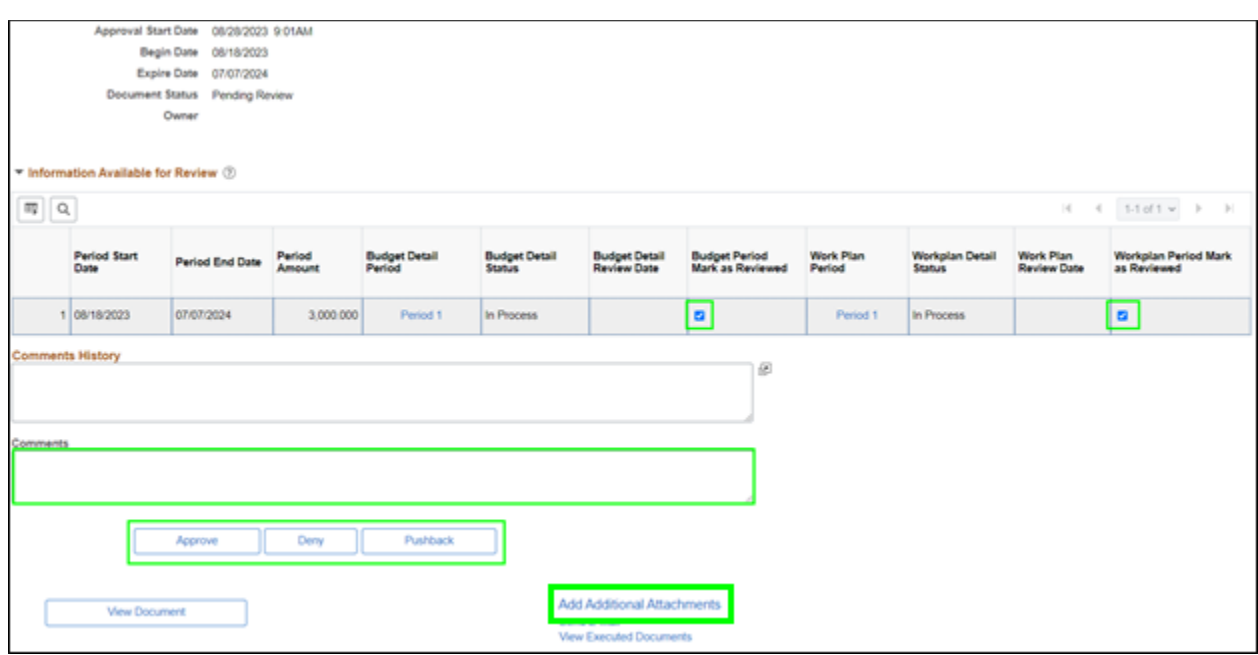

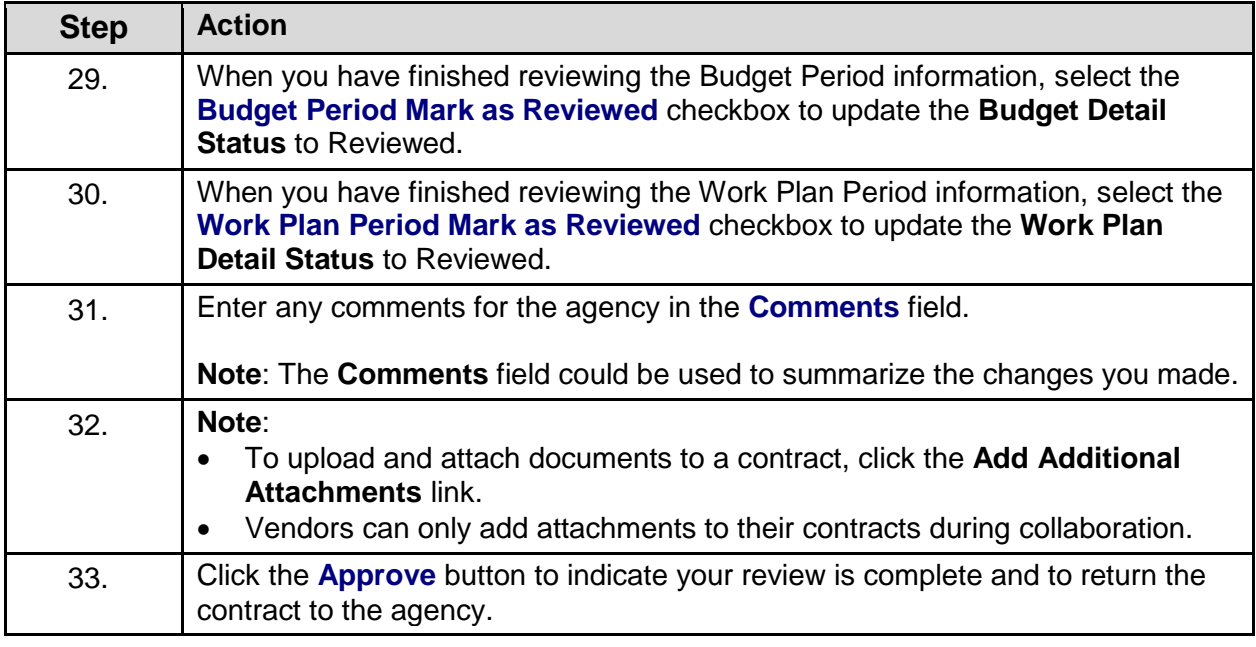

Mark as Reviewed checked (30001,1114) Warning! Are you sure you want to mark this contract as reviewed? Once the contract is marked as reviewed, you will be unable to make any further updates and the NYS agency will be notified that this contract has been reviewed. Select Yes to continue with marking this contract as reviewed. Select No to cancel this action.  $Yes$ **No** 

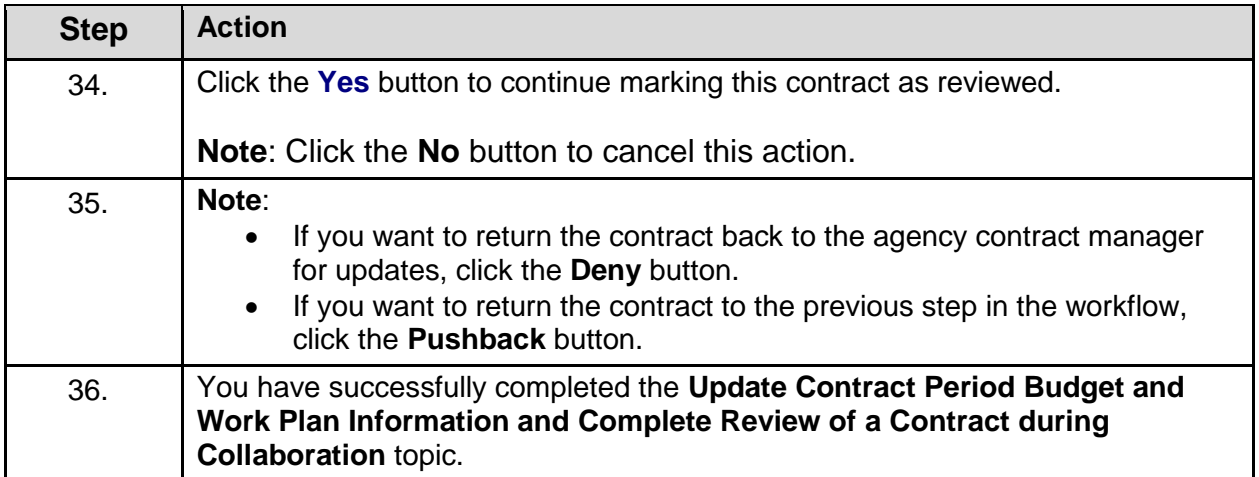

### **Apply an Electronic Signature to a Contract Agreement**

#### **Topic Description:**

This topic provides the knowledge and skills to approve a contract and apply an electronic signature to a contract agreement.

#### **Topic Objectives:**

In this topic, you will learn how to:

- Approve a Contract
- Apply an Electronic Signature to a Contract Agreement

#### **SFS role required to perform this task:**

Grants Contract Approver (NY\_ES\_SUPPLIER\_CONTRACT\_APPRVR)

#### **Procedure**

**Scenario:** You have been awarded a grant contract. You will view the contract agreement that is pending approval and then approve and sign the contract, so it routes to the agency for approval.

**Disclaimer:** The data used in this scenario provides a realistic example and was selected for instructional purposes only. The actual data used in the SFS will be driven by the real-life transactional requirements.
#### **SFS**  $\boxed{\circ}$  $\overline{\omega}$  :  $\overline{\omega}$ Menu  $\star$ Search in Menu My Homepage v **SFS Support SFS Coach SFS Notices** Grants Management Training ... , sfs  $\equiv$   $\equiv$   $\rightarrow$ W Grants Management FAQs ... <u>afs</u> Show Details **View Your Information Invoice and Payment inquiry** PO and Receipt Inquiry **Grants Management - State** S  $\begin{matrix} 2 \\ 2 \end{matrix}$  $\sqrt{\frac{1}{\ln n}}$  $\begin{tabular}{|c|c|} \hline \quad \quad & \quad \quad & \quad \quad \\ \hline \quad \quad & \quad \quad & \quad \quad \\ \hline \quad \quad & \quad \quad & \quad \quad \\ \hline \end{tabular}$  $\odot$  $\heartsuit$ **FAQs | Contact Us** Register for POs via Email **Supplier Change Request Add/Maint Self-Service Invoice**  $\begin{matrix} \boxed{1} \ \boxed{1} \end{matrix}$  $\begin{array}{c} \n\bullet \bullet \\
\bullet \\
\bullet \\
\hline\n\end{array}$ 最  $\equiv$   $\stackrel{...}{\equiv}$   $\stackrel{...}{\equiv}$  Get helpful information here.

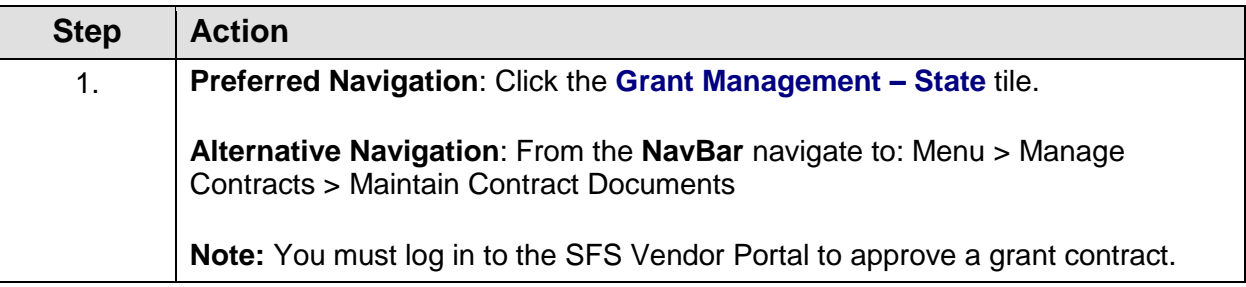

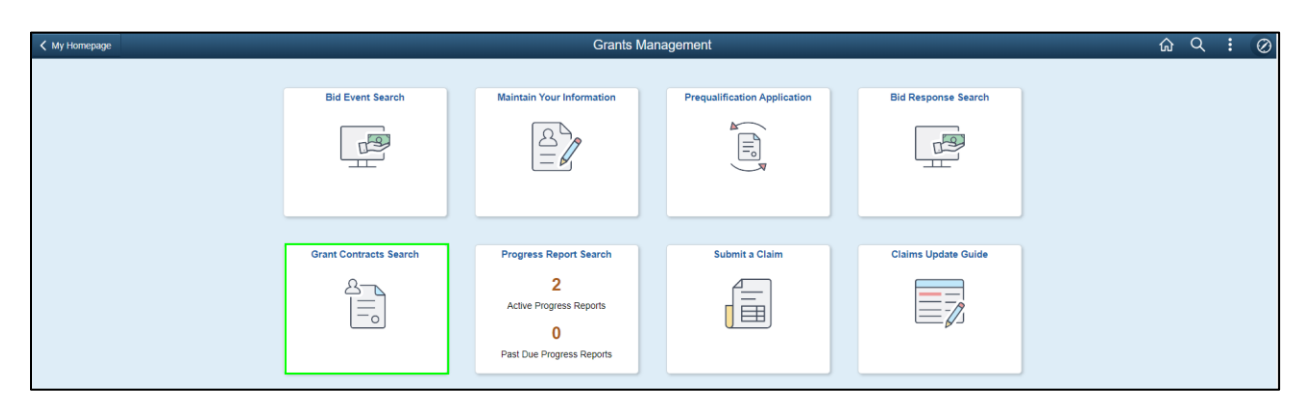

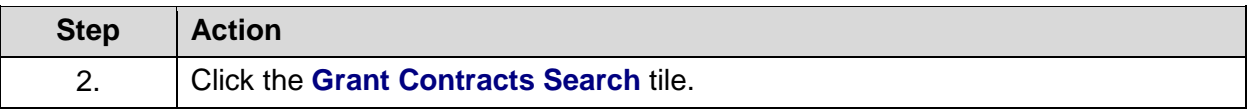

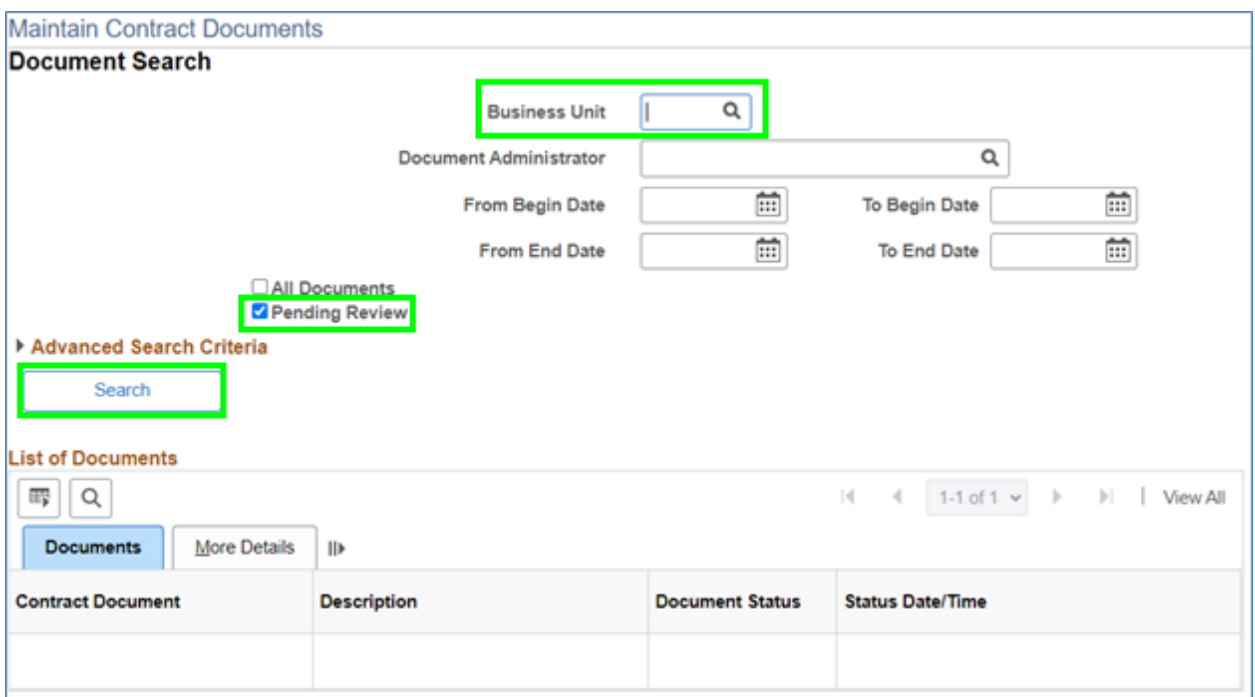

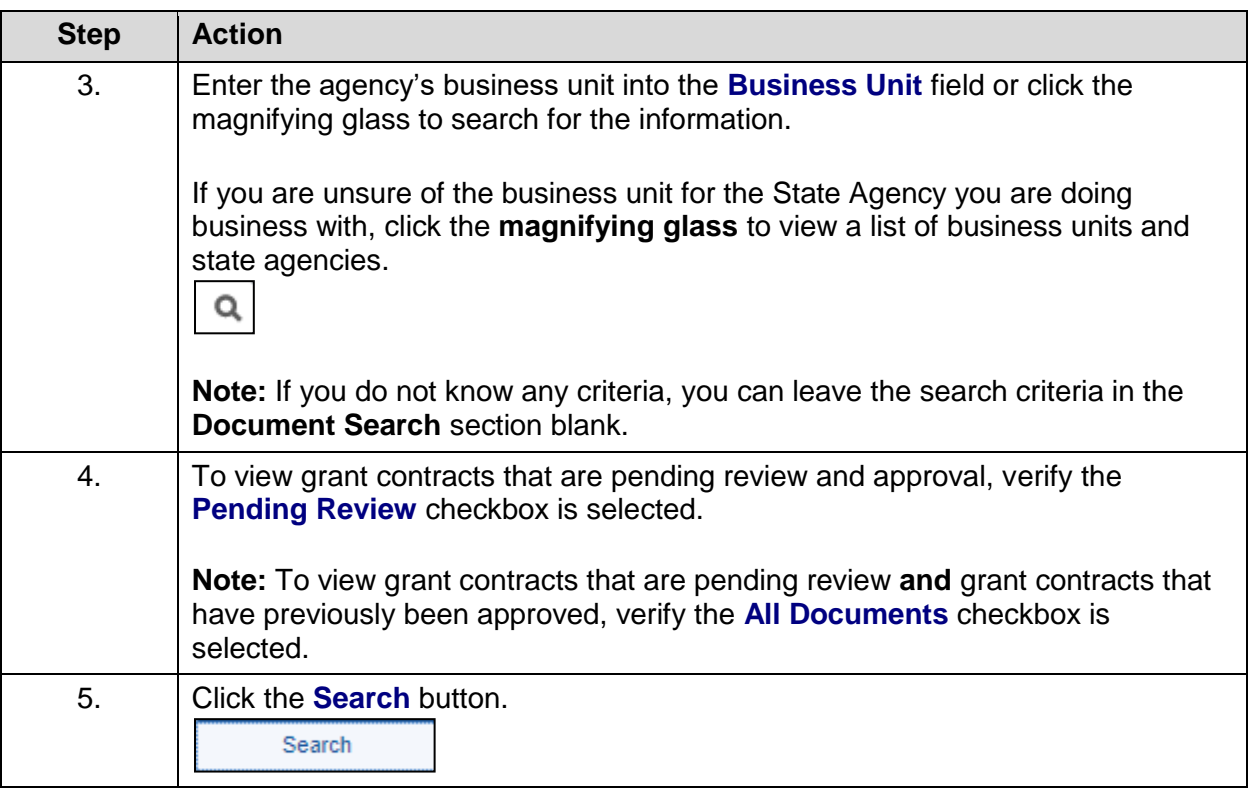

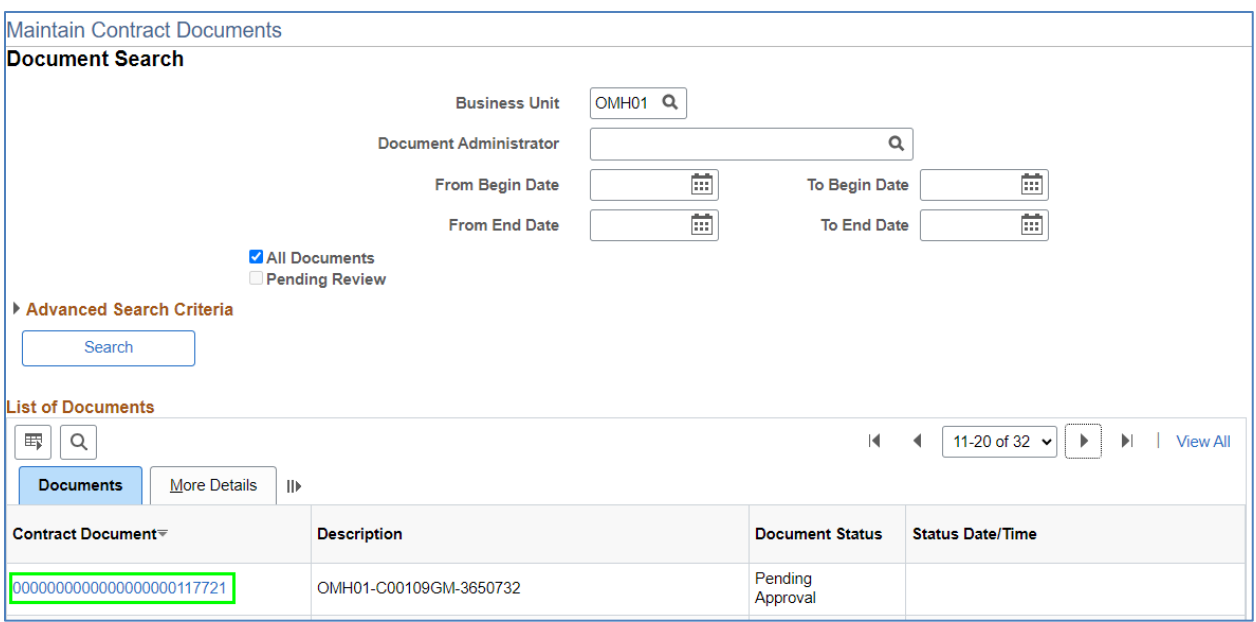

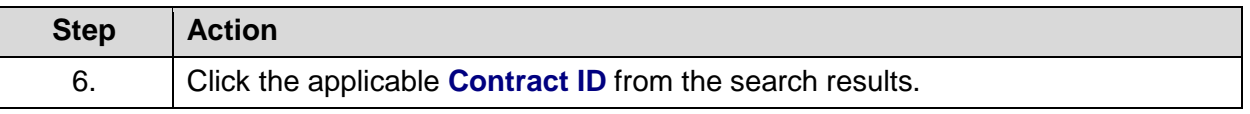

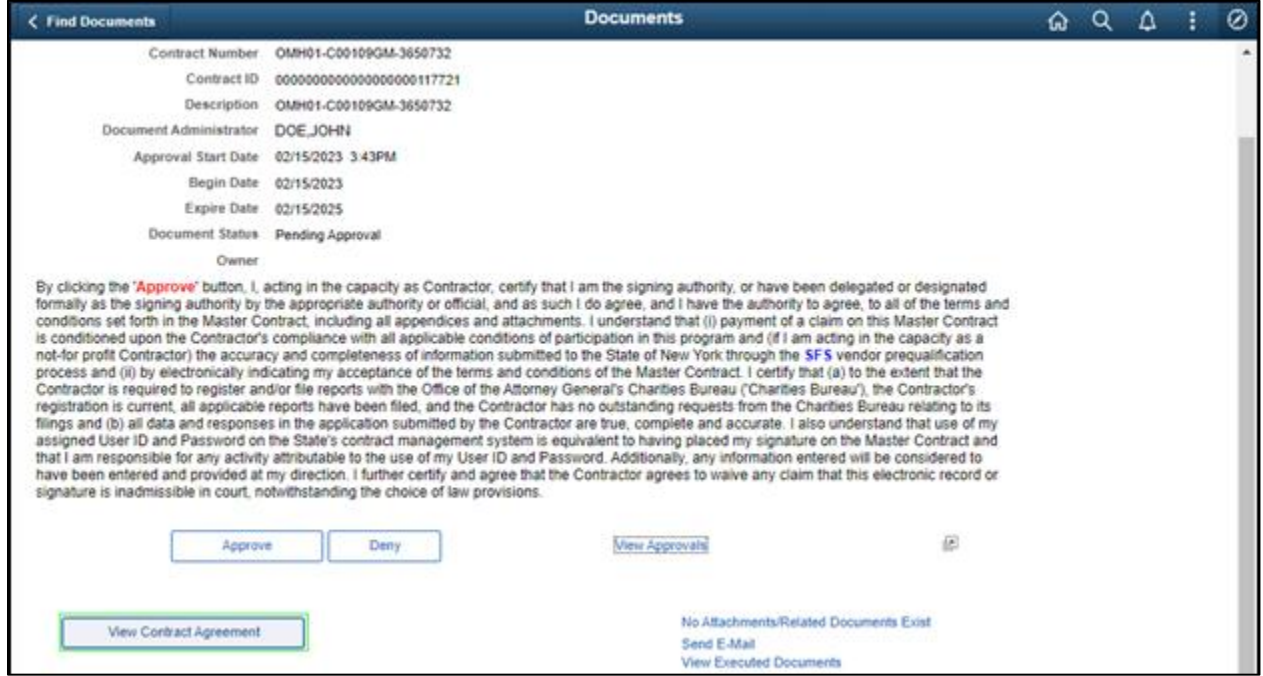

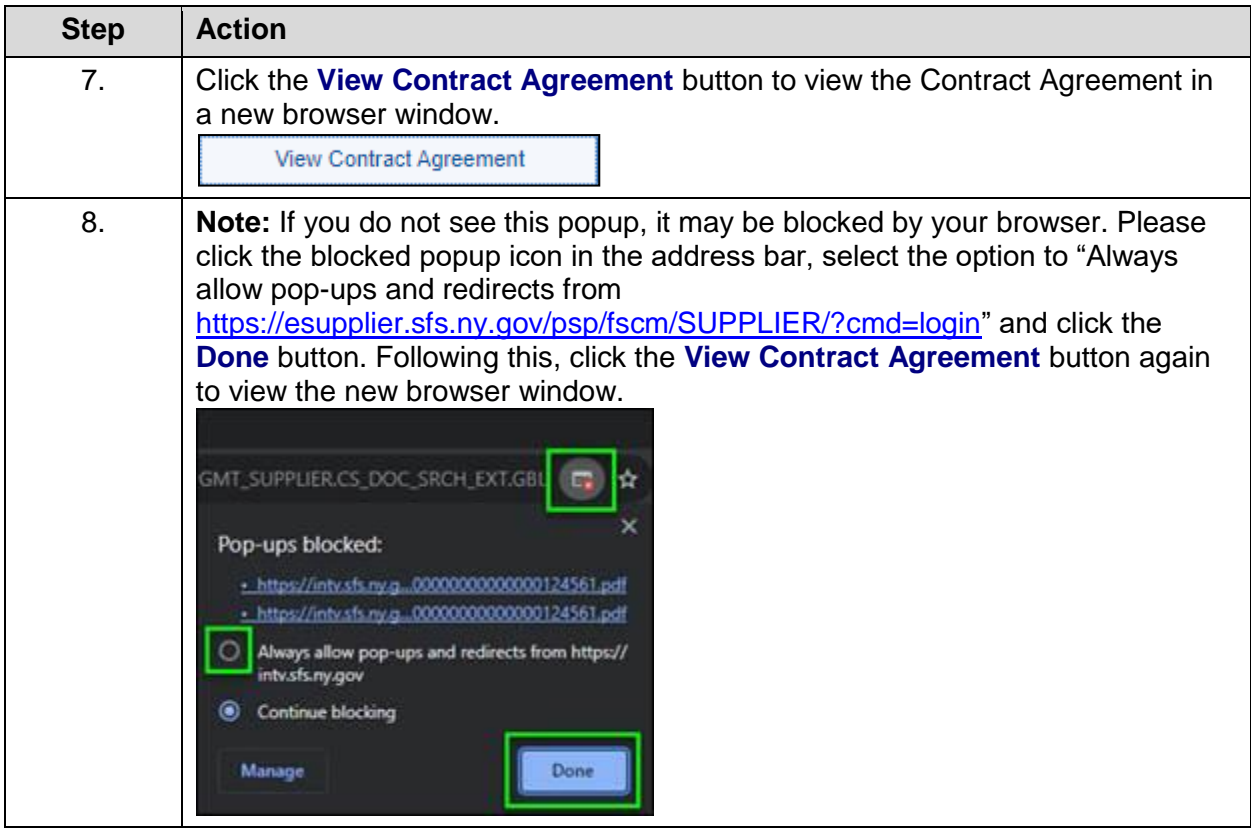

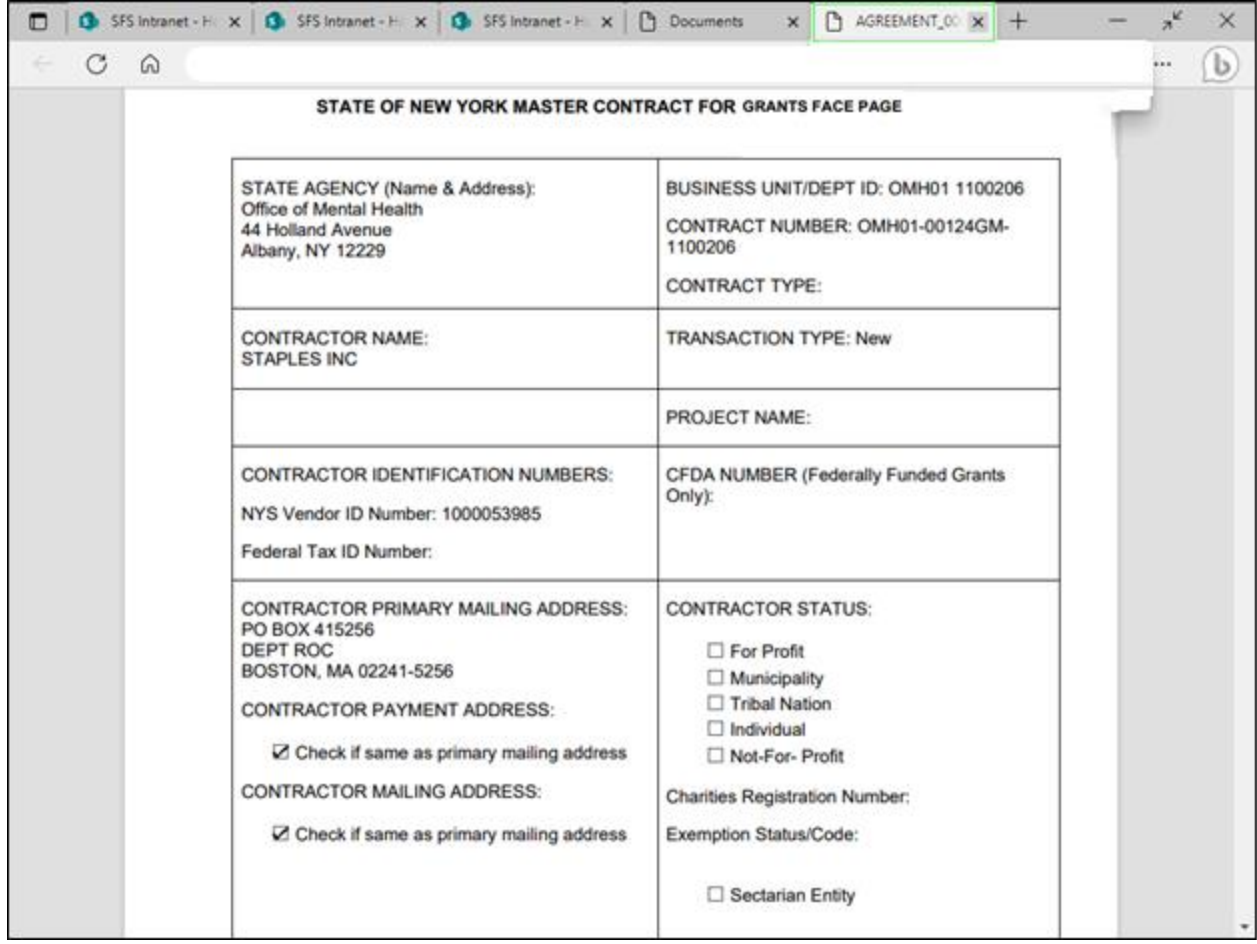

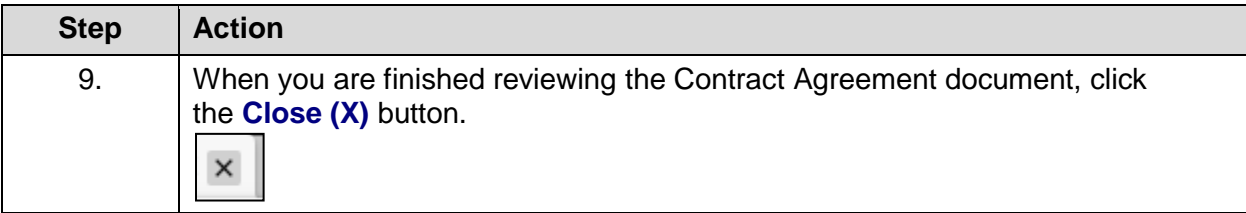

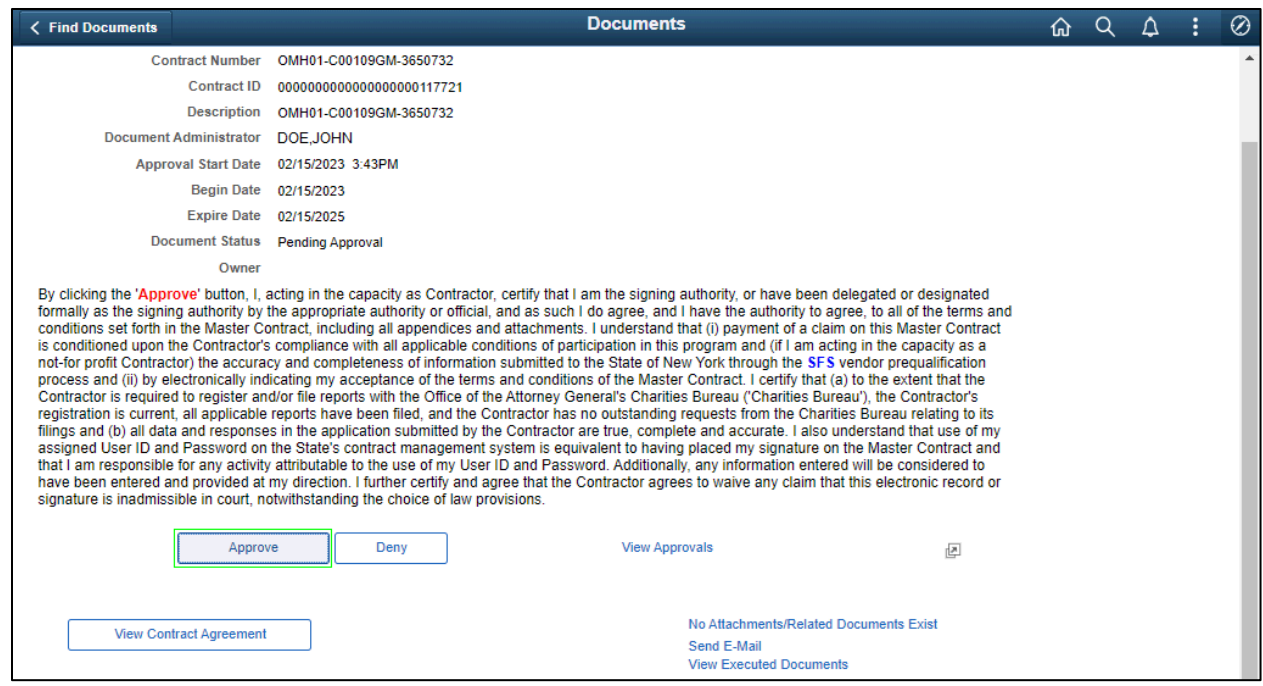

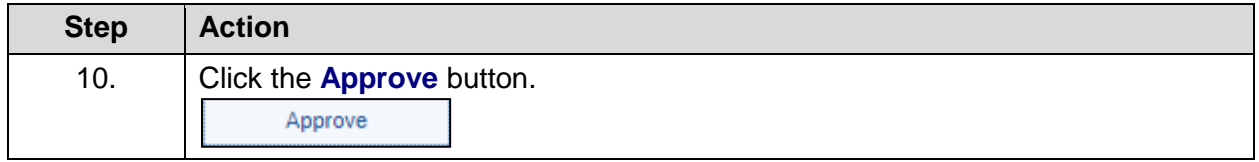

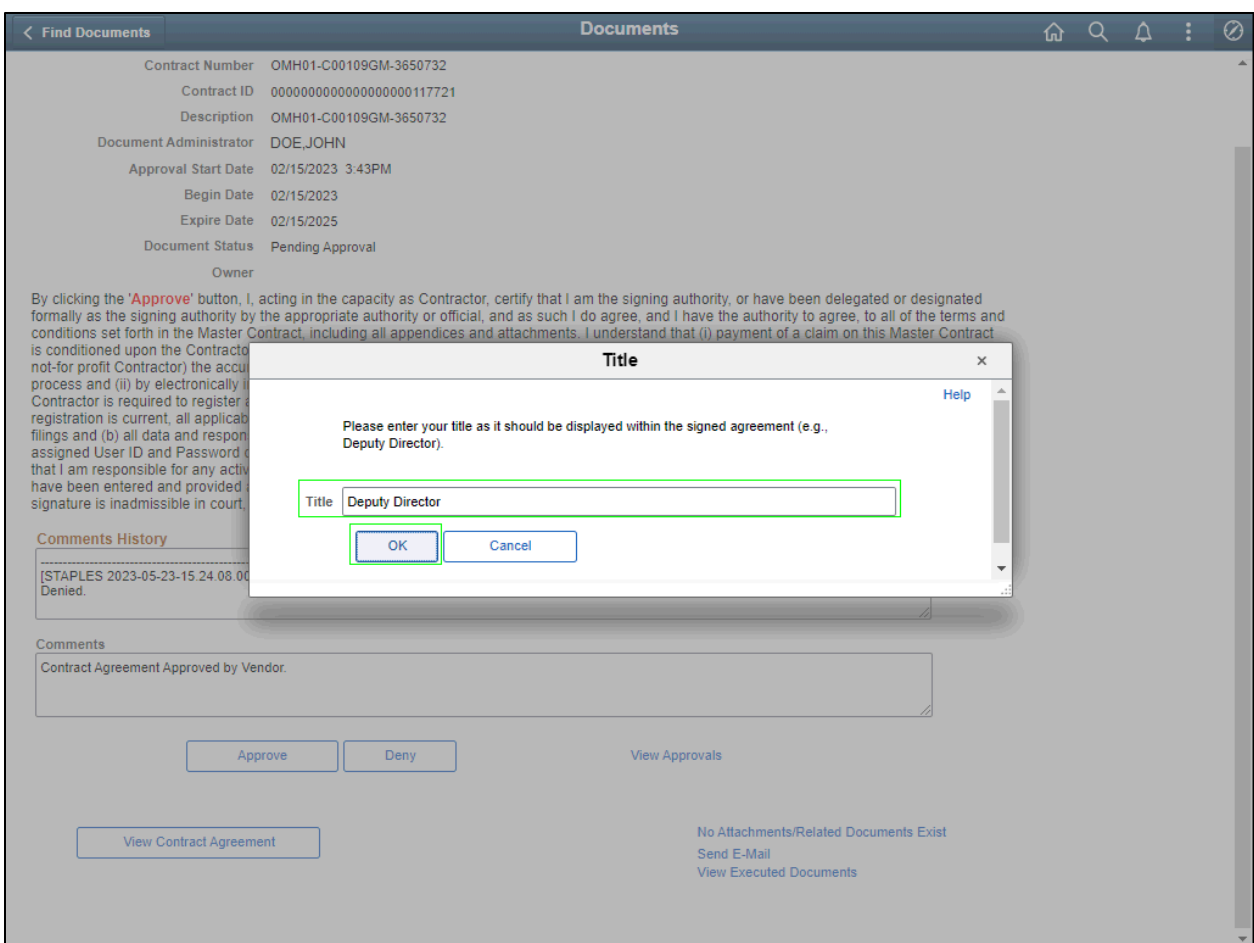

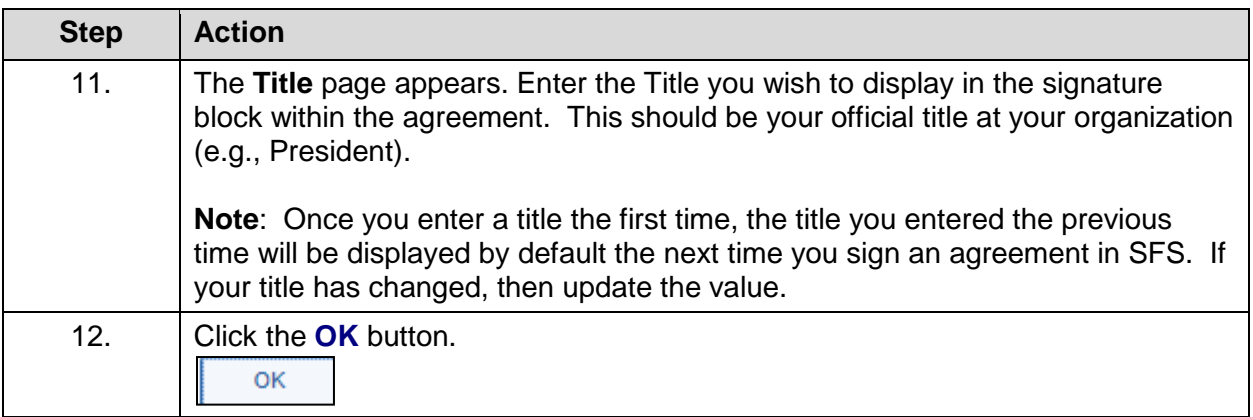

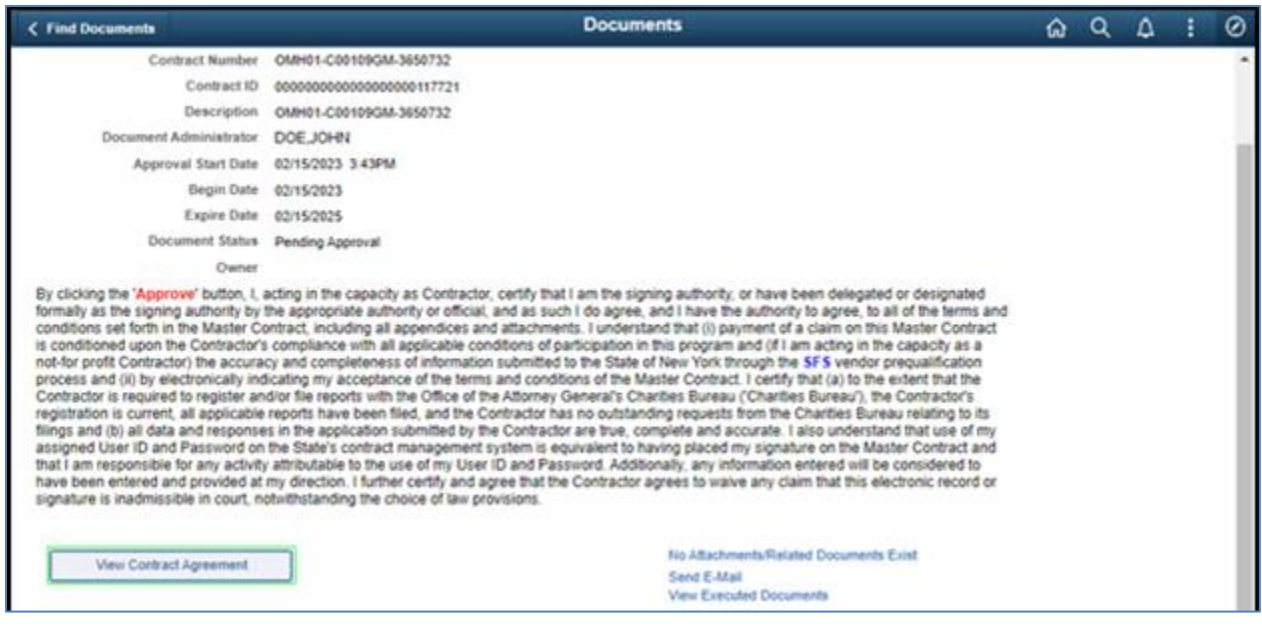

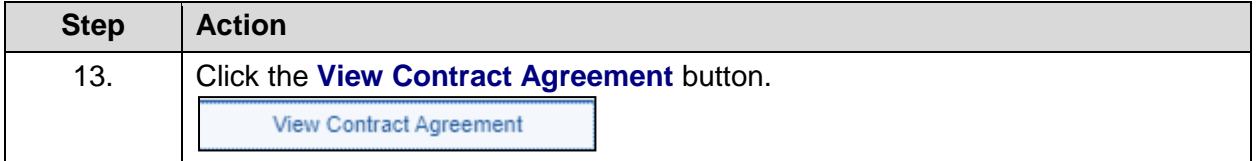

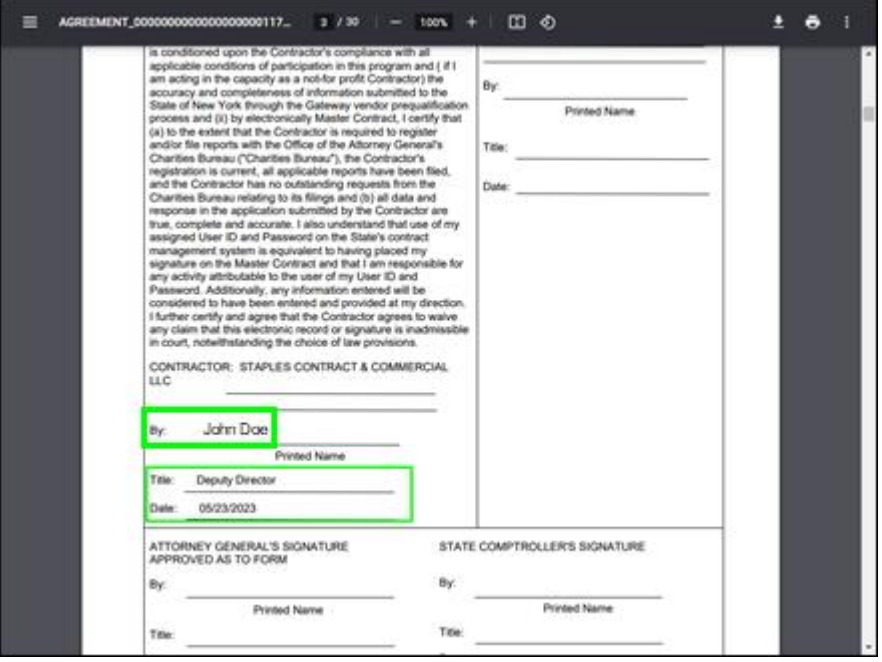

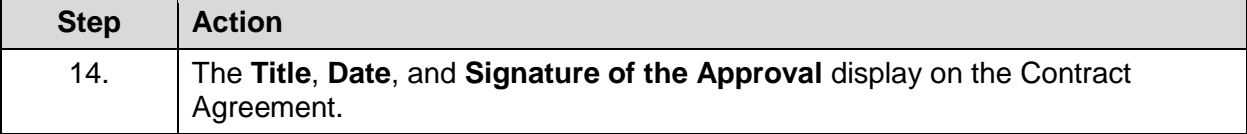

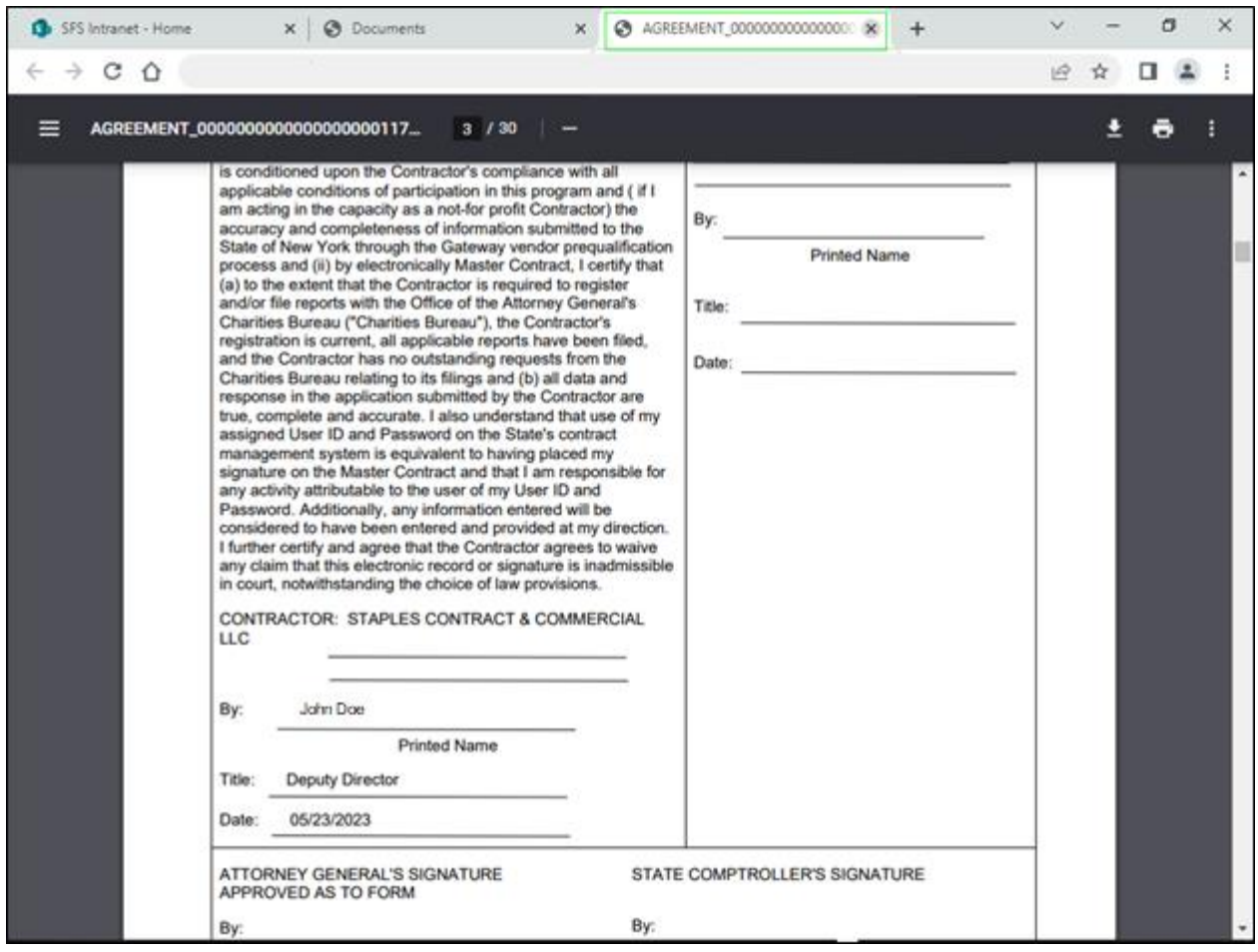

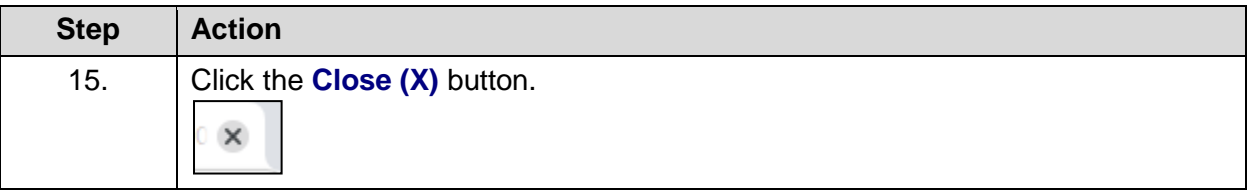

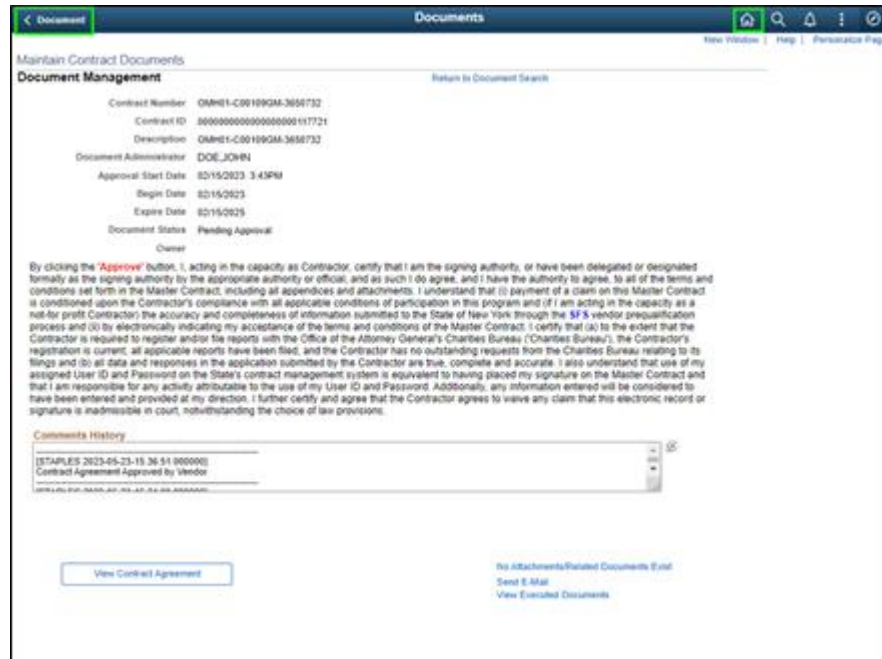

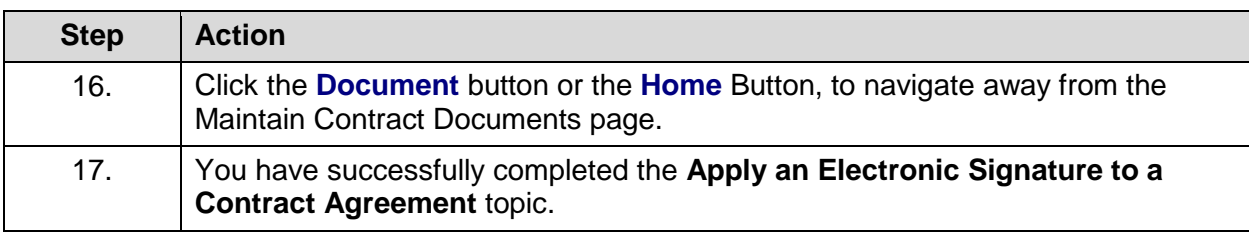

### **Complete Performance Measures for a Progress Report and Submit a Progress Report for Agency Review**

#### **Topic Description:**

This topic provides the knowledge and skills to complete performance measures for a progress report and then submit a progress report for agency review and approval.

Progress reporting is a tool that measures the progress of the grant contract over its lifetime in SFS.

### **Topic Objectives:**

In this topic, you will learn:

- How to update and complete Performance Measures for a Progress Report
- Submit a Progress Report for Agency Review and Approval

#### **SFS role required to perform this task:**

• Progress Report Processor (NY\_ES\_SUPPLIER\_PRGRPT\_USER)

### **Procedure**

**Scenario:** Your grant contract has been approved and you are performing the work that is outlined in the contract agreement. As a Grantee User, it is time for you to complete performance measures on a progress report and then submit the progress report for agency review and approval.

**Disclaimer:** The data used in this scenario provides a realistic example and was selected for instructional purposes only. The actual data used in the SFS will be driven by the real-life transactional requirements.

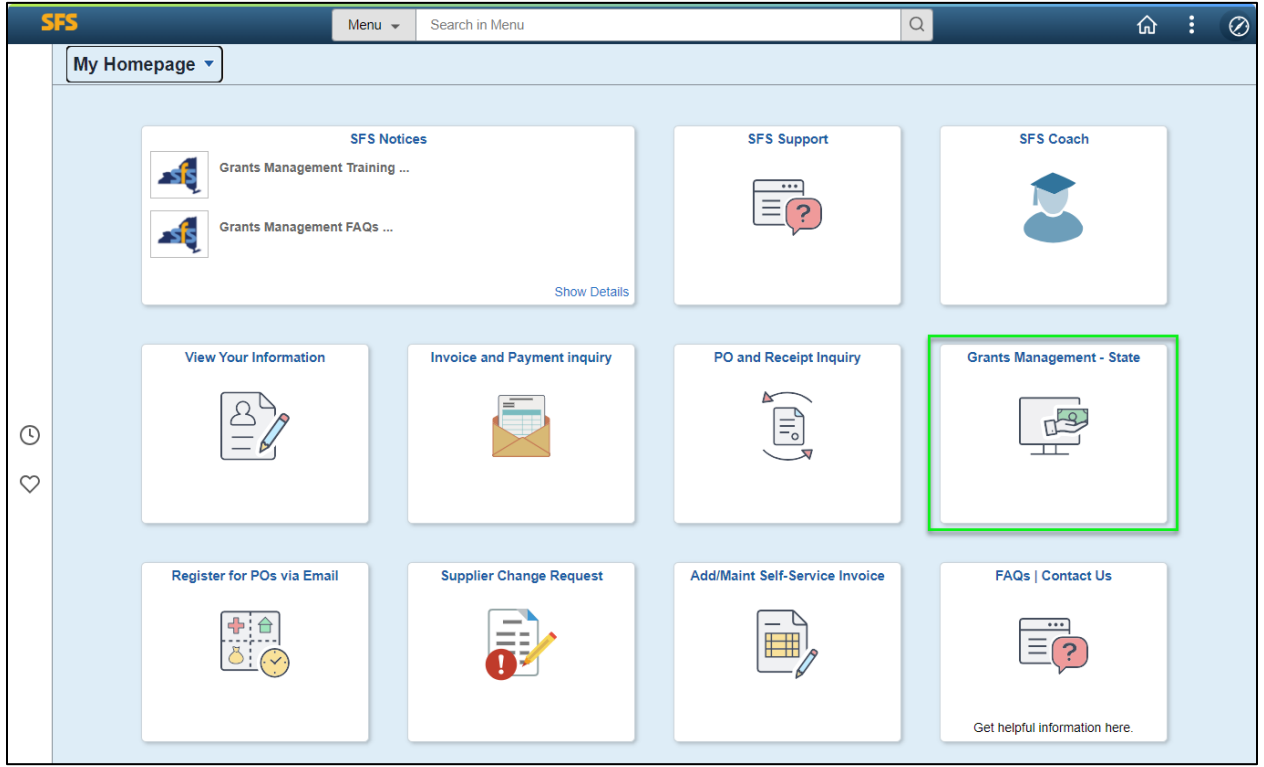

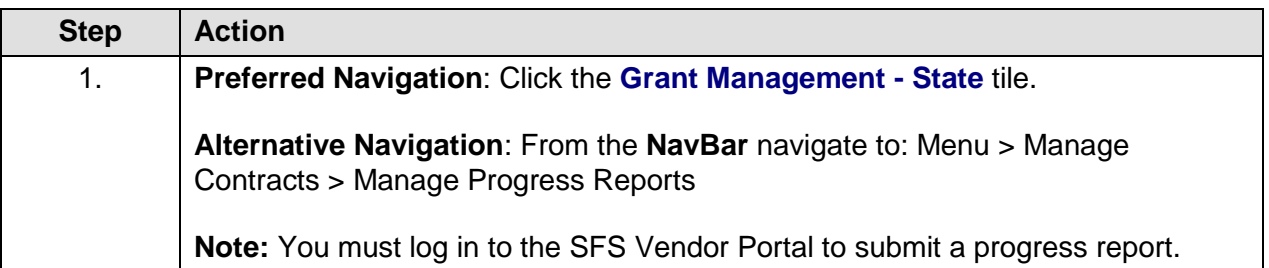

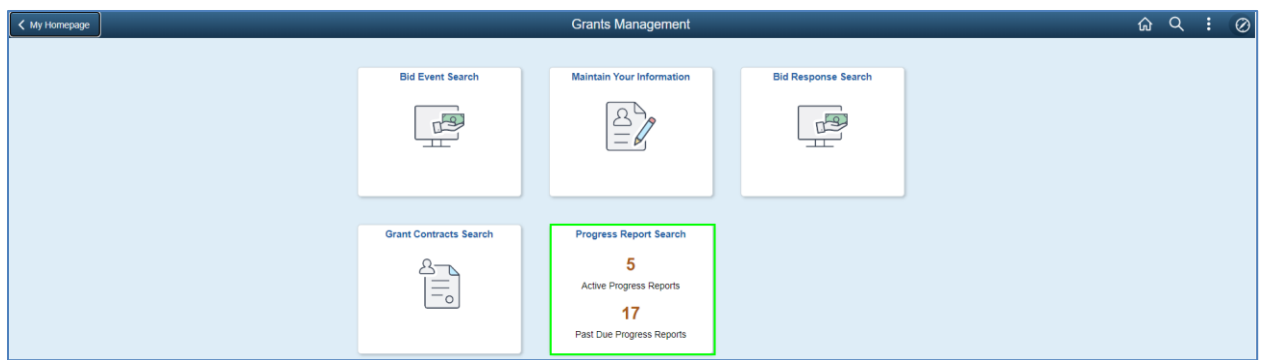

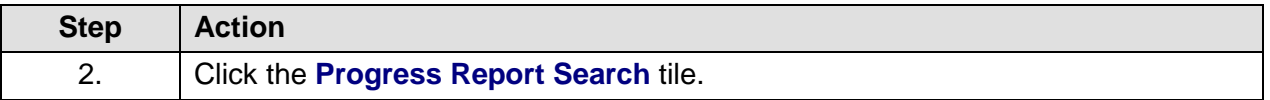

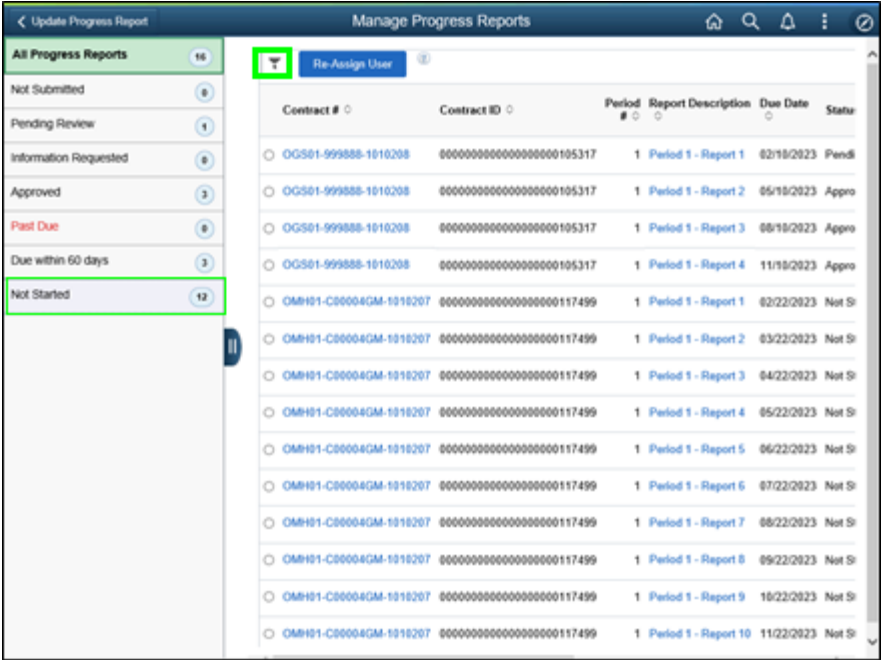

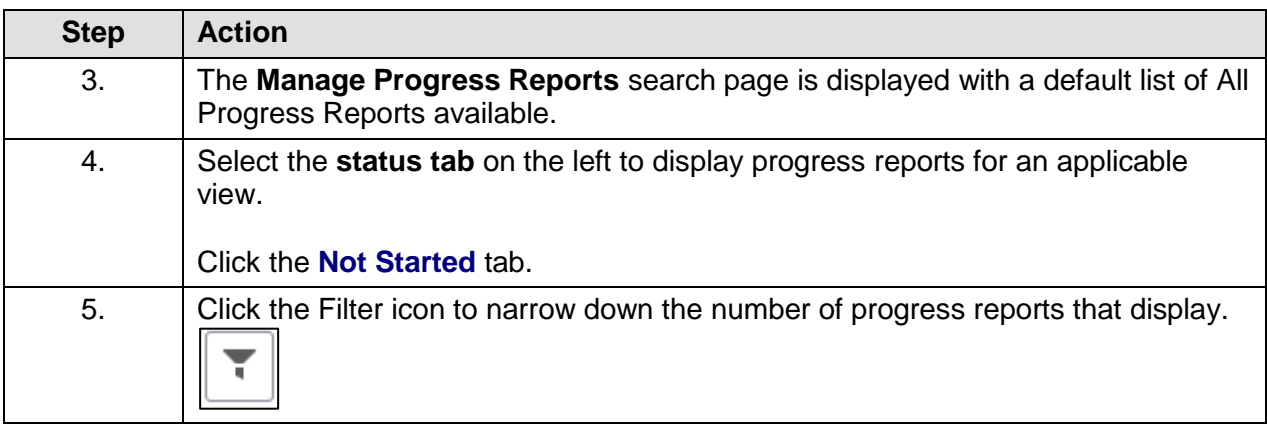

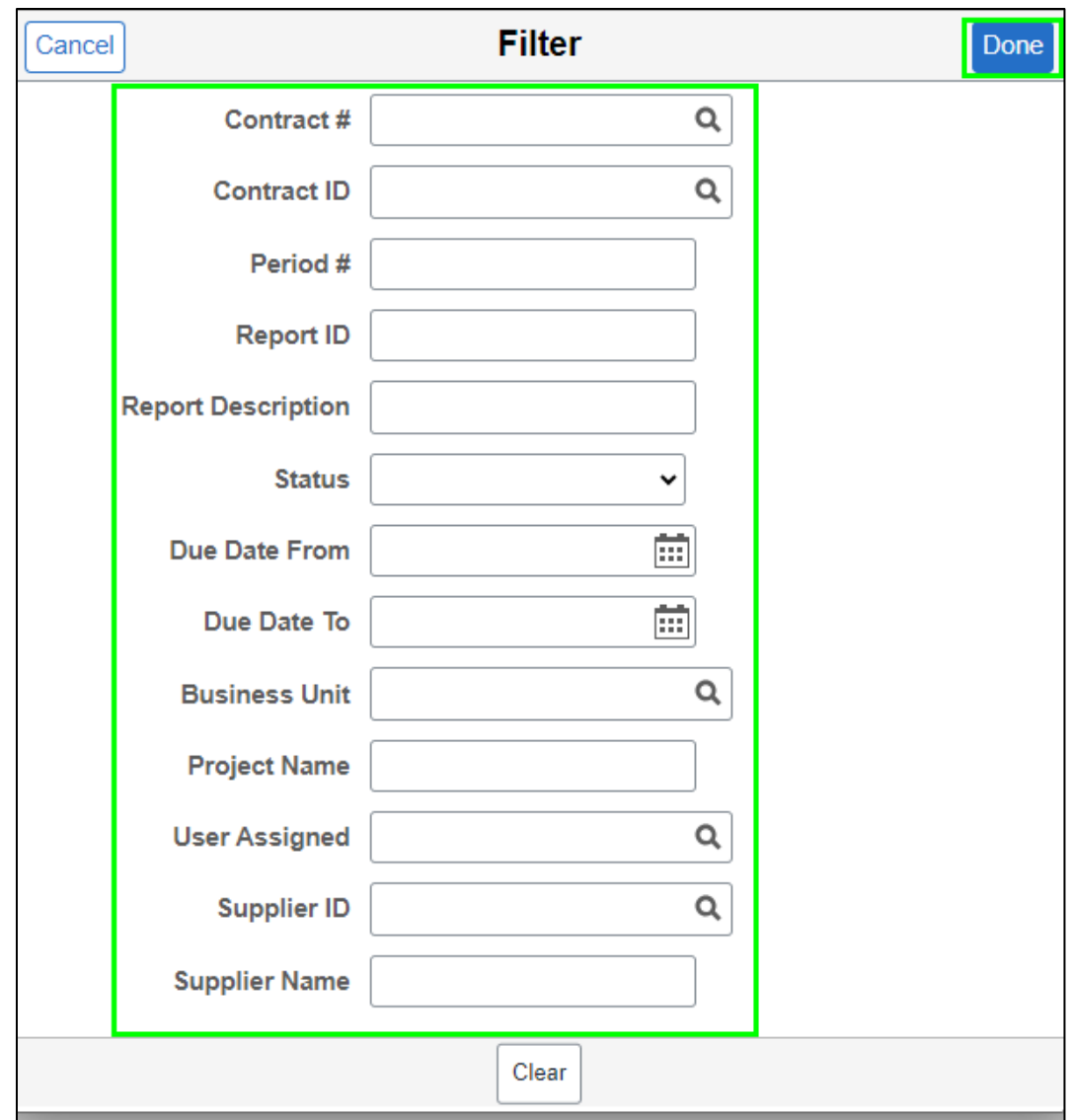

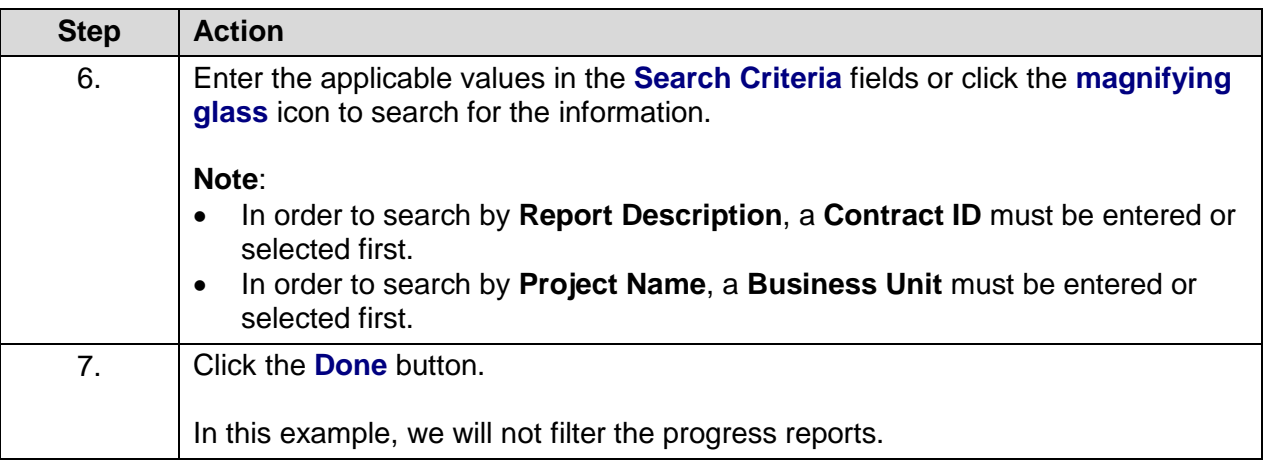

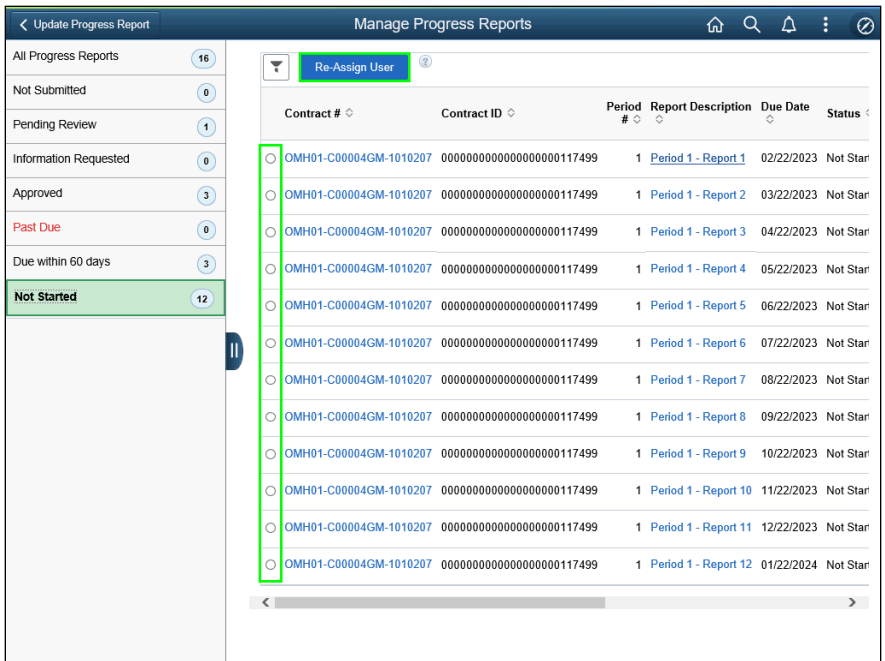

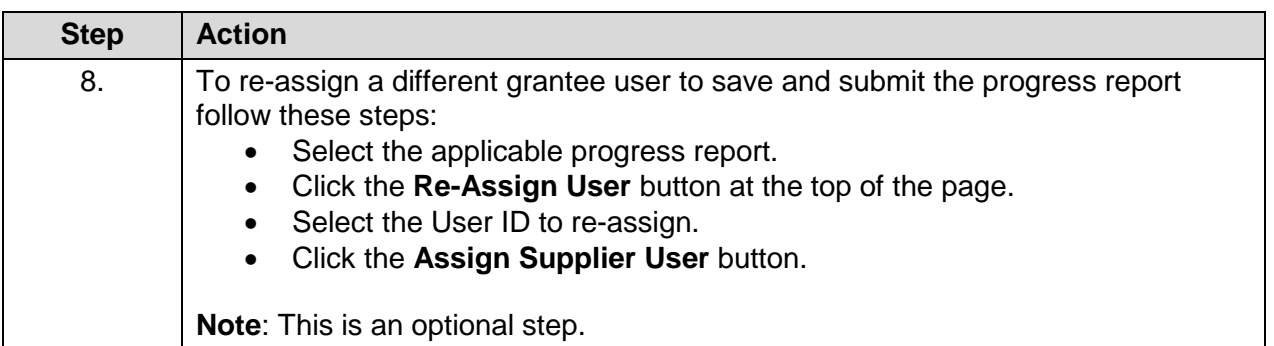

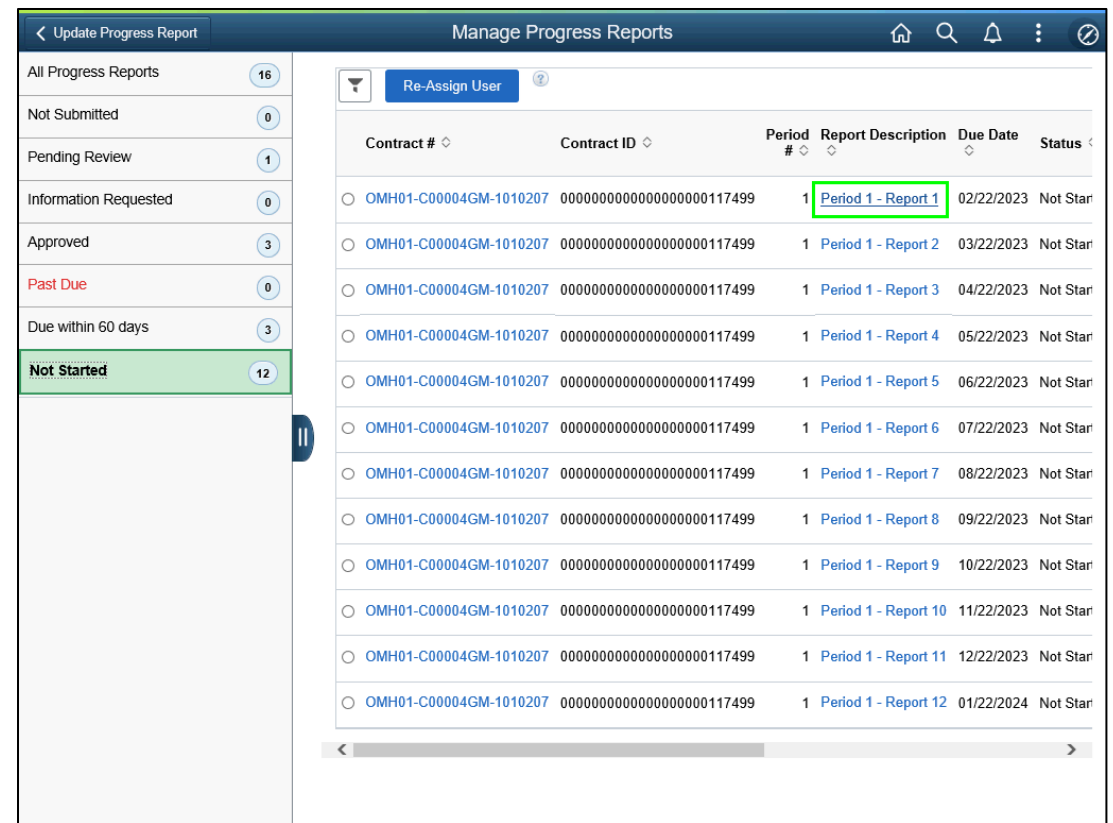

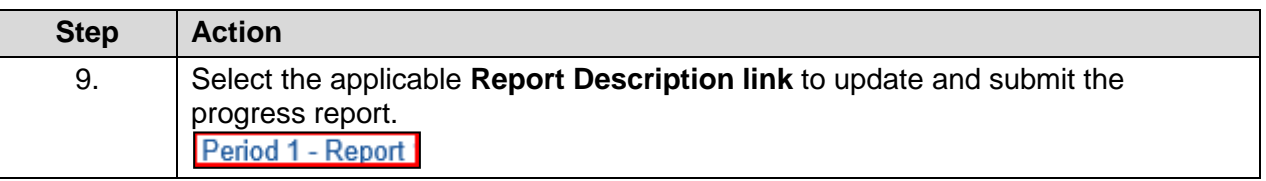

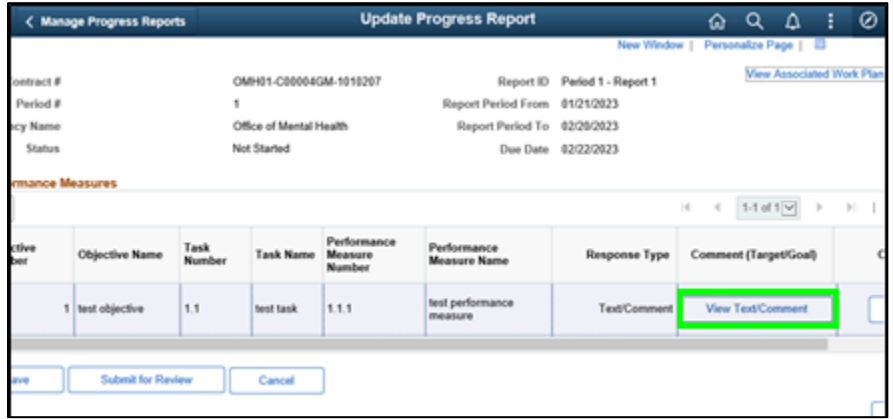

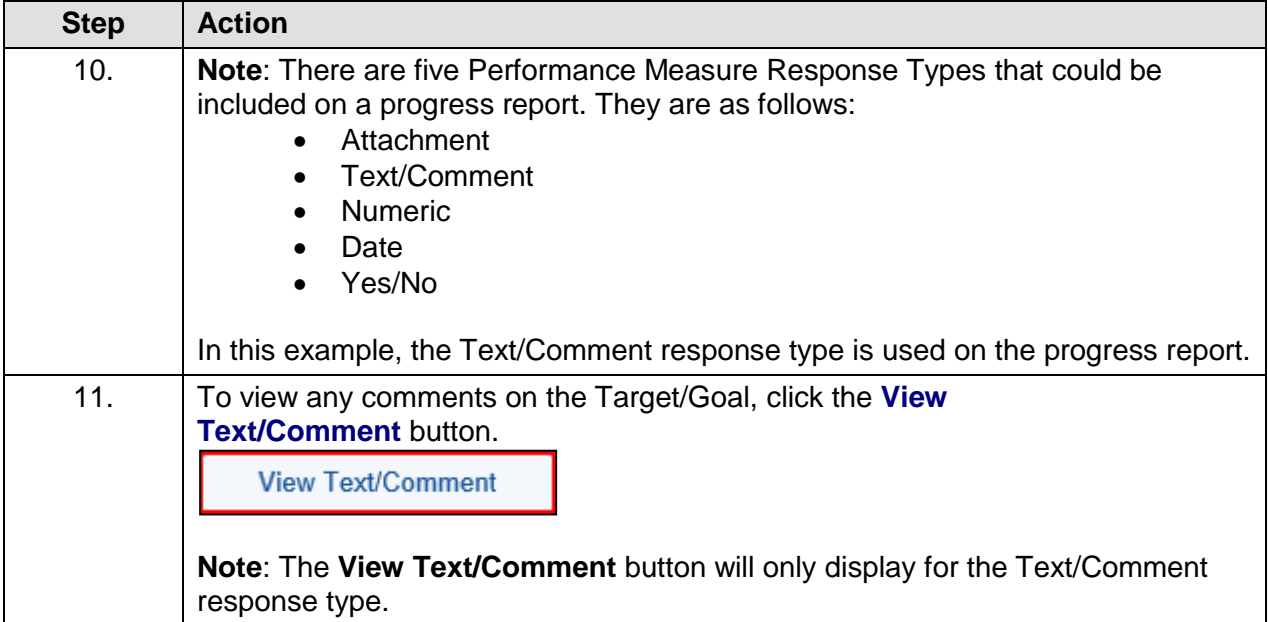

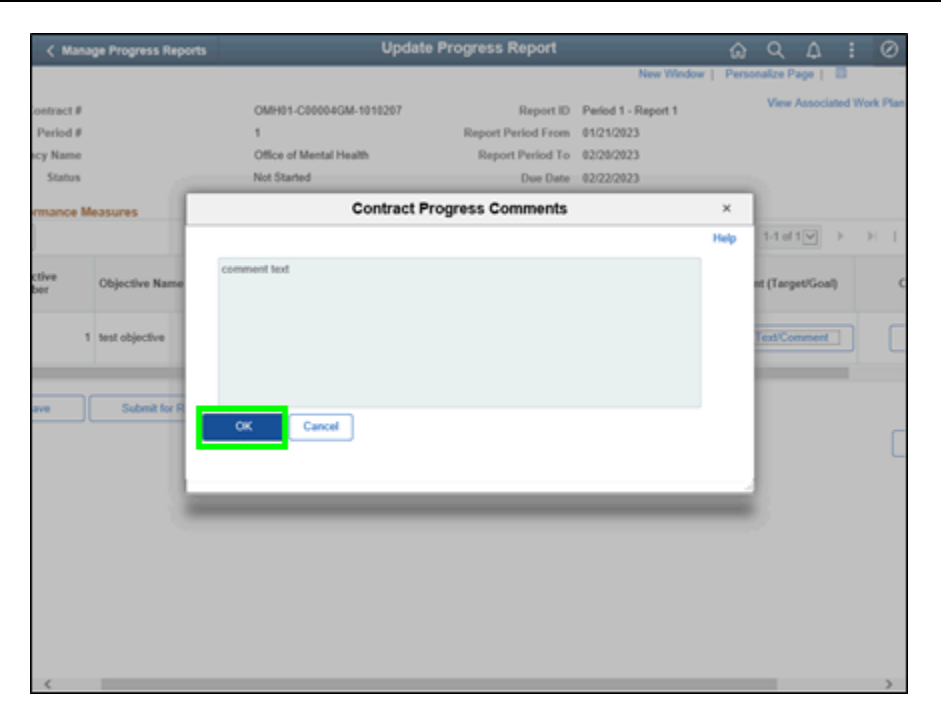

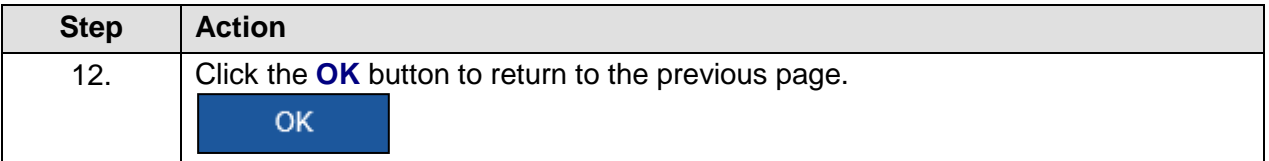

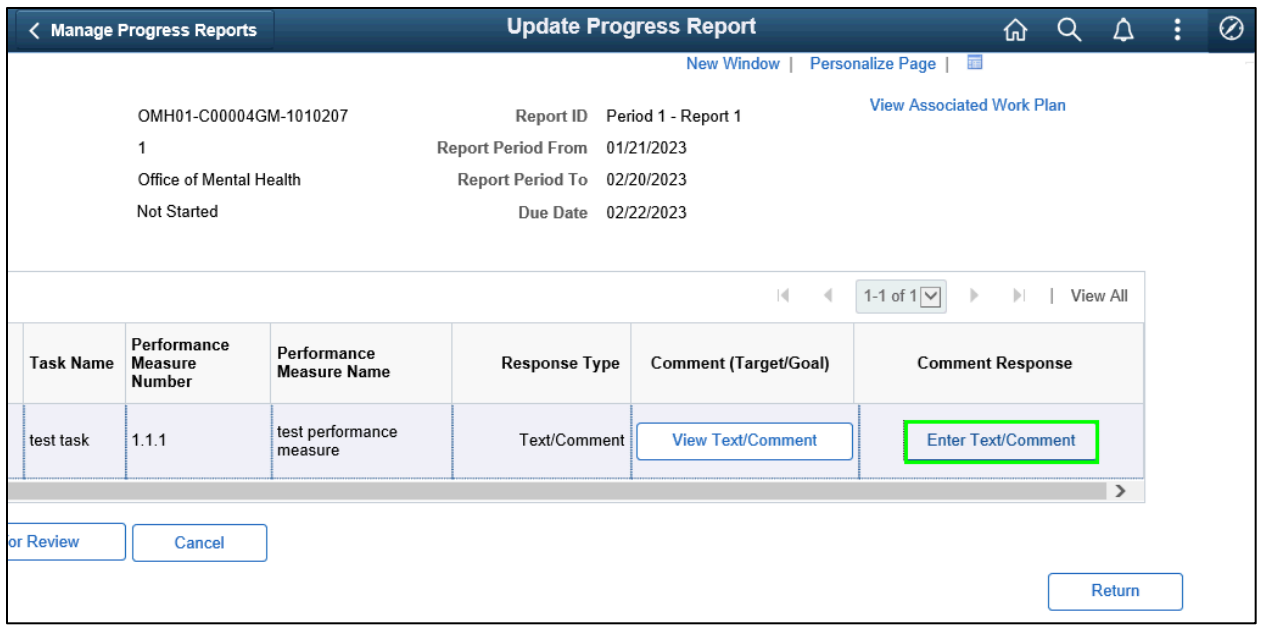

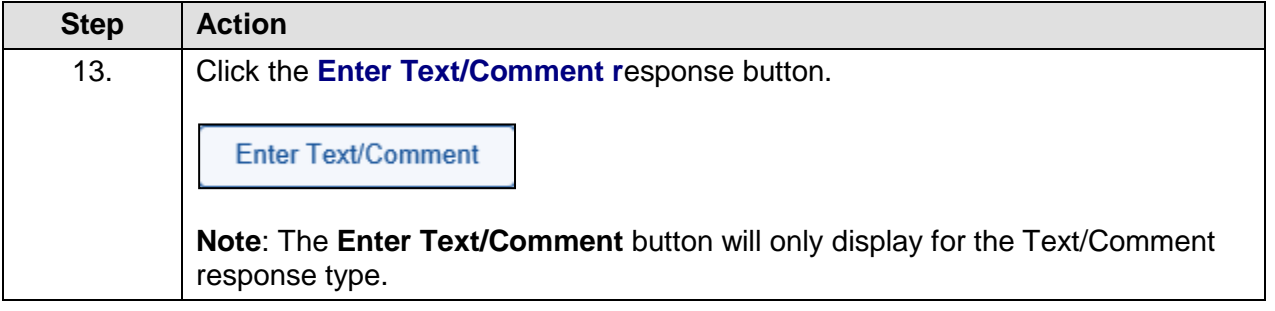

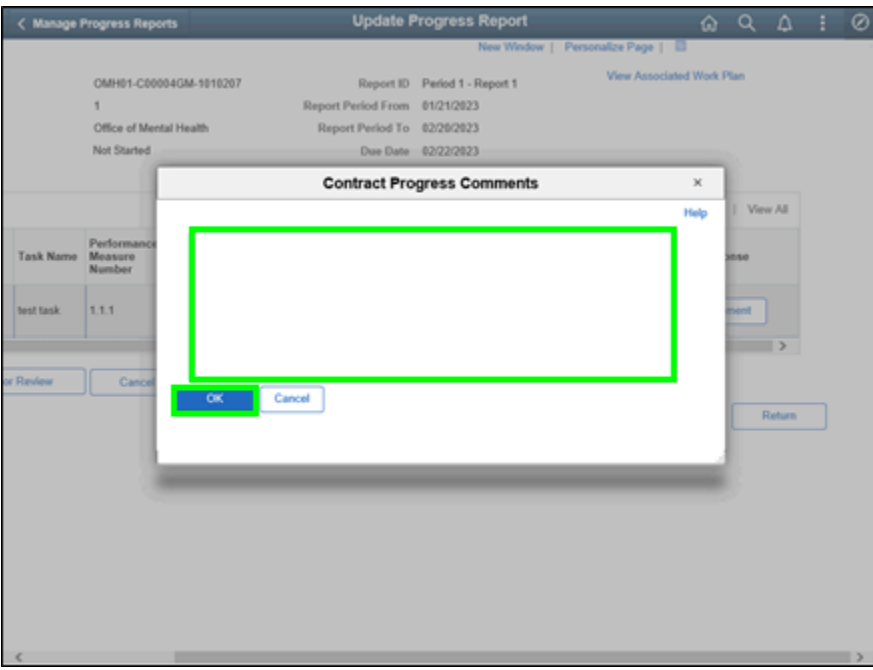

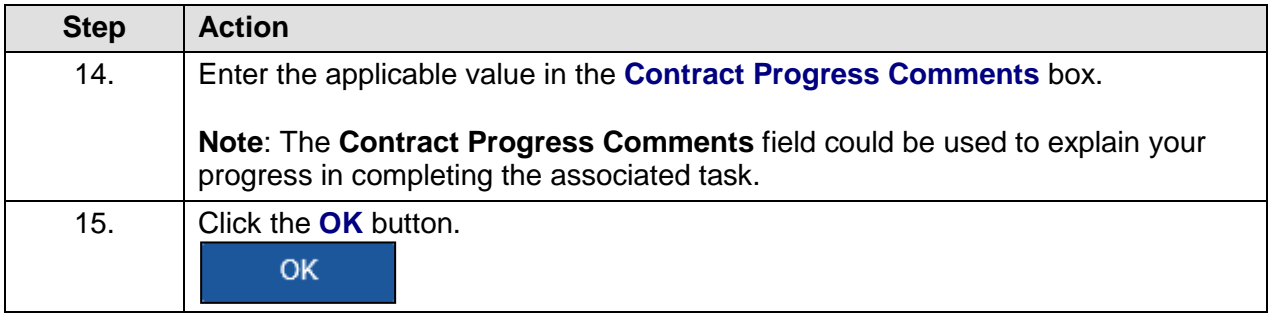

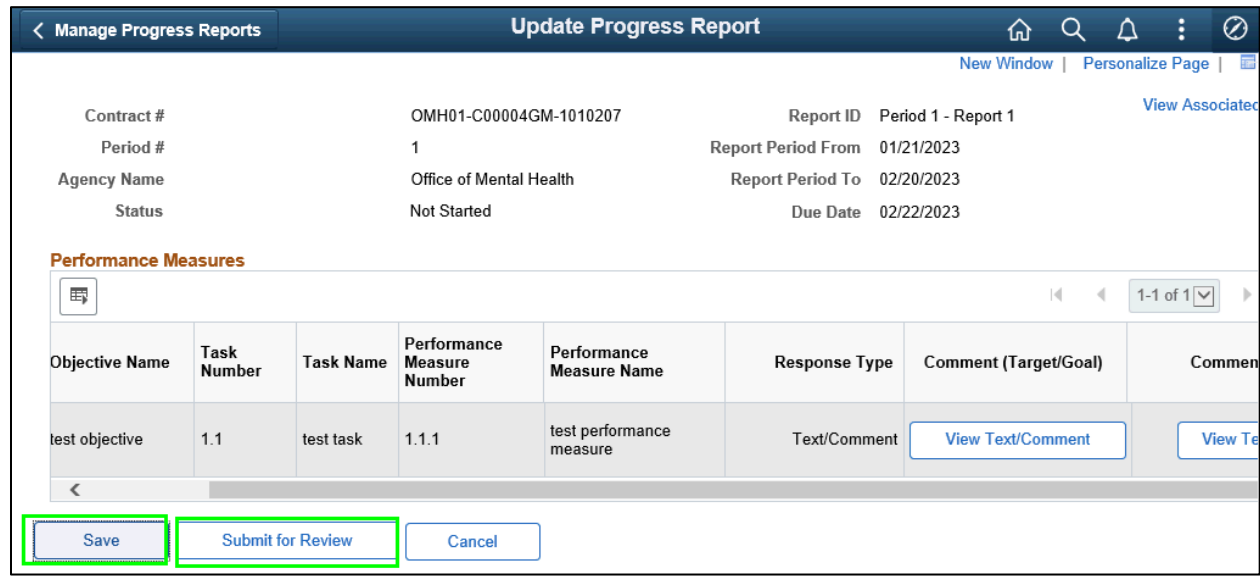

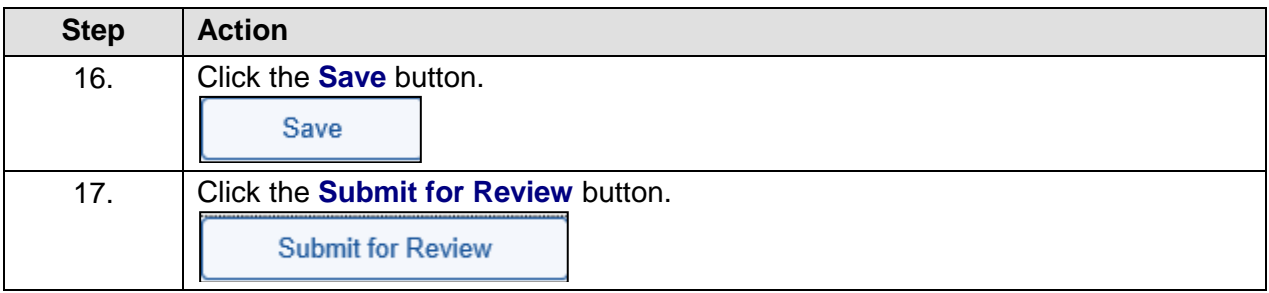

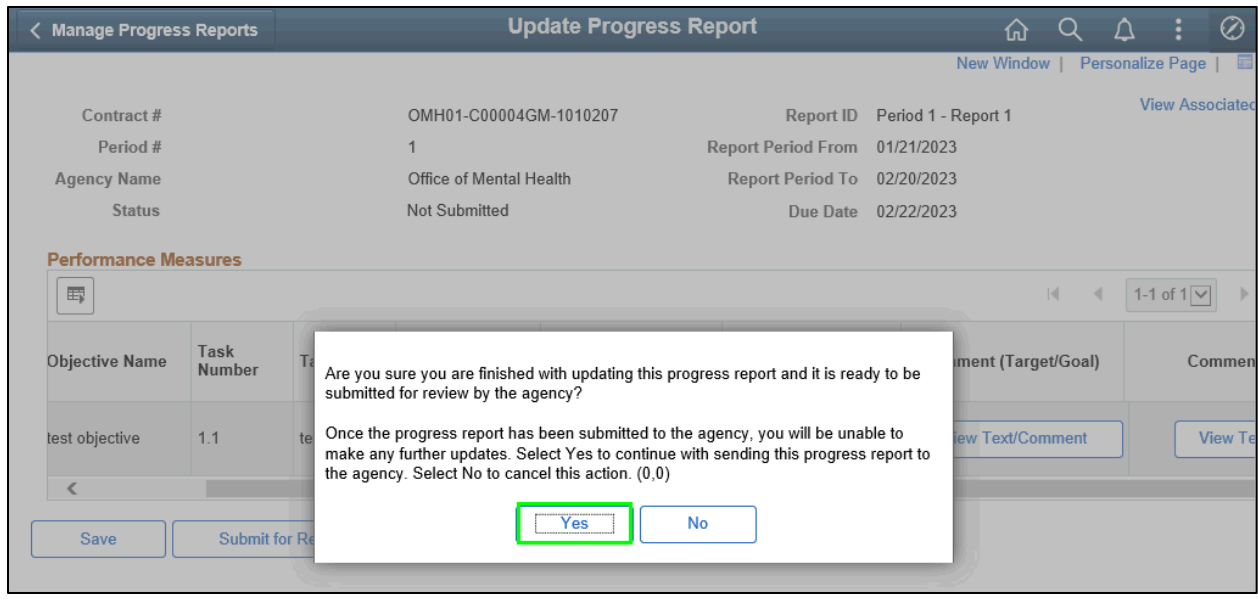

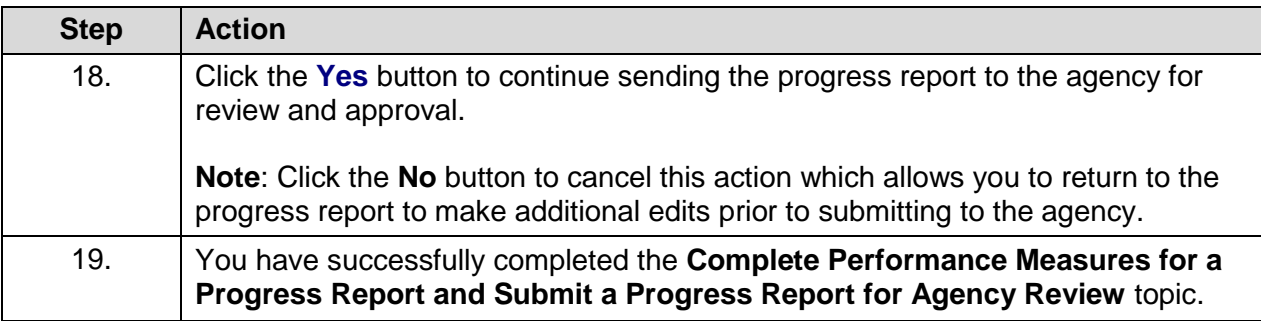

### **Update and Re-submit a Returned Progress Report**

#### **Topic Description:**

This topic provides the knowledge and skills to update and re-submit a progress report that was returned by the agency requesting additional information.

#### **Topic Objectives:**

In this topic, you will learn:

• How to update and re-submit a returned progress report.

#### **SFS role required to perform this task:**

• Progress Report Processor (NY\_ES\_SUPPLIER\_PRGRPT\_USER)

#### **Procedure**

**Scenario:** You previously submitted a progress report to the agency for review and the agency has returned the progress report to you requesting additional information. You will update and re-submit a progress report that was returned by the agency requesting additional information.

**Disclaimer:** The data used in this scenario provides a realistic example and was selected for instructional purposes only. The actual data used in the SFS will be driven by the real-life transactional requirements.

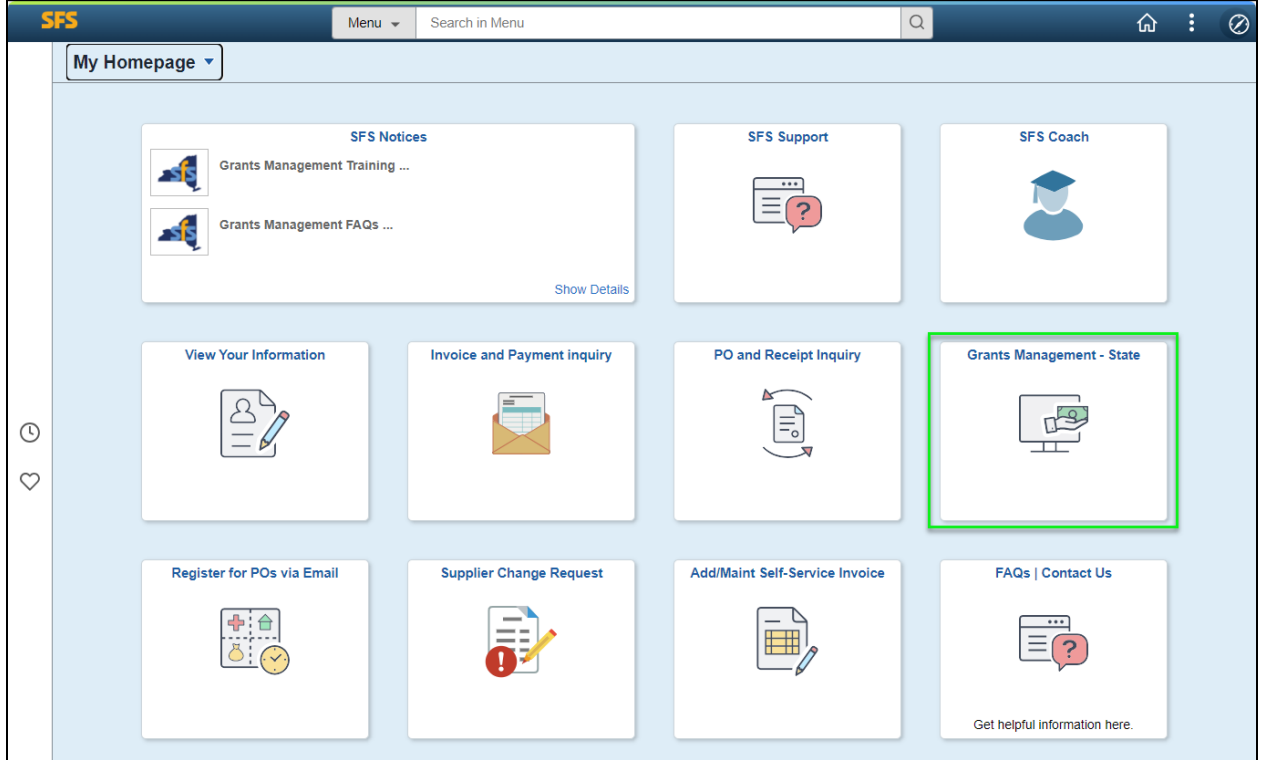

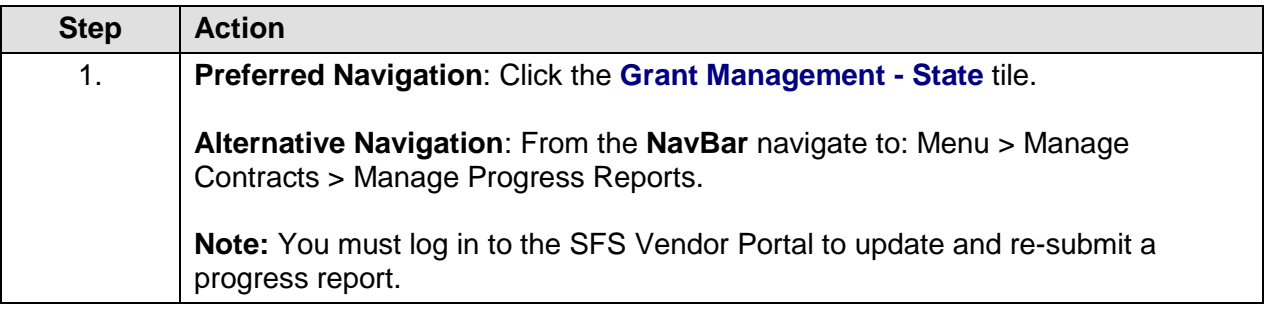

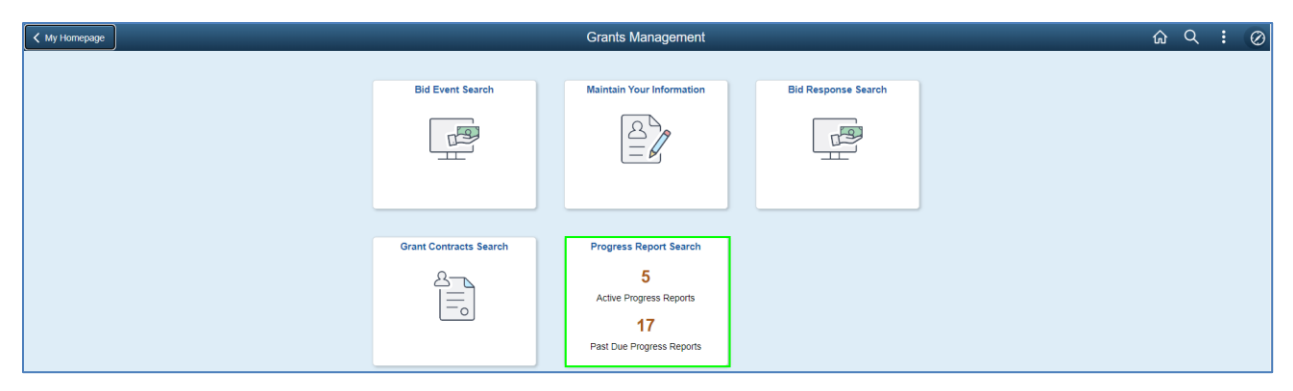

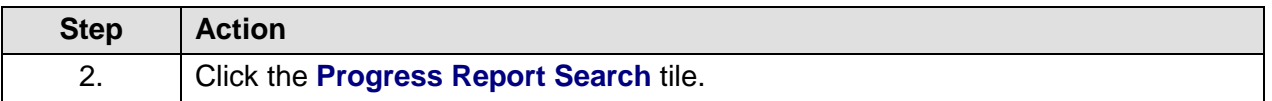

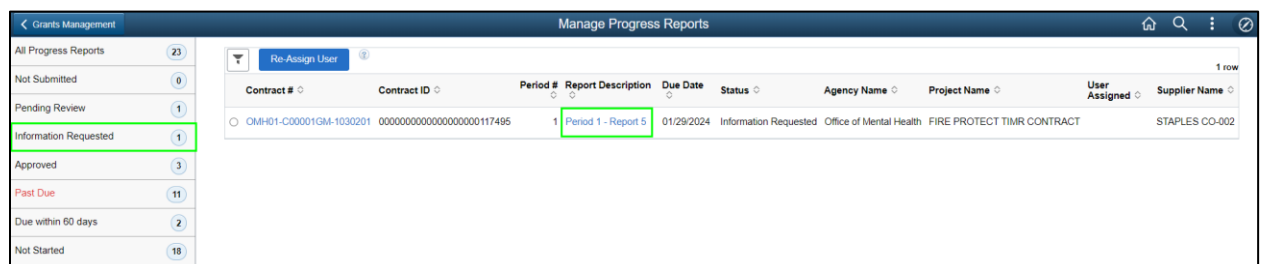

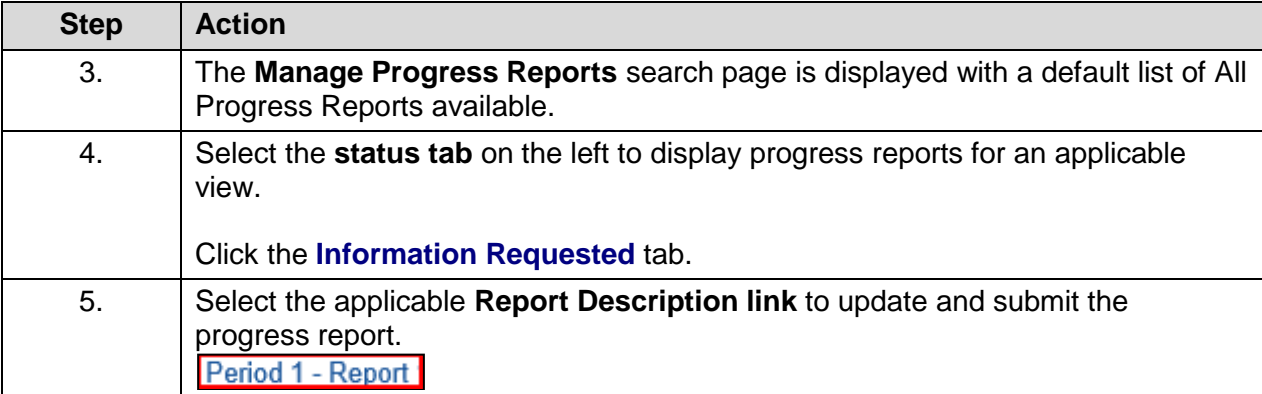

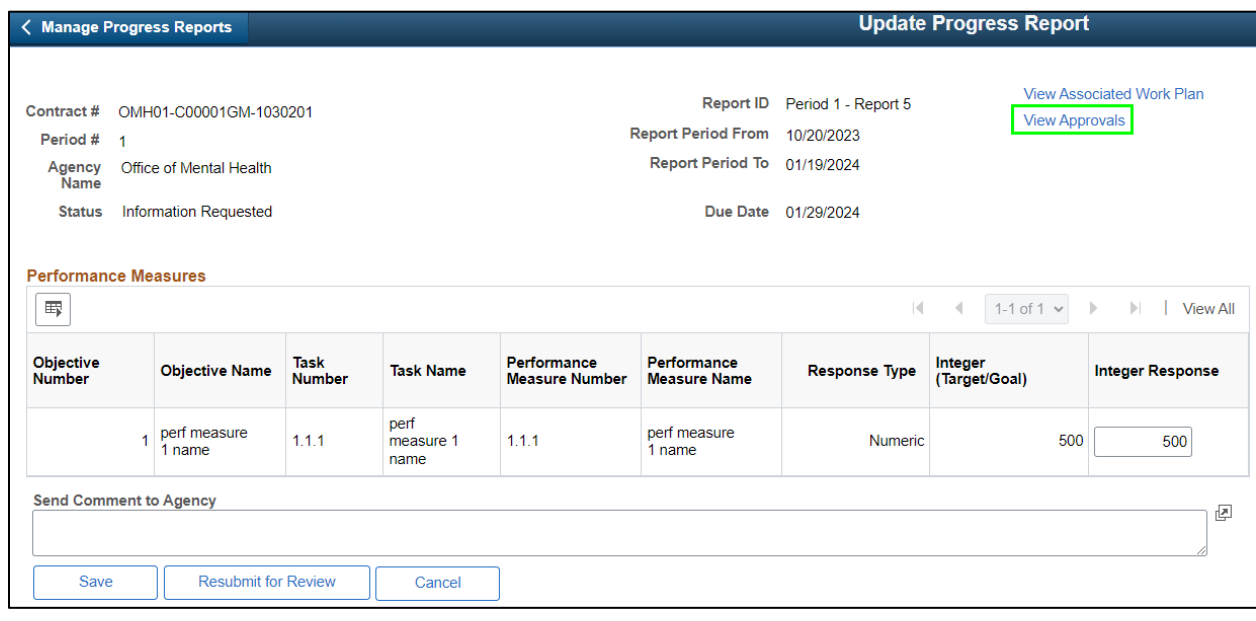

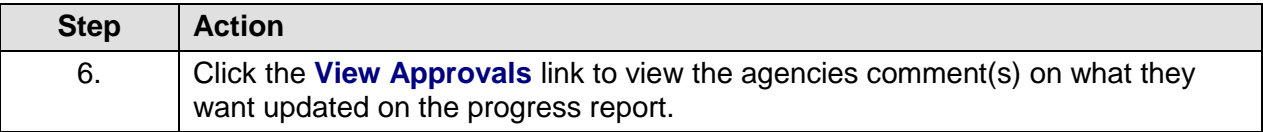

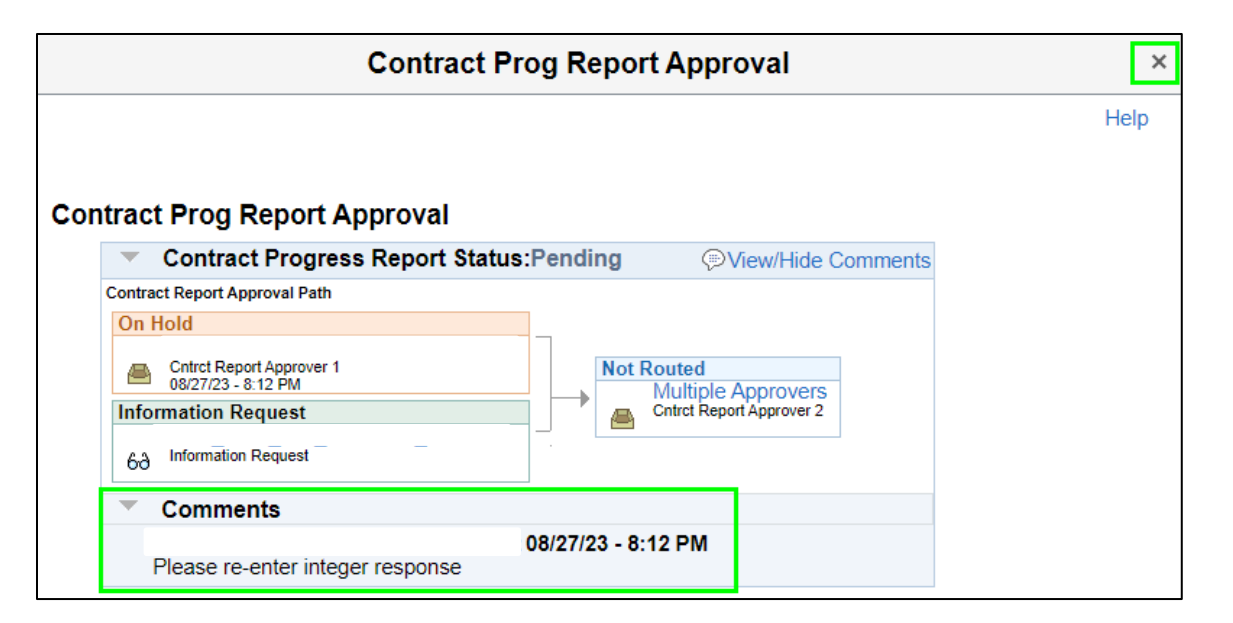

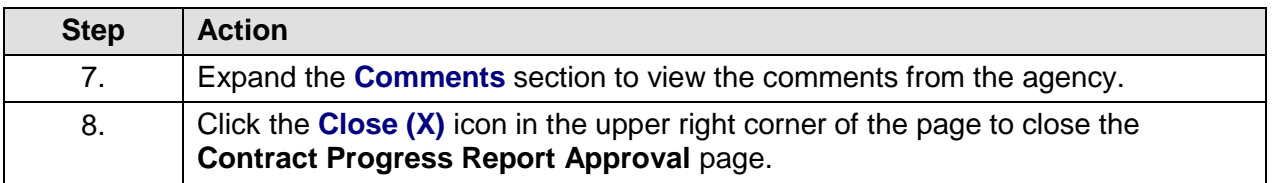

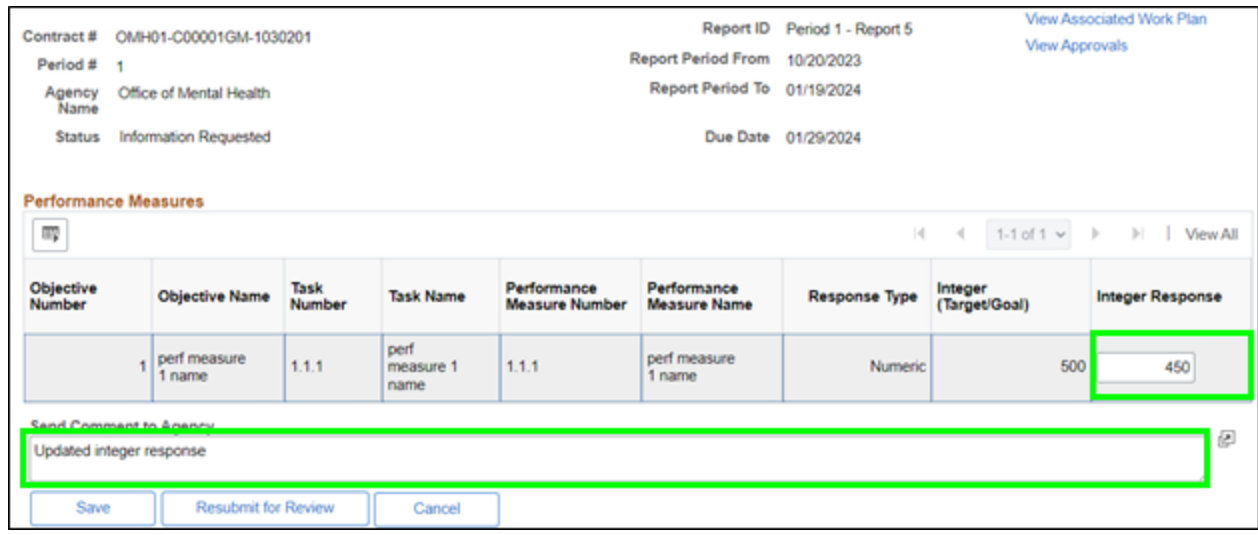

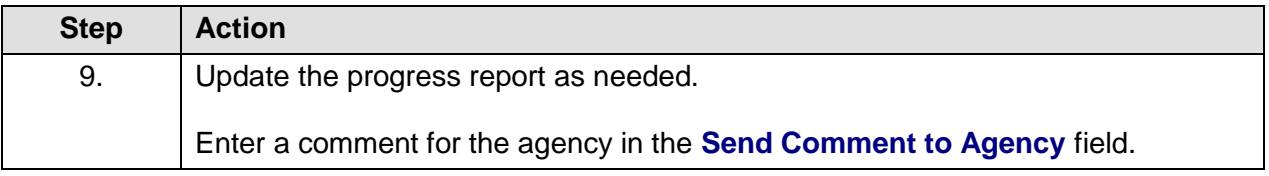

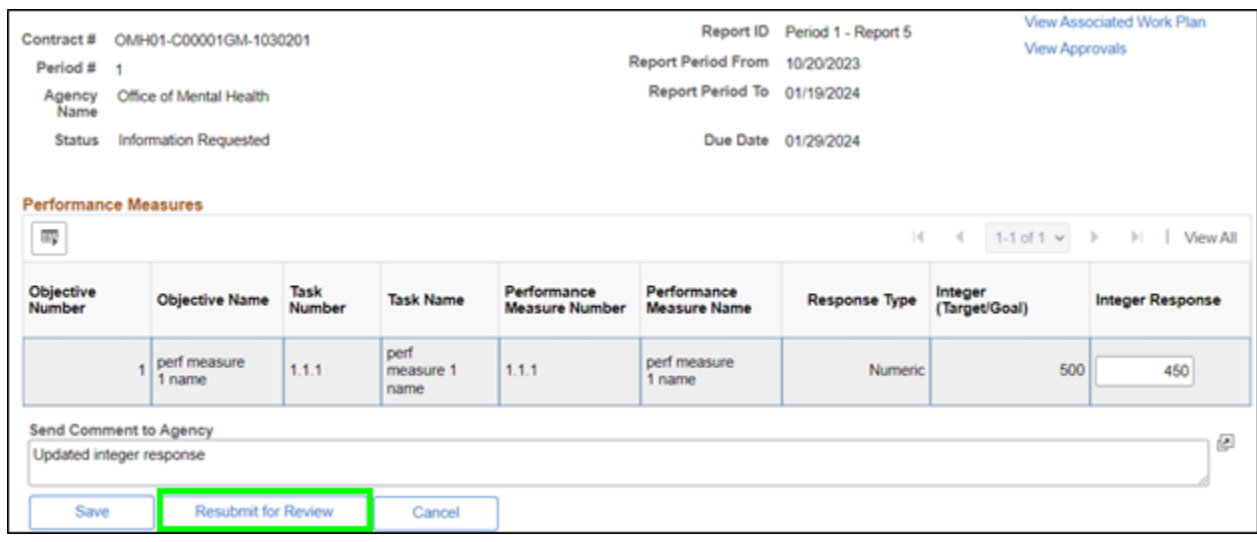

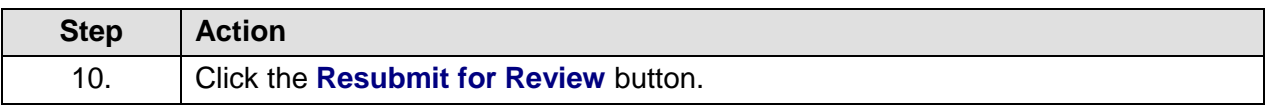

Are you sure you are finished with updating this progress report and it is ready to be submitted for review by the agency? Once the progress report has been submitted to the agency, you will be unable to make any further updates. Select Yes to continue with sending this progress report to the agency. Select No to cancel this action. (0,0) Yes **No** 

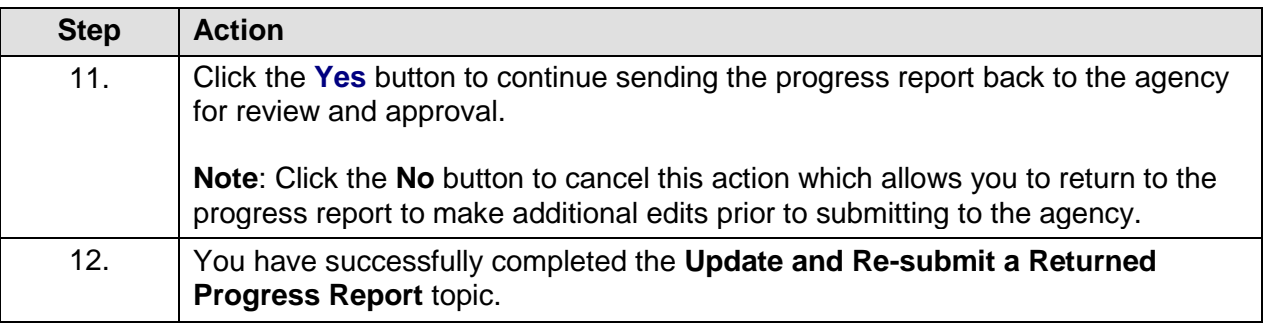

### **Entering and Maintaining Grant Claims**

#### **Lesson Description:**

This lesson provides the knowledge and skills to enter and maintain grant claims. Grantees will continue to submit claims against their approved contract budget. Grantees should enter claims into SFS on their own behalf, however, SFS supports the option for agencies to have grantees submit claims offline and designate agency staff to perform proxy entry, certification, and submission of claims on behalf of the grantee.

Claims in SFS can include multiple claim lines – so a claim could include both an advance for one period and a reimbursement for another period.

Claims are submitted by selecting a single contract and one or many open contract periods to include in the claim.

In SFS, there are two different formats available to collect claim information against the contract period – Advance/Initial Payment and Reimbursements.

- Advance/Initial Payment enables grantees to enter a request for an advance amount up to the remaining available advanced amount for the contract line.
- Reimbursement enables grantees to enter the requested reimbursement amounts by contract period and budget category.

Grantees are expected to provide supporting information to the claim including Budget Category breakdown/details (Salary detail, etc.).

 Additional details, including receipts and payroll documentation, would be provided via an attachment.

#### **Lesson Objectives:**

In this lesson, you will learn how to:

- Enter a New Claim for an Advance/Initial Amount
- Enter a New Claim for Reimbursement Amount
- Update an Existing Claim
- Certify and Submit a Claim
- Review In-Process Claims

### **Enter a New Claim – Advance/Initial Amount**

#### **Topic Description:**

This topic provides the knowledge and skills to create and submit an advance/initial payment.

#### **Topic Objective:**

In this topic, you will learn:

• How to submit a claim for an advance/initial payment

#### **SFS role(s) required to perform this task:**

- Claim Initiator (NY\_EM\_SUPPLIER\_CLAIM\_ENTRY)
	- o **Note:** This role allows you to enter a request for an advance (if allowed on the contract) or reimbursement claim. This role does not have the ability to certify or submit the claim.
- Claim Certifier and Submitter (NY\_EM\_SUPPLIER\_CLAIM\_CERT\_SUB)
	- o **Note:** This role allows you to certify and submit a request for an advance (if allowed on the contract) or reimbursement claim.

#### **Procedure:**

**Scenario:** You want to submit an advance/initial payment claim on an approved grant contract with remaining funds available.

**Disclaimer:** The data used in this scenario provides a realistic example and was selected for instructional purposes only. The actual data used in the SFS will be driven by the real-life transactional requirements.

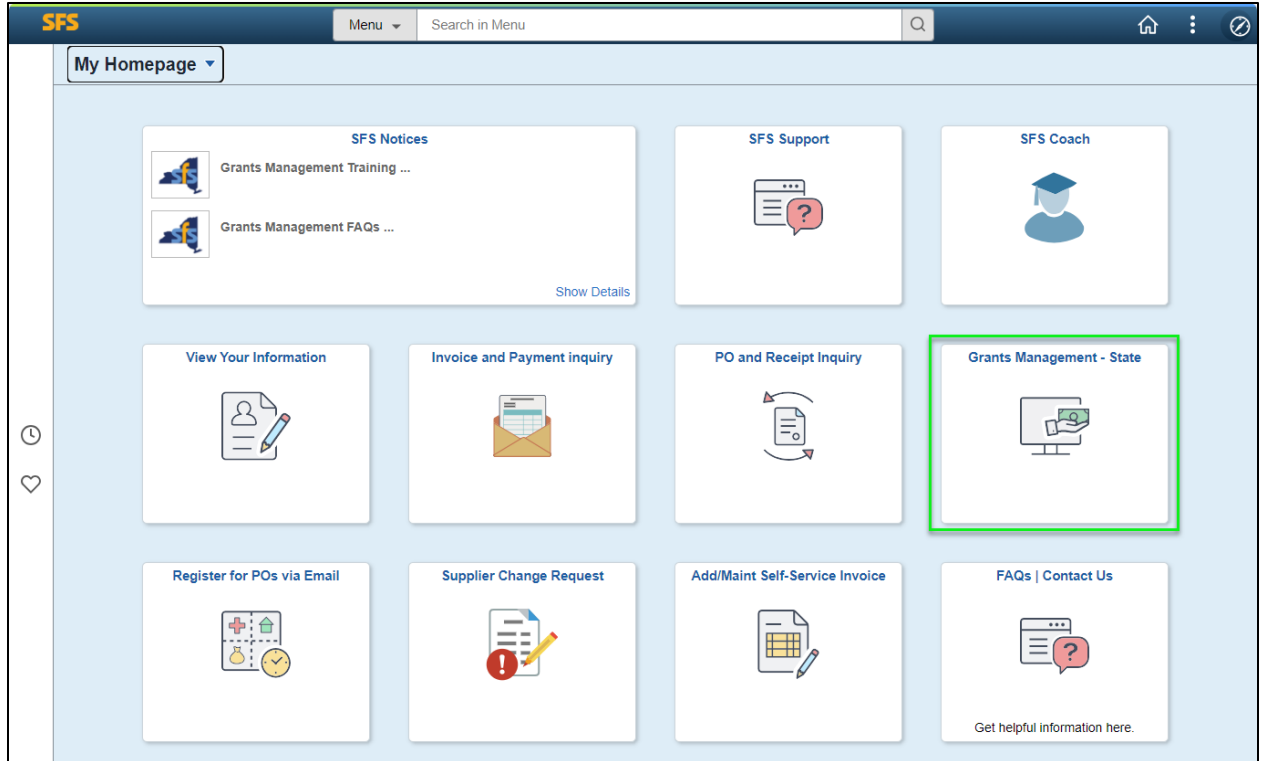

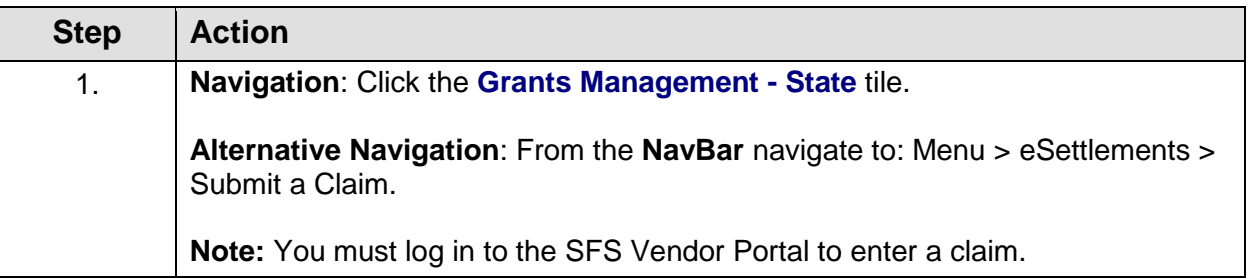

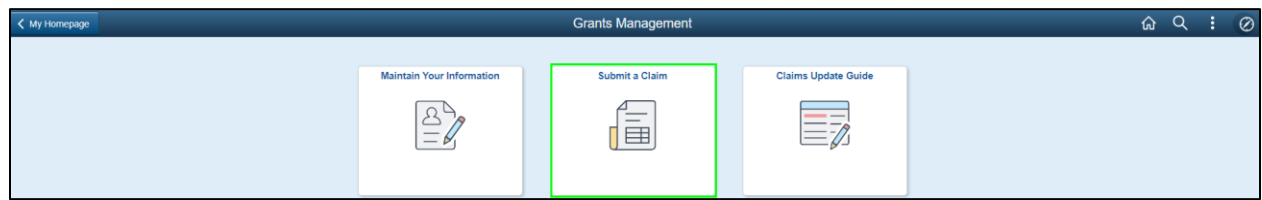

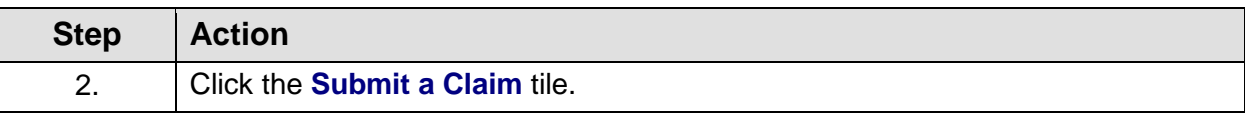

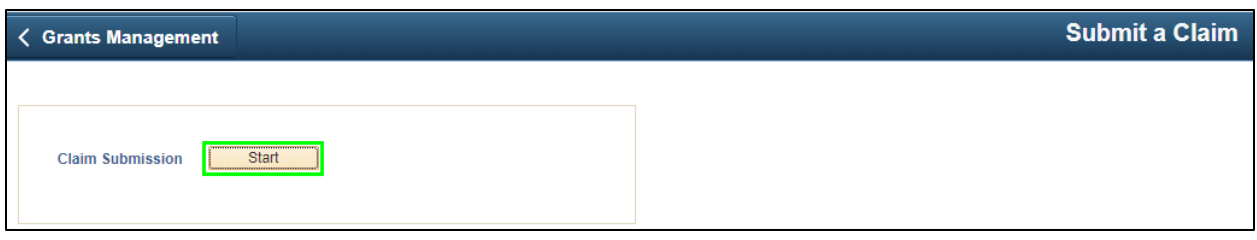

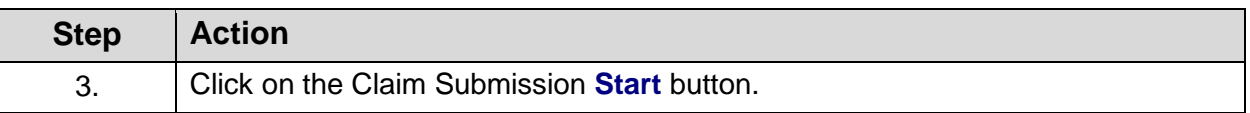

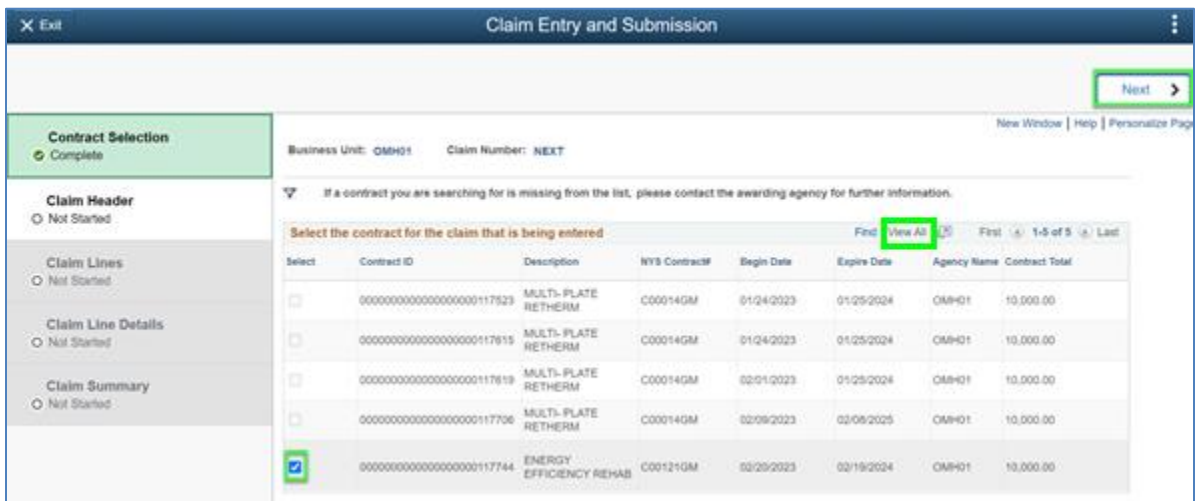

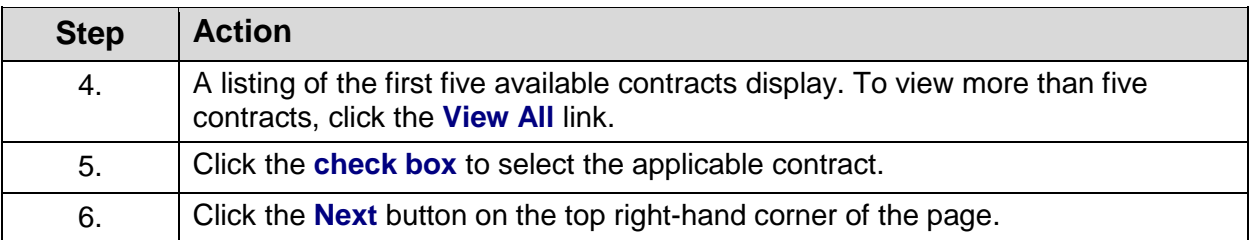

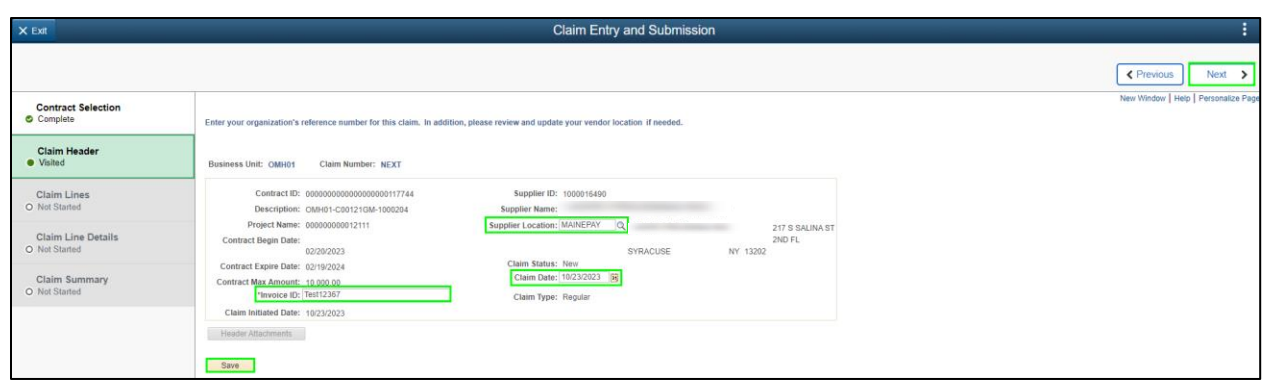

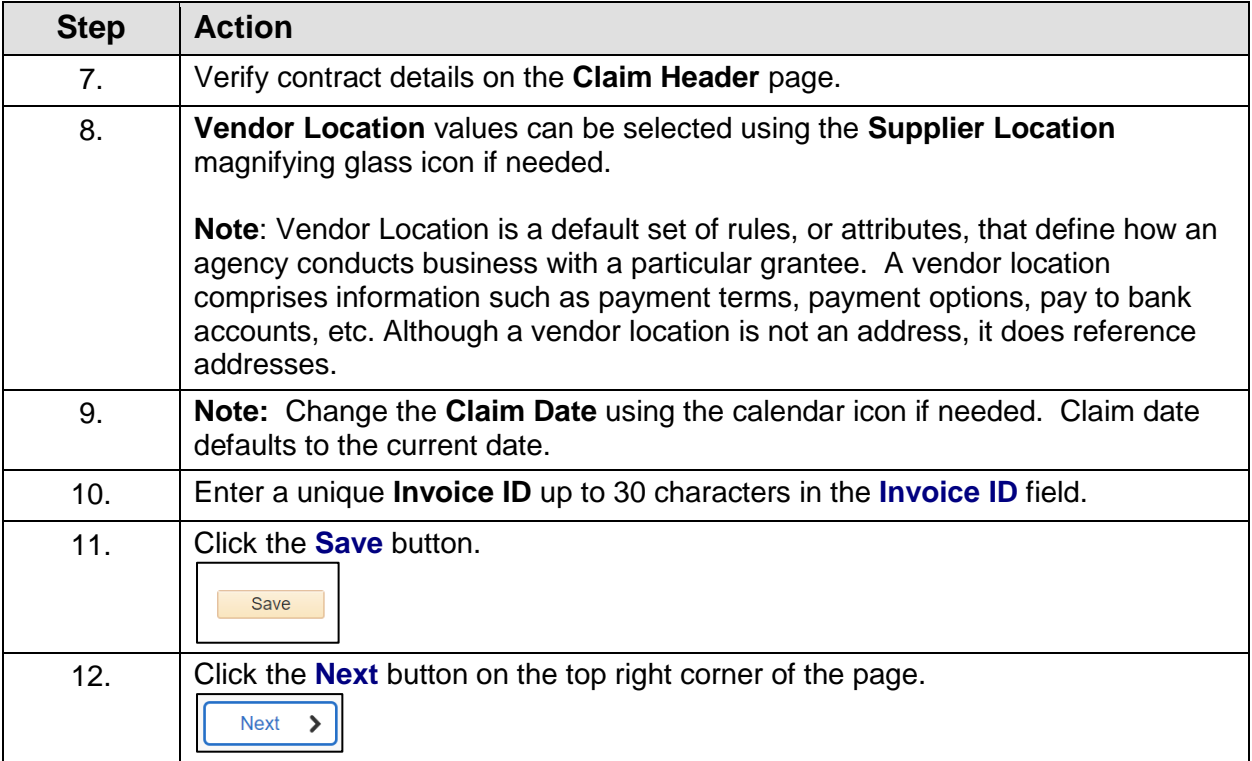

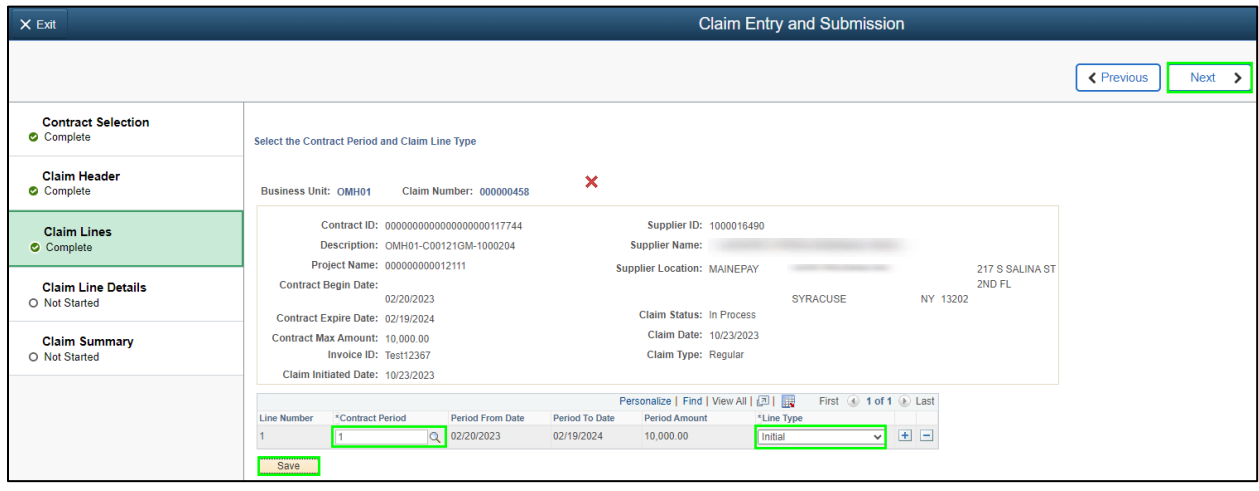

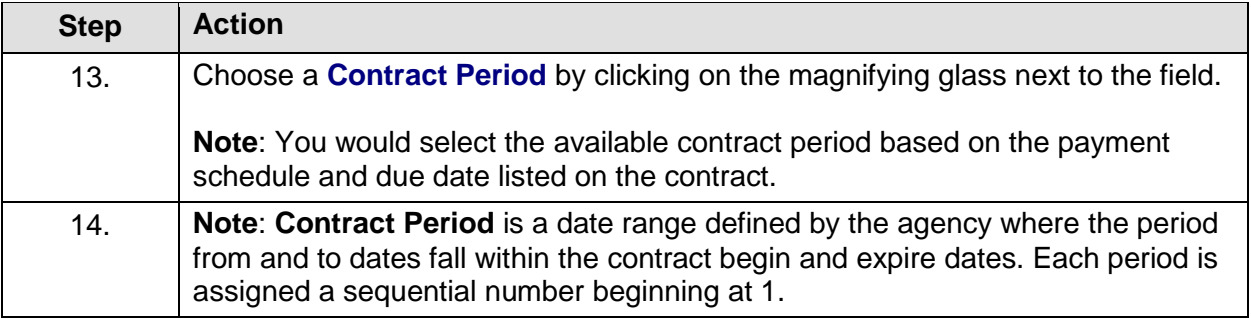

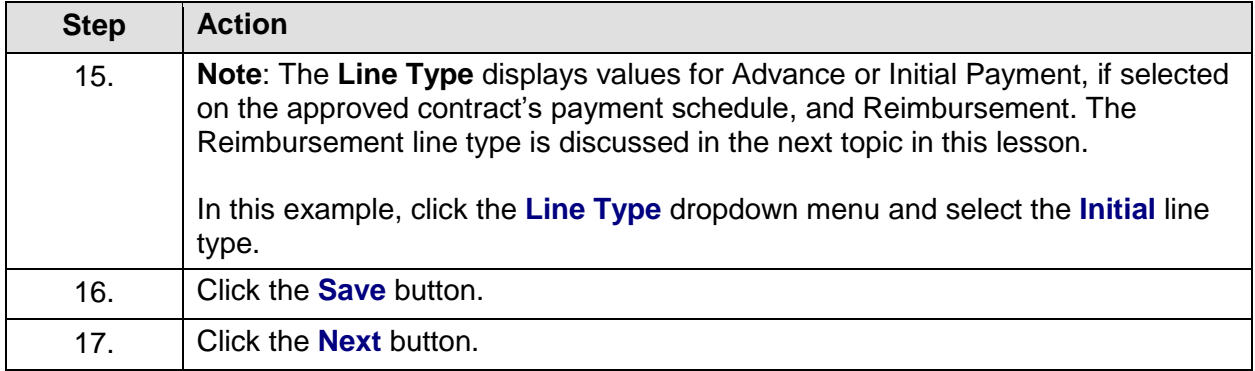

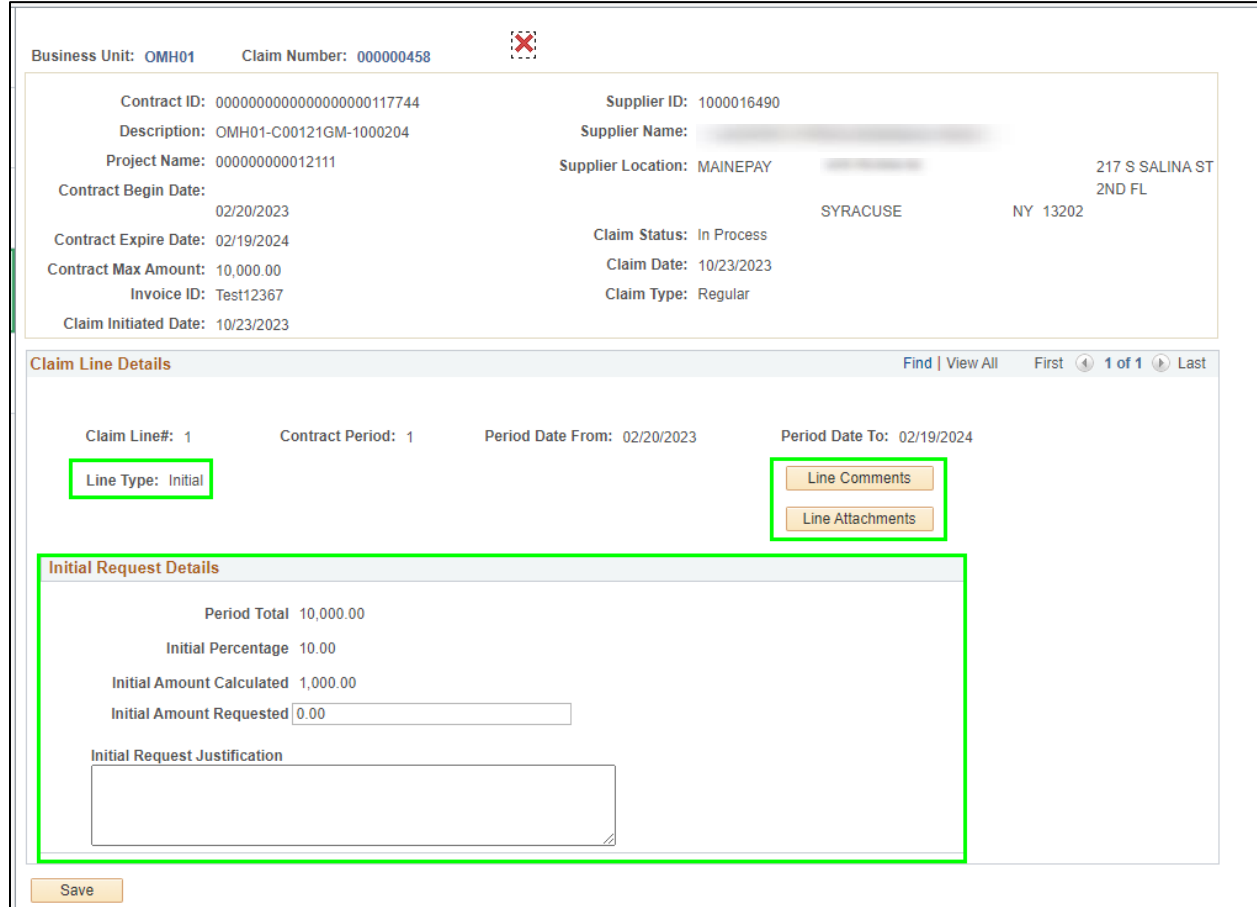

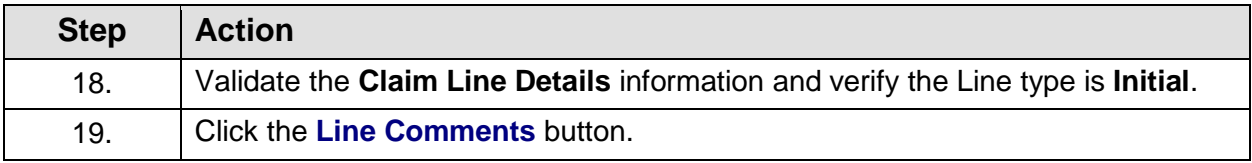

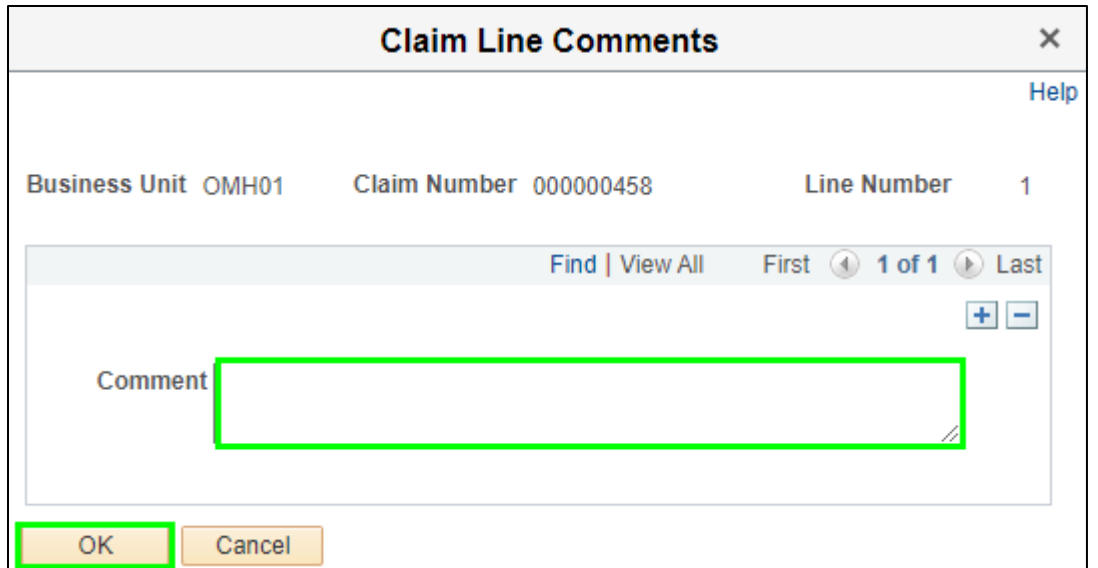

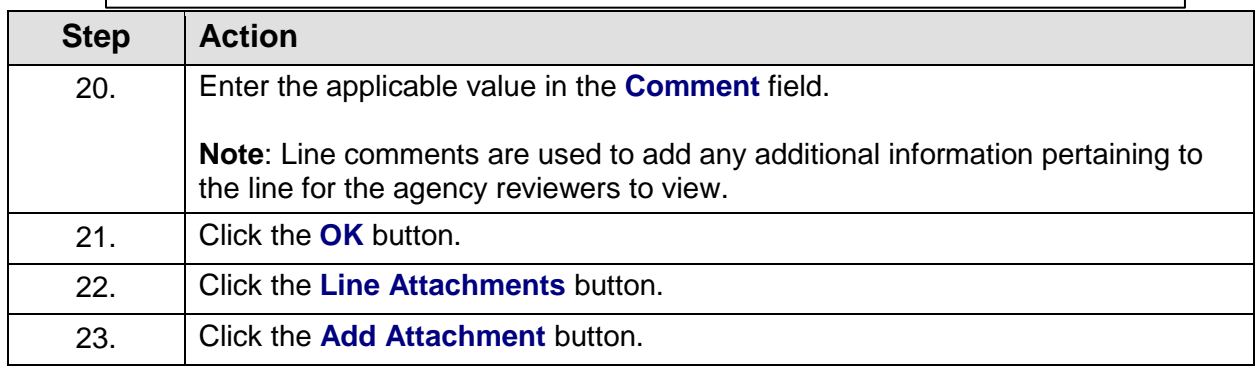

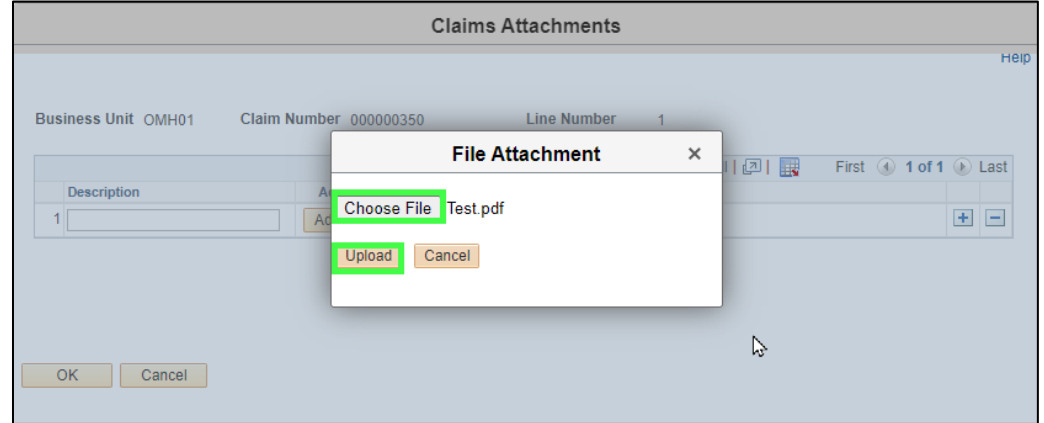

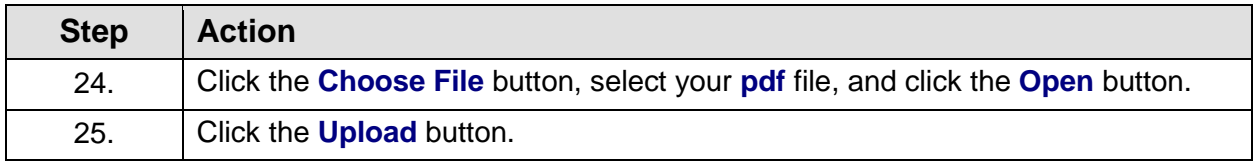

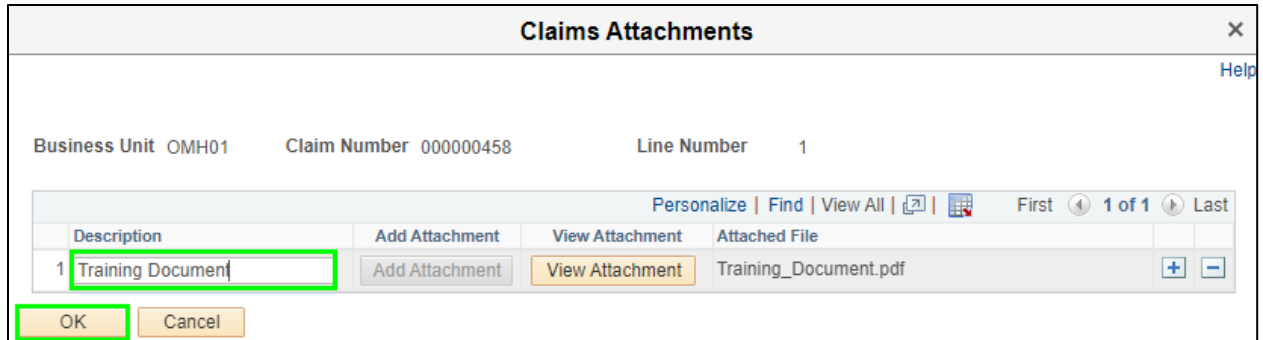

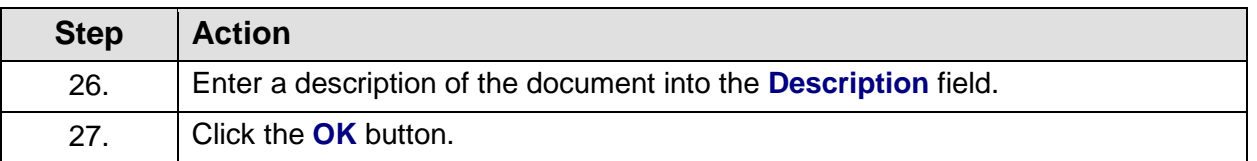

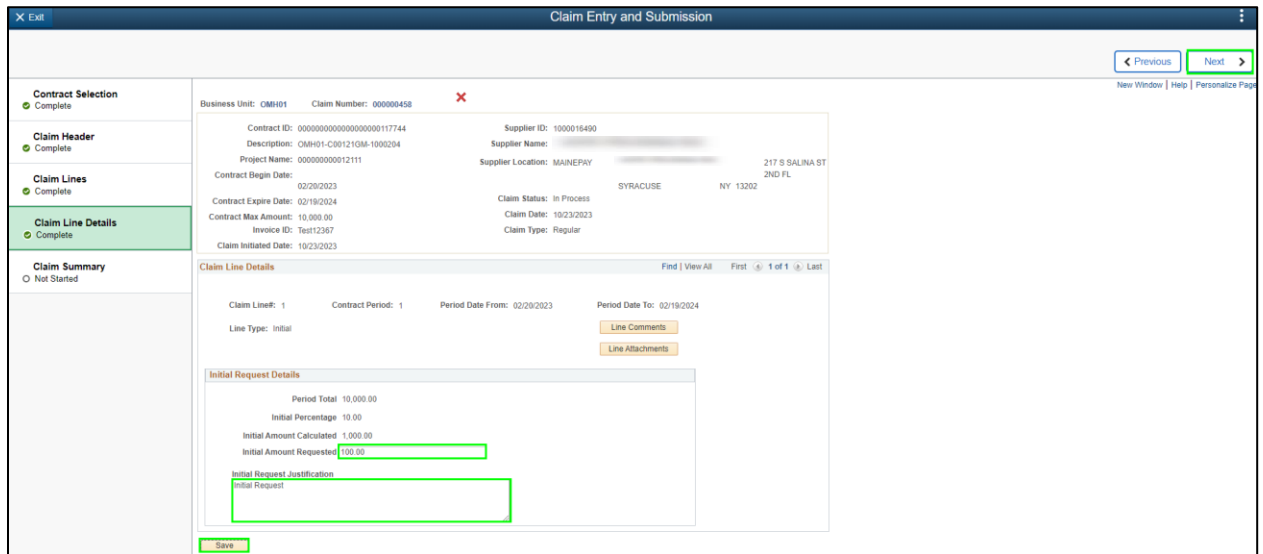

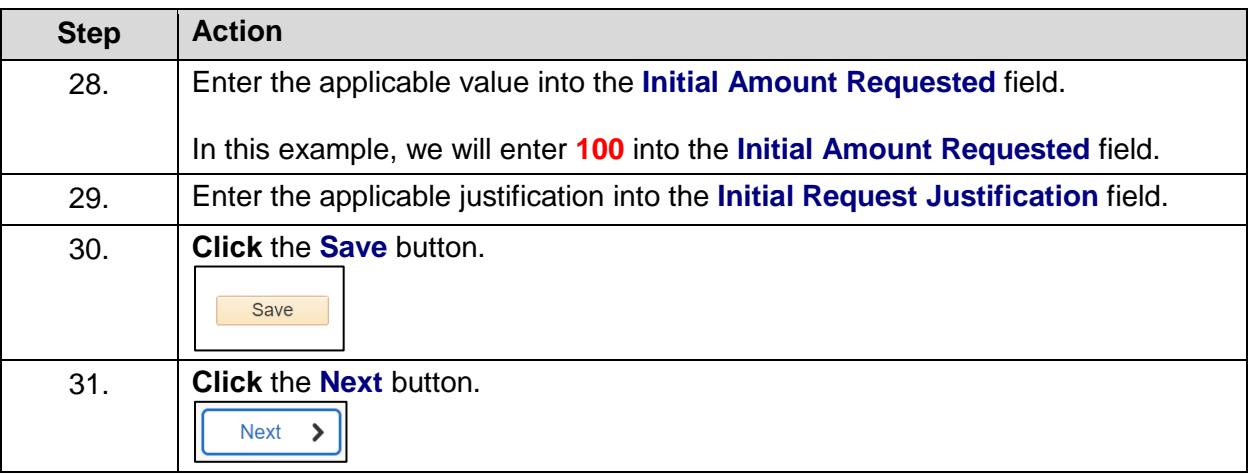

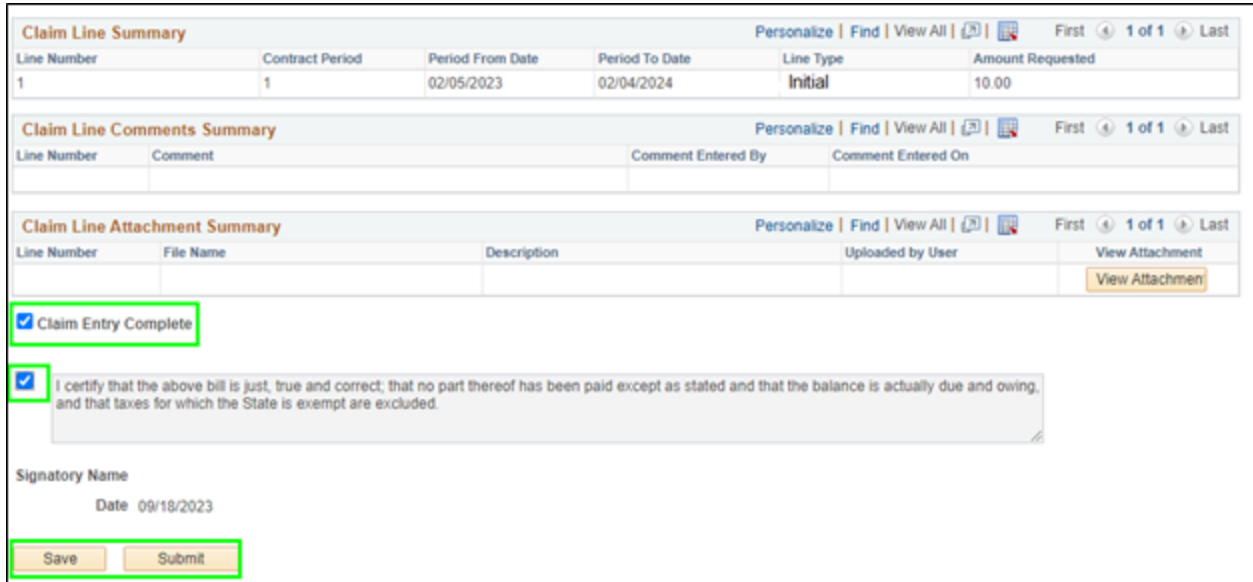

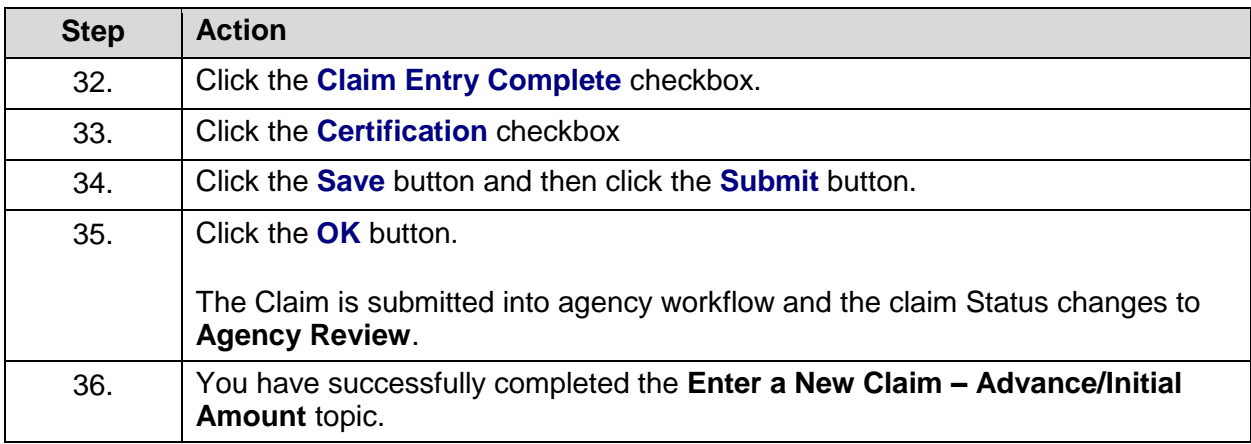

### **Enter a New Claim - Reimbursement Amount**

#### **Topic Description:**

This topic provides the knowledge and skills to create and submit a reimbursement payment.

### **Topic Objective:**

In this topic, you will learn:

• How to submit a claim for a reimbursement payment

#### **SFS role(s) required to perform this task:**

- Claim Initiator (NY\_EM\_SUPPLIER\_CLAIM\_ENTRY)
	- o **Note:** This role allows you to enter a request for an advance (if allowed on the contract) or reimbursement claim. This role does not have the ability to certify or submit the claim.
- Claim Certifier and Submitter (NY\_EM\_SUPPLIER\_CLAIM\_CERT\_SUB)
	- o **Note:** This role allows you to certify and submit a request for an advance (if allowed on the contract) or reimbursement claim.

### **Procedure**:

**Scenario:** You want to submit a reimbursement payment claim on an approved grant contract with remaining funds available.

**Disclaimer:** The data used in this scenario provides a realistic example and was selected for instructional purposes only. The actual data used in the SFS will be driven by the real-life transactional requirements.

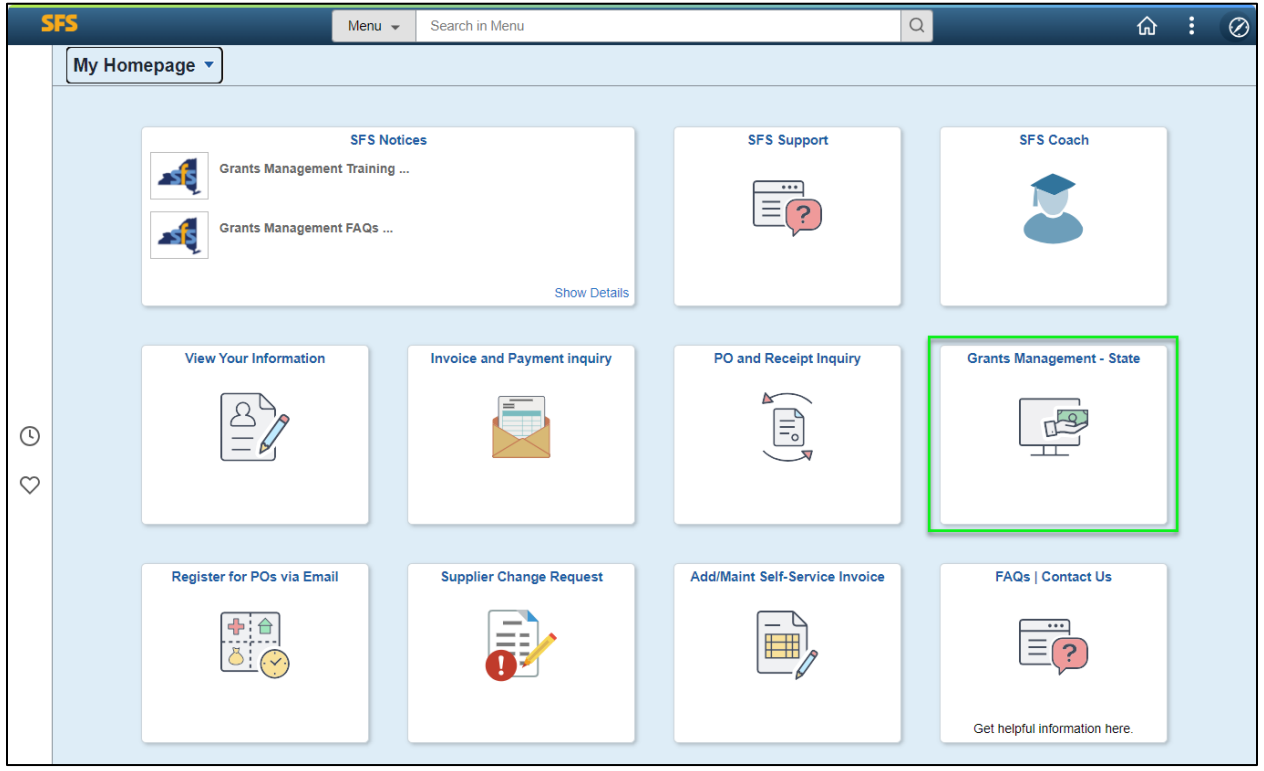

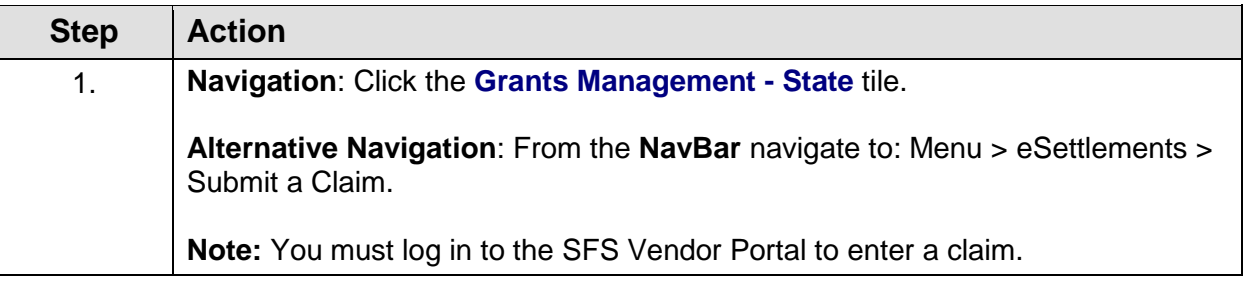

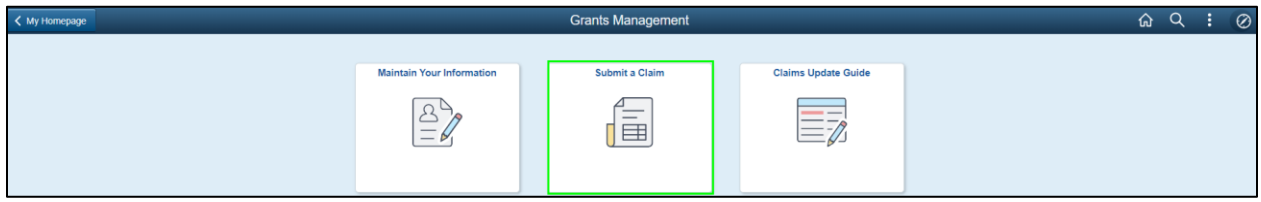

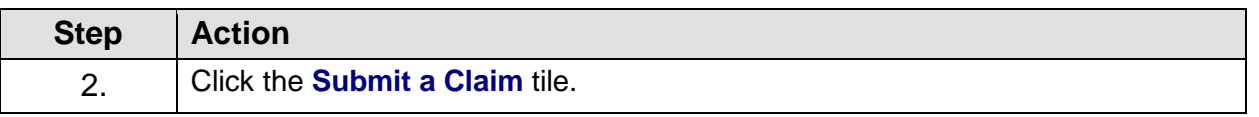

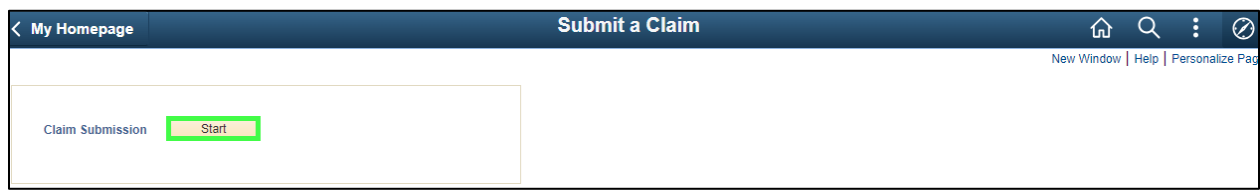

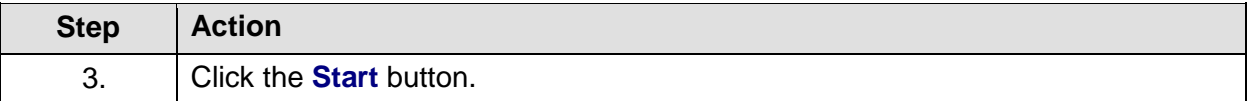

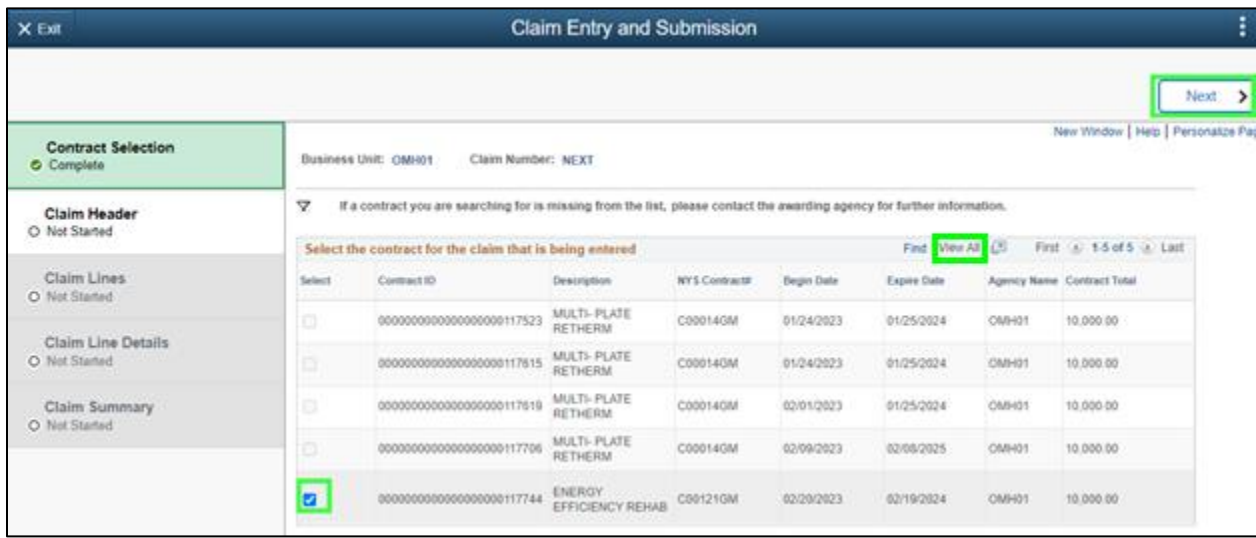

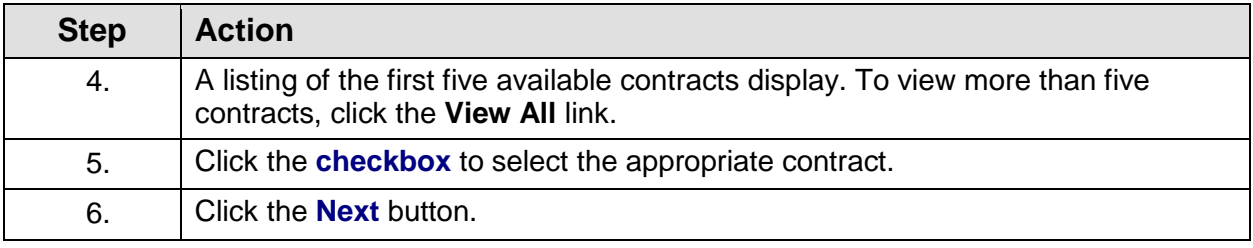

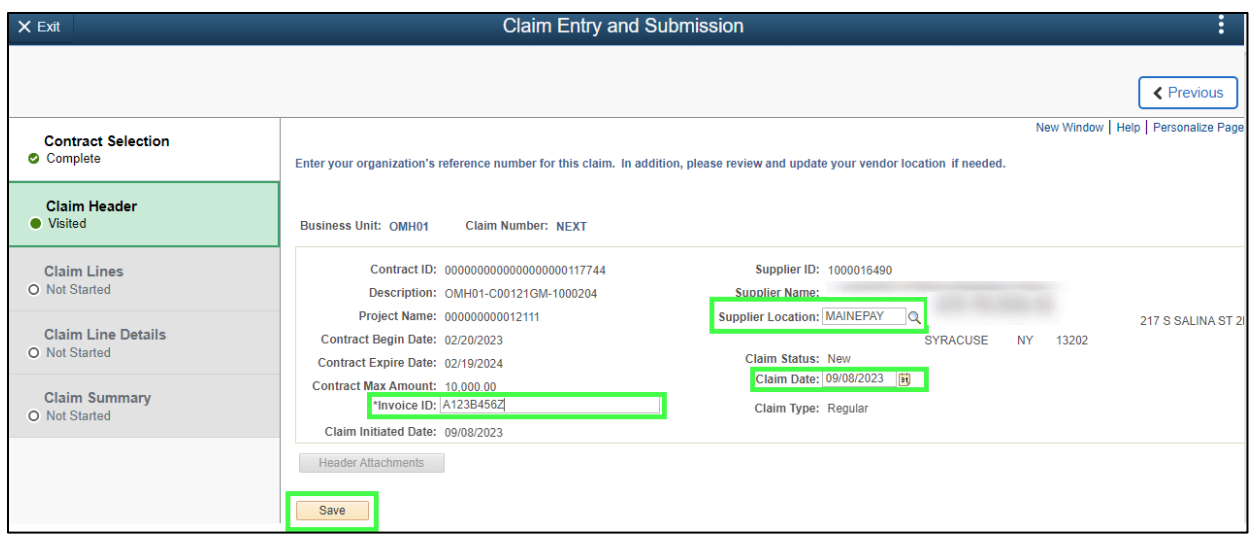

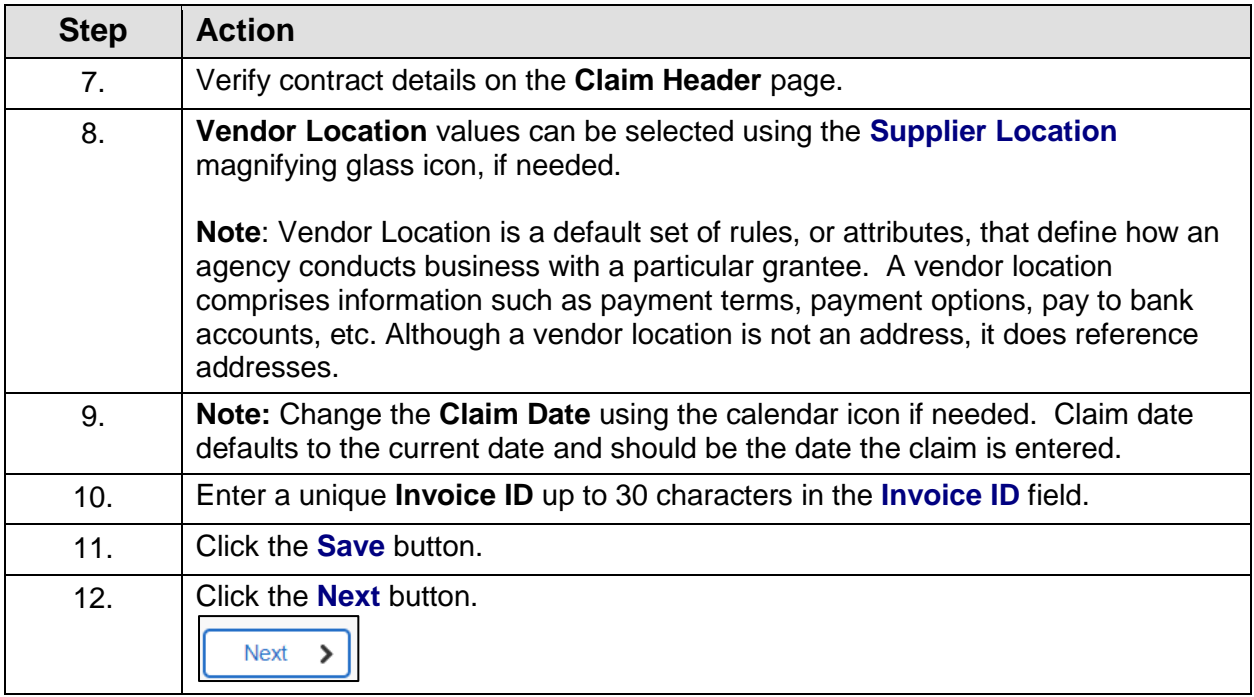

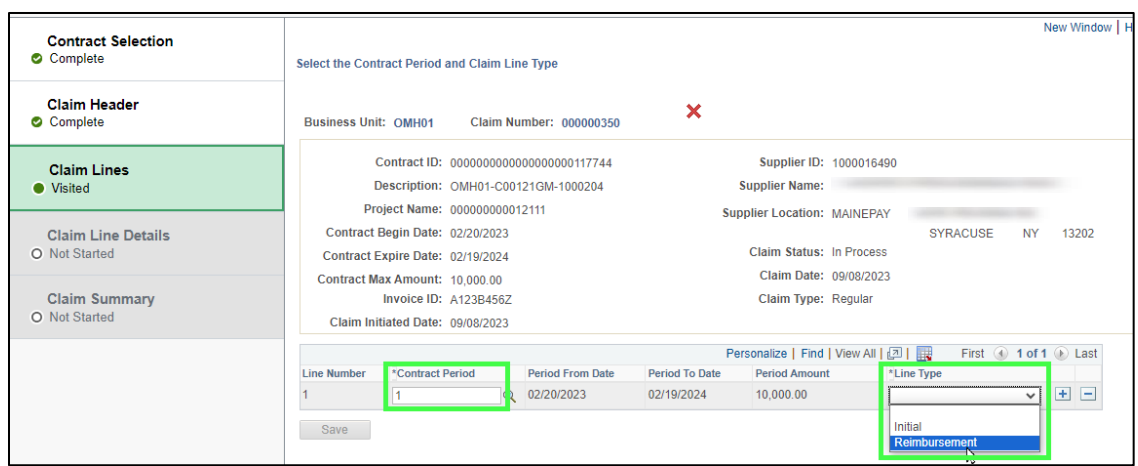

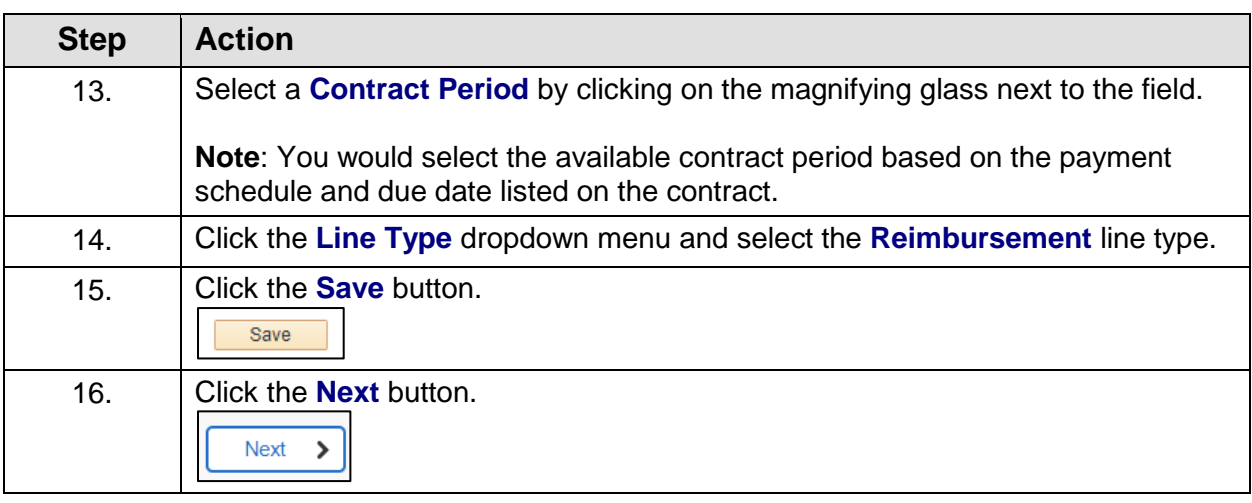

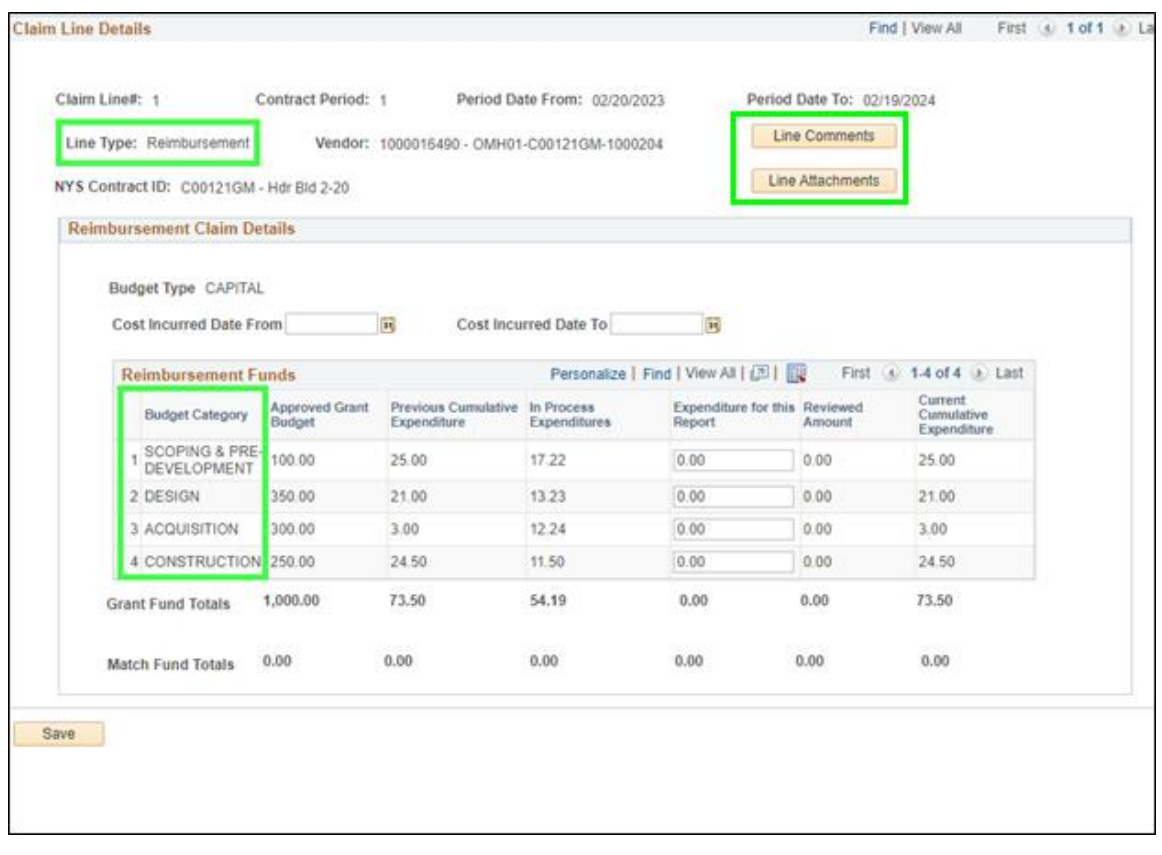

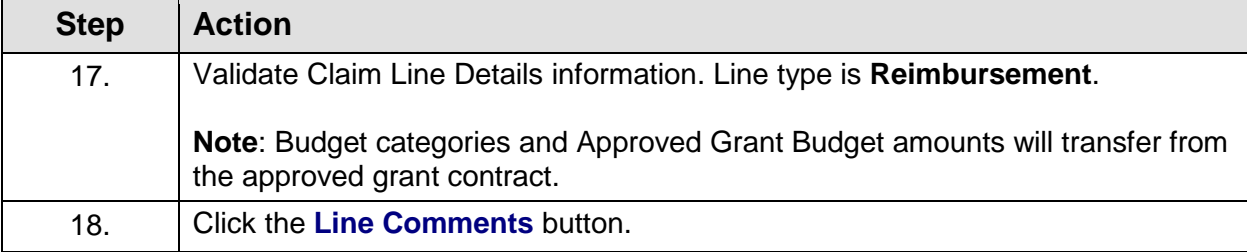
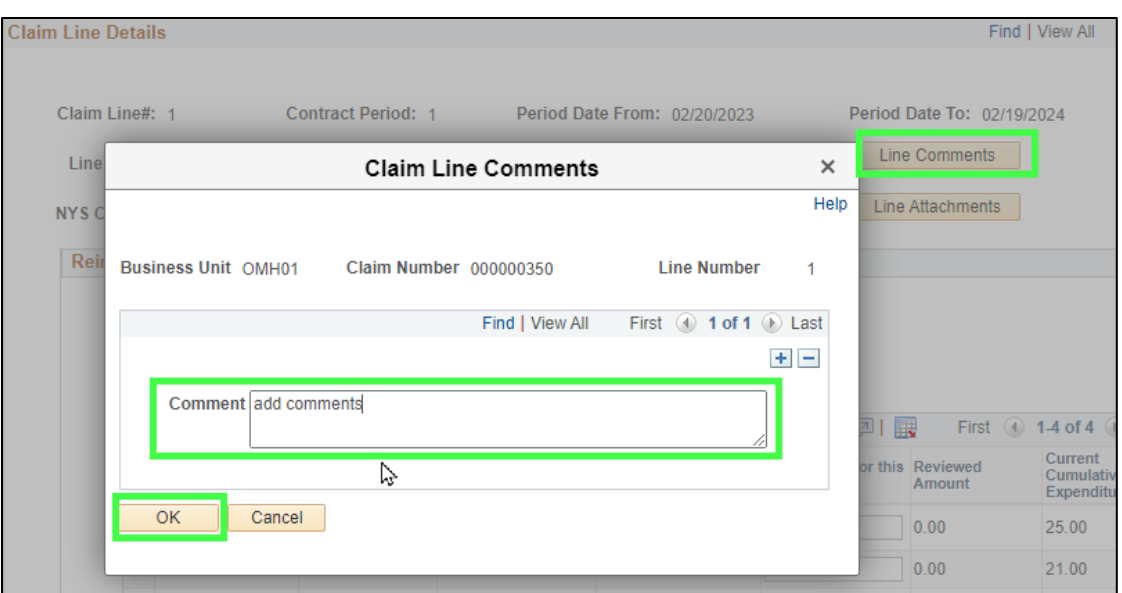

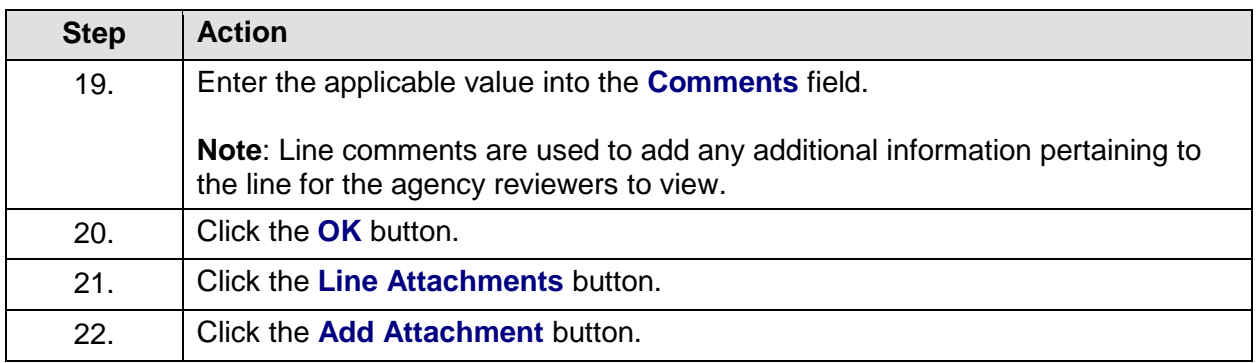

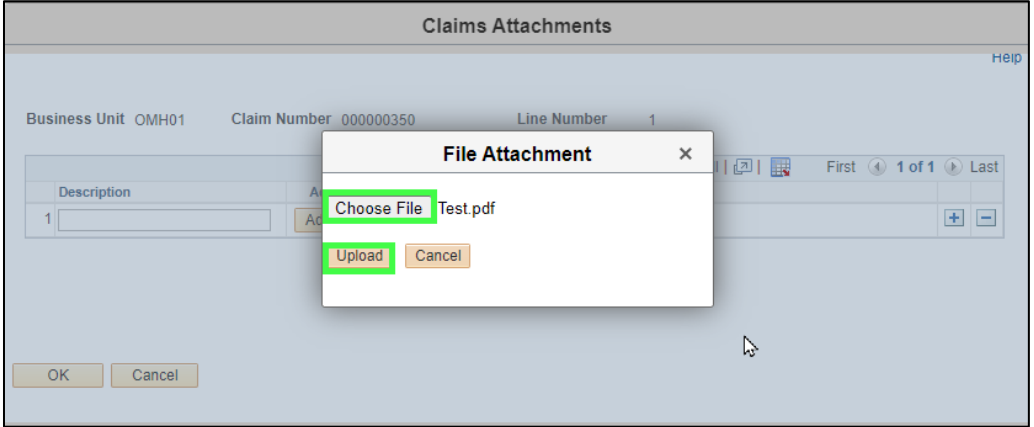

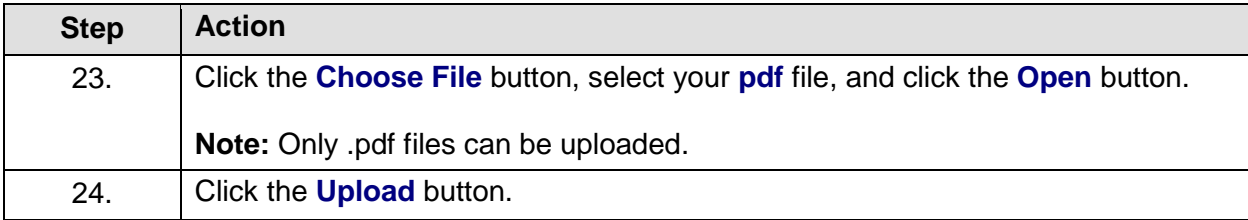

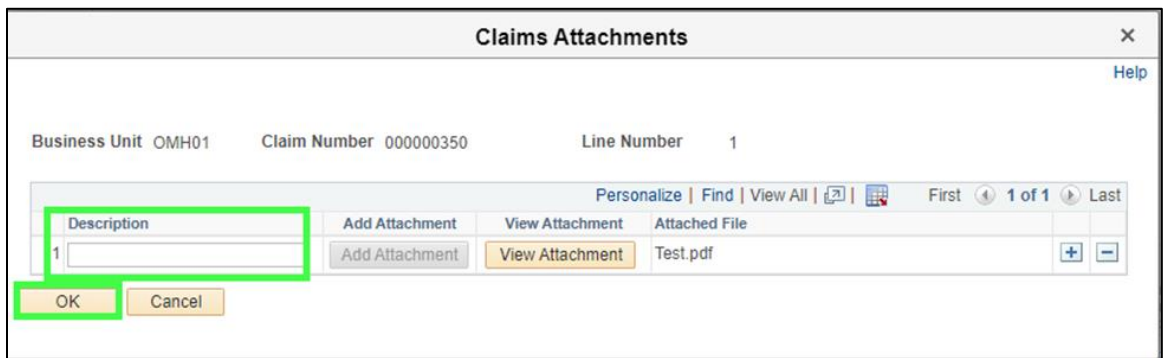

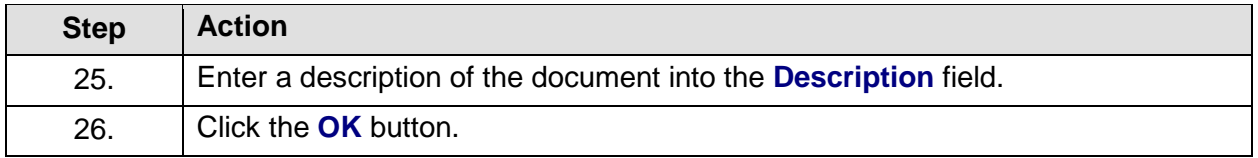

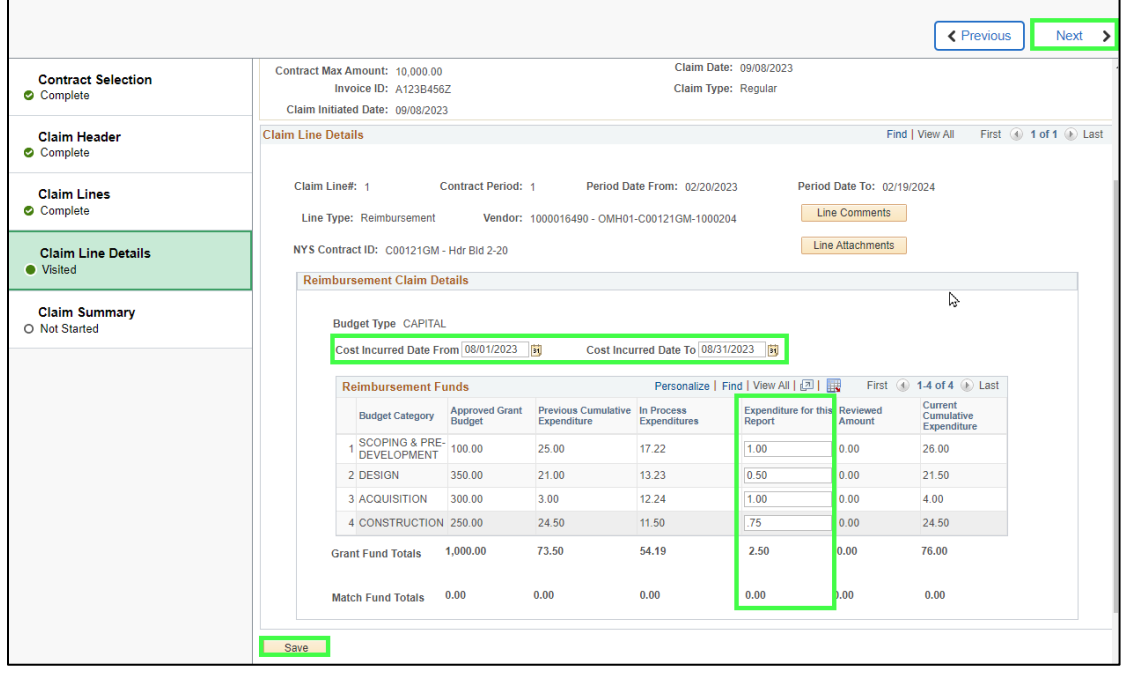

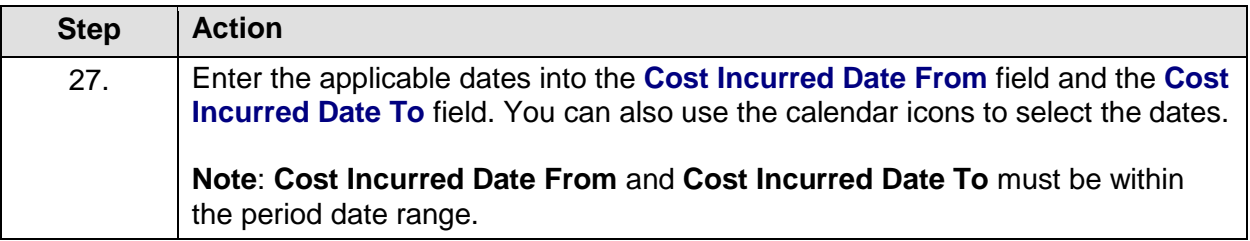

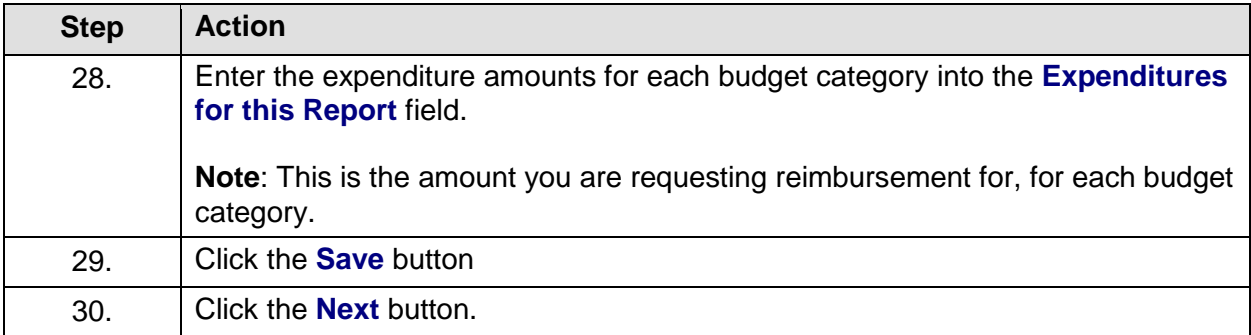

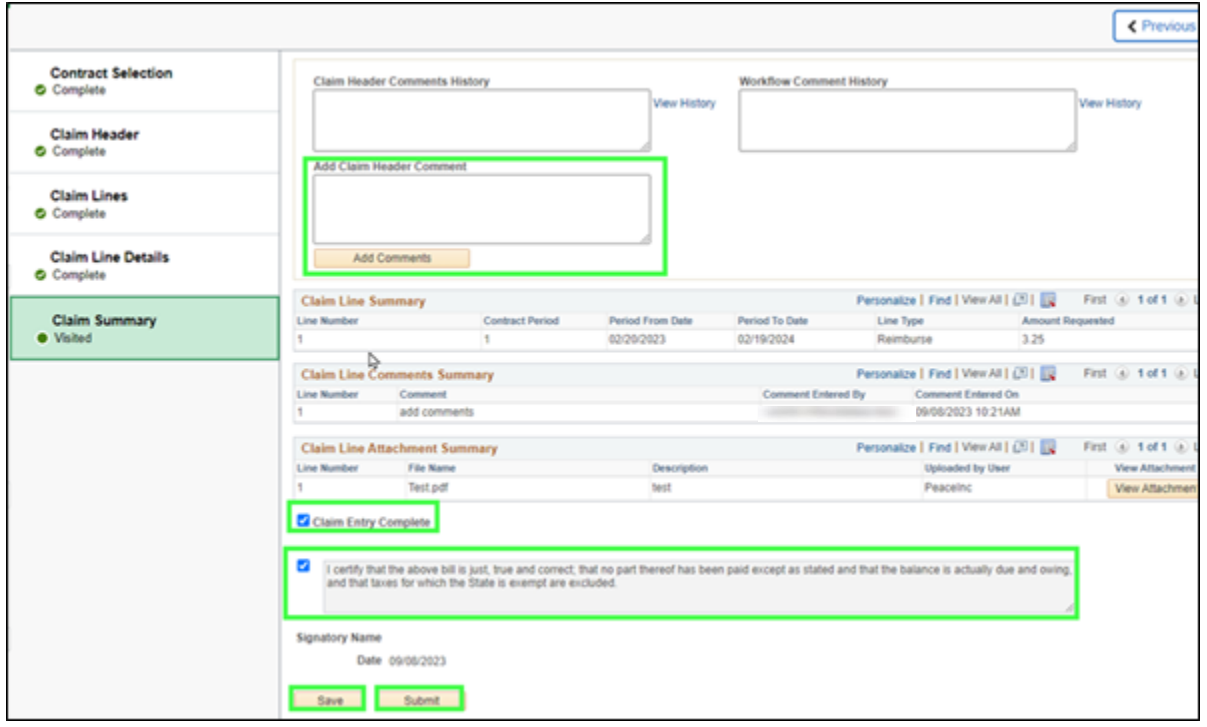

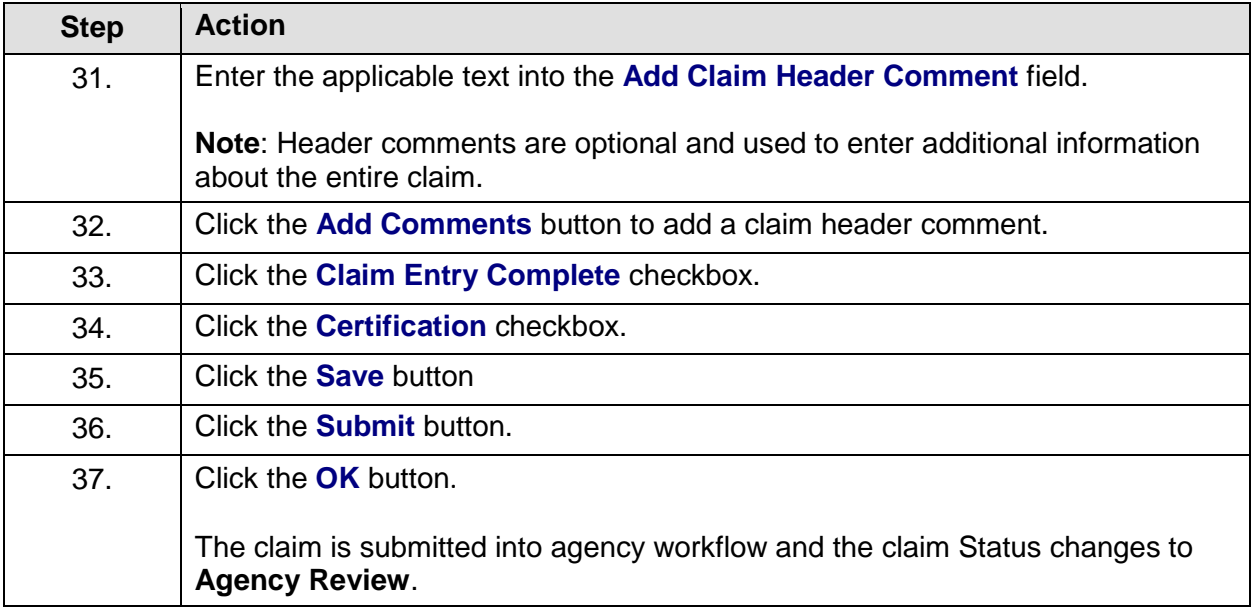

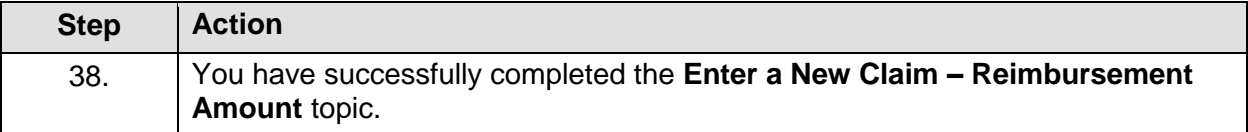

### **Update an Existing Claim**

#### **Topic Description:**

This topic provides the knowledge and skills to update an in process claim.

#### **Topic Objective:**

In this topic, you will learn:

• How to update and submit a saved claim

### **SFS role(s) required to perform this task:**

- Claim Initiator (NY\_EM\_SUPPLIER\_CLAIM\_ENTRY)
	- o **Note:** This role allows you to enter a request for an advance (if allowed on the contract) or reimbursement claim. This role does not have the ability to certify or submit the claim.
- Claim Certifier and Submitter (NY\_EM\_SUPPLIER\_CLAIM\_CERT\_SUB)
	- o **Note:** This role allows you to certify and submit a request for an advance (if allowed on the contract) or reimbursement claim.

### **Procedure**:

**Scenario:** You started entering a claim, but did not finish entering it, and saved the claim to work on later. You now need to complete the remaining claim information and submit the claim for agency approval.

**Disclaimer:** The data used in this scenario provides a realistic example and was selected for instructional purposes only. The actual data used in the SFS will be driven by the real-life transactional requirements.

#### **SFS**  $\boxed{Q}$  $\overline{\omega}$  :  $\overline{\omega}$ Menu  $\star$ Search in Menu My Homepage v **SFS Support SFS Notices SFS Coach** Grants Management Training ... , sfs  $\equiv$   $\stackrel{...}{\equiv}$   $\stackrel{...}{\equiv}$  M Grants Management FAQs ... <u>afs</u> Show Details **View Your Information Invoice and Payment inquiry** PO and Receipt Inquiry **Grants Management - State**  $\begin{matrix} 2 \\ 2 \end{matrix}$ ٤  $\sqrt{\frac{1}{\ln n}}$  $\begin{tabular}{|c|c|} \hline \quad \quad & \quad \quad & \quad \quad \\ \hline \quad \quad & \quad \quad & \quad \quad \\ \hline \quad \quad & \quad \quad & \quad \quad \\ \hline \end{tabular}$  $\odot$  $\heartsuit$ Register for POs via Email **Supplier Change Request** Add/Maint Self-Service Invoice **FAQs | Contact Us**  $\begin{matrix} \boxed{1} \ \boxed{1} \end{matrix}$  $\frac{1}{8}$ 尉  $\equiv$   $\stackrel{...}{\equiv}$   $\stackrel{...}{\equiv}$  Get helpful information here.

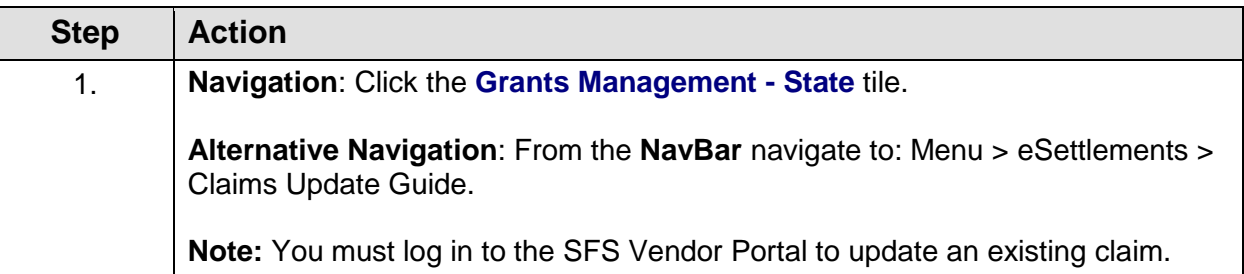

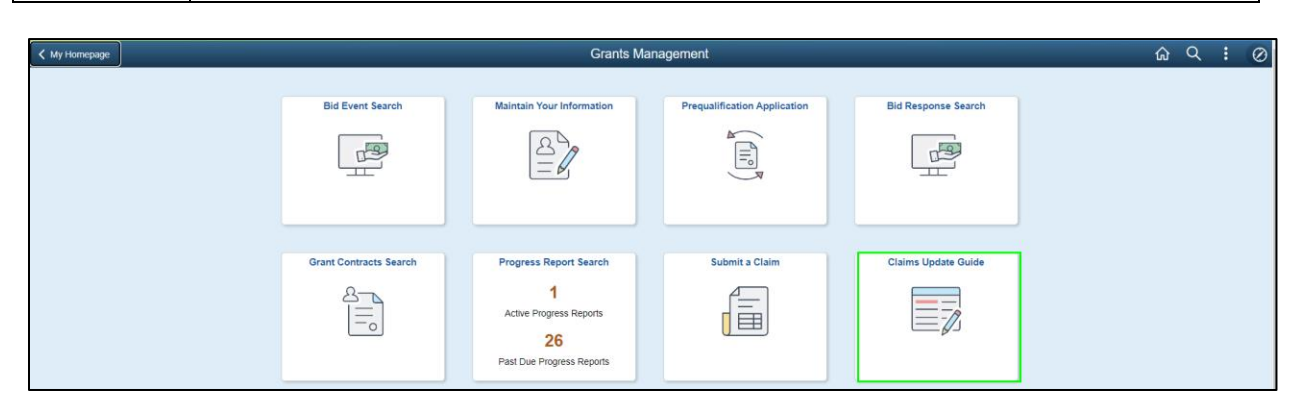

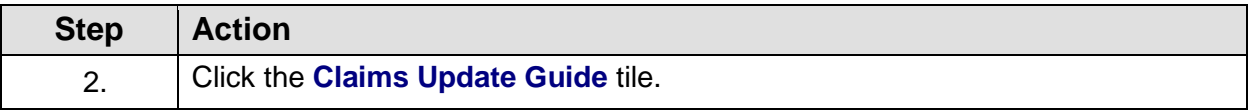

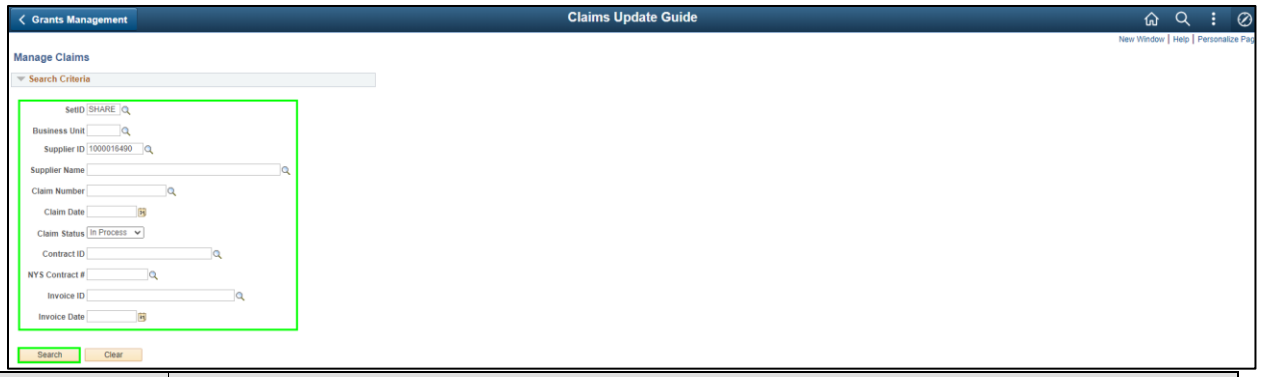

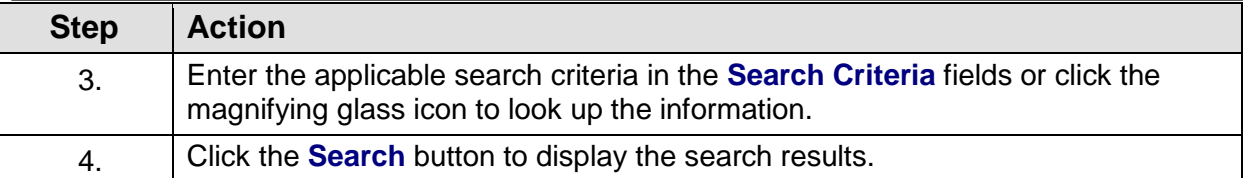

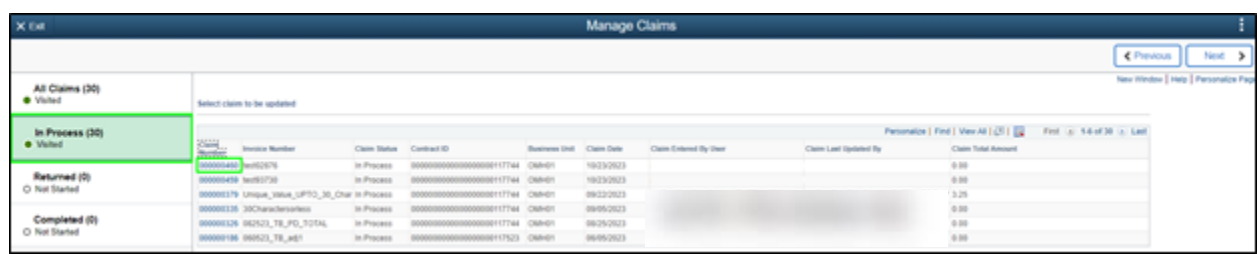

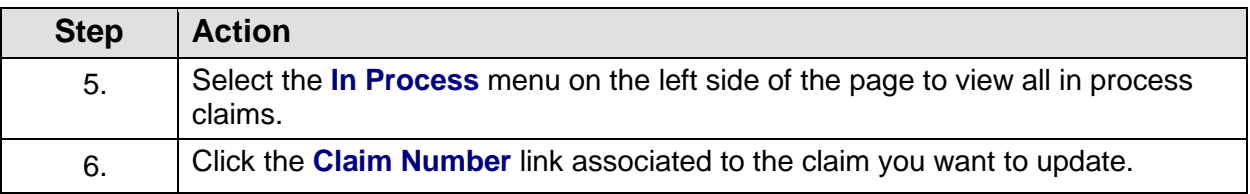

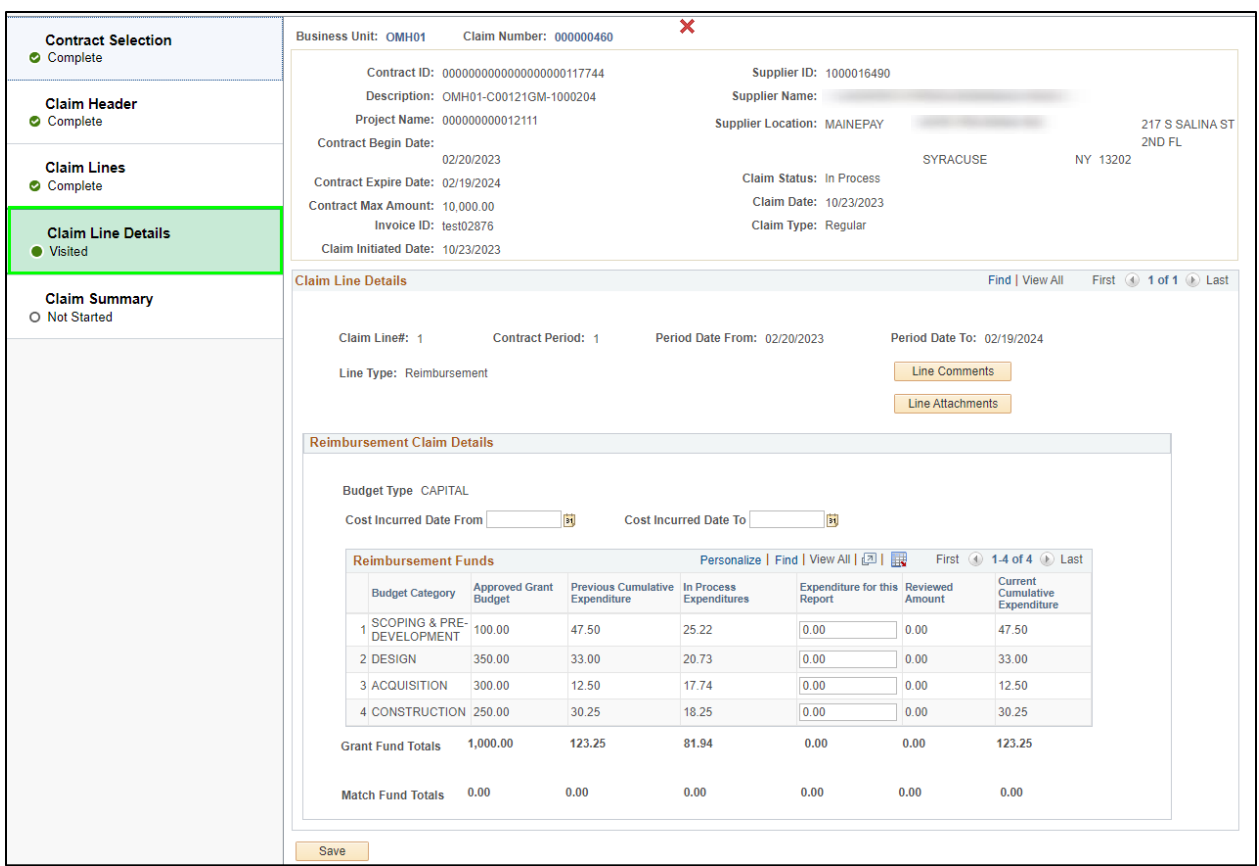

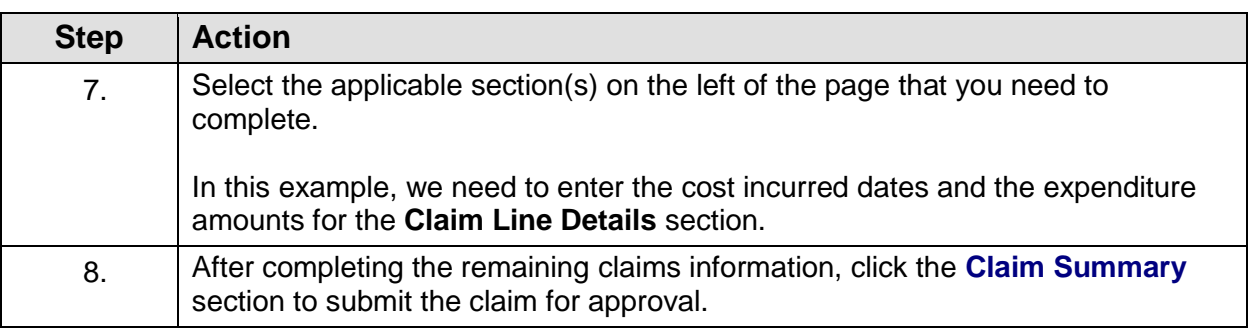

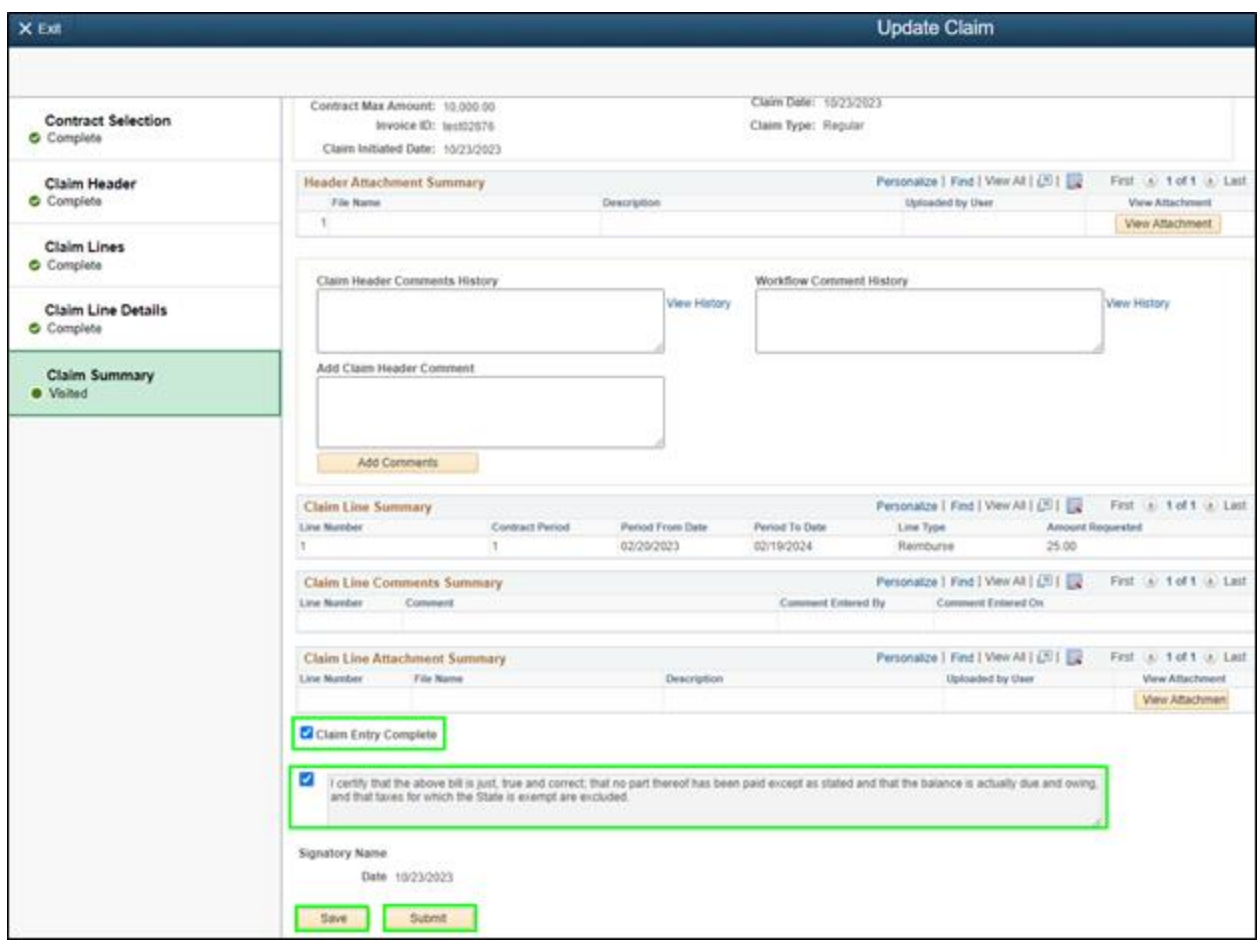

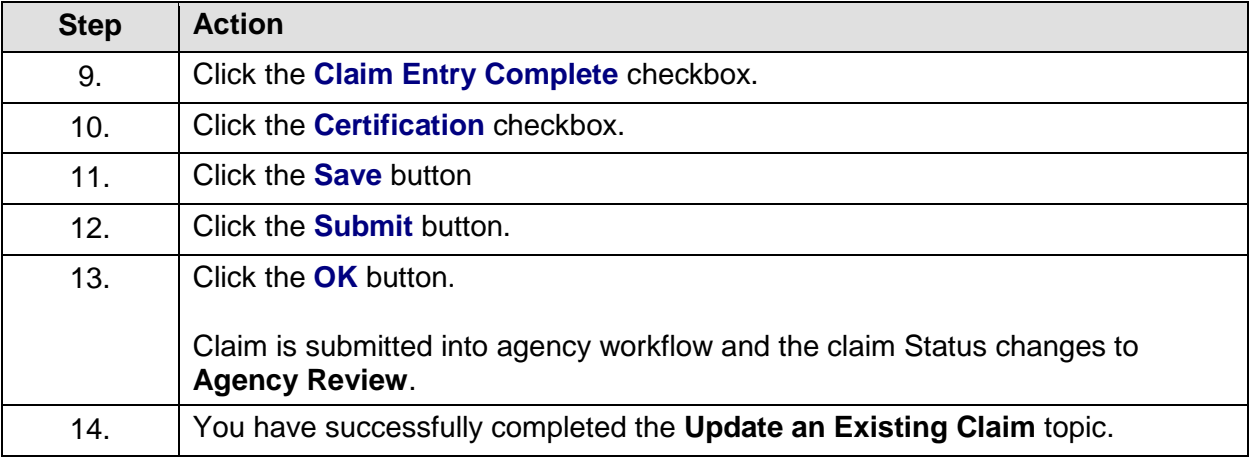

### **Update a Returned Claim**

### **Topic Description:**

This topic provides the knowledge and skills to update a claim returned by the agency.

#### **Topic Objective:**

In this topic, you will learn:

• How to update and resubmit a returned claim

#### **SFS role(s) required to perform this task:**

- Claim Initiator (NY\_EM\_SUPPLIER\_CLAIM\_ENTRY)
	- o **Note:** This role allows you to enter a request for an advance (if allowed on the contract) or reimbursement claim. This role does not have the ability to certify or submit the claim.
- Claim Certifier and Submitter (NY\_EM\_SUPPLIER\_CLAIM\_CERT\_SUB)
	- o **Note:** This role allows you to certify and submit a request for an advance (if allowed on the contract) or reimbursement claim.

#### **Procedure**:

**Scenario**: You previously submitted a claim for agency review. The agency has returned your claim and requests that you attach additional supporting documentation. You need to update your claim with additional supporting documents and resubmit your claim to the agency for approval.

**Disclaimer:** The data used in this scenario provides a realistic example and was selected for instructional purposes only. The actual data used in the SFS will be driven by the real-life transactional requirements.

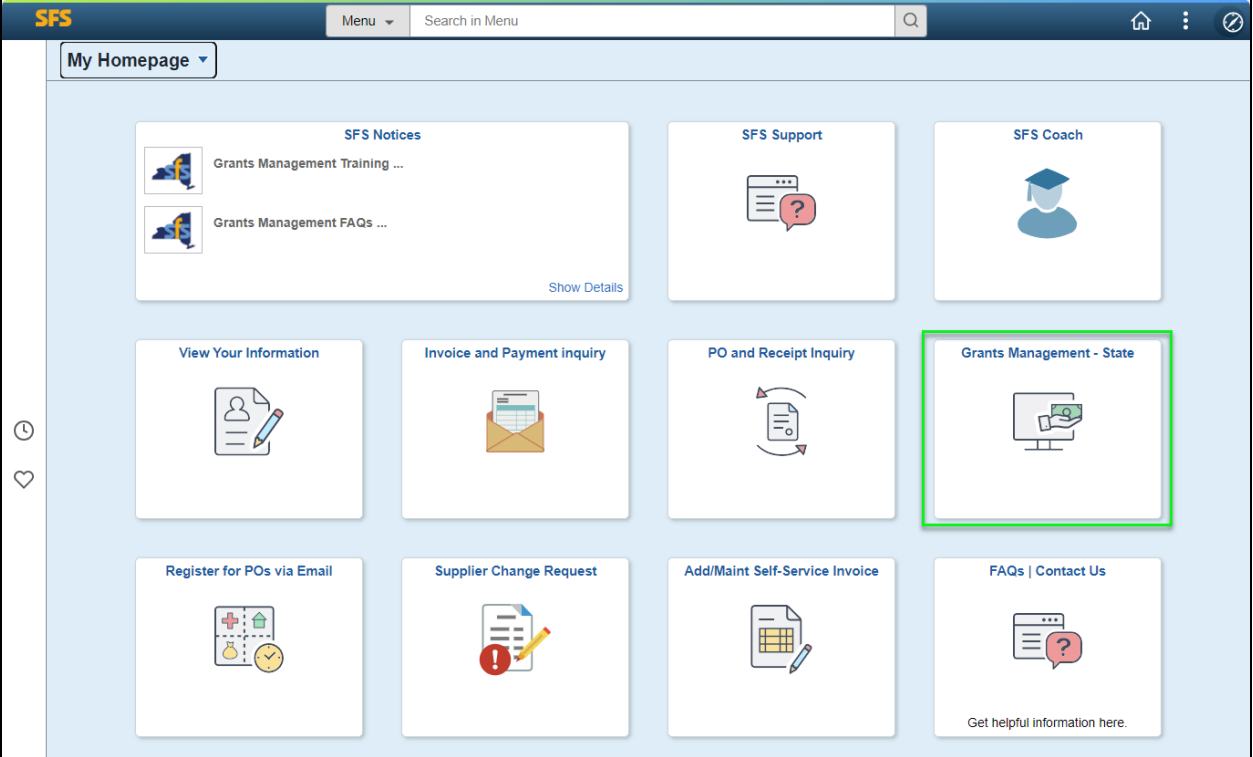

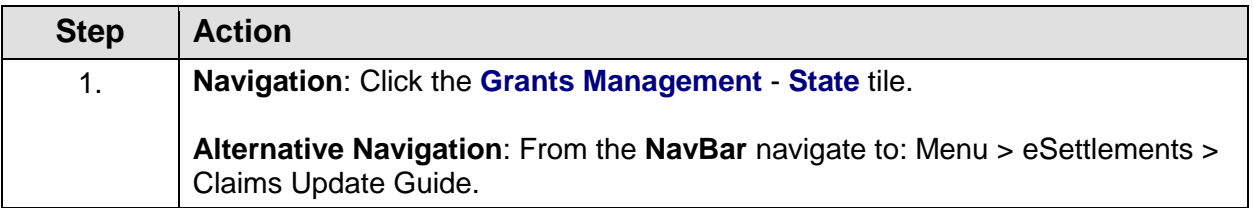

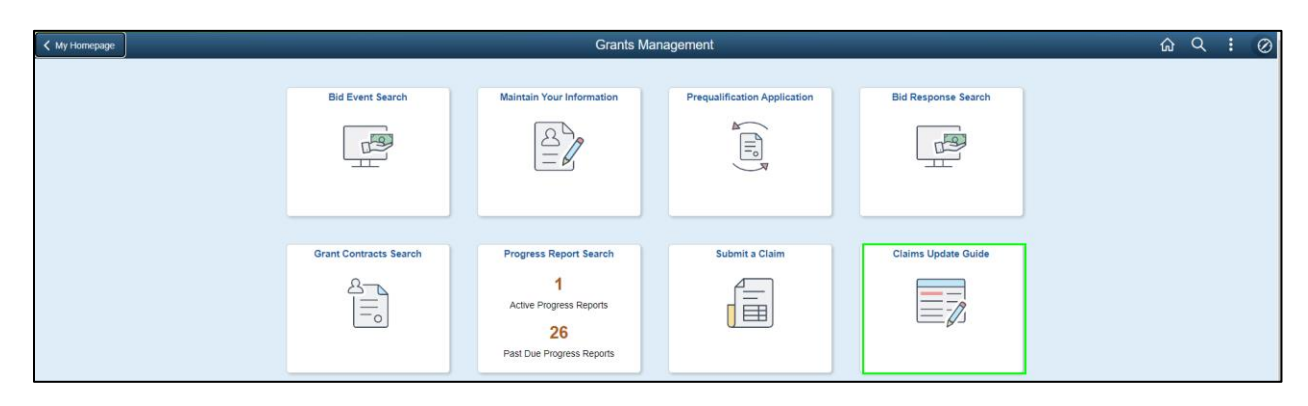

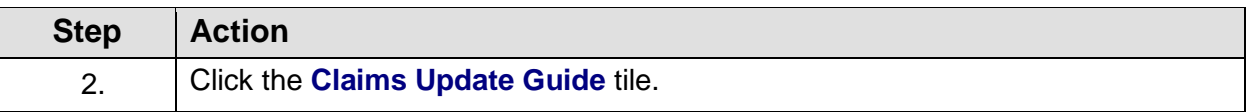

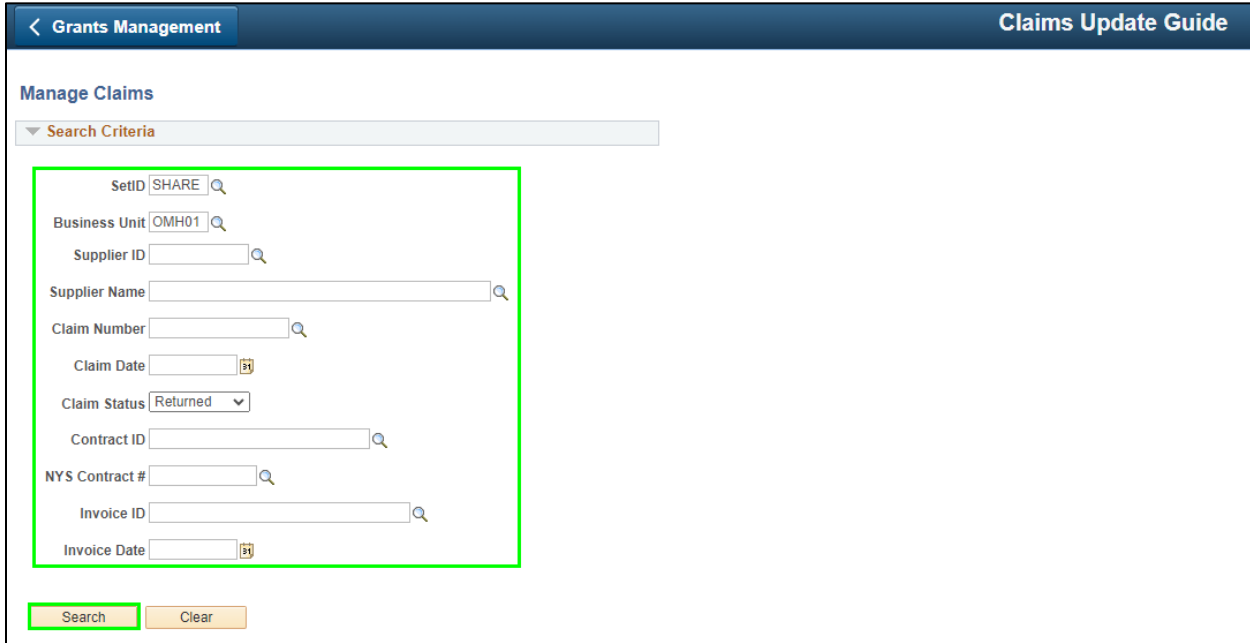

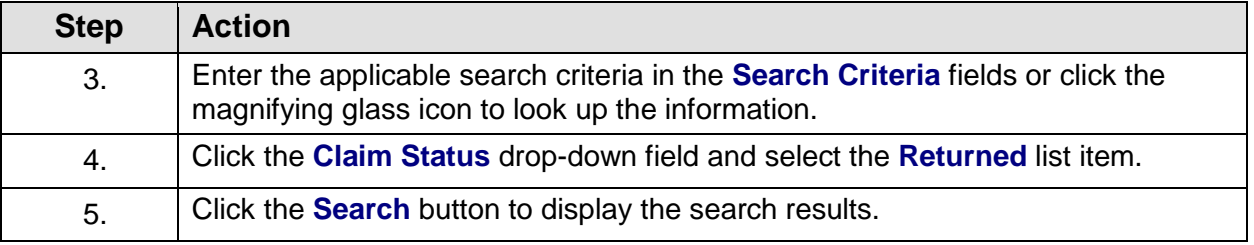

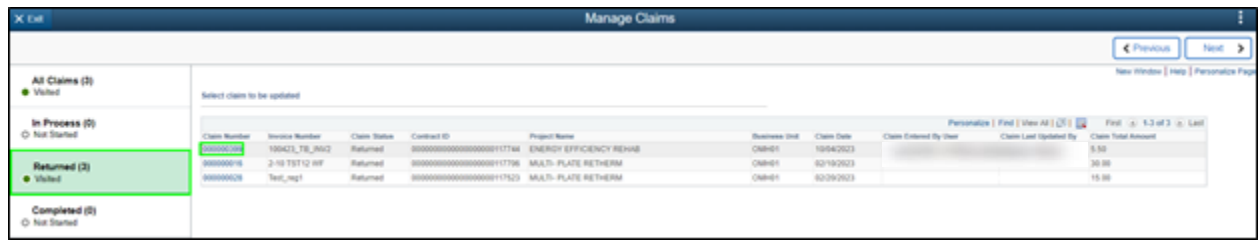

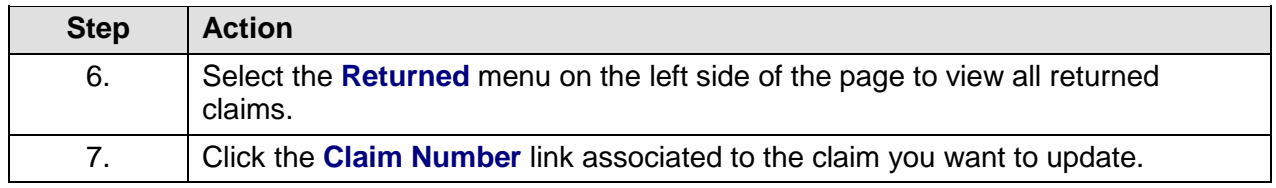

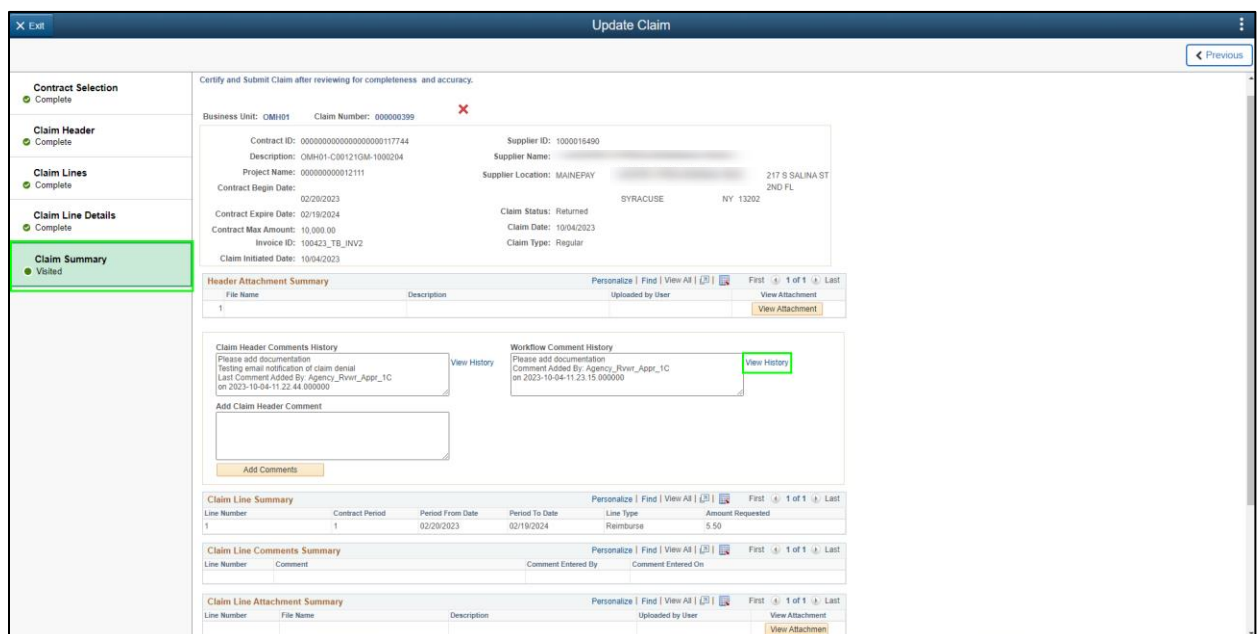

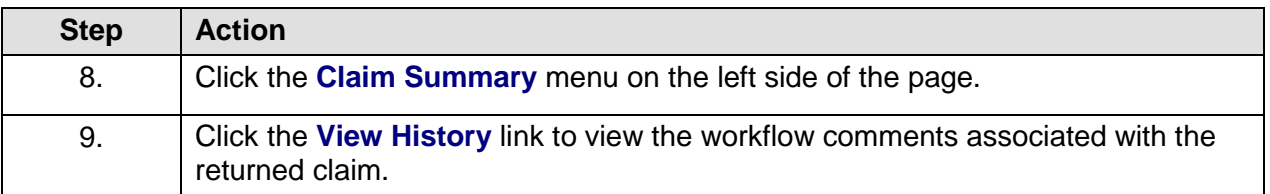

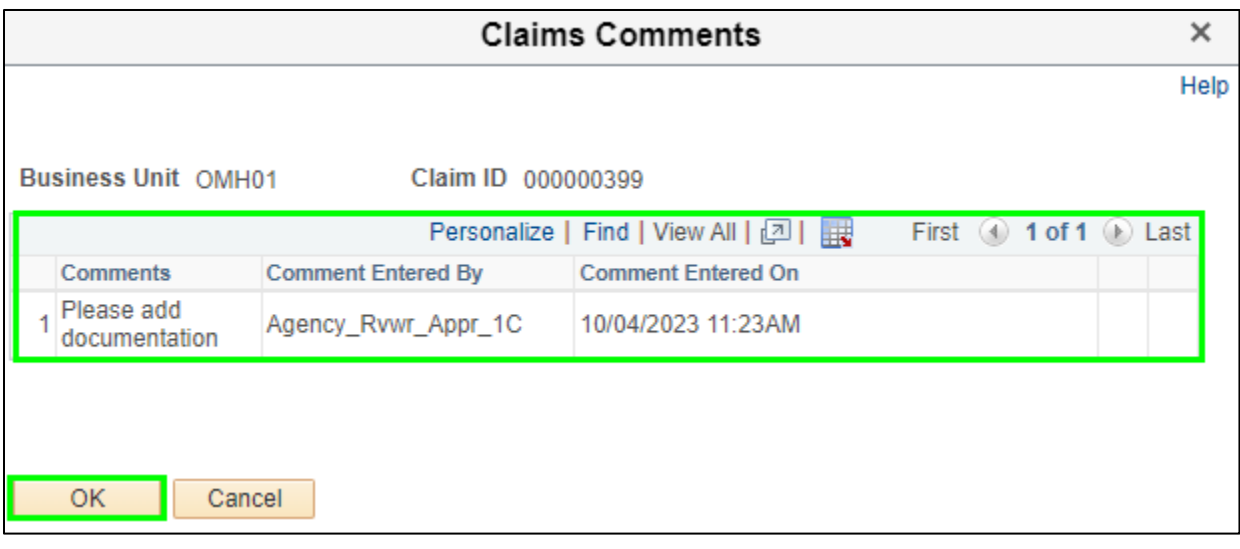

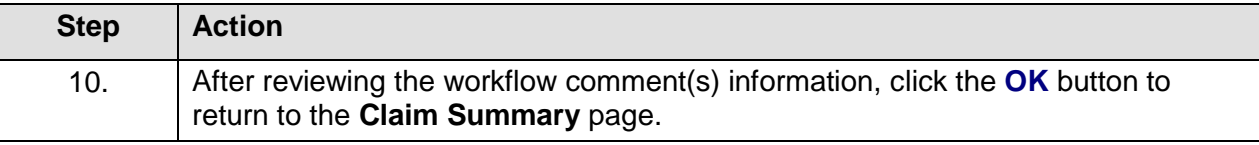

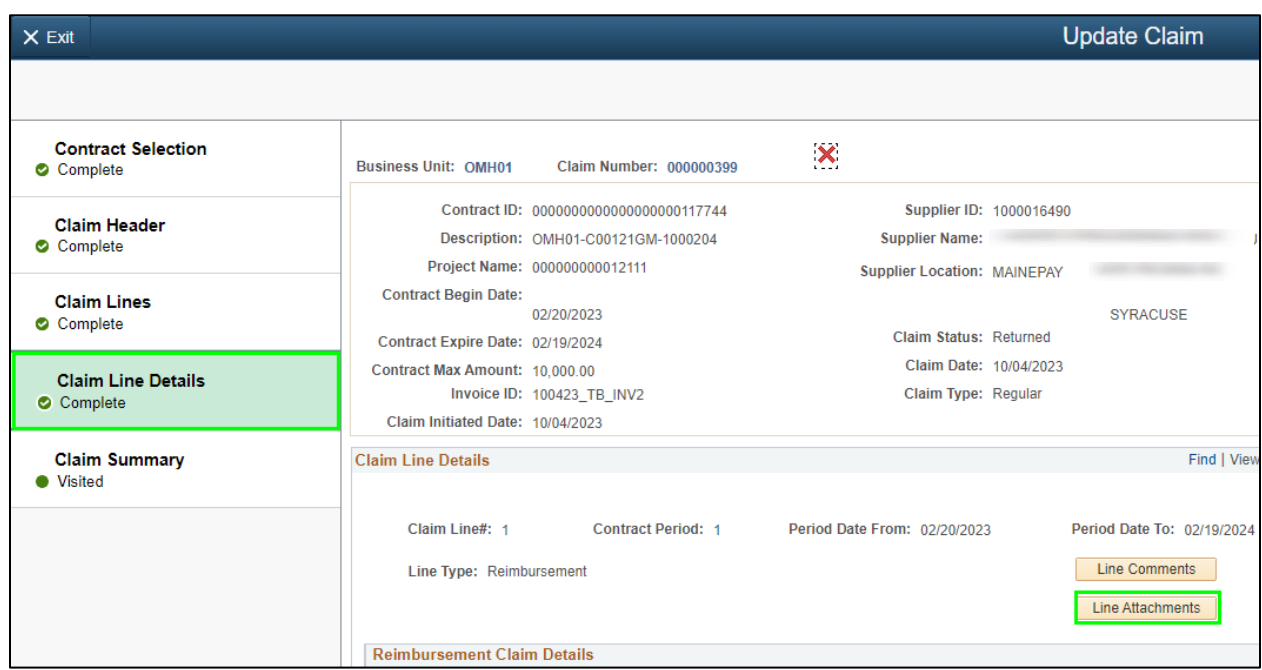

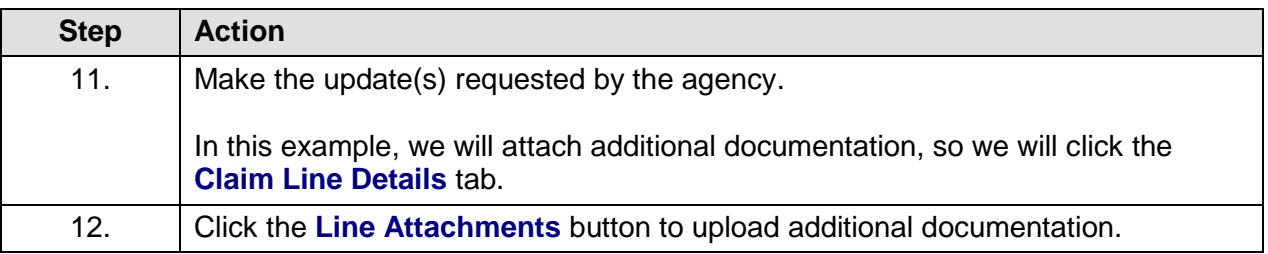

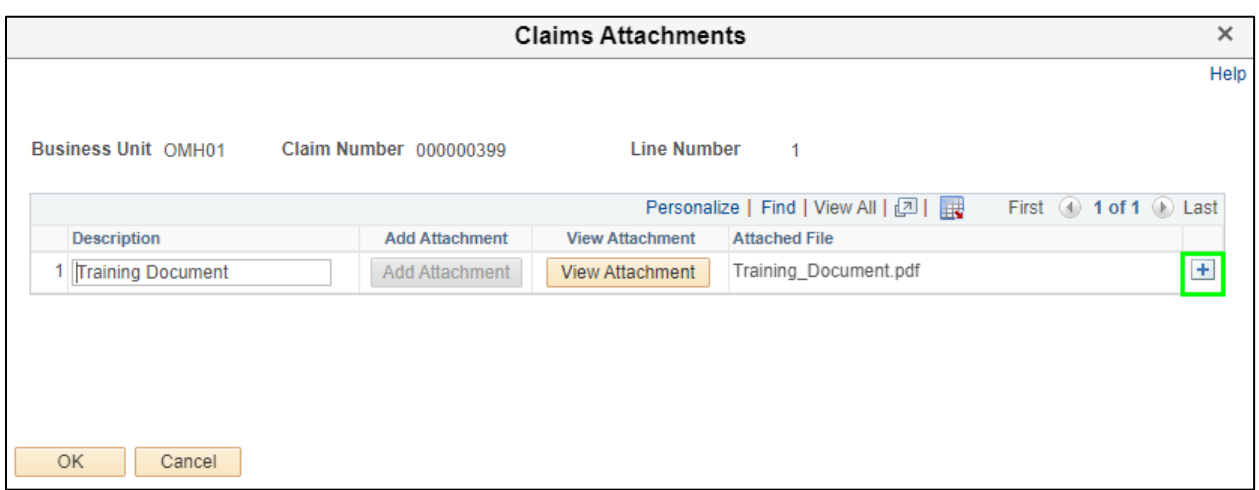

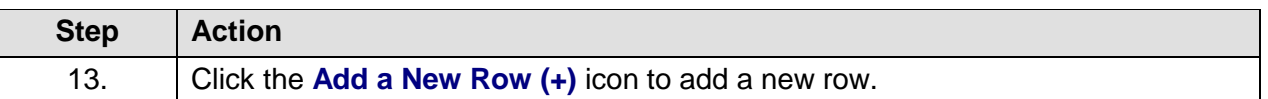

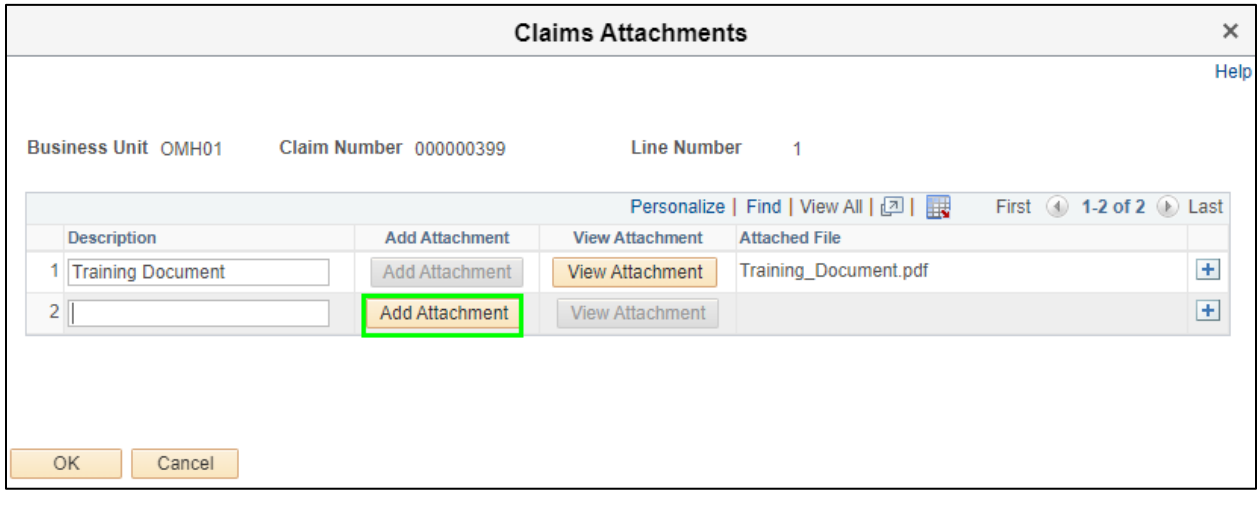

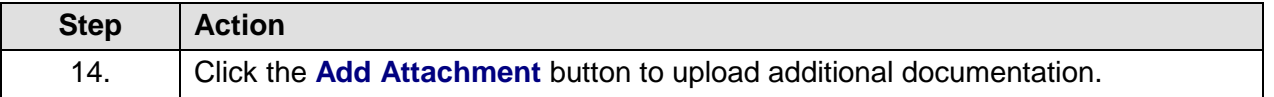

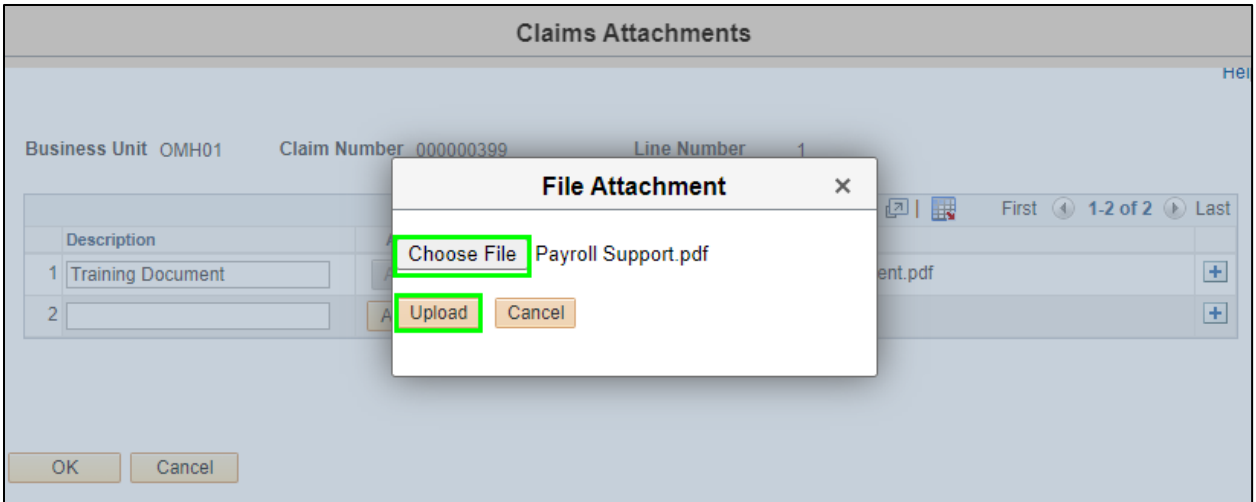

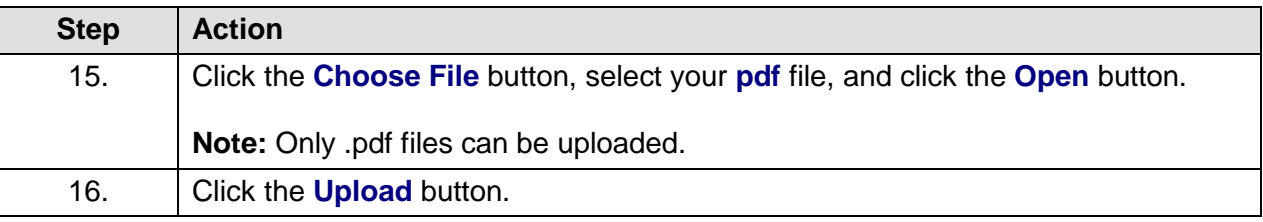

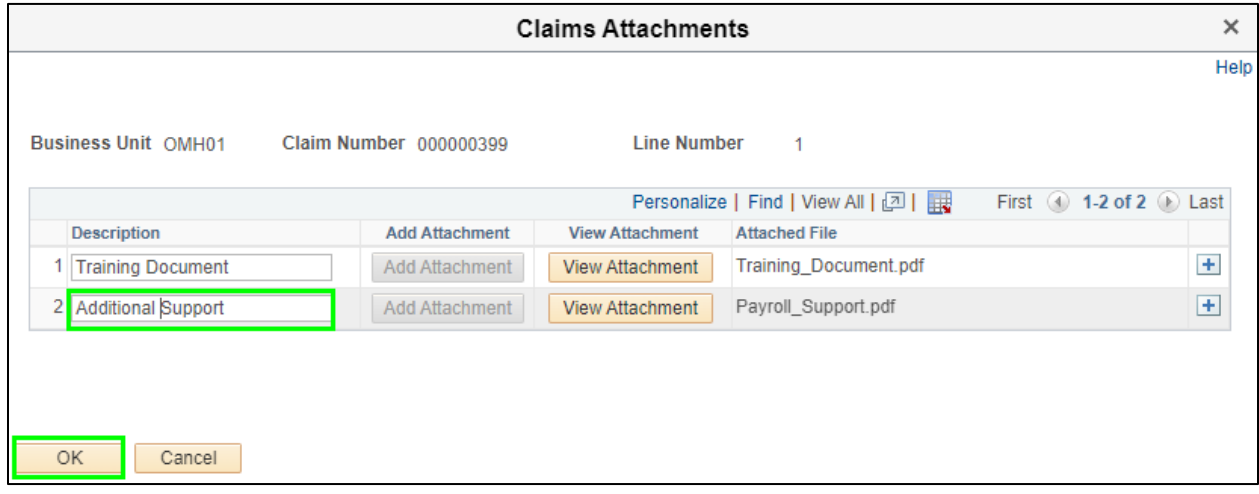

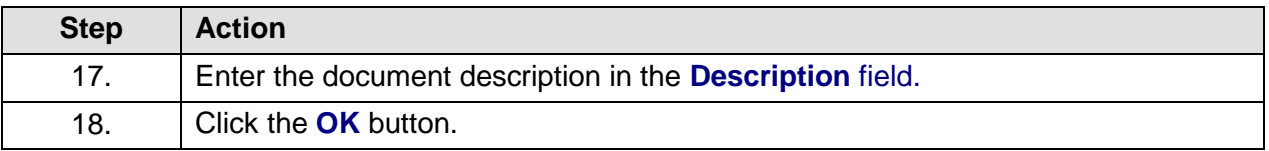

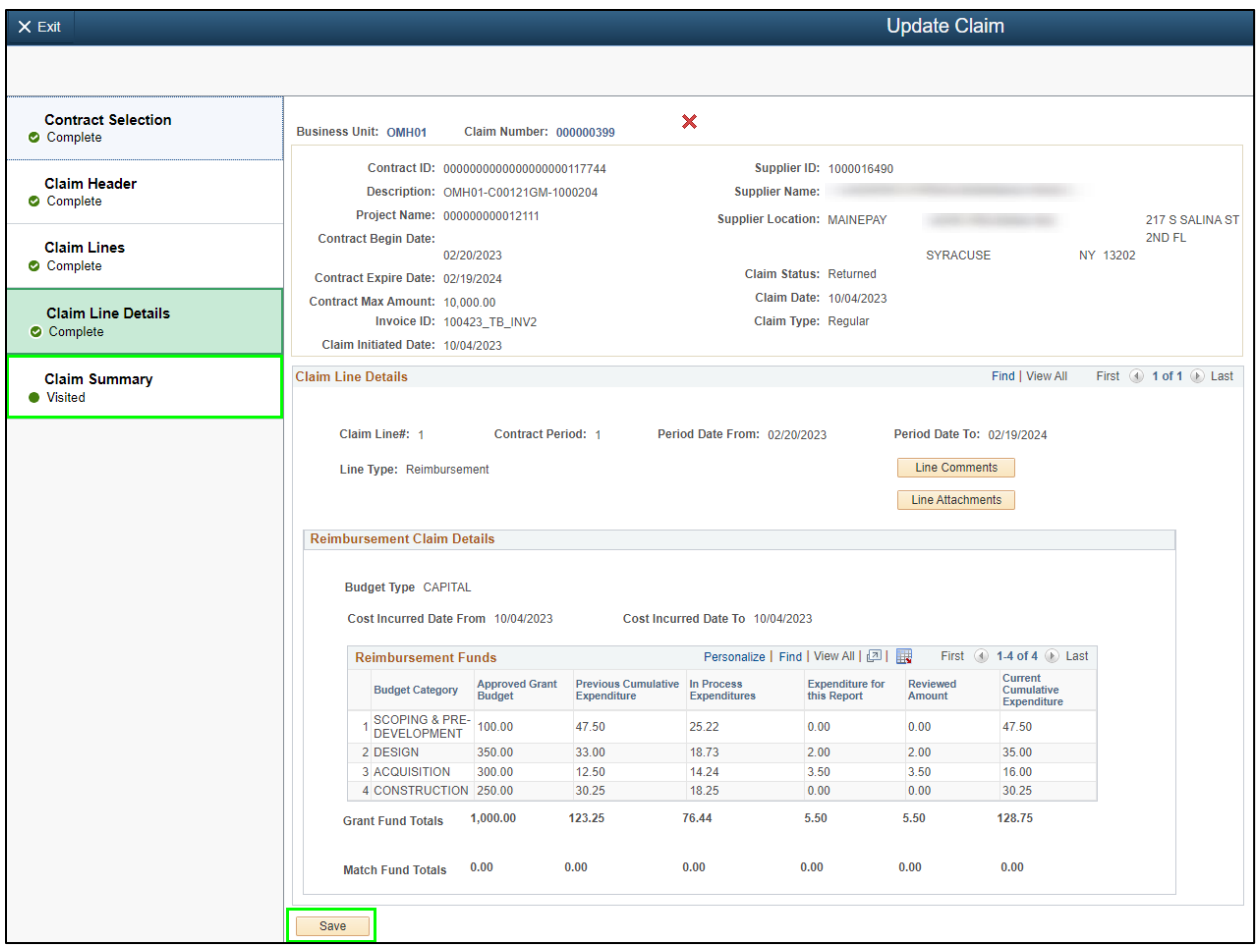

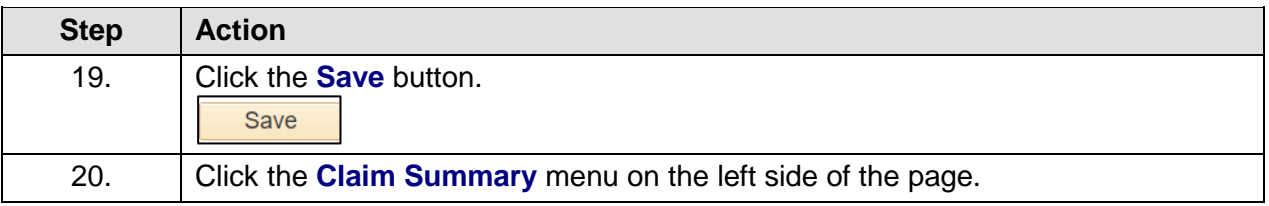

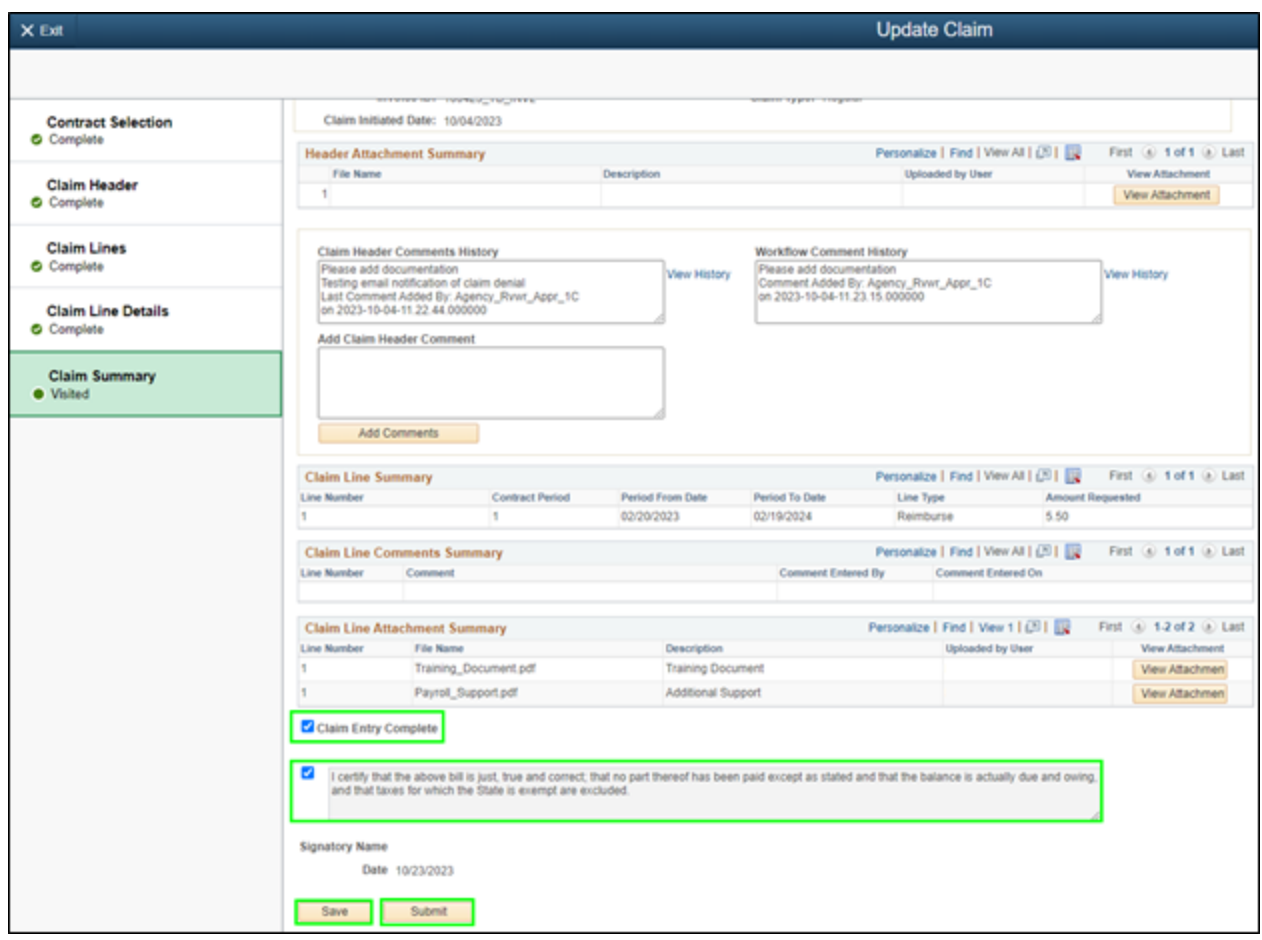

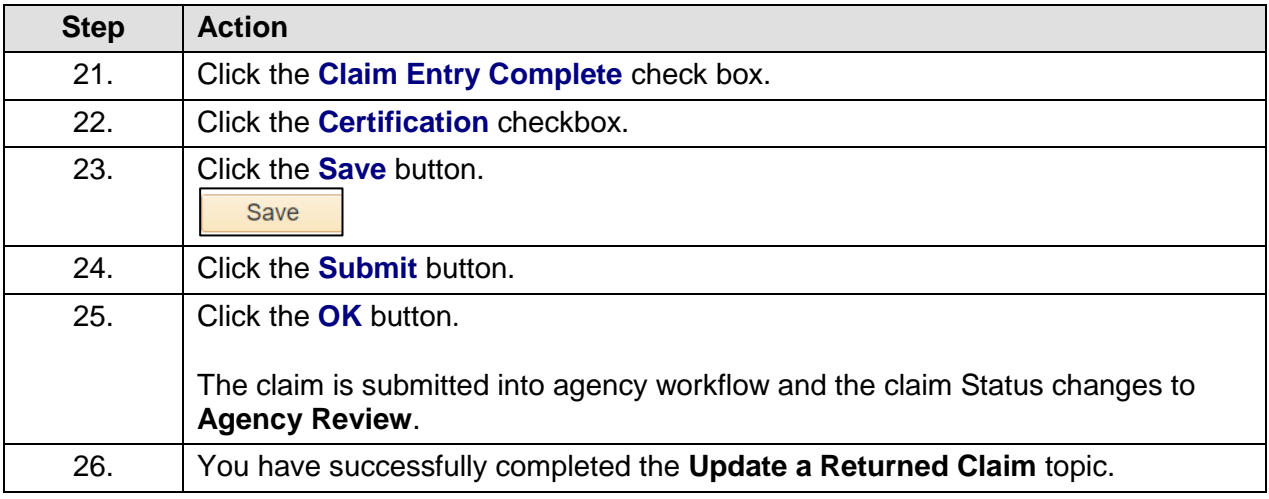

### **Claim Inquiry**

### **Topic Description:**

This topic provides the knowledge and skills for the user to inquire on grants claims in various statuses. **Note:** Data is view only on the claim inquiry pages.

### **Topic Objective:**

In this topic, you will learn:

• How to inquire on a claim

### **SFS role required to perform this task:**

Claim Inquiry (NY\_EM\_SUPPLIER\_CLAIM\_INQUIRY)

#### **Procedure**:

**Scenario:** You want to look up a claim and see where it is in the approval process.

**Disclaimer:** The data used in this scenario provides a realistic example and was selected for instructional purposes only. The actual data used in the SFS will be driven by the real-life transactional requirements.

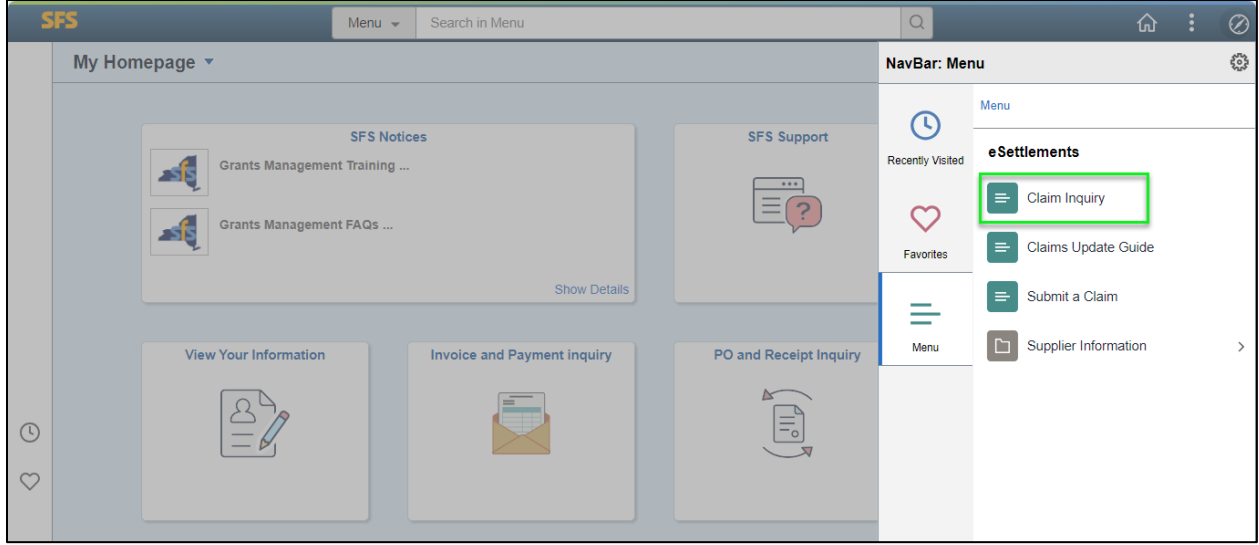

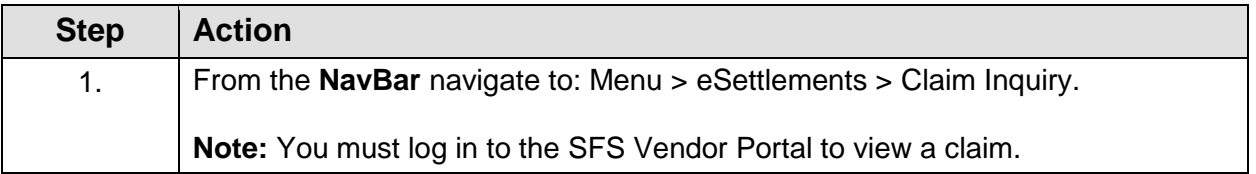

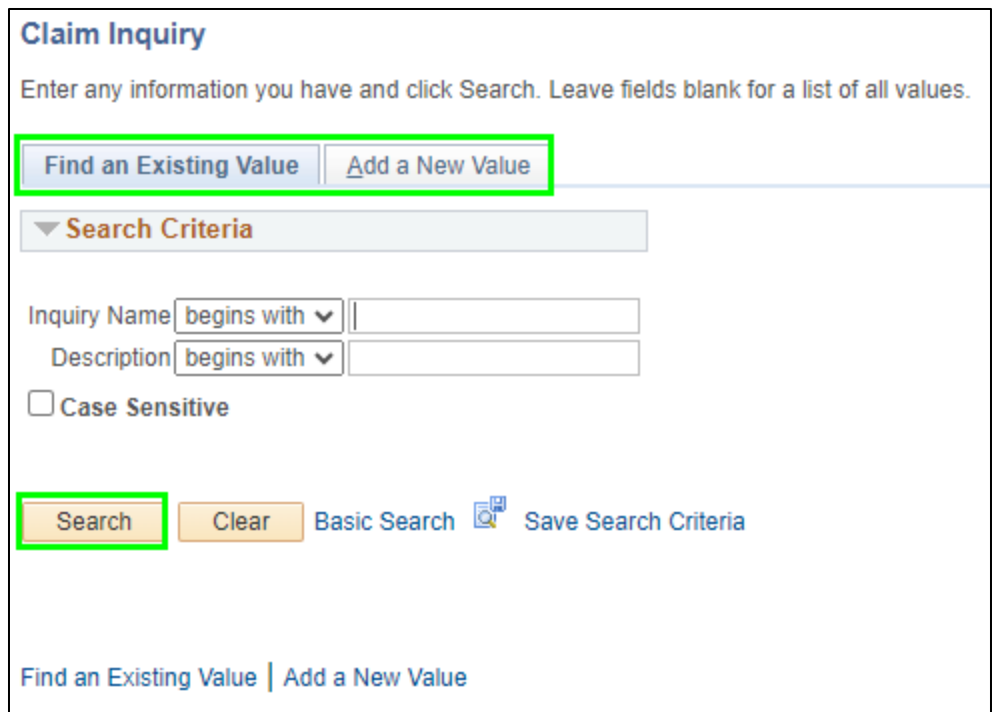

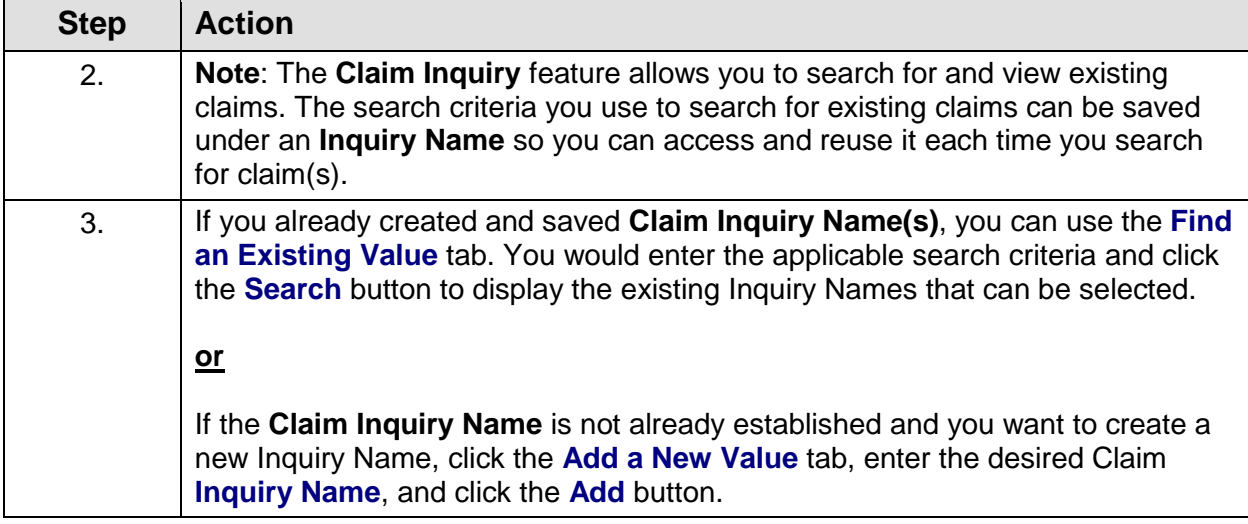

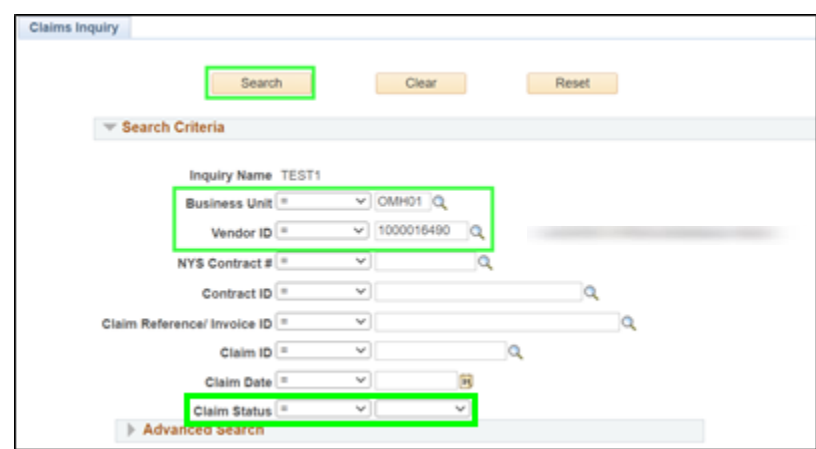

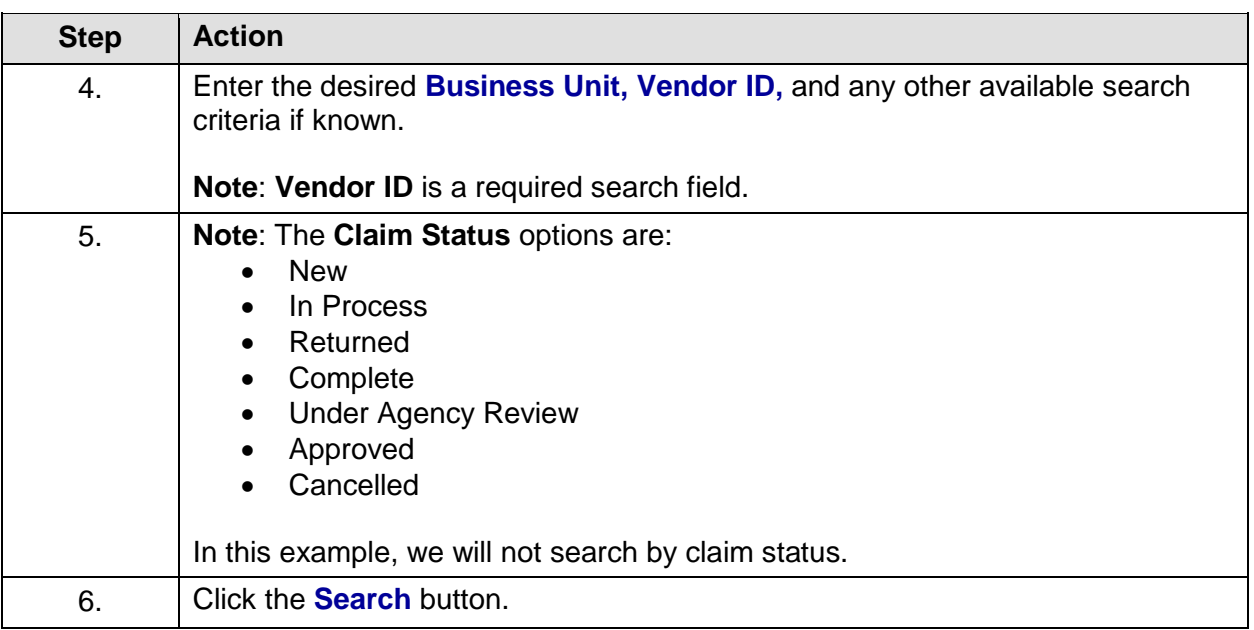

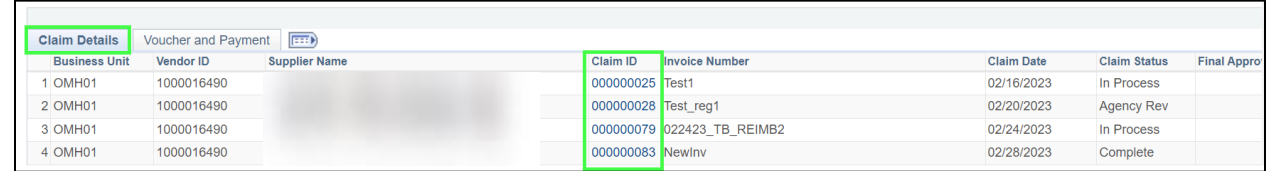

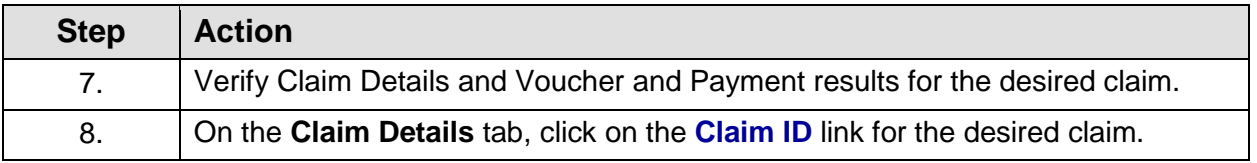

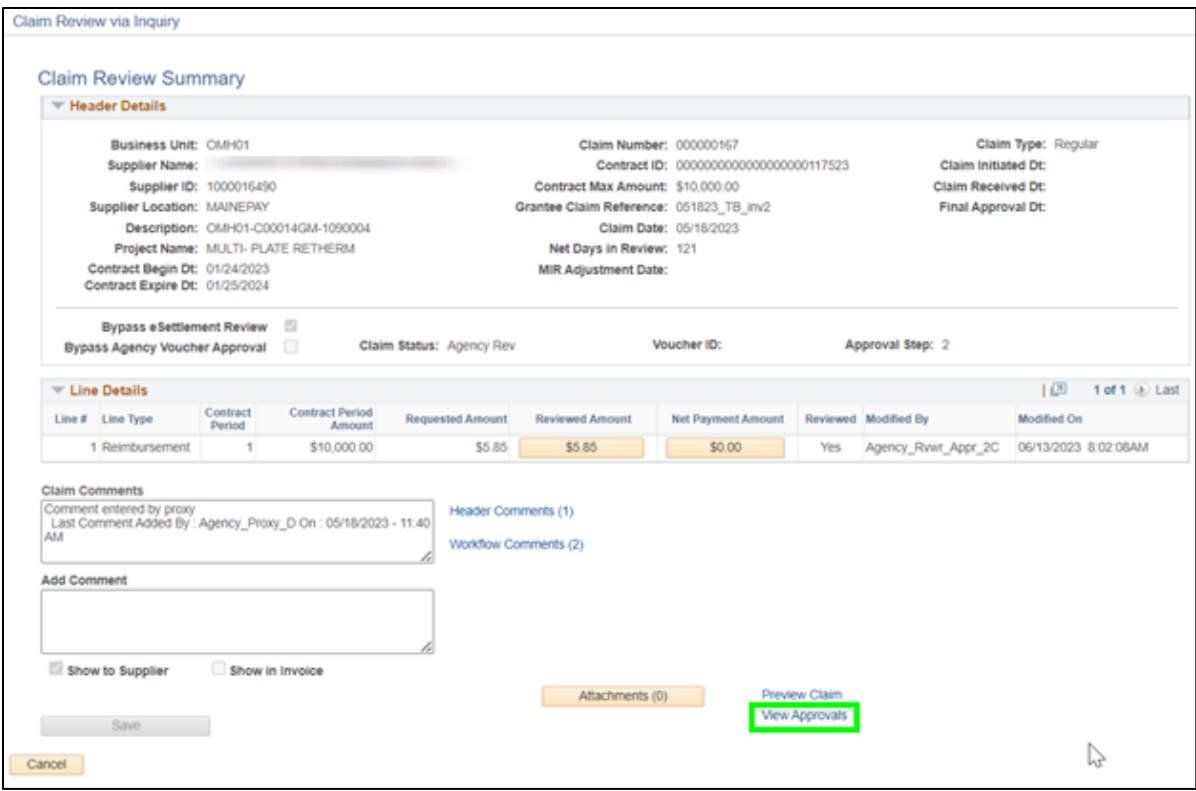

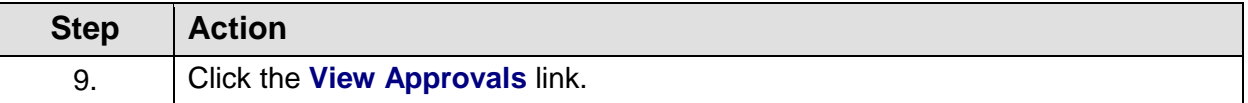

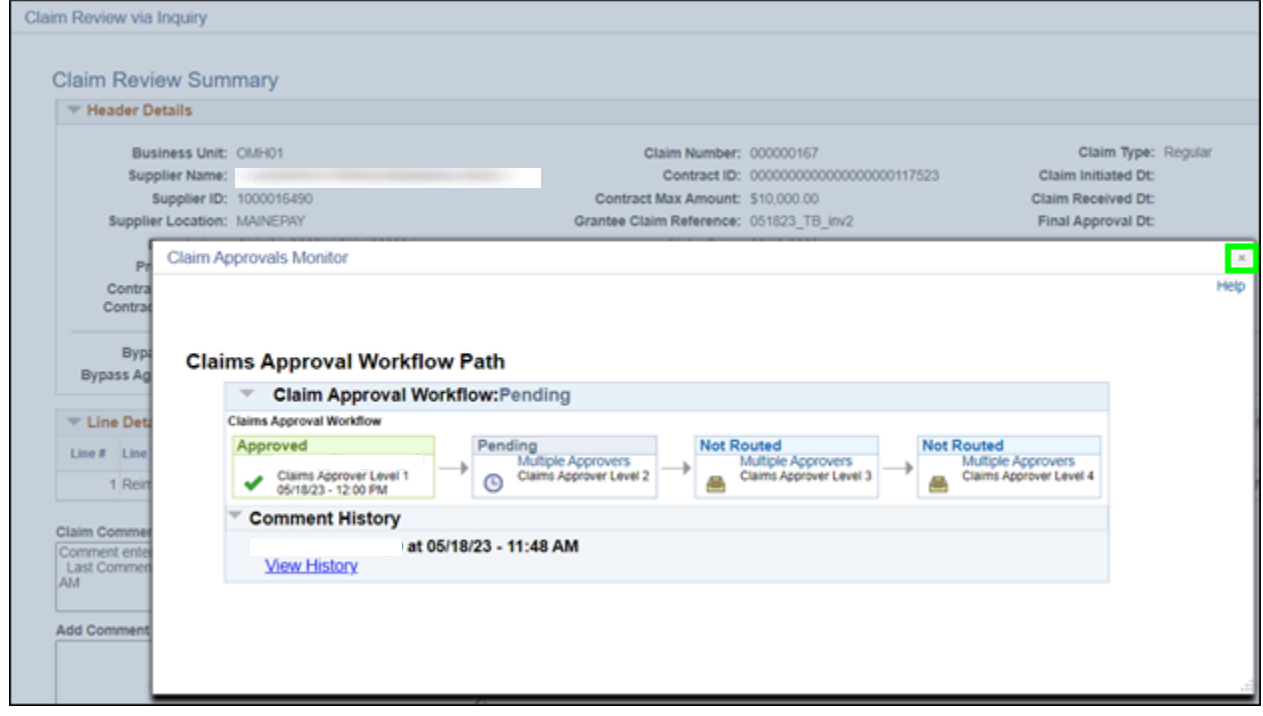

**Step Action**

10. After reviewing the approval workflow, click the **Close (X)** icon.

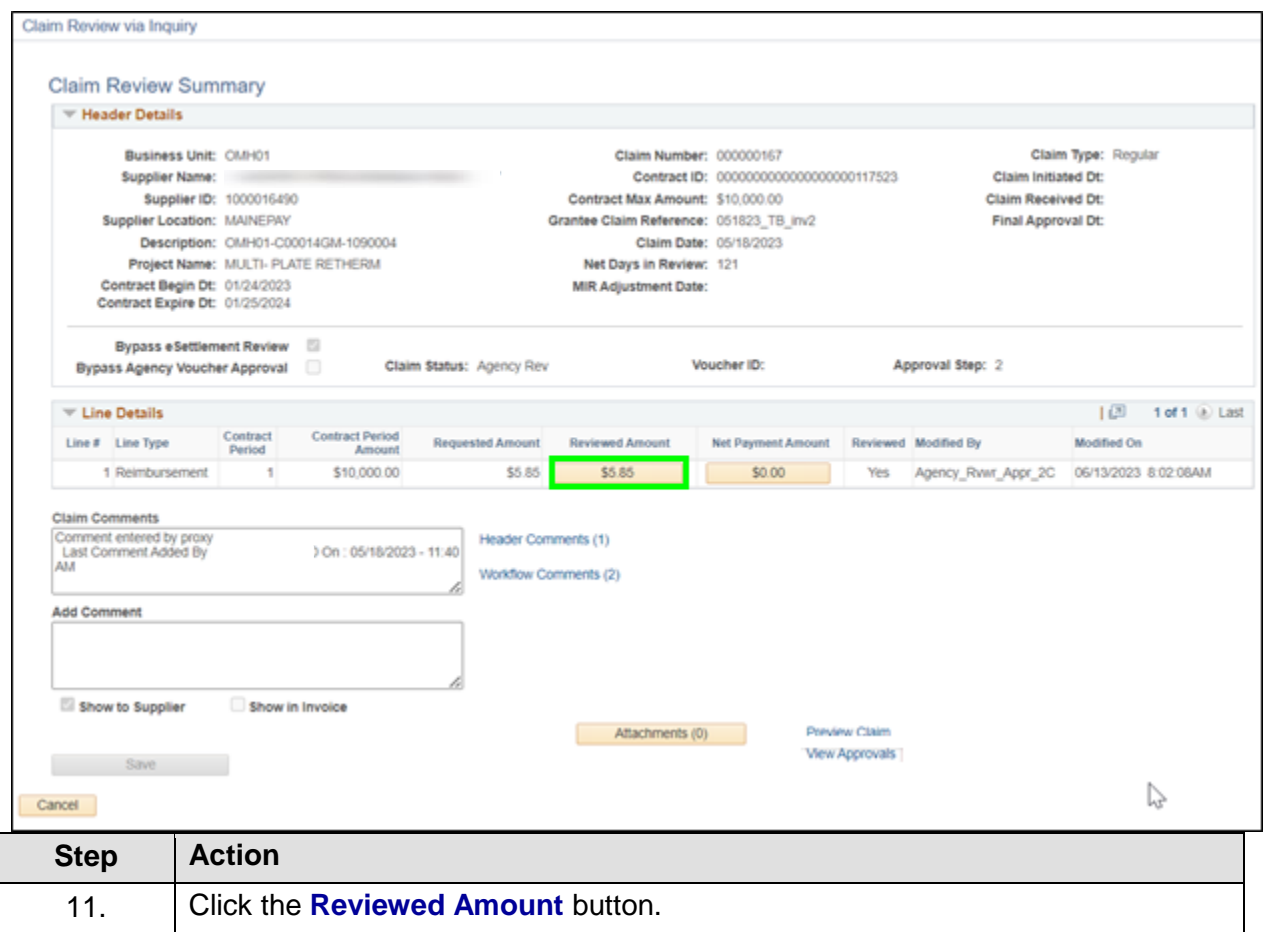

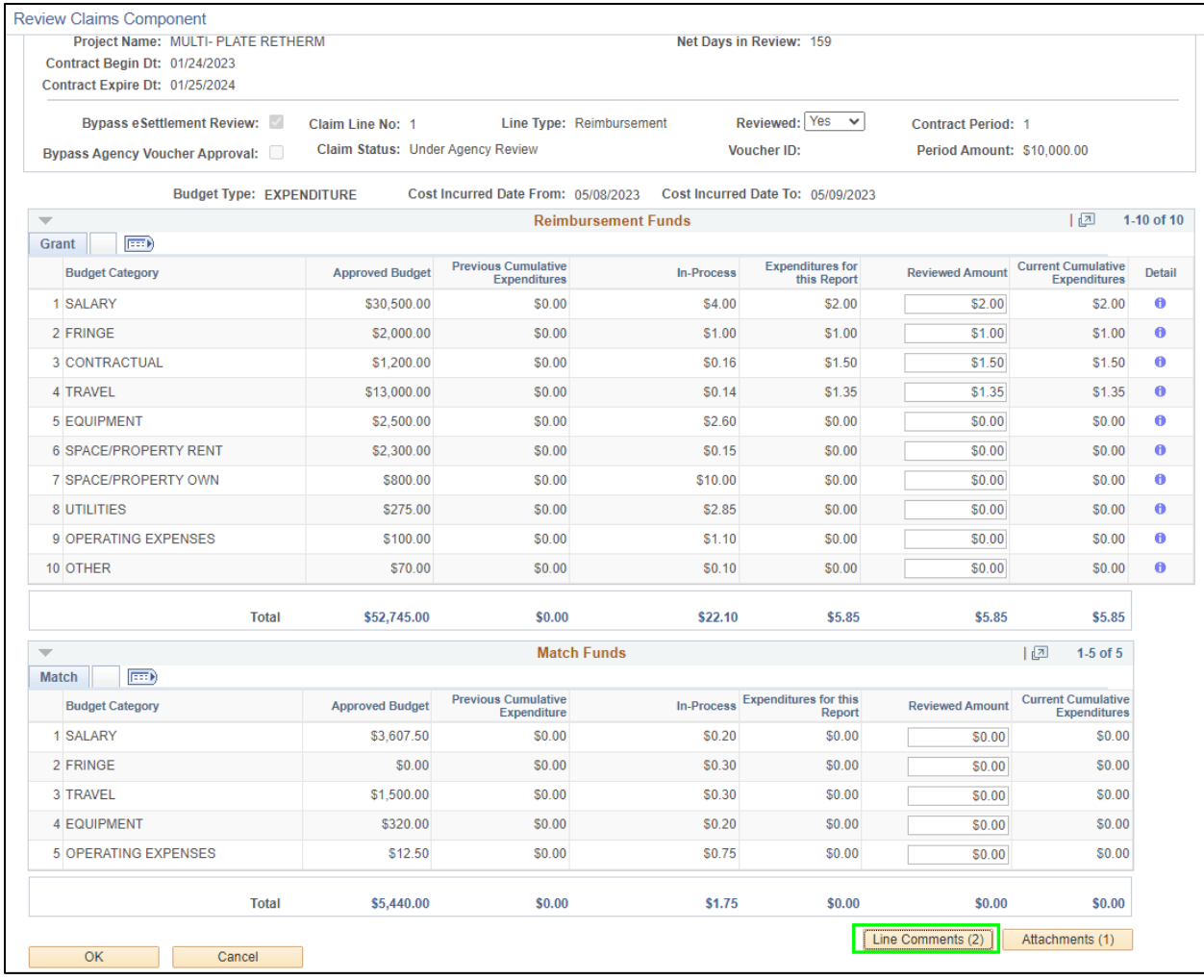

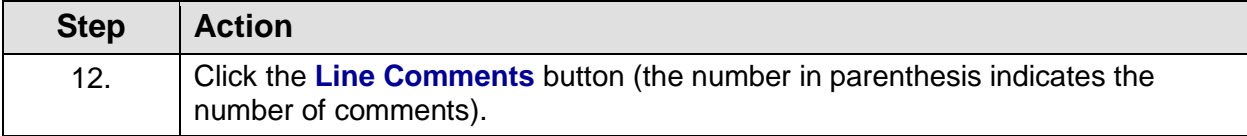

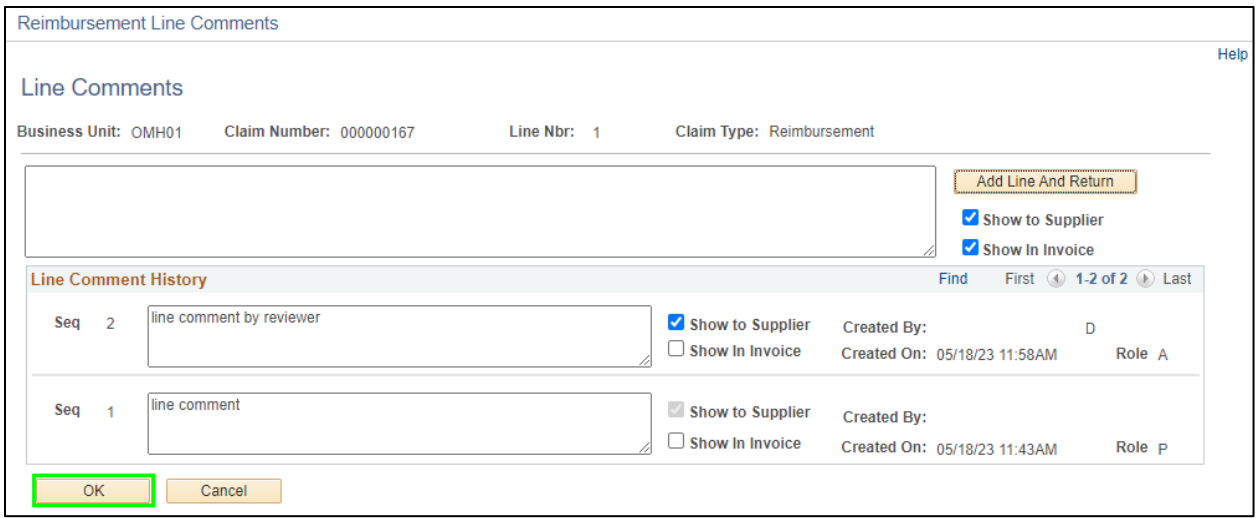

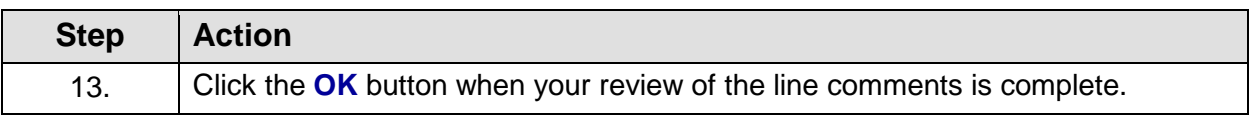

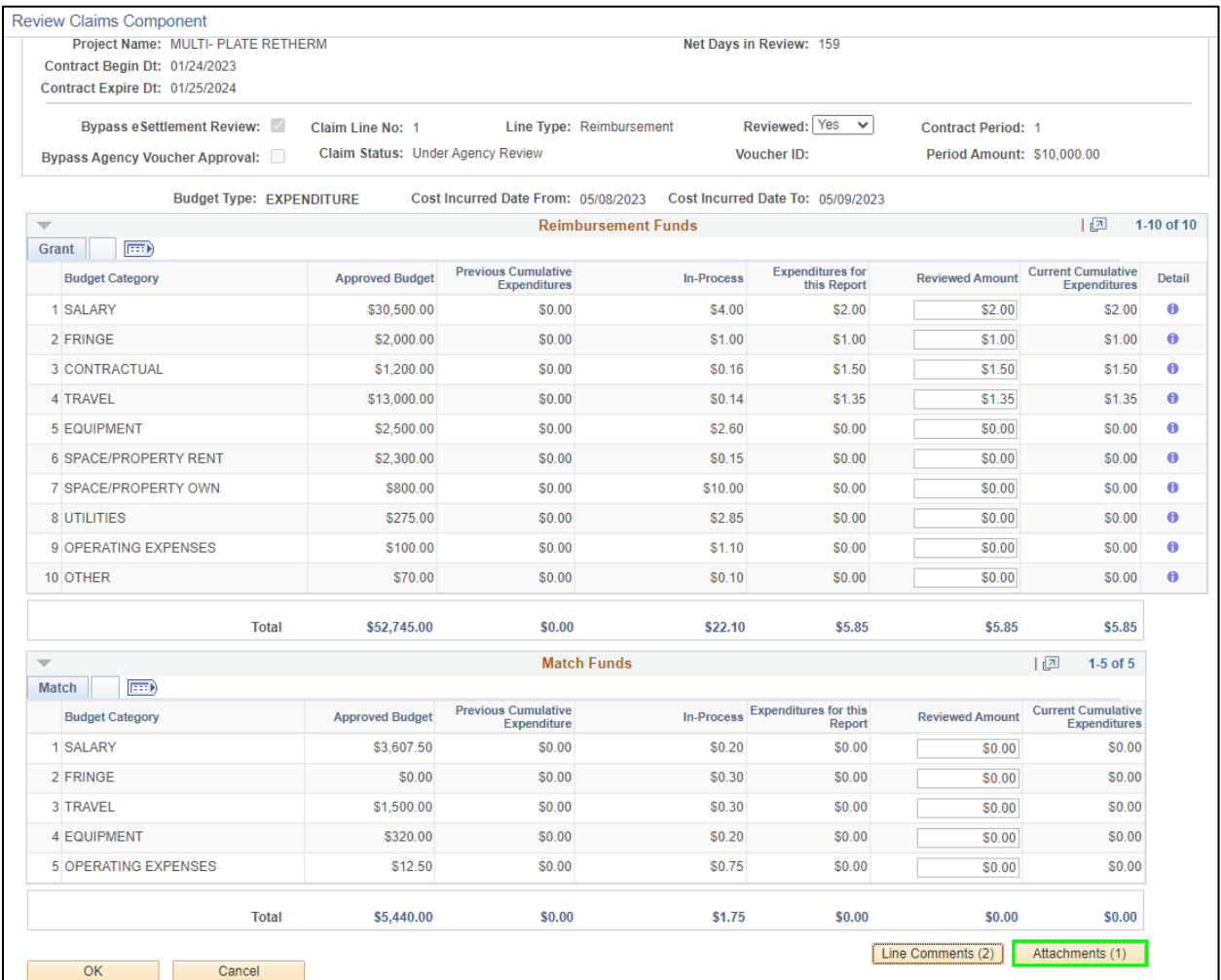

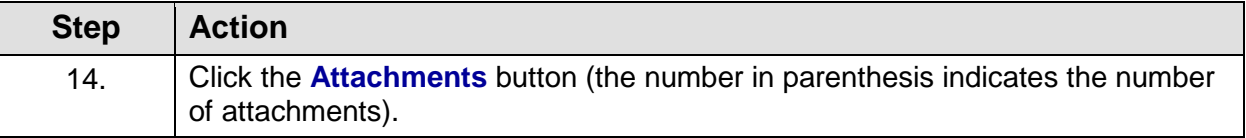

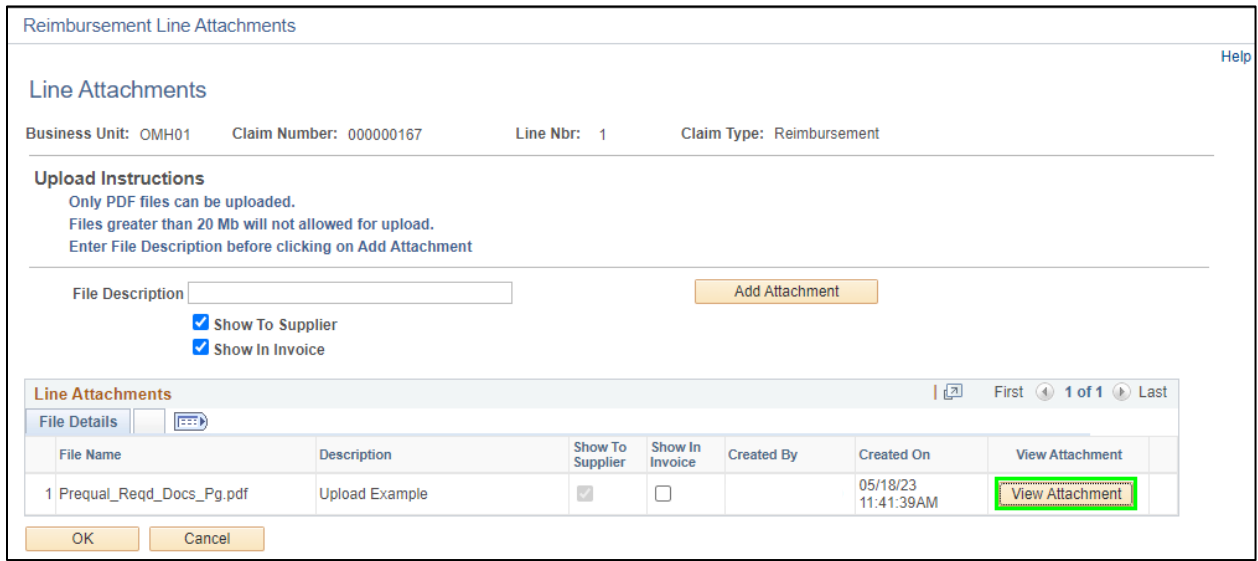

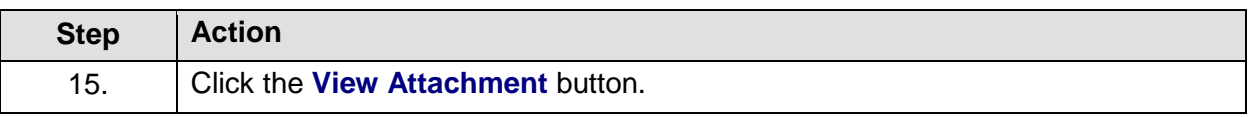

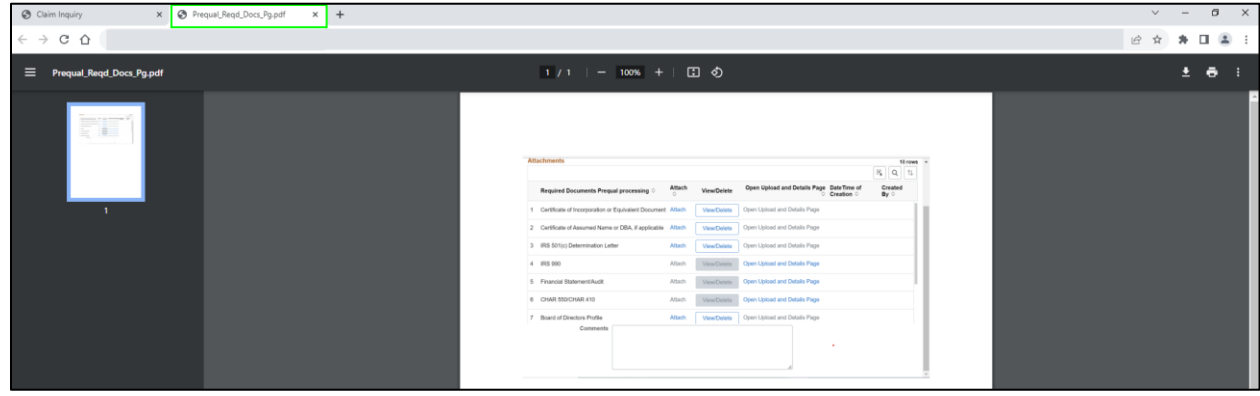

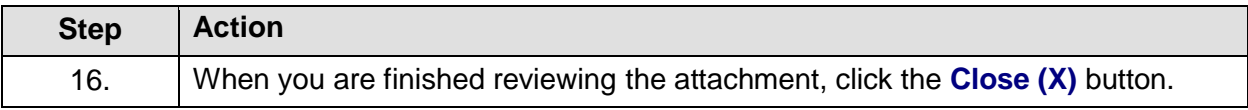

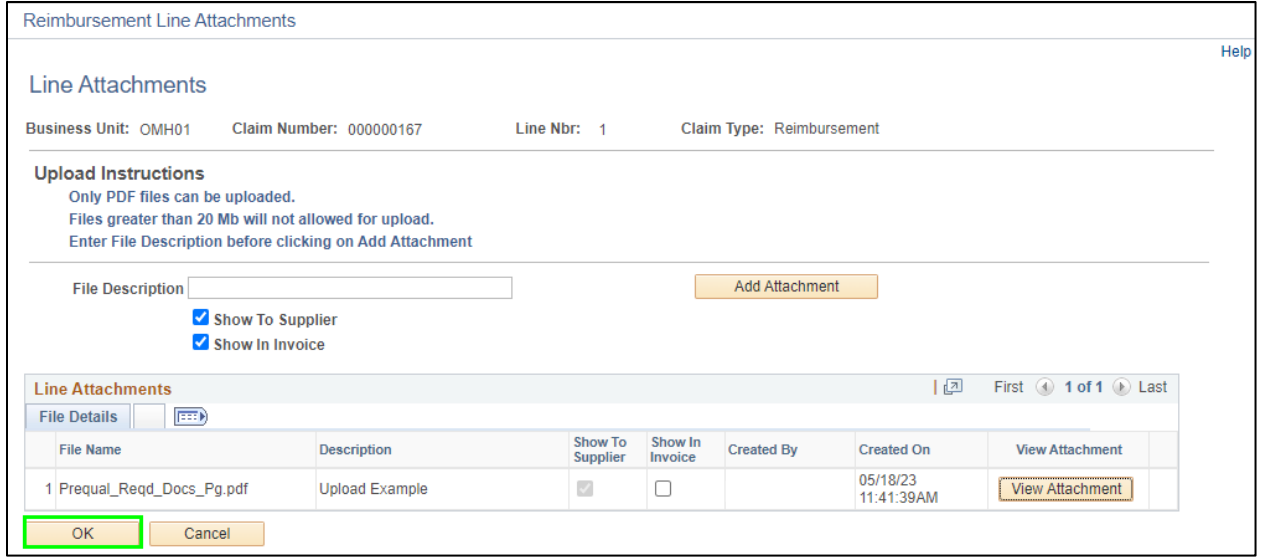

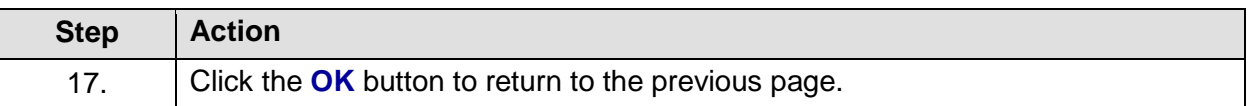

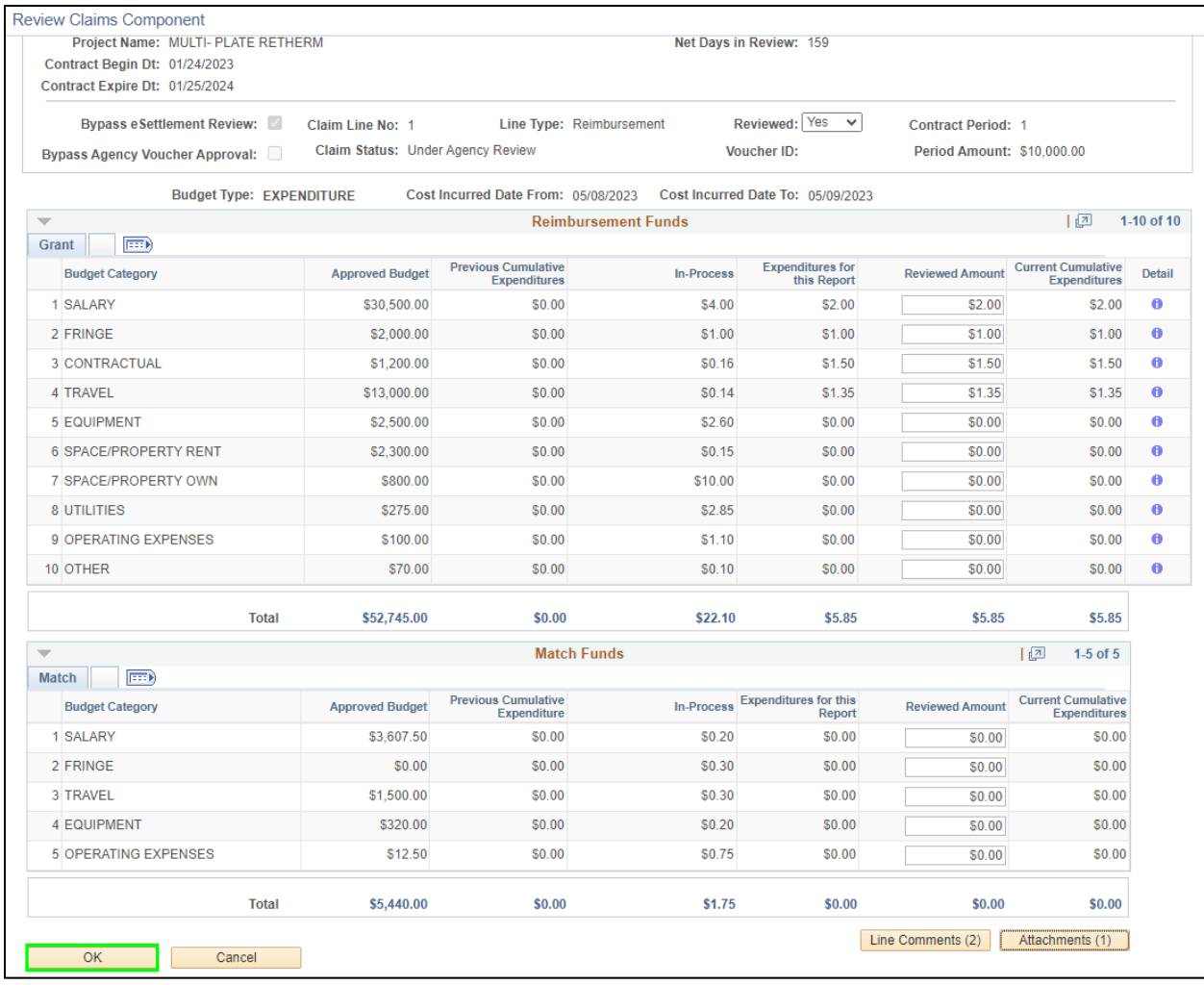

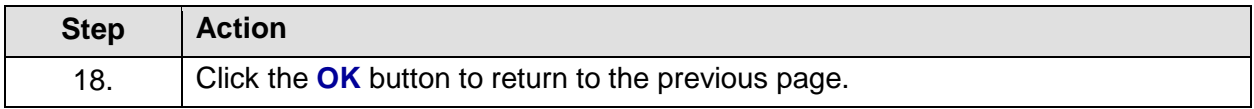

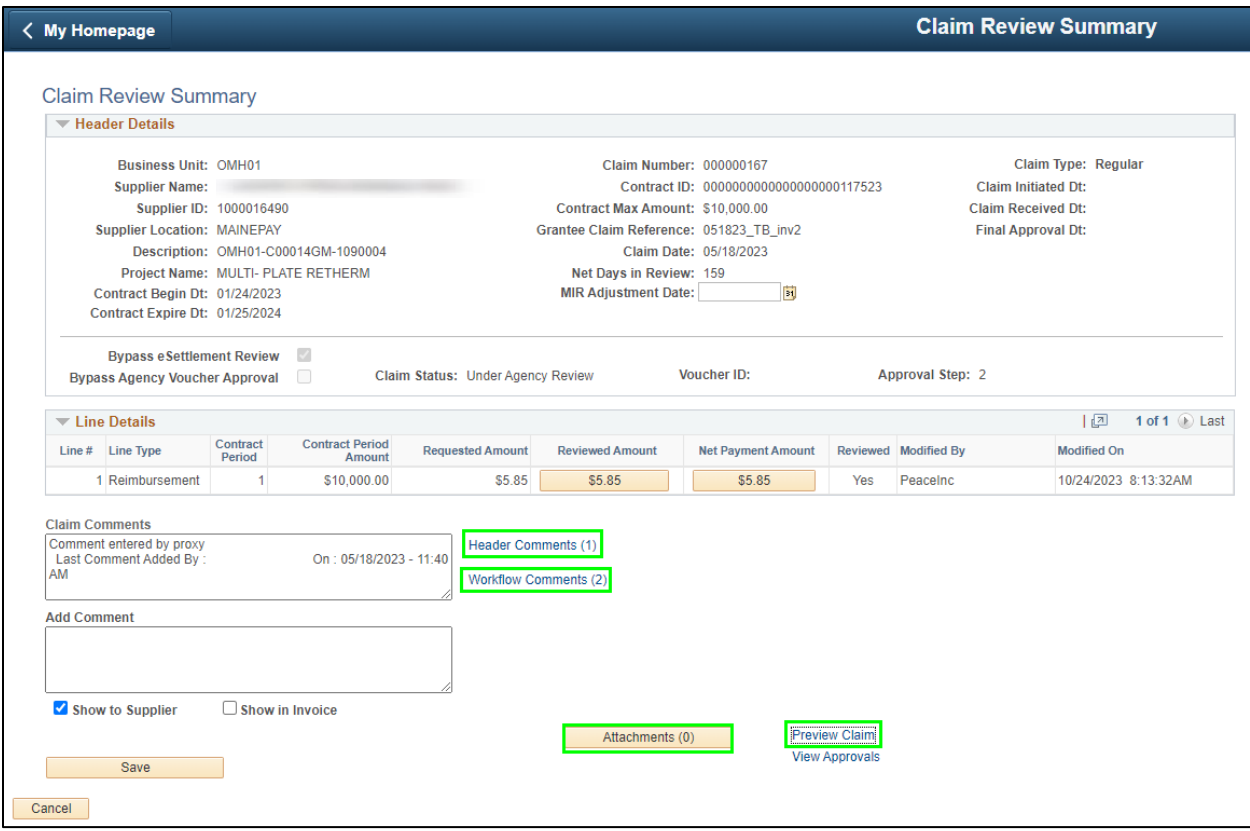

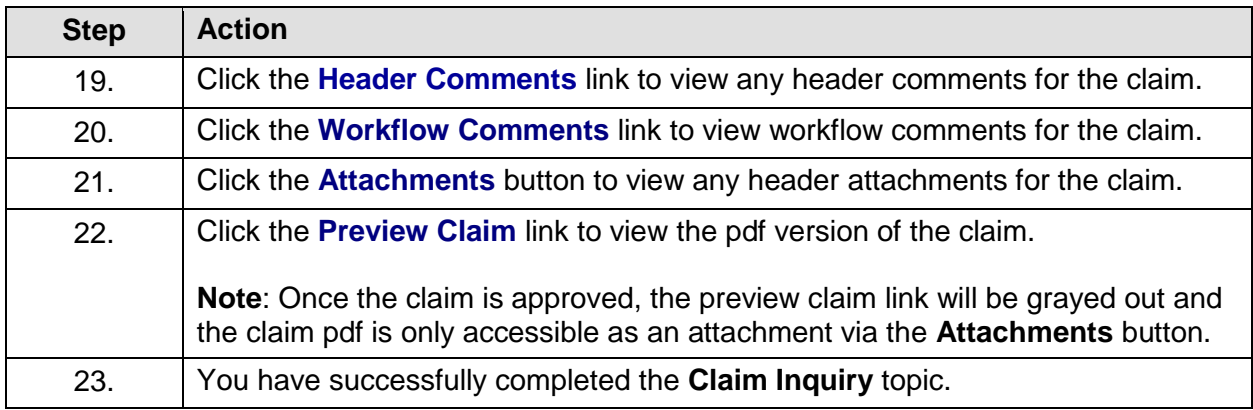

### **Grantee Reports and Queries**

### **Lesson Description:**

This lesson provides the knowledge and skills to process grantee reports and queries.

#### **Lesson Objectives:**

In this lesson, you will learn how to:

• Run the Vendor Contract Summary Report

### **Run the Vendor Contract Summary Report**

### **Topic Description:**

This topic provides the knowledge and skills to run the Vendor Contract Summary report. This report provides grant related contract and bid event data at a summary level.

### **Topic Objectives:**

In this topic, you will learn:

• How to run the Vendor Contract Summary report.

### **SFS role required to perform this task:**

• Grants Contract Editor (NY\_ES\_VNDR\_CNTRCT\_CHANGE)

### **Procedure**

**Scenario:** You would like to review grant related contract and bid event data at a summary level so you will run the Vendor Contract Summary report.

**Disclaimer:** The data used in this scenario provides a realistic example and was selected for instructional purposes only. The actual data used in the SFS will be driven by the real-life transactional requirements.

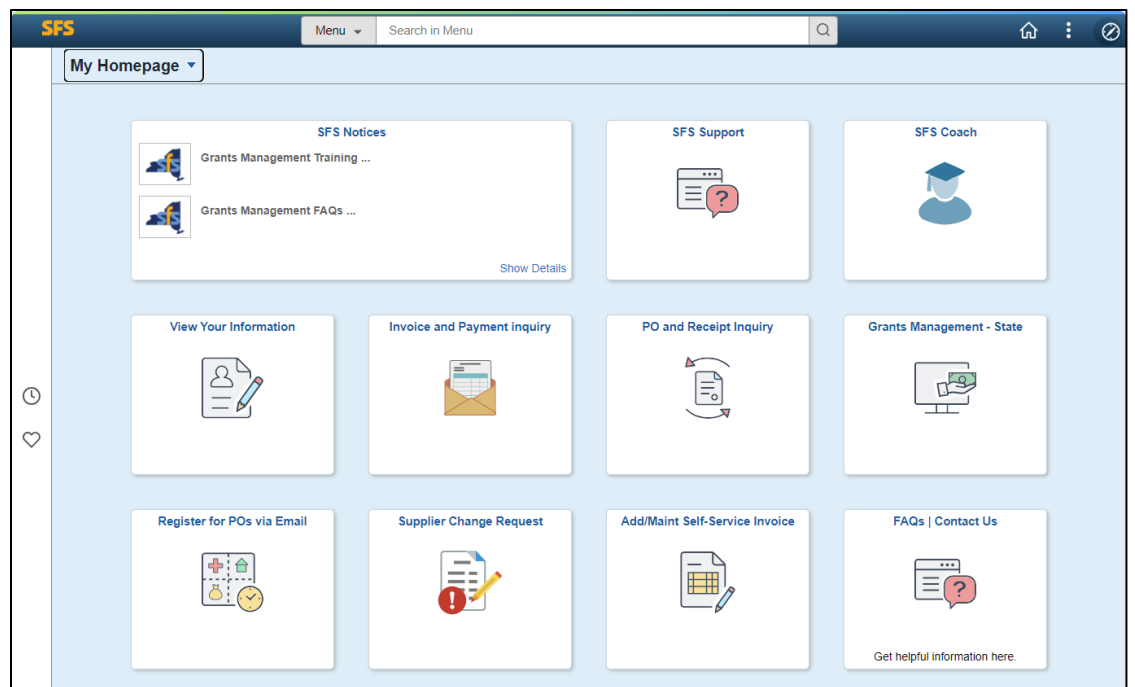

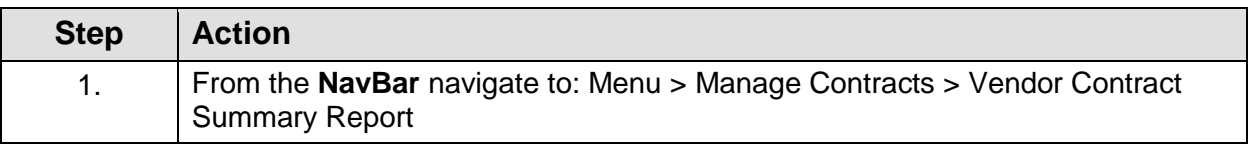

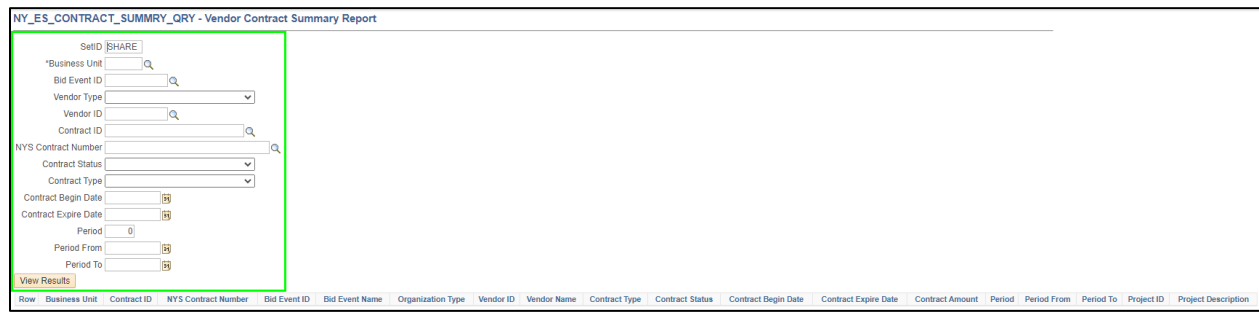

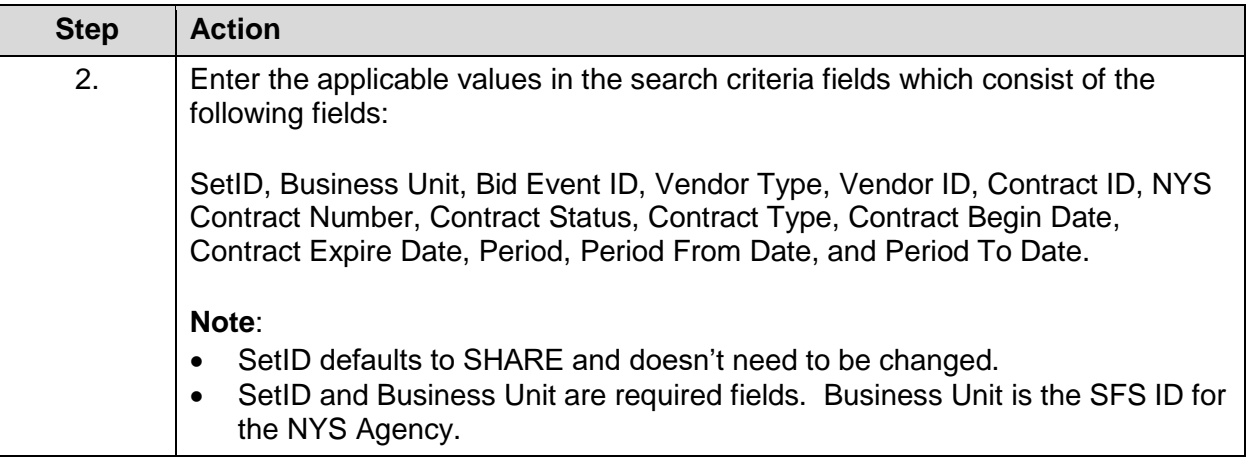

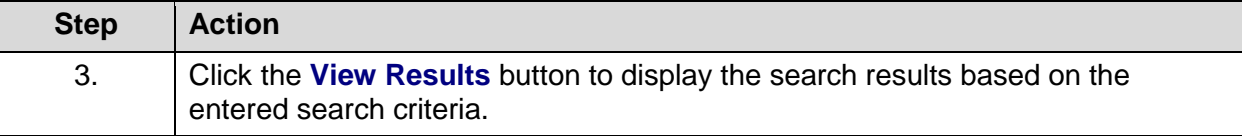

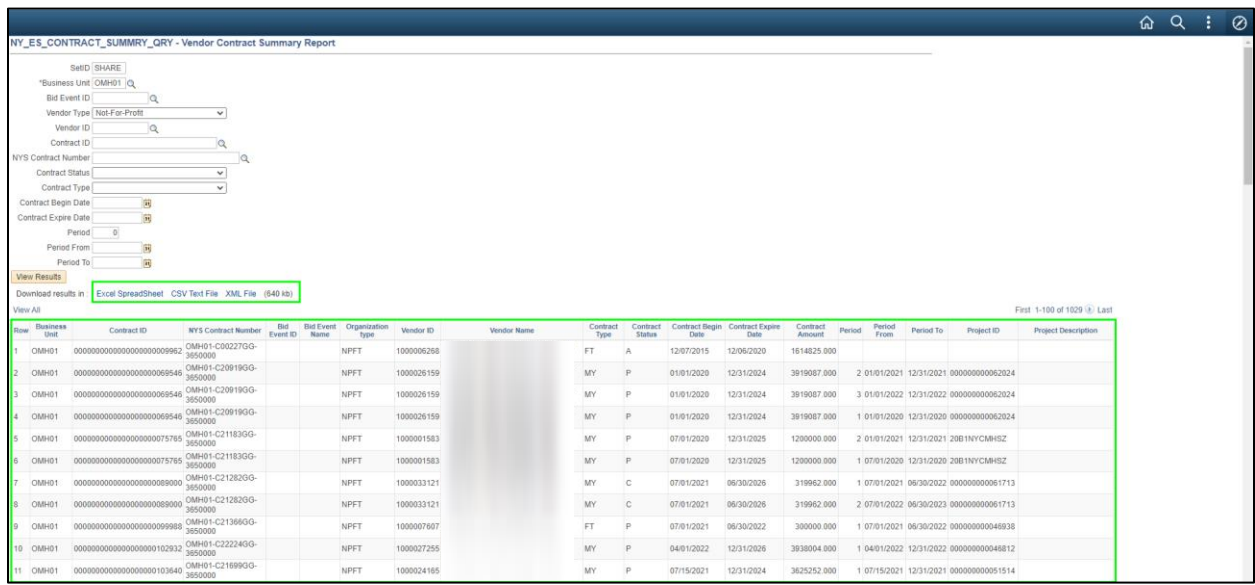

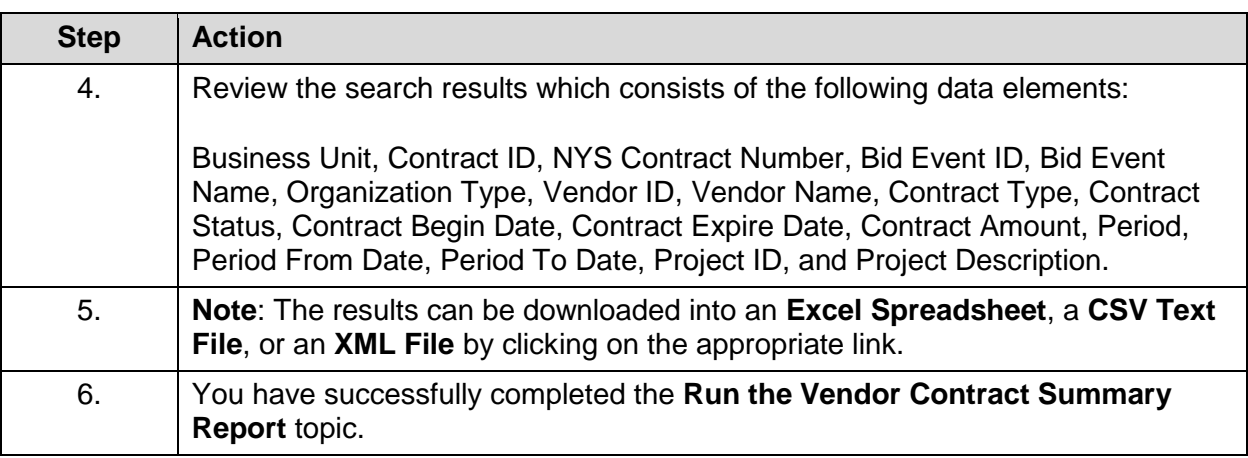